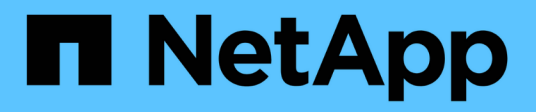

# **OnCommand Workflow Automation** 문서

OnCommand Workflow Automation 5.0

NetApp April 19, 2024

This PDF was generated from https://docs.netapp.com/ko-kr/workflow-automation-50/index.html on April 19, 2024. Always check docs.netapp.com for the latest.

# 목차

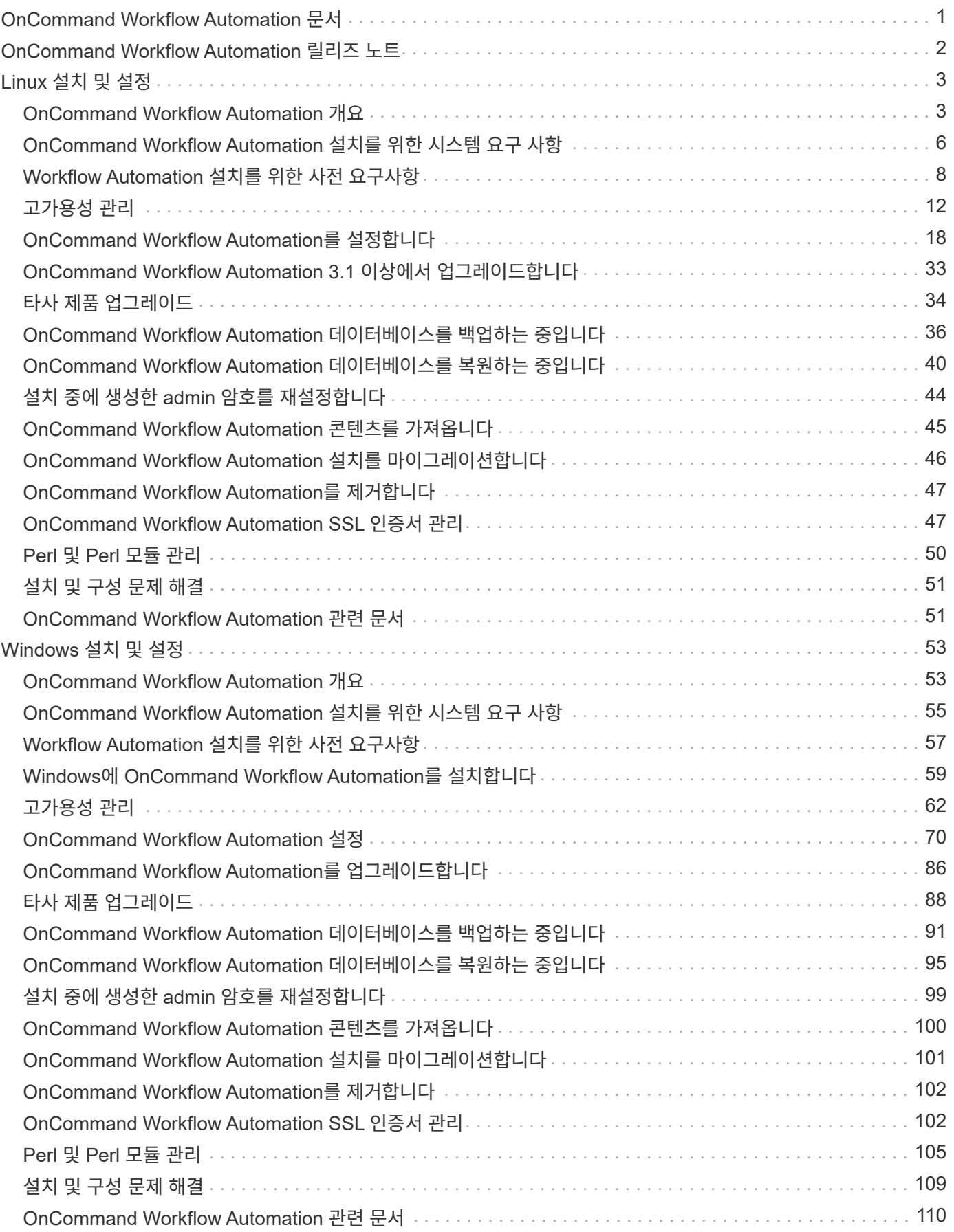

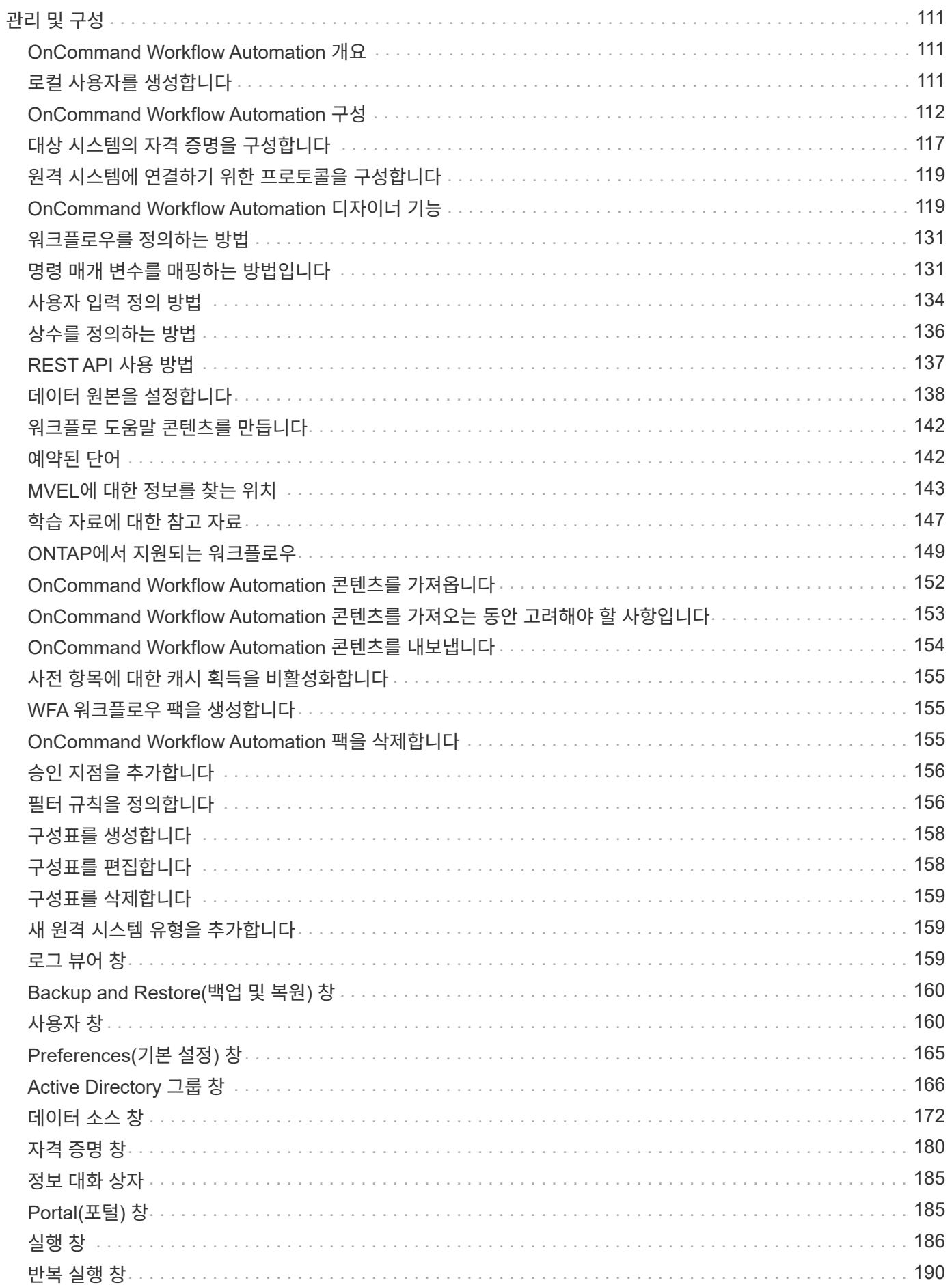

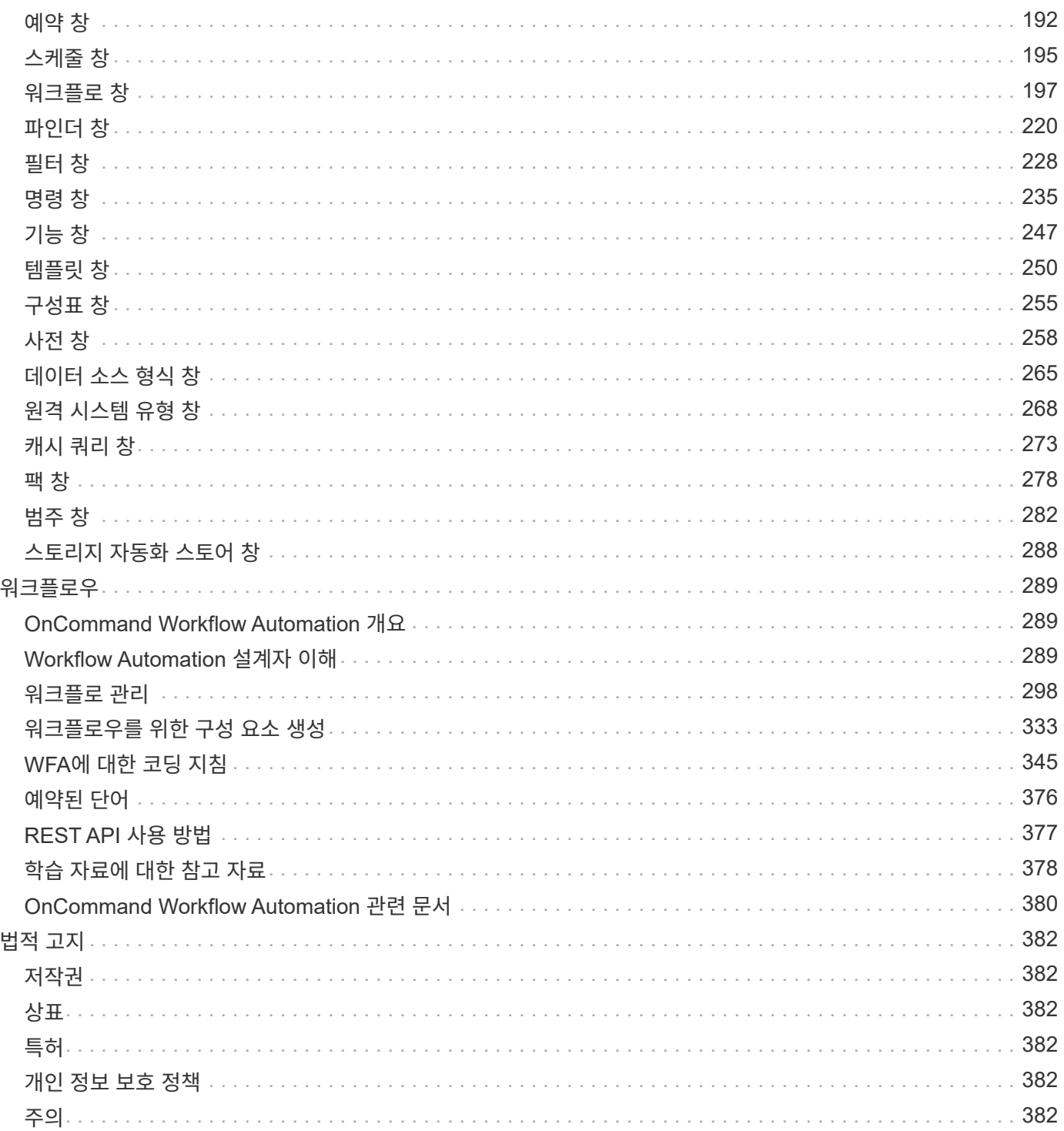

# <span id="page-4-0"></span>**OnCommand Workflow Automation** 문서

# <span id="page-5-0"></span>**OnCommand Workflow Automation** 릴리즈 노트

릴리즈 노트에서는 새로운 기능, 업그레이드 노트, 해결된 문제, 알려진 제한 사항 및 알려진 문제에 대해 설명합니다.

["OnCommand Workflow Automation 5.0.1](https://library.netapp.com/ecm/ecm_download_file/ECMLP2853532) [릴리스](https://library.netapp.com/ecm/ecm_download_file/ECMLP2853532) [정보](https://library.netapp.com/ecm/ecm_download_file/ECMLP2853532)["](https://library.netapp.com/ecm/ecm_download_file/ECMLP2853532)

["OnCommand Workflow Automation 5.0](https://library.netapp.com/ecm/ecm_download_file/ECMLP2845571) [릴리스](https://library.netapp.com/ecm/ecm_download_file/ECMLP2845571) [정보](https://library.netapp.com/ecm/ecm_download_file/ECMLP2845571)["](https://library.netapp.com/ecm/ecm_download_file/ECMLP2845571)

# <span id="page-6-0"></span>**Linux** 설치 및 설정

## <span id="page-6-1"></span>**OnCommand Workflow Automation** 개요

WFA(OnCommand Workflow Automation)는 프로비저닝, 마이그레이션, 사용 중단, 데이터 보호 구성 등과 같은 스토리지 관리 작업을 자동화하는 소프트웨어 클로닝할 수 있습니다. WFA를 사용하여 프로세스에서 지정한 작업을 완료하기 위해 워크플로우를 구축할 수 있습니다. WFA는 ONTAP를 지원합니다.

워크플로는 다음과 같은 유형의 작업을 포함하여 순차적 단계로 구성된 반복 및 절차 작업입니다.

- 데이터베이스 또는 파일 시스템용 스토리지 프로비저닝, 마이그레이션 또는 폐기
- 스토리지 스위치 및 데이터 저장소를 포함한 새로운 가상화 환경 설정
- 애플리케이션용 스토리지를 광범위한 오케스트레이션 프로세스의 일부로 설정

스토리지 설계자는 워크플로우를 정의하여 모범 사례를 따르고 다음과 같은 조직의 요구사항을 충족할 수 있습니다.

- 필요한 명명 규칙을 사용합니다
- 스토리지 객체에 대한 고유한 옵션 설정
- 자원 선택
- 내부 구성 관리 데이터베이스(CMDB)와 티켓팅 애플리케이션 통합

## **WFA** 기능을 제공합니다

• Designer Portal을 클릭하여 워크플로우를 구축합니다

디자이너 포털에는 명령, 템플릿, 찾기, 필터, 워크플로우 생성에 사용되는 기능을 설명합니다. 디자이너는 자동화된 리소스 선택, 행 반복(반복) 및 승인 지점과 같은 워크플로에 고급 기능을 포함할 수 있습니다.

디자이너 포털에는 외부 시스템의 데이터를 캐시하기 위한 사전 항목, 캐시 쿼리 및 데이터 소스 형식과 같은 구성 요소도 포함되어 있습니다.

- 워크플로우 실행, 워크플로우 실행 상태 확인 및 액세스 로그를 위한 실행 포털입니다
- WFA 설정, 데이터 소스에 연결, 사용자 자격 증명 구성 등의 작업에 대한 관리/설정 옵션입니다
- 웹 서비스 인터페이스를 통해 외부 포털 및 데이터 센터 오케스트레이션 소프트웨어에서 워크플로우를 호출할 수 있습니다
- 스토리지 자동화 스토어 에서 WFA 팩을 다운로드합니다

**WFA** 라이센스 정보입니다

OnCommand Workflow Automation 서버를 사용하기 위해 라이센스가 필요하지 않습니다.

### **OnCommand Workflow Automation** 구축 아키텍처

WFA(OnCommand Workflow Automation) 서버는 여러 데이터 센터에서 워크플로우 작업을

오케스트레이션하기 위해 설치됩니다.

WFA 서버를 여러 Active IQ 데이터 센터 관리자 배포 및 VMware vCenter에 연결하여 자동화 환경을 중앙 집중식으로 관리할 수 있습니다.

다음 그림에서는 배포 예를 보여 줍니다.

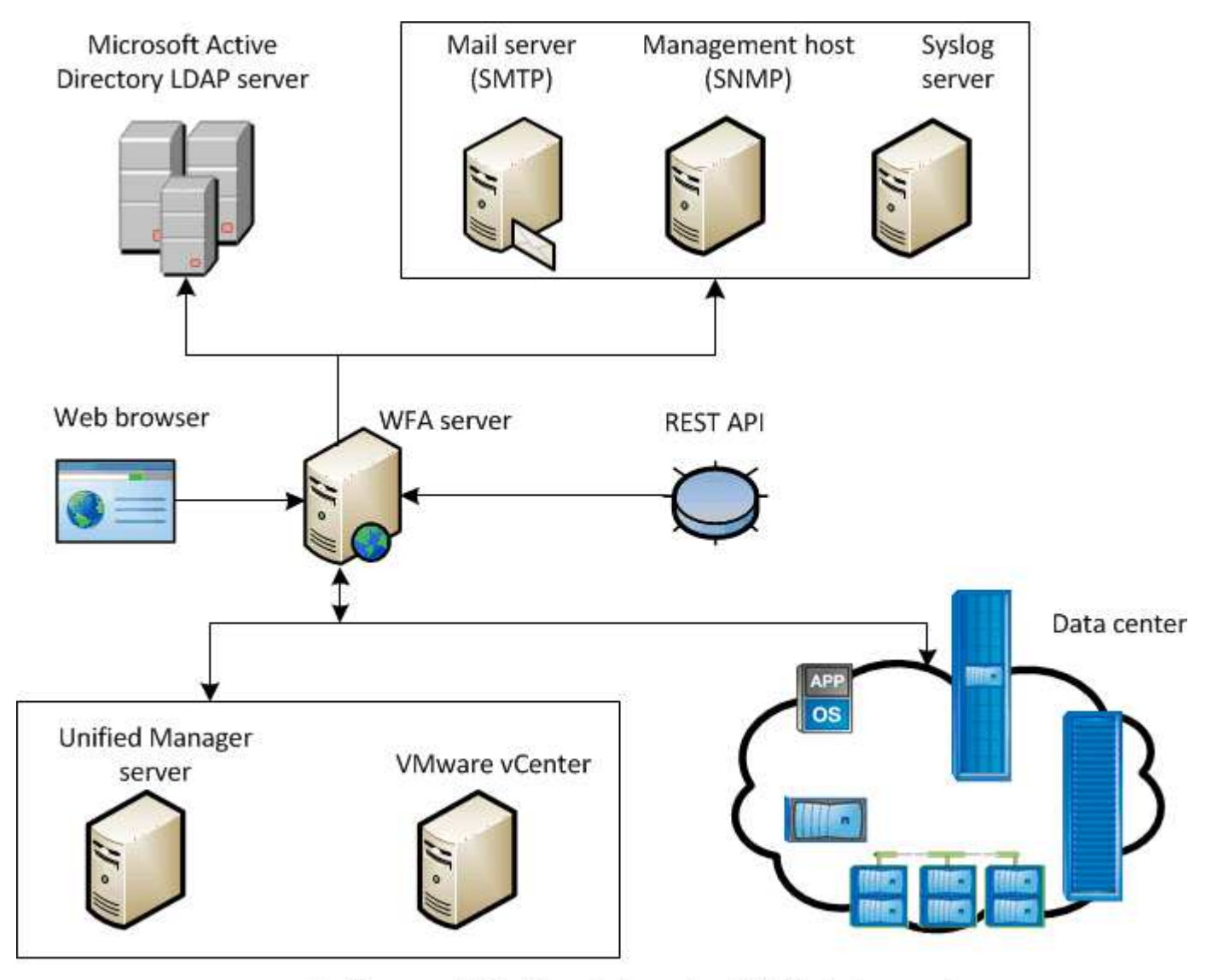

OnCommand Workflow Automation (WFA) deployment

**OnCommand Workflow Automation** 설치 및 설정 개요

WFA(OnCommand Workflow Automation)를 설치하는 경우 설치 준비, WFA 설치 관리자 다운로드, 설치 관리자 실행 등의 작업이 포함됩니다. 설치가 완료되면 WFA를 요구사항에 맞게 구성할 수 있습니다.

다음 순서도는 설치 및 구성 작업을 보여줍니다.

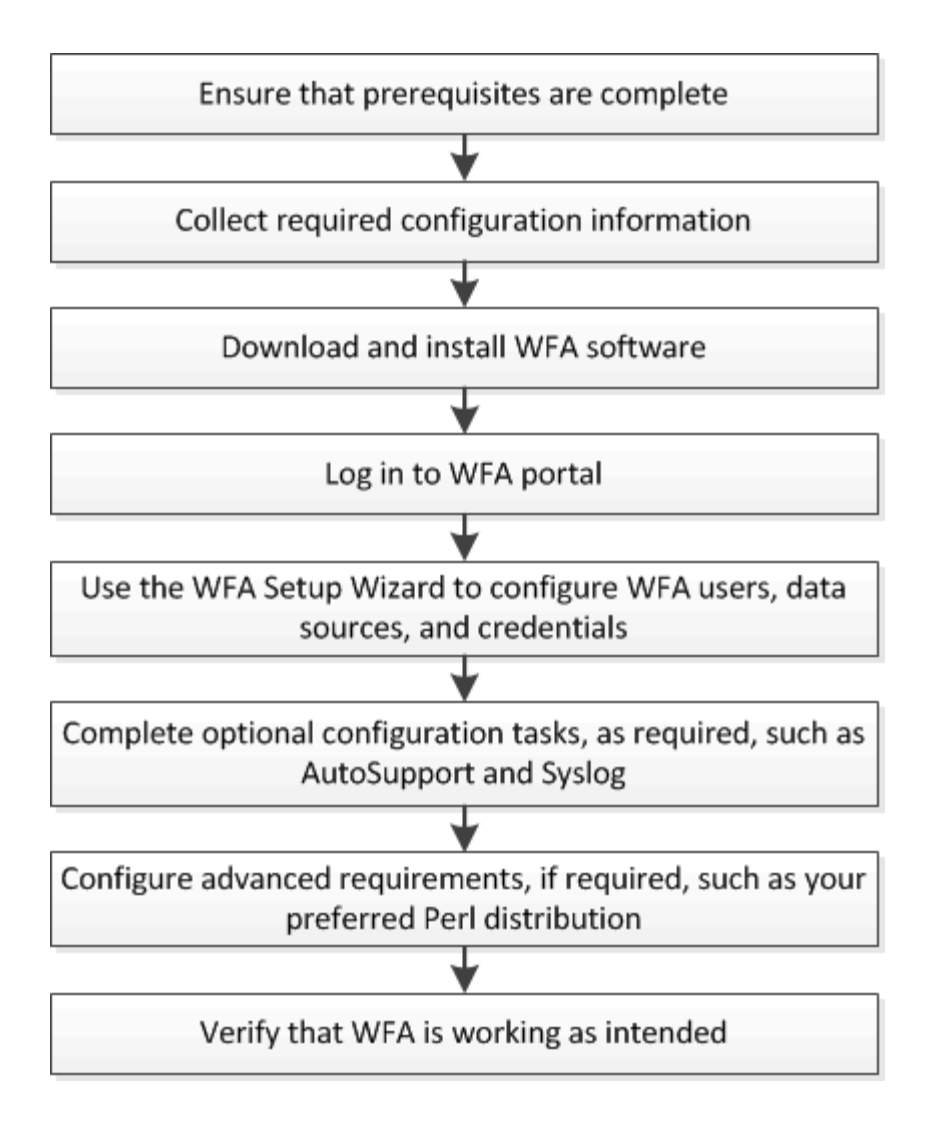

## **OnCommand Workflow Automation**에 대해 알려진 제한 사항

WFA(OnCommand Workflow Automation) 5.0에는 WFA를 설치 및 구성하기 전에 알아야 하는 몇 가지 제한 사항 및 지원되지 않는 기능이 포함되어 있습니다.

• LDAP 인증 \*

 $\binom{1}{1}$ 

- LDAP 인증에는 Microsoft Active Directory LDAP(Lightweight Directory Access Protocol) 서버만 사용할 수 있습니다.
- 인증 또는 알림을 위해 여러 도메인의 계층 구조에 속하는 LDAP 사용자 이름을 사용해서는 안 됩니다.

Microsoft AD LDS(Active Directory Lightweight Directory Services)는 지원되지 않습니다.

• WFA 데이터 소스 유형 \*

Active IQ Data Center Manager 6.0, 6.1 및 6.2 데이터 소스 유형은 WFA 4.1 릴리즈에서 더 이상 사용되지 않으며, 이러한 데이터 소스 유형은 이후 릴리즈에서 지원되지 않습니다.

Linux \* 에 \* WFA가 설치되어 있습니다

• 현재 7-Mode에서 작동하는 Data ONTAP의 인증된 콘텐츠를 사용할 수 없습니다.

- PowerShell 코드만 포함된 명령은 Linux와 호환되지 않습니다.
- 7-Mode 및 VMware에 대해 인증된 명령은 현재 Perl로 포팅되지 않으므로 Linux와 호환되지 않습니다.

## <span id="page-9-0"></span>**OnCommand Workflow Automation** 설치를 위한 시스템 요구 사항

WFA를 설치하기 전에 WFA(OnCommand Workflow Automation) 하드웨어 및 소프트웨어 요구 사항을 숙지해야 합니다.

## **WFA** 설치를 위한 하드웨어 요구사항

다음 표에는 WFA 서버의 최소 하드웨어 요구사항 및 권장 하드웨어 사양이 나와 있습니다.

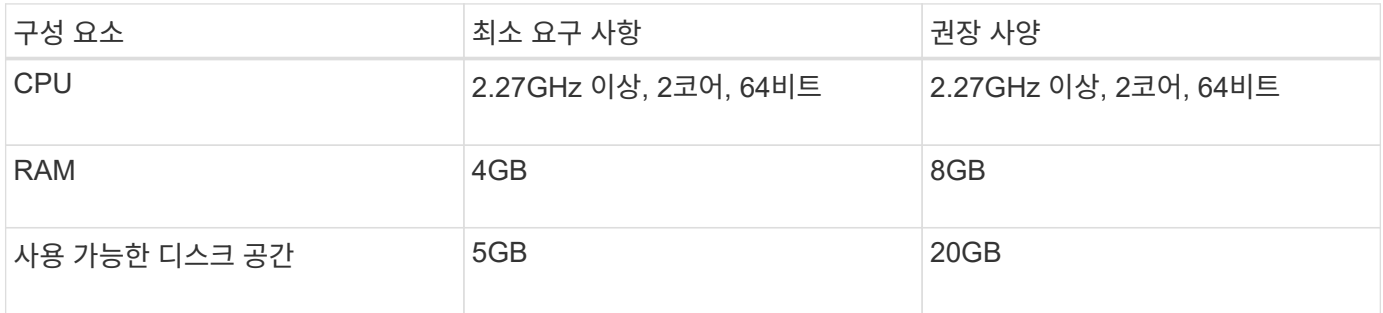

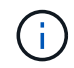

가상 머신(VM)에 WFA를 설치하는 경우 필요한 메모리와 CPU를 예약하여 VM에 충분한 리소스가 있어야 합니다. 설치 프로그램이 CPU 속도를 확인하지 않습니다.

## **WFA** 설치를 위한 소프트웨어 요구사항

다음 표에는 WFA 서버와 호환되는 모든 운영 체제 버전이 나와 있습니다.

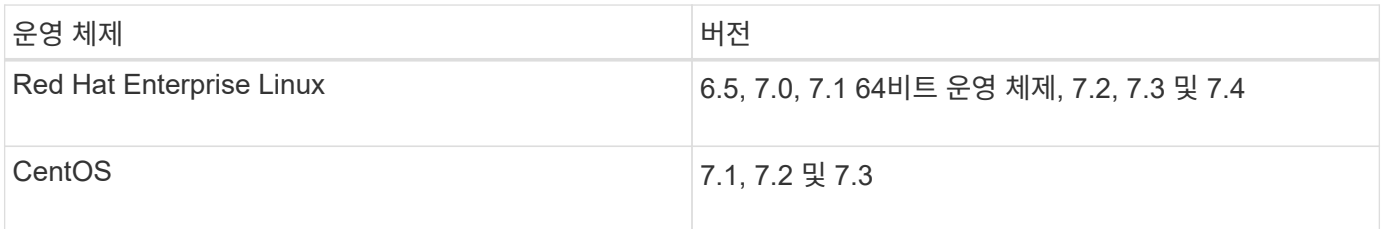

 $\bigcirc$ 

WFA는 전용 물리적 시스템 또는 VM에 설치해야 합니다. WFA를 실행하는 서버에 다른 애플리케이션을 설치해서는 안 됩니다.

기타 최소 필수 소프트웨어

- 다음 브라우저 중 하나:
	- Mozilla Firefox
	- Microsoft Internet Explorer를 참조하십시오
	- Google Chrome
- 브라우저에 맞는 최신 버전의 Adobe Flash Player
- Perl v5.10.1

'./WFA-version\_number.bin -l' 명령을 사용하여 설치해야 하는 Perl 모듈에 대한 정보를 얻을 수 있습니다.

자세한 내용은 상호 운용성 매트릭스 툴을 참조하십시오.

• 관련 정보 \*

["NetApp](http://mysupport.netapp.com/matrix) [상호](http://mysupport.netapp.com/matrix) [운용성](http://mysupport.netapp.com/matrix) 매[트릭스](http://mysupport.netapp.com/matrix) [툴](http://mysupport.netapp.com/matrix)["](http://mysupport.netapp.com/matrix)

## **Workflow Automation**에 필요한 포트 수

방화벽을 사용하는 경우 WFA(Workflow Automation)에 필요한 포트를 알고 있어야 합니다.

기본 포트 번호는 이 섹션에 나와 있습니다. 기본 포트 번호가 아닌 포트 번호를 사용하려면 통신을 위해 해당 포트를 열어야 합니다. 자세한 내용은 방화벽에 있는 설명서를 참조하십시오.

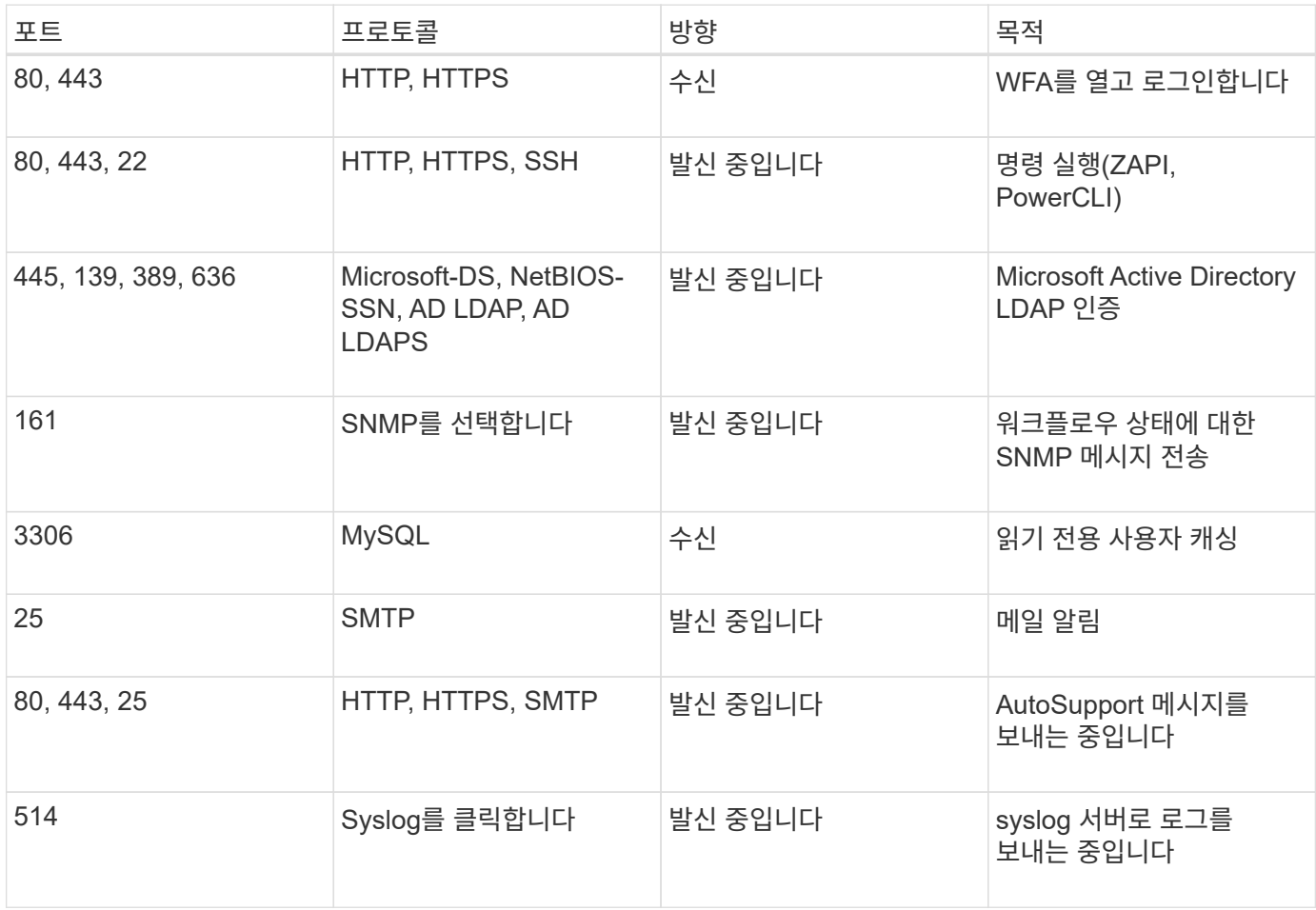

다음 표에는 WFA 서버에서 열어야 하는 기본 포트가 나와 있습니다.

다음 표에는 Data Center Manager 서버에서 열어야 하는 기본 포트가 나열되어 있습니다.

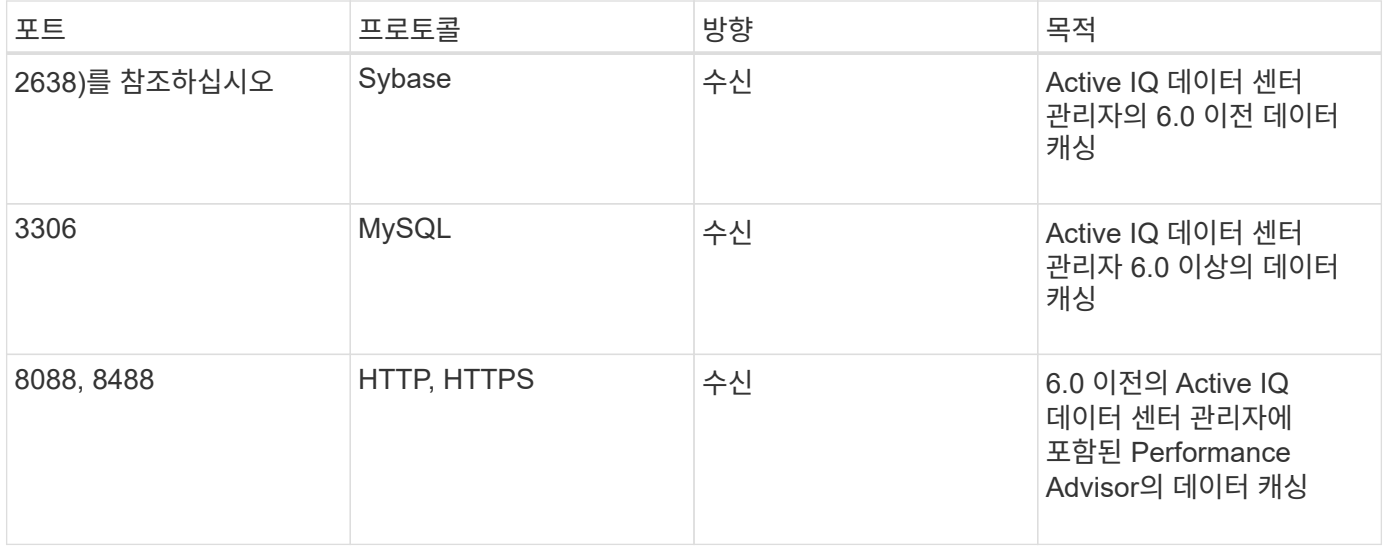

다음 표에는 VMware vCenter에서 열어야 하는 기본 포트가 나와 있습니다.

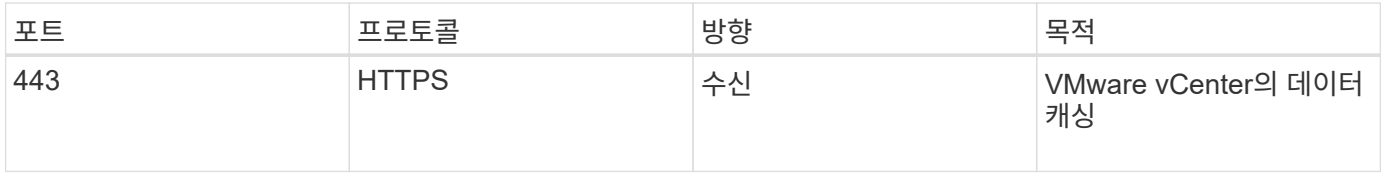

다음 표에는 SNMP 호스트 시스템에서 열어야 하는 기본 포트가 나열되어 있습니다.

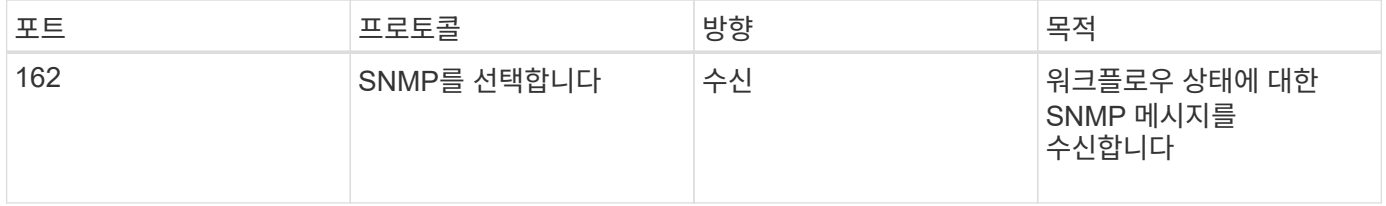

# <span id="page-11-0"></span>**Workflow Automation** 설치를 위한 사전 요구사항

WFA(OnCommand Workflow Automation)를 설치하기 전에 필요한 정보가 있고 특정 작업을 완료했는지 확인해야 합니다.

시스템에 WFA를 설치하기 전에 다음 작업을 완료해야 합니다.

• NetApp Support 사이트에서 WFA 설치 파일을 다운로드하고 WFA를 설치할 서버에 파일을 복사합니다

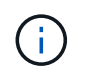

NetApp Support 사이트에 로그인하려면 유효한 자격 증명이 있어야 합니다. 유효한 자격 증명이 없는 경우 NetApp Support 사이트에서 등록하여 자격 증명을 얻을 수 있습니다.

• 해당하는 경우 시스템에 다음 항목에 대한 액세스 권한이 있는지 확인합니다.

◦ 스토리지 컨트롤러

◦ Active IQ 데이터 센터 관리자

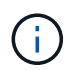

환경에서 SSH(Secure Shell)에 액세스할 수 있어야 하는 경우 대상 컨트롤러에서 SSH를 사용하도록 설정해야 합니다.

• Perl v5.10.1이 설치되었는지 확인합니다

## 필수 구성 정보입니다

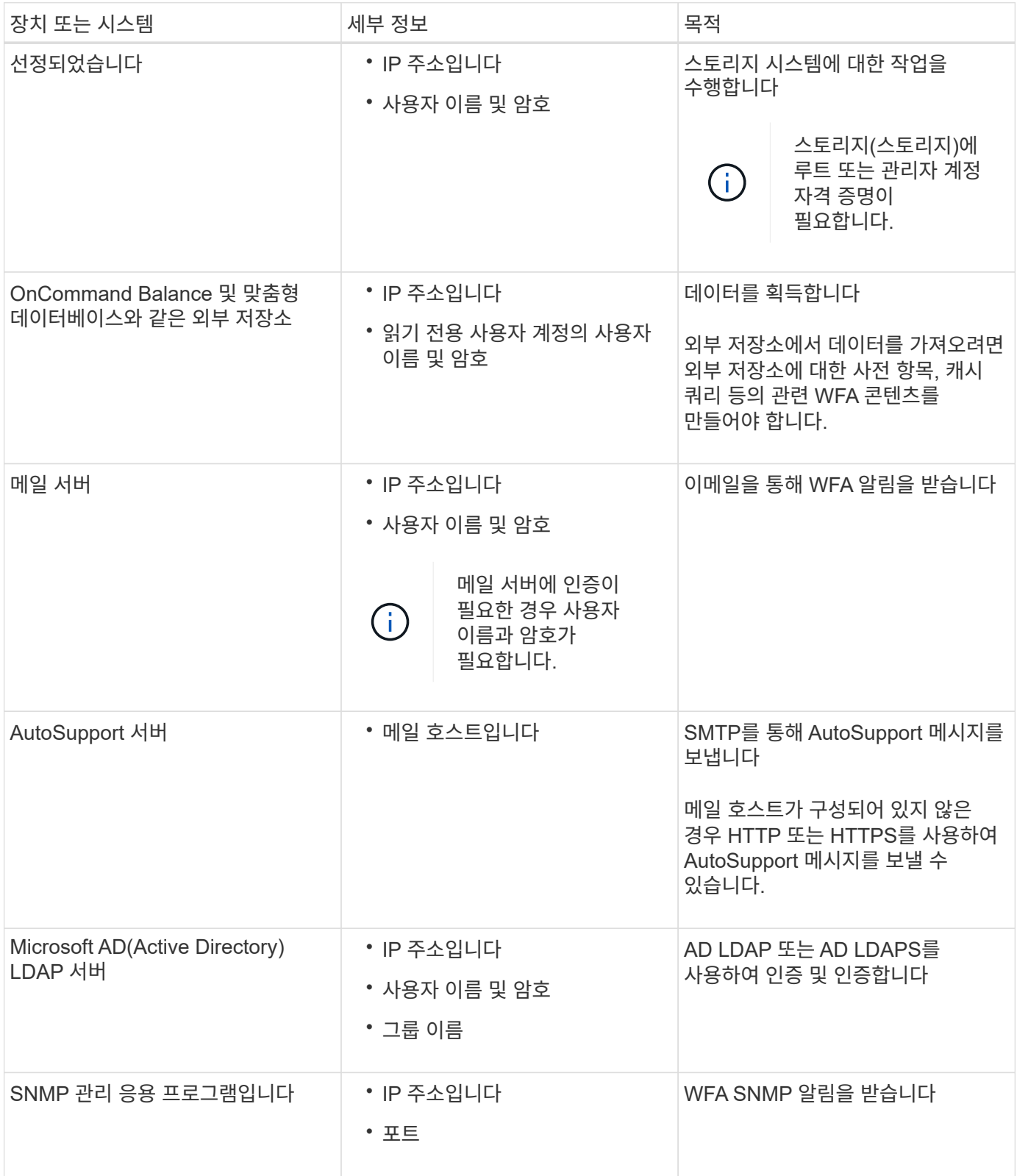

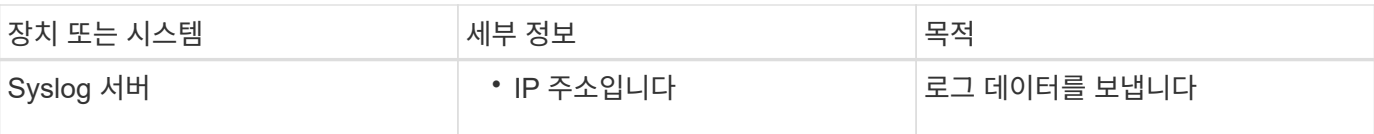

• 관련 정보 \*

["NetApp](http://mysupport.netapp.com) [지원](http://mysupport.netapp.com)["](http://mysupport.netapp.com)

## **CentOS** 및 **RHEL**에 **Perl** 모듈을 설치합니다

일부 Perl 모듈은 Linux용 Perl 패키지와 함께 기본적으로 포함되어 있지 않습니다.

이 작업에 대해

WFA 설치 중에 WFA 설치 관리자는 시스템에서 모든 Perl 모듈을 사용할 수 있는지 확인한 다음, 이 요구사항이 충족되면 계속 진행합니다. WFA(OnCommand Workflow Automation)를 설치하기 전에 Perl 모듈을 설치해야 합니다.

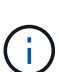

시스템에 구성된 yum 저장소에서 Perl 모듈을 사용할 수 있는 경우 WFA 설치 관리자는 Perl 모듈을 자동으로 설치하려고 시도합니다. Perl 모듈을 사용할 수 없는 경우 설치 프로그램에서 Perl 모듈을 수동으로 설치하라는 메시지를 표시합니다. 한 가지 예외는 "perl-core" 모듈입니다. 이 모듈은 시스템에 구성된 yum 리포지토리에서 사용할 수 있는 경우에도 시스템에 자동으로 설치되지 않습니다. 이는 알려진 문제입니다.

• 표 1: WFA\*에 필요한 Perl 모듈

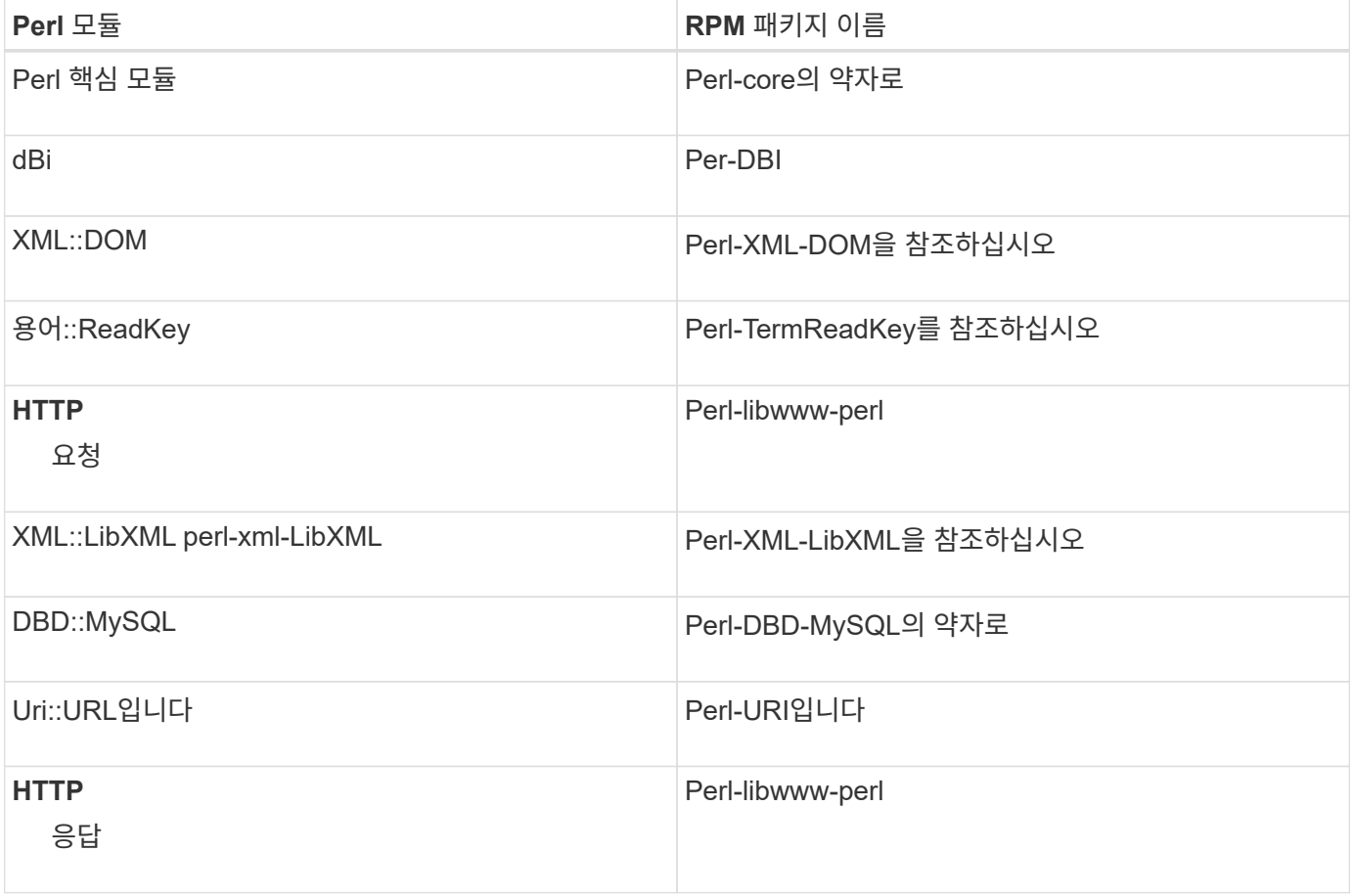

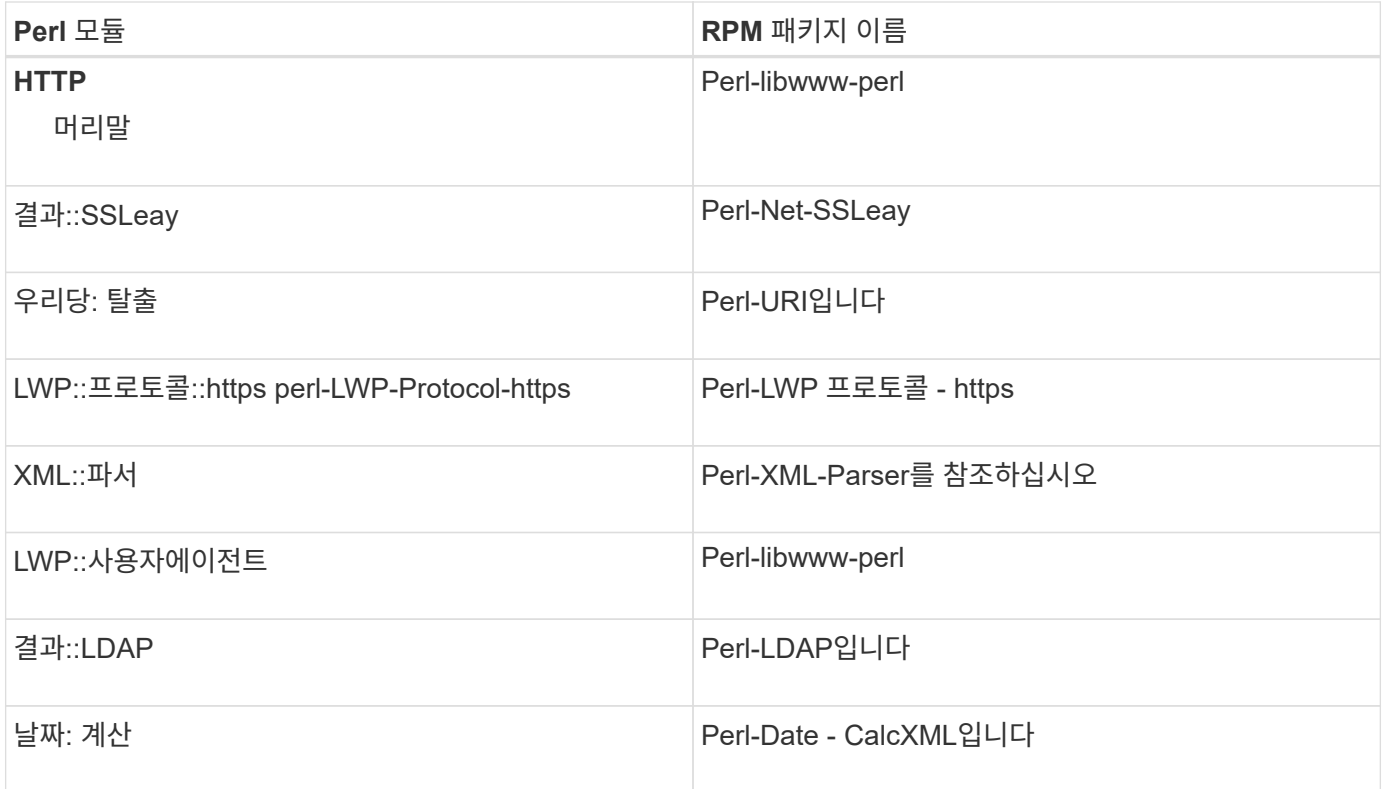

단계

- 1. Linux 서버에 루트 사용자로 로그인합니다.
- 2. WFA에 필요한 모든 Perl 모듈이 시스템에 설치되어 있는지 확인합니다.

'./WFA-4.2.0.0.0.bin -l'

3. Perl 모듈이 감지되지 않으면 구성된 리포지토리에서 사용 가능한지 확인합니다.

'yum search Perl-module-name'입니다

◦ 예 \*

DBD::MySQL 모듈이 감지되지 않는 경우:

'yum search perl-dbd-mysql'

- 4. Perl 모듈이 리포지토리에 없는 경우 Perl 모듈이 포함된 리포지토리를 구성하거나 인터넷에서 Perl 모듈을 다운로드합니다.
- 5. 구성된 리포지토리에서 누락된 Perl 모듈을 설치합니다.

'yum-y install Perl-module-name'입니다

◦ 예 \*

구성된 리포지토리에서 DBD::MySQL 모듈을 설치합니다.

'yum-y install perl-dbd-mysql'을 선택합니다

## <span id="page-15-0"></span>고가용성 관리

네트워크 작업에 대한 지속적인 지원을 제공하도록 고가용성 설정을 구성할 수 있습니다. 구성 요소 중 하나에 장애가 발생하면 설치 프로그램에서 미러링된 구성 요소가 작업을 대신 수행하고 중단 없는 네트워크 리소스를 제공합니다. WFA 데이터베이스와 지원되는 구성을 백업할 수도 있으므로 재해 발생 시 데이터를 복구할 수 있습니다.

고가용성을 위해 **VCS**에서 워크플로우 자동화 설정

고가용성을 설정하고 페일오버를 제공하려면 VCS(Veritas Cluster Server) 환경에 WFA(Workflow Automation)를 설치 및 구성해야 합니다. WFA를 설치하기 전에 모든 필수 구성 요소가 올바르게 구성되었는지 확인해야 합니다.

#### 이 작업에 대해

고가용성 설정은 애플리케이션 작업을 지속적으로 지원합니다. 구성 요소 중 하나에 장애가 발생하면 설치 프로그램에서 미러링된 구성 요소가 작업을 대신 수행하고 중단 없는 네트워크 리소스를 제공합니다.

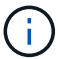

VCS는 Linux에서 WFA가 지원하는 유일한 클러스터링 솔루션입니다.

#### <span id="page-15-1"></span>**OnCommand Workflow Automation**를 설치하도록 **VCS**를 구성합니다

WFA(OnCommand Workflow Automation)를 VCS(Veritas Cluster Server)에 설치하기 전에 클러스터 노드가 WFA를 지원하도록 올바르게 구성되어 있는지 확인해야 합니다.

필요한 것

- VCS는 Veritas Cluster Server 6.1.1 설치 가이드 \_ 의 지침에 따라 클러스터의 두 노드에 모두 설치되어야 합니다.
- 클러스터 이벤트에 대한 알림을 받으려면 \_Veritas Cluster Server Administrator's Guide \_ 의 지침에 따라 SNMP 및 SMTP에 대해 VCS 소프트웨어를 구성해야 합니다.
- 클러스터 서버 구성에 대한 모든 요구사항과 지침은 VCS 설명서에 따라 충족되어야 합니다.
- UNIX용 SnapDrive를 사용하여 LUN을 생성하려면 UNIX용 SnapDrive를 설치해야 합니다.
- 두 클러스터 노드 모두 지원되는 버전의 운영 체제를 실행하고 있어야 합니다.

지원되는 최소 운영 체제는 Red Hat Enterprise Linux 6.5 및 VCS 6.1.1입니다.

- 두 클러스터 노드에서 동일한 경로를 사용하여 동일한 버전의 WFA를 설치해야 합니다.
- WFA 서버는 파이버 채널(FC) 또는 iSCSI를 통해 스토리지 시스템에 연결되어 있어야 합니다.
- 대기 시간은 WFA 서버와 스토리지 시스템 사이에 적어도 있어야 합니다.
- FC 링크는 활성 상태여야 하며, 생성된 LUN은 두 클러스터 노드에서 모두 액세스할 수 있어야 합니다.
- 각 시스템에 노드 간 통신을 위한 네트워크 인터페이스와 노드 간 통신을 위한 네트워크 인터페이스 등 최소 두 개의 네트워크 인터페이스를 설정해야 합니다.
- 노드-클라이언트 통신에 사용되는 네트워크 인터페이스의 이름은 두 시스템 모두에서 동일해야 합니다.
- 클러스터 노드 간에 별도의 하트비트 링크를 설정해야 합니다. 그렇지 않으면 네트워크 인터페이스를 사용하여

클러스터 노드 간에 통신합니다.

• 고가용성을 위해서는 공유 위치를 생성해야 합니다.

UNIX용 SnapDrive를 사용하여 공유 위치를 생성할 수 있습니다.

SnapDrive 또는 스토리지 시스템 명령줄 인터페이스를 사용하여 LUN을 관리할 수도 있습니다. 자세한 내용은 UNIX용 SnapDrive 호환성 매트릭스를 참조하십시오.

단계

1. VCS가 올바르게 설치되었는지 확인합니다.

'hakstatus – summary'

두 노드가 모두 온라인 상태여야 하며 두 노드에서 VCS 서비스가 실행되고 있어야 합니다.

- 2. 다음 옵션 중 하나를 사용하여 두 노드에서 LUN을 액세스할 수 있는지 확인합니다.
	- LUN을 기본적으로 관리합니다.
	- UNIX용 SnapDrive 사용:
		- i. 두 노드에 UNIX용 SnapDrive를 설치합니다.
		- ii. 두 노드에서 UNIX용 SnapDrive를 구성합니다.
		- iii. 첫 번째 노드에서 'SnapDrive storage create' 명령을 실행하여 LUN을 생성합니다.
		- iv. 'SnapDrive storage show –all' 명령을 실행하여 첫 번째 노드에서 생성된 LUN이 두 번째 노드에 표시되는지 확인합니다.

<span id="page-16-0"></span>**Linux**에 **OnCommand Workflow Automation**를 설치합니다

WFA(OnCommand Workflow Automation)는 CLI(Command-Line Interface)를 사용하여 설치할 수 있습니다.

#### 필요한 것

• 설치 필수 구성 요소를 검토해야 합니다.

#### [설치](#page-11-0) [필수](#page-11-0) [구성](#page-11-0) [요소](#page-11-0)

• NetApp Support 사이트에서 WFA 설치 프로그램을 다운로드해야 합니다.

#### 이 작업에 대해

가상 머신(VM)에 WFA를 설치하는 경우 VM의 이름에 밑줄(\_) 문자를 포함할 수 없습니다.

쉘 프롬프트에서 기본 설치 위치를 변경할 수 있습니다.

'./WFA-version\_number.bin [-I WFA\_INSTALL\_DIRECTORY] [-d MySQL\_DATA\_DIRECTORY]'

기본 설치 위치를 변경하는 경우 WFA를 설치 제거할 때 MySQL 데이터 디렉토리가 삭제되지 않습니다. 디렉터리를 수동으로 삭제해야 합니다.

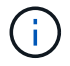

WFA 4.2 이상을 재설치하기 전에 MySQL을 제거한 경우 MySQL 데이터 디렉터리를 삭제해야 합니다.

단계

- 1. Linux 서버에 루트 사용자로 로그인합니다.
- 2. 실행 파일 '.bin' 파일이 있는 디렉터리로 이동합니다.
- 3. 다음 방법 중 하나를 선택하여 WFA를 설치합니다.

#### ◦ 대화형 설치

- i. 대화형 세션 './WFA-version\_number.bin'을 시작합니다
- ii. 기본 admin 사용자의 자격 증명을 입력한 다음 Enter 키를 누릅니다.

admin 사용자의 자격 증명을 기록하고 암호가 다음 기준을 충족하는지 확인해야 합니다.

- 최소 6자
- 대문자 1개
- 소문자 1개
- 숫자 1개
- 특수 문자 1개

iii. WFA 구성에 대해 기본 포트를 사용하거나 사용자 지정 포트를 제공하고 Enter 키를 누릅니다.

iv. 회사 이름과 사이트 이름을 지정한 다음 Enter 키를 누릅니다.

사이트 이름에는 WFA 설치 위치(예: Pittsburgh, PA)가 포함될 수 있습니다.

v. 다음 작업 중 하나를 선택하여 WFA가 성공적으로 설치되었는지 확인합니다.

- 웹 브라우저를 통해 WFA에 액세스합니다.
- NetApp WFA Server 서비스와 NetApp WFA 데이터베이스 서비스가 실행 중인지 확인하려면 +'service WFA-server status' +'service WFA-db status' 를 참조하십시오
- 자동 설치

쉘 프롬프트에서 다음을 수행합니다.

'./WFA-version\_number.bin [-u admin\_user\_name] [-p admin\_user\_password] [-m https\_port] [-n http\_port] [-c company\_name] [-s site\_name] [-i install\_directory] [-d mysql\_data\_directory] [-y] [-b]'

자동 설치를 수행하려면 모든 명령 옵션에 대한 값을 지정해야 합니다. 명령 옵션은 다음과 같습니다.

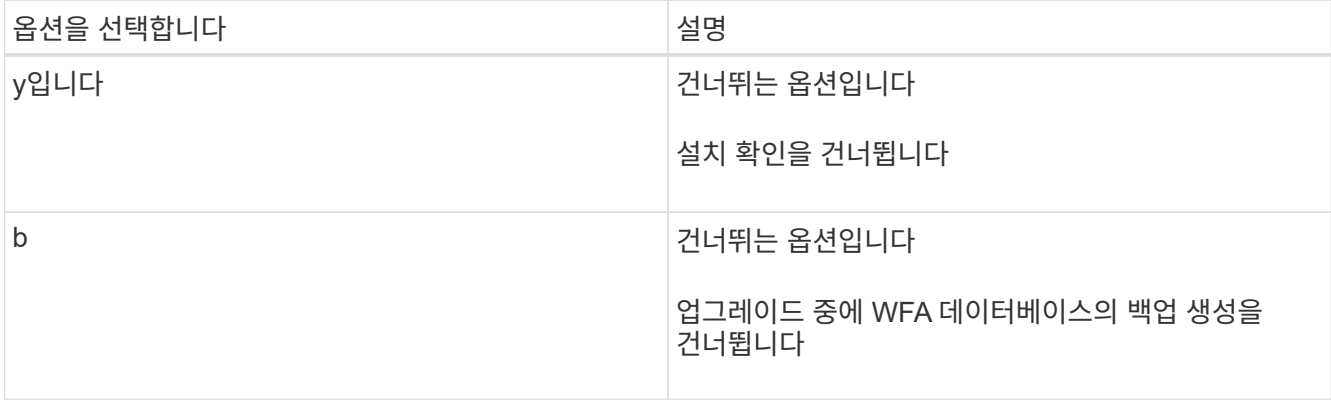

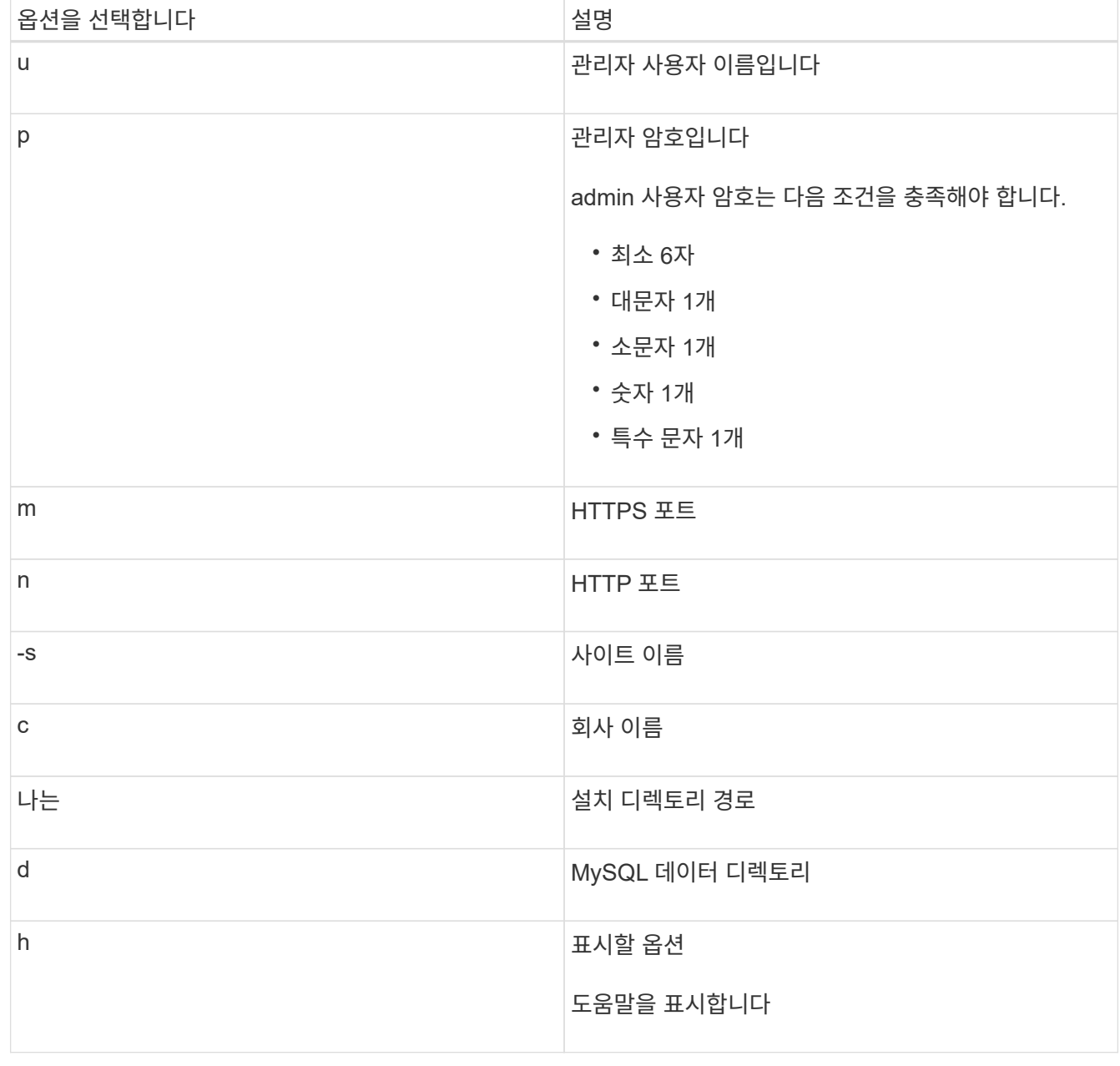

◦ 관련 정보 \*

["NetApp](http://mysupport.netapp.com) [지원](http://mysupport.netapp.com)["](http://mysupport.netapp.com)

<span id="page-18-0"></span>**VCS**에서 워크플로우 자동화를 구성합니다

VCS에 WFA(Workflow Automation)를 설치한 후에는 고가용성을 위해 구성 스크립트를 사용하여 VCS에서 WFA를 구성해야 합니다.

필요한 것

- 두 클러스터 노드 모두에 동일한 버전의 WFA를 설치해야 합니다.
- 두 노드의 설치 경로가 동일해야 합니다.
- WFA 백업을 만들어야 합니다.

단계

- 1. 클러스터의 첫 번째 노드에 로그인합니다.
- 2. Cluster Manager를 사용하여 두 노드의 HA 상태가 \* Running \* 인지 확인합니다.
- 3. 쉘 프롬프트에서 ha\_setup.pl 스크립트를 실행하여 WFA 데이터를 공유 위치로 이동하고 페일오버에 VCS를 사용하여 WFA를 구성합니다.

"perl ha\_setup.pl — 첫 번째 [-t type\_of\_cluster\_vcs] [-g cluster\_group\_name] [-e nic\_card\_name] [-i ip\_address] [-m mask] [-n cluster\_name] [-f mount\_point\_of\_shared\_lun] [-v name\_of\_logical\_volume] [-d disk\_group] [-install\_name]

기본 설치 위치의 경우, '/opt/netapp/WFA/bin/ha/'에서 스크립트를 사용할 수 있습니다.

◦ 예 \*

"perl ha\_setup.pl --first-t vcs-g WFA-e eth0-i 10.238.170.3-m 255.255.255.0-n WFA\_cluster -f /mnt/WFA\_mount/-v lun\_volume -d lun\_dg -l/opt/netapp/WFA

- 4. Cluster Manager를 사용하여 WFA 서비스, 마운트 지점, 가상 IP, NIC 및 볼륨 그룹이 클러스터 그룹에 추가되었는지 확인합니다.
- 5. Cluster Manager를 사용하여 WFA 리소스를 2차 노드로 이동합니다.

a. 클러스터 그룹을 선택하고 마우스 오른쪽 버튼으로 클릭합니다.

- b. Switch to \* > \* Secondary Node \* 를 선택합니다.
- 6. 데이터 마운트, 가상 IP, 볼륨 그룹 및 NIC 카드가 클러스터의 두 번째 노드에 있는지 확인합니다.
- 7. Cluster Manager를 사용하여 WFA 서비스를 오프라인으로 전환합니다.
	- a. WFA \* > \* Application \* > \* WFA-server \* 를 선택합니다.
	- b. 마우스 오른쪽 단추를 클릭하고 \* 오프라인 \* 을 선택합니다.
	- c. WFA \* > \* Application \* > \* WFA-dB \* 를 선택합니다.
	- d. 마우스 오른쪽 단추를 클릭하고 \* 오프라인 \* 을 선택합니다.
- 8. 셸 프롬프트에서 클러스터의 2차 노드에서 ha\_setup.pl 스크립트를 실행하여 WFA에서 공유 위치의 데이터를 사용하도록 구성합니다.

' perl ha\_setup.pl — join [-t type\_of\_cluster\_vcs] [-f mount\_point\_of\_shared\_lun] '

기본 설치 위치의 경우, '/opt/netapp/WFA/bin/ha/'에서 스크립트를 사용할 수 있습니다.

◦ 예 \*

' perl ha\_setup.pl - -join -t vcs -f /mnt/WFA\_mount/'

9. 클러스터 관리자로 이동하여 \* 클러스터 그룹 \* > \* 온라인 \* > \* 서버 \* 를 클릭합니다.

Cluster Manager에서 애플리케이션 리소스가 온라인 상태라고 표시하기까지는 시간이 걸릴 수 있습니다. 응용 프로그램 리소스를 마우스 오른쪽 단추로 클릭하고 리소스가 온라인 상태인지 확인할 수도 있습니다.

10. 이 구성 중에 사용된 IP 주소를 통해 WFA에 액세스할 수 있는지 확인합니다.

## 고가용성을 위해 이전 버전의 **OnCommand Workflow Automation**를 구성합니다

고가용성을 위해 3.1 이전 버전의 OnCommand Workflow Automation(WFA)를 구성할 수 있습니다.

### 단계

1. 기존 WFA 버전을 사용 가능한 최신 WFA 버전으로 업그레이드하십시오.

### ["WFA](#page-36-0)[를](#page-36-0) [업그레이드합니다](#page-36-0)["](#page-36-0)

업그레이드된 이 WFA 버전은 클러스터의 기본 노드입니다.

2. WFA 데이터베이스의 백업을 생성합니다.

["WFA](#page-39-0) [데이터베이스를](#page-39-0) [백](#page-39-0)[업합니다](#page-39-0)["](#page-39-0)

매개 변수를 수동으로 변경한 경우 WFA 데이터베이스의 백업을 생성하고, 기존 WFA 설치를 제거한 다음, 사용 가능한 최신 버전의 WFA를 설치하고, 백업을 복원한 다음 VCS(Veritas Cluster Server) 구성을 진행해야 합니다.

3. 기본 노드에 WFA를 설치하도록 VCS를 구성합니다.

## [WFA](#page-15-1)[를](#page-15-1) [설치하도](#page-15-1)록 [VCS](#page-15-1) [구성](#page-15-1)

4. 보조 노드에 사용 가능한 최신 버전의 WFA를 설치합니다.

### [WFA](#page-16-0)[를](#page-16-0) [설치합니다](#page-16-0)

5. VCS에서 WFA를 구성합니다.

["VCS](#page-18-0)[에서](#page-18-0) [WFA](#page-18-0)[를](#page-18-0) [구성합니다](#page-18-0)["](#page-18-0)

WFA 서버는 고가용성을 지원하도록 구성됩니다.

## **VCS** 환경에서 **Workflow Automation**을 제거합니다

클러스터 노드에서 모든 WFA 서비스를 삭제하여 클러스터에서 WFA(Workflow Automation)를 제거할 수 있습니다.

단계

- 1. Cluster Manager를 사용하여 서비스를 오프라인으로 전환합니다.
	- a. 클러스터 그룹을 마우스 오른쪽 버튼으로 클릭합니다.
	- b. Offline \* 을 선택한 다음 노드를 선택합니다.
- 2. 첫 번째 노드에서 WFA를 제거한 다음 두 번째 노드에서 WFA를 제거합니다.

["OnCommand Workflow Automation](#page-50-0)[를](#page-50-0) 제거[합니다](#page-50-0)["](#page-50-0)

3. Cluster Manager에서 클러스터 리소스를 삭제합니다.

a. 클러스터 그룹을 마우스 오른쪽 버튼으로 클릭합니다.

b. 삭제 \* 를 선택합니다.

4. 공유 위치에서 데이터를 수동으로 삭제합니다.

## **Linux**에서 **OnCommand Workflow Automation** 데이터베이스 및 구성을 백업 및 복구합니다

WFA(OnCommand Workflow Automation) 데이터베이스와 지원되는 구성을 백업 및 복원하면 재해 발생 시 데이터를 복구할 수 있습니다. 지원되는 구성에는 데이터 액세스, HTTP 시간 초과 및 SSL 인증서가 포함됩니다.

필요한 것

관리자 권한이나 설계자 자격 증명이 있어야 합니다.

이 작업에 대해

백업을 복원하면 WFA에서 액세스하는 모든 스토리지 시스템에 액세스할 수 있으므로 안전한 위치에 백업을 생성해야 합니다.

- 재해 복구 중에 WFA 데이터베이스 및 구성을 포괄적으로 백업해야 하며 독립 실행형 환경과 고가용성 환경 모두에서 사용할 수 있습니다.
- 재해 복구 중에 포괄적인 백업 및 복원 작업을 위해 CLI 명령 또는 REST API만 사용할 수 있습니다.

재해 복구 중에 WFA 데이터베이스를 백업 또는 복원하는 데 웹 UI를 사용할 수 없습니다.

단계

 $\bigcap$ 

1. OnCommand Workflow Automation 데이터베이스를 백업합니다.

["OnCommand Workflow Automation](#page-39-0) [데이터베이스를](#page-39-0) 백[업하는](#page-39-0) [중입니다](#page-39-0)["](#page-39-0)

2. OnCommand Workflow Automation 데이터베이스의 이전 백업을 복원합니다.

["OnCommand Workflow Automation](#page-43-0) [데이터베이스를](#page-43-0) [복원하는](#page-43-0) [중입니다](#page-43-0)["](#page-43-0)

## <span id="page-21-0"></span>**OnCommand Workflow Automation**를 설정합니다

WFA(OnCommand Workflow Automation) 설치를 완료한 후에는 몇 가지 구성 설정을 완료해야 합니다. WFA에 액세스하고, 사용자를 구성하고, 데이터 소스를 설정하고, 자격 증명을 구성하고, WFA를 구성해야 합니다.

## **OnCommand Workflow Automation**에 액세스합니다

WFA 서버에 액세스할 수 있는 모든 시스템에서 웹 브라우저를 통해 OnCommand Workflow Automation(WFA)에 액세스할 수 있습니다.

필요한 것

웹 브라우저에 Adobe Flash Player를 설치해야 합니다.

1. 웹 브라우저를 열고 주소 표시줄에 다음 중 하나를 입력합니다.

◦ (https://wfa\_server\_ip`)

WFA\_SERVER\_IP는 WFA 서버의 IP 주소(IPv4 또는 IPv6 주소) 또는 FQDN(정규화된 도메인 이름)입니다.

- WFA 서버에 대해 WFA를 액세스하는 경우: 'https://localhost/wfa` WFA에 대해 기본값이 아닌 포트를 지정한 경우 다음과 같이 포트 번호를 포함해야 합니다.
- (https://wfa\_server\_ip:port`)
- 'https://localhost:port`+\_port\_는 설치 중에 WFA 서버에 사용한 TCP 포트 번호입니다.
- 2. 로그인 섹션에서 설치 중에 입력한 admin 사용자의 자격 증명을 입력합니다.
- 3. \* 선택 사항: \* 설정 \* > \* 설정 \* 메뉴에서 자격 증명과 데이터 소스를 설정합니다.
- 4. \* 선택 사항: \* 손쉬운 액세스를 위해 WFA 웹 GUI에 북마크를 설정합니다.

## **OnCommand Workflow Automation** 데이터 소스

WFA(OnCommand Workflow Automation)는 데이터 소스에서 가져온 데이터에 대해 작동합니다. 다양한 버전의 Active IQ 데이터 센터 관리자 및 VMware vCenter Server가 사전 정의된 WFA 데이터 소스 유형으로 제공됩니다. 데이터 획득을 위해 데이터 소스를 설정하기 전에 미리 정의된 데이터 소스 유형을 알고 있어야 합니다.

데이터 소스는 특정 데이터 소스 형식의 데이터 소스 개체에 대한 연결 역할을 하는 읽기 전용 데이터 구조입니다. 예를 들어, 데이터 소스는 Active IQ 데이터 센터 관리자 6.3 데이터 소스 유형의 Active IQ 데이터 센터 관리자 데이터베이스에 대한 연결일 수 있습니다. 필요한 데이터 소스 유형을 정의한 후 WFA에 사용자 지정 데이터 소스를 추가할 수 있습니다.

사전 정의된 데이터 소스 유형에 대한 자세한 내용은 상호 운용성 매트릭스 를 참조하십시오.

• 관련 정보 \*

["NetApp](http://mysupport.netapp.com/matrix) [상호](http://mysupport.netapp.com/matrix) [운용성](http://mysupport.netapp.com/matrix) 매[트릭스](http://mysupport.netapp.com/matrix) [툴](http://mysupport.netapp.com/matrix)["](http://mysupport.netapp.com/matrix)

**Active IQ** 데이터 센터 관리자에서 데이터베이스 사용자 구성

OnCommand Workflow Automation에 대한 Active IQ 데이터 센터 관리자 데이터베이스의 읽기 전용 액세스를 구성하려면 6.0 이전 버전의 Active IQ 데이터 센터 관리자 에서 데이터베이스 사용자를 만들어야 합니다.

**Windows**에서 **ocsetup**을 실행하여 데이터베이스 사용자를 구성합니다

Active IQ 데이터 센터 관리자 서버에서 'ocsetup' 파일을 실행하여 OnCommand Workflow Automation에 대한 Active IQ 데이터 센터 관리자 데이터베이스의 읽기 전용 액세스를 구성할 수 있습니다.

단계

1. 다음 위치에서 Active IQ Data Center Manager 서버의 디렉터리에 'WFA\_ocsetup.exe' 파일을 다운로드합니다. 'https://WFA\_Server\_IP/download/wfa\_ocsetup.exe`.

\_WFA\_Server\_IP\_는 WFA 서버의 IP 주소(IPv4 또는 IPv6 주소)입니다.

WFA에 대해 기본값이 아닌 포트를 지정한 경우 다음과 같이 포트 번호를 포함해야 합니다. 'https://wfa\_server\_ip:port/download/wfa\_ocsetup.exe`.

port\_는 설치 중에 WFA 서버에 사용한 TCP 포트 번호입니다.

IPv6 주소를 지정하는 경우 대괄호로 묶어야 합니다.

- 2. WFA\_ocsetup.exe\_파일을 두 번 클릭합니다.
- 3. 설정 마법사의 정보를 읽고 \* 다음 \* 을 클릭합니다.
- 4. JRE 위치를 찾거나 입력하고 \* 다음 \* 을 클릭합니다.
- 5. 사용자 이름과 암호를 입력하여 기본 자격 증명을 재정의합니다.

Active IQ 데이터 센터 관리자 데이터베이스에 대한 액세스 권한으로 새 데이터베이스 사용자 계정이 만들어집니다.

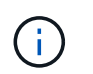

사용자 계정을 만들지 않으면 기본 자격 증명이 사용됩니다. 보안을 위해 사용자 계정을 만들어야 합니다.

- 6. 다음 \* 을 클릭하고 결과를 검토합니다.
- 7. 다음 \* 을 클릭한 다음 \* 마침 \* 을 클릭하여 마법사를 완료합니다.

**Linux**에서 **ocsetup**을 실행하여 데이터베이스 사용자를 구성합니다

Active IQ 데이터 센터 관리자 서버에서 'ocsetup' 파일을 실행하여 OnCommand Workflow Automation에 대한 Active IQ 데이터 센터 관리자 데이터베이스의 읽기 전용 액세스를 구성할 수 있습니다.

단계

1. 터미널에서 다음 명령을 사용하여 Active IQ Data Center Manager 서버의 홈 디렉토리에 ' WFA\_ocsetup.sh' 파일을 다운로드합니다 [https://WFA\\_Server\\_IP/download/wfa\\_ocsetup.sh+`](https://WFA_Server_IP/download/wfa_ocsetup.sh+`)

\_WFA\_Server\_IP\_는 WFA 서버의 IP 주소(IPv4 또는 IPv6 주소)입니다.

WFA에 대해 기본값이 아닌 포트를 지정한 경우 'wget'과 같이 포트 번호를 입력해야 합니다 https://wfa\_server\_ip:port/download/wfa\_ocsetup.sh`[]

port\_는 설치 중에 WFA 서버에 사용한 TCP 포트 번호입니다.

IPv6 주소를 지정하는 경우 대괄호로 묶어야 합니다.

2. 단말기에서 다음 명령을 사용하여 'WFA\_ocsetup.sh' 파일을 실행 파일로 변경합니다.

"chmod + x WFA\_ocsetup.sh"

3. 터미널에 다음을 입력하여 스크립트를 실행합니다.

'./wfa\_ocsetup.sh jre\_path'

jre\_path 는 JRE의 경로입니다.

```
◦ 예 *
```
'/opt/NTAPdfm/java'

다음 출력이 단말기에 표시되어 설치가 성공적으로 완료되었음을 나타냅니다.

Verifying archive integrity... All good. Uncompressing WFA OnCommand Setup..... \*\*\* Welcome to OnCommand Setup Utility for Linux \*\*\* <Help information> \*\*\* Please override the default credentials below \*\*\* Override DB Username [wfa] :

4. 사용자 이름과 암호를 입력하여 기본 자격 증명을 재정의합니다.

Active IQ 데이터 센터 관리자 데이터베이스에 대한 액세스 권한으로 새 데이터베이스 사용자 계정이 만들어집니다.

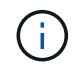

사용자 계정을 만들지 않으면 기본 자격 증명이 사용됩니다. 보안을 위해 사용자 계정을 만들어야 합니다.

다음 출력이 단말기에 표시되어 설치가 성공적으로 완료되었음을 나타냅니다.

```
***** Start of response from the database *****
>>> Connecting to database
<<< Connected
*** Dropped existing 'wfa' user
=== Created user 'username'
>>> Granting access
<<< Granted access
***** End of response from the database *****
***** End of Setup *****
```
데이터 원본을 설정합니다

데이터 소스에서 데이터를 가져오려면 WFA(OnCommand Workflow Automation)에서 데이터 소스와의 연결을 설정해야 합니다.

필요한 것

- Active IQ 데이터 센터 관리자 6.0 이전 버전의 경우 데이터베이스에 대한 원격 읽기 전용 액세스를 설정하고 구성하려면 데이터 센터 관리자 서버에서 최신 버전의 ocsetup 도구를 실행해야 합니다.
- Active IQ 데이터 센터 관리자 6.0 이상의 경우 데이터 센터 관리자 서버에 데이터베이스 사용자 계정을 만들어야 합니다.

자세한 내용은 OnCommand Unified Manager 온라인 도움말\_을 참조하십시오.

• Data Center Manager 서버에서 들어오는 연결에 대한 TCP 포트가 열려 있어야 합니다.

자세한 내용은 방화벽 설명서를 참조하십시오.

다음은 기본 TCP 포트 번호입니다.

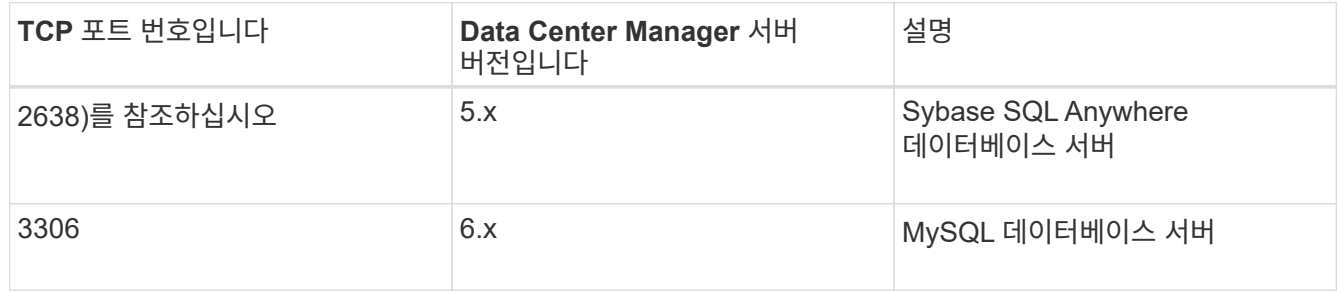

• Performance Advisor의 경우 Active IQ 데이터 센터 관리자 사용자 계정을 GlobalRead의 최소 역할로 만들어야 합니다.

자세한 내용은 \_OnCommand Unified Manager 온라인 도움말\_을 참조하십시오.

• VMware vCenter Server에서 들어오는 연결의 TCP 포트가 열려 있어야 합니다.

기본 TCP 포트 번호는 443입니다. 자세한 내용은 방화벽 설명서를 참조하십시오.

이 작업에 대해

이 절차를 사용하여 여러 Data Center Manager 서버 데이터 소스를 WFA에 추가할 수 있습니다. 그러나 Data Center Manager Server 6.3 이상을 WFA와 페어링하고 Data Center Manager 서버에서 보호 기능을 사용하려는 경우에는 이 절차를 사용하지 않아야 합니다.

WFA를 데이터 센터 관리자 서버 6.x와 페어링하는 방법에 대한 자세한 내용은 \_OnCommand Unified Manager 온라인 도움말\_을 참조하십시오.

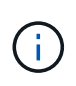

WFA를 사용하여 데이터 소스를 설정하는 동안에는 Active IQ Data Center Manager 6.0, 6.1 및 6.2 데이터 소스 유형이 WFA 4.0 릴리즈에서 사용되지 않으며, 이러한 데이터 소스 유형은 이후 릴리즈에서 지원되지 않습니다.

- 1. 웹 브라우저를 사용하여 WFA에 액세스합니다.
- 2. 설정 \* 을 클릭하고 \* 설정 \* 에서 \* 데이터 소스 \* 를 클릭합니다.
- 3. 적절한 작업을 선택합니다.

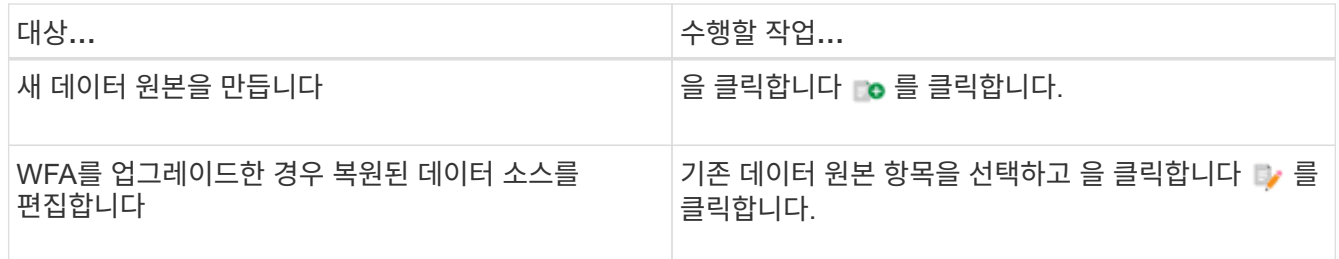

Data Center Manager 서버 데이터 소스를 WFA에 추가한 다음 Data Center Manager 서버 버전을 업그레이드한 경우, WFA에서 Data Center Manager 서버의 업그레이드된 버전을 인식하지 못합니다. 이전 버전의 Data Center Manager 서버를 삭제한 다음 업그레이드된 버전의 Data Center Manager 서버를 WFA에 추가해야 합니다.

4. New Data Source \* 대화 상자에서 필요한 데이터 소스 유형을 선택하고 데이터 소스의 이름과 호스트 이름을 입력합니다.

선택한 데이터 소스 유형에 따라 포트, 사용자 이름, 암호 및 시간 제한 필드가 가능한 경우 기본 데이터로 자동으로 채워질 수 있습니다. 필요에 따라 이러한 항목을 편집할 수 있습니다.

5. 적절한 작업 선택:

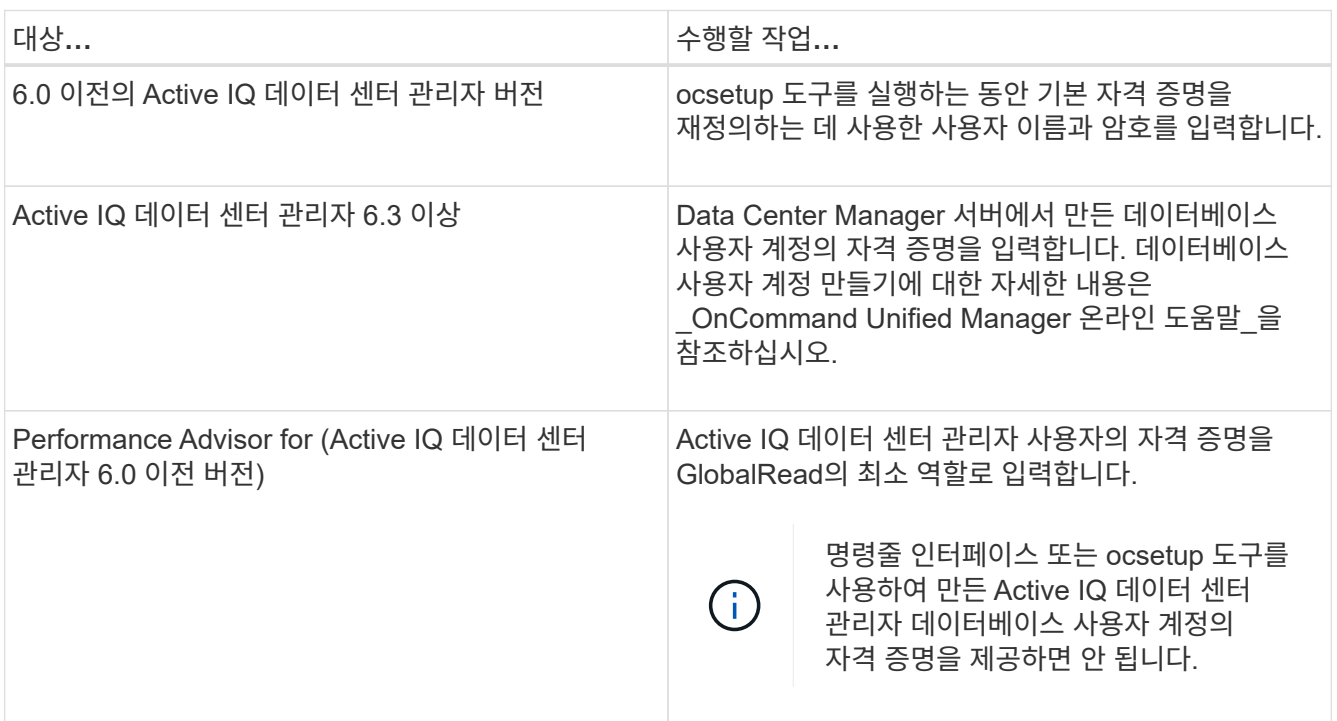

6. 저장 \* 을 클릭합니다.

7. \* 선택 사항: \* 데이터 소스 테이블에서 데이터 소스를 선택하고 을 클릭합니다 ■ 를 클릭합니다.

8. 데이터 획득 프로세스의 상태를 확인합니다.

업그레이드된 **Data Center Manager** 서버를 데이터 소스로 추가합니다

Data Center Manager 서버(5.x 또는 6.x)를 WFA에 데이터 소스로 추가한 다음 Data Center Manager 서버를 업그레이드하면 업그레이드된 버전과 연결된 데이터가 데이터 소스로 수동으로 추가되지 않는 한 WFA에 채워지지 않기 때문에 업그레이드된 Data Center Manager 서버를 데이터 소스로 추가해야 합니다.

- 1. WFA 웹 GUI에 admin으로 로그인합니다.
- 2. 설정 \* 을 클릭하고 \* 설정 \* 에서 \* 데이터 소스 \* 를 클릭합니다.
- 3. 을 클릭합니다 $\bullet$  를 클릭합니다.
- 4. 새 데이터 원본 \* 대화 상자에서 필요한 데이터 원본 유형을 선택한 다음 데이터 원본 이름과 호스트 이름을

입력합니다.

선택한 데이터 소스 유형에 따라 포트, 사용자 이름, 암호 및 시간 제한 필드가 가능한 경우 기본 데이터로 자동으로 채워질 수 있습니다. 필요에 따라 이러한 항목을 편집할 수 있습니다.

5. 저장 \* 을 클릭합니다.

6. Data Center Manager 서버의 이전 버전을 선택하고 을 클릭합니다 . ㅎ 를 클릭합니다.

7. 데이터 원본 유형 삭제 \* 확인 대화 상자에서 \* 예 \* 를 클릭합니다.

8. \* 선택 사항: \* 데이터 소스 \* 표에서 데이터 원본을 선택한 다음 을 클릭합니다 ■ 를 클릭합니다.

9. History \* 표에서 데이터 획득 상태를 확인합니다.

#### 로컬 사용자를 생성합니다

OnCommand Workflow Automation(WFA)를 사용하여 게스트, 운영자, 승인자, 설계자, 권한 등 다양한 역할에 대한 특정 권한을 가진 로컬 WFA 사용자를 생성하고 관리할 수 관리, 백업.

필요한 것

WFA를 설치하고 관리자로 로그인해야 합니다.

이 작업에 대해

WFA를 사용하여 다음 역할에 맞는 사용자를 생성할 수 있습니다.

• \* 게스트 \*

이 사용자는 포털과 워크플로 실행 상태를 볼 수 있으며 워크플로 실행 상태의 변경 사항을 알릴 수 있습니다.

• \* 연산자 \*

이 사용자는 사용자에게 액세스 권한이 부여된 워크플로우를 미리 보고 실행할 수 있습니다.

• \* 승인자 \*

이 사용자는 사용자에게 액세스 권한이 부여된 워크플로우를 미리 보고, 실행, 승인 및 거부할 수 있습니다.

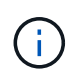

승인자의 이메일 ID를 제공하는 것이 좋습니다. 승인자가 여러 개인 경우 \* 이메일 \* 필드에 그룹 이메일 ID를 제공할 수 있습니다.

• \* 설계자 \*

이 사용자는 워크플로우를 생성할 수 있는 모든 액세스 권한을 가지고 있지만, 글로벌 WFA 서버 설정을 수정할 수 없습니다.

• \* 관리자 \*

이 사용자는 WFA 서버에 완전히 액세스할 수 있습니다.

• \* 백업 \*

WFA 서버의 백업을 원격으로 생성할 수 있는 유일한 사용자입니다. 그러나 사용자는 다른 모든 액세스로부터

제한됩니다.

#### 단계

1. 설정 \* 을 클릭하고 \* 관리 \* 에서 \* 사용자 \* 를 클릭합니다.

2. 를 클릭하여 새 사용자를 생성합니다 ■● 를 클릭합니다.

3. 새 사용자 \* 대화 상자에 필요한 정보를 입력합니다.

4. 저장 \* 을 클릭합니다.

대상 시스템의 자격 증명을 구성합니다

WFA(OnCommand Workflow Automation)에서 타겟 시스템의 자격 증명을 구성하고 자격 증명을 사용하여 특정 시스템에 연결하고 명령을 실행할 수 있습니다.

이 작업에 대해

초기 데이터 획득 후에는 명령을 실행할 어레이에 대한 자격 증명을 구성해야 합니다. PowerShell WFA 컨트롤러 연결은 다음 두 가지 모드에서 작동합니다.

• 자격 증명을 사용합니다

WFA는 먼저 HTTPS를 사용하여 연결을 설정한 다음 HTTP를 사용하려고 합니다. 또한 Microsoft Active Directory LDAP 인증을 사용하여 WFA에 자격 증명을 정의하지 않고 어레이에 연결할 수 있습니다. Active Directory LDAP를 사용하려면 동일한 Active Directory LDAP 서버에서 인증을 수행하도록 어레이를 구성해야 합니다.

• 자격 증명 없음(7-Mode로 운영되는 스토리지 시스템의 경우)

WFA는 도메인 인증을 사용하여 연결을 시도합니다. 이 모드는 NTLM 프로토콜을 사용하여 보호되는 원격 프로시저 호출 프로토콜을 사용합니다.

#### 단계

- 1. 웹 브라우저를 통해 admin으로 WFA에 로그인합니다.
- 2. 설정 \* 을 클릭하고 \* 설정 \* 에서 \* 자격 증명 \* 을 클릭합니다.
- 3. 을 클릭합니다 $\bullet$  를 클릭합니다.
- 4. 새 자격 증명 \* 대화 상자의 \* 일치 \* 목록에서 다음 옵션 중 하나를 선택합니다.

◦ \* 정확히 일치 \*

특정 IP 주소 또는 호스트 이름에 대한 자격 증명

◦ \* 패턴 \*

전체 서브넷 또는 IP 범위에 대한 자격 증명

이 옵션에 정규식 구문을 사용할 수 있습니다.

5. Type \* 목록에서 원격 시스템 유형을 선택합니다.

6. 리소스의 호스트 이름 또는 IPv4 또는 IPv6 주소, 사용자 이름 및 암호를 입력합니다.

7. 다음 작업을 수행하여 연결을 테스트합니다.

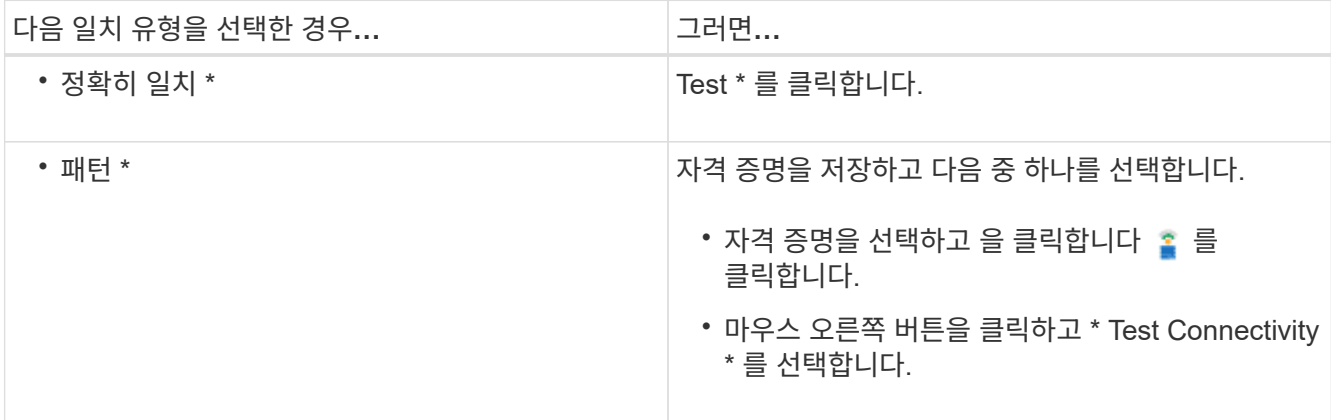

8. 저장 \* 을 클릭합니다.

## **OnCommand Workflow Automation** 구성

OnCommand Workflow Automation(WFA)를 사용하여 AutoSupport, 알림 등의 다양한 설정을 구성할 수 있습니다.

WFA를 구성할 때 필요에 따라 다음 중 하나 이상을 설정할 수 있습니다.

- 기술 지원에 ASUP 메시지를 보내는 AutoSupport(ASUP
- WFA 사용자에 대한 LDAP 인증 및 인증을 위한 Microsoft Active Directory LDAP(Lightweight Directory Access Protocol) 서버
- 워크플로우 작업과 ASUP 메시지 전송에 대한 이메일 알림을 보냅니다
- 워크플로우 작업에 대한 알림을 위한 SNMP(Simple Network Management Protocol
- 원격 데이터 로깅을 위한 syslog

#### **AutoSupport**를 구성합니다

일정, AutoSupport 메시지 내용 및 프록시 서버와 같은 여러 AutoSupport 설정을 구성할 수 있습니다. AutoSupport는 사용자가 선택한 콘텐츠의 주간 로그를 기술 지원 부서에 전송하여 보관 및 문제 분석을 수행합니다.

- 1. 웹 브라우저를 통해 admin으로 WFA에 로그인합니다.
- 2. 설정 \* 을 클릭하고 \* 설정 \* 에서 \* AutoSupport \* 를 클릭합니다.
- 3. AutoSupport 사용 \* 상자가 선택되어 있는지 확인합니다.
- 4. 필요한 정보를 입력합니다.
- 5. 컨텐츠 \* 목록에서 다음 중 하나를 선택합니다.

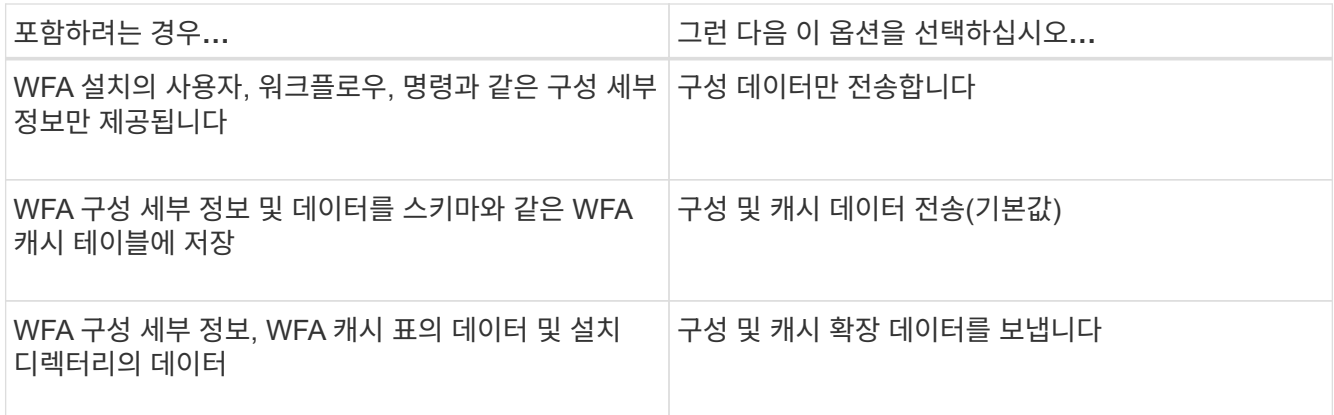

 $\bigcap$ 

WFA 사용자의 암호는 AutoSupport 데이터에 \_NOT\_포함되어 있습니다.

- 6. \* 선택 사항: \* AutoSupport 메시지를 다운로드할 수 있는 테스트:
	- a. 다운로드 \* 를 클릭합니다.
	- b. 대화 상자가 열리면 '.7z' 파일을 저장할 위치를 선택합니다.

7. \* 선택 사항: \* 지금 보내기 \* 를 클릭하여 지정된 대상으로 AutoSupport 메시지 전송을 테스트합니다.

8. 저장 \* 을 클릭합니다.

인증 설정을 구성합니다

인증 및 승인을 위해 Microsoft Active Directory(AD) LDAP(Lightweight Directory Access Protocol) 서버를 사용하도록 WFA(OnCommand Workflow Automation)를 구성할 수 있습니다.

필요한 것

사용자 환경에서 Microsoft AD LDAP 서버를 구성해야 합니다.

이 작업에 대해

WFA에는 Microsoft AD LDAP 인증만 지원됩니다. Microsoft AD LDS(Lightweight Directory Services) 또는 Microsoft Global Catalog를 비롯한 다른 LDAP 인증 방법은 사용할 수 없습니다.

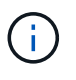

통신 중에 LDAP는 사용자 이름과 암호를 일반 텍스트로 보냅니다. 그러나 LDAPS(LDAP 보안) 통신은 암호화되어 안전하게 보호됩니다.

- 1. 웹 브라우저를 통해 admin으로 WFA에 로그인합니다.
- 2. 설정 \* 을 클릭하고 \* 설정 \* 에서 \* 인증 \* 을 클릭합니다.
- 3. Active Directory\* 활성화 확인란을 선택합니다.
- 4. 필드에 필수 정보를 입력합니다.
	- a. \* 선택 사항: \* 도메인 사용자에 대해 user@domain\_format을 사용하려면, 사용자 이름 속성 \* 필드에서 'sAMAccountName'을 'userPrincipalName'으로 바꾸십시오.
	- b. \* 선택 사항: \* 환경에 고유한 값이 필요한 경우 필수 필드를 편집합니다.

c. 다음과 같이 AD 서버 URI를 입력합니다. + 'LDAP://active\_directory\_server\_address[:port]' + \* example \*

"LDAP://NB-T01.example.com[:389]`

SSL을 통한 LDAP를 활성화한 경우 다음 URI 형식을 사용할 수 있습니다.

'LDAPS://active\_directory\_server\_address[:port]'

a. 필요한 역할에 필요한 AD 그룹 이름 목록을 추가합니다.

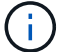

Active Directory 그룹 창에서 필요한 역할에 AD 그룹 이름 목록을 추가할 수 있습니다.

5. 저장 \* 을 클릭합니다.

#### **Active Directory** 그룹을 추가합니다

WFA(OnCommand Workflow Automation)에서 Active Directory 그룹을 추가할 수 있습니다.

단계

- 1. 웹 브라우저를 통해 admin으로 WFA에 로그인합니다.
- 2. 설정 \* 을 클릭하고 \* 관리 \* 에서 \* Active Directory 그룹 \* 을 클릭합니다.
- 3. Active Directory Groups \* 창에서 \* New \* 아이콘을 클릭합니다.
- 4. 새 Active Directory 그룹 \* 대화 상자에서 필요한 정보를 입력합니다.

역할 \* 드롭다운 목록에서 \* 승인자 \* 를 선택한 경우 승인자의 이메일 ID를 제공하는 것이 좋습니다. 승인자가 여러 개인 경우 \* 이메일 \* 필드에 그룹 이메일 ID를 제공할 수 있습니다. 알림을 특정 Active Directory 그룹으로 보낼 워크플로의 다른 이벤트를 선택합니다.

5. 저장 \* 을 클릭합니다.

이메일 알림을 구성합니다

WFA(OnCommand Workflow Automation)를 구성하여 워크플로우 작업(예: 워크플로우 시작 또는 워크플로우 실패)에 대한 이메일 알림을 보낼 수 있습니다.

#### 필요한 것

사용자 환경에서 메일 호스트를 구성해야 합니다.

- 1. 웹 브라우저를 통해 admin으로 WFA에 로그인합니다.
- 2. 설정 \* 을 클릭하고 \* 설정 \* 에서 \* 메일 \* 을 클릭합니다.
- 3. 필드에 필수 정보를 입력합니다.
- 4. \* 선택 사항: \* 다음 단계를 수행하여 메일 설정을 테스트합니다.
	- a. 테스트 메일 보내기 \* 를 클릭합니다.
	- b. 테스트 연결 \* 대화 상자에서 이메일을 보낼 이메일 주소를 입력합니다.

c. Test \* 를 클릭합니다.

5. 저장 \* 을 클릭합니다.

**SNMP**를 구성합니다

WFA(OnCommand Workflow Automation)를 구성하여 워크플로우 작업의 상태에 대한 SNMP(Simple Network Management Protocol) 트랩을 보낼 수 있습니다.

이 작업에 대해

WFA '.mib' 파일에는 WFA 서버에서 보낸 트랩에 대한 정보가 들어 있습니다. '.mib' 파일은 WFA 서버의 '<WFA\_install\_location>\WFA\bin\WFA.mib' 디렉토리에 있습니다.

 $\left( \cdot \right)$ 

WFA 서버는 범용 개체 식별자(1.3.6.1.4.1.789.1.1.12.0)가 있는 모든 트랩 알림을 보냅니다.

SNMP 구성에 community string@snmp\_host\_와 같은 SNMP 커뮤니티 문자열을 사용할 수 없습니다.

단계

- 1. 웹 브라우저를 통해 WFA에 admin 사용자로 로그인한 다음 WFA 서버에 액세스합니다.
- 2. 설정 \* 을 클릭하고 \* 설정 \* 에서 \* SNMP \* 를 클릭합니다.
- 3. SNMP 사용 \* 확인란을 선택합니다.
- 4. IPv4 또는 IPv6 주소 또는 호스트 이름 및 관리 호스트의 포트 번호를 입력합니다.

WFA는 SNMP 트랩을 지정된 포트 번호로 보냅니다. 기본 포트 번호는 162입니다.

- 5. 알림 설정 \* 섹션에서 다음 확인란 중 하나 이상을 선택합니다.
	- 워크플로 실행이 시작되었습니다
	- 워크플로 실행이 성공적으로 완료되었습니다
	- 워크플로 실행에 실패했거나 부분적으로 성공했습니다
	- 승인을 기다리는 워크플로 실행
	- 획득 실패
- 6. 테스트 알림 전송 \* 을 클릭하여 설정을 확인합니다.
- 7. 저장 \* 을 클릭합니다.

**Syslog**를 구성합니다

이벤트 로깅 및 로그 정보 분석과 같은 목적으로 특정 Syslog 서버로 로그 데이터를 보내도록 OnCommand Workflow Automation(WFA)를 구성할 수 있습니다.

필요한 것

Syslog 서버가 WFA 서버의 데이터를 수락하도록 구성해야 합니다.

단계

1. 웹 브라우저를 통해 admin으로 WFA에 로그인합니다.

2. 설정 \* 을 클릭하고 \* 유지 관리 \* 에서 \* Syslog \* 를 클릭합니다.

3. Syslog \* 활성화 확인란을 선택합니다.

4. Syslog 호스트 이름을 입력하고 Syslog 로그 수준을 선택합니다.

5. 저장 \* 을 클릭합니다.

원격 시스템에 연결하기 위한 프로토콜을 구성합니다

WFA(OnCommand Workflow Automation)에서 원격 시스템에 연결하는 데 사용하는 프로토콜을 구성할 수 있습니다. 조직의 보안 요구 사항 및 원격 시스템에서 지원하는 프로토콜을 기반으로 프로토콜을 구성할 수 있습니다.

단계

- 1. 웹 브라우저를 통해 admin으로 WFA에 로그인합니다.
- 2. Designer \* > \* Remote System Types \* 를 클릭합니다.
- 3. 다음 작업 중 하나를 수행합니다.

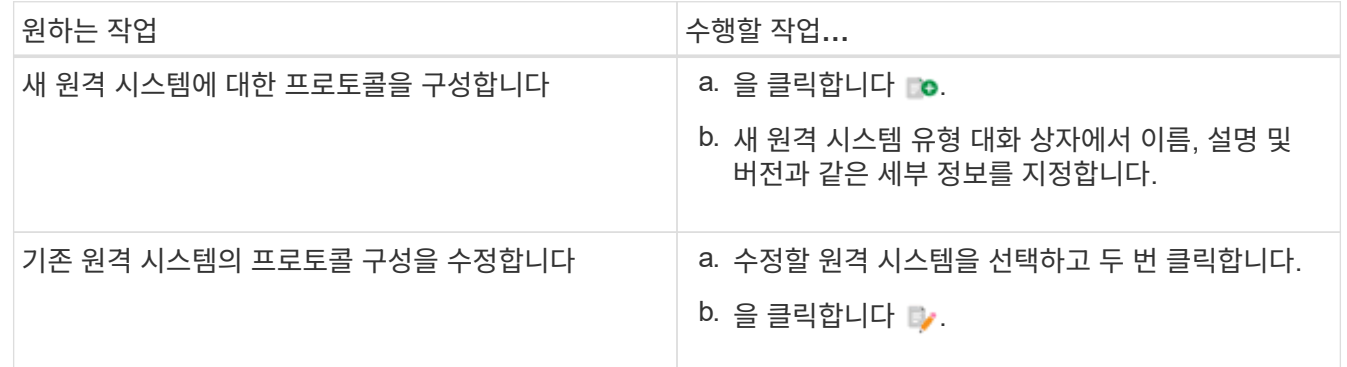

4. Connection Protocol\* 목록에서 다음 중 하나를 선택합니다.

◦ HTTP(기본값)로 폴백하는 HTTPS

- HTTPS만 해당
- HTTP만 해당
- 맞춤형

5. 프로토콜, 기본 포트 및 기본 시간 제한에 대한 세부 정보를 지정합니다.

6. 저장 \* 을 클릭합니다.

기본 암호 정책을 사용하지 않도록 설정합니다

WFA(OnCommand Workflow Automation)는 로컬 사용자에 대해 암호 정책을 적용하도록 구성되어 있습니다. 암호 정책을 사용하지 않으려면 사용하지 않도록 설정할 수 있습니다.

필요한 것

WFA 호스트 시스템에 루트 사용자로 로그인해야 합니다.

이 작업에 대해

기본 WFA 설치 경로가 이 절차에 사용됩니다. 설치 중에 기본 위치를 변경한 경우 변경된 WFA 설치 경로를 사용해야 합니다.

단계

1. 쉘 프롬프트에서 WFA 서버의 다음 디렉토리로 이동합니다.

'WFA\_INSTALL\_LOCATION/WFA/BIN/

2. 다음 명령을 입력합니다.

'./WFA—password-policy=none—restart=WFA'입니다

기본 암호 정책을 수정합니다

WFA(OnCommand Workflow Automation)는 로컬 사용자에 대해 암호 정책을 적용하도록 구성되어 있습니다. 기본 암호 정책을 수정할 수 있습니다.

필요한 것

WFA 호스트 시스템에 루트 사용자로 로그인해야 합니다.

이 작업에 대해

• 기본 WFA 설치 경로가 이 절차에 사용됩니다.

설치 중에 기본 위치를 변경한 경우 변경된 WFA 설치 경로를 사용해야 합니다.

• 기본 암호 정책에 대한 명령은 './WFA—password-policy=default'입니다.

기본값은 " minLength = true, 6; specialChar = true, 1; digitalChar = true, 1; lowercaseChar = true, 1; uppercaseChar = true, 1; white espaceChar = false " 입니다.

이는 기본 암호 정책의 최소 길이는 6자여야 하며 최소 1개의 특수 문자, 1개의 숫자, 1개의 소문자, 1개의 대문자를 포함해야 하며 공백은 포함하지 않아야 함을 나타냅니다.

단계

1. 쉘 프롬프트에서 WFA 서버의 다음 디렉토리로 이동합니다.

'WFA\_INSTALL\_LOCATION/WFA/BIN/

2. 다음 명령을 입력하여 기본 암호 정책을 수정합니다.

'./WFA—password-policy=PasswordPolicyString—restart=WFA'입니다

**OnCommand Workflow Automation** 데이터베이스에 대한 원격 액세스를 설정하거나 해제합니다

기본적으로 WFA(OnCommand Workflow Automation) 데이터베이스는 WFA 호스트 시스템에서 실행 중인 클라이언트만 액세스할 수 있습니다. 원격 시스템에서 WFA 데이터베이스에 액세스할 수 있도록 설정하려는 경우 기본 설정을 변경할 수 있습니다.

필요한 것

- WFA 호스트 시스템에 루트 사용자로 로그인해야 합니다.
- WFA 호스트 시스템에 방화벽이 설치되어 있는 경우 원격 시스템에서 MySQL 포트(3306)에 액세스할 수 있도록 방화벽 설정을 구성해야 합니다.

이 작업에 대해

기본 WFA 설치 경로가 이 절차에 사용됩니다. 설치 중에 기본 위치를 변경한 경우 변경된 WFA 설치 경로를 사용해야 합니다.

단계

- 1. WFA 서버에서 다음 디렉토리로 이동합니다. 'WFA\_INSTALL\_LOCATION/WFA/BIN/.
- 2. 다음 작업 중 하나를 수행합니다.

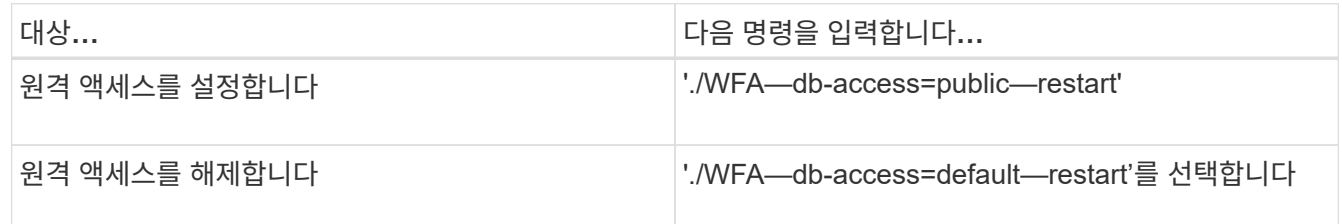

## **OnCommand Workflow Automation**의 트랜잭션 제한 시간 설정을 수정합니다

WFA(OnCommand Workflow Automation) 데이터베이스 트랜잭션 시간이 기본적으로 300초 후에 로그아웃됩니다. 대용량 WFA 데이터베이스를 백업에서 복원할 때 기본 시간 초과 기간을 늘려 데이터베이스 복원의 잠재적 오류를 방지할 수 있습니다.

필요한 것

WFA 호스트 시스템에 루트 사용자로 로그인해야 합니다.

이 작업에 대해

기본 WFA 설치 경로가 이 절차에 사용됩니다. 설치 중에 기본 위치를 변경한 경우 변경된 WFA 설치 경로를 사용해야 합니다.

단계

1. 쉘 프롬프트에서 WFA 서버의 다음 디렉토리로 이동합니다.

'WFA\_INSTALL\_LOCATION/WFA/BIN/

2. 다음 명령을 입력합니다.

```
'./WFA—txn-timeout[=timeout] — restart=WFA'입니다
```
◦ 예 \*

```
'./WFA—txn-timeout=1000—restart=WFA'입니다
```
## **Workflow Automation**의 시간 초과 값을 구성합니다

기본 시간 초과 값 180초를 사용하지 않고 WFA(Workflow Automation) 웹 GUI에 대한 시간 초과 값을 구성할 수 있습니다.

### 이 작업에 대해

설정한 시간 초과 값은 비활성 관련 시간 초과가 아니라 절대 시간 초과입니다. 예를 들어 이 값을 30분으로 설정하면 이 시간이 끝날 때 활성 상태인 경우에도 30분 후에 로그아웃됩니다. WFA 웹 GUI에서 시간 초과 값을 설정할 수 없습니다.

단계

1. WFA 호스트 시스템에서 루트 사용자로 로그인합니다.

2. 시간 초과 값을 설정합니다.

'installdir bin/WFA-S = 시간 초과 값(분)'

# **OnCommand Workflow Automation 3.1** 이상에서 업그레이드합니다

WFA(OnCommand Workflow Automation) 3.1 이상에서 최신 WFA 버전으로 데이터 이동 없이 업그레이드하여 새로운 기능과 향상된 기능을 사용할 수 있습니다.

필요한 것

NetApp Support 사이트에서 WFA 호스트 시스템으로 .bin 바이너리 파일을 다운로드해야 합니다.

이 작업에 대해

WFA 4.2나 4.1에서만 WFA 5.0으로 복원할 수 있습니다. WFA 데이터베이스 백업은 동일한 버전 또는 상위 버전의 WFA를 실행하는 시스템에만 복원할 수 있습니다.

이전 버전의 WFA에서 업그레이드할 때는 MySQL을 직접 설치할 수 없습니다. 직접 MySQL을 설치할 수 있습니다.

- WFA 4.2에서 상위 버전의 WFA로 업그레이드할 때,
- 다음 방법 중 하나를 선택하여 WFA 3.1 이상으로 업그레이드합니다.
	- 대화형 설치
		- i. WFA 호스트 시스템에서 '.bin' 바이너리 파일로 이동한 다음 파일을 실행합니다.
		- ii. 화면의 지시에 따라 업그레이드를 완료합니다.
	- 자동 설치

쉘 프롬프트에서 다음을 수행합니다.

'./WFA-version\_number-build\_number.bin [-y] [-u admin\_user\_name] [-p admin\_user\_password]'

• 예: \*

'./WFA-3.1-Z3234343435.bin -y -u admin -p 회사 \* 234'

자동 업그레이드 중에 다음 명령 옵션 모두에 대한 값을 포함해야 합니다.

◦ '-y'는 설치 확인을 건너뜁니다.

- '-u'는 admin 사용자 이름을 지정합니다.
- '-p'는 admin 사용자 암호를 지정합니다.

admin 사용자 암호를 입력하지 않은 경우 메시지가 표시되면 암호를 입력해야 합니다.

업그레이드 중 팩 식별

업그레이드 프로세스 중에 OnCommand Workflow Automation(WFA)는 엔티티를 하나의 팩으로 식별 및 분류합니다. 업그레이드 전에 팩 엔티티를 삭제한 경우 업그레이드 중에 팩이 식별되지 않습니다.

업그레이드 프로세스 중에 WFA는 데이터베이스의 팩을 스토리지 자동화 스토어에 릴리스된 팩 목록과 비교하여 업그레이드 전에 설치된 팩을 확인합니다. 따라서 팩 식별은 데이터베이스의 기존 팩을 분류합니다.

WFA는 팩을 식별하고 분류하기 위해 다음 프로세스를 수행합니다.

- Storage Automation Store에 릴리즈된 팩 목록을 유지 관리하여 업그레이드 전에 설치된 팩을 비교하고 확인합니다.
- Storage Automation Store가 활성화된 경우 팩의 엔터티를 Storage Automation Store 동기화의 일부로 분류합니다.
- 업데이트된 목록을 사용하여 요소를 팩으로 분류합니다.

팩 ID는 스토리지 자동화 스토어에서 다운로드한 NetApp 인증 팩에만 적용됩니다.

업그레이드 중에 팩이 식별되지 않으면 팩을 다시 가져와 WFA에서 식별할 수 있습니다. wfa.log 파일은 업그레이드 중에 팩으로 식별되지 않은 엔터티에 대한 세부 정보를 제공합니다.

# 타사 제품 업그레이드

Linux의 JRE 및 MySQL과 같은 WFA(Workflow Automation)에서 타사 제품을 업그레이드할 수 있습니다.

**Linux**에서 **JRE**를 업그레이드합니다

보안 취약점에 대한 수정 사항을 얻기 위해 OnCommand Workflow Automation가 설치된 Linux 서버에서 최신 버전의 Java Runtime Environment(JRE)로 업그레이드할 수 있습니다.

필요한 것

WFA가 설치된 Linux 시스템에 대한 루트 권한이 있어야 합니다.

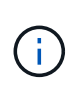

JRE 1.8의 업데이트 중 하나에서 JRE 1.8의 최신 업데이트로 업그레이드할 수 있습니다. Java 9와 같은 JRE의 최신 주요 릴리스로 업그레이드할 수 없습니다. 예를 들어, Java 8 업데이트 144(64비트 )에서 Java 8 업데이트 151(64비트)로 또는 Java 8에서 Java 9로 업데이트할 수 없습니다.

단계

- 1. WFA 호스트 시스템에서 루트 사용자로 로그인합니다.
- 2. 대상 시스템에 적절한 버전의 Java(64비트)를 다운로드합니다.
- 3. JRE를 업그레이드하기 전에 다음 명령을 실행하여 WFA용 암호화 및 라이센스 키를 나열하십시오.

'/opt/netapp/WFA/bin/WFA-K'

이렇게 하면 다음과 같은 암호화 키가 반환됩니다.

키: oidMG6GbIuHjdZG30JgFng ==

'/opt/netapp/WFA/bin/WFA - 라이센스'

그러면 다음과 같은 라이센스 키가 반환됩니다.

키: MS8xLzIwotkgMTE6NTkgUE0=

JRE 업그레이드 중에 키 재구성에 필요한 키를 저장합니다.

4. WFA 서비스를 중지합니다.

'service WFA-server stop

- 5. 시스템에 최신 JRE를 설치합니다.
- 6. JRE를 업그레이드하려면 다음 명령을 사용하여 3단계에서 저장한 키를 다시 구성하십시오.

'/opt/netapp/WFA/bin/WFA - license=MS8xLzIwotkgMTE6NTkgUE0='

'/opt/netapp/WFA/bin/WFA-K=oidMG6GbIuHjdZG30JgFng="

7. WFA 서비스를 시작합니다.

'서비스 WFA - 서버 시작

## **Linux**에서 **MySQL** 업그레이드

OnCommand Workflow Automation가 설치된 Linux 서버에서 최신 버전의 MySQL로 업그레이드하여 보안 취약점에 대한 수정 사항을 확인할 수 있습니다.

필요한 것

WFA가 설치된 Linux 시스템에 대한 루트 권한이 있어야 합니다.

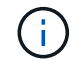

WFA 4.2를 다시 설치하기 전에 MySQL을 제거한 경우 MySQL 데이터 디렉터리를 삭제해야 합니다.

이 작업에 대해

MySQL 5.7의 업데이트(예: 5.7.1 ~ 5.7.2)로만 업그레이드할 수 있습니다. 예를 들어, MySQL 버전 5.8과 같은 주요 버전으로 업그레이드할 수 없습니다.

### 단계

1. WFA 호스트 시스템에서 루트 사용자로 로그인합니다.

- 2. 대상 시스템에서 최신 MySQL Community Server의 .rpm 번들을 다운로드합니다.
- 3. 번들을 대상 시스템의 디렉토리에 압축을 풉니다.
- 4. 번들을 언트링 한 후 디렉토리에 여러 개의 '.rpm' 패키지가 있지만, WFA는 다음 rpm 패키지만 필요합니다.
	- mysql-community-client-5.7.x
	- MySQL 커뮤니티 libs 5.7.x
	- mysql-community-server-5.7.x
	- mysql-community-common-5.7.x
	- MySQL 커뮤니티 libs-compat 5.7.x

다른 모든 '.rpm' 패키지를 삭제합니다. RPM 번들에 모든 패키지를 설치하는데 문제가 발생하지는 않습니다.

5. 셸 프롬프트에서 WFA 데이터베이스 및 서버 서비스를 중지합니다.

'service WFA-db stop

'service WFA-server stop

6. 다음 명령을 사용하여 MySQL 업그레이드를 호출합니다.

rpm -Uvh \*.rpm

rpm은 MySQL의 새 버전을 다운로드한 디렉토리에 있는 '.rpm' 패키지를 의미합니다.

7. WFA 서비스를 시작합니다.

'service WFA-db start'를 선택합니다

'서비스 WFA - 서버 시작

# **OnCommand Workflow Automation** 데이터베이스를 백업하는 중입니다

WFA(OnCommand Workflow Automation) 데이터베이스 백업에는 시스템 구성 설정 및 운동장 데이터베이스를 비롯한 캐시 정보가 포함됩니다. 동일한 시스템이나 다른 시스템에서 복원을 위해 백업을 사용할 수 있습니다.

데이터베이스의 자동 백업은 매일 오전 2시에 생성됩니다 또한 '*WFA\_INSTALL\_LOCATION*/WFA-BURCHUPS' 위치에 '.zip' 파일로 저장됩니다.

WFA는 'WFA-Backups' 디렉토리에 최대 5개의 백업을 저장하고 가장 오래된 백업을 최신 백업으로 대체합니다. WFA를 설치 제거하면 'WFA-Backups' 디렉토리가 삭제되지 않습니다. WFA를 제거하는 동안 WFA 데이터베이스의 백업을 만들지 않은 경우 복원을 위해 자동으로 생성된 백업을 사용할 수 있습니다.

복원을 위해 특정 변경 사항을 저장해야 할 때 WFA 데이터베이스를 수동으로 백업할 수도 있습니다. 예를 들어 자동 백업을 수행하기 전에 변경한 내용을 백업하려면 다음과 같이 합니다.

- WFA 데이터베이스 백업은 동일한 버전 또는 상위 버전의 WFA를 실행하는 시스템에만 복원할 수 있습니다.
- $\bigcirc$

예를 들어, WFA 4.2를 실행하는 시스템에서 백업을 생성한 경우, WFA 4.2 이상을 실행하는 시스템에만 백업을 복원할 수 있습니다.

• 고가용성 설정에서 재해 복구 중에 웹 UI를 사용하여 WFA 데이터베이스를 백업할 수 없습니다.

### 사용자 자격 증명 백업 및 복원

WFA 데이터베이스 백업에는 WFA 사용자 자격 증명이 포함되어 있습니다.

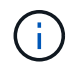

WFA 데이터베이스는 AutoSupport(ASUP) 데이터에도 포함되어 있지만 모든 WFA 사용자의 암호는 ASUP 데이터에 포함되지 않습니다.

백업에서 WFA 데이터베이스를 복원하면 다음 항목이 유지됩니다.

- 현재 WFA 설치 중에 생성한 admin 사용자 자격 증명입니다.
- 기본 admin 사용자 이외의 admin 권한이 있는 사용자가 데이터베이스를 복원하는 경우 두 admin 사용자의 자격 증명이 모두 복구됩니다.
- 현재 WFA 설치의 다른 모든 사용자 자격 증명이 백업의 사용자 자격 증명으로 교체됩니다.

웹 포털에서 **WFA** 데이터베이스를 백업합니다

웹 포털에서 WFA(OnCommand Workflow Automation) 데이터베이스를 백업하고 데이터 복구를 위해 백업 파일을 사용할 수 있습니다. 웹 포털에서 전체 백업을 수행할 수 없습니다.

필요한 것

이 작업을 수행하려면 관리자 또는 설계자 자격 증명이 있어야 합니다.

이 작업에 대해

백업 역할을 가진 WFA 사용자는 웹 포털에 로그인하여 백업을 수행할 수 없습니다. 백업 역할을 가진 WFA 사용자는 원격 또는 스크립트 백업을 수행할 수만 있습니다.

#### 단계

- 1. WFA 웹 GUI에 admin으로 로그인합니다.
- 2. 설정 \* 을 클릭하고 \* 유지 관리 \* 에서 \* 백업 및 복원 \* 을 클릭합니다.
- 3. 백업 \* 을 클릭합니다.
- 4. 대화 상자가 열리면 위치를 선택한 다음 파일을 저장합니다.

**CLI**를 사용하여 **WFA** 데이터베이스 백업

WFA(OnCommand Workflow Automation) 데이터베이스를 자주 백업하려는 경우 WFA 설치 패키지에 제공되는 WFA CLI(명령줄 인터페이스)를 사용할 수 있습니다.

다음은 두 가지 백업 유형입니다.

- 전체 백업
- 일반 백업

**CLI**를 사용하여 **WFA** 데이터베이스를 전체 백업**(**전체**)**합니다

WFA CLI(Command-Line Interface)를 사용하여 WFA(OnCommand Workflow Automation) 데이터베이스의 전체 백업을 수행할 수 있습니다. 전체 백업에서는 WFA 데이터베이스, WFA 구성 및 키가 백업됩니다.

필요한 것

관리자 사용자 자격 증명 또는 설계자 자격 증명이 있어야 합니다.

이 작업에 대해

고가용성 환경에서는 REST API를 사용하여 예약된 백업을 생성해야 합니다. WFA가 페일오버 모드일 때는 CLI를 사용하여 백업을 생성할 수 없습니다.

자세한 내용은 REST 설명서를 참조하십시오.

단계

1. 쉘 프롬프트에서 WFA 서버의 다음 디렉토리로 이동합니다.

'WFA\_INSTALL\_LOCATION/WFA/BIN/.

WFA\_INSTALL\_LOCATION은 WFA 설치 디렉토리입니다.

2. WFA 데이터베이스 백업:

'.\WFA—backup—user=user[--password=pass][--location=path][--full]'

- $\degree$  USER 는 백업 사용자의 사용자 이름입니다.
- $^{\circ}$  password 는 백업 사용자의 암호입니다.

암호를 입력하지 않은 경우 메시지가 표시되면 암호를 입력해야 합니다.

- \_path\_는 백업 파일의 전체 디렉토리 경로입니다.
- 3. \* 선택 사항: \* 백업 파일이 지정된 위치에 생성되었는지 확인합니다.

**CLI**를 사용하여 **WFA** 데이터베이스를 백업**(**일반**)**합니다

WFA CLI(Command-Line Interface)를 사용하여 WFA(OnCommand Workflow Automation) 데이터베이스의 정기적인 백업을 수행할 수 있습니다. 일반 백업에서는 WFA 데이터베이스만 백업됩니다.

필요한 것

관리자 사용자 자격 증명, 설계자 자격 증명 또는 백업 사용자 자격 증명이 있어야 합니다.

이 작업에 대해

고가용성 환경에서는 REST API를 사용하여 예약된 백업을 생성해야 합니다. WFA가 페일오버 모드일 때는 CLI를

사용하여 백업을 생성할 수 없습니다.

자세한 내용은 REST 설명서를 참조하십시오.

```
단계
```
1. 쉘 프롬프트에서 WFA 서버의 다음 디렉토리로 이동합니다.

'WFA\_INSTALL\_LOCATION/WFA/BIN/.

WFA\_INSTALL\_LOCATION은 WFA 설치 디렉토리입니다.

2. WFA 데이터베이스 백업:

'.\WFA—backup—user=user[--password=pass][--location=path]'

- $\degree$  USER 는 백업 사용자의 사용자 이름입니다.
- $^{\circ}$  password 는 백업 사용자의 암호입니다.

암호를 입력하지 않은 경우 메시지가 표시되면 암호를 입력해야 합니다.

- \_path\_는 백업 파일의 전체 디렉토리 경로입니다.
- 3. \* 선택 사항: \* 백업 파일이 지정된 위치에 생성되었는지 확인합니다.

### **REST API**를 사용하여 **WFA** 데이터베이스 백업

REST API를 사용하여 WFA(OnCommand Workflow Automation) 데이터베이스를 백업할 수 있습니다. WFA가 고가용성 환경에서 페일오버 모드에 있는 경우 REST API를 사용하여 예약된 백업을 생성할 수 있습니다. 페일오버 중에 CLI(Command-Line Interface)를 사용하여 백업을 생성할 수 없습니다.

다음은 두 가지 유형의 백업입니다.

- 전체 백업
- 일반 백업

**REST API**를 사용하여 **WFA** 데이터베이스의 전체 백업을 수행합니다

REST API를 사용하여 WFA(OnCommand Workflow Automation) 데이터베이스의 전체 백업을 수행할 수 있습니다. 전체 백업에서는 WFA 데이터베이스, WFA 구성 및 키가 백업됩니다.

필요한 것

관리자 또는 설계자 자격 증명이 있어야 합니다.

단계

1. 웹 브라우저에 다음 URL을 입력합니다.

'https://IP address of the WFA server/rest/backups? full=true'

자세한 내용은 REST 설명서를 참조하십시오.

**REST API**를 사용하여 **WFA** 데이터베이스를 정기적으로 백업합니다

REST API를 사용하여 WFA(OnCommand Workflow Automation) 데이터베이스의 정기적인 백업을 수행할 수 있습니다. 일반 백업에서는 WFA 데이터베이스만 백업됩니다.

필요한 것

관리자, 설계자 또는 백업 자격 증명이 있어야 합니다.

단계

1. 웹 브라우저에 다음 URL을 입력합니다.

'https://IP address of the WFA server/rest/backups'

자세한 내용은 REST 설명서를 참조하십시오.

# **OnCommand Workflow Automation** 데이터베이스를 복원하는 중입니다

WFA(OnCommand Workflow Automation) 데이터베이스를 복원하면 시스템 구성 설정 및 캐시 정보(놀이터 데이터베이스 포함)를 복원할 수 있습니다.

- WFA 데이터베이스를 복원하면 현재 WFA 데이터베이스가 지워집니다.
- WFA 데이터베이스 백업은 동일한 버전 또는 상위 버전의 WFA를 실행하는 시스템에만 복원할 수 있습니다.

예를 들어, WFA 4.2를 실행하는 시스템에서 백업을 생성한 경우, WFA 4.2 이상을 실행하는 시스템에만 백업을 복원할 수 있습니다.

- 복원 작업이 완료되면 WFA SSL 인증서가 백업 파일의 SSL 인증서로 바뀝니다.
	- 재해 복구 중에 WFA 데이터베이스 및 구성을 포괄적으로 복원해야 하며 독립 실행형 및 고가용성 환경에서 사용할 수 있습니다.

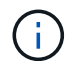

• 웹 UI를 사용하여 종합적인 백업을 만들 수 없습니다.

CLI 명령 또는 REST API만 사용하여 재해 복구 중에 WFA 데이터베이스를 포괄적으로 백업 및 복원할 수 있습니다.

**WFA** 데이터베이스를 복원합니다

이전에 백업한 OnCommand Workflow Automation(WFA) 데이터베이스를 복원할 수 있습니다.

필요한 것

• WFA 데이터베이스의 백업을 만들어야 합니다.

• 관리자 또는 설계자 자격 증명이 있어야 합니다.

이 작업에 대해

- WFA 데이터베이스를 복원하면 현재 데이터베이스가 지워집니다.
- WFA 데이터베이스 백업은 동일한 버전 또는 이후 버전의 OnCommand Workflow Automation를 실행하는 시스템에만 복원할 수 있습니다.

예를 들어 OnCommand Workflow Automation 4.2를 실행하는 시스템에서 백업을 생성한 경우, OnCommand Workflow Automation 4.2 이상을 실행하는 시스템에서만 백업을 복원할 수 있습니다.

단계

- 1. WFA 웹 GUI에 admin으로 로그인합니다.
- 2. 설정 \* 을 클릭하고 \* 유지 관리 \* 에서 \* 백업 및 복원 \* 을 클릭합니다.
- 3. 파일 선택 \* 을 클릭합니다.
- 4. 대화 상자가 열리면 WFA 백업 파일을 선택하고 \* Open \* 을 클릭합니다.
- 5. 복원 \* 을 클릭합니다.

◦ 완료 후 \*

복원된 콘텐츠의 기능 완전성(예: 사용자 지정 워크플로의 기능)을 검토할 수 있습니다.

**CLI**를 사용하여 **WFA** 데이터베이스를 복원합니다

재해 발생 시 데이터를 복구하는 동안 WFA(OnCommand Workflow Automation) 데이터베이스와 이전에 CLI(Command-Line Interface)를 사용하여 백업한 지원되는 구성을 복원할 수 있습니다. 지원되는 구성에는 데이터 액세스, HTTP 시간 초과 및 SSL 인증서가 포함됩니다.

다음은 두 가지 유형의 복원입니다.

- 전체 복원
- 일반 복원

**CLI**를 사용하여 **WFA** 데이터베이스를 전체 상태로 복원합니다

WFA(OnCommand Workflow Automation) 데이터베이스 및 이전에 백업한 지원되는 구성을 CLI(Command-Line Interface)를 사용하여 전체 복원할 수 있습니다. 전체 복원 기능을 통해 WFA 데이터베이스, WFA 구성 및 키를 복원할 수 있습니다.

필요한 것

- WFA 데이터베이스의 백업을 만들어야 합니다.
- 관리자 또는 설계자 자격 증명이 있어야 합니다.

단계

1. 쉘 프롬프트에서 WFA 서버의 다음 디렉토리로 이동합니다.

'WFA\_INSTALL\_LOCATION/WFA/BIN

WFA\_INSTALL\_LOCATION은 WFA 설치 디렉토리입니다.

2. WFA 데이터베이스를 복원합니다.

'WFA—RESTORE—FULL- USER=USER\_NAME[--PASSWORD=PASSWORD][--LOCATION=PATH]-- RESTART'

- user\_name 은 admin 또는 architect 사용자의 사용자 이름입니다.
- $^{\circ}$  password 는 사용자의 암호입니다.

암호를 입력하지 않은 경우 메시지가 표시되면 암호를 입력해야 합니다.

◦ \_path\_는 복원 파일의 전체 디렉토리 경로입니다.

3. 복원 작업에 성공했고 WFA에 액세스할 수 있는지 확인합니다.

**CLI**를 사용하여 **WFA** 데이터베이스를 복원**(**일반**)**합니다

CLI(Command-Line Interface)를 사용하여 이전에 백업한 WFA(OnCommand Workflow Automation) 데이터베이스를 정기적으로 복원할 수 있습니다. 정기적인 복구에서는 WFA 데이터베이스만 복원할 수 있습니다.

### 필요한 것

- WFA 데이터베이스의 백업을 만들어야 합니다.
- 관리자 또는 설계자 자격 증명이 있어야 합니다.

### 단계

1. 쉘 프롬프트에서 WFA 서버의 다음 디렉토리로 이동합니다.

'WFA\_INSTALL\_LOCATION/WFA/BIN

WFA\_INSTALL\_LOCATION은 WFA 설치 디렉토리입니다.

2. WFA 데이터베이스를 복원합니다.

'WFA—restore—user=user\_name[--password=password][--location=path]'

- user\_name 은 admin 또는 architect 사용자의 사용자 이름입니다.
- $^{\circ}$  password 는 사용자의 암호입니다.

암호를 입력하지 않은 경우 메시지가 표시되면 암호를 입력해야 합니다.

- \_path\_는 복원 파일의 전체 디렉토리 경로입니다.
- 3. 복원 작업에 성공했고 WFA에 액세스할 수 있는지 확인합니다.

**REST API**를 사용하여 **WFA** 데이터베이스 복원

REST API를 사용하여 WFA(OnCommand Workflow Automation) 데이터베이스를 복원할 수

있습니다. 페일오버 중에 CLI(Command-Line Interface)를 사용하여 WFA 데이터베이스를 복원할 수 없습니다.

다음은 두 가지 유형의 복원입니다.

- 전체 복원
- 일반 복원

**REST API**를 사용하여 **WFA** 데이터베이스를 전체 상태로 복원합니다

REST API를 사용하여 WFA(OnCommand Workflow Automation) 데이터베이스를 전체 복원할 수 있습니다. 전체 복원 기능을 통해 WFA 데이터베이스, WFA 구성 및 키를 복원할 수 있습니다.

필요한 것

- WFA 데이터베이스의 '.zip' 백업을 만들어야 합니다.
- 관리자 또는 설계자 자격 증명이 있어야 합니다.
- 마이그레이션 절차의 일부로 데이터베이스를 복원하는 경우 전체 복구를 수행해야 합니다.

단계

1. REST 클라이언트 브라우저에 다음 URL을 입력합니다.

'https://IP address of WFA server/rest/backups? full=true'

- 2. 백업 \* 창에서 \* POST \* 방법을 선택합니다.
- 3. Part \* 드롭다운 목록에서 \* MultiPart Body \* 를 선택합니다.
- 4. 파일 \* 필드에 다음 정보를 입력합니다.
	- a. 콘텐츠 유형 \* 드롭다운 목록에서 \* 다중 파트/양식-데이터 \* 를 선택합니다.
	- b. CharSet \* 드롭다운 목록에서 \* ISO-8859-1 \* 을 선택합니다.
	- c. 파일 이름 \* 필드에 사용자가 만든 백업 파일의 이름과 복원할 백업 파일의 이름을 입력합니다.
	- d. 찾아보기 \* 를 클릭합니다.
	- e. '.zip' 백업 파일의 위치를 선택합니다.
- 5. '/opt/netapp/WFA/bin directory'로 이동하여 WFA 서비스를 다시 시작하십시오.
- 6. NetApp WFA 데이터베이스 \* 및 \* NetApp WFA Server \* 서비스를 다시 시작합니다.

WFA-restart를 선택합니다

7. 복원 작업에 성공했고 WFA에 액세스할 수 있는지 확인합니다.

**REST API**를 사용하여 **WFA** 데이터베이스를 복원**(**일반

REST API를 사용하여 WFA(OnCommand Workflow Automation) 데이터베이스를 정기적으로 복원할 수 있습니다. 정기적인 복구에서는 WFA 데이터베이스만 복원할 수 있습니다. 필요한 것

- WFA 데이터베이스의 '.zip' 백업을 만들어야 합니다.
- 관리자 또는 설계자 자격 증명이 있어야 합니다.
- 마이그레이션 절차의 일부로 데이터베이스를 복원하는 경우 전체 복구를 수행해야 합니다.

단계

1. REST 클라이언트 브라우저에 다음 URL을 입력합니다.

'https://IP address of WFA server/rest/backups'

- 2. 백업 창 \* 에서 \* POST \* 방법을 선택합니다.
- 3. Part \* 드롭다운 목록에서 \* MultiPart Body \* 를 선택합니다.
- 4. 파일 \* 필드에 다음 정보를 입력합니다.
	- a. 콘텐츠 유형 \* 드롭다운 목록에서 \* 다중 파트/양식-데이터 \* 를 선택합니다.
	- b. CharSet \* 드롭다운 목록에서 \* ISO-8859-1 \* 을 선택합니다.
	- c. 파일 이름\*\* 필드에 백업 파일의 이름을 backupFile로 입력합니다.
	- d. 찾아보기 \* 를 클릭합니다.
	- e. '.zip' 백업 파일의 위치를 선택합니다.
- 5. '/opt/netapp/WFA/bin' 디렉터리로 이동하여 WFA 서비스를 다시 시작합니다.
- 6. 복원 작업에 성공했고 WFA에 액세스할 수 있는지 확인합니다.

# 설치 중에 생성한 **admin** 암호를 재설정합니다

WFA(OnCommand Workflow Automation) 서버를 설치할 때 생성한 admin 사용자의 암호를 잊은 경우 재설정할 수 있습니다.

### 필요한 것

- WFA를 설치한 Linux 시스템에 대한 루트 권한이 있어야 합니다.
- WFA 서비스가 실행 중이어야 합니다.

이 작업에 대해

• 이 절차는 WFA 설치 중에 생성한 admin 사용자의 암호만 재설정합니다.

WFA 설치 후에 생성한 다른 WFA admin 사용자의 암호는 재설정할 수 없습니다.

• 이 절차에서는 구성한 암호 정책을 적용하지 않습니다.

따라서 암호를 재설정한 후 암호 정책을 준수하는 암호를 입력하거나 WFA 사용자 인터페이스에서 암호를 변경해야 합니다.

단계

1. 루트 사용자로 WFA가 설치된 Linux 시스템에 로그인합니다.

2. 쉘 프롬프트에서 WFA 서버의 다음 디렉토리로 이동합니다.

'WFA\_INSTALL\_LOCATION/WFA/BIN/

3. 다음 명령을 입력합니다.

'./WFA- admin-password[--password=pass]'

암호를 입력하지 않은 경우 메시지가 표시되면 암호를 입력해야 합니다.

4. 쉘 프롬프트에서 화면의 지침을 따릅니다.

# **OnCommand Workflow Automation** 콘텐츠를 가져옵니다

WFA(사용자 생성 OnCommand Workflow Automation) 콘텐츠(예: 워크플로우, 파인더 및 명령)를 가져올 수 있습니다. 또한 다른 WFA 설치에서 내보낸 콘텐츠, 스토리지 자동화 스토어 또는 WFA 커뮤니티에서 다운로드한 콘텐츠, Data ONTAP PowerShell 툴킷, Perl NMSDK 툴킷을 포함한 팩 등을 가져올 수 있습니다.

필요한 것

- 가져올 WFA 콘텐츠에 액세스할 수 있어야 합니다.
- 가져오려는 콘텐츠가 동일한 버전 또는 이전 버전의 WFA를 실행 중인 시스템에 생성되어 있어야 합니다.

예를 들어, WFA 2.2를 실행 중인 경우 WFA 3.0을 사용하여 생성한 콘텐츠를 가져올 수 없습니다.

- WFA N-2 버전에서 개발한 콘텐츠는 WFA 5.0에만 가져올 수 있습니다.
- '.dar' 파일에서 NetApp 인증 콘텐츠를 참조하는 경우 NetApp 인증 콘텐츠 팩을 가져와야 합니다.

NetApp 인증 콘텐츠 팩은 스토리지 자동화 스토어 에서 다운로드할 수 있습니다. 팩 설명서를 참조하여 모든 요구 사항이 충족되었는지 확인해야 합니다.

### 단계

- 1. 웹 브라우저를 통해 WFA에 로그인합니다.
- 2. 설정 \* 을 클릭하고 \* 유지 관리 \* 에서 \* 워크플로 가져오기 \* 를 클릭합니다.
- 3. 가져올 '.dar' 파일을 선택하려면 \* 파일 선택 \* 을 클릭하고 \* 가져오기 \* 를 클릭합니다.
- 4. 가져오기 성공 \* 대화 상자에서 \* 확인 \* 을 클릭합니다.
	- 관련 정보 \*

["NetApp](http://community.netapp.com/t5/OnCommand-Storage-Management-Software-Articles-and-Resources/tkb-p/oncommand-storage-management-software-articles-and-resources/label-name/workflow%20automation%20%28wfa%29?labels=workflow+automation+%28wfa%29) 커뮤[니티](http://community.netapp.com/t5/OnCommand-Storage-Management-Software-Articles-and-Resources/tkb-p/oncommand-storage-management-software-articles-and-resources/label-name/workflow%20automation%20%28wfa%29?labels=workflow+automation+%28wfa%29)[: OnCommand Workflow Automation"](http://community.netapp.com/t5/OnCommand-Storage-Management-Software-Articles-and-Resources/tkb-p/oncommand-storage-management-software-articles-and-resources/label-name/workflow%20automation%20%28wfa%29?labels=workflow+automation+%28wfa%29)

## **OnCommand Workflow Automation** 콘텐츠를 가져오는 동안 고려해야 할 사항입니다

사용자가 생성한 콘텐츠, WFA(OnCommand Workflow Automation) 설치에서 내보낸 콘텐츠 또는 스토리지 자동화 스토어 또는 WFA 커뮤니티에서 다운로드한 콘텐츠를 가져올 때는 주의해야 할 몇 가지 사항이 있습니다.

- WFA 콘텐츠는 `.dar' 파일로 저장되며 다른 시스템의 전체 사용자 생성 콘텐츠나 워크플로우, 찾기, 명령, 사전 용어 등의 특정 항목을 포함할 수 있습니다.
- 기존 범주를 '.dar' 파일에서 가져오면 가져온 콘텐츠가 범주의 기존 컨텐츠와 병합됩니다.

예를 들어, WFA 서버의 범주 A에 WF1 및 WF2의 두 가지 워크플로우가 있다고 가정해 보겠습니다. 범주 A의 워크플로 WF3 및 WF4 를 WFA 서버로 가져오면 범주 A에 가져오기 후 워크플로 WF1, WF2, WF3 및 WF4 가 포함됩니다.

• '.dar' 파일에 사전 항목이 있으면 해당 사전 항목에 해당하는 캐시 테이블이 자동으로 업데이트됩니다.

캐시 테이블이 자동으로 업데이트되지 않으면 'WFA.log' 파일에 오류 메시지가 기록됩니다.

- WFA 서버에 없는 팩에 종속된 `.DAR' 파일을 가져올 때 WFA는 엔터티의 모든 종속성이 충족되는지 여부를 확인하려고 시도합니다.
	- 하나 이상의 엔터티가 없거나 더 낮은 버전의 엔터티가 발견되면 불러오기에 실패하고 오류 메시지가 표시됩니다.

오류 메시지는 종속성을 충족시키기 위해 설치해야 하는 팩의 세부 정보를 제공합니다.

◦ 더 높은 버전의 엔터티가 발견되거나 인증이 변경된 경우 버전 불일치에 대한 일반 대화 상자가 표시되고 가져오기가 완료됩니다.

버전 불일치 세부 정보는 'WFA.log' 파일에 기록됩니다.

- 다음 사항에 대한 질문 및 지원 요청은 WFA 커뮤니티로 리디렉션해야 합니다.
	- WFA 커뮤니티에서 다운로드한 모든 콘텐츠
	- 생성한 맞춤형 WFA 콘텐츠입니다
	- 수정한 WFA 콘텐츠입니다

## **OnCommand Workflow Automation** 설치를 마이그레이션합니다

WFA(OnCommand Workflow Automation) 설치를 마이그레이션하여 WFA 설치 중에 설치된 고유한 WFA 데이터베이스 키를 유지할 수 있습니다.

이 작업에 대해

- WFA 데이터베이스 키가 포함된 WFA 설치를 다른 서버로 마이그레이션하려는 경우에만 이 절차를 수행해야 합니다.
- WFA 데이터베이스 복원으로 WFA 키가 마이그레이션되지 않습니다.
- WFA 설치를 마이그레이션해도 SSL 인증서는 마이그레이션되지 않습니다.
- 기본 WFA 설치 경로가 이 절차에 사용됩니다.

설치 중에 기본 위치를 변경한 경우 변경된 WFA 설치 경로를 사용해야 합니다.

단계

1. 웹 브라우저를 통해 admin으로 WFA에 액세스할 수 있습니다.

- 2. WFA 데이터베이스를 백업합니다.
- 3. WFA 서버에서 셸 프롬프트를 열고 디렉터리를 다음 위치로 변경합니다.

'WFA\_INSTALL\_LOCATION/WFA/BIN/

- 4. 셸 프롬프트에 다음을 입력하여 데이터베이스 키를 얻습니다. './WFA -key'
- 5. 표시되는 데이터베이스 키를 확인합니다.
- 6. WFA를 제거합니다.
- 7. 필요한 시스템에 WFA를 설치합니다.
- 8. WFA 서버에서 셸 프롬프트를 열고 디렉터리를 다음 위치로 변경합니다.

'WFA\_INSTALL\_LOCATION/WFA/BIN/

9. 쉘 프롬프트에서 다음 명령을 입력하여 데이터베이스 키를 설치합니다.

'./WFA-key=데이터데이터베이스키'

이전 WFA 설치에서 "데이터베이스 키"는 기록한 키입니다.

10. 생성한 백업에서 WFA 데이터베이스를 복원합니다.

# **OnCommand Workflow Automation**를 제거합니다

단일 명령을 사용하여 Red Hat Enterprise Linux 시스템에서 WFA(OnCommand Workflow Automation)를 제거할 수 있습니다.

필요한 것

WFA를 제거하려는 Red Hat Enterprise Linux 시스템에 대한 루트 사용자 액세스 권한이 있어야 합니다.

단계

- 1. WFA를 제거하려는 Red Hat Enterprise Linux 시스템에 루트 사용자로 로그인합니다.
- 2. 쉘 프롬프트에서 다음 명령을 입력합니다.

rpm -e WFA를 사용합니다

기본 설치 위치가 변경된 경우 WFA를 설치 제거할 때 MySQL 데이터 디렉토리가 삭제되지 않습니다. 디렉터리를 수동으로 삭제해야 합니다.

# **OnCommand Workflow Automation SSL** 인증서 관리

기본 WFA(OnCommand Workflow Automation) SSL 인증서를 자체 서명된 인증서 또는 CA(인증 기관)에서 서명한 인증서로 교체할 수 있습니다.

WFA를 설치하는 동안 자체 서명된 기본 WFA SSL 인증서가 생성됩니다. 업그레이드할 때 이전 설치의 인증서가 새 인증서로 바뀝니다. 기본값이 아닌 자체 서명된 인증서 또는 CA에서 서명한 인증서를 사용하는 경우 기본 WFA SSL 인증서를 인증서로 교체해야 합니다.

## 기본 **Workflow Automation SSL** 인증서를 교체합니다

인증서가 만료되었거나 인증서의 유효 기간을 늘리려면 기본 WFA(Workflow Automation) SSL 인증서를 교체할 수 있습니다.

필요한 것

WFA를 설치한 Linux 시스템에 대한 루트 권한이 있어야 합니다.

이 작업에 대해

기본 WFA 설치 경로가 이 절차에 사용됩니다. 설치 중에 기본 위치를 변경한 경우 사용자 지정 WFA 설치 경로를 사용해야 합니다.

### 단계

- 1. WFA 호스트 시스템에서 루트 사용자로 로그인합니다.
- 2. 쉘 프롬프트에서 WFA 서버의 다음 디렉토리로 이동합니다.

'WFA\_INSTALL\_LOCATION/WFA/BIN

3. WFA 데이터베이스 및 서버 서비스를 중지합니다.

'./WFA- stop=WFA'

'./WFA - stop=DB'입니다

- 4. 'WFA.keystore' 파일을 다음 위치에서 삭제합니다. 'WFA\_install\_location/WFA/jboss/standalone/configuration/keystore'
- 5. WFA 서버에서 셸 프롬프트를 열고 디렉터리를 다음 위치로 변경합니다.

'WFA\_INSTALL\_LOCATION/WFA/JRE/BIN

6. 데이터베이스 키 가져오기:

"keytool-keysize 2048-genkey-alias "SSL keystore"-keyalg rsa-keystore" WFA\_install\_location/WFA/jboss/standalone/configuration/keystore/WFA.keystore"-enity xxxx"입니다

xxxx는 새 인증서의 유효 기간(일)입니다.

7. 메시지가 표시되면 암호를 입력합니다(기본값 또는 새 암호).

기본 비밀번호는 'changit'입니다. 기본 암호를 사용하지 않으려면 'standalone-full.xml' 파일에서 ssl 요소의 password 특성을 'WFA\_install\_location/WFA/jboss/standalone/configuration'에서 변경해야 합니다

◦ 예 \*

```
<ssl name="ssl" password="new_password" certificate-key-
file="${jboss.server.config.dir}/keystore/wfa.keystore"
```
- 8. 인증서에 필요한 세부 정보를 입력합니다.
- 9. 표시된 정보를 검토한 후 Yes를 입력합니다.
- 10. 다음 메시지가 나타나면 \* Enter \* 를 누릅니다. "Enter key password for <SSL keystore> <return if same as keystore password>.
- 11. WFA 서비스를 다시 시작합니다.

'./WFA—start=DB'입니다

'./WFA—start=WFA'

### **Workflow Automation**에 대한 인증서 서명 요청을 생성합니다

WFA(Workflow Automation)용 기본 SSL 인증서 대신 CA(인증 기관)에서 서명한 SSL 인증서를 사용할 수 있도록 Linux에서 CSR(인증서 서명 요청)을 생성할 수 있습니다.

필요한 것

- WFA를 설치한 Linux 시스템에 대한 루트 권한이 있어야 합니다.
- WFA에서 제공하는 기본 SSL 인증서를 교체해야 합니다.

이 작업에 대해

기본 WFA 설치 경로가 이 절차에 사용됩니다. 설치 중에 기본 경로를 변경한 경우 사용자 지정 WFA 설치 경로를 사용해야 합니다.

단계

- 1. WFA 호스트 시스템에서 루트 사용자로 로그인합니다.
- 2. WFA 서버에서 셸 프롬프트를 열고 디렉터리를 다음 위치로 변경합니다.

'WFA\_INSTALL\_LOCATION/WFA/JRE/BIN

3. CSR 파일 생성:

"keytool-certreq-keystore WFA\_install\_location/WFA/jboss/standalone/configuration/keystore/WFA.keystore-alias "SSL keystore" -file/root/file\_name.csr"

*FILE\_NAME* 은(는) CSR 파일의 이름입니다.

4. 메시지가 표시되면 암호를 입력합니다(기본값 또는 새 암호).

기본 암호는 \* changeit \* 입니다. 기본 암호를 사용하지 않으려면 'WFA\_install\_location/WFA/jboss/standalone/configuration' 위치에서 'tandalone-full.xml' 파일의 SSL 요소 암호 특성을 변경해야 합니다.

◦ 예 \*

```
<ssl name="ssl" password="new_password" certificate-key-
file="${jboss.server.config.dir}/keystore/wfa.keystore"
```
5. 서명된 인증서를 얻으려면 file\_name.csr\_파일을 CA로 보냅니다.

자세한 내용은 CA 웹 사이트를 참조하십시오.

6. CA에서 체인 인증서를 다운로드한 다음 체인 인증서를 키 저장소로 가져옵니다.

'keytool-import-alias" ssl keystore CA certificate" -keystore WFA\_install\_location/WFA/jboss/standalone/configuration/keystore/WFA.keystore" -trustcacerts -file C:\chain\_cert.cer"

C:\chain\_cert.cer는 CA로부터 받은 체인 인증서 파일입니다. 파일은 X.509 형식이어야 합니다.

7. CA에서 받은 서명된 인증서를 가져옵니다. 'keytool-import-alias "SSL keystore" -keystore WFA\_install\_location/WFA/jboss/standalone/configuration/keystore/WFA.keystore" -trustcacerts -file C:\certificate.cer'

C:\certificate.cer는 CA로부터 수신한 체인 인증서 파일입니다.

8. WFA 서비스를 시작합니다.

'./WFA—start=DB'입니다

'./WFA—start=WFA'

# **Perl** 및 **Perl** 모듈 관리

OnCommand Workflow Automation(WFA)는 워크플로우 작업을 위한 Perl 명령을 지원합니다. 기본 Perl 배포 및 Perl 모듈을 설치하고 구성할 수 있습니다.

WFA를 설치할 때 NetApp Manageability SDK의 필수 Perl 모듈도 설치됩니다. Perl 명령을 성공적으로 실행하려면 NetApp Manageability SDK Perl 모듈이 필요합니다.

필요한 경우 Red Hat 패키지 리포지토리 또는 CPAN 리포지토리에서 Perl 모듈을 추가로 설치할 수 있습니다.

기본 **Perl** 배포를 구성합니다

시스템에 설치된 Perl 패키지는 OnCommand Workflow Automation에서 사용합니다. 다른 Perl 배포를 사용하려는 경우 WFA에서 사용할 수 있도록 기본 Perl 배포를 구성할 수 있습니다.

필요한 것

WFA 서버에 필요한 Perl 배포를 설치해야 합니다.

단계

1. 쉘 프롬프트에서 WFA 서버의 다음 디렉토리로 이동합니다.

'WFA\_INSTALL\_LOCATION/WFA/BIN/

2. 다음 명령을 입력합니다.

```
'/WFA—custom-perl[=PERL_PATH] — restart=WFA'
```

```
◦ 예 *
```
# 설치 및 구성 문제 해결

WFA(OnCommand Workflow Automation)를 설치 및 구성하는 동안 발생할 수 있는 문제를 해결할 수 있습니다.

## **WFA**에서 **Performance Advisor** 데이터를 볼 수 없습니다

WFA에서 Performance Advisor 데이터를 볼 수 없거나 Performance Advisor 데이터 소스의 데이터 수집 프로세스가 실패할 경우 특정 작업을 수행하여 문제를 해결해야 합니다.

- WFA에서 Performance Advisor를 데이터 소스로 구성할 때 Active IQ 데이터 센터 관리자 사용자의 자격 증명을 GlobalRead의 최소 역할로 지정해야 합니다.
- WFA에서 Performance Advisor를 데이터 소스로 구성할 때 올바른 포트를 지정했는지 확인하십시오.

기본적으로 Active IQ 데이터 센터 관리자는 HTTP 연결의 경우 포트 8088을 사용하고 HTTPS 연결의 경우 포트 8488을 사용합니다.

• Active IQ 데이터 센터 관리자 서버에서 성능 데이터를 수집하는지 확인합니다.

### **OnCommand Workflow Automation**에 대한 지원 케이스를 생성합니다

기술 지원의 도움이 필요한 WFA(OnCommand Workflow Automation) 문제에 대한 지원 케이스를 생성할 수 있습니다. 지원 케이스를 생성하려면 기술 분류 템플릿을 사용해야 합니다.

이 작업에 대해

WFA용 기술 선별용 템플릿에서는 지원 케이스를 생성하는 데 필요한 모든 정보를 제공합니다. 문제를 구성하려면 기술 분류 템플릿의 질문과 정보를 사용해야 하며, 이는 케이스 해결에 필요한 시간을 단축하는데 도움이 됩니다.

단계

- 1. WFA 기술 선별심사 템플릿에 액세스
- 2. 템플릿을 사용하여 케이스를 생성하고 기술 지원 팀에 전송합니다.

# **OnCommand Workflow Automation** 관련 문서

WFA(OnCommand Workflow Automation) 서버에 대한 고급 구성을 수행하는 방법에 대해 자세히 알아볼 수 있는 추가 문서 및 툴이 있습니다.

## 기타 참조

NetApp 커뮤니티 내의 Workflow Automation 스페이스에서는 다음을 포함한 추가 학습 리소스를 제공합니다.

• NetApp 커뮤니티 \*

["NetApp](http://community.netapp.com/t5/OnCommand-Storage-Management-Software-Articles-and-Resources/tkb-p/oncommand-storage-management-software-articles-and-resources/label-name/workflow%20automation%20%28wfa%29?labels=workflow+automation+%28wfa%29) 커뮤[니티](http://community.netapp.com/t5/OnCommand-Storage-Management-Software-Articles-and-Resources/tkb-p/oncommand-storage-management-software-articles-and-resources/label-name/workflow%20automation%20%28wfa%29?labels=workflow+automation+%28wfa%29)[: WFA\(Workflow Automation\)"](http://community.netapp.com/t5/OnCommand-Storage-Management-Software-Articles-and-Resources/tkb-p/oncommand-storage-management-software-articles-and-resources/label-name/workflow%20automation%20%28wfa%29?labels=workflow+automation+%28wfa%29)

도구 참조

• \* 상호 운용성 매트릭스 \*

에는 지원되는 하드웨어 구성 요소 및 소프트웨어 버전 조합이 나와 있습니다.

["](http://mysupport.netapp.com/matrix/)[상호](http://mysupport.netapp.com/matrix/) [운용성](http://mysupport.netapp.com/matrix/) 매[트릭스](http://mysupport.netapp.com/matrix/)["](http://mysupport.netapp.com/matrix/)

# **Windows** 설치 및 설정

# **OnCommand Workflow Automation** 개요

WFA(OnCommand Workflow Automation)는 프로비저닝, 마이그레이션, 사용 중단, 데이터 보호 구성 등과 같은 스토리지 관리 작업을 자동화하는 소프트웨어 클로닝할 수 있습니다. WFA를 사용하여 프로세스에서 지정한 작업을 완료하기 위해 워크플로우를 구축할 수 있습니다. WFA는 7-Mode에서 작동하는 ONTAP 및 Data ONTAP를 모두 지원합니다.

워크플로는 다음과 같은 유형의 작업을 포함하여 순차적 단계로 구성된 반복 및 절차 작업입니다.

- 데이터베이스 또는 파일 시스템용 스토리지 프로비저닝, 마이그레이션 또는 폐기
- 스토리지 스위치 및 데이터 저장소를 포함한 새로운 가상화 환경 설정
- 애플리케이션용 스토리지를 광범위한 오케스트레이션 프로세스의 일부로 설정

스토리지 설계자는 워크플로우를 정의하여 모범 사례를 따르고 다음과 같은 조직의 요구사항을 충족할 수 있습니다.

- 필요한 명명 규칙을 사용합니다
- 스토리지 객체에 대한 고유한 옵션 설정
- 자원 선택
- 내부 구성 관리 데이터베이스(CMDB)와 티켓팅 애플리케이션 통합

## **WFA** 기능을 제공합니다

• Designer Portal을 클릭하여 워크플로우를 구축합니다

디자이너 포털에는 명령, 템플릿, 찾기, 필터, 워크플로우 생성에 사용되는 기능을 설명합니다. 디자이너는 자동화된 리소스 선택, 행 반복(반복) 및 승인 지점과 같은 워크플로에 고급 기능을 포함할 수 있습니다.

디자이너 포털에는 외부 시스템의 데이터를 캐시하기 위한 사전 항목, 캐시 쿼리 및 데이터 소스 형식과 같은 구성 요소도 포함되어 있습니다.

- 워크플로우 실행, 워크플로우 실행 상태 확인 및 액세스 로그를 위한 실행 포털입니다
- WFA 설정, 데이터 소스에 연결, 사용자 자격 증명 구성 등의 작업에 대한 관리/설정 옵션입니다
- 웹 서비스 인터페이스를 통해 외부 포털 및 데이터 센터 오케스트레이션 소프트웨어에서 워크플로우를 호출할 수 있습니다
- 스토리지 자동화 스토어 에서 WFA 팩을 다운로드합니다

**WFA** 라이센스 정보입니다

OnCommand Workflow Automation 서버를 사용하기 위해 라이센스가 필요하지 않습니다.

### **OnCommand Workflow Automation** 구축 아키텍처

WFA(OnCommand Workflow Automation) 서버는 여러 데이터 센터에서 워크플로우 작업을

오케스트레이션하기 위해 설치됩니다.

WFA 서버를 여러 Active IQ 데이터 센터 관리자 배포 및 VMware vCenter에 연결하여 자동화 환경을 중앙 집중식으로 관리할 수 있습니다.

다음 그림에서는 배포 예를 보여 줍니다.

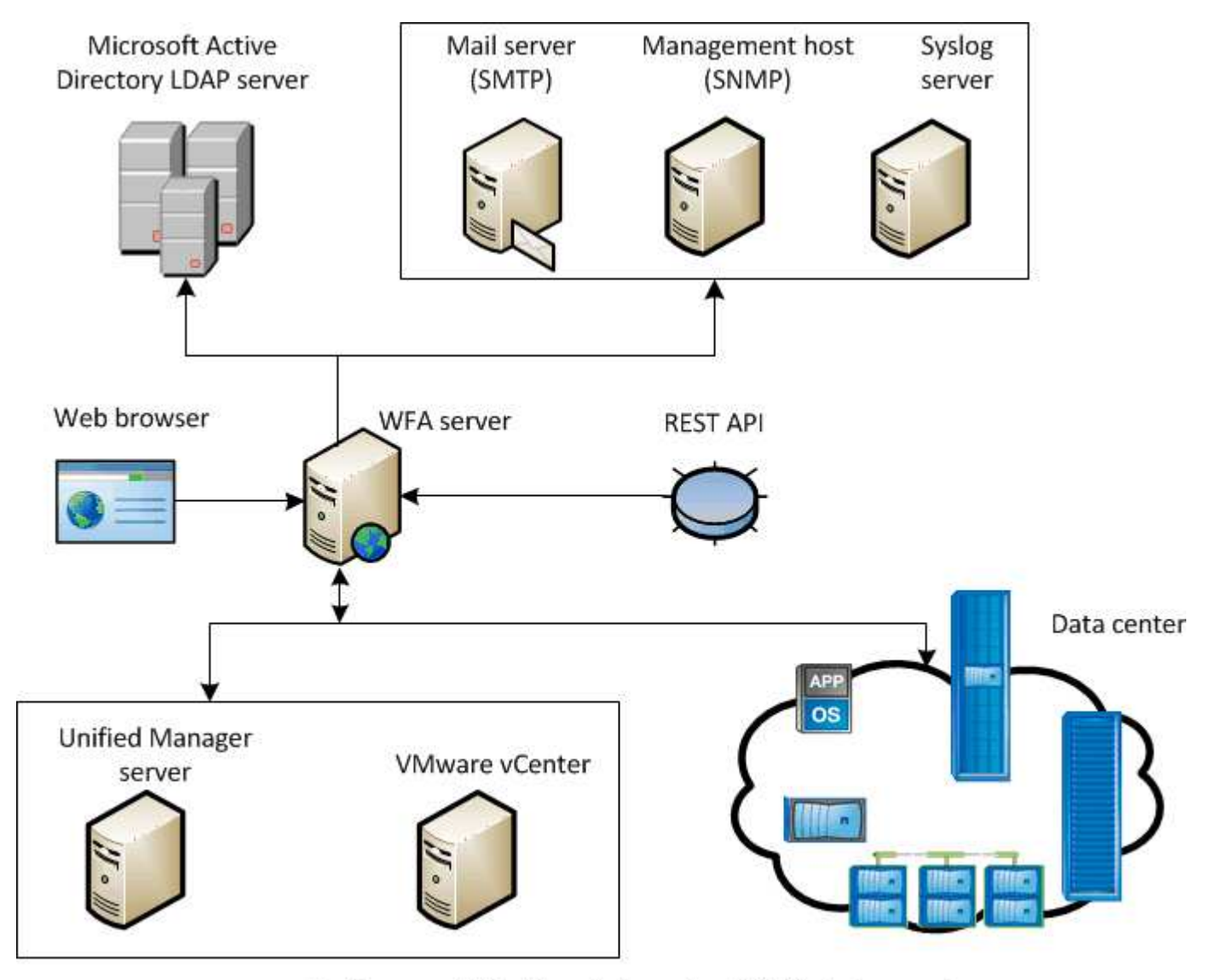

OnCommand Workflow Automation (WFA) deployment

**OnCommand Workflow Automation** 설치 및 설정 개요

WFA(OnCommand Workflow Automation)를 설치하는 경우 설치 준비, WFA 설치 관리자 다운로드, 설치 관리자 실행 등의 작업이 포함됩니다. 설치가 완료되면 WFA를 요구사항에 맞게 구성할 수 있습니다.

다음 순서도는 설치 및 구성 작업을 보여줍니다.

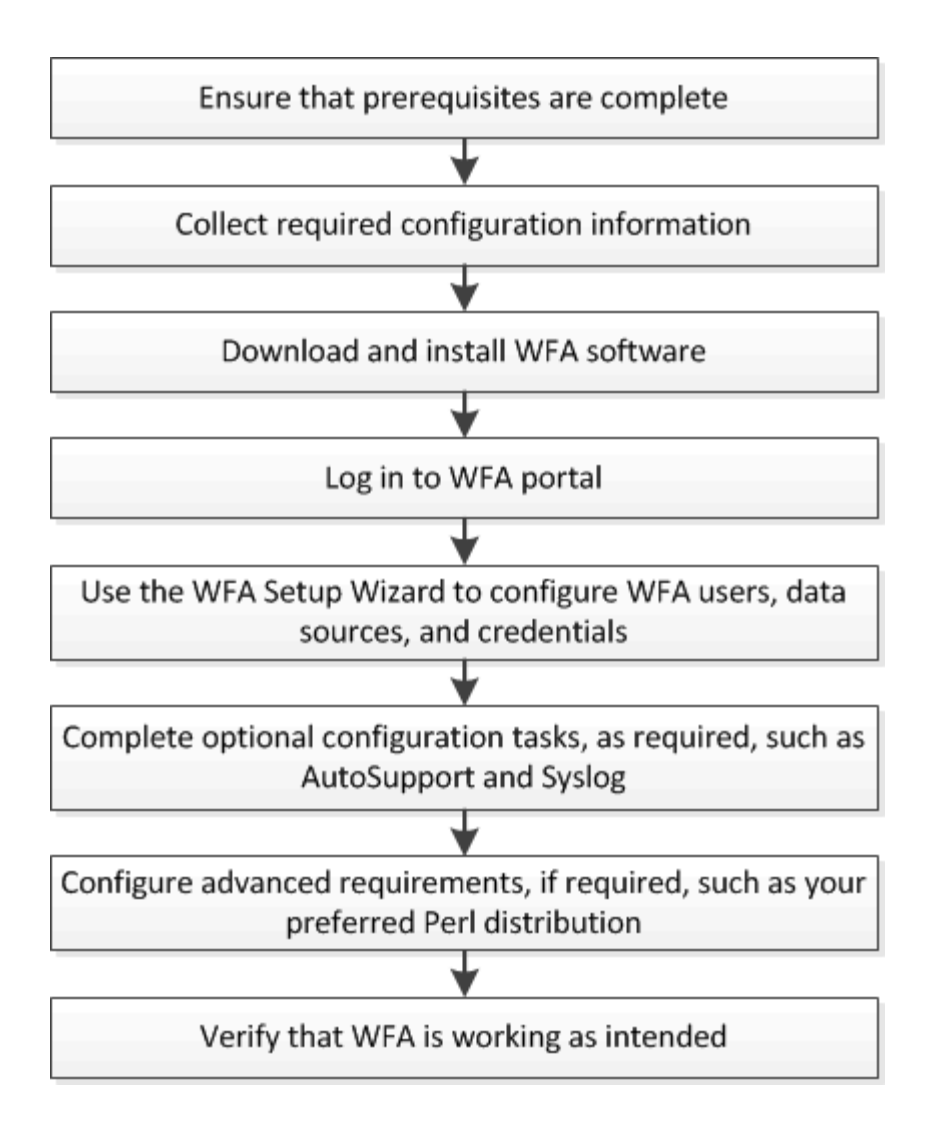

## **OnCommand Workflow Automation** 설치를 위한 시스템 요구 사항

WFA를 설치하기 전에 WFA(OnCommand Workflow Automation) 하드웨어 및 소프트웨어 요구 사항을 숙지해야 합니다.

## **WFA** 설치를 위한 하드웨어 요구사항

다음 표에는 WFA 서버의 최소 하드웨어 요구사항 및 권장 하드웨어 사양이 나와 있습니다.

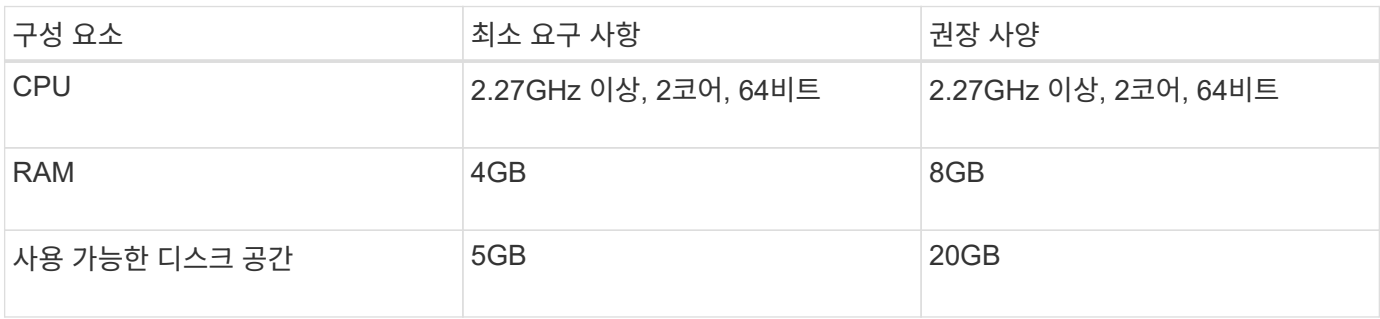

가상 머신(VM)에 WFA를 설치하는 경우 필요한 메모리와 CPU를 예약하여 VM에 충분한 리소스가 있어야 합니다. 설치

## **WFA** 설치를 위한 소프트웨어 요구사항

WFA는 64비트 Windows 운영 체제에서 실행되며, 전용 물리적 시스템 또는 VM에 설치해야 합니다. WFA를 실행하는 서버에 다른 애플리케이션을 설치해서는 안 됩니다.

WFA는 Microsoft Windows Server 2012 Enterprise Edition에서 Microsoft Windows Server 2016(모든 에디션 )까지 실행됩니다. Enterprise Edition이 권장되는 Windows 운영 체제입니다.

- 기타 최소 필수 소프트웨어 \*
- 다음 브라우저 중 하나:
	- Mozilla Firefox
	- Microsoft Internet Explorer를 참조하십시오
	- Google Chrome
- 브라우저에 맞는 최신 버전의 Adobe Flash Player
- PowerShell 3.0
- VMware PowerCLI 버전 5

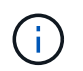

VMware API를 위한 PowerShell 확장은 WFA를 사용하여 VMware vSphere에서 워크플로우를 실행하는 경우에만 필요합니다.

자세한 내용은 를 참조하십시오 ["](https://mysupport.netapp.com/matrix)[상호](https://mysupport.netapp.com/matrix) [운용성](https://mysupport.netapp.com/matrix) 매[트릭스](https://mysupport.netapp.com/matrix) [툴](https://mysupport.netapp.com/matrix)["](https://mysupport.netapp.com/matrix).

## **Workflow Automation**에 필요한 포트 수

방화벽을 사용하는 경우 WFA(Workflow Automation)에 필요한 포트를 알고 있어야 합니다.

기본 포트 번호는 이 섹션에 나와 있습니다. 기본 포트 번호가 아닌 포트 번호를 사용하려면 통신을 위해 해당 포트를 열어야 합니다. 자세한 내용은 방화벽에 있는 설명서를 참조하십시오.

다음 표에는 WFA 서버에서 열어야 하는 기본 포트가 나와 있습니다.

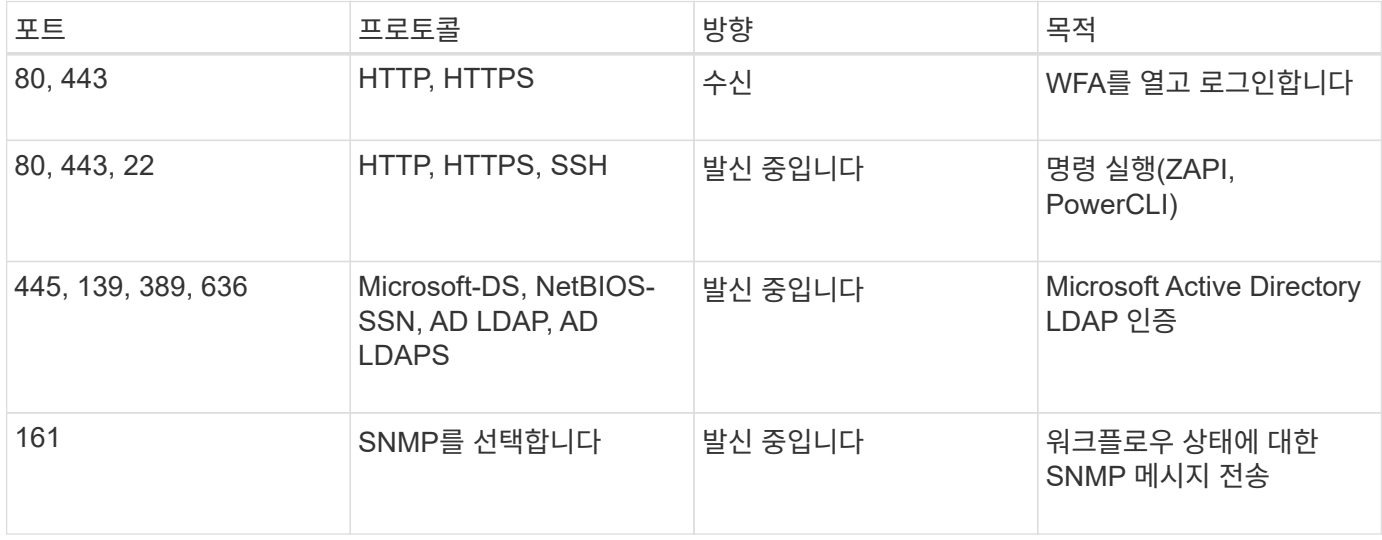

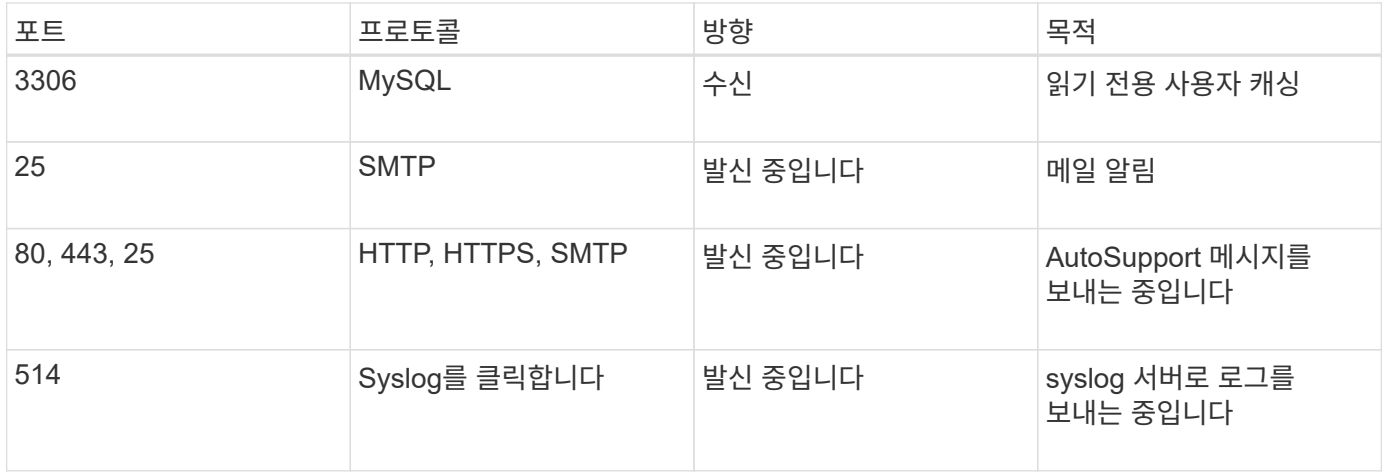

다음 표에는 Data Center Manager 서버에서 열어야 하는 기본 포트가 나열되어 있습니다.

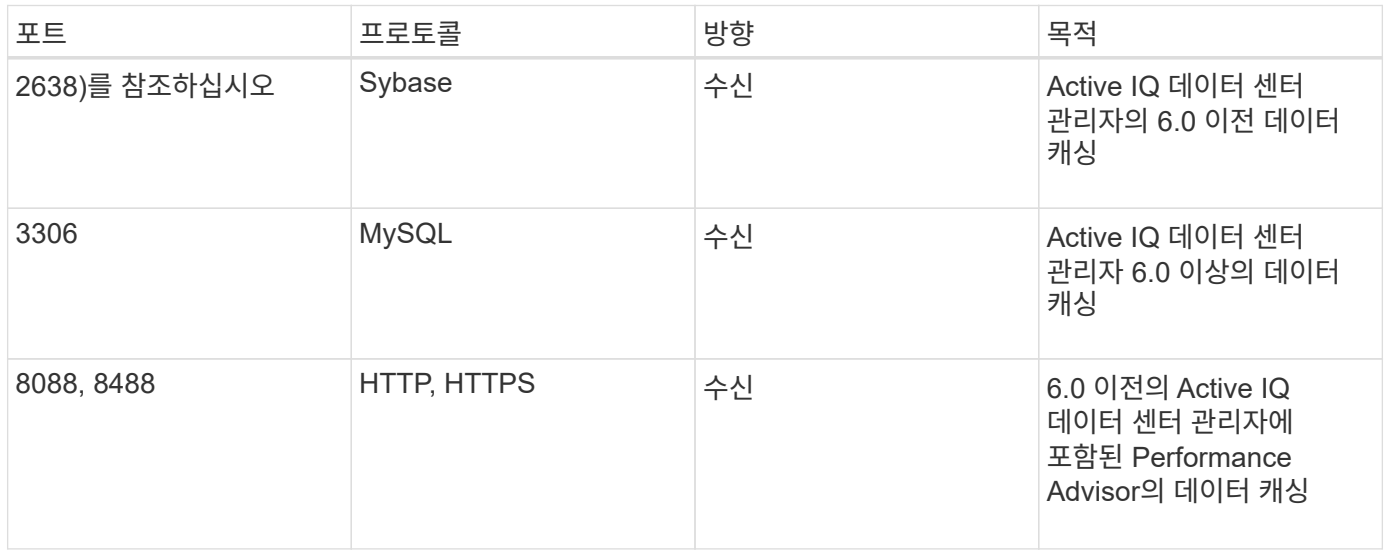

다음 표에는 VMware vCenter에서 열어야 하는 기본 포트가 나와 있습니다.

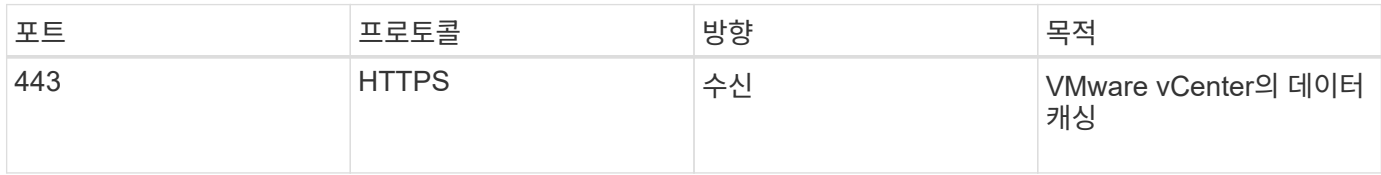

다음 표에는 SNMP 호스트 시스템에서 열어야 하는 기본 포트가 나열되어 있습니다.

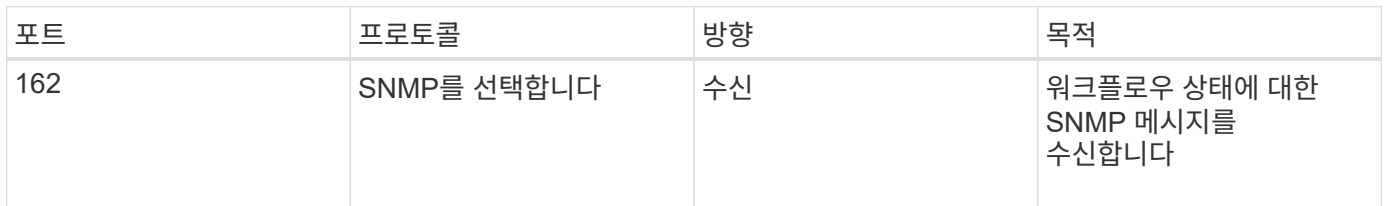

# <span id="page-60-0"></span>**Workflow Automation** 설치를 위한 사전 요구사항

WFA(OnCommand Workflow Automation)를 설치하기 전에 필요한 정보가 있고 특정 작업을

완료했는지 확인해야 합니다.

시스템에 WFA를 설치하기 전에 다음 작업을 완료해야 합니다.

• NetApp Support 사이트에서 WFA 설치 파일을 다운로드하고 WFA를 설치할 서버에 파일을 복사합니다

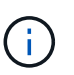

NetApp Support 사이트에 로그인하려면 유효한 자격 증명이 있어야 합니다. 유효한 자격 증명이 없는 경우 NetApp Support 사이트에서 등록하여 자격 증명을 얻을 수 있습니다.

- 해당하는 경우 시스템에 다음 항목에 대한 액세스 권한이 있는지 확인합니다.
	- 스토리지 컨트롤러
	- Active IQ 데이터 센터 관리자
	- VMware vCenter를 참조하십시오

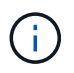

환경에서 SSH(Secure Shell)에 액세스할 수 있어야 하는 경우 대상 컨트롤러에서 SSH를 사용하도록 설정해야 합니다.

- PowerShell 3.0 이상이 설치되어 있는지 확인합니다
- VMware Power CLI가 설치되어 있는지 확인하고, WFA를 사용하여 VMware vSphere에서 워크플로우를 실행하도록 합니다
- 필요한 구성 정보를 수집합니다
- Invoke-MysqlQuery cmdlet을 사용하는 경우 MySQL .Net 커넥터가 설치되어 있는지 확인합니다

## 필수 구성 정보입니다

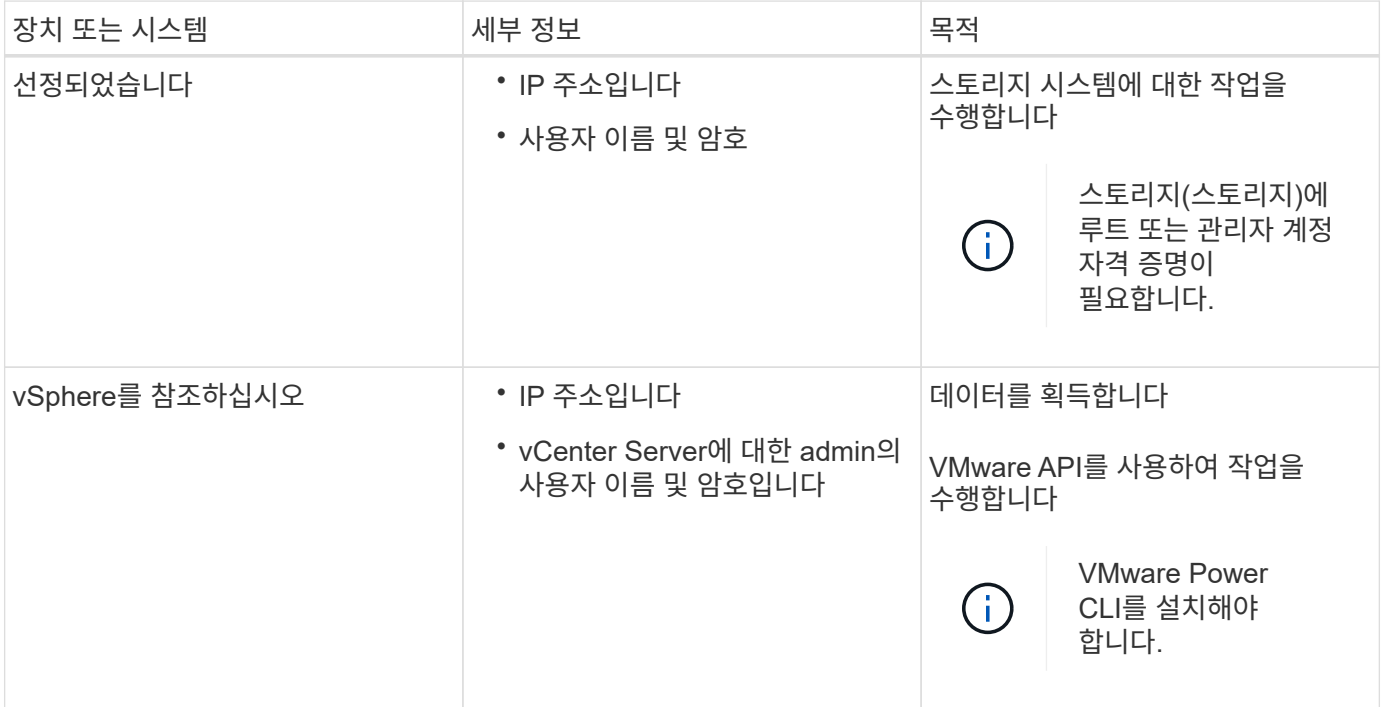

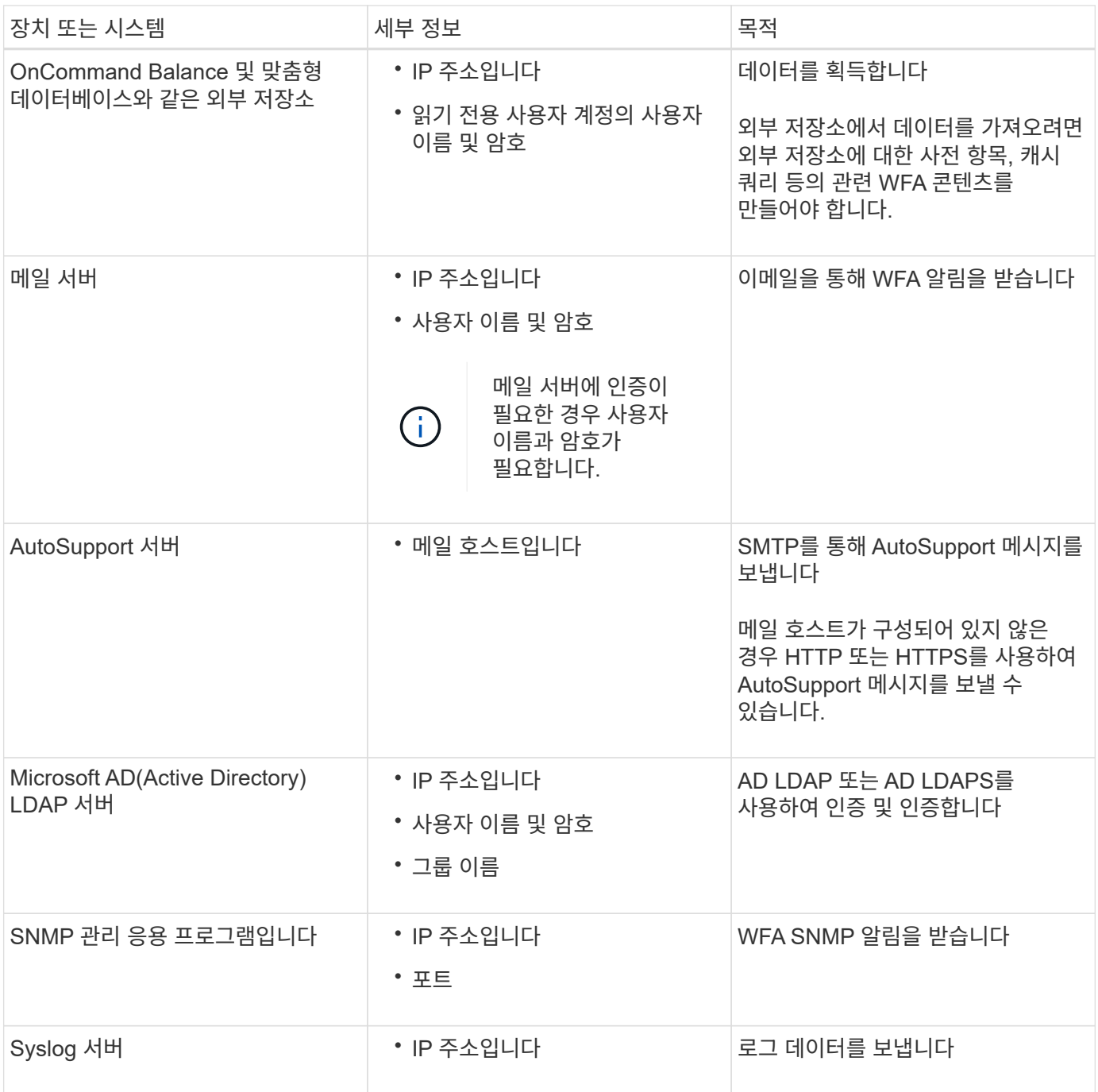

• 관련 정보 \*

["NetApp](http://mysupport.netapp.com) [지원](http://mysupport.netapp.com)["](http://mysupport.netapp.com)

# **Windows**에 **OnCommand Workflow Automation**를 설치합니다

WFA(OnCommand Workflow Automation)를 설치하여 스토리지 워크플로우를 생성한 후 사용자 지정하여 해당 환경에서 수행되는 스토리지 작업을 자동화할 수 있습니다.

필요한 것

• 설치 필수 구성 요소를 검토해야 합니다.

[Workflow Automation](#page-60-0) [설치를](#page-60-0) [위한](#page-60-0) [사전](#page-60-0) [요구사항](#page-60-0)

- WFA가 이전에 설치된 후 제거된 시스템에 WFA를 설치하는 경우 해당 시스템에 WFA 서비스가 없는지 확인해야 합니다.
- NetApp Support 사이트에서 WFA 설치 프로그램을 다운로드해야 합니다.
- Java의 자동 업그레이드 기능을 비활성화해야 합니다.

이 작업에 대해

- 가상 머신(VM)에 WFA를 설치하는 경우 VM의 이름에 밑줄(\_) 문자를 포함할 수 없습니다.
- WFA를 설치하기 전에 ActiveState ActivePerl이 설치됩니다.

이 설치는 WFA 서버에 설치된 ActivePerl의 다른 인스턴스에 영향을 주지 않습니다.

- WFA 4.2 이상을 다시 설치하기 전에 MySQL을 제거한 경우 MySQL 데이터 디렉터리를 삭제해야 합니다.
- MySQL을 직접 설치하는 경우, MySQL my.ini` 파일의 'Secure-File-Privilege'와 'QL-mode' 속성이 공백으로 설정됩니다.

단계

- 1. 관리자 권한이 있는 계정을 사용하여 Windows에 로그인합니다.
- 2. Windows 탐색기를 열고 설치 파일이 있는 디렉터리로 이동합니다.
- 3. WFA 설치:
	- 대화형 설치
		- i. 관리자 권한으로 WFA 설치 관리자 실행 파일('.exe')을 마우스 오른쪽 버튼으로 클릭하고 실행합니다.
		- ii. 다음 \* 을 클릭합니다.
		- iii. 기본 admin 사용자의 자격 증명을 입력한 후 \* Next \* 를 클릭합니다.

기본 admin 암호는 다음 조건을 충족해야 합니다.

- 최소 6자
- 대문자 1개
- 소문자 1개
- 숫자 1개
- 하나의 특수 문자 \* 참고: \* admin 사용자의 자격 증명을 기록해야 합니다.

iv. WFA 구성에 사용할 포트를 선택한 후 \* 다음 \* 을 클릭합니다.

v. 사이트 이름과 회사 이름을 입력한 후 \* 다음 \* 을 클릭합니다.

사이트 이름에는 WFA 설치 위치(예: Pittsburgh, PA)가 포함될 수 있습니다.

vi. 기본 설치 위치를 변경하려면 WFA를 설치할 위치를 선택한 후 \* 다음 \* 을 클릭합니다.

vii. WFA 데이터베이스의 기본 위치를 변경하지 않으려면 \* 다음 \* 을 클릭합니다.

viii. 설치를 계속하려면 \* 설치 \* 를 클릭하십시오.

- ix. 설치를 완료하려면 \* 마침 \* 을 클릭합니다.
- x. 다음 작업 중 하나를 선택하여 WFA가 성공적으로 설치되었는지 확인합니다.
	- 웬 브라우저를 통해 WFA에 액세스합니다.
	- Windows 서비스 콘솔을 사용하여 NetApp WFA Server 서비스와 NetApp WFA 데이터베이스 서비스가 실행 중인지 확인합니다.

◦ 자동 설치(명령 프롬프트에 있음): + "WFA-version\_number-build\_number.exe /s /v" WFA admin username=WFA username WFA admin password=password WFA\_admin\_confirm\_password=confirm admin 암호/WFA\_mysql\_pass=password mysql password WFA\_mysql\_mysql\_install\_site=site=site WFA\_name WFA\_HTTP\_port.vtl\_tv\_port

▪ 예 \*

'WFA-x64-v4.2.0.0.0-B2973881.exe /s/v" WFA\_admin\_username=admin WFA\_admin\_password=Company \* 234 WFA\_admin\_confirm\_password=Company \* 234 WFA mysql mysql pass=mysql \* 234 WFA install site=nb install site=NetApp WFA\_HTTP\_port=9090\_WFA\_HTTPS\_DATASDIR\_ATASIr.Program=A432\EQR\_AQR\_STEDIR EMORF=Company=Company=Company=Company=Company=Company=Company \* 234 WFA\_MASDIR\_A432\_Mscr\_MASDIR\_Mscr\_MASDIR\_Mscorm\_MASYST

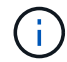

'/qn' 옵션은 WFA에서 지원되지 않습니다.

명령 매개변수는 다음과 같습니다.

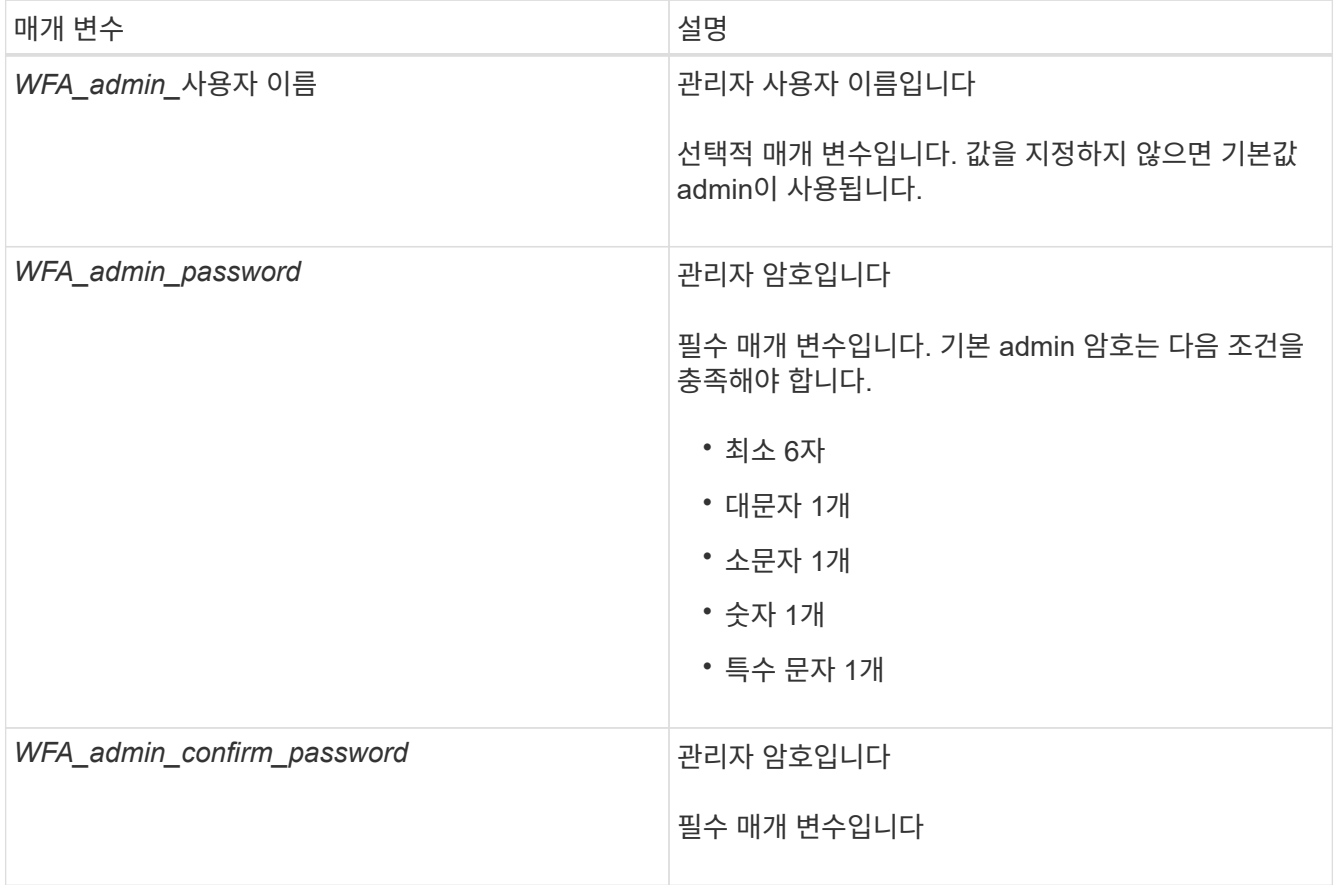

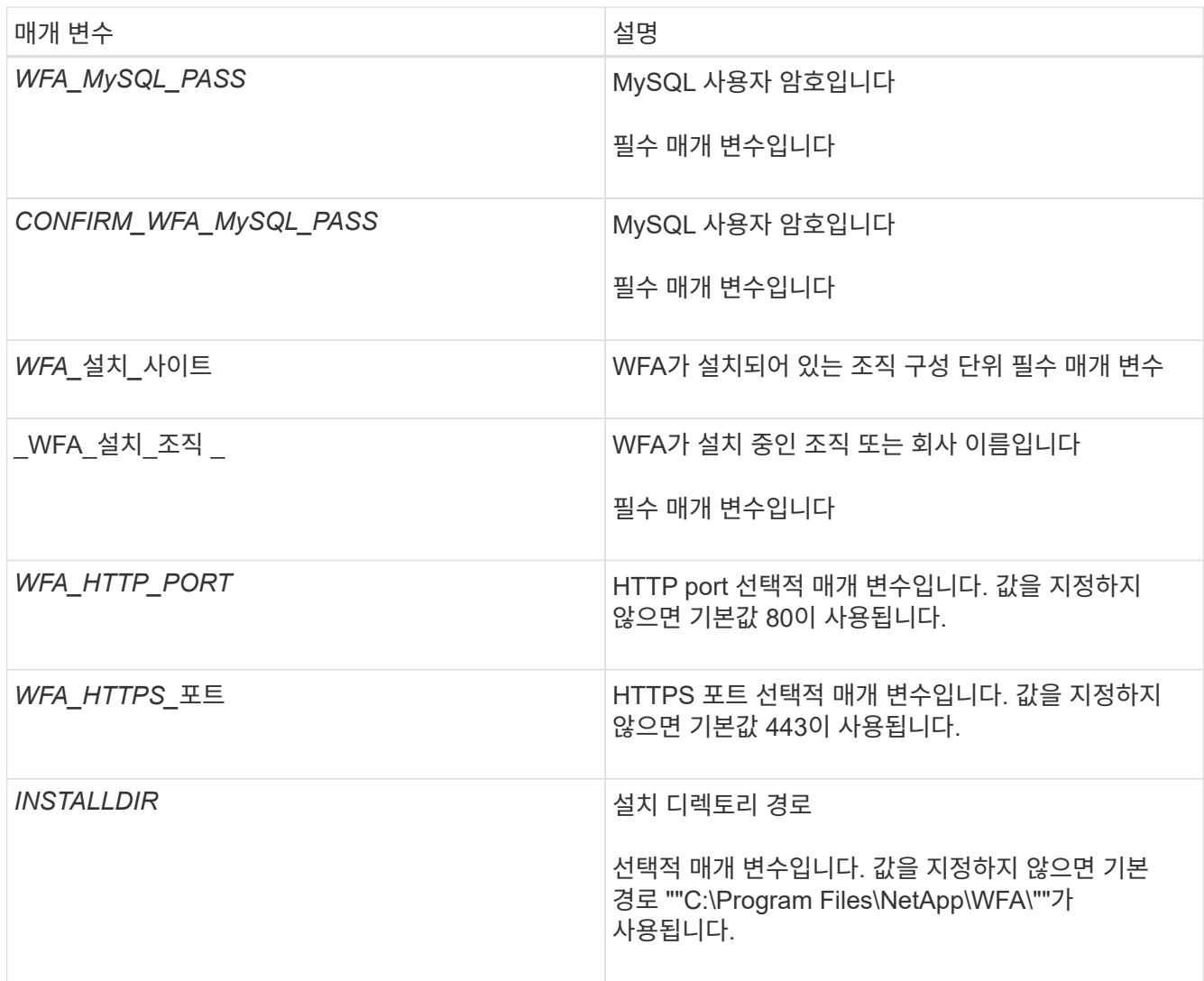

◦ 관련 정보 \*

["NetApp](http://mysupport.netapp.com) [지원](http://mysupport.netapp.com)["](http://mysupport.netapp.com)

# 고가용성 관리

네트워크 작업에 대한 지속적인 지원을 제공하도록 고가용성 설정을 구성할 수 있습니다. 구성 요소 중 하나에 장애가 발생하면 설치 프로그램에서 미러링된 구성 요소가 작업을 대신 수행하고 중단 없는 네트워크 리소스를 제공합니다. WFA 데이터베이스와 지원되는 구성을 백업할 수도 있으므로 재해 발생 시 데이터를 복구할 수 있습니다.

고가용성을 위해 **MSCS**에서 **Workflow Automation**을 설정합니다

MSCS(Microsoft Cluster Service) 환경에 WFA(Workflow Automation)를 설치 및 구성하여 고가용성을 설정하고 페일오버를 제공할 수 있습니다. WFA를 설치하기 전에 모든 필수 구성 요소가 올바르게 구성되었는지 확인해야 합니다.

이 작업에 대해

고가용성 설정은 애플리케이션 작업을 지속적으로 지원합니다. 구성 요소 중 하나에 장애가 발생하면 설치 프로그램에서 미러링된 구성 요소가 작업을 대신 수행하고 중단 없는 네트워크 리소스를 제공합니다.

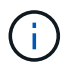

MSCS는 Windows에서 WFA가 지원하는 유일한 클러스터링 솔루션입니다.

### **Workflow Automation**을 설치하기 위해 **MSCS**를 구성합니다

MSCS(Microsoft Cluster Server)에 WFA(Workflow Automation)를 설치하기 전에 MSCS 환경을 구성해야 합니다.

필요한 것

- MSCS는 서버 관리자에서 설치해야 합니다.
- 선택 사항: Windows용 SnapDrive를 설치해야 합니다.

지원되는 최소 버전은 Windows 2008 및 2012입니다.

- 두 클러스터 노드에서 동일한 경로를 사용하여 동일한 버전의 WFA를 설치해야 합니다.
- 두 클러스터 노드를 동일한 도메인에 추가해야 합니다.

이 작업에 대해

MSCS 인터페이스에서 Cluster Manager를 사용하여 이 작업을 완료해야 합니다.

#### 단계

- 1. 도메인 관리자로 Cluster Manager에 로그인합니다.
- 2. 다음 옵션 중 하나를 사용하여 두 노드에서 LUN을 액세스할 수 있는지 확인합니다.
	- 기본적으로 LUN 관리
	- Windows용 SnapDrive 사용:
		- i. 두 노드에 모두 SnapDrive for Windows를 설치 및 구성합니다.
		- ii. Windows용 SnapDrive를 사용하여 LUN을 생성하고 두 노드에 대해 LUN을 구성합니다.
- 3. Failover Cluster Manager에서 디스크를 클러스터에 추가합니다.

### **Windows**에 **OnCommand Workflow Automation**를 설치합니다

WFA(OnCommand Workflow Automation)를 설치하여 스토리지 워크플로우를 생성한 후 사용자 지정하여 해당 환경에서 수행되는 스토리지 작업을 자동화할 수 있습니다.

### 필요한 것

• 설치 필수 구성 요소를 검토해야 합니다.

### [Workflow Automation](#page-60-0) [설치를](#page-60-0) [위한](#page-60-0) [사전](#page-60-0) [요구사항](#page-60-0)

- WFA가 이전에 설치된 후 제거된 시스템에 WFA를 설치하는 경우 해당 시스템에 WFA 서비스가 없는지 확인해야 합니다.
- NetApp Support 사이트에서 WFA 설치 프로그램을 다운로드해야 합니다.
- Java의 자동 업그레이드 기능을 비활성화해야 합니다.
- 이 작업에 대해
	- 가상 머신(VM)에 WFA를 설치하는 경우 VM의 이름에 밑줄(\_) 문자를 포함할 수 없습니다.
	- WFA를 설치하기 전에 ActiveState ActivePerl이 설치됩니다.

이 설치는 WFA 서버에 설치된 ActivePerl의 다른 인스턴스에 영향을 주지 않습니다.

- WFA 4.2 이상을 다시 설치하기 전에 MySQL을 제거한 경우 MySQL 데이터 디렉터리를 삭제해야 합니다.
- MySQL을 직접 설치하는 경우, MySQL my.ini` 파일의 'Secure-File-Privilege'와 'QL-mode' 속성이 공백으로 설정됩니다.

단계

- 1. 관리자 권한이 있는 계정을 사용하여 Windows에 로그인합니다.
- 2. Windows 탐색기를 열고 설치 파일이 있는 디렉터리로 이동합니다.
- 3. WFA 설치:
	- 대화형 설치
		- i. 관리자 권한으로 WFA 설치 관리자 실행 파일('.exe')을 마우스 오른쪽 버튼으로 클릭하고 실행합니다.
		- ii. 다음 \* 을 클릭합니다.
		- iii. 기본 admin 사용자의 자격 증명을 입력한 후 \* Next \* 를 클릭합니다.

기본 admin 암호는 다음 조건을 충족해야 합니다.

- 최소 6자
- 대문자 1개
- 소문자 1개
- 숫자 1개
- 하나의 특수 문자 \* 참고: \* admin 사용자의 자격 증명을 기록해야 합니다.

iv. WFA 구성에 사용할 포트를 선택한 후 \* 다음 \* 을 클릭합니다.

v. 사이트 이름과 회사 이름을 입력한 후 \* 다음 \* 을 클릭합니다.

사이트 이름에는 WFA 설치 위치(예: Pittsburgh, PA)가 포함될 수 있습니다.

vi. 기본 설치 위치를 변경하려면 WFA를 설치할 위치를 선택한 후 \* 다음 \* 을 클릭합니다.

vii. WFA 데이터베이스의 기본 위치를 변경하지 않으려면 \* 다음 \* 을 클릭합니다.

viii. 설치를 계속하려면 \* 설치 \* 를 클릭하십시오.

ix. 설치를 완료하려면 \* 마침 \* 을 클릭합니다.

- x. 다음 작업 중 하나를 선택하여 WFA가 성공적으로 설치되었는지 확인합니다.
	- 웹 브라우저를 통해 WFA에 액세스합니다.
	- Windows 서비스 콘솔을 사용하여 NetApp WFA Server 서비스와 NetApp WFA 데이터베이스 서비스가 실행 중인지 확인합니다.

◦ 자동 설치(명령 프롬프트에 있음): + "WFA-version\_number-build\_number.exe /s /v" WFA admin username=WFA username WFA admin password=password WFA\_admin\_confirm\_password=confirm admin 암호/WFA\_mysql\_pass=password mysql password WFA\_mysql\_mysql\_install\_site=site=site WFA\_name WFA\_HTTP\_port.vtl\_tv\_port

▪ 예 \*

'WFA-x64-v4.2.0.0.0-B2973881.exe /s/v" WFA\_admin\_username=admin WFA\_admin\_password=Company \* 234 WFA\_admin\_confirm\_password=Company \* 234 WFA\_mysql\_mysql\_pass=mysql \* 234 WFA\_install\_site=nb\_install\_site=NetApp WFA\_HTTP\_port=9090\_WFA\_HTTPS\_DATASDIR\_ATASIr.Program=A432\EQR\_AQR\_STEDIR EMORF=Company=Company=Company=Company=Company=Company=Company \* 234 WFA\_MASDIR\_A432\_Mscr\_MASDIR\_Mscr\_MASDIR\_Mscorm\_MASYST

 $(i)$ 

'/qn' 옵션은 WFA에서 지원되지 않습니다.

명령 매개변수는 다음과 같습니다.

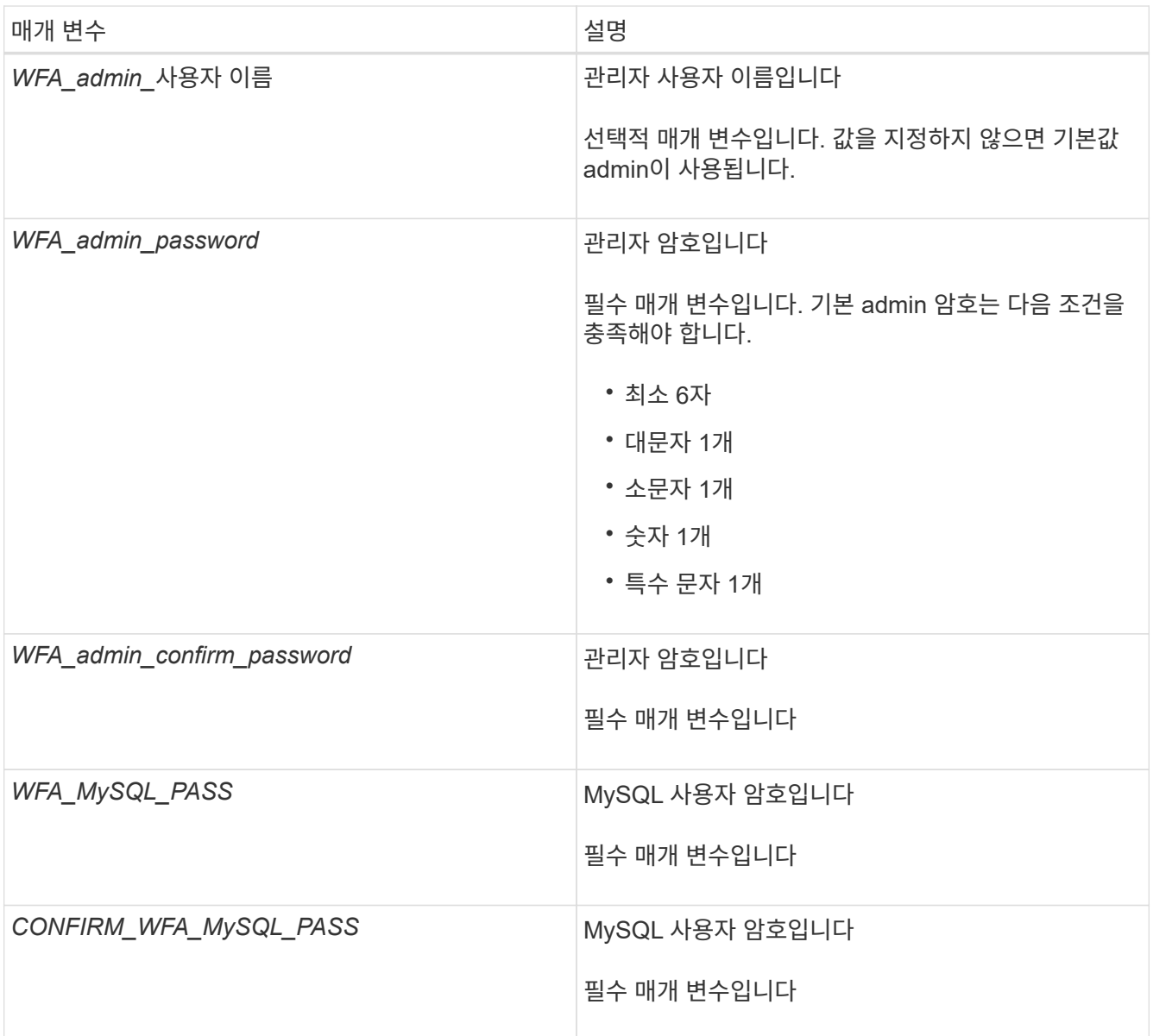

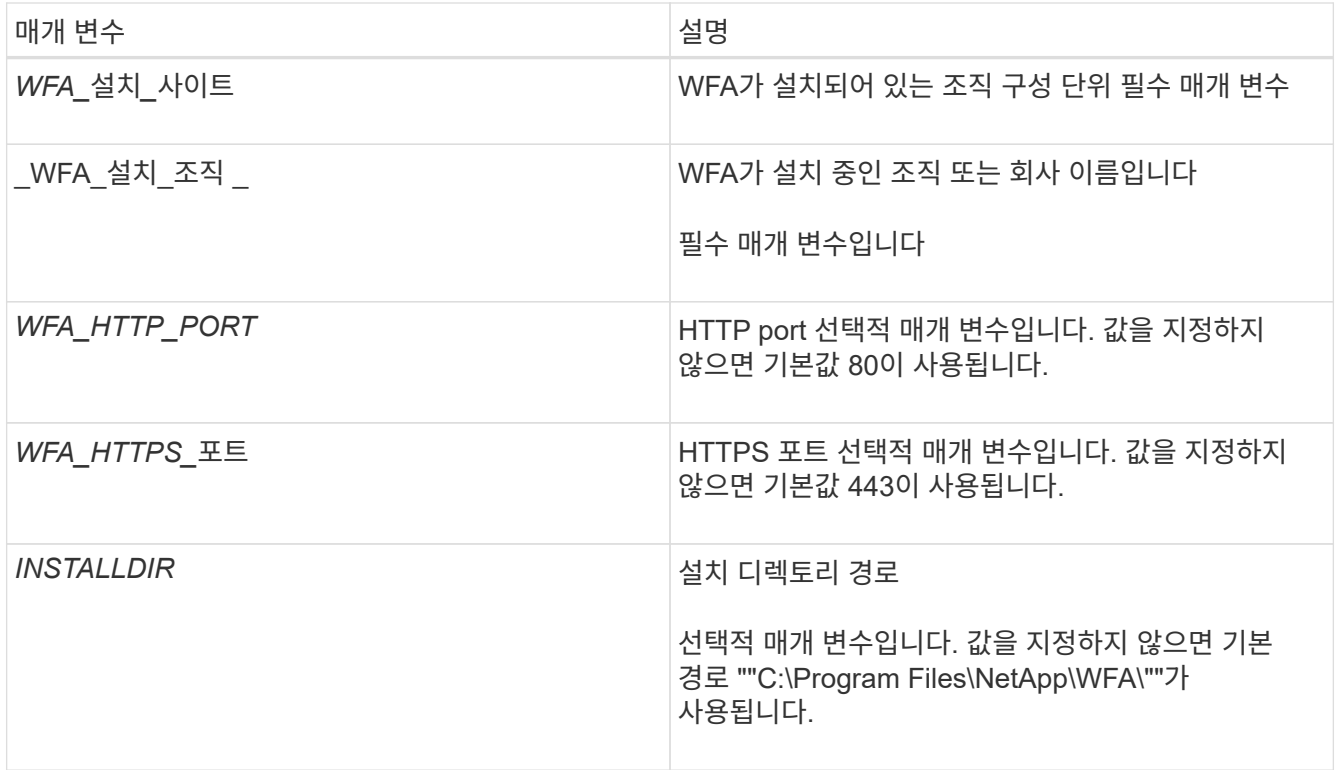

◦ 관련 정보 \*

["NetApp](http://mysupport.netapp.com) [지원](http://mysupport.netapp.com)["](http://mysupport.netapp.com)

**MSCS**를 사용하여 **Workflow Automation**을 구성합니다

MSCS(Microsoft Cluster Server)에 WFA(Workflow Automation)를 설치한 후에는 구성 스크립트를 사용하여 MSCS에서 고가용성을 지원하도록 WFA를 구성해야 합니다.

필요한 것

WFA 백업을 만들어야 합니다.

단계

1. MSCS 클러스터의 첫 번째 노드에 로그인하고 다음 단계를 수행하십시오.

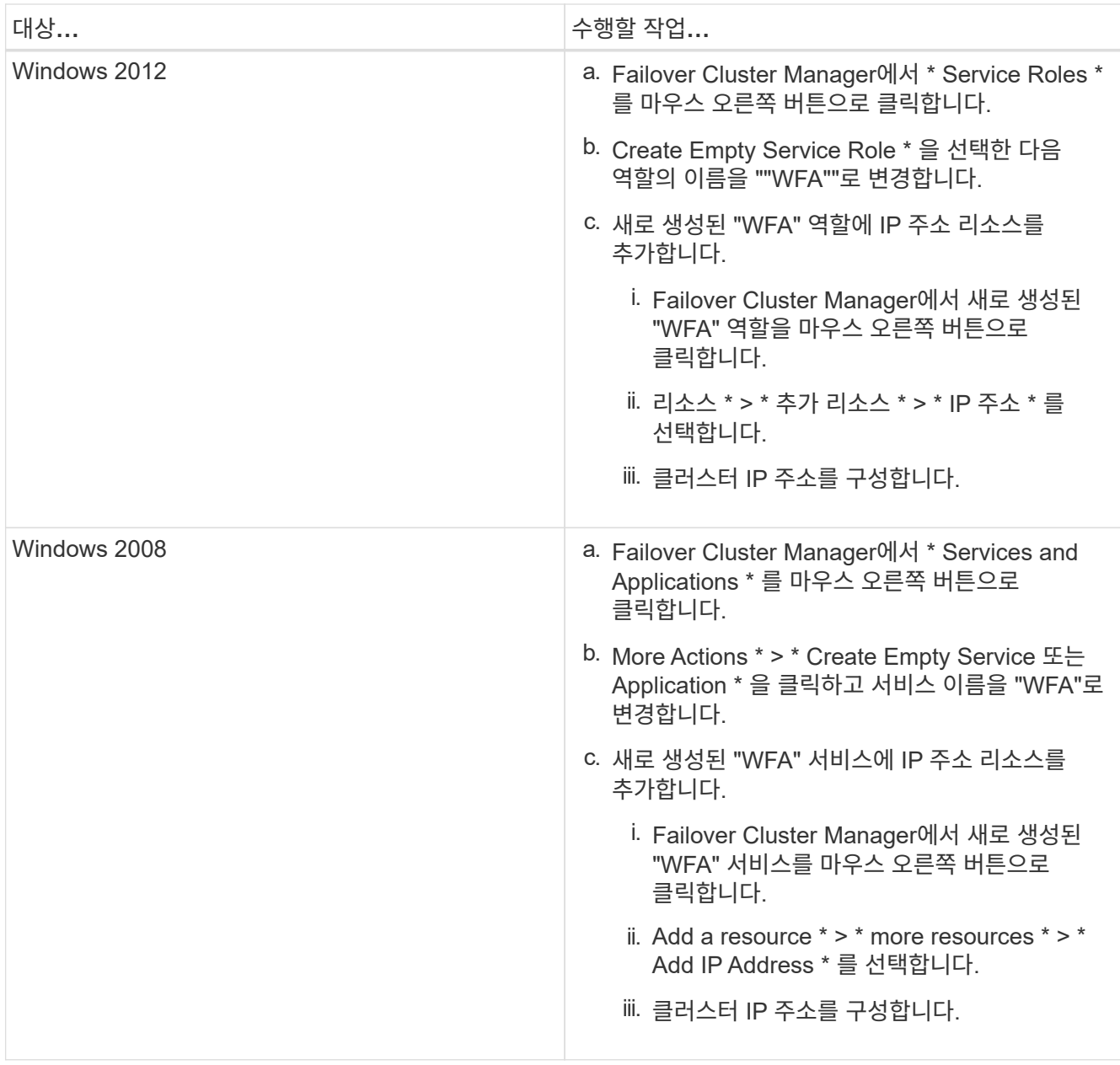

2. 명령 프롬프트에서 "ha\_setup.pl" 스크립트를 실행하여 WFA 데이터를 공유 위치로 이동하고 장애 조치를 위해 MSCS를 사용하여 WFA를 구성합니다. "perl ha\_setup.pl — 첫 번째 [-t type\_of\_cluster\_vcs] [-g cluster\_group\_name] [-i ip\_address\_resource\_name] [-n cluster\_name] [-k shared\_disk\_resource\_name

이 스크립트는 'WFA\_INSTALL\_LOCATION\WFA\BIN\ha\.'에서 다운로드할 수 있습니다

◦ 예 \*

"perl ha\_setup.pl --first-t MSCS-g WFA-i "Cluster IP Address" -n WFA\_cluster -k "Cluster Disk 2" -f E:\"

- 3. MSCS 리소스가 생성되었는지 확인합니다.
- 4. 페일오버 클러스터 관리자에서 WFA 서비스를 중지합니다.

대상… 수행할 작업…

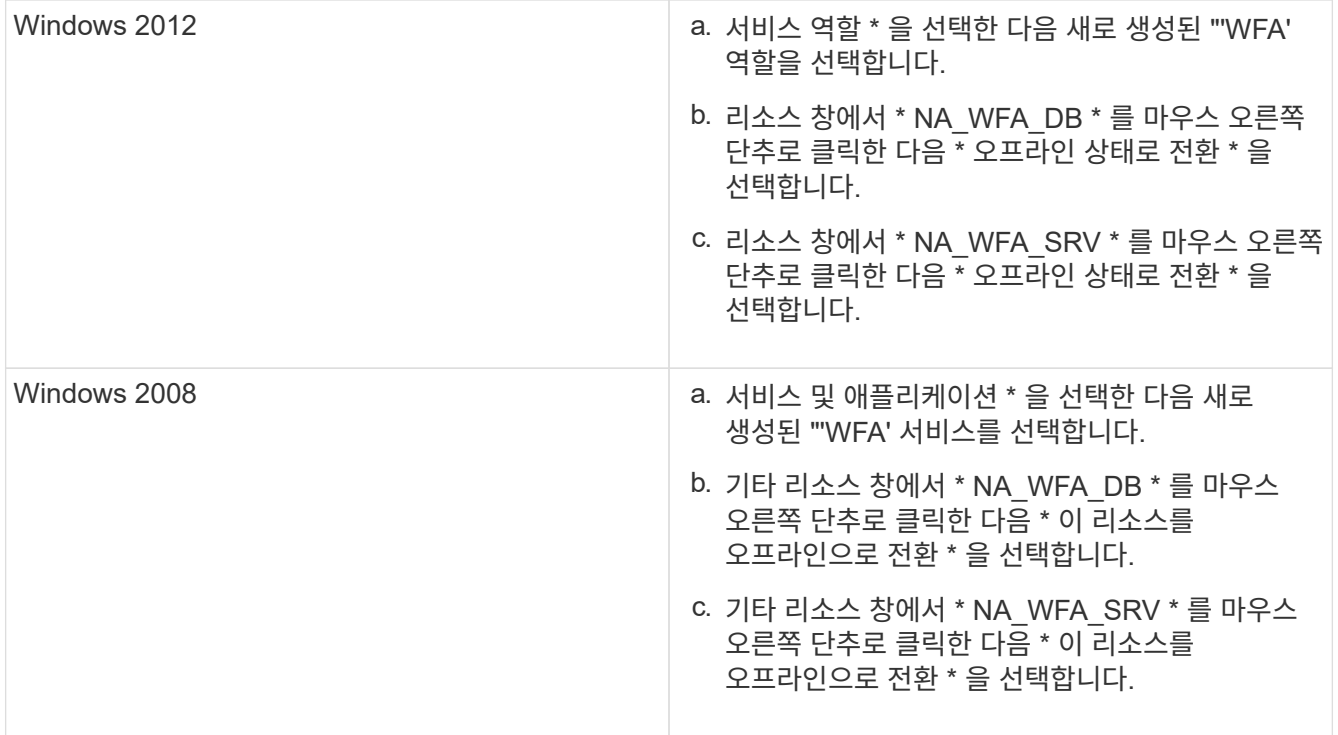

WFA 데이터베이스 서비스와 WFA 서버 서비스를 오프라인으로 전환해야 하는 경우 Windows 서비스에서 WFA 서비스를 중지해서는 안 됩니다.

- 5. WFA 리소스를 보조 노드로 수동으로 이동합니다.
- 6. 두 번째 노드에서 공유 디스크를 액세스할 수 있는지 확인합니다.
- 7. 명령 프롬프트에서 클러스터의 보조 노드에 있는 "ha\_setup.pl" 스크립트를 실행하여 공유 위치의 데이터를 사용하도록 WFA를 구성하십시오. ' perl ha\_setup.pl — join [-t type\_of\_cluster\_MSCS] [-f shared\_drive\_path]

ha\_setup.pl 스크립트는 WFA\_INSTALL\_LOCATION\WFA\BIN\ha\에서 구할 수 있습니다

◦ 예 \*

' perl ha\_setup.pl - -join -t MSCS -f E:\'

8. Failover Cluster Manager에서 WFA 리소스를 온라인으로 전환합니다.

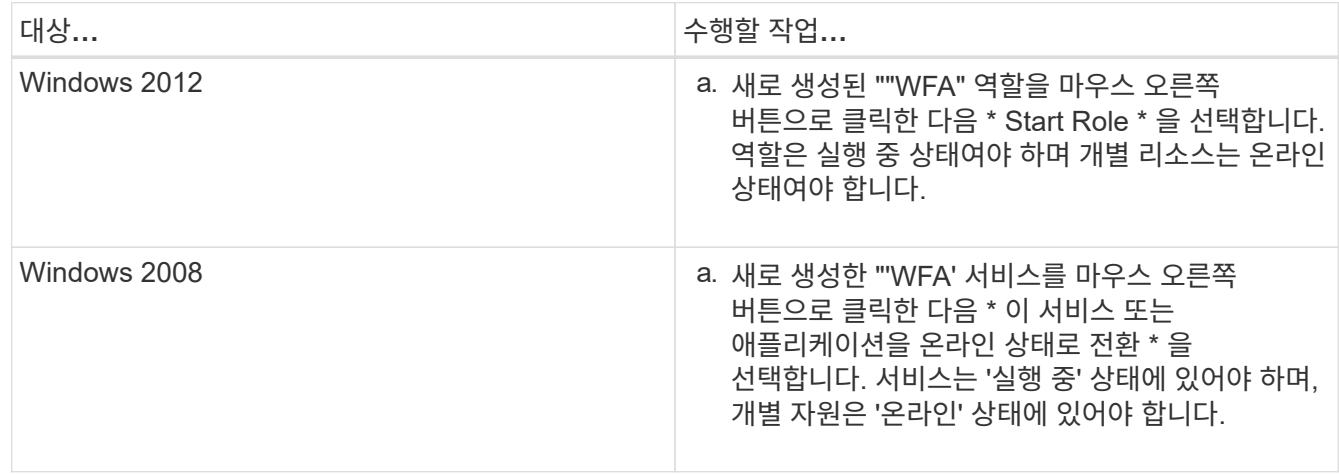
9. MSCS 클러스터의 두 번째 노드로 수동으로 전환합니다.

10. WFA 서비스가 클러스터의 두 번째 노드에서 제대로 시작되는지 확인합니다.

고가용성을 위해 이전 버전의 **OnCommand Workflow Automation**를 구성합니다

고가용성을 위해 3.1 이전 버전의 OnCommand Workflow Automation(WFA)를 구성할 수 있습니다.

#### 단계

1. 기존 WFA 버전을 사용 가능한 최신 WFA 버전으로 업그레이드하십시오.

### ["WFA](#page-89-0)[를](#page-89-0) [업그레이드합니다](#page-89-0)["](#page-89-0)

업그레이드된 이 WFA 버전은 클러스터의 기본 노드입니다.

2. WFA 데이터베이스의 백업을 생성합니다.

### ["WFA](#page-94-0) [데이터베이스](#page-94-0) [백](#page-94-0)업["](#page-94-0)

매개 변수를 수동으로 변경한 경우 WFA 데이터베이스의 백업을 생성하고, 기존 WFA 설치를 제거하고, 사용 가능한 최신 버전의 WFA를 설치하고, 백업을 복원한 다음 MSCS(Microsoft Cluster Service) 구성을 진행해야 합니다.

3. 기본 노드에 WFA를 설치하도록 MSCS 구성

["WFA](#page-66-0)[를](#page-66-0) [설치하도](#page-66-0)록 [MSCS](#page-66-0) [구성](#page-66-0)["](#page-66-0)

4. 보조 노드에 사용 가능한 최신 버전의 WFA를 설치합니다.

["WFA](#page-62-0)[를](#page-62-0) [설치합니다](#page-62-0)["](#page-62-0)

5. MSCS에서 WFA를 구성합니다.

["MSCS](#page-66-0)[에서](#page-66-0) [WFA](#page-66-0)[를](#page-66-0) [구성합니다](#page-66-0)["](#page-66-0)

WFA 서버는 고가용성을 지원하도록 구성됩니다.

## **MSCS** 환경에서 **Workflow Automation**을 제거합니다

클러스터 노드에서 모든 WFA 서비스를 삭제하여 클러스터에서 WFA(Workflow Automation)를 제거할 수 있습니다.

- 이 작업에 대해
- 이 작업은 Windows Server 2012에 적용됩니다.

#### 단계

1. Failover Cluster Manager를 사용하여 서비스를 오프라인으로 전환합니다.

a. 역할을 마우스 오른쪽 단추로 클릭합니다.

b. Stop Role \* 을 선택합니다.

2. 첫 번째 노드에서 WFA를 제거한 다음 두 번째 노드에서 WFA를 제거합니다.

["OnCommand Workflow Automation](#page-105-0)[를](#page-105-0) 제거[합니다](#page-105-0)["](#page-105-0)

3. Failover Cluster Manager에서 클러스터 리소스를 삭제합니다.

a. 역할을 마우스 오른쪽 단추로 클릭합니다.

b. 제거 \* 를 선택합니다.

4. 공유 위치에서 데이터를 수동으로 삭제합니다.

**Windows**에서 **OnCommand Workflow Automation** 데이터베이스 및 구성을 백업하고 복원합니다

WFA(OnCommand Workflow Automation) 데이터베이스와 지원되는 구성을 백업 및 복원하면 재해 발생 시 데이터를 복구할 수 있습니다. 지원되는 구성에는 데이터 액세스, HTTP 시간 초과 및 SSL 인증서가 포함됩니다.

필요한 것

관리자 권한이나 설계자 자격 증명이 있어야 합니다.

이 작업에 대해

백업을 복원하면 WFA에서 액세스하는 모든 스토리지 시스템에 액세스할 수 있으므로 안전한 위치에 백업을 생성해야 합니다.

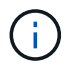

재해 복구 중에 포괄적인 백업 및 복원 작업을 위해 CLI 명령 또는 REST API만 사용할 수 있습니다. 고가용성 환경에서는 재해 복구 중에 웹 UI를 사용하여 백업을 생성할 수 없습니다.

단계

1. 기존 데이터베이스 및 구성 백업

["OnCommand Workflow Automation](#page-94-0) [데이터베이스를](#page-94-0) 백[업하는](#page-94-0) [중입니다](#page-94-0)["](#page-94-0)

2. 데이터베이스 및 구성의 이전 백업을 복원합니다.

["OnCommand Workflow Automation](#page-98-0) [데이터베이스를](#page-98-0) [복원하는](#page-98-0) [중입니다](#page-98-0)["](#page-98-0)

## **OnCommand Workflow Automation** 설정

WFA(OnCommand Workflow Automation) 설치를 완료한 후에는 몇 가지 구성 설정을 완료해야 합니다. WFA에 액세스하고, 사용자를 구성하고, 데이터 소스를 설정하고, 자격 증명을 구성하고, WFA를 구성해야 합니다.

## **OnCommand Workflow Automation**에 액세스합니다

WFA 서버에 액세스할 수 있는 모든 시스템에서 웹 브라우저를 통해 OnCommand Workflow

Automation(WFA)에 액세스할 수 있습니다.

### 필요한 것

웹 브라우저에 Adobe Flash Player를 설치해야 합니다.

### 단계

1. 웹 브라우저를 열고 주소 표시줄에 다음 중 하나를 입력합니다.

◦ (https://wfa\_server\_ip`)

WFA\_SERVER\_IP는 WFA 서버의 IP 주소(IPv4 또는 IPv6 주소) 또는 FQDN(정규화된 도메인 이름)입니다.

- WFA 서버에 대해 WFA를 액세스하는 경우: "https://localhost/wfa`+ WFA에 대해 기본값이 아닌 포트를 지정한 경우 다음과 같이 포트 번호를 포함해야 합니다.
- (https://wfa\_server\_ip:port`)
- 'https://localhost:port`+\_port\_는 설치 중에 WFA 서버에 사용한 TCP 포트 번호입니다.
- 2. 로그인 섹션에서 설치 중에 입력한 admin 사용자의 자격 증명을 입력합니다.
- 3. \* 선택 사항: \* 설정 \* > \* 설정 \* 메뉴에서 자격 증명과 데이터 소스를 설정합니다.
- 4. \* 선택 사항: \* 손쉬운 액세스를 위해 WFA 웹 GUI에 북마크를 설정합니다.

## **OnCommand Workflow Automation** 데이터 소스

WFA(OnCommand Workflow Automation)는 데이터 소스에서 가져온 데이터에 대해 작동합니다. 다양한 버전의 Active IQ 데이터 센터 관리자 및 VMware vCenter Server가 사전 정의된 WFA 데이터 소스 유형으로 제공됩니다. 데이터 획득을 위해 데이터 소스를 설정하기 전에 미리 정의된 데이터 소스 유형을 알고 있어야 합니다.

데이터 소스는 특정 데이터 소스 형식의 데이터 소스 개체에 대한 연결 역할을 하는 읽기 전용 데이터 구조입니다. 예를 들어, 데이터 소스는 Active IQ 데이터 센터 관리자 6.3 데이터 소스 유형의 Active IQ 데이터 센터 관리자 데이터베이스에 대한 연결일 수 있습니다. 필요한 데이터 소스 유형을 정의한 후 WFA에 사용자 지정 데이터 소스를 추가할 수 있습니다.

사전 정의된 데이터 소스 유형에 대한 자세한 내용은 상호 운용성 매트릭스 를 참조하십시오.

• 관련 정보 \*

["NetApp](http://mysupport.netapp.com/matrix) [상호](http://mysupport.netapp.com/matrix) [운용성](http://mysupport.netapp.com/matrix) 매[트릭스](http://mysupport.netapp.com/matrix) [툴](http://mysupport.netapp.com/matrix)["](http://mysupport.netapp.com/matrix)

**Active IQ** 데이터 센터 관리자에서 데이터베이스 사용자 구성

OnCommand Workflow Automation에 대한 Active IQ 데이터 센터 관리자 데이터베이스의 읽기 전용 액세스를 구성하려면 6.0 이전 버전의 Active IQ 데이터 센터 관리자 에서 데이터베이스 사용자를 만들어야 합니다.

**Windows**에서 **ocsetup**을 실행하여 데이터베이스 사용자를 구성합니다

Active IQ 데이터 센터 관리자 서버에서 'ocsetup' 파일을 실행하여 OnCommand Workflow Automation에 대한 Active IQ 데이터 센터 관리자 데이터베이스의 읽기 전용 액세스를 구성할

## 수 있습니다.

단계

1. 다음 위치에서 Active IQ Data Center Manager 서버의 디렉터리에 'WFA\_ocsetup.exe' 파일을 다운로드합니다. 'https://WFA\_Server\_IP/download/wfa\_ocsetup.exe.`

\_WFA\_Server\_IP\_는 WFA 서버의 IP 주소(IPv4 또는 IPv6 주소)입니다.

WFA에 대해 기본값이 아닌 포트를 지정한 경우 다음과 같이 포트 번호를 포함해야 합니다.

(https://wfa\_server\_ip:port/download/wfa\_ocsetup.exe.`)

\_port\_는 설치 중에 WFA 서버에 사용한 TCP 포트 번호입니다.

IPv6 주소를 지정하는 경우 대괄호로 묶어야 합니다.

- 2. 'WFA\_ocsetup.exe' 파일을 두 번 클릭합니다.
- 3. 설정 마법사의 정보를 읽고 \* 다음 \* 을 클릭합니다.
- 4. JRE 위치를 찾거나 입력하고 \* 다음 \* 을 클릭합니다.
- 5. 사용자 이름과 암호를 입력하여 기본 자격 증명을 재정의합니다.

Active IQ 데이터 센터 관리자 데이터베이스에 대한 액세스 권한으로 새 데이터베이스 사용자 계정이 만들어집니다.

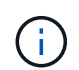

사용자 계정을 만들지 않으면 기본 자격 증명이 사용됩니다. 보안을 위해 사용자 계정을 만들어야 합니다.

- 6. 다음 \* 을 클릭하고 결과를 검토합니다.
- 7. 다음 \* 을 클릭한 다음 \* 마침 \* 을 클릭하여 마법사를 완료합니다.

**Linux**에서 **ocsetup**을 실행하여 데이터베이스 사용자를 구성합니다

Active IQ 데이터 센터 관리자 서버에서 ocsetup 파일을 실행하여 OnCommand Workflow Automation에 대한 Active IQ 데이터 센터 관리자 데이터베이스의 읽기 전용 액세스를 구성할 수 있습니다.

단계

1. 터미널에서 다음 명령을 사용하여 Active IQ Data Center Manager 서버의 홈 디렉토리에 ' WFA\_ocsetup.sh' 파일을 다운로드합니다 [https://WFA\\_Server\\_IP/download/wfa\\_ocsetup.sh+`](https://WFA_Server_IP/download/wfa_ocsetup.sh+`)

WFA\_Server\_IP는 WFA 서버의 IP 주소(IPv4 또는 IPv6 주소)입니다.

WFA에 대해 기본값이 아닌 포트를 지정한 경우 다음과 같이 포트 번호를 포함해야 합니다.

"와우와 https://wfa\_server\_ip:port/download/wfa\_ocsetup.sh`[]

port\_는 설치 중에 WFA 서버에 사용한 TCP 포트 번호입니다.

IPv6 주소를 지정하는 경우 대괄호로 묶어야 합니다.

2. 터미널에서 다음 명령을 사용하여 wfa\_ocsetup.sh 파일을 실행 파일로 변경합니다.

"chmod + x WFA\_ocsetup.sh"

3. 터미널에 다음을 입력하여 스크립트를 실행합니다.

'./wfa\_ocsetup.sh jre\_path'

\_jre\_path\_는 JRE의 경로입니다.

◦ 예 \*

'/opt/NTAPdfm/java'

다음 출력이 단말기에 표시되어 설치가 성공적으로 완료되었음을 나타냅니다.

Verifying archive integrity... All good. Uncompressing WFA OnCommand Setup..... \*\*\* Welcome to OnCommand Setup Utility for Linux \*\*\* <Help information> \*\*\* Please override the default credentials below \*\*\* Override DB Username [wfa] :

4. 사용자 이름과 암호를 입력하여 기본 자격 증명을 재정의합니다.

Active IQ 데이터 센터 관리자 데이터베이스에 대한 액세스 권한으로 새 데이터베이스 사용자 계정이 만들어집니다.

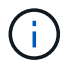

사용자 계정을 만들지 않으면 기본 자격 증명이 사용됩니다. 보안을 위해 사용자 계정을 만들어야 합니다.

다음 출력이 단말기에 표시되어 설치가 성공적으로 완료되었음을 나타냅니다.

```
***** Start of response from the database *****
>>> Connecting to database
<<< Connected
*** Dropped existing 'wfa' user
=== Created user 'username'
>>> Granting access
<<< Granted access
***** End of response from the database *****
***** End of Setup *****
```
데이터 원본을 설정합니다

데이터 소스에서 데이터를 가져오려면 WFA(OnCommand Workflow Automation)에서 데이터 소스와의 연결을 설정해야 합니다.

필요한 것

- Active IQ 데이터 센터 관리자 6.0 이전 버전의 경우 데이터베이스에 대한 원격 읽기 전용 액세스를 설정하고 구성하려면 데이터 센터 관리자 서버에서 최신 버전의 ocsetup 도구를 실행해야 합니다.
- Active IQ 데이터 센터 관리자 6.0 이상의 경우 데이터 센터 관리자 서버에 데이터베이스 사용자 계정을 만들어야 합니다.

자세한 내용은 \_OnCommand Unified Manager 온라인 도움말\_을 참조하십시오.

• Data Center Manager 서버에서 들어오는 연결에 대한 TCP 포트가 열려 있어야 합니다.

자세한 내용은 방화벽 설명서를 참조하십시오.

다음은 기본 TCP 포트 번호입니다.

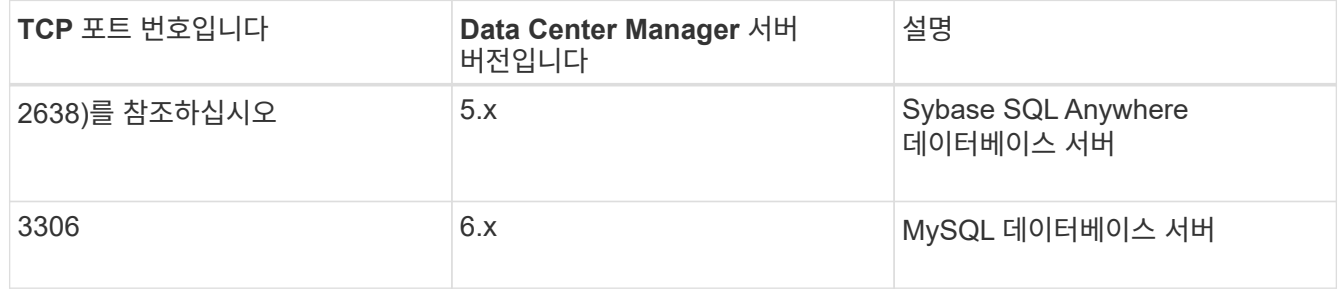

• Performance Advisor의 경우 Active IQ 데이터 센터 관리자 사용자 계정을 GlobalRead의 최소 역할로 만들어야 합니다.

자세한 내용은 OnCommand Unified Manager 온라인 도움말\_을 참조하십시오.

• VMware vCenter Server의 경우 vCenter Server에서 사용자 계정을 생성해야 합니다.

자세한 내용은 VMware vCenter Server 설명서를 참조하십시오.

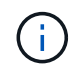

VMware PowerCLI를 설치해야 합니다. vCenter Server 데이터 소스에서만 워크플로우를 실행하려는 경우 데이터 소스로 Data Center Manager 서버를 설정할 필요가 없습니다.

• VMware vCenter Server에서 들어오는 연결의 TCP 포트가 열려 있어야 합니다.

기본 TCP 포트 번호는 443입니다. 자세한 내용은 방화벽 설명서를 참조하십시오.

#### 이 작업에 대해

이 절차를 사용하여 여러 Data Center Manager 서버 데이터 소스를 WFA에 추가할 수 있습니다. 그러나 Data Center Manager Server 6.3 이상을 WFA와 페어링하고 Data Center Manager 서버에서 보호 기능을 사용하려는 경우에는 이 절차를 사용하지 않아야 합니다.

WFA를 데이터 센터 관리자 서버 6.x와 페어링하는 방법에 대한 자세한 내용은 \_OnCommand Unified Manager 온라인 도움말\_을 참조하십시오.

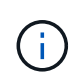

WFA를 사용하여 데이터 소스를 설정하는 동안에는 Active IQ Data Center Manager 6.0, 6.1 및 6.2 데이터 소스 유형이 WFA 4.0 릴리즈에서 사용되지 않으며, 이러한 데이터 소스 유형은 이후 릴리즈에서 지원되지 않습니다.

단계

- 1. 웹 브라우저를 사용하여 WFA에 액세스합니다.
- 2. 설정 \* 을 클릭하고 \* 설정 \* 에서 \* 데이터 소스 \* 를 클릭합니다.
- 3. 적절한 작업을 선택합니다.

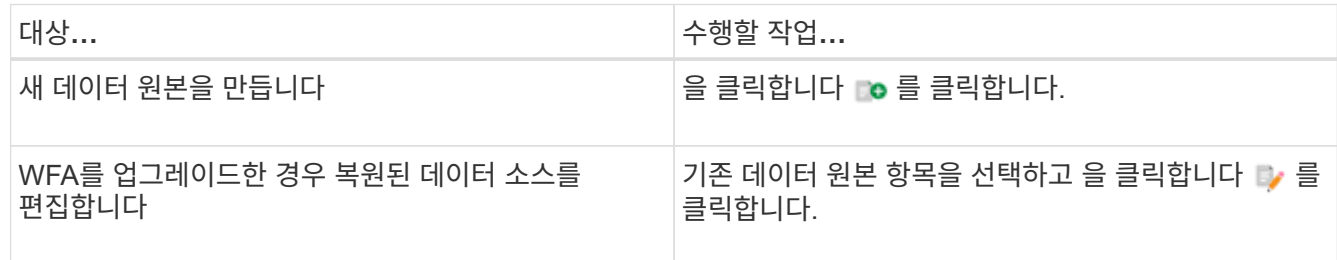

Data Center Manager 서버 데이터 소스를 WFA에 추가한 다음 Data Center Manager 서버 버전을 업그레이드한 경우, WFA에서 Data Center Manager 서버의 업그레이드된 버전을 인식하지 못합니다. 이전 버전의 Data Center Manager 서버를 삭제한 다음 업그레이드된 버전의 Data Center Manager 서버를 WFA에 추가해야 합니다.

4. New Data Source \* 대화 상자에서 필요한 데이터 소스 유형을 선택하고 데이터 소스의 이름과 호스트 이름을 입력합니다.

선택한 데이터 소스 유형에 따라 포트, 사용자 이름, 암호 및 시간 제한 필드가 가능한 경우 기본 데이터로 자동으로 채워질 수 있습니다. 필요에 따라 이러한 항목을 편집할 수 있습니다.

5. 적절한 작업 선택:

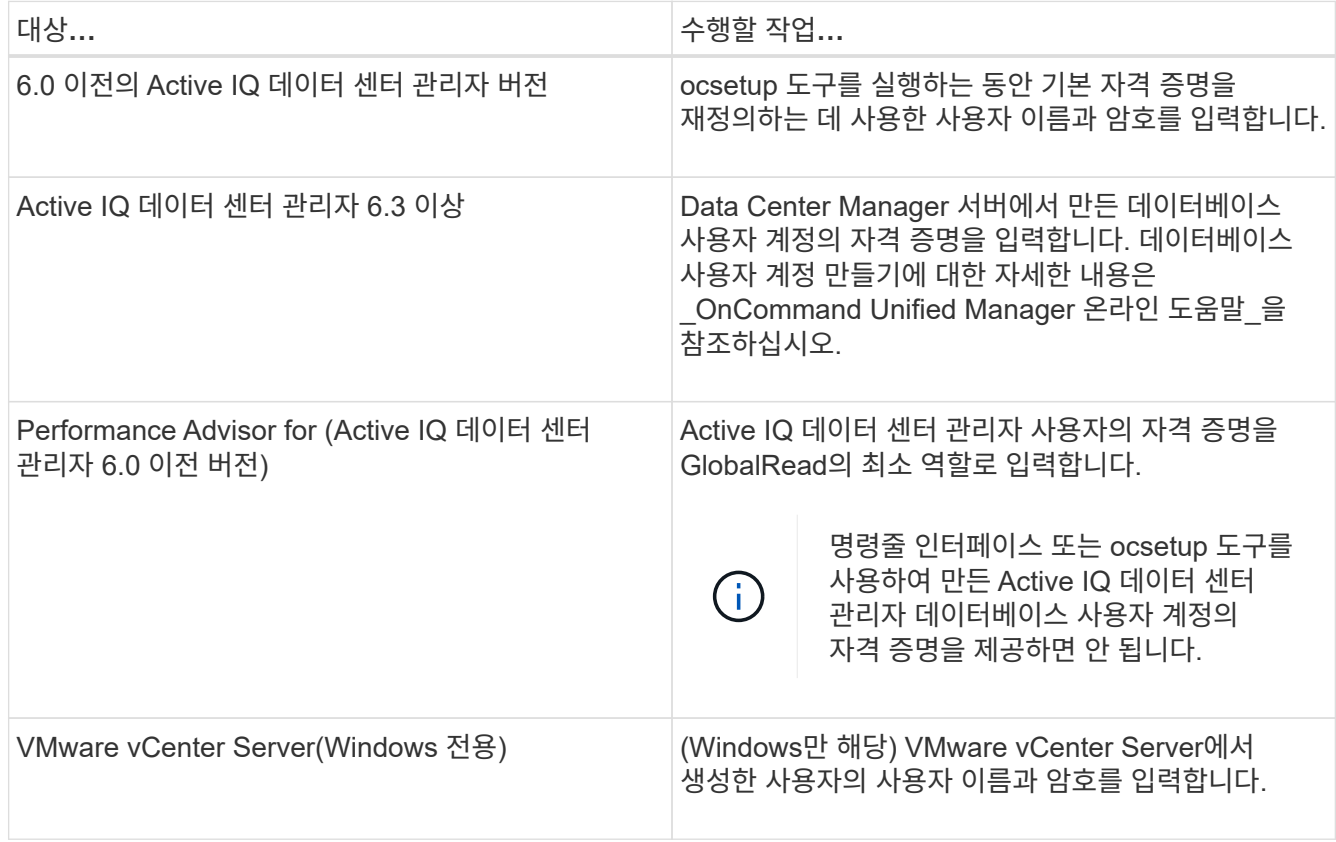

### 6. 저장 \* 을 클릭합니다.

7. \* 선택 사항: \* 데이터 소스 테이블에서 데이터 소스를 선택하고 을 클릭합니다 ■ 를 클릭합니다.

8. 데이터 획득 프로세스의 상태를 확인합니다.

업그레이드된 **Data Center Manager** 서버를 데이터 소스로 추가합니다

Data Center Manager 서버(5.x 또는 6.x)를 WFA에 데이터 소스로 추가한 다음 Data Center Manager 서버를 업그레이드하면 업그레이드된 버전과 연결된 데이터가 데이터 소스로 수동으로 추가되지 않는 한 WFA에 채워지지 않기 때문에 업그레이드된 Data Center Manager 서버를 데이터 소스로 추가해야 합니다.

단계

- 1. WFA 웹 GUI에 admin으로 로그인합니다.
- 2. 설정 \* 을 클릭하고 \* 설정 \* 에서 \* 데이터 소스 \* 를 클릭합니다.
- 3. 을 클릭합니다  $\bullet$  를 클릭합니다.
- 4. 새 데이터 원본 \* 대화 상자에서 필요한 데이터 원본 유형을 선택한 다음 데이터 원본 이름과 호스트 이름을 입력합니다.

선택한 데이터 소스 유형에 따라 포트, 사용자 이름, 암호 및 시간 제한 필드가 가능한 경우 기본 데이터로 자동으로 채워질 수 있습니다. 필요에 따라 이러한 항목을 편집할 수 있습니다.

5. 저장 \* 을 클릭합니다.

- $6.$  Data Center Manager 서버의 이전 버전을 선택하고 을 클릭합니다  $\bullet$  를 클릭합니다.
- 7. 데이터 원본 유형 삭제 \* 확인 대화 상자에서 \* 예 \* 를 클릭합니다.
- 8. \* 선택 사항: \* 데이터 소스 \* 표에서 데이터 원본을 선택한 다음 을 클릭합니다 를 클릭합니다.
- 9. History \* 표에서 데이터 획득 상태를 확인합니다.

#### 로컬 사용자를 생성합니다

OnCommand Workflow Automation(WFA)를 사용하여 게스트, 운영자, 승인자, 설계자, 권한 등 다양한 역할에 대한 특정 권한을 가진 로컬 WFA 사용자를 생성하고 관리할 수 관리, 백업.

#### 필요한 것

WFA를 설치하고 관리자로 로그인해야 합니다.

#### 이 작업에 대해

WFA를 사용하여 다음 역할에 맞는 사용자를 생성할 수 있습니다.

• \* 게스트 \*

이 사용자는 포털과 워크플로 실행 상태를 볼 수 있으며 워크플로 실행 상태의 변경 사항을 알릴 수 있습니다.

• \* 연산자 \*

이 사용자는 사용자에게 액세스 권한이 부여된 워크플로우를 미리 보고 실행할 수 있습니다.

• \* 승인자 \*

이 사용자는 사용자에게 액세스 권한이 부여된 워크플로우를 미리 보고, 실행, 승인 및 거부할 수 있습니다.

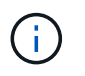

승인자의 이메일 ID를 제공하는 것이 좋습니다. 승인자가 여러 개인 경우 \* 이메일 \* 필드에 그룹 이메일 ID를 제공할 수 있습니다.

#### • \* 설계자 \*

이 사용자는 워크플로우를 생성할 수 있는 모든 액세스 권한을 가지고 있지만, 글로벌 WFA 서버 설정을 수정할 수 없습니다.

• \* 관리자 \*

이 사용자는 WFA 서버에 완전히 액세스할 수 있습니다.

• \* 백업 \*

WFA 서버의 백업을 원격으로 생성할 수 있는 유일한 사용자입니다. 그러나 사용자는 다른 모든 액세스로부터 제한됩니다.

#### 단계

- 1. 설정 \* 을 클릭하고 \* 관리 \* 에서 \* 사용자 \* 를 클릭합니다.
- 2. 를 클릭하여 새 사용자를 생성합니다 ■ 클릭합니다.
- 3. 새 사용자 \* 대화 상자에 필요한 정보를 입력합니다.
- 4. 저장 \* 을 클릭합니다.

대상 시스템의 자격 증명을 구성합니다

WFA(OnCommand Workflow Automation)에서 타겟 시스템의 자격 증명을 구성하고 자격 증명을 사용하여 특정 시스템에 연결하고 명령을 실행할 수 있습니다.

이 작업에 대해

초기 데이터 획득 후에는 명령을 실행할 어레이에 대한 자격 증명을 구성해야 합니다. PowerShell WFA 컨트롤러 연결은 다음 두 가지 모드에서 작동합니다.

• 자격 증명을 사용합니다

WFA는 먼저 HTTPS를 사용하여 연결을 설정한 다음 HTTP를 사용하려고 합니다. 또한 Microsoft Active Directory LDAP 인증을 사용하여 WFA에 자격 증명을 정의하지 않고 어레이에 연결할 수 있습니다. Active Directory LDAP를 사용하려면 동일한 Active Directory LDAP 서버에서 인증을 수행하도록 어레이를 구성해야 합니다.

• 자격 증명 없음(7-Mode로 운영되는 스토리지 시스템의 경우)

WFA는 도메인 인증을 사용하여 연결을 시도합니다. 이 모드는 NTLM 프로토콜을 사용하여 보호되는 원격 프로시저 호출 프로토콜을 사용합니다.

단계

- 1. 웹 브라우저를 통해 admin으로 WFA에 로그인합니다.
- 2. 설정 \* 을 클릭하고 \* 설정 \* 에서 \* 자격 증명 \* 을 클릭합니다.
- 3. 을 클릭합니다 $\Box$ o 를 클릭합니다.
- 4. 새 자격 증명 \* 대화 상자의 \* 일치 \* 목록에서 다음 옵션 중 하나를 선택합니다.
	- \* 정확히 일치 \*

특정 IP 주소 또는 호스트 이름에 대한 자격 증명

◦ \* 패턴 \*

전체 서브넷 또는 IP 범위에 대한 자격 증명

이 옵션에 정규식 구문을 사용할 수 있습니다.

- 5. Type \* 목록에서 원격 시스템 유형을 선택합니다.
- 6. 리소스의 호스트 이름 또는 IPv4 또는 IPv6 주소, 사용자 이름 및 암호를 입력합니다.
- 7. 다음 작업을 수행하여 연결을 테스트합니다.

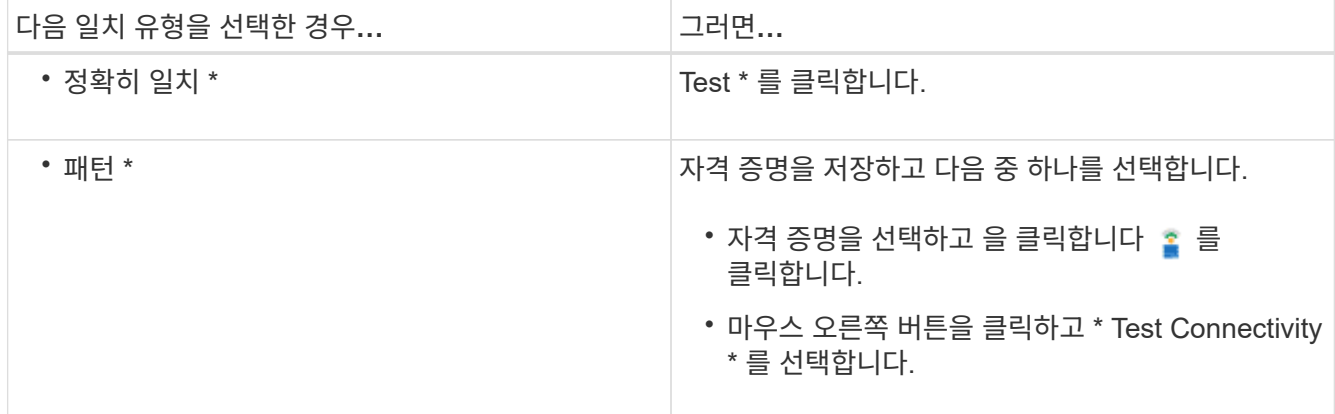

8. 저장 \* 을 클릭합니다.

## **OnCommand Workflow Automation** 구성

OnCommand Workflow Automation(WFA)를 사용하여 AutoSupport, 알림 등의 다양한 설정을 구성할 수 있습니다.

WFA를 구성할 때 필요에 따라 다음 중 하나 이상을 설정할 수 있습니다.

- 기술 지원에 ASUP 메시지를 보내는 AutoSupport(ASUP
- WFA 사용자에 대한 LDAP 인증 및 인증을 위한 Microsoft Active Directory LDAP(Lightweight Directory Access Protocol) 서버
- 워크플로우 작업과 ASUP 메시지 전송에 대한 이메일 알림을 보냅니다
- 워크플로우 작업에 대한 알림을 위한 SNMP(Simple Network Management Protocol

• 원격 데이터 로깅을 위한 syslog

#### **AutoSupport**를 구성합니다

일정, AutoSupport 메시지 내용 및 프록시 서버와 같은 여러 AutoSupport 설정을 구성할 수 있습니다. AutoSupport는 사용자가 선택한 콘텐츠의 주간 로그를 기술 지원 부서에 전송하여 보관 및 문제 분석을 수행합니다.

단계

- 1. 웹 브라우저를 통해 admin으로 WFA에 로그인합니다.
- 2. 설정 \* 을 클릭하고 \* 설정 \* 에서 \* AutoSupport \* 를 클릭합니다.
- 3. AutoSupport 사용 \* 상자가 선택되어 있는지 확인합니다.
- 4. 필요한 정보를 입력합니다.
- 5. 컨텐츠 \* 목록에서 다음 중 하나를 선택합니다.

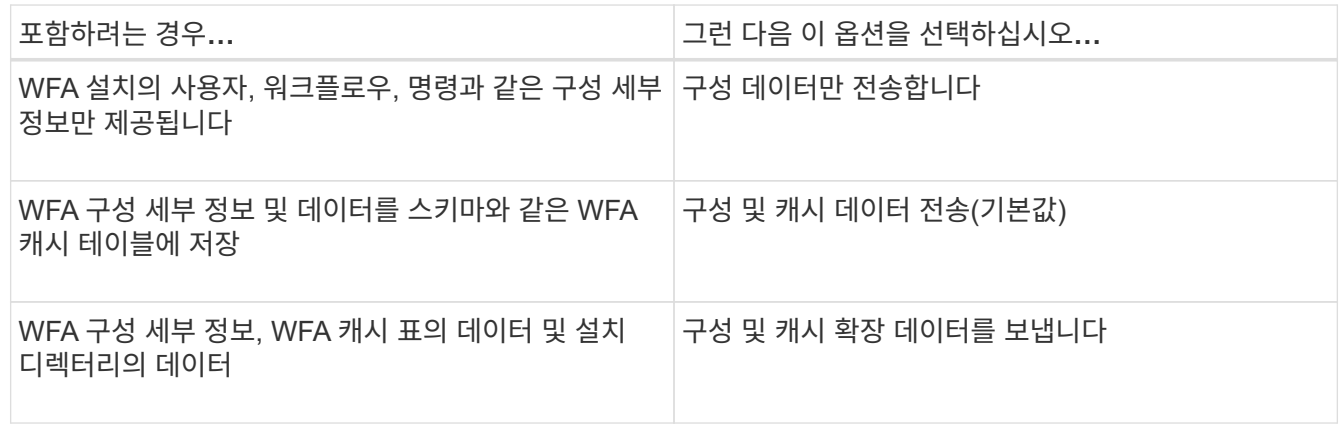

 $(i)$ 

WFA 사용자의 암호는 AutoSupport 데이터에 \_NOT\_포함되어 있습니다.

- 6. AutoSupport 메시지를 다운로드할 수 있는지 테스트합니다.
	- a. 다운로드 \* 를 클릭합니다.
	- b. 대화 상자가 열리면 '.7z' 파일을 저장할 위치를 선택합니다.
- 7. \* 선택 사항: \* 지금 보내기 \* 를 클릭하여 지정된 대상으로 AutoSupport 메시지 전송을 테스트합니다.
- 8. 저장 \* 을 클릭합니다.

인증 설정을 구성합니다

인증 및 승인을 위해 Microsoft Active Directory(AD) LDAP(Lightweight Directory Access Protocol) 서버를 사용하도록 WFA(OnCommand Workflow Automation)를 구성할 수 있습니다.

필요한 것

사용자 환경에서 Microsoft AD LDAP 서버를 구성해야 합니다.

이 작업에 대해

WFA에는 Microsoft AD LDAP 인증만 지원됩니다. Microsoft AD LDS(Lightweight Directory Services) 또는 Microsoft Global Catalog를 비롯한 다른 LDAP 인증 방법은 사용할 수 없습니다.

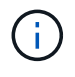

통신 중에 LDAP는 사용자 이름과 암호를 일반 텍스트로 보냅니다. 그러나 LDAPS(LDAP 보안) 통신은 암호화되어 안전하게 보호됩니다.

단계

- 1. 웹 브라우저를 통해 admin으로 WFA에 로그인합니다.
- 2. 설정 \* 을 클릭하고 \* 설정 \* 에서 \* 인증 \* 을 클릭합니다.
- 3. Active Directory\* 활성화 확인란을 선택합니다.
- 4. 필드에 필수 정보를 입력합니다.
	- a. \* 선택 사항: \* 도메인 사용자에 대해 \_user@domain\_format을 사용하려면, 사용자 이름 속성 \* 필드에서 'sAMAccountName'을 'userPrincipalName'으로 바꾸십시오.
	- b. \* 선택 사항: \* 환경에 고유한 값이 필요한 경우 필수 필드를 편집합니다.
	- c. 다음과 같이 AD 서버 URI를 입력합니다: + 'LDAP://active\_directory\_server\_address[:port]'

▪ 예 \*

LDAP://NB-T01.example.com[:389]

SSL을 통한 LDAP를 활성화한 경우 다음 URI 형식을 사용할 수 있습니다.

'LDAPS://active\_directory\_server\_address[:port]'

a. 필요한 역할에 필요한 AD 그룹 이름 목록을 추가합니다.

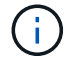

Active Directory 그룹 창에서 필요한 역할에 AD 그룹 이름 목록을 추가할 수 있습니다.

- 5. 저장 \* 을 클릭합니다.
- 6. \* 선택 사항: \* 어레이에 대한 LDAP 연결이 필요한 경우 WFA 서비스를 필요한 도메인 사용자로 로그온하도록 구성합니다.
	- a. 'services.msc'를 사용하여 Windows 서비스 콘솔을 엽니다.
	- b. NetApp WFA Server \* 서비스를 두 번 클릭합니다.
	- c. NetApp WFA Server 속성 대화 상자에서 \* 로그온 \* 탭을 클릭한 다음 \* 이 계정 \* 을 선택합니다.
	- d. 도메인 사용자 이름과 암호를 입력한 다음 \* 확인 \* 을 클릭합니다.

**Active Directory** 그룹을 추가합니다

WFA(OnCommand Workflow Automation)에서 Active Directory 그룹을 추가할 수 있습니다.

- 1. 웹 브라우저를 통해 admin으로 WFA에 로그인합니다.
- 2. 설정 \* 을 클릭하고 \* 관리 \* 에서 \* Active Directory 그룹 \* 을 클릭합니다.
- 3. Active Directory Groups \* 창에서 \* New \* 아이콘을 클릭합니다.
- 4. 새 Active Directory 그룹 \* 대화 상자에서 필요한 정보를 입력합니다.

역할 \* 드롭다운 목록에서 \* 승인자 \* 를 선택한 경우 승인자의 이메일 ID를 제공하는 것이 좋습니다. 승인자가 여러 개인 경우 \* 이메일 \* 필드에 그룹 이메일 ID를 제공할 수 있습니다. 알림을 특정 Active Directory 그룹으로 보낼 워크플로의 다른 이벤트를 선택합니다.

5. 저장 \* 을 클릭합니다.

이메일 알림을 구성합니다

WFA(OnCommand Workflow Automation)를 구성하여 워크플로우 작업(예: 워크플로우 시작 또는 워크플로우 실패)에 대한 이메일 알림을 보낼 수 있습니다.

필요한 것

사용자 환경에서 메일 호스트를 구성해야 합니다.

#### 단계

- 1. 웹 브라우저를 통해 admin으로 WFA에 로그인합니다.
- 2. 설정 \* 을 클릭하고 \* 설정 \* 에서 \* 메일 \* 을 클릭합니다.
- 3. 필드에 필수 정보를 입력합니다.
- 4. \* 선택 사항: \* 다음 단계를 수행하여 메일 설정을 테스트합니다.
	- a. 테스트 메일 보내기 \* 를 클릭합니다.
	- b. 테스트 연결 \* 대화 상자에서 이메일을 보낼 이메일 주소를 입력합니다.
	- c. Test \* 를 클릭합니다.
- 5. 저장 \* 을 클릭합니다.

**SNMP**를 구성합니다

WFA(OnCommand Workflow Automation)를 구성하여 워크플로우 작업의 상태에 대한 SNMP(Simple Network Management Protocol) 트랩을 보낼 수 있습니다.

#### 이 작업에 대해

WFA '.mib' 파일에는 WFA 서버에서 보낸 트랩에 대한 정보가 들어 있습니다. '.mib' 파일은 WFA 서버의 '<WFA\_install\_location>\WFA\bin\WFA.mib' 디렉토리에 있습니다.

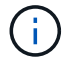

WFA 서버는 범용 개체 식별자(1.3.6.1.4.1.789.1.1.12.0)가 있는 모든 트랩 알림을 보냅니다.

SNMP 구성에 community\_string@snmp\_host\_와 같은 SNMP 커뮤니티 문자열을 사용할 수 없습니다.

- 1. 웹 브라우저를 통해 WFA에 admin 사용자로 로그인한 다음 WFA 서버에 액세스합니다.
- 2. 설정 \* 을 클릭하고 \* 설정 \* 에서 \* SNMP \* 를 클릭합니다.
- 3. SNMP 사용 \* 확인란을 선택합니다.

4. IPv4 또는 IPv6 주소 또는 호스트 이름 및 관리 호스트의 포트 번호를 입력합니다.

WFA는 SNMP 트랩을 지정된 포트 번호로 보냅니다. 기본 포트 번호는 162입니다.

- 5. 알림 설정 \* 섹션에서 다음 확인란 중 하나 이상을 선택합니다.
	- 워크플로 실행이 시작되었습니다
	- 워크플로 실행이 성공적으로 완료되었습니다
	- 워크플로 실행에 실패했거나 부분적으로 성공했습니다
	- 승인을 기다리는 워크플로 실행
	- 획득 실패
- 6. 테스트 알림 전송 \* 을 클릭하여 설정을 확인합니다.

7. 저장 \* 을 클릭합니다.

**Syslog**를 구성합니다

이벤트 로깅 및 로그 정보 분석과 같은 목적으로 특정 Syslog 서버로 로그 데이터를 보내도록 OnCommand Workflow Automation(WFA)를 구성할 수 있습니다.

필요한 것

Syslog 서버가 WFA 서버의 데이터를 수락하도록 구성해야 합니다.

단계

- 1. 웹 브라우저를 통해 admin으로 WFA에 로그인합니다.
- 2. 설정 \* 을 클릭하고 \* 유지 관리 \* 에서 \* Syslog \* 를 클릭합니다.
- 3. Syslog \* 활성화 확인란을 선택합니다.
- 4. Syslog 호스트 이름을 입력하고 Syslog 로그 수준을 선택합니다.
- 5. 저장 \* 을 클릭합니다.

원격 시스템에 연결하기 위한 프로토콜을 구성합니다

WFA(OnCommand Workflow Automation)에서 원격 시스템에 연결하는 데 사용하는 프로토콜을 구성할 수 있습니다. 조직의 보안 요구 사항 및 원격 시스템에서 지원하는 프로토콜을 기반으로 프로토콜을 구성할 수 있습니다.

- 1. 웹 브라우저를 통해 admin으로 WFA에 로그인합니다.
- 2. Designer \* > \* Remote System Types \* 를 클릭합니다.
- 3. 다음 작업 중 하나를 수행합니다.

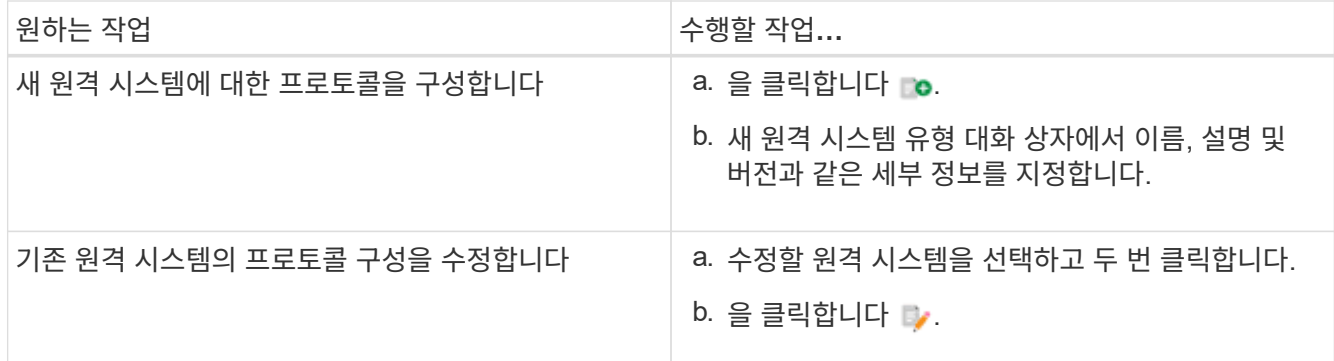

4. Connection Protocol\* 목록에서 다음 중 하나를 선택합니다.

◦ HTTP(기본값)로 폴백하는 HTTPS

- HTTPS만 해당
- HTTP만 해당
- 맞춤형

5. 프로토콜, 기본 포트 및 기본 시간 제한에 대한 세부 정보를 지정합니다.

6. 저장 \* 을 클릭합니다.

기본 암호 정책을 사용하지 않도록 설정합니다

WFA(OnCommand Workflow Automation)는 로컬 사용자에 대해 암호 정책을 적용하도록 구성되어 있습니다. 암호 정책을 사용하지 않으려면 사용하지 않도록 설정할 수 있습니다.

필요한 것

WFA 호스트 시스템에 admin으로 로그인해야 합니다.

이 작업에 대해

기본 WFA 설치 경로가 이 절차에 사용됩니다. 설치 중에 기본 위치를 변경한 경우 변경된 WFA 설치 경로를 사용해야 합니다.

단계

- 1. Windows 탐색기를 열고 'WFA\_INSTALL\_LOCATION\WFA\BIN\.'으로 이동합니다
- 2. ps.cmd 파일을 더블 클릭합니다.

ONTAP 및 WFA 모듈이 로드되면 PowerShell CLI(Command-Line Interface) 프롬프트가 열립니다.

3. 프롬프트에서 다음을 입력합니다.

Set-WfaConfig-Name PasswordPolicy - Enable \$false

4. 메시지가 표시되면 WFA 서비스를 다시 시작합니다.

**Windows**의 기본 암호 정책을 수정합니다

OnCommand Workflow Automation(WFA)에서는 로컬 사용자에 대한 암호 정책을

적용합니다. 기본 암호 정책을 수정하여 요구 사항에 따라 암호를 설정할 수 있습니다.

필요한 것

WFA 호스트 시스템에 루트 사용자로 로그인해야 합니다.

이 작업에 대해

• 기본 WFA 설치 경로가 이 절차에 사용됩니다.

설치 중에 기본 위치를 변경한 경우 사용자 지정 WFA 설치 경로를 사용해야 합니다.

• 기본 암호 정책을 수정하는 명령은 '.\WFA—password-policy=default'입니다

기본 설정은 " minLength = true, 6; specialChar = true, 1; digitalChar = true, 1; lowercaseChar = true, 1; uppercaseChar = true, 1; white espaceChar = false " 입니다.

기본 암호 정책에 대한 이 설정에 따라 암호는 최소 6자의 길이여야 하며, 특수 문자 1개, 숫자 1개, 소문자 1개 및 대문자 1개를 포함해야 하며 공백을 포함할 수 없습니다.

단계

1. 명령 프롬프트에서 WFA 서버의 다음 디렉토리로 이동합니다.

'WFA\_INSTALL\_LOCATION/WFA/BIN/

2. 기본 암호 정책을 수정합니다.

'.\WFA—password-policy=PasswordPolicyString—restart=WFA'입니다

**Windows**에서 **OnCommand Workflow Automation** 데이터베이스에 대한 원격 액세스를 설정합니다

기본적으로 WFA(OnCommand Workflow Automation) 데이터베이스는 WFA 호스트 시스템에서 실행 중인 클라이언트에서만 액세스할 수 있습니다. 원격 시스템에서 WFA 데이터베이스에 액세스하려는 경우 기본 설정을 변경할 수 있습니다.

필요한 것

- WFA 호스트 시스템에 admin 사용자로 로그인해야 합니다.
- WFA 호스트 시스템에 방화벽이 설치되어 있는 경우, 원격 시스템에서 액세스할 수 있도록 방화벽 설정을 구성해야 합니다.

이 작업에 대해

기본 WFA 설치 경로가 이 절차에 사용됩니다. 설치 중에 기본 위치를 변경한 경우 사용자 지정 WFA 설치 경로를 사용해야 합니다.

1. Windows 탐색기를 열고 'WFA\_INSTALL\_LOCATION\WFA\BIN' 디렉터리로 이동합니다

2. 다음 작업 중 하나를 수행합니다.

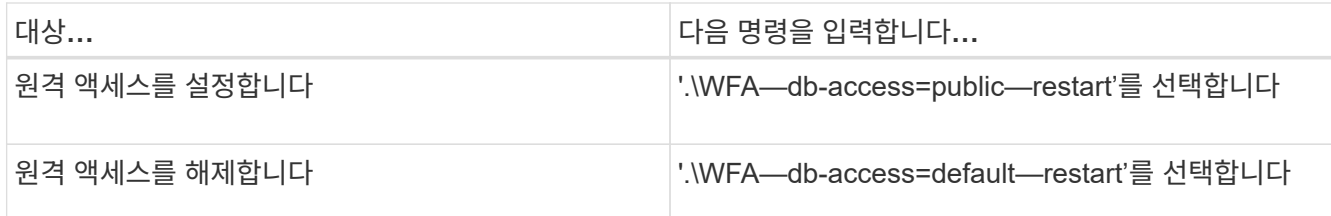

## 호스트에서 **OnCommand Workflow Automation**의 액세스 권한을 제한합니다

기본적으로 WFA(OnCommand Workflow Automation)는 호스트 시스템의 관리자로 워크플로우를 실행합니다. 기본 설정을 변경하여 호스트 시스템에 대한 WFA 권한을 제한할 수 있습니다.

필요한 것

WFA 호스트 시스템에 admin으로 로그인해야 합니다.

단계

- 1. 소켓을 열고 WFA 홈 디렉토리에 쓸 수 있는 권한이 있는 새 Windows 사용자 계정을 생성합니다.
- 2. 'services.msc'를 사용하여 Windows 서비스 콘솔을 열고 \* NetApp WFA Database \* 를 두 번 클릭합니다.
- 3. Log On \* 탭을 클릭합니다.
- 4. 이 계정 \* 을 선택하고 생성한 새 사용자의 자격 증명을 입력한 다음 \* 확인 \* 을 클릭합니다.
- 5. NetApp WFA Server \* 를 두 번 클릭합니다.
- 6. Log On \* 탭을 클릭합니다.
- 7. 이 계정 \* 을 선택하고 생성한 새 사용자의 자격 증명을 입력한 다음 \* 확인 \* 을 클릭합니다.
- 8. NetApp WFA 데이터베이스 \* 및 \* NetApp WFA Server \* 서비스를 다시 시작합니다.

## **OnCommand Workflow Automation**의 트랜잭션 제한 시간 설정을 수정합니다

WFA(OnCommand Workflow Automation) 데이터베이스 트랜잭션 시간이 기본적으로 300초 후에 로그아웃됩니다. 대용량 WFA 데이터베이스를 백업에서 복원할 때 기본 시간 초과 기간을 늘려 데이터베이스 복원의 잠재적 오류를 방지할 수 있습니다.

필요한 것

WFA 호스트 시스템에 admin으로 로그인해야 합니다.

이 작업에 대해

기본 WFA 설치 경로가 이 절차에 사용됩니다. 설치 중에 기본 위치를 변경한 경우 변경된 WFA 설치 경로를 사용해야 합니다.

단계

- 1. Windows 탐색기를 열고 'WFA\_INSTALL\_LOCATION\WFA\BIN' 디렉터리로 이동합니다
- 2. ps.cmd 파일을 더블 클릭합니다.

ONTAP 및 WFA 모듈이 로드되면 PowerShell CLI(Command-Line Interface) 프롬프트가 열립니다.

3. 프롬프트에서 다음을 입력합니다.

'Set-WfaConfig-Name TransactionTimeOut-Seconds NumericValue'

◦ 예 \*

세트 WfaConfig-이름 TransactionTimeOut-Seconds 1000

4. 메시지가 표시되면 WFA 서비스를 다시 시작합니다.

## **Workflow Automation**의 시간 초과 값을 구성합니다

기본 시간 초과 값을 사용하지 않고 WFA(Workflow Automation) 웹 GUI에 대한 시간 초과 값을 구성할 수 있습니다.

이 작업에 대해

WFA 웹 GUI의 기본 시간 초과 값은 180분입니다. CLI를 통해 요구 사항에 맞게 시간 초과 값을 구성할 수 있습니다. WFA 웹 GUI에서 시간 초과 값을 설정할 수 없습니다.

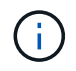

설정한 시간 초과 값은 비활성 관련 시간 초과가 아니라 절대 시간 초과입니다. 예를 들어 이 값을 30분으로 설정하면 이 시간이 끝날 때 활성 상태인 경우에도 30분 후에 로그아웃됩니다.

단계

- 1. WFA 호스트 시스템에 관리자로 로그인합니다.
- 2. 시간 초과 값을 설정합니다.

'installdir bin/WFA-S = 시간 초과 값(분)'

## <span id="page-89-0"></span>**OnCommand Workflow Automation**를 업그레이드합니다

이전 버전의 OnCommand Workflow Automation(WFA)를 설치한 경우, 최신 버전의 WFA로 업그레이드하여 새로운 기능과 향상된 기능을 사용할 수 있습니다.

이 작업에 대해

• WFA 4.2나 4.1에서만 WFA 5.0으로 업그레이드할 수 있습니다.

현재 WFA 4.0 이하 버전을 실행 중인 경우, 먼저 WFA 4.2 또는 4.1로 업그레이드한 다음 WFA 5.0으로 업그레이드해야 합니다.

• WFA 4.1이나 4.2에서 수행된 백업을 WFA 5.0에서 복원할 수 있습니다. WFA 데이터베이스 백업은 동일한 버전 또는 상위 버전의 WFA를 실행하는 시스템에만 복원할 수 있습니다.

예를 들어, WFA 4.2를 실행하는 시스템에서 백업을 생성한 경우, WFA 4.2 이상을 실행하는 시스템에만 백업을 복원할 수 있습니다.

• WFA 4.2 이전 버전에서 업그레이드할 때는 MySQL을 직접 설치할 수 없습니다.

그러나 직접 MySQL을 설치할 수 있습니다.

◦ WFA 4.2 이상을 새로 설치하는 동안 또는 를 설치합니다

 $\degree$  WFA 4.2에서 상위 버전의 WFA로 업그레이드할 때,

단계

1. 다음 옵션 중 하나를 사용하여 WFA 데이터베이스를 백업합니다.

◦ WFA 웹 포털

◦ PowerShell 스크립트 WFA의 동일한 버전으로 되돌리려면, 생성한 백업을 사용하여 WFA 데이터베이스를 복원할 수 있습니다.

2. 기존 버전의 WFA를 제거합니다.

- 3. 최신 버전의 WFA를 설치합니다.
- 4. WFA 데이터베이스를 복원합니다.

◦ 완료 후 \*

복원된 콘텐츠의 기능 완전성을 검토할 수 있습니다. 예를 들어 사용자 지정 워크플로의 기능을 확인할 수 있습니다.

## **OnCommand Workflow Automation 3.1** 이상 버전에서 업그레이드합니다

WFA(OnCommand Workflow Automation) 3.1 이상 버전에서 사용 가능한 최신 WFA 버전으로 데이터 이동 없이 업그레이드하여 새로운 기능과 향상된 기능을 사용할 수 있습니다.

필요한 것

NetApp Support 사이트에서 WFA 호스트 시스템으로 '.exe' 바이너리 파일을 다운로드해야 합니다.

이 작업에 대해

이전 버전의 WFA에서 업그레이드할 때는 MySQL을 직접 설치할 수 없습니다. 그러나 직접 MySQL을 설치할 수 있습니다.

- WFA 4.2 이상을 새로 설치하는 동안 또는 를 설치합니다
- WFA 4.2에서 상위 버전의 WFA로 업그레이드할 때,

단계

1. 다음 방법 중 하나를 선택하여 WFA 3.1 이상 버전에서 업그레이드합니다.

◦ 대화형 설치

i. WFA 호스트 시스템에서 '.exe' 바이너리 파일로 이동한 다음 파일을 실행합니다.

ii. 마법사의 화면 지시에 따라 업그레이드를 완료합니다.

◦ 자동 설치

명령 프롬프트에 다음을 입력합니다.

' WFA-version\_number-build\_number.exe /s /v " WFA\_admin\_username\_up = WFA 사용자 이름 WFA admin password up = password/QR/l  $*$  v C:\upgrade.log"

▪ 예 \*:

' WFA-x64-v4.2.0.0.0-B2973881.exe /s /v " WFA\_admin\_username\_up = admin WFA\_admin\_password\_up = password \* 123/QR/l \* v C:\upgrade.log"

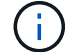

'/qn' 옵션은 WFA에서 지원되지 않습니다.

자동 업그레이드를 수행하려면 모든 명령 매개 변수의 값을 포함해야 합니다.

- WFA\_admin\_username\_up\_은 WFA 데이터베이스 백업을 생성할 수 있는 권한이 있는 WFA 사용자의 사용자 이름입니다.
- WFA admin password up 은 사용자의 암호입니다.

업그레이드 중 팩 식별

업그레이드 프로세스 중에 OnCommand Workflow Automation(WFA)는 엔티티를 하나의 팩으로 식별 및 분류합니다. 업그레이드 전에 팩 엔티티를 삭제한 경우 업그레이드 중에 팩이 식별되지 않습니다.

업그레이드 프로세스 중에 WFA는 데이터베이스의 팩을 스토리지 자동화 스토어에 릴리스된 팩 목록과 비교하여 업그레이드 전에 설치된 팩을 확인합니다. 따라서 팩 식별은 데이터베이스의 기존 팩을 분류합니다.

WFA는 팩을 식별하고 분류하기 위해 다음 프로세스를 수행합니다.

- Storage Automation Store에 릴리즈된 팩 목록을 유지 관리하여 업그레이드 전에 설치된 팩을 비교하고 확인합니다.
- Storage Automation Store가 활성화된 경우 팩의 엔터티를 Storage Automation Store 동기화의 일부로 분류합니다.
- 업데이트된 목록을 사용하여 요소를 팩으로 분류합니다.

팩 ID는 스토리지 자동화 스토어에서 다운로드한 NetApp 인증 팩에만 적용됩니다.

업그레이드 중에 팩이 식별되지 않으면 팩을 다시 가져와 WFA에서 식별할 수 있습니다. wfa.log 파일은 업그레이드 중에 팩으로 식별되지 않은 엔터티에 대한 세부 정보를 제공합니다.

# 타사 제품 업그레이드

Windows의 JRE, MySQL 및 ActiveState Perl과 같은 타사 제품은 WFA(OnCommand Workflow Automation)에서 업그레이드할 수 있습니다. JRE, MySQL 등과 같은 타사 제품에서 보안 취약점이 보고됩니다. 이번 WFA 릴리즈부터 이제 자체적으로 타사 제품을 업그레이드할 수 있습니다.

## **JRE**를 업그레이드합니다

Windows Server에서 새로운 버전의 Java Runtime Environment(JRE)를 OnCommand Workflow Automation(WFA)로 업그레이드할 수 있습니다. 최신 버전의 JRE로 업그레이드하여 Windows 서버의 보안 취약점에 대한 수정 사항을 확인할 수 있습니다.

필요한 것

WFA 서버에 Windows 관리자 권한이 있어야 합니다.

이 작업에 대해

릴리스 제품군 내에서 JRE 릴리스를 업데이트할 수 있습니다. 예를 들어, Java 8 업데이트 144(64비트)에서 Java 8 업데이트 151(64비트)로 업그레이드할 수 있지만 Java 8에서 Java 9로 직접 업데이트할 수는 없습니다.

단계

- 1. WFA 호스트 시스템에서 admin 사용자로 로그인합니다.
- 2. Oracle 사이트에서 대상 시스템으로 Java 8 64비트의 최신 버전을 다운로드하여 설치합니다.
- 3. Windows 서비스 콘솔을 사용하여 다음 WFA 서비스를 중지하십시오.
	- NetApp WFA 데이터베이스 또는 SQL57입니다
	- NetApp WFA 서버
- 4. WFA 레지스트리에서 최신 버전의 JRE를 업데이트하려면 "<installdir>\WFA\bin\" 경로에서 "updateWFARegistry.vbs"를 클릭합니다.

◦ 예 \*

```
C:\Program Files\NetApp\WFA\bin>cscript.exe
updateWFARegistry.vbs
Microsoft (R) Windows Script Host Version 5.8
Copyright (C) Microsoft Corporation. All rights reserved
C:\Program Files\NetApp\WFA\bin>
```
5. Windows 서비스 콘솔을 사용하여 WFA 서비스를 시작합니다.

## **MySQL** 업그레이드

Windows 서버에서 MySQL for OnCommand Workflow Automation(WFA)의 새 버전을 업그레이드할 수 있습니다. 최신 버전의 MySQL로 업그레이드하여 Windows 서버의 보안 취약점에 대한 수정 사항을 확인할 수 있습니다.

필요한 것

 $\binom{1}{1}$ 

WFA 서버에서 MySQL 루트 사용자의 Windows 관리자 권한 및 암호가 있어야 합니다.

WFA 4.2 이상을 재설치하기 전에 MySQL을 제거한 경우 MySQL 데이터 디렉터리를 삭제해야 합니다.

이 작업에 대해

다음과 같은 제한 사항을 숙지해야 합니다.

• MySQL 5.7의 모든 버전에서 업그레이드할 수 있습니다.

예를 들어, MySQL 5.7.1에서 MySQL 5.7.2로 업그레이드할 수 있습니다.

• MySQL 5.7에서 MySQL 5.8로 업그레이드할 수 없습니다

단계

- 1. WFA 호스트 시스템에서 admin 사용자로 로그인합니다.
- 2. 대상 시스템에 적절한 버전의 MySQL을 다운로드합니다.
- 3. Windows 서비스 콘솔을 사용하여 다음 WFA 서비스를 중지하십시오.
	- NetApp WFA 데이터베이스 또는 SQL57입니다
	- NetApp WFA 서버
- 4. MySQL msi 패키지를 클릭하여 MySQL 업그레이드를 호출합니다.
- 5. 화면의 지시에 따라 MySQL 설치를 완료합니다.
- 6. Windows \* Services \* 콘솔을 사용하여 WFA 서비스를 시작합니다.

## **ActiveState Perl**을 업그레이드합니다

OnCommand Workflow Automation(WFA)는 Windows에서 ActiveState Perl의 Enterprise 에디션과 함께 사용할 수 있습니다. Windows 서버의 보안 취약점에 대한 수정 사항을 얻기 위해 최신 버전의 ActiveState Perl로 업그레이드할 수 있습니다.

필요한 것

WFA 서버에 Windows 관리자 권한이 있어야 합니다. ActiveState Perl은 "현재 위치" 업그레이드를 지원하지 않습니다.

이 작업에 대해

WFA 5.0은 ActiveState Perl의 Enterprise 버전을 사용합니다.

ActiveState Perl 5.16.3 빌드 1603.14에서 이후 빌드로 업그레이드할 수 있습니다. ActiveState Perl의 주요 릴리즈로 업그레이드할 수 없습니다.

#### 단계

- 1. WFA 호스트 시스템에서 admin 사용자로 로그인합니다.
- 2. 64비트 ActiveState Enterprise Edition 5.16.3 최신 버전을 대상 시스템에 다운로드합니다.
- 3. Windows 서비스 콘솔을 사용하여 다음 WFA 서비스를 중지하십시오.
	- WFA 데이터베이스 또는 SQL57입니다

◦ WFA 서버

- 4. 제어판에서 대상 시스템에서 현재 버전의 ActiveState Perl을 제거합니다.
- 5. 'C:\Perl64\site\lib' 폴더의 백업을 수행합니다.
- 6. 대상 컴퓨터에 새 ActiveState Enterprise Edition을 설치합니다.
- 7. 5단계에서 만든 백업이 있는 ActiveState Enterprise Edition의 "\site\lib" 폴더를 복원합니다.
- 8. Windows 서비스 콘솔을 사용하여 WFA 서비스를 다시 시작합니다.

## <span id="page-94-0"></span>**OnCommand Workflow Automation** 데이터베이스를 백업하는 중입니다

WFA(OnCommand Workflow Automation) 데이터베이스 백업에는 시스템 구성 설정 및 운동장 데이터베이스를 비롯한 캐시 정보가 포함됩니다. 동일한 시스템이나 다른 시스템에서 복원을 위해 백업을 사용할 수 있습니다.

데이터베이스의 자동 백업은 매일 오전 2시에 생성됩니다 이 파일은 WFA\_INSTALL\_LOCATION/WFA-BURNES의 다음 위치에 .zip 파일로 저장됩니다.

WFA는 WFA 백업 디렉터리에 최대 5개의 백업을 저장하고 가장 오래된 백업을 최신 백업으로 대체합니다. WFA를 제거하면 WFA-Backups 디렉토리가 삭제되지 않습니다. WFA를 제거하는 동안 WFA 데이터베이스의 백업을 만들지 않은 경우 복원을 위해 자동으로 생성된 백업을 사용할 수 있습니다.

복원을 위해 특정 변경 사항을 저장해야 할 때 WFA 데이터베이스를 수동으로 백업할 수도 있습니다. 예를 들어 자동 백업을 수행하기 전에 변경한 내용을 백업하려면 다음과 같이 합니다.

- WFA 데이터베이스 백업은 동일한 버전 또는 상위 버전의 WFA를 실행하는 시스템에만 복원할 수 있습니다.
- G)

예를 들어, WFA 4.2를 실행하는 시스템에서 백업을 생성한 경우, WFA 4.2 이상을 실행하는 시스템에만 백업을 복원할 수 있습니다.

• 고가용성 설정에서 재해 복구 중에 웹 UI를 사용하여 WFA 데이터베이스를 백업할 수 없습니다.

## 사용자 자격 증명 백업 및 복원

WFA 데이터베이스 백업에는 WFA 사용자 자격 증명이 포함되어 있습니다.

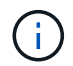

WFA 데이터베이스는 AutoSupport(ASUP) 데이터에도 포함되어 있지만 모든 WFA 사용자의 암호는 ASUP 데이터에 포함되지 않습니다.

백업에서 WFA 데이터베이스를 복원하면 다음 항목이 유지됩니다.

- 현재 WFA 설치 중에 생성한 admin 사용자 자격 증명입니다.
- 기본 admin 사용자 이외의 admin 권한이 있는 사용자가 데이터베이스를 복원하는 경우 두 admin 사용자의 자격 증명이 모두 복구됩니다.
- 현재 WFA 설치의 다른 모든 사용자 자격 증명이 백업의 사용자 자격 증명으로 교체됩니다.

웹 포털에서 **WFA** 데이터베이스를 백업합니다

웹 포털에서 WFA(OnCommand Workflow Automation) 데이터베이스를 백업하고 데이터 복구를 위해 백업 파일을 사용할 수 있습니다. 웹 포털에서 전체 백업을 수행할 수 없습니다.

필요한 것

이 작업을 수행하려면 관리자 또는 설계자 자격 증명이 있어야 합니다.

이 작업에 대해

백업 역할을 가진 WFA 사용자는 웹 포털에 로그인하여 백업을 수행할 수 없습니다. 백업 역할을 가진 WFA 사용자는 원격 또는 스크립트 백업을 수행할 수만 있습니다.

### 단계

- 1. WFA 웹 GUI에 admin으로 로그인합니다.
- 2. 설정 \* 을 클릭하고 \* 유지 관리 \* 에서 \* 백업 및 복원 \* 을 클릭합니다.
- 3. 백업 \* 을 클릭합니다.
- 4. 대화 상자가 열리면 위치를 선택한 다음 파일을 저장합니다.

## **PowerShell** 스크립트를 사용하여 **WFA** 데이터베이스를 백업합니다

WFA(OnCommand Workflow Automation) 데이터베이스를 자주 백업하려는 경우 WFA 설치 패키지에 제공되는 PowerShell 스크립트를 사용할 수 있습니다.

필요한 것

관리자 사용자 자격 증명, 설계자 자격 증명 또는 백업 사용자 자격 증명이 있어야 합니다.

이 작업에 대해

자세한 내용은 REST 설명서를 참조하십시오.

1. Windows PowerShell을 admin 사용자로 열고 WFA 데이터베이스를 백업합니다.

'<WFA\_INSTALL\_LOCATION\WFA\BIN\Backup.PS1> - User user\_name - Password password - Path backup file path'

- WFA INSTALL LOCATION은 WFA 설치 디렉토리입니다.
- $^{\circ}$  user\_name 은 admin 사용자, 설계자 또는 백업 사용자의 사용자 이름입니다.
- $^{\circ}$  password 는 admin 사용자, 설계자 또는 백업 사용자의 암호입니다.
- $\,^\circ$  backup file path는 백업 파일의 전체 디렉토리 경로입니다.

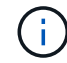

백업 파일은 + "WFA\_BACKUP\_servername\_.zip" 형식의 이름을 가진 zip 파일입니다

- $\cdot$  WFA BACKUP 은 파일 이름의 고정된 부분으로, 백업 서버의 이름입니다.
- '서버 이름'은 Windows 서버 환경에서 추출됩니다.
- 파일 이름의 고정 부분은 \_.zip입니다. + \* 예 \* + 'C:\Program Files\NetApp\WFA\bin\Backup.ps1 사용자 백업 - 암호 MyPassword123 - 경로 C:\WFA\_backups\backup\_10\_08\_12'입니다

백업이 완료되면 'C:\WFA\_Backups\backup\_10\_\_08\_12\WFA\_backup\_myserver\_.zip'이라는 출력이 표시됩니다

2. \* 선택 사항: \* 백업 파일이 지정된 위치에 생성되었는지 확인합니다.

**CLI**를 사용하여 **WFA** 데이터베이스 백업

WFA(OnCommand Workflow Automation) 데이터베이스를 자주 백업하려는 경우 WFA 설치 패키지에 제공되는 WFA CLI(명령줄 인터페이스)를 사용할 수 있습니다.

다음은 두 가지 백업 유형입니다.

- 전체 백업
- 일반 백업

**CLI**를 사용하여 **WFA** 데이터베이스를 전체 백업**(**전체**)**합니다

WFA CLI(Command-Line Interface)를 사용하여 WFA(OnCommand Workflow Automation) 데이터베이스의 전체 백업을 수행할 수 있습니다. 전체 백업에서는 WFA 데이터베이스, WFA 구성 및 키가 백업됩니다.

필요한 것

관리자 사용자 자격 증명 또는 설계자 자격 증명이 있어야 합니다.

이 작업에 대해

고가용성 환경에서는 REST API를 사용하여 예약된 백업을 생성해야 합니다. WFA가 페일오버 모드일 때는 CLI를 사용하여 백업을 생성할 수 없습니다.

자세한 내용은 REST 설명서를 참조하십시오.

단계

1. 쉘 프롬프트에서 WFA 서버의 다음 디렉토리로 이동합니다.

'WFA\_INSTALL\_LOCATION\WFA\BIN.

WFA\_INSTALL\_LOCATION은 WFA 설치 디렉토리입니다.

- 2. WFA 데이터베이스 백업:
	- '.\WFA—backup—user=user[--password=pass][--location=path][--full]'
		- $\degree$  USER 는 백업 사용자의 사용자 이름입니다.
		- $^{\circ}$  password 는 백업 사용자의 암호입니다.

암호를 입력하지 않은 경우 메시지가 표시되면 암호를 입력해야 합니다.

◦ \_path\_는 백업 파일의 전체 디렉토리 경로입니다.

3. \* 선택 사항: \* 백업 파일이 지정된 위치에 생성되었는지 확인합니다.

**CLI**를 사용하여 **WFA** 데이터베이스를 백업**(**일반**)**합니다

WFA CLI(Command-Line Interface)를 사용하여 WFA(OnCommand Workflow Automation) 데이터베이스의 정기적인 백업을 수행할 수 있습니다. 일반 백업에서는 WFA 데이터베이스만 백업됩니다.

필요한 것

관리자 사용자 자격 증명, 설계자 자격 증명 또는 백업 사용자 자격 증명이 있어야 합니다.

이 작업에 대해

고가용성 환경에서는 REST API를 사용하여 예약된 백업을 생성해야 합니다. WFA가 페일오버 모드일 때는 CLI를 사용하여 백업을 생성할 수 없습니다.

자세한 내용은 REST 설명서를 참조하십시오.

#### 단계

1. 쉘 프롬프트에서 WFA 서버의 다음 디렉토리로 이동합니다.

'WFA\_INSTALL\_LOCATION\WFA\BIN.

WFA\_INSTALL\_LOCATION은 WFA 설치 디렉토리입니다.

2. WFA 데이터베이스 백업:

'.\WFA—backup—user=user[--password=pass][--location=path]'

- $\,^\circ$  USER 는 백업 사용자의 사용자 이름입니다.
- $^{\circ}$  password 는 백업 사용자의 암호입니다.

암호를 입력하지 않은 경우 메시지가 표시되면 암호를 입력해야 합니다.

◦ \_path\_는 백업 파일의 전체 디렉토리 경로입니다.

3. \* 선택 사항: \* 백업 파일이 지정된 위치에 생성되었는지 확인합니다.

**REST API**를 사용하여 **WFA** 데이터베이스 백업

REST API를 사용하여 WFA(OnCommand Workflow Automation) 데이터베이스를 백업할 수 있습니다. WFA가 고가용성 환경에서 페일오버 모드에 있는 경우 REST API를 사용하여 예약된 백업을 생성할 수 있습니다. 페일오버 중에 CLI(Command-Line Interface)를 사용하여 백업을 생성할 수 없습니다.

다음은 두 가지 유형의 백업입니다.

- 전체 백업
- 일반 백업

**REST API**를 사용하여 **WFA** 데이터베이스의 전체 백업을 수행합니다

REST API를 사용하여 WFA(OnCommand Workflow Automation) 데이터베이스의 전체 백업을 수행할 수 있습니다. 전체 백업에서는 WFA 데이터베이스, WFA 구성 및 키가 백업됩니다.

필요한 것

관리자 또는 설계자 자격 증명이 있어야 합니다.

#### 단계

1. 웹 브라우저에 다음 URL을 입력합니다.

'https://IP address of the WFA server/rest/backups? full=true'

자세한 내용은 REST 설명서를 참조하십시오.

**REST API**를 사용하여 **WFA** 데이터베이스를 정기적으로 백업합니다

REST API를 사용하여 WFA(OnCommand Workflow Automation) 데이터베이스의 정기적인 백업을 수행할 수 있습니다. 일반 백업에서는 WFA 데이터베이스만 백업됩니다.

필요한 것

관리자, 설계자 또는 백업 자격 증명이 있어야 합니다.

단계

1. 웹 브라우저에 다음 URL을 입력합니다.

'https://IP address of the WFA server/rest/backups'

자세한 내용은 REST 설명서를 참조하십시오.

## <span id="page-98-0"></span>**OnCommand Workflow Automation** 데이터베이스를 복원하는 중입니다

WFA(OnCommand Workflow Automation) 데이터베이스를 복원하면 시스템 구성 설정 및 캐시 정보(놀이터 데이터베이스 포함)를 복원할 수 있습니다.

- WFA 데이터베이스를 복원하면 현재 WFA 데이터베이스가 지워집니다.
- WFA 데이터베이스 백업은 동일한 버전 또는 상위 버전의 WFA를 실행하는 시스템에만 복원할 수 있습니다.

예를 들어, WFA 4.2를 실행하는 시스템에서 백업을 생성한 경우, WFA 4.2 이상을 실행하는 시스템에만 백업을 복원할 수 있습니다.

• 복원 작업이 완료되면 WFA SSL 인증서가 백업 파일의 SSL 인증서로 바뀝니다.

• 재해 복구 중에 WFA 데이터베이스 및 구성을 포괄적으로 복원해야 하며 독립 실행형 및 고가용성 환경에서 사용할 수 있습니다.

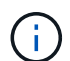

• 웹 UI를 사용하여 종합적인 백업을 만들 수 없습니다.

CLI 명령 또는 REST API만 사용하여 재해 복구 중에 WFA 데이터베이스를 포괄적으로 백업 및 복원할 수 있습니다.

**WFA** 데이터베이스를 복원합니다

이전에 백업한 OnCommand Workflow Automation(WFA) 데이터베이스를 복원할 수 있습니다.

필요한 것

- WFA 데이터베이스의 백업을 만들어야 합니다.
- 관리자 또는 설계자 자격 증명이 있어야 합니다.

이 작업에 대해

- WFA 데이터베이스를 복원하면 현재 데이터베이스가 지워집니다.
- WFA 데이터베이스 백업은 동일한 버전 또는 이후 버전의 OnCommand Workflow Automation를 실행하는 시스템에만 복원할 수 있습니다.

예를 들어 OnCommand Workflow Automation 4.2를 실행하는 시스템에서 백업을 생성한 경우, OnCommand Workflow Automation 4.2 이상을 실행하는 시스템에서만 백업을 복원할 수 있습니다.

단계

- 1. WFA 웹 GUI에 admin으로 로그인합니다.
- 2. 설정 \* 을 클릭하고 \* 유지 관리 \* 에서 \* 백업 및 복원 \* 을 클릭합니다.
- 3. 파일 선택 \* 을 클릭합니다.
- 4. 대화 상자가 열리면 WFA 백업 파일을 선택하고 \* Open \* 을 클릭합니다.

5. 복원 \* 을 클릭합니다.

복원된 콘텐츠의 기능 완전성(예: 사용자 지정 워크플로의 기능)을 검토할 수 있습니다.

**CLI**를 사용하여 **WFA** 데이터베이스를 복원합니다

재해 발생 시 데이터를 복구하는 동안 WFA(OnCommand Workflow Automation) 데이터베이스와 이전에 CLI(Command-Line Interface)를 사용하여 백업한 지원되는 구성을 복원할 수 있습니다. 지원되는 구성에는 데이터 액세스, HTTP 시간 초과 및 SSL 인증서가 포함됩니다.

다음은 두 가지 유형의 복원입니다.

- 전체 복원
- 일반 복원

**CLI**를 사용하여 **WFA** 데이터베이스를 전체 상태로 복원합니다

CLI(Command-Line Interface)를 사용하여 WFA(OnCommand Workflow Automation) 데이터베이스를 전체 복원할 수 있습니다. 전체 복원 기능을 통해 WFA 데이터베이스, WFA 구성 및 키를 복원할 수 있습니다.

필요한 것

- WFA 데이터베이스의 백업을 만들어야 합니다.
- 관리자 또는 설계자 자격 증명이 있어야 합니다.

<sup>◦</sup> 완료 후 \*

1. 쉘 프롬프트에서 WFA 서버의 다음 디렉토리로 이동합니다.

'WFA\_INSTALL\_LOCATION\WFA\BIN'

WFA\_INSTALL\_LOCATION은 WFA 설치 디렉토리입니다.

2. 복구 작업을 수행합니다.

"WFA.cmd—restore—full—user=user\_name[--password=password][--location=path]--restart"를 입력합니다

- user\_name 은 admin 또는 architect 사용자의 사용자 이름입니다.
- $^{\circ}$  password 는 사용자의 암호입니다.

암호를 입력하지 않은 경우 메시지가 표시되면 암호를 입력해야 합니다.

- \_path\_는 복원 파일의 전체 디렉토리 경로입니다.
- 3. 복원 작업에 성공했고 WFA에 액세스할 수 있는지 확인합니다.

**CLI**를 사용하여 **WFA** 데이터베이스를 복원**(**일반

REST API를 사용하여 WFA(OnCommand Workflow Automation) 데이터베이스를 정기적으로 복원할 수 있습니다. 정기적인 복구에서는 WFA 데이터베이스만 백업할 수 있습니다.

#### 필요한 것

- WFA 데이터베이스의 백업을 만들어야 합니다.
- 관리자 자격 증명, 설계자 자격 증명 또는 백업 사용자 자격 증명이 있어야 합니다.

#### 단계

1. 쉘 프롬프트에서 WFA 서버의 다음 디렉토리로 이동합니다.

'WFA\_INSTALL\_LOCATION\WFA\BIN'

WFA\_INSTALL\_LOCATION은 WFA 설치 디렉토리입니다.

2. 복구 작업을 수행합니다.

'WFA.cmd—restore—user=user\_name[--password=password][--location=path]'

- user\_name 은 admin 또는 architect 사용자의 사용자 이름입니다.
- $^{\circ}$  password 는 사용자의 암호입니다.

암호를 입력하지 않은 경우 메시지가 표시되면 암호를 입력해야 합니다.

- \_path\_는 복원 파일의 전체 디렉토리 경로입니다.
- 3. 복원 작업에 성공했고 WFA에 액세스할 수 있는지 확인합니다.

## **REST API**를 사용하여 **WFA** 데이터베이스 복원

REST API를 사용하여 WFA(OnCommand Workflow Automation) 데이터베이스를 복원할 수 있습니다. 페일오버 중에 CLI(Command-Line Interface)를 사용하여 WFA 데이터베이스를 복원할 수 없습니다.

다음은 두 가지 유형의 복원입니다.

- 전체 복원
- 일반 복원

**REST API**를 사용하여 **WFA** 데이터베이스를 전체 상태로 복원합니다

REST API를 사용하여 WFA(OnCommand Workflow Automation) 데이터베이스를 전체 복원할 수 있습니다. 전체 복원 기능을 통해 WFA 데이터베이스, WFA 구성 및 키를 복원할 수 있습니다.

필요한 것

- WFA 데이터베이스의 '.zip' 백업을 만들어야 합니다.
- 관리자 또는 설계자 자격 증명이 있어야 합니다.
- 마이그레이션 절차의 일부로 데이터베이스를 복원하는 경우 전체 복구를 수행해야 합니다.

단계

1. REST 클라이언트 브라우저에 다음 URL을 입력합니다.

'https://IP address of WFA server/rest/backups? full=true'

- 2. 백업 \* 창에서 \* POST \* 방법을 선택합니다.
- 3. Part \* 드롭다운 목록에서 \* MultiPart Body \* 를 선택합니다.
- 4. 파일 \* 필드에 다음 정보를 입력합니다.
	- a. 콘텐츠 유형 \* 드롭다운 목록에서 \* 다중 파트/양식-데이터 \* 를 선택합니다.
	- b. CharSet \* 드롭다운 목록에서 \* ISO-8859-1 \* 을 선택합니다.
	- c. 파일 이름 \* 필드에 사용자가 만든 백업 파일의 이름과 복원할 백업 파일의 이름을 입력합니다.
	- d. 찾아보기 \* 를 클릭합니다.
	- e. '.zip' 백업 파일의 위치를 선택합니다.
- 5. 'WFA\_INSTALL\_LOCATION\WFA\BIN' 디렉터리로 이동하여 WFA 서비스를 다시 시작합니다.
- 6. NetApp WFA 데이터베이스 \* 및 \* NetApp WFA Server \* 서비스를 다시 시작합니다.

WFA-restart를 선택합니다

7. 복원 작업에 성공했고 WFA에 액세스할 수 있는지 확인합니다.

**REST API**를 사용하여 **WFA** 데이터베이스를 복원**(**일반

REST API를 사용하여 WFA(OnCommand Workflow Automation) 데이터베이스를 정기적으로 복원할 수 있습니다. 정기적인 복구에서는 WFA 데이터베이스만 복원할 수 있습니다.

필요한 것

- WFA 데이터베이스의 '.zip' 백업을 만들어야 합니다.
- 관리자 또는 설계자 자격 증명이 있어야 합니다.
- 마이그레이션 절차의 일부로 데이터베이스를 복원하는 경우 전체 복구를 수행해야 합니다.

### 단계

1. REST 클라이언트 브라우저에 다음 URL을 입력합니다.

'https://IP address of WFA server/rest/backups'

- 2. 백업 창에서 \* POST \* 방법을 선택합니다.
- 3. Part \* 드롭다운 목록에서 \* MultiPart Body \* 를 선택합니다.
- 4. 파일 \* 필드에 다음 정보를 입력합니다.
	- a. 콘텐츠 유형 \* 드롭다운 목록에서 \* 다중 파트/양식-데이터 \* 를 선택합니다.
	- b. CharSet \* 드롭다운 목록에서 \* ISO-8859-1 \* 을 선택합니다.
	- c. 파일 이름\*\* 필드에 백업 파일의 이름을 backupFile 로 입력합니다.
	- d. 찾아보기 \* 를 클릭합니다.
	- e. '.zip' 백업 파일의 위치를 선택합니다.
- 5. 'WFA\_INSTALL\_LOCATION\WFA\BIN' 디렉터리로 이동하여 WFA 서비스를 다시 시작합니다.
- 6. 복원 작업에 성공했고 WFA에 액세스할 수 있는지 확인합니다.

# 설치 중에 생성한 **admin** 암호를 재설정합니다

WFA(OnCommand Workflow Automation) 서버를 설치하는 동안 생성한 admin 사용자의 암호를 잊은 경우 암호를 재설정할 수 있습니다.

필요한 것

- WFA를 설치한 Windows 시스템에 대한 관리자 권한이 있어야 합니다.
- WFA 서비스가 실행 중이어야 합니다.

### 이 작업에 대해

• 이 절차를 수행하면 WFA 설치 중에 생성한 admin 사용자의 암호만 재설정됩니다.

WFA 설치 후에 생성한 다른 WFA admin 사용자의 암호는 재설정할 수 없습니다.

• 이 절차에서는 구성한 암호 정책을 적용하지 않습니다.

암호를 재설정한 후 암호 정책을 준수하는 암호를 입력하거나 WFA 사용자 인터페이스에서 암호를 변경해야

합니다.

단계

1. 명령 프롬프트를 열고 'WFA\_INSTALL\_LOCATION\WFA\BIN\' 디렉터리로 이동합니다

2. 다음 명령을 입력합니다.

'WFA—admin-password[--password=pass]'

명령에 암호를 제공하지 않으면 메시지가 표시될 때 암호를 입력해야 합니다.

3. 명령 프롬프트에서 화면의 지침에 따라 admin 암호를 재설정합니다.

# **OnCommand Workflow Automation** 콘텐츠를 가져옵니다

WFA(사용자 생성 OnCommand Workflow Automation) 콘텐츠(예: 워크플로우, 파인더 및 명령)를 가져올 수 있습니다. 또한 다른 WFA 설치에서 내보낸 콘텐츠, 스토리지 자동화 스토어 또는 WFA 커뮤니티에서 다운로드한 콘텐츠, Data ONTAP PowerShell 툴킷, Perl NMSDK 툴킷을 포함한 팩 등을 가져올 수 있습니다.

필요한 것

- 가져올 WFA 콘텐츠에 액세스할 수 있어야 합니다.
- 가져오려는 콘텐츠가 동일한 버전 또는 이전 버전의 WFA를 실행 중인 시스템에 생성되어 있어야 합니다.

예를 들어, WFA 2.2를 실행 중인 경우 WFA 3.0을 사용하여 생성한 콘텐츠를 가져올 수 없습니다.

- WFA N-2 버전에서 개발한 콘텐츠는 WFA 5.0에만 가져올 수 있습니다.
- '.dar' 파일에서 NetApp 인증 콘텐츠를 참조하는 경우 NetApp 인증 콘텐츠 팩을 가져와야 합니다.

NetApp 인증 콘텐츠 팩은 스토리지 자동화 스토어 에서 다운로드할 수 있습니다. 팩 설명서를 참조하여 모든 요구 사항이 충족되었는지 확인해야 합니다.

단계

- 1. 웹 브라우저를 통해 WFA에 로그인합니다.
- 2. 설정 \* 을 클릭하고 \* 유지 관리 \* 에서 \* 워크플로 가져오기 \* 를 클릭합니다.
- 3. 가져올 '.dar' 파일을 선택하려면 \* 파일 선택 \* 을 클릭하고 \* 가져오기 \* 를 클릭합니다.
- 4. 가져오기 성공 \* 대화 상자에서 \* 확인 \* 을 클릭합니다.
	- 관련 정보 \*

["NetApp](http://community.netapp.com/t5/OnCommand-Storage-Management-Software-Articles-and-Resources/tkb-p/oncommand-storage-management-software-articles-and-resources/label-name/workflow%20automation%20%28wfa%29?labels=workflow+automation+%28wfa%29) 커뮤[니티](http://community.netapp.com/t5/OnCommand-Storage-Management-Software-Articles-and-Resources/tkb-p/oncommand-storage-management-software-articles-and-resources/label-name/workflow%20automation%20%28wfa%29?labels=workflow+automation+%28wfa%29)[: OnCommand Workflow Automation"](http://community.netapp.com/t5/OnCommand-Storage-Management-Software-Articles-and-Resources/tkb-p/oncommand-storage-management-software-articles-and-resources/label-name/workflow%20automation%20%28wfa%29?labels=workflow+automation+%28wfa%29)

## **OnCommand Workflow Automation** 콘텐츠를 가져오는 동안 고려해야 할 사항입니다

사용자가 생성한 콘텐츠, WFA(OnCommand Workflow Automation) 설치에서 내보낸 콘텐츠 또는 스토리지 자동화 스토어 또는 WFA 커뮤니티에서 다운로드한 콘텐츠를 가져올 때는 주의해야 할 몇 가지 사항이 있습니다.

- WFA 콘텐츠는 `.dar' 파일로 저장되며 다른 시스템의 전체 사용자 생성 콘텐츠나 워크플로우, 찾기, 명령, 사전 용어 등의 특정 항목을 포함할 수 있습니다.
- 기존 범주를 '.dar' 파일에서 가져오면 가져온 콘텐츠가 범주의 기존 컨텐츠와 병합됩니다.

예를 들어, WFA 서버의 범주 A에 WF1 및 WF2의 두 가지 워크플로우가 있다고 가정해 보겠습니다. 범주 A의 워크플로 WF3 및 WF4 를 WFA 서버로 가져오면 범주 A에 가져오기 후 워크플로 WF1, WF2, WF3 및 WF4 가 포함됩니다.

• '.dar' 파일에 사전 항목이 있으면 해당 사전 항목에 해당하는 캐시 테이블이 자동으로 업데이트됩니다.

캐시 테이블이 자동으로 업데이트되지 않으면 'WFA.log' 파일에 오류 메시지가 기록됩니다.

- WFA 서버에 없는 팩에 종속된 `.DAR' 파일을 가져올 때 WFA는 엔터티의 모든 종속성이 충족되는지 여부를 확인하려고 시도합니다.
	- 하나 이상의 엔터티가 없거나 더 낮은 버전의 엔터티가 발견되면 불러오기에 실패하고 오류 메시지가 표시됩니다.

오류 메시지는 종속성을 충족시키기 위해 설치해야 하는 팩의 세부 정보를 제공합니다.

◦ 더 높은 버전의 엔터티가 발견되거나 인증이 변경된 경우 버전 불일치에 대한 일반 대화 상자가 표시되고 가져오기가 완료됩니다.

버전 불일치 세부 정보는 'WFA.log' 파일에 기록됩니다.

- 다음 사항에 대한 질문 및 지원 요청은 WFA 커뮤니티로 리디렉션해야 합니다.
	- WFA 커뮤니티에서 다운로드한 모든 콘텐츠
	- 생성한 맞춤형 WFA 콘텐츠입니다
	- 수정한 WFA 콘텐츠입니다

## **OnCommand Workflow Automation** 설치를 마이그레이션합니다

WFA(OnCommand Workflow Automation) 설치를 마이그레이션하여 WFA 설치 중에 설치된 고유한 WFA 데이터베이스 키를 유지할 수 있습니다. 예를 들어, WFA 설치를 Windows 2008 서버에서 Windows 2012 서버로 마이그레이션할 수 있습니다.

이 작업에 대해

- WFA 데이터베이스 키가 포함된 WFA 설치를 다른 서버로 마이그레이션하려는 경우에만 이 절차를 수행해야 합니다.
- WFA 데이터베이스 복원으로 WFA 키가 마이그레이션되지 않습니다.
- WFA 설치를 마이그레이션해도 SSL 인증서는 마이그레이션되지 않습니다.
- 기본 WFA 설치 경로가 이 절차에 사용됩니다.

설치 중에 기본 위치를 변경한 경우 변경된 WFA 설치 경로를 사용해야 합니다.

#### 단계

1. 웹 브라우저를 통해 admin으로 WFA에 액세스할 수 있습니다.

- 2. WFA 데이터베이스를 백업합니다.
- 3. WFA 서버에서 명령 프롬프트를 열고 디렉터리를 'c:\Program Files\NetApp\WFA\bin'으로 변경합니다
- 4. 명령 프롬프트에 다음을 입력하여 데이터베이스 키(dWFA.cmd -key)를 가져옵니다
- 5. 표시되는 데이터베이스 키를 확인합니다.
- 6. WFA를 제거합니다.
- 7. 필요한 시스템에 WFA를 설치합니다.
- 8. 새 WFA 서버에서 명령 프롬프트를 열고 디렉터리를 ``c:\Program Files\NetApp\WFA\bin' 위치로 변경합니다
- 9. 명령 프롬프트에 다음을 입력하여 데이터베이스 키를 설치합니다. 'WFA.cmd-key=yourdatabasekey'

\_yourdatabasekey\_는 이전 WFA 설치에서 기록한 키입니다.

10. 생성한 백업에서 WFA 데이터베이스를 복원합니다.

## <span id="page-105-0"></span>**OnCommand Workflow Automation**를 제거합니다

Microsoft Windows 프로그램 및 기능을 사용하여 WFA(OnCommand Workflow Automation)를 제거할 수 있습니다.

#### 단계

- 1. 관리자 권한이 있는 계정을 사용하여 Windows에 로그인합니다.
- 2. 모든 프로그램 \* > \* 제어판 \* > \* 제어판 \* > \* 프로그램 및 기능 \* 을 클릭합니다.
- 3. 다음 옵션 중 하나를 선택하여 WFA를 제거합니다.
	- NetApp WFA \* 를 선택하고 \* 제거 \* 를 클릭합니다.
	- NetApp WFA \* 를 마우스 오른쪽 버튼으로 클릭하고 \* 제거 \* 를 선택합니다.
- 4. 제거 프로세스가 완료되기 전에 응답하지 않으면 Windows 서비스 콘솔에서 \* NetApp WFA 데이터베이스 \* 서비스를 중지하고 다시 제거를 시도합니다.

## **OnCommand Workflow Automation SSL** 인증서 관리

기본 WFA(OnCommand Workflow Automation) SSL 인증서를 자체 서명된 인증서 또는 CA(인증 기관)에서 서명한 인증서로 교체할 수 있습니다.

WFA를 설치하는 동안 자체 서명된 기본 WFA SSL 인증서가 생성됩니다. 업그레이드할 때 이전 설치의 인증서가 새 인증서로 바뀝니다. 기본값이 아닌 자체 서명된 인증서 또는 CA에서 서명한 인증서를 사용하는 경우 기본 WFA SSL 인증서를 인증서로 교체해야 합니다.

## 기본 **Workflow Automation SSL** 인증서를 교체합니다

인증서가 만료되었거나 인증서의 유효 기간을 늘리려면 기본 WFA(Workflow Automation) SSL 인증서를 교체할 수 있습니다.

필요한 것

WFA 서버에 Windows 관리자 권한이 있어야 합니다.

이 작업에 대해

기본 WFA 설치 경로가 이 절차에 사용됩니다. 설치 중에 기본 위치를 변경한 경우 사용자 지정 WFA 설치 경로를 사용해야 합니다.

단계

- 1. WFA 호스트 시스템에서 admin 사용자로 로그인합니다.
- 2. Windows 서비스 콘솔을 사용하여 다음 WFA 서비스를 중지하십시오.
	- NetApp WFA 데이터베이스
	- NetApp WFA 서버
- 3. '<WFA\_INSTALL\_LOCATION>\WFA\jboss\standalone\configuration\keystore' 위치에서 'WFA.keystore' 파일을 삭제합니다
- 4. WFA 서버에서 명령 프롬프트를 열고 디렉터리를 다음 위치로 변경합니다.

'<WFA\_INSTALL\_LOCATION>\WFA\JRE\BIN'

5. 데이터베이스 키: 'keytool-keysize 2048-genkey-alias "SSL keystore"-keyalg rsakeystore"<WFA\_install\_location>\WFA\jboss\standalone\configuration\keystore\WFA.keystore"-Validity xxxx'를 얻습니다

xxxx는 새 인증서의 유효 기간(일)입니다.

6. 메시지가 표시되면 암호를 입력합니다(기본값 또는 새 암호).

기본 비밀번호는 'changit'입니다. 기본 암호를 사용하지 않으려면 '<WFA\_install\_location>\WFA\jboss\standalone\configuration\' 위치에서 'standalone-full.xml' 파일에 있는 SSL 요소의 암호 특성을 변경해야 합니다

◦ 예 \*

```
<ssl name="ssl" password="new_password" certificate-key-
file="${jboss.server.config.dir}/keystore/wfa.keystore"
```
- 7. 인증서에 필요한 세부 정보를 입력합니다.
- 8. 표시된 정보를 검토하고 Yes를 입력합니다.
- 9. 다음 메시지가 나타나면 \* Enter \* 를 누릅니다. "Enter key password for <SSL keystore> <return if same as keystore password>.
- 10. Windows 서비스 콘솔을 사용하여 WFA 서비스를 다시 시작합니다.

**Workflow Automation**에 대한 인증서 서명 요청을 생성합니다

Windows에서 인증서 서명 요청(CSR)을 생성하여 WFA(Workflow Automation)용 기본 SSL 인증서 대신 CA(인증 기관)에서 서명한 SSL 인증서를 사용할 수 있습니다.

필요한 것

- WFA 서버에 Windows 관리자 권한이 있어야 합니다.
- WFA에서 제공하는 기본 SSL 인증서를 교체해야 합니다.

이 작업에 대해

기본 WFA 설치 경로가 이 절차에 사용됩니다. 설치 중에 기본 경로를 변경한 경우 사용자 지정 WFA 설치 경로를 사용해야 합니다.

단계

- 1. WFA 호스트 시스템에서 admin 사용자로 로그인합니다.
- 2. WFA 서버에서 명령 프롬프트를 열고 디렉토리를 'WFA\_INSTALL\_LOCATION\WFA\JRE\BIN'으로 변경합니다
- 3. CSR 생성:

"keytool-certreq-keystore

WFA\_install\_location\WFA\jboss\standalone\configuration\keystore\WFA.keystore-alias "SSL keystore" -file C:\file\_name.csr"

*FILE\_NAME* 은(는) CSR 파일의 이름입니다.

4. 메시지가 표시되면 암호를 입력합니다(기본값 또는 새 암호).

기본 비밀번호는 'changit'입니다. 기본 암호를 사용하지 않으려면 'WFA\_INSTALL\_LOCATION\WFA\jboss\standalone\configuration\' 위치에서 'standalone-full.xml' 파일의 SSL 요소 암호 특성을 변경해야 합니다.

◦ 예 \*

```
<ssl name="ssl" password="new_password" certificate-key-
file="${jboss.server.config.dir}/keystore/wfa.keystore"
```
5. CA로 file\_name.csr 파일을 보내 서명된 인증서를 얻습니다.

자세한 내용은 CA 웹 사이트를 참조하십시오.

6. CA에서 체인 인증서를 다운로드한 다음 체인 인증서를 키 저장소로 가져옵니다.

"keytool-import-alias" ssl keystore CA certificate" -keystore "WFA\_install\_location\WFA\jboss\standalone\configuration\keystore\WFA.keystore" -trustcacerts -file C:\chain\_cert.cer"

C:\chain\_cert.cer는 CA로부터 받은 체인 인증서 파일입니다. 파일은 X.509 형식이어야 합니다.

7. CA에서 받은 서명된 인증서를 가져옵니다. 'keytool-import-alias "SSL keystore" -keystore "WFA\_install\_location\WFA\jboss\standalone\configuration\keystore\WFA.keystore" -file C:\certificate.cer'

C:\certificate.cer는 CA로부터 수신한 체인 인증서 파일입니다.

8. 다음 WFA 서비스를 시작합니다.

◦ NetApp WFA 데이터베이스
◦ NetApp WFA 서버

## **Perl** 및 **Perl** 모듈 관리

OnCommand Workflow Automation(WFA)는 워크플로우 작업을 위한 Perl 명령을 지원합니다. WFA를 설치할 때 ActivePerl 5.16이 WFA 서버에 설치되어 구성됩니다. 기본 Perl 배포 및 Perl 모듈을 설치하고 구성할 수 있습니다.

ActivePerl 외에도 NetApp Manageability SDK의 필수 Perl 모듈도 WFA를 설치할 때 설치됩니다. Perl 명령을 성공적으로 실행하려면 NetApp Manageability SDK Perl 모듈이 필요합니다.

기본 **Perl** 배포를 구성합니다

기본적으로 ActivePerl은 WFA(OnCommand Workflow Automation)와 함께 설치됩니다. 다른 Perl 배포를 사용하려는 경우 WFA에서 사용할 수 있도록 기본 Perl 배포를 구성할 수 있습니다.

필요한 것

WFA 서버에 필요한 Perl 배포를 설치해야 합니다.

이 작업에 대해

기본 ActivePerl 설치를 제거하거나 덮어쓰지 않아야 합니다. 기본 Perl 배포를 별도의 위치에 설치해야 합니다.

단계

- 1. Windows 탐색기를 열고 'WFA\_INSTALL\_LOCATION\WFA\BIN\' 디렉터리로 이동합니다
- 2. ps.cmd 파일을 더블 클릭합니다.

ONTAP 및 WFA 모듈이 로드되면 PowerShell CLI(Command-Line Interface) 프롬프트가 열립니다.

3. 프롬프트에서 다음을 입력합니다.

Set-WfaConfig-Name CustomPerl-PerlPath CustomPerlPath를 선택합니다

◦ 예 \*

'Set-WfaConfig-Name CustomPerl-PerlPath C:\myperl\perl.exe'

4. 메시지가 표시되면 WFA 서비스를 다시 시작합니다.

## 사이트별 **Perl** 모듈을 관리합니다

ActiveState Perl Package Manager(PPM)를 사용하여 사이트별 Perl 모듈을 관리할 수 있습니다. WFA를 업그레이드하는 동안 Perl 모듈이 삭제되지 않도록 WFA(OnCommand Workflow Automation) 설치 디렉토리 외부에 사이트별 Perl 모듈을 설치해야 합니다.

이 작업에 대해

PERL5LIB 환경 변수를 사용하면 WFA 서버에 설치된 Perl 해석기를 구성하여 Perl 모듈을 사용할 수 있습니다.

이 절차의 예로 c:\Perl의 사용자 영역에 try-Tiny Perl 모듈을 설치하는 것이 있습니다. WFA를 제거해도 이 사용자

영역이 삭제되지 않으며 WFA를 다시 설치하거나 업그레이드한 후에 이 영역을 다시 사용할 수 있습니다.

단계

1. PERL5LIB 환경 변수를 Perl 모듈을 설치할 위치로 설정합니다.

◦ 예 \*

'c:\>에코 %PERL5LIB%'

c:\Perl

2. \* 선택 사항: \* ppm Area List를 이용하여 Perl Module 영역이 초기화 되지 않았는지 확인한다.

◦ 예 \*

'c:\Program Files\NetApp\WFA\Perl64\bin> ppm 영역 목록'

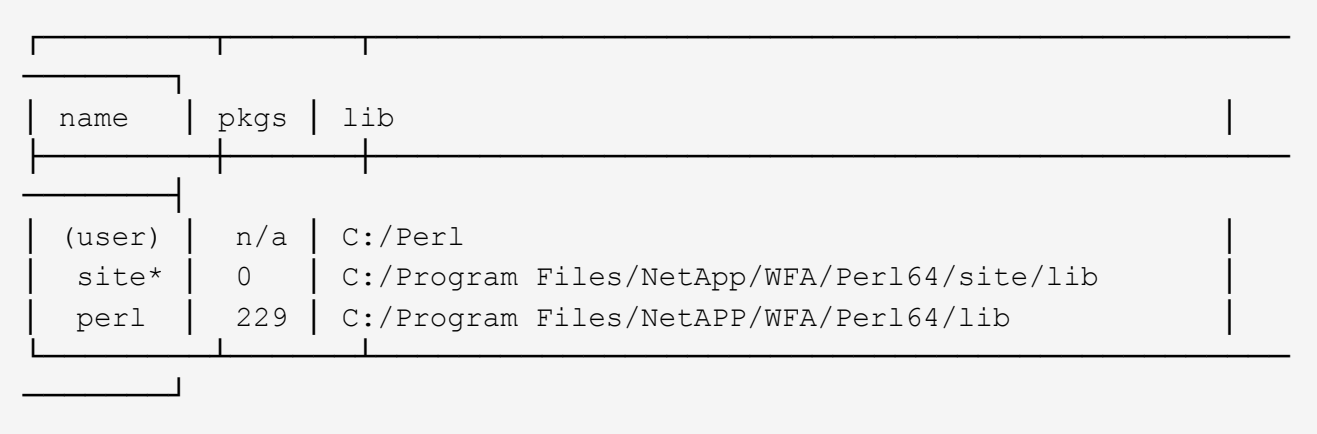

3. ppm area init user를 이용하여 Perl 모듈 영역을 초기화 한다.

◦ 예 \*

'c:\Program Files\NetApp\WFA\Perl64\bin> ppm 영역 초기화 사용자'

Syncing user PPM database with .packlists...done

4. \* 선택 사항: \* ppm Area List를 이용하여 Perl Module 영역이 초기화되었는지 확인한다.

◦ 예 \*

'c:\Program Files\NetApp\WFA\Perl64\bin> ppm 영역 목록'

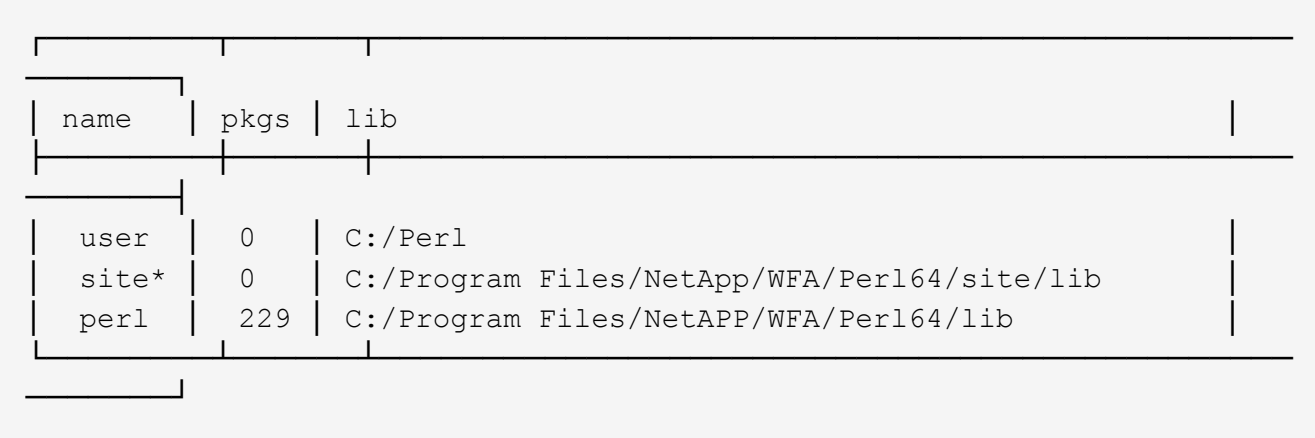

- 5. 필요한 리포지토리를 추가하고 필요한 패키지를 설치합니다.
	- a. ppm repo add를 사용하여 필요한 리포지토리를 추가합니다.
		- 예 \*

'c:\Program Files\NetApp\WFA\Perl64\bin> ppm repo add http://ppm4.activestate.com/MSWin32 x64/5.16/1600/package.xml`[]

Downloading ppm4.activestate.com packlist...done Updating ppm4.activestate.com database...done Repo 1 added.

- b. \* 선택 사항: \* ppm repo list를 사용하여 필요한 리포지터리가 추가되었는지 확인
	- 예 \*

'c:\Program Files\NetApp\WFA\Perl64\bin > ppm repo list'

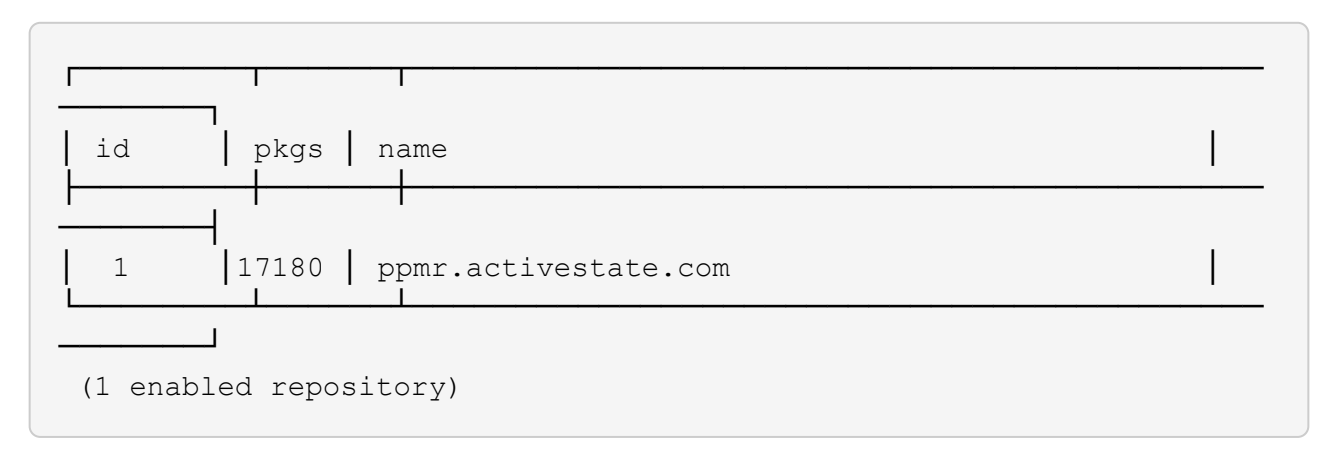

- c. ppm install을 사용하여 필요한 Perl 모듈을 설치합니다.
	- 예 \*

'c:\Program Files\NetApp\WFA\Perl64\bin> ppm 설치 시험 사용 영역 사용자

Downloading ppm4.activestate.com packlist...done Updating ppm4.activestate.com database...done Downloading Try-Tiny-0.18...done Unpacking Try-Tiny-0.18...done Generating HTML for Try-Tiny-0.18...done Updating files in user area...done 2 files installed

d. \* 선택 사항: \* ppm Area List를 사용하여 필요한 Perl 모듈이 설치되어 있는지 확인한다.

#### ▪ 예 \*

'c:\Program Files\NetApp\WFA\Perl64\bin> ppm 영역 목록'

┌────────┬──────┬──────────────────────────────────────────── ────┐ │ name │ pkgs │ lib │ ├────────┼──────┼──────────────────────────────────────────── ────┤ │ user │ 1 │ C:/Perl │ site\* │ 0 │ C:/Program Files/NetApp/WFA/Perl64/site/lib perl │ 229 │ C:/Program Files/NetAPP/WFA/Perl64/lib └────────┴──────┴──────────────────────────────────────────── ────┘

## **ActivePerl** 설치를 복구합니다

WFA(OnCommand Workflow Automation) 설치 시 ActiveState ActivePerl이 WFA(설치되어 있음) 서버에 설치됩니다. Perl 명령을 실행하려면 ActivePerl이 필요합니다. 실수로 WFA 서버에서 ActivePerl을 제거하거나 ActivePerl 설치가 손상된 경우 ActivePerl 설치를 수동으로 복구할 수 있습니다.

단계

1. 다음 옵션 중 하나를 사용하여 WFA 데이터베이스를 백업합니다.

◦ WFA 웹 포털

◦ PowerShell 스크립트

- 2. WFA를 제거합니다.
- 3. 설치 제거한 WFA 버전을 설치합니다.

WFA를 설치할 때 ActivePerl이 설치됩니다.

4. WFA 데이터베이스를 복원합니다.

◦ 완료 후 \*

복원된 콘텐츠의 기능 완전성(예: 사용자 지정 워크플로의 기능)을 검토할 수 있습니다.

## 설치 및 구성 문제 해결

WFA(OnCommand Workflow Automation)를 설치 및 구성하는 동안 발생할 수 있는 문제를 해결할 수 있습니다.

### **OnCommand Workflow Automation** 로그인 페이지를 열 수 없습니다

Net 3.5를 설치한 경우 IIS(인터넷 정보 서비스)가 함께 설치됩니다. IIS는 WFA에서 사용하는 포트 80을 사용합니다.

IIS 역할이 제거되었거나 WFA 서버에서 IIS가 비활성화되어 있는지 확인합니다.

### **WFA**에서 **Performance Advisor** 데이터를 볼 수 없습니다

WFA에서 Performance Advisor 데이터를 볼 수 없거나 Performance Advisor 데이터 소스의 데이터 수집 프로세스가 실패할 경우 특정 작업을 수행하여 문제를 해결해야 합니다.

- WFA에서 Performance Advisor를 데이터 소스로 구성할 때 Active IQ 데이터 센터 관리자 사용자의 자격 증명을 GlobalRead의 최소 역할로 지정해야 합니다.
- WFA에서 Performance Advisor를 데이터 소스로 구성할 때 올바른 포트를 지정했는지 확인하십시오.

기본적으로 Active IQ 데이터 센터 관리자는 HTTP 연결의 경우 포트 8088을 사용하고 HTTPS 연결의 경우 포트 8488을 사용합니다.

• Active IQ 데이터 센터 관리자 서버에서 성능 데이터를 수집하는지 확인합니다.

### **OnCommand Workflow Automation(WFA)**에는 **Windows 2012**에 대한 빈 페이지가 표시됩니다

Adobe 웹 사이트와 별도로 Adobe Flash Player를 다운로드하여 설치한 경우 빈 페이지가 표시될 수 있습니다. Flash Player는 Windows 2012의 Internet Explorer와 함께 번들로 제공되므로 별도로 다운로드하여 설치할 수 없습니다. Flash Player에 대한 업데이트는 Windows 업데이트를 통해 설치됩니다.

Flash Player를 별도로 다운로드하여 설치한 경우 다음 단계를 수행해야 합니다.

- 1. 이미 설치한 Flash Player를 제거합니다.
- 2. Windows에서 \* 서버 관리자 \* > \* 로컬 서버 \* > \* 역할 및 기능 \* > \* 작업 \* 을 열고 \* 역할 및 기능 추가 \* 를 선택합니다.
- 3. 역할 및 기능 추가 마법사에서 \* 기능 \* > \* 사용자 인터페이스 및 인프라 \* 를 클릭하고 \* 데스크탑 경험 \* 을 선택한 다음 기능 추가를 완료합니다.

Desktop Experience를 추가하면 Flash Player가 Windows에 추가됩니다.

4. Windows를 다시 시작합니다.

### **OnCommand Workflow Automation**에 대한 지원 케이스를 생성합니다

기술 지원의 도움이 필요한 WFA(OnCommand Workflow Automation) 문제에 대한 지원 케이스를 생성할 수 있습니다. 지원 케이스를 생성하려면 기술 분류 템플릿을 사용해야 합니다.

이 작업에 대해

WFA용 기술 선별용 템플릿에서는 지원 케이스를 생성하는 데 필요한 모든 정보를 제공합니다. 문제를 구성하려면 기술 분류 템플릿의 질문과 정보를 사용해야 하며, 이는 케이스 해결에 필요한 시간을 단축하는데 도움이 됩니다.

단계

1. WFA 기술 선별심사 템플릿에 액세스

2. 템플릿을 사용하여 케이스를 생성하고 기술 지원 팀에 전송합니다.

## **OnCommand Workflow Automation** 관련 문서

WFA(OnCommand Workflow Automation) 서버에 대한 고급 구성을 수행하는 방법에 대해 자세히 알아볼 수 있는 추가 문서 및 툴이 있습니다.

기타 참조

NetApp 커뮤니티 내의 Workflow Automation 스페이스에서는 다음을 포함한 추가 학습 리소스를 제공합니다.

• NetApp 커뮤니티 \*

["NetApp](http://community.netapp.com/t5/OnCommand-Storage-Management-Software-Articles-and-Resources/tkb-p/oncommand-storage-management-software-articles-and-resources/label-name/workflow%20automation%20%28wfa%29?labels=workflow+automation+%28wfa%29) 커뮤[니티](http://community.netapp.com/t5/OnCommand-Storage-Management-Software-Articles-and-Resources/tkb-p/oncommand-storage-management-software-articles-and-resources/label-name/workflow%20automation%20%28wfa%29?labels=workflow+automation+%28wfa%29)[: WFA\(Workflow Automation\)"](http://community.netapp.com/t5/OnCommand-Storage-Management-Software-Articles-and-Resources/tkb-p/oncommand-storage-management-software-articles-and-resources/label-name/workflow%20automation%20%28wfa%29?labels=workflow+automation+%28wfa%29)

## 도구 참조

• \* 상호 운용성 매트릭스 \*

에는 지원되는 하드웨어 구성 요소 및 소프트웨어 버전 조합이 나와 있습니다.

["](http://mysupport.netapp.com/matrix/)[상호](http://mysupport.netapp.com/matrix/) [운용성](http://mysupport.netapp.com/matrix/) 매[트릭스](http://mysupport.netapp.com/matrix/)["](http://mysupport.netapp.com/matrix/)

# 관리 및 구성

## **OnCommand Workflow Automation** 개요

WFA(OnCommand Workflow Automation)는 프로비저닝, 마이그레이션, 사용 중단, 데이터 보호 구성 등과 같은 스토리지 관리 작업을 자동화하는 소프트웨어 클로닝할 수 있습니다. WFA를 사용하여 프로세스에서 지정한 작업을 완료하기 위해 워크플로우를 구축할 수 있습니다.

워크플로는 다음과 같은 유형의 작업을 포함하여 순차적 단계로 구성된 반복 및 절차 작업입니다.

- 데이터베이스 또는 파일 시스템용 스토리지 프로비저닝, 마이그레이션 또는 폐기
- 스토리지 스위치 및 데이터 저장소를 포함한 새로운 가상화 환경 설정
- 애플리케이션용 스토리지를 광범위한 오케스트레이션 프로세스의 일부로 설정

스토리지 설계자는 워크플로우를 정의하여 모범 사례를 따르고 다음과 같은 조직의 요구사항을 충족할 수 있습니다.

- 필요한 명명 규칙을 사용합니다
- 스토리지 객체에 대한 고유한 옵션 설정
- 자원 선택
- 내부 구성 관리 데이터베이스(CMDB)와 티켓팅 애플리케이션 통합

### **WFA** 기능을 제공합니다

• Designer Portal을 클릭하여 워크플로우를 구축합니다

디자이너 포털에는 명령, 템플릿, 찾기, 필터, 워크플로우 생성에 사용되는 기능을 설명합니다. 디자이너는 자동화된 리소스 선택, 행 반복(반복) 및 승인 지점과 같은 워크플로에 고급 기능을 포함할 수 있습니다.

디자이너 포털에는 외부 시스템의 데이터를 캐시하기 위한 사전 항목, 캐시 쿼리 및 데이터 소스 형식과 같은 구성 요소도 포함되어 있습니다.

- 워크플로우 실행, 워크플로우 실행 상태 확인 및 액세스 로그를 위한 실행 포털입니다
- WFA 설정, 데이터 소스에 연결, 사용자 자격 증명 구성 등의 작업에 대한 관리/설정 옵션입니다
- 웹 서비스 인터페이스를 통해 외부 포털 및 데이터 센터 오케스트레이션 소프트웨어에서 워크플로우를 호출할 수 있습니다
- 스토리지 자동화 스토어 에서 WFA 팩을 다운로드합니다

**WFA** 라이센스 정보입니다

OnCommand Workflow Automation 서버를 사용하기 위해 라이센스가 필요하지 않습니다.

## 로컬 사용자를 생성합니다

OnCommand Workflow Automation(WFA)를 사용하여 게스트, 운영자, 승인자, 설계자, 권한

등 다양한 역할에 대한 특정 권한을 가진 로컬 WFA 사용자를 생성하고 관리할 수 관리, 백업.

필요한 것

WFA를 설치하고 관리자로 로그인해야 합니다.

이 작업에 대해

WFA를 사용하여 다음 역할에 맞는 사용자를 생성할 수 있습니다.

• \* 게스트 \*

이 사용자는 포털과 워크플로 실행 상태를 볼 수 있으며 워크플로 실행 상태의 변경 사항을 알릴 수 있습니다.

• \* 연산자 \*

이 사용자는 사용자에게 액세스 권한이 부여된 워크플로우를 미리 보고 실행할 수 있습니다.

• \* 승인자 \*

이 사용자는 사용자에게 액세스 권한이 부여된 워크플로우를 미리 보고, 실행, 승인 및 거부할 수 있습니다.

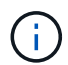

승인자의 이메일 ID를 제공하는 것이 좋습니다. 승인자가 여러 개인 경우 \* 이메일 \* 필드에 그룹 이메일 ID를 제공할 수 있습니다.

• \* 설계자 \*

이 사용자는 워크플로우를 생성할 수 있는 모든 액세스 권한을 가지고 있지만, 글로벌 WFA 서버 설정을 수정할 수 없습니다.

• \* 관리자 \*

이 사용자는 WFA 서버에 완전히 액세스할 수 있습니다.

• \* 백업 \*

WFA 서버의 백업을 원격으로 생성할 수 있는 유일한 사용자입니다. 그러나 사용자는 다른 모든 액세스로부터 제한됩니다.

단계

- 1. 설정 \* 을 클릭하고 \* 관리 \* 에서 \* 사용자 \* 를 클릭합니다.
- 2. 를 클릭하여 새 사용자를 생성합니다 $\Box$ o 를 클릭합니다.
- 3. New User(새 사용자) 대화 상자에 필요한 정보를 입력합니다.

4. 저장 \* 을 클릭합니다.

## **OnCommand Workflow Automation** 구성

OnCommand Workflow Automation(WFA)를 사용하여 AutoSupport, 알림 등의 다양한 설정을 구성할 수 있습니다.

WFA를 구성할 때 필요에 따라 다음 중 하나 이상을 설정할 수 있습니다.

- 기술 지원에 ASUP 메시지를 보내는 AutoSupport(ASUP
- WFA 사용자에 대한 LDAP 인증 및 인증을 위한 Microsoft Active Directory LDAP(Lightweight Directory Access Protocol) 서버
- 워크플로우 작업과 ASUP 메시지 전송에 대한 이메일 알림을 보냅니다
- 워크플로우 작업에 대한 알림을 위한 SNMP(Simple Network Management Protocol
- 원격 데이터 로깅을 위한 syslog

### 인증 설정을 구성합니다

인증 및 승인을 위해 Microsoft Active Directory(AD) LDAP(Lightweight Directory Access Protocol) 서버를 사용하도록 WFA(OnCommand Workflow Automation)를 구성할 수 있습니다.

필요한 것

사용자 환경에서 Microsoft AD LDAP 서버를 구성해야 합니다.

#### 이 작업에 대해

WFA에는 Microsoft AD LDAP 인증만 지원됩니다. Microsoft AD LDS(Lightweight Directory Services) 또는 Microsoft Global Catalog를 비롯한 다른 LDAP 인증 방법은 사용할 수 없습니다.

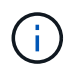

통신 중에 LDAP는 사용자 이름과 암호를 일반 텍스트로 보냅니다. 그러나 LDAPS(LDAP 보안) 통신은 암호화되어 안전하게 보호됩니다.

단계

- 1. 웹 브라우저를 통해 admin으로 WFA에 로그인합니다.
- 2. 설정 \* 을 클릭하고 \* 설정 \* 에서 \* 인증 \* 을 클릭합니다.
- 3. Active Directory\* 활성화 확인란을 선택합니다.
- 4. 필드에 필수 정보를 입력합니다.
	- a. \* 선택 사항 \*: 도메인 사용자에 대해 user@domain\_format을 사용하려면 사용자 이름 속성 \* 필드에서 'sAMAccountName'을 'userPrincipalName'으로 바꿉니다.
	- b. \* 선택 사항 \*: 환경에 고유한 값이 필요한 경우 필수 필드를 편집합니다.
	- c. AD 서버 URI를 'LDAP://active\_directory\_server\_address[:port]'와 같이 입력한다

예제\*\*

ldap://NB-T01.example.com[:389]

SSL을 통해 LDAP를 활성화한 경우 'LDAPS://active\_directory\_server\_address[:port]' URI 형식을 사용할 수 있습니다

d. 필요한 역할에 필요한 AD 그룹 이름 목록을 추가합니다.

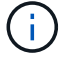

["Active Directory](#page-169-0) [그](#page-169-0)룹 [창](#page-169-0)["](#page-169-0)

5. 저장 \* 을 클릭합니다.

이메일 알림을 구성합니다

WFA(OnCommand Workflow Automation)를 구성하여 워크플로우 작업(예: 워크플로우 시작 또는 워크플로우 실패)에 대한 이메일 알림을 보낼 수 있습니다.

필요한 것

사용자 환경에서 메일 호스트를 구성해야 합니다.

단계

- 1. 웹 브라우저를 통해 admin으로 WFA에 로그인합니다.
- 2. 설정 \* 을 클릭하고 \* 설정 \* 에서 \* 메일 \* 을 클릭합니다.
- 3. 필드에 필수 정보를 입력합니다.
- 4. 다음 단계를 수행하여 메일 설정을 테스트합니다.
	- a. 테스트 메일 보내기 \* 를 클릭합니다.
	- b. 연결 테스트 대화 상자에서 전자 메일을 보낼 전자 메일 주소를 입력합니다.
	- c. Test \* 를 클릭합니다.
- 5. 저장 \* 을 클릭합니다.

**SNMP**를 구성합니다

WFA(OnCommand Workflow Automation)를 구성하여 워크플로우 작업의 상태에 대한 SNMP(Simple Network Management Protocol) 트랩을 보낼 수 있습니다.

#### 이 작업에 대해

WFA '.mib' 파일에는 WFA 서버에서 보낸 트랩에 대한 정보가 들어 있습니다. '.mib' 파일은 WFA 서버의 '<WFA\_install\_location>\WFA\bin\WFA.mib' 디렉토리에 있습니다.

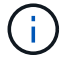

WFA 서버는 범용 개체 식별자(1.3.6.1.4.1.789.1.1.12.0)가 있는 모든 트랩 알림을 보냅니다.

SNMP 구성에 대해 "community\_string@snmp\_host"와 같은 SNMP 커뮤니티 문자열을 사용할 수 없습니다.

단계

- 1. 웹 브라우저를 통해 WFA에 admin 사용자로 로그인한 다음 WFA 서버에 액세스합니다.
- 2. 설정 \* 을 클릭하고 \* 설정 \* 에서 \* SNMP \* 를 클릭합니다.
- 3. SNMP 사용 \* 확인란을 선택합니다.
- 4. IPv4 또는 IPv6 주소 또는 호스트 이름 및 관리 호스트의 포트 번호를 입력합니다.

WFA는 SNMP 트랩을 지정된 포트 번호로 보냅니다. 기본 포트 번호는 162입니다.

5. 알림 설정 \* 섹션에서 다음 확인란 중 하나 이상을 선택합니다.

- 워크플로 실행이 시작되었습니다
- 워크플로 실행이 성공적으로 완료되었습니다
- 워크플로 실행에 실패했거나 부분적으로 성공했습니다
- 승인을 기다리는 워크플로 실행
- 획득 실패
- 6. 테스트 알림 전송 \* 을 클릭하여 설정을 확인합니다.
- 7. 저장 \* 을 클릭합니다.

### **Syslog**를 구성합니다

이벤트 로깅 및 로그 정보 분석과 같은 목적으로 특정 Syslog 서버로 로그 데이터를 보내도록 OnCommand Workflow Automation(WFA)를 구성할 수 있습니다.

필요한 것

Syslog 서버가 WFA 서버의 데이터를 수락하도록 구성해야 합니다.

#### 단계

- 1. 웹 브라우저를 통해 admin으로 WFA에 로그인합니다.
- 2. 설정 \* 을 클릭하고 \* 유지 관리 \* 에서 \* Syslog \* 를 클릭합니다.
- 3. Syslog \* 활성화 확인란을 선택합니다.
- 4. Syslog 호스트 이름을 입력하고 Syslog 로그 수준을 선택합니다.
- 5. 저장 \* 을 클릭합니다.

### **AutoSupport**를 구성합니다

일정, AutoSupport 메시지 내용 및 프록시 서버와 같은 여러 AutoSupport 설정을 구성할 수 있습니다. AutoSupport는 사용자가 선택한 콘텐츠의 주간 로그를 기술 지원 부서에 전송하여 보관 및 문제 분석을 수행합니다.

단계

- 1. 웹 브라우저를 통해 admin으로 WFA에 로그인합니다.
- 2. 설정 \* 을 클릭하고 \* 설정 \* 에서 \* AutoSupport \* 를 클릭합니다.
- 3. AutoSupport 사용 \* 상자가 선택되어 있는지 확인합니다.
- 4. 필요한 정보를 입력합니다.
- 5. 컨텐츠 \* 목록에서 다음 중 하나를 선택합니다.

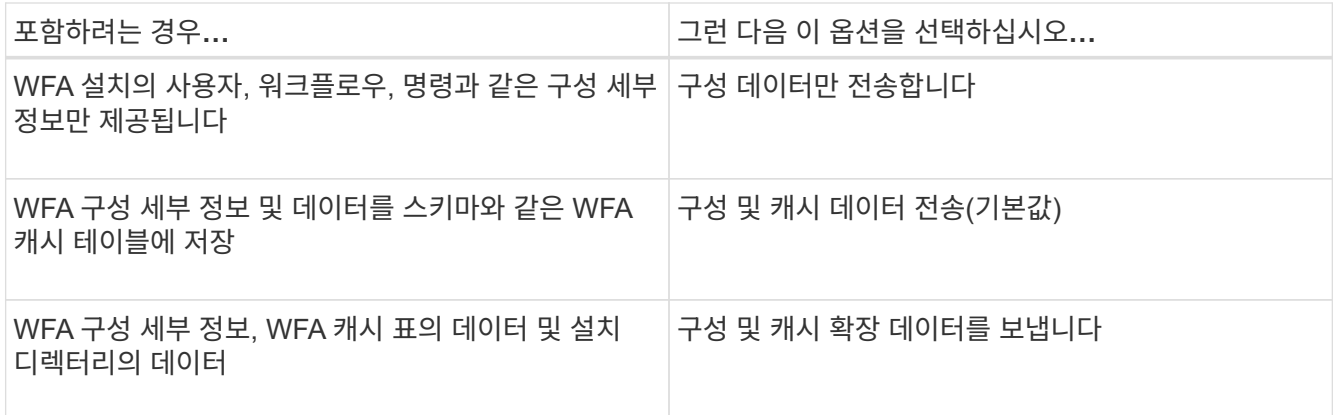

 $(i)$ 

WFA 사용자의 암호는 AutoSupport 데이터에 \_NOT\_포함되어 있습니다.

- 6. \* 선택 사항 \*: AutoSupport 메시지를 다운로드할 수 있는 테스트:
	- a. 다운로드 \* 를 클릭합니다.
	- b. 대화 상자가 열리면 '.7z' 파일을 저장할 위치를 선택합니다.

7. \* 선택 사항 \*: \* 지금 전송 \* 을 클릭하여 지정된 대상으로 AutoSupport 메시지 전송을 테스트합니다.

8. 저장 \* 을 클릭합니다.

데이터 소스 획득 실패에 대한 이메일 알림을 구성합니다

데이터 소스 획득에 실패할 경우 WFA(OnCommand Workflow Automation)에서 생성되는 알림을 제어할 수 있습니다. 알림에 대한 임계값 및 간격 계수를 구성할 수 있습니다.

필요한 것

WFA(OnCommand Workflow Automation)에서 이메일 알림을 구성해야 합니다.

#### 단계

- 1. 웹 브라우저를 통해 관리자로 WFA에 로그인합니다.
- 2. 알림 임계값 구성:
	- a. 설정 \* 을 클릭하고 \* 설정 \* 에서 \* 워크플로 설정 \* 을 클릭합니다.
	- b. 아래로 스크롤하여 \* 고급 \* 섹션을 찾습니다.
	- c. Acquisition notification threshold \* (획득 알림 임계값 \*) 필드에 필요한 값을 입력합니다.

기본값은 2입니다.

지정된 값이 2인 경우 WFA는 이메일 알림을 보내기 전에 2회 연속 데이터 소스 획득 실패를 기다립니다.

- 3. 저장 \* 을 클릭합니다.
- 4. 알림 간격 요소 구성:

a. 설정 \* 을 클릭하고 \* 설정 \* 에서 \* 데이터 소스 \* 를 클릭합니다.

b. 필요한 데이터 소스에 대해 지정된 간격을 기록해 둡니다.

기본값은 30입니다. 데이터 원본을 편집하여 간격 시간을 수정할 수 있습니다.

c. 설정 \* 을 클릭하고 \* 설정 \* 에서 \* 워크플로 설정 \* 을 클릭합니다.

d. 아래로 스크롤하여 \* 고급 \* 섹션을 찾습니다.

e. Acquisition notification interval factor \* (획득 알림 간격 계수 \*) 필드에 필요한 값을 입력합니다.

기본값은 6입니다.

데이터 원본에 대해 지정된 간격이 30분이고 곱하기 계수가 6이면 데이터 원본에 대한 데이터 원본 획득이 180분 동안 수행되지 않으면 전자 메일 알림이 전송됩니다.

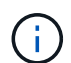

데이터 소스에 대해 획득 간격으로 12시간 이상을 지정하는 경우 WFA는 간격 요소를 1로 간주하고 데이터 소스에 대해 지정된 획득 간격 후에 알림을 보냅니다.

5. 저장 \* 을 클릭합니다.

워크플로우에 대한 리소스 예약을 구성합니다

WFA(OnCommand Workflow Automation) 워크플로우에 대한 리소스 예약 기능을 구성하여 워크플로우를 성공적으로 실행하는 데 필요한 리소스를 사용할 수 있도록 할 수 있습니다.

단계

- 1. 웹 브라우저를 통해 관리자로 WFA에 로그인합니다.
- 2. 설정 \* 을 클릭하고 \* 설정 \* 에서 \* 워크플로 설정 \* 을 클릭합니다.
- 3. 명령에 대한 예약 활성화 \* 확인란이 선택되어 있는지 확인합니다.
- 4. 예약 만료(H) \* 필드에 필요한 값을 입력합니다.

기본값은 4입니다.

- 5. 저장 \* 을 클릭합니다.
- 6. 필요한 각 워크플로우에서 리소스 예약 활성화:
	- a. Workflow \* > \* 필요한 워크플로의 세부 정보 \* 를 클릭합니다.

Workflow\_는 리소스 예약이 필요한 워크플로우입니다.

b. Reserved Elements \* 를 선택합니다.

## 대상 시스템의 자격 증명을 구성합니다

WFA(OnCommand Workflow Automation)에서 타겟 시스템의 자격 증명을 구성하고 자격 증명을 사용하여 특정 시스템에 연결하고 명령을 실행할 수 있습니다.

이 작업에 대해

초기 데이터 획득 후에는 명령을 실행할 어레이에 대한 자격 증명을 구성해야 합니다. PowerShell WFA 컨트롤러 연결은 다음 두 가지 모드에서 작동합니다.

#### • 자격 증명을 사용합니다

WFA는 먼저 HTTPS를 사용하여 연결을 설정한 다음 HTTP를 사용하려고 합니다. 또한 Microsoft Active Directory LDAP 인증을 사용하여 WFA에 자격 증명을 정의하지 않고 어레이에 연결할 수 있습니다. Active Directory LDAP를 사용하려면 동일한 Active Directory LDAP 서버에서 인증을 수행하도록 어레이를 구성해야 합니다.

• 자격 증명 없음(7-Mode로 운영되는 스토리지 시스템의 경우)

WFA는 도메인 인증을 사용하여 연결을 시도합니다. 이 모드는 NTLM 프로토콜을 사용하여 보호되는 원격 프로시저 호출 프로토콜을 사용합니다.

단계

- 1. 웹 브라우저를 통해 admin으로 WFA에 로그인합니다.
- 2. 설정 \* 을 클릭하고 \* 설정 \* 에서 \* 자격 증명 \* 을 클릭합니다.
- 3. 을 클릭합니다 $\bullet$  를 클릭합니다.
- 4. 새 자격 증명 \* 대화 상자의 \* 일치 \* 목록에서 다음 옵션 중 하나를 선택합니다.

◦ \* 정확히 일치 \*

특정 IP 주소 또는 호스트 이름에 대한 자격 증명

◦ \* 패턴 \*

전체 서브넷 또는 IP 범위에 대한 자격 증명

이 옵션에 정규식 구문을 사용할 수 있습니다.

- 5. Type \* 목록에서 원격 시스템 유형을 선택합니다.
- 6. 리소스의 호스트 이름 또는 IPv4 또는 IPv6 주소, 사용자 이름 및 암호를 입력합니다.

7. 다음 작업을 수행하여 연결을 테스트합니다.

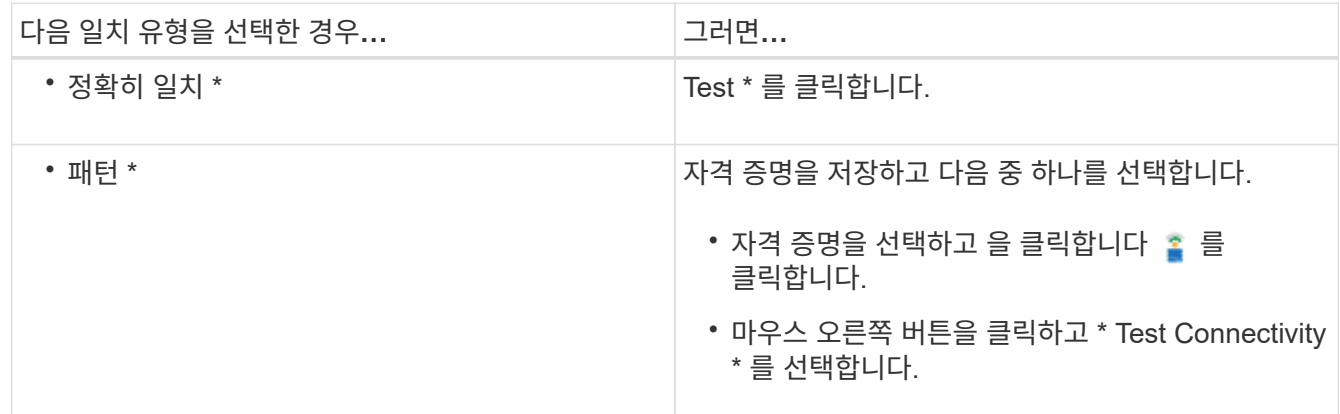

#### 8. 저장 \* 을 클릭합니다.

## 원격 시스템에 연결하기 위한 프로토콜을 구성합니다

WFA(OnCommand Workflow Automation)에서 원격 시스템에 연결하는 데 사용하는 프로토콜을 구성할 수 있습니다. 조직의 보안 요구 사항 및 원격 시스템에서 지원하는 프로토콜을 기반으로 프로토콜을 구성할 수 있습니다.

단계

- 1. 웹 브라우저를 통해 admin으로 WFA에 로그인합니다.
- 2. Designer \* > \* Remote System Types \* 를 클릭합니다.
- 3. 다음 작업 중 하나를 수행합니다.

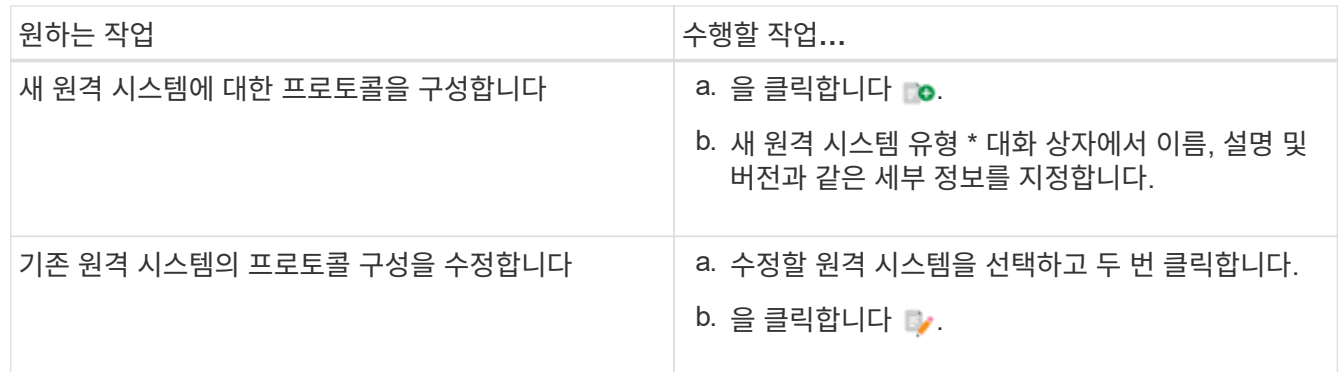

- 4. Connection Protocol\* 목록에서 다음 중 하나를 선택합니다.
	- HTTP(기본값)로 폴백하는 HTTPS
	- HTTPS만 해당
	- HTTP만 해당
	- 맞춤형
- 5. 프로토콜, 기본 포트 및 기본 시간 제한에 대한 세부 정보를 지정합니다.
- 6. 저장 \* 을 클릭합니다.

## **OnCommand Workflow Automation** 디자이너 기능

OnCommand Workflow Automation에는 스토리지 워크플로우를 설계할 수 있는 다양한 기능이 포함되어 있습니다.

기능에 대한 자세한 내용은 다음 항목을 참조하십시오.

행 반복 작동 방식

워크플로에는 명령 및 명령 세부 정보가 행으로 정렬되어 있습니다. 검색 조건 결과에 따라 고정된 반복 수나 동적 반복 수에 대해 반복할 행의 명령을 지정할 수 있습니다.

특정 횟수만큼 반복하거나 워크플로가 설계된 경우 행의 명령 세부 정보를 지정할 수 있습니다. 또한 워크플로를 실행하거나 실행을 예약할 때 행을 반복해야 하는 횟수를 지정할 수 있도록 워크플로를 설계할 수 있습니다. 개체에 대한 검색 기준을 지정할 수 있으며, 행의 명령은 검색 조건에 의해 반환된 개체만큼 반복되도록 설정할 수 있습니다. 특정 조건이 충족되면 행을 반복하도록 설정할 수도 있습니다.

행 반복 변수

변수 목록에서 행 반복 중에 조작할 수 있는 변수를 지정할 수 있습니다. 변수의 경우 행 반복이 반복될 때마다 계산되는 이름, 변수가 초기화된 값 및 MVFLEX Expression Language(MVEL) 식을 지정할 수 있습니다.

다음 그림에서는 반복 행 옵션과 행 반복 변수의 예를 보여 줍니다.

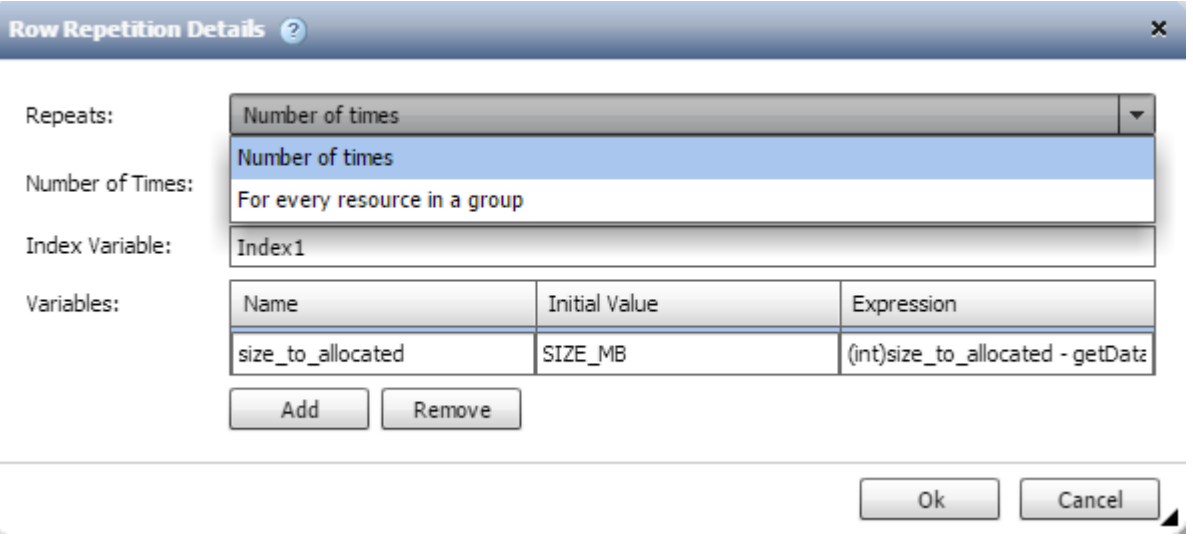

승인 지점이 있는 행 반복

명령에 대해 반복 행을 지정하고 승인 지점을 포함시킨 경우, 승인 지점이 실행되기 전에 모든 명령이 반복됩니다. 승인 지점을 승인한 후 다음 승인 시점까지 연속 명령의 모든 반복 실행이 계속됩니다.

다음 그림에서는 승인 지점이 워크플로에 포함될 때 반복 행의 반복 실행 방법을 보여 줍니다.

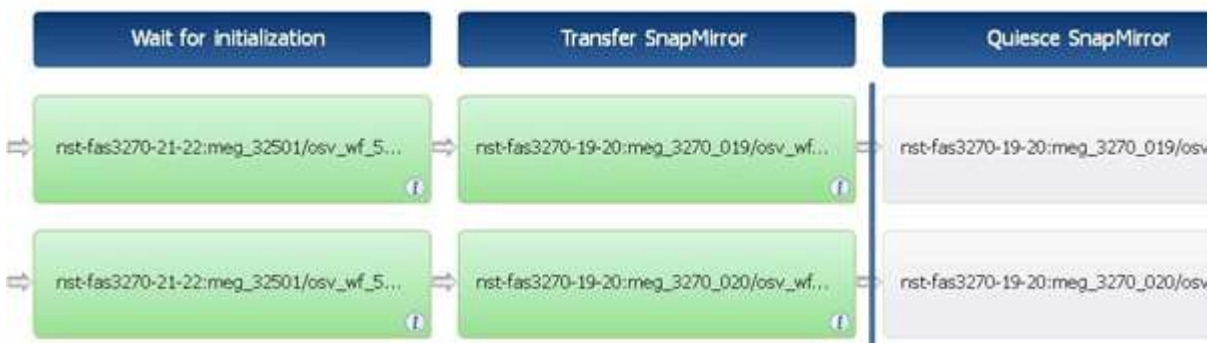

미리 정의된 워크플로에서 행 예제를 반복합니다

디자이너에서 미리 정의된 다음 워크플로를 열어 반복 행이 사용되는 방식을 이해할 수 있습니다.

- Clustered Data ONTAP NFS 볼륨을 생성합니다
- Clustered Data ONTAP 스토리지에서 VMware NFS 데이터 저장소를 생성합니다
- 클러스터 피어링을 설정합니다

• Clustered Data ONTAP 볼륨을 제거합니다

승인 지점은 무엇입니까

승인 지점은 워크플로에서 워크플로 실행을 일시 중지하고 사용자 승인에 따라 다시 시작하는 데 사용되는 확인 지점입니다.

다음 그림에 표시된 파란색 수직 막대는 승인점입니다.

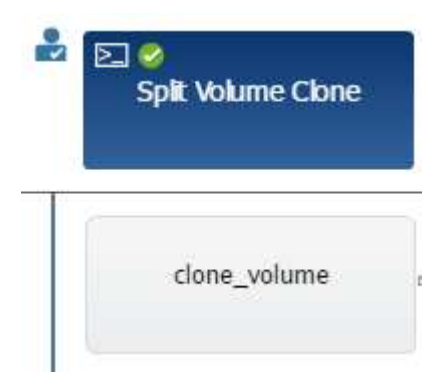

워크플로를 점진적으로 실행하는 데 승인 지점을 사용할 수 있습니다. 이 경우 워크플로의 섹션은 특정 조건이 충족된 후에만 실행해야 합니다. 예를 들어, 다음 섹션을 승인해야 하거나 첫 번째 섹션을 성공적으로 실행해야 하는 경우를 들 수 있습니다. 승인 지점은 워크플로를 일시 중지하고 다시 시작하는 프로세스를 처리하지 않습니다. WFA 구성에 지정된 대로 이메일 및 SNMP 알림이 전송되고, 스토리지 운영자는 워크플로우 일시 중지 알림을 받을 때 특정 작업을 수행하도록 요청할 수 있습니다. 예를 들어, 스토리지 운영자는 승인을 위해 관리자, 승인자 또는 운영자에게 계획 세부 정보를 보내고 승인을 받으면 워크플로우를 재개할 수 있습니다.

승인이 항상 필요하지 않을 수 있습니다. 일부 시나리오에서는 특정 조건이 충족되고 승인 지점이 추가될 때 조건을 구성할 수 있는 경우에만 승인이 필요할 수 있습니다. 예를 들어, 볼륨의 크기를 늘리도록 설계된 워크플로우를 고려해 보십시오. 볼륨 크기가 증가하여 볼륨이 포함된 애그리게이트의 공간이 85% 사용되는 경우 스토리지 운영자가 관리자의 승인을 받을 수 있는 워크플로우 시작 시점에 승인 지점을 추가할 수 있습니다. 워크플로우 실행 중에 이 조건을 초래한 볼륨을 선택할 때, 실행이 승인될 때까지 실행이 중지됩니다.

승인 지점에 대해 설정된 조건은 다음 옵션 중 하나일 수 있습니다.

- 있습니다
- 지정한 변수가 발견되면
- 지정한 변수를 찾을 수 없는 경우
- 지정한 식이 true 로 계산되면

워크플로의 승인 지점 수에 제한은 없습니다. 워크플로에서 명령 앞에 승인 지점을 삽입하고 승인 지점 뒤에 명령을 설정하여 실행 전에 승인을 기다릴 수 있습니다. 승인 지점은 변경 시간, 사용자, 메모 등의 정보를 제공하므로 워크플로 실행이 일시 중지 또는 재개된 시기와 이유를 확인할 수 있습니다. 승인 지점 메모에는 MVEL 식이 포함될 수 있습니다.

사전 정의된 워크플로의 승인점 예

디자이너에서 미리 정의된 다음 워크플로를 열어 승인 지점이 사용되는 방식을 이해할 수 있습니다.

- Clustered Data ONTAP 볼륨을 제거합니다
- 컨트롤러 및 HA 쌍의 쉘프 업그레이드

장애 시 계속 진행 방법

실패 시 계속 기능을 사용하면 단계가 실패하더라도 워크플로 실행이 계속될 수 있도록 워크플로의 단계를 구성할 수 있습니다. 실패한 단계를 처리하고 'WFA.log' 파일에 액세스하거나 를 클릭하여 단계에서 실패하는 문제를 해결할 수 있습니다 아이콘을 클릭합니다.

실패한 단계가 하나 이상 있는 워크플로는 실행이 완료된 후 부분적으로 성공한 상태입니다. 명령\_이름> 매개 변수 대화 상자의 고급 탭에서 필요한 옵션을 선택하여 단계가 실패한 경우에도 워크플로우 실행이 계속되도록 단계를 구성할 수 있습니다.

실패 시 단계를 계속하도록 구성하지 않으면 단계가 실패할 경우 워크플로 실행이 중단됩니다.

실패 시 계속하도록 구성된 단계가 실패하는 경우 다음 옵션 중 하나를 사용하여 워크플로가 실행되도록 설정할 수 있습니다.

- 워크플로 실행 중단(기본 옵션)
- 다음 단계에서 실행을 계속합니다
- 다음 행에서 실행을 계속합니다

리소스 선택 작동 방식

WFA(OnCommand Workflow Automation)는 검색 알고리즘을 사용하여 워크플로우 실행을 위한 스토리지 리소스를 선택합니다. 워크플로를 효율적으로 설계하려면 리소스 선택이 어떻게 작동하는지 이해해야 합니다.

WFA는 검색 알고리즘을 사용하여 vFiler 유닛, 애그리게이트, 가상 머신 등의 사전 항목 리소스를 선택합니다. 그러면 선택한 리소스가 워크플로를 실행하는 데 사용됩니다. WFA 검색 알고리즘은 WFA 구성 요소에 포함되어 있으며 파인더와 필터를 포함합니다. 필요한 리소스를 찾아 선택하려면 검색 알고리즘이 OnCommand Unified Manager, VMware vCenter Server 및 데이터베이스와 같은 다른 저장소에서 캐시된 데이터를 검색합니다. 기본적으로 필터는 기본 키를 기준으로 리소스를 검색할 수 있는 모든 사전 항목에 대해 사용할 수 있습니다.

워크플로의 각 명령에 대한 자원 선택 기준을 정의해야 합니다. 또한 파인더를 사용하여 워크플로의 각 행에서 자원 선택 기준을 정의할 수 있습니다. 예를 들어, 특정 양의 저장 공간이 필요한 볼륨을 생성하는 경우 ""Create Volume"" 명령에서 ""Find aggregate by available capacity""finder를 사용할 수 있습니다. 이 명령을 사용하면 특정 용량의 가용 공간이 있는 애그리게이트를 선택하고 해당 볼륨에 볼륨을 생성할 수 있습니다.

vFiler 유닛, 애그리게이트, 가상 머신 등의 사전 항목 리소스에 대한 필터 규칙 집합을 정의할 수 있습니다. 필터 규칙에는 하나 이상의 규칙 그룹이 포함될 수 있습니다. 규칙은 사전 항목 속성, 연산자 및 값으로 구성됩니다. 이 특성에는 해당 참조의 속성도 포함될 수 있습니다. 예를 들어, 다음과 같이 Aggregate에 대한 규칙을 지정할 수 있습니다. ""aggr"" 문자열로 시작하는 이름이 있고 사용 가능한 공간이 5GB를 초과하는 모든 집계를 나열합니다. 그룹의 첫 번째 규칙은 'name' 속성이고, 연산자 'tarts-with', 'aggr' 값이다. 같은 그룹에 대한 두 번째 규칙은 ""Available\_size\_MB"", 연산자 "">", 값 ""5000""입니다. 공개 필터와 함께 필터 규칙 집합을 정의할 수 있습니다. 파인더를 선택한 경우 필터 규칙 정의 옵션이 비활성화됩니다. 필터 규칙 정의 확인란을 선택한 경우 Finder로 저장 옵션이 비활성화됩니다.

필터 및 찾기 외에도 검색 또는 정의 명령을 사용하여 사용 가능한 리소스를 검색할 수 있습니다. 검색 또는 정의 명령은 No-op 명령보다 선호되는 옵션입니다. 검색 및 정의 명령을 사용하여 인증된 사전 항목 유형과 사용자 지정 사전 항목 유형 모두의 리소스를 정의할 수 있습니다. 검색 또는 정의 명령은 리소스를 검색하지만 리소스에 대한 작업은 수행하지 않습니다. 그러나 finder를 사용하여 리소스를 검색할 경우 명령 컨텍스트에서 사용되고 명령에 의해 정의된 작업이 리소스에서 실행됩니다. 검색 또는 정의 명령으로 반환된 리소스는 워크플로의 다른 명령에 대한 변수로 사용됩니다.

다음 그림에서는 리소스 선택에 필터가 사용되었음을 보여 줍니다.

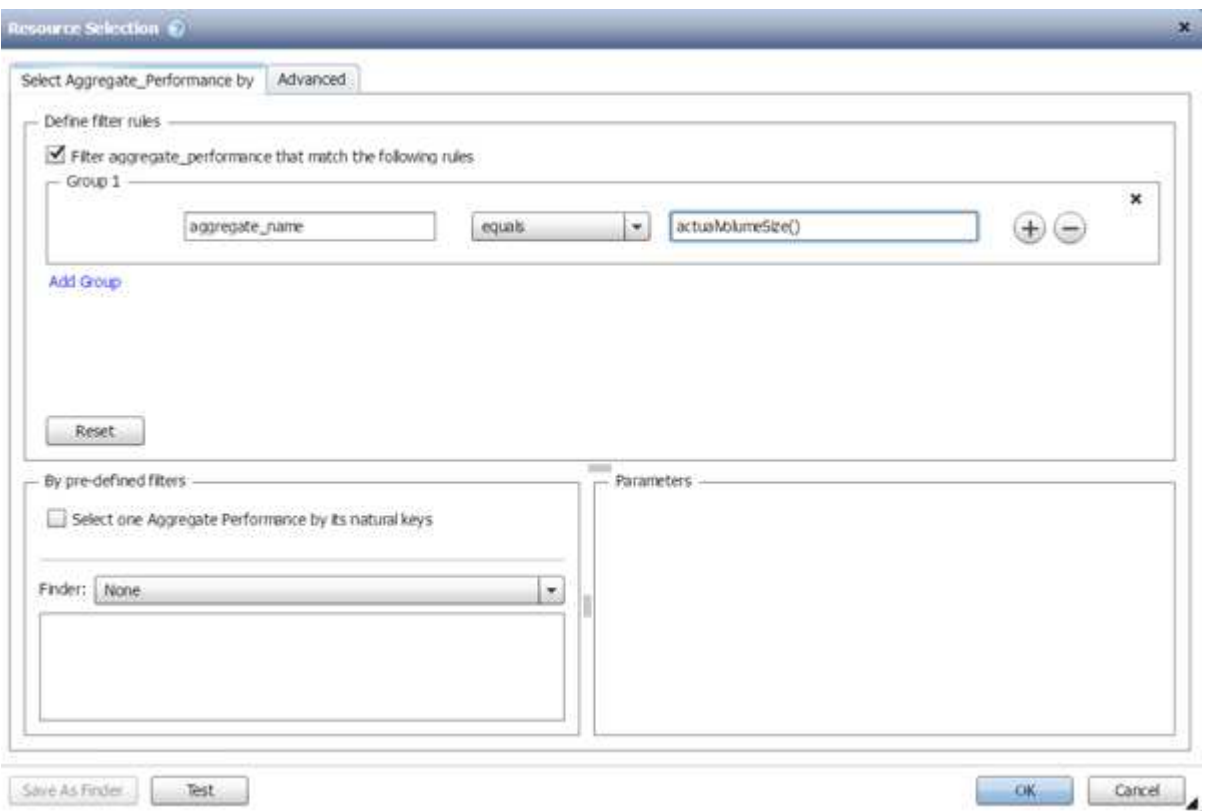

#### 미리 정의된 워크플로의 리소스 선택 예

디자이너에서 미리 정의된 다음과 같은 워크플로의 명령 세부 정보를 열어 리소스 선택 옵션이 사용되는 방식을 이해할 수 있습니다.

- Clustered Data ONTAP NFS 볼륨을 생성합니다
- 클러스터 피어링을 설정합니다
- Clustered Data ONTAP 볼륨을 제거합니다

#### 예약 방식

OnCommand Workflow Automation 리소스 예약 기능은 워크플로우를 성공적으로 실행하기 위해 리소스를 사용할 수 있도록 필요한 리소스를 예약합니다.

WFA 명령은 필요한 리소스를 예약하고 대개 캐시 획득 후 리소스가 WFA 캐시 데이터베이스에서 제공된 후에 예약을 제거할 수 있습니다. 예약 기능을 사용하면 WFA 구성 설정에서 구성한 예약 만료 기간 전까지 워크플로우에 대해 예약 리소스를 사용할 수 있습니다.

예약 기능을 사용하면 리소스를 선택하는 동안 다른 워크플로에서 예약한 리소스를 제외할 수 있습니다. 예를 들어 aggregate에서 100GB의 공간을 예약된 워크플로가 1주일 후에 실행되도록 예약된 경우, 또한 \* 볼륨 생성 \* 명령을 사용하는 다른 워크플로우를 실행 중입니다. 실행 중인 워크플로우에서 예약된 공간을 사용하여 새 볼륨을 생성하지 않습니다. 또한 예약 기능을 통해 워크플로우를 병렬로 실행할 수 있습니다.

실행 워크플로우를 미리 볼 때 WFA 플래너는 캐시 데이터베이스의 기존 개체를 비롯하여 예약된 모든 개체를 고려합니다. 예약을 사용하도록 설정한 경우, 계획된 워크플로우와 동시에 실행되는 워크플로우의 효과 및 스토리지 요소를 계획에 고려해야 합니다.

다음 그림의 화살표는 워크플로에 대해 예약이 활성화되어 있음을 나타냅니다.

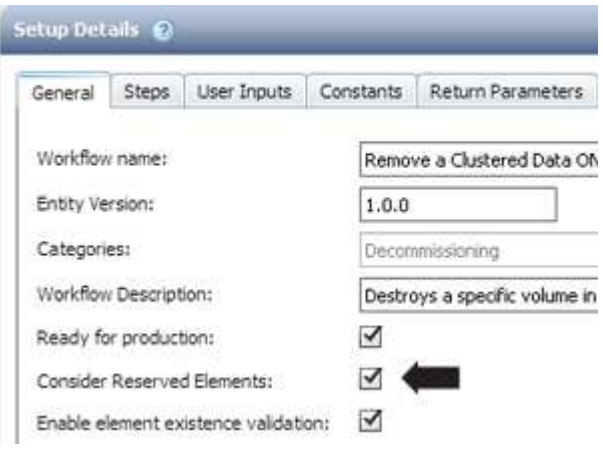

#### 사전 정의된 워크플로의 예약 예

Designer에서 다음과 같은 미리 정의된 워크플로를 열어 예약 사용 방법을 파악할 수 있습니다.

- 클론 환경
- Clustered Data ONTAP 볼륨을 생성합니다
- 클러스터 피어링을 설정합니다
- Clustered Data ONTAP 볼륨을 제거합니다

### 증분 이름은 입니다

증분 이름 지정은 매개 변수의 검색 결과에 따라 워크플로의 속성 이름을 지정할 수 있는 알고리즘입니다. 증분 값이나 사용자 정의 식을 기반으로 특성의 이름을 지정할 수 있습니다. 증분 명명 기능을 사용하면 요구 사항에 따라 명명 규칙을 구현할 수 있습니다.

워크플로우를 설계할 때 증분 명명 기능을 사용하여 워크플로우에서 생성한 객체의 이름을 동적으로 지정할 수 있습니다. 이 기능을 사용하면 리소스 선택 기능을 사용하여 개체에 대한 검색 기준을 지정할 수 있으며 검색 조건에 의해 반환되는 값은 개체의 속성에 사용됩니다. 또한 지정된 검색 조건으로 개체를 찾을 수 없는 경우 속성 값을 지정할 수 있습니다.

다음 옵션 중 하나를 사용하여 속성의 이름을 지정할 수 있습니다.

• 증분 값과 접미사를 제공합니다

검색 조건에 의해 찾은 개체 값과 함께 사용해야 하는 값을 제공하고 지정한 수로 증분할 수 있습니다. 예를 들어, *filer name\_unique number\_environment\_*의 명명 규칙을 사용하여 볼륨을 생성하려면 *finder*를 사용하여 이름 접두사로 마지막 볼륨을 찾고 고유 번호를 *1*씩 증가시키고 볼륨 이름에 접미사 이름을 추가할 수 있습니다*.* 검색된 마지막 볼륨 이름 접두사가 *\_VF\_023\_prod\_*이고 세 개의 볼륨을 생성하는 경우 생성된 볼륨의 이름은 *\_VF\_024\_prod*, *VF\_025\_prod* 및 *VF\_026\_prod* 입니다.

• 사용자 정의 식 제공

검색 조건에 의해 찾은 개체 값과 함께 사용해야 하는 값을 제공하고 입력한 식에 따라 값을 추가할 수 있습니다. 예를 들어, *last volume name\_environment name* 명명 규칙을 사용하여 *1\_*로 패딩한 볼륨을 생성하려면 표현식 *"last\_volume.name+'*'+nextName("lab1")"을 입력할 수 있습니다. 발견된 마지막 볼륨 이름이 \_VF\_023\_인 경우 생성된 볼륨의 이름은 VF 023 lab2 입니다.

다음 그림에서는 명명 규칙을 지정하기 위해 사용자 정의 식을 제공하는 방법을 보여 줍니다.

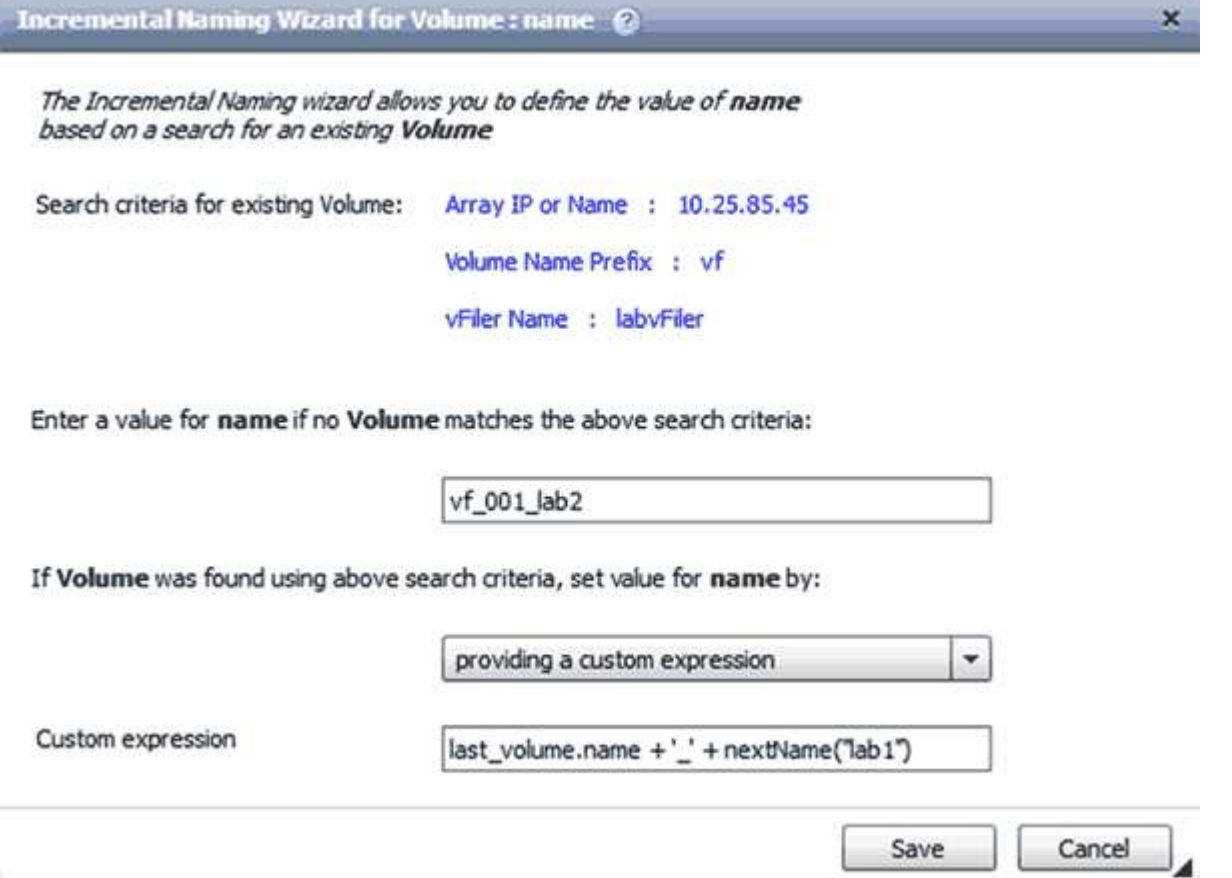

조건부 실행이란

조건부 실행을 사용하면 지정된 조건이 충족될 때 명령을 실행할 수 있는 워크플로를 디자인할 수 있습니다.

워크플로우에서 명령을 실행하는 것은 동적인 작업이 될 수 있습니다. 워크플로의 각 명령 또는 명령 행의 실행 조건을 지정할 수 있습니다. 예를 들어, 특정 데이터세트가 있을 때만 ""데이터세트에 볼륨 추가"" 명령을 실행할 수 있으며 데이터 세트를 찾을 수 없을 경우 워크플로가 실패하지 않도록 할 수 있습니다. 이 경우 ""데이터세트에 볼륨 추가"" 명령을 사용하여 특정 데이터세트를 검색할 수 있으며, 이 명령이 없으면 워크플로우에서 해당 명령을 비활성화할 수 있습니다.

명령어의 조건부 실행을 위한 옵션은 Dictionary object tab과 commands Dialog 매개 변수의 고급 탭에서 사용할 수 있습니다.

워크플로를 중단하거나 워크플로에서 특정 명령을 사용하지 않도록 설정할 수 있습니다. 또한 다음 옵션 중 하나를 사용하여 실행할 명령을 설정할 수 있습니다.

• 있습니다

- 지정한 변수를 찾을 수 있습니다
- 지정한 변수를 찾을 수 없는 경우
- 지정한 표현식이 TRUE이면

특정 시간 간격을 기다리도록 명령을 설정할 수도 있습니다.

미리 정의된 워크플로의 조건부 실행 예

Designer에서 다음과 같은 미리 정의된 워크플로의 명령 세부 정보를 열어 명령어의 조건부 실행 방법을 이해할 수 있습니다.

- 기본 clustered Data ONTAP 볼륨을 생성합니다
- Clustered Data ONTAP NFS 볼륨을 생성합니다

### 반환 매개 변수의 작동 방식

반환 매개 변수는 워크플로의 계획 단계 이후에 사용할 수 있는 매개 변수입니다. 이러한 매개 변수에서 반환하는 값은 워크플로를 디버깅하는 데 유용합니다. 반환 매개 변수의 작동 방식과 워크플로를 디버깅하기 위한 반환 매개 변수로 사용할 수 있는 매개 변수를 이해해야 합니다.

워크플로에서 변수 특성, 식 및 사용자 입력 값과 같은 매개 변수 집합을 반환 매개 변수로 지정할 수 있습니다. 워크플로 실행 중에 지정된 매개 변수의 값이 계획 단계에 채워지고 워크플로 실행이 시작됩니다. 그런 다음 이러한 매개 변수의 값이 워크플로의 특정 실행에서 계산된 방식으로 반환됩니다. 워크플로를 디버깅하려면 매개 변수에서 반환한 값을 참조할 수 있습니다.

이러한 매개 변수에 대해 계산되거나 선택된 값을 확인하려는 경우 워크플로에서 필수 반환 매개 변수를 지정할 수 있습니다. 예를 들어 자원 선택 논리를 사용하여 워크플로에서 집계를 선택할 때 워크플로 계획 중에 선택한 집계를 볼 수 있도록 반환 매개 변수로 "집계"를 지정할 수 있습니다.

워크플로를 디버깅하기 위한 반환 매개 변수 값을 참조하기 전에 워크플로 실행이 완료되었는지 확인해야 합니다. 반환 매개 변수 값은 각 워크플로 실행에 대해 설정됩니다. 워크플로의 여러 실행 후에 반환 매개 변수를 추가한 경우에는 매개 변수를 추가한 후에만 해당 매개 변수의 값을 실행할 수 있습니다.

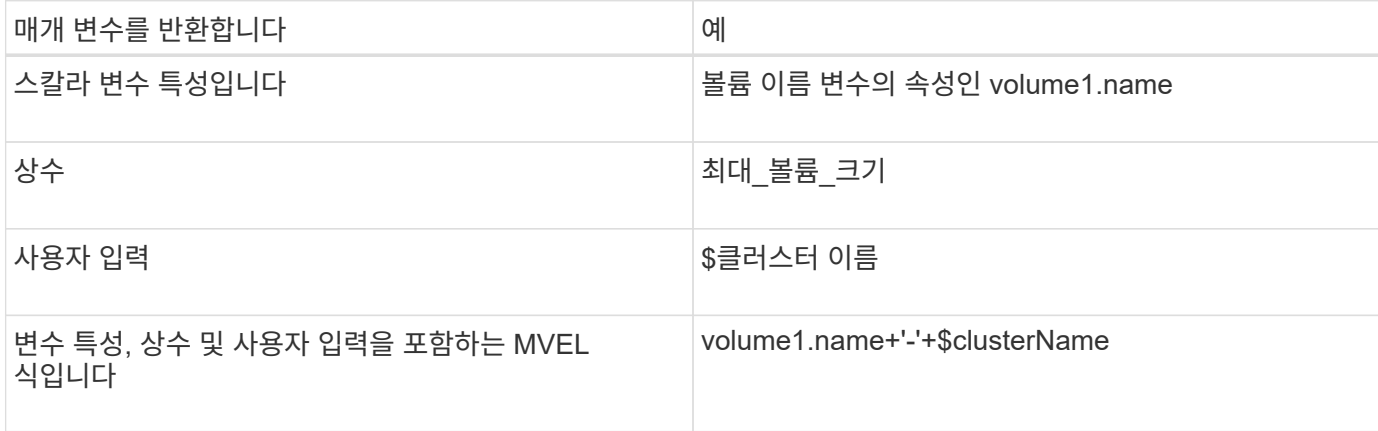

반환 매개 변수로 사용할 수 있는 매개 변수입니다

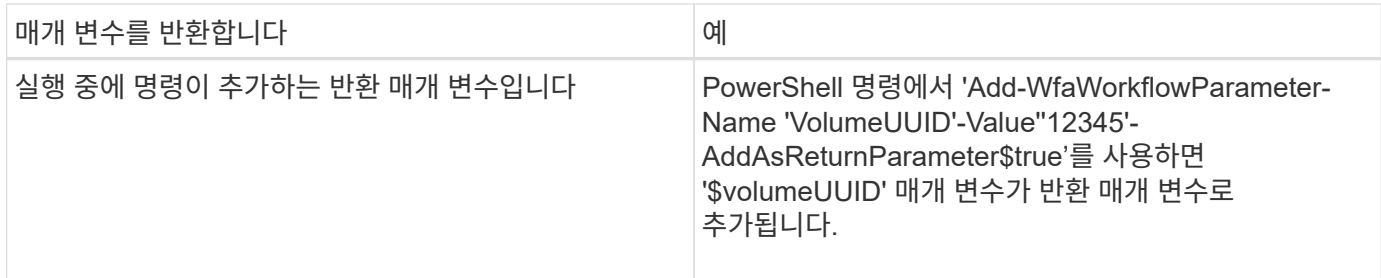

사전 정의된 워크플로의 반환 매개 변수 예

반환 매개 변수의 지정 방법을 이해하려면 Designer에서 다음 미리 정의된 워크플로를 열고 지정된 반환 매개 변수를 검토할 수 있습니다.

- vFiler에서 NFS 볼륨을 생성합니다
- vFiler에서 Qtree CIFS 공유를 생성합니다
- Clustered Data ONTAP 볼륨 CIFS 공유를 생성합니다

구성표는 무엇입니까

스키마는 시스템의 데이터 모델을 나타냅니다. 데이터 모델은 사전 항목의 모음입니다. 스키마를 정의한 다음 데이터 소스 형식을 정의할 수 있습니다. 데이터 원본은 데이터 획득 방법과 스키마가 채워지는 방법을 정의합니다. 예를 들어 VC 스키마는 가상 머신, 호스트 및 데이터 저장소와 같은 가상 환경에 대한 데이터를 가져옵니다.

또한 특정 문제를 해결하도록 사용자 지정된 워크플로우를 통해 스키마에 데이터를 직접 채울 수 있습니다.

사전 항목은 사전 항목을 만들 때 기존 스키마와 연결됩니다. 사전 항목은 캐시 쿼리에도 연결되며 캐시 쿼리에는 SQL 쿼리가 포함됩니다.

스키마는 스크립트 기반 데이터 소스 유형 또는 SQL 데이터 소스 유형을 사용하여 데이터를 획득할 수 있습니다. 데이터 소스 형식을 만드는 동안 스크립트가 정의되고 SQL 쿼리가 캐시 쿼리에 정의됩니다.

WFA에는 다음 구성표가 포함되어 있습니다.

• \* 7-Mode (스토리지) \*

7-Mode에서 운영되는 Data ONTAP에서 OnCommand Unified Manager를 통해 데이터를 획득하기 위한 구성표,

• \* clustered Data ONTAP(cm\_storage) \*

Clustered Data ONTAP에서 OnCommand Unified Manager를 통해 데이터를 얻는 방식

• \* 7-Mode 성능(성능) \*

Performance Advisor를 통해 7-Mode로 운영되는 Data ONTAP의 성능 데이터를 획득하기 위한 계획

• \* clustered Data ONTAP 성능(cm\_performance) \*

Performance Advisor를 통해 clustered Data ONTAP의 성능 데이터를 획득하기 위한 계획

• \* VMware vCenter(VC) \*

VMware vCenter에서 데이터를 획득하기 위한 체계입니다.

• \* 운동장(운동장) \*

데이터를 직접 채울 수 있는 체계.

어떤 원격 시스템 유형인지 확인하십시오

OnCommand Workflow Automation(WFA)는 원격 시스템 유형과 통신합니다. 원격 시스템 유형은 WFA가 통신할 수 있는 원격 시스템의 유형을 지정합니다. WFA에서 원격 시스템 유형을 구성할 수 있습니다. 예를 들어 Data ONTAP 시스템을 원격 시스템 유형으로 구성할 수 있습니다.

원격 시스템 유형에는 다음과 같은 특성이 있습니다.

- 이름
- 설명
- 버전
- 프로토콜
- 포트
- 시간 초과

각 원격 시스템 유형에 대해 Perl 스크립트를 사용하여 원격 시스템의 자격 증명을 검증할 수 있습니다. WFA에 구성된 원격 시스템에 대한 자격 증명을 저장할 수 있습니다. 새 사용자 지정 원격 시스템 유형을 추가하거나 편집할 수 있습니다. 기존 원격 시스템 유형을 복제할 수도 있습니다. 연결된 시스템이 없는 경우에만 원격 시스템 유형을 삭제할 수 있습니다.

엔터티 버전 관리 작동 방식

명령 및 워크플로우와 같은 WFA(OnCommand Workflow Automation) 엔터티의 버전은 분산됩니다. 버전 번호를 사용하여 WFA 엔터티의 변경 사항을 쉽게 관리할 수 있습니다.

각 WFA 엔터티에는 \_major.minor.revision\_format—예를 들어 1.1.20의 버전 번호가 포함되어 있습니다. 버전 번호의 각 부분에 최대 3자리 숫자를 포함할 수 있습니다.

WFA 엔터티의 버전 번호를 수정하기 전에 다음 규칙을 알고 있어야 합니다.

- 버전 번호는 현재 버전에서 이전 버전으로 변경할 수 없습니다.
- 버전 각 부분은 0에서 999 사이의 숫자여야 합니다.
- 새로운 WFA 엔터티의 버전은 기본적으로 1.0.0으로 관리됩니다.
- 개체의 버전 번호는 복제 시 또는 \* 다른 이름으로 저장 \* 을 사용하여 개체의 복사본을 저장할 때 유지됩니다.
- WFA 설치 버전에는 여러 버전의 엔터티가 포함되어 있을 수 없습니다.

WFA Entity의 버전을 업데이트하면 해당 상위 엔터티의 버전이 자동으로 업데이트됩니다. 예를 들어, \* 볼륨 생성 \*

### 모체 요소를 삭제하면, 종속 요소는 보존되고 해당 버전은 삭제 대상으로 업데이트되지 않습니다.

WFA에서 버전 번호의 일부 또는 전체 버전 번호를 사용하여 엔터티를 검색할 수 있습니다.

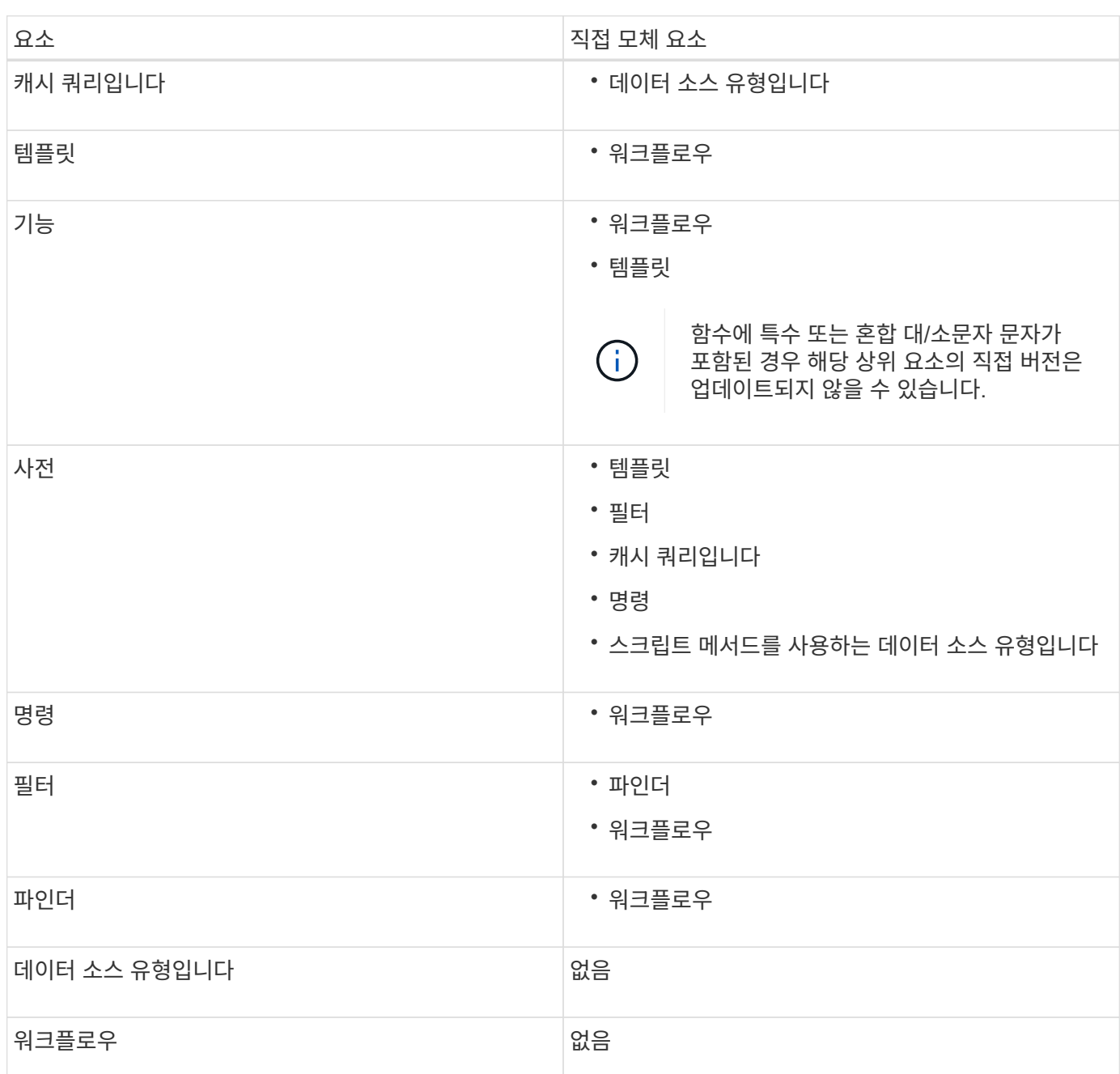

다음 표에는 WFA 엔터티와 해당 상위 엔터티가 나와 있습니다.

• 엔티티의 주 버전을 수정하면 직접 실행 모체 엔티티의 부 버전이 업데이트됩니다.

• 요소의 부 버전을 수정하면 직접 실행 모체 요소의 수정본 버전이 업데이트됩니다.

• 요소의 수정본 버전을 수정해도 그 직계 모체 요소의 버전 일부가 업데이트되지 않습니다.

명령의 버전을 업데이트하면 \* NFS 볼륨 생성 \* 워크플로우가 \* 볼륨 생성 \* 명령의 직접적인 상위 엔터티이므로 \* NFS 볼륨 생성 \* 워크플로가 업데이트됩니다. 버전에 대한 자동 업데이트는 다음과 같이 적용됩니다.

Workflow Automation 2.2 이전 버전에서 요소를 가져오면 기본적으로 엔터티의 버전이 1.0.0으로 지정됩니다. 가져온 엔터티가 WFA 서버에 이미 있는 경우 가져온 엔터티로 기존 엔터티를 덮어씁니다.

가져오는 동안 WFA 엔터티가 변경될 수 있습니다.

• 요소 업그레이드

요소가 최신 버전으로 대치됩니다.

• 요소 롤백

요소가 이전 버전으로 대치됩니다.

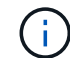

요소의 롤백을 수행하면 해당 인접 상위 요소의 버전이 업데이트됩니다.

• 새 요소 불러오기

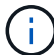

'.dar' 파일에서 요소를 선택적으로 불러올 수 없습니다.

요소의 차기 버전을 불러오면, 즉시 모체 요소의 버전이 업데이트됩니다.

불러온 모체 요소에 여러 개의 종속 요소가 있을 경우, 종속 요소에 대한 가장 높은 변경 수준(주, 부 또는 수정본)만 모체 요소에 적용됩니다. 다음 예에서는 이 규칙의 작동 방식을 설명합니다.

• 불러온 모체 요소의 경우, 사소한 변경 사항이 있는 종속 요소와 수정본이 변경된 다른 종속 요소가 있으면, 모체 요소에 사소한 변경 사항이 적용됩니다.

모체 버전의 수정본 부분이 증가합니다.

• 불러온 모체 요소의 경우, 주요 변경 사항이 있는 종속 요소와 사소한 변경 사항이 있는 다른 종속 요소가 있으면, 주요 변경 사항이 모체 요소에 적용됩니다.

상위 버전의 부 부분이 증가합니다.

불러온 하위 요소의 버전이 모체 버전에 영향을 주는 방법의 예

WFA에서 다음 워크플로우를 고려하십시오. "'Create Volume and export using NFS-Custom' 1.0.0.

워크플로에 포함된 기존 명령은 다음과 같습니다.

- 수출정책 만들기-사용자 정의 1.0.0
- Create Volume Custom" 1.0.0

가져올 .DAR 파일에 포함된 명령은 다음과 같습니다.

- 수출정책 만들기-사용자지정 1.1.0
- Create Volume Custom" 2.0.0

이 .dar 파일을 가져오면 ""Create Volume and export using NFS-Custom""" 워크플로우의 부 버전이 1.1.0으로

증가합니다.

## 워크플로우를 정의하는 방법

워크플로의 목표를 워크플로에서 실행해야 하는 단계로 나누어야 합니다. 그런 다음 워크플로를 완료하기 위한 단계를 정렬할 수 있습니다.

워크플로는 종단 간 프로세스를 완료하는 데 필요한 일련의 단계를 포함하는 알고리즘입니다. 프로세스의 범위는 워크플로의 목표에 따라 달라질 수 있습니다. 워크플로우 목표는 스토리지 운영만 처리하거나 네트워킹, 가상화, IT 시스템 및 기타 애플리케이션을 단일 프로세스로 처리하는 등 보다 복잡한 프로세스를 처리하도록 정의할 수 있습니다. OnCommand Workflow Automation(WFA) 워크플로우는 스토리지 설계자가 설계하고 스토리지 운영자가 실행합니다.

워크플로우 정의에는 워크플로우의 목표를 일련의 단계로 세분하는 작업이 포함됩니다. 예를 들어, NFS 볼륨을 생성하는 단계에는 다음 단계가 포함됩니다.

1. 볼륨 개체 생성

2. 새 엑스포트 정책을 생성하고 정책을 볼륨과 연결합니다

워크플로우의 각 단계에 WFA 명령 또는 워크플로우를 사용할 수 있습니다. WFA에는 일반 스토리지 사용 사례에 기반한 사전 정의된 명령 및 워크플로우가 포함되어 있습니다. 특정 단계에 사용할 수 있는 미리 정의된 명령 또는 워크플로를 찾을 수 없는 경우 다음 중 하나를 수행할 수 있습니다.

- 단계와 가장 일치하는 미리 정의된 명령 또는 워크플로우를 선택한 다음, 요구사항에 따라 사전 정의된 명령 또는 워크플로우를 클론 복제 및 수정합니다.
- 새 명령 또는 워크플로를 만듭니다.

그런 다음 새 워크플로에서 명령 또는 워크플로를 정렬하여 목표를 달성하는 워크플로를 만들 수 있습니다.

워크플로우 실행을 시작할 때 WFA는 실행을 계획하고 워크플로우 및 명령에 대한 입력을 사용하여 워크플로우를 실행할 수 있는지 확인합니다. 워크플로를 계획할 때 모든 리소스 선택 및 사용자 입력을 해결하여 실행 계획을 만듭니다. 계획 수립이 완료된 후 WFA는 실행 계획을 실행하며, 실행 계획은 해당 매개 변수를 포함하는 WFA 명령 세트로 구성됩니다.

## 명령 매개 변수를 매핑하는 방법입니다

WFA(Workflow Automation) 명령의 매개 변수는 특정 규칙에 따라 특정 특성 및 사전 항목 참조에 매핑됩니다. WFA 명령을 생성하거나 편집할 때 명령 매개 변수를 매핑하는 규칙을 알고 있어야 합니다.

명령 매개 변수 매핑은 워크플로에서 명령 세부 정보를 정의하는 방법을 정의합니다. 명령의 매핑된 명령 매개 변수는 워크플로우 명령에 대한 명령 세부 정보를 지정할 때 탭에 표시됩니다. 탭은 매개 변수 매핑 탭의 개체 이름 열에 지정된 그룹 이름을 기반으로 이름이 지정됩니다. 워크플로에서 명령 세부 정보를 지정할 때 매핑되지 않은 매개 변수는 기타 매개 변수 탭에 표시됩니다.

명령 매개 변수 매핑에 대한 규칙은 명령 범주 및 워크플로 편집기에서 명령이 표시되는 방법을 기반으로 적용됩니다.

다음은 명령 범주입니다.

- 개체를 만드는 명령입니다
- 개체를 업데이트하는 명령입니다
- 개체를 제거하는 명령입니다
- 선택적 부모 및 자식 개체를 처리하는 명령입니다
- 개체 간의 연결을 업데이트하는 명령입니다

규칙은 각 범주에 대해 아래에 나열되어 있습니다.

### 모든 명령 범주

명령 매개 변수를 매핑할 때는 워크플로에서 명령이 사용되는 방식을 기준으로 고유 경로를 사용해야 합니다.

다음 예제에서는 자연 경로를 정의하는 방법을 보여 줍니다.

• ArrayIP 파라미터는 명령에 따라 array.ip 속성이 아닌 볼륨 사전 항목의 Aggregate.array.ip 속성을 사용해야 합니다.

이는 워크플로가 볼륨을 생성한 다음 생성된 볼륨을 참조하여 추가 단계를 수행할 때 중요합니다. 다음은 이와 유사한 예입니다.

- Qtree 사전 항목의 volume.aggregate.array.ip입니다
- LUN 사전 항목의 volume.aggregate.array.ip입니다
- 명령에 사용되는 '클러스터'의 경우 다음 중 하나를 사용해야 합니다.
	- 볼륨 사전 항목의 vserver.cluster.primary\_address입니다
	- Qtree 사전 항목의 volume.vserver.cluster.primary\_address

개체를 만드는 명령입니다

이 명령 범주는 다음 중 하나에 사용됩니다.

- 부모 개체 찾기 및 새 개체 정의
- 개체가 없는 경우 개체를 검색하고 개체를 만듭니다

이 명령 범주에 대해 다음 매개 변수 매핑 규칙을 사용해야 합니다.

- 생성된 개체의 관련 매개 변수를 개체의 사전 항목에 매핑합니다.
- 생성된 사전 항목의 참조를 통해 부모 개체를 매핑합니다.
- 새 매개 변수를 추가할 때 사전 항목에 관련 특성이 있는지 확인합니다.

다음은 이 규칙의 예외 시나리오입니다.

- 만들어진 일부 개체에는 해당 사전 항목이 없으며 부모 개체만 관련 부모 사전 항목에 매핑됩니다. 예를 들어, 배열 사전 항목에 배열만 매핑할 수 있는 \* VIF\* 만들기 명령-- 이 항목은 관련 부모 사전 항목에 매핑됩니다.
- 매개 변수 매핑은 필요하지 않습니다

예를 들어, Create or resize aggregate \* 명령의 'ExecutionTimeout' 매개 변수는 매핑되지 않은 매개

변수입니다.

이 범주에는 다음과 같은 인증된 명령이 있습니다.

- 볼륨 생성
- LUN을 생성합니다

개체를 업데이트하는 명령입니다

이 명령 범주는 객체를 찾고 속성을 업데이트하는 데 사용됩니다.

이 명령 범주에 대해 다음 매개 변수 매핑 규칙을 사용해야 합니다.

- 사전 항목에 업데이트된 개체를 매핑합니다.
- 객체에 대해 업데이트된 매개 변수를 매핑하지 마십시오.

예를 들어, \* 볼륨 상태 설정 \* 명령에서 '볼륨' 매개 변수가 매핑되지만 새 '상태'는 매핑 해제됩니다.

개체를 제거하는 명령입니다

이 명령 범주는 개체를 찾아 삭제하는 데 사용됩니다.

명령에 의해 삭제된 개체를 해당 사전 항목에 매핑해야 합니다. 예를 들어, \* 볼륨 제거 \* 명령에서 삭제할 볼륨 은 볼륨 사전 항목의 관련 속성 및 참조에 매핑됩니다.

선택적 부모 및 자식 개체를 처리하는 명령입니다

이 명령 범주에 대해 다음 매개 변수 매핑 규칙을 사용해야 합니다.

• 명령의 필수 매개 변수를 명령의 선택적 매개 변수의 참조로 매핑하지 마십시오.

이 규칙은 명령이 특정 부모 개체의 선택적 자식 개체를 처리하는 경우에 더 관련이 있습니다. 이 경우 자식 및 부모 개체를 명시적으로 매핑해야 합니다. 예를 들어, \* 중복 제거 작업 중지 \* 명령에서 "어레이"와 함께 지정되거나 지정된 "어레이"의 모든 볼륨에 대해 실행 중인 중복 제거 작업을 중지합니다. 이 경우 이 명령에서 볼륨(Volume)이 선택적 매개 변수이므로 배열 매개 변수는 배열 사전 항목에 직접 매핑되어야 하며 볼륨 배열(Volume.Array)에 매핑되지 않아야 합니다.

• 논리 수준에서 사전 항목 사이에 부모 및 자식 관계가 있지만 특정 명령의 실제 인스턴스 간에는 없는 경우 이러한 개체는 별도로 매핑되어야 합니다.

예를 들어, \* 볼륨 이동 \* 명령에서 '볼륨'은 현재 상위 애그리게이트에서 새 대상 애그리게이트로 이동됩니다. 따라서 볼륨 파라미터는 볼륨 사전 항목에 매핑되고 대상 집계 파라미터는 집계 사전 항목에 각각 매핑되지만 volume.aggregate.name 항목은 매핑되지 않습니다.

개체 간의 연결을 업데이트하는 명령입니다

이 명령 범주의 경우 연관 및 객체를 관련 사전 항목에 모두 매핑해야 합니다. 예를 들어, 'vFiler에 볼륨 추가' 명령에서 '볼륨' 및 'vFiler' 매개 변수는 '볼륨' 및 'vFiler' 사전 항목의 관련 속성에 매핑됩니다.

## 사용자 입력 정의 방법

WFA(OnCommand Workflow Automation) 사용자 입력은 워크플로우를 실행하는 동안 사용할 수 있는 데이터 입력 옵션입니다. 워크플로우의 유연성과 사용 편의성을 개선하려면 사용자 입력 매개 변수를 정의해야 합니다.

사용자 입력은 입력 필드로 표시되며 워크플로를 미리 보거나 실행할 때 관련 데이터로 채울 수 있습니다. 달러 기호 (\$)로 레이블 또는 변수를 미리 고정하여 워크플로에서 명령 세부 정보를 지정할 때 사용자 입력 필드를 만들 수 있습니다. 예를 들어, '\$VolumeName'은 'Volume Name' 사용자 입력 필드를 생성합니다. WFA는 Workflow <Workflow name> 창의 User Inputs 탭에 사용자가 만든 사용자 입력 레이블을 자동으로 채웁니다. 또한 유형, 표시 이름, 기본값 및 유효성 검사 값과 같은 사용자 입력 특성을 수정하여 사용자 입력 유형을 정의하고 입력 필드를 사용자 지정할 수도 있습니다.

### 사용자 입력 유형 옵션

• \* 문자열 \*

유효한 값(예: \*)에 정규식을 사용할 수 있습니다.

0d 0f 0f 등의 문자열은 double형 0으로 평가되는 0d와 비슷한 숫자로 평가된다.

• \* 번호 \*

선택할 수 있는 숫자 범위(예: 1 ~ 15)를 정의할 수 있습니다.

• \* Enum \*

enum 형식을 사용하여 사용자 입력 필드를 채울 때 선택할 수 있는 열거형 값을 만들 수 있습니다. 사용자가 만든 enum 값을 선택적으로 잠가 사용자 입력에 대해 만든 값만 선택하도록 할 수 있습니다.

• \* 쿼리 \*

WFA 캐시에 있는 값에서 사용자 입력을 선택하려면 쿼리 유형을 선택할 수 있습니다. 예를 들어, 다음 쿼리를 사용하여 WFA 캐시의 IP 주소 및 이름 값으로 사용자 입력 필드를 자동으로 채울 수 있습니다. \* SELECT IP \*, \* NAME from storage.array \*. 쿼리에 의해 다시 시도된 결과만 선택하도록 쿼리에서 검색한 값을 잠글 수도 있습니다.

• \* 쿼리(다중 선택) \*

쿼리 유형과 유사한 쿼리(다중 선택) 형식을 사용하면 워크플로를 실행하는 동안 여러 값을 선택할 수 있습니다. 예를 들어, 사용자는 공유 및 내보내기와 함께 여러 볼륨 또는 볼륨을 선택할 수 있습니다. 사용자가 여러 행을 선택할 수 있도록 하거나 선택 영역을 단일 행으로 제한할 수 있습니다. 행을 선택하면 선택한 행의 모든 열에서 값이 선택됩니다.

사용자 입력의 쿼리(다중 선택) 유형을 사용할 때 다음 함수를 사용할 수 있습니다.

- getSize
- getValueAt
- getValueAt2D
- getValueFrom2DByRowKey

• \* 부울 \*

부울 형식을 사용하여 사용자 입력 대화 상자에 확인란을 표시할 수 있습니다. 가능한 값으로 ""true" 및 ""false""를 가진 사용자 입력에 부울 형식을 사용해야 합니다.

• \* 표 \*

사용자 입력의 테이블 형식을 사용하여 워크플로를 실행하는 동안 여러 값을 입력하는 데 사용할 수 있는 테이블의 열 머리글을 지정할 수 있습니다. 예를 들어, 노드 이름 및 포트 이름의 목록을 지정하는 데 사용할 수 있는 테이블입니다. 또한 다음 사용자 입력 형식 중 하나를 열 머리글에 지정하여 런타임 중에 입력한 값의 유효성을 검사할 수도 있습니다.

- 문자열
- 번호
- 번호
- 부울
- 쿼리

string 은 열 머리글의 기본 사용자 입력 유형입니다. 다른 사용자 입력 유형을 지정하려면 유형 열을 두 번 클릭해야 합니다.

디자이너에서 SnapMirror 정책 및 규칙 만들기 워크플로를 열어 사용자 입력 형식이 "'PolicyRule'" 사용자 입력에 어떻게 사용되는지 확인할 수 있습니다.

사용자 입력의 테이블 유형을 사용할 때 다음 기능을 사용할 수 있습니다.

- getSize
- getValueAt
- getValueAt2D
- getValueFrom2DByRowKey

Designer에서 \* 무한 확장 볼륨 \* 을 사용하여 스토리지 가상 머신 생성 및 구성 워크플로우를 열어 테이블 유형 사용 방법을 확인할 수 있습니다.

• \* 암호 \*

암호 입력을 위한 사용자 입력에 암호 유형을 사용할 수 있습니다. 사용자가 입력한 암호는 암호화되어 WFA 애플리케이션 및 로그 파일에 별표 문자 시퀀스로 표시됩니다. 다음 기능을 사용하여 암호를 해독한 다음 명령을 통해 사용할 수 있습니다.

- Perl 명령의 경우: WFAUtil::getWfaInputPassword(\$password)
- PowerShell 명령의 경우 Get-WfaInputPassword EncryptedPassword\$ password 를 사용합니다

여기서 \$password는 WFA를 통해 명령으로 전달되는 암호화된 암호입니다.

• \* 사전 \*

선택한 사전 항목에 대한 테이블 데이터를 추가할 수 있습니다. 사전 항목 속성은 반환할 속성을 선택합니다. 워크플로를 실행하는 동안 단일 값 또는 여러 값을 선택할 수 있습니다. 예를 들어, 단일 볼륨 또는 여러 볼륨을 선택할 수 있습니다. 기본적으로 단일 값이 선택됩니다. 필터링할 규칙을 선택할 수도 있습니다. 규칙은 사전 항목 속성, 연산자 및 값으로 구성됩니다. 이 특성에는 해당 참조의 속성도 포함될 수 있습니다.

예를 들어, 이름이 ""aggr""이고 사용 가능한 크기가 5GB보다 큰 모든 애그리게이트를 나열하여 집계에 대한 규칙을 지정할 수 있습니다. 그룹의 첫 번째 규칙은 이름, 연산자 'tarts-with', 값 aggr입니다. 같은 그룹에 대한 두 번째 규칙은 연산자 > 와 값 5000을 가진 속성 Available\_size\_MB 입니다.

다음 표에는 사용자 입력 유형에 적용할 수 있는 옵션이 나와 있습니다.

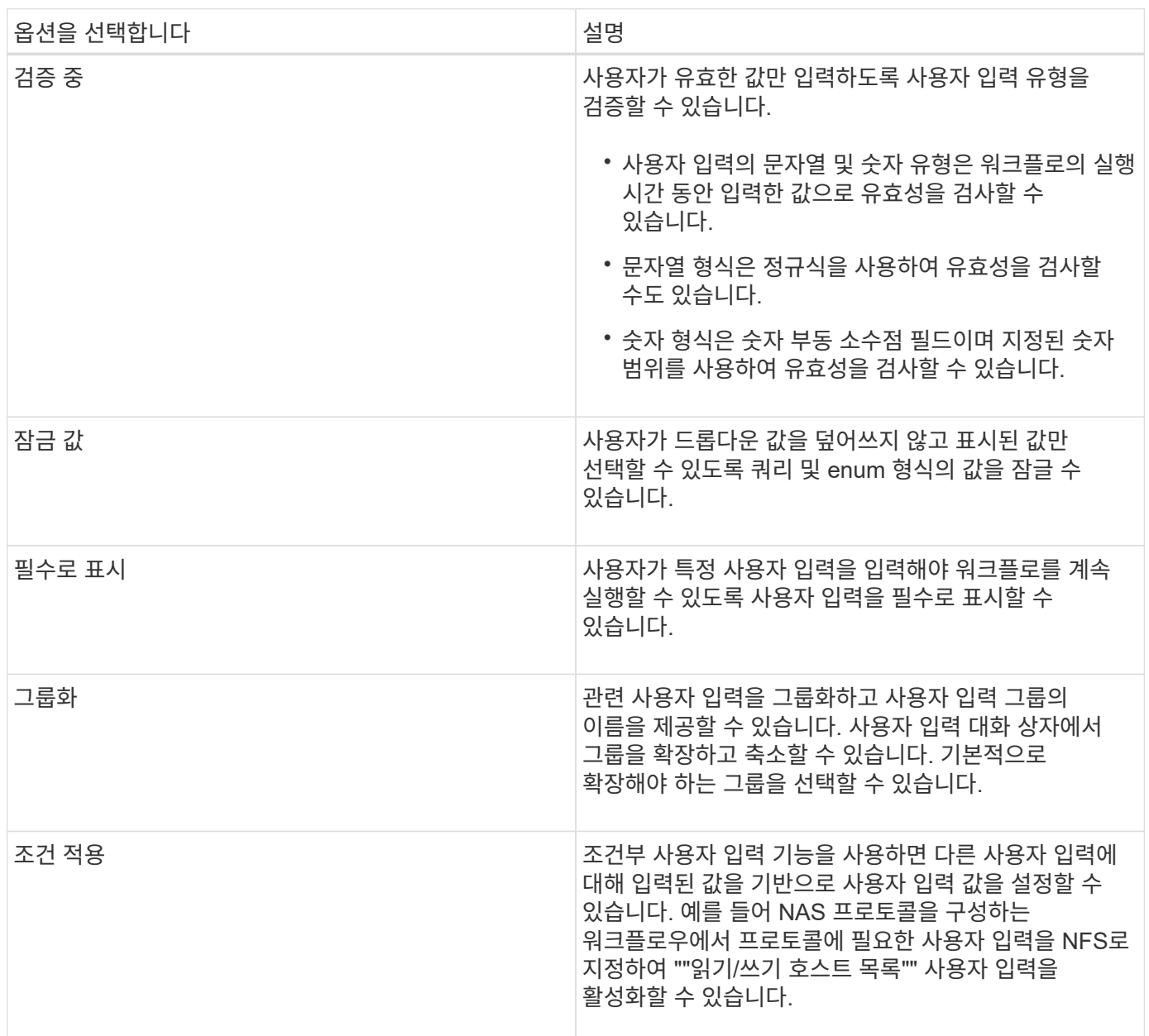

## 상수를 정의하는 방법

상수를 만들고 사용하여 값을 정의할 수 있으며, 이 값은 단일 워크플로에서 사용할 수 있습니다. 상수는 워크플로 수준에서 정의됩니다.

워크플로와 해당 값에 사용되는 상수는 계획 및 실행 중에 워크플로의 모니터링 창에 표시됩니다. 상수에는 고유한 이름을 사용해야 합니다.

다음 명명 규칙을 사용하여 상수를 정의할 수 있습니다.

• 각 단어의 첫 글자의 대문자이며, 단어 사이에 밑줄이나 공백이 없어야 합니다

모든 용어와 약어는 대문자(예: ActualVolumeSizeInMB)를 사용해야 합니다.

• 모두 대문자로 표시합니다

밑줄을 사용하여 단어를 구분할 수 있습니다. 예를 들어, 'aggregate\_used\_space\_threshold'를 사용할 수 있습니다.

워크플로 상수에 대한 값으로 다음을 포함할 수 있습니다.

- 번호
- 문자열
- MVEL 식

식은 워크플로의 계획 및 실행 단계에서 평가됩니다. 식에서 루프에 정의된 변수를 참조해서는 안 됩니다.

- 사용자 입력
- 변수

## **REST API** 사용 방법

WFA(Workflow Automation)에서 제공하는 REST API를 사용하여 외부 포털 및 데이터 센터 오케스트레이션 소프트웨어에서 워크플로우를 호출할 수 있습니다. WFA는 모든 REST API에 대해 XML 및 JSON 콘텐츠 유형을 지원합니다.

WFA를 사용하면 외부 서비스에서 워크플로우, 사용자, 필터, 파인더와 같은 다양한 리소스 컬렉션을 액세스할 수 있으며 URI 경로를 통해 외부 서비스는 GET, PUT, POST, DELETE 등의 HTTP 메소드를 사용할 수 있습니다. 이러한 URI로 리소스에 대해 CRUD 작업을 수행합니다.

WFA REST API를 통해 다음을 비롯한 몇 가지 작업을 수행할 수 있습니다.

- 워크플로우 정의 및 메타데이터에 액세스
- 워크플로우 실행 및 실행 상태 모니터링
- 사용자 및 역할을 보고 암호를 변경합니다.
- 리소스 선택 필터를 실행하고 테스트합니다.
- 리소스 파인더 실행 및 테스트
- 스토리지 또는 기타 데이터 센터 오브젝트의 자격 증명 관리
- 데이터 원본 및 데이터 원본 형식을 봅니다.

\_Rest 설명서\_REST API에 대한 자세한 내용:

*https:*//WFA\_server\_IP: port/rest/docs

WFA\_SERVER\_IP는 WFA 서버의 IP 주소이고, port는 설치 중에 WFA 서버에 사용한 TCP 포트 번호입니다.

## 데이터 원본을 설정합니다

데이터 소스에서 데이터를 가져오려면 WFA(OnCommand Workflow Automation)에서 데이터 소스와의 연결을 설정해야 합니다.

필요한 것

- OnCommand Unified Manager 6.0 이전 버전의 경우, 데이터베이스에 대한 원격 읽기 전용 액세스를 지원하고 구성하려면 Unified Manager 서버에서 최신 버전의 ocsetup 툴을 실행해야 합니다.
- OnCommand Unified Manager6.0 이상에서는 통합 관리자 서버에 데이터베이스 사용자 계정을 만들어야 합니다.

자세한 내용은 \_OnCommand Unified Manager 온라인 도움말\_을 참조하십시오.

• Unified Manager 서버에서 들어오는 연결의 TCP 포트가 열려 있어야 합니다.

자세한 내용은 방화벽 설명서를 참조하십시오.

다음은 기본 TCP 포트 번호입니다.

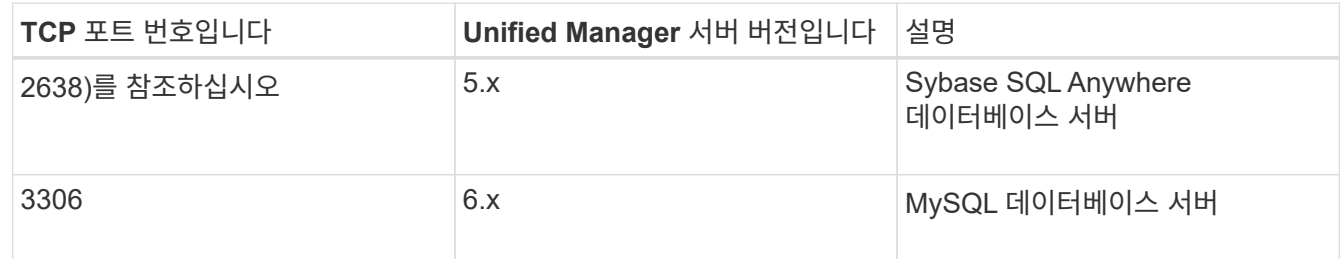

• Performance Advisor의 경우, GlobalRead의 최소 역할을 가진 OnCommand Unified Manager 사용자 계정을 만들어야 합니다.

자세한 내용은 OnCommand Unified Manager 온라인 도움말\_을 참조하십시오.

• VMware vCenter Server에서 들어오는 연결의 TCP 포트가 열려 있어야 합니다.

기본 TCP 포트 번호는 443입니다. 자세한 내용은 방화벽 설명서를 참조하십시오.

이 작업에 대해

이 절차를 사용하여 여러 Unified Manager 서버 데이터 소스를 WFA에 추가할 수 있습니다. 하지만 Unified Manager Server 6.3 이상을 WFA와 페어링하고 Unified Manager 서버에서 보호 기능을 사용하려는 경우에는 이 절차를 사용하지 않아야 합니다.

WFA를 Unified Manager Server 6.x와 페어링하는 방법에 대한 자세한 내용은 \_OnCommand Unified Manager 온라인 도움말\_을 참조하십시오.

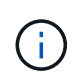

WFA를 사용하여 데이터 소스를 설정하는 동안에는 OnCommand Unified Manager 6.0, 6.1 및 6.2 데이터 소스 유형이 WFA 4.0 릴리즈에서 사용되지 않으며, 이러한 데이터 소스 유형은 이후 릴리즈에서 지원되지 않습니다.

단계

- 1. 웹 브라우저를 사용하여 WFA에 액세스합니다.
- 2. 설정 \* 을 클릭하고 \* 설정 \* 에서 \* 데이터 소스 \* 를 클릭합니다.
- 3. 적절한 작업을 선택합니다.

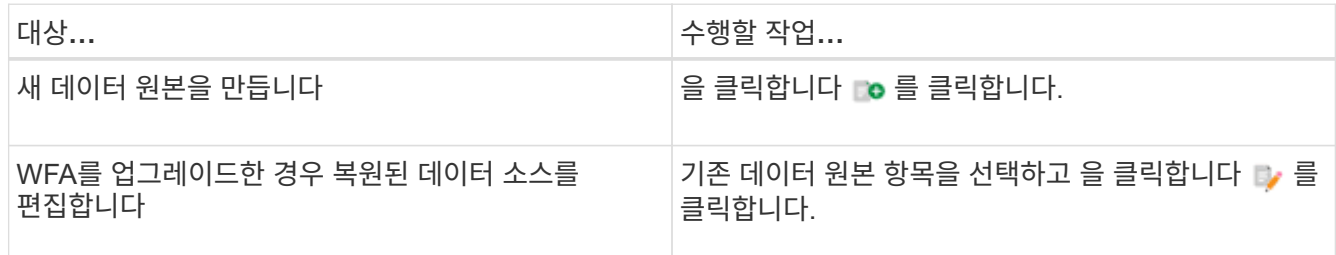

WFA에 Unified Manager 서버 데이터 소스를 추가한 다음 Unified Manager 서버 버전을 업그레이드한 경우, WFA에서 Unified Manager 서버의 업그레이드된 버전을 인식하지 못합니다. 이전 버전의 Unified Manager 서버를 삭제한 다음, 업그레이드된 버전의 Unified Manager 서버를 WFA에 추가해야 합니다.

4. New Data Source \* 대화 상자에서 필요한 데이터 소스 유형을 선택하고 데이터 소스의 이름과 호스트 이름을 입력합니다.

선택한 데이터 소스 유형에 따라 포트, 사용자 이름, 암호 및 시간 제한 필드가 가능한 경우 기본 데이터로 자동으로 채워질 수 있습니다. 필요에 따라 이러한 항목을 편집할 수 있습니다.

5. 적절한 작업 선택:

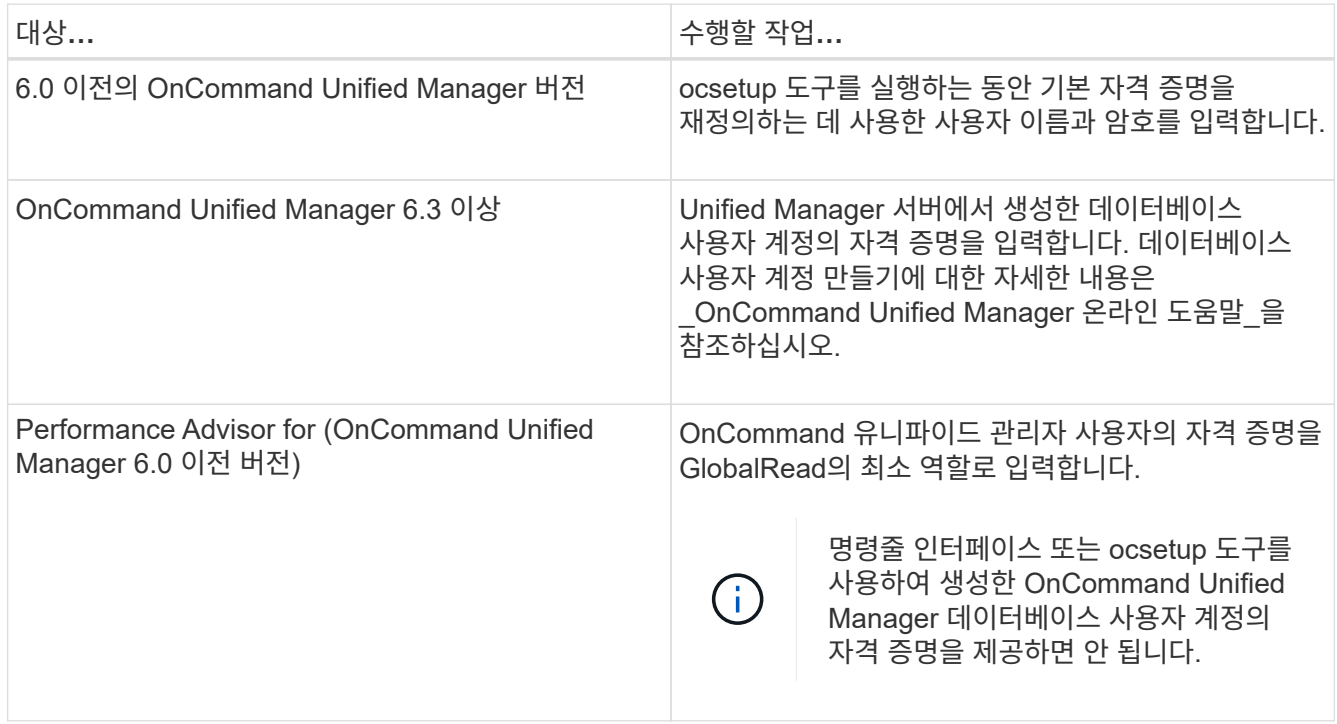

6. 저장 \* 을 클릭합니다.

7. \* 선택 사항 \*: 데이터 소스 테이블에서 데이터 소스를 선택하고 을 클릭합니다 ■ 를 클릭합니다.

8. 데이터 획득 프로세스의 상태를 확인합니다.

## **Windows**에서 **ocsetup**을 실행하여 데이터베이스 사용자를 구성합니다

OnCommand Unified Manager 서버에서 'ocsetup' 파일을 실행하여 OnCommand Workflow Automation에 대한 OnCommand Unified Manager 데이터베이스의 읽기 전용 액세스를 구성할 수 있습니다.

단계

1. 다음 위치에서 OnCommand Unified Manager 서버의 디렉토리에 'WFA\_ocsetup.exe' 파일을 다운로드합니다.

*https:*//WFA\_Server\_IP/download/WFA\_ocsetup.exe.

WFA\_Server\_IP는 WFA 서버의 IP 주소(IPv4 또는 IPv6 주소)입니다.

WFA에 대해 기본값이 아닌 포트를 지정한 경우 다음과 같이 포트 번호를 포함해야 합니다.

*https:*//WFA\_server\_IP: port/download/WFA\_ocsetup.exe.

'port'는 설치 중에 WFA 서버에 사용한 TCP 포트 번호입니다.

IPv6 주소를 지정하는 경우 대괄호로 묶어야 합니다.

- 2. 'WFA\_ocsetup.exe' 파일을 두 번 클릭합니다.
- 3. 설정 마법사의 정보를 읽고 \* 다음 \* 을 클릭합니다.
- 4. JRE 위치를 찾거나 입력하고 \* 다음 \* 을 클릭합니다.
- 5. 사용자 이름과 암호를 입력하여 기본 자격 증명을 재정의합니다.

OnCommand Unified Manager 데이터베이스에 액세스할 수 있는 새 데이터베이스 사용자 계정이 생성됩니다.

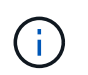

사용자 계정을 만들지 않으면 기본 자격 증명이 사용됩니다. 보안을 위해 사용자 계정을 만들어야 합니다.

- 6. 다음 \* 을 클릭하고 결과를 검토합니다.
- 7. 다음 \* 을 클릭한 다음 \* 마침 \* 을 클릭하여 마법사를 완료합니다.

### **Linux**에서 **ocsetup**을 실행하여 데이터베이스 사용자를 구성합니다

OnCommand Unified Manager 서버에서 'ocsetup' 파일을 실행하여 OnCommand Workflow Automation에 대한 OnCommand Unified Manager 데이터베이스의 읽기 전용 액세스를 구성할 수 있습니다.

### 단계

1. 터미널에서 다음 명령을 사용하여 OnCommand Unified Manager 서버의 홈 디렉토리에 ' WFA\_ocsetup.sh' 파일을 다운로드합니다. 'wget https://WFA\_Server\_IP/download/wfa\_ocsetup.sh`[]

\_WFA\_Server\_IP\_는 WFA 서버의 IP 주소(IPv4 또는 IPv6 주소)입니다.

WFA에 대해 기본값이 아닌 포트를 지정한 경우 다음과 같이 포트 번호를 포함해야 합니다.
"와우와 https://wfa\_server\_ip:port/download/wfa\_ocsetup.sh`[]

'port'는 설치 중에 WFA 서버에 사용한 TCP 포트 번호입니다.

IPv6 주소를 지정하는 경우 대괄호로 묶어야 합니다.

2. 단말기에서 다음 명령을 사용하여 'WFA\_ocsetup.sh' 파일을 실행 파일로 변경합니다.

"chmod + x WFA\_ocsetup.sh"

3. 터미널에 다음을 입력하여 스크립트를 실행합니다.

'./wfa\_ocsetup.sh jre\_path'

jre\_path 는 JRE의 경로입니다.

예제\*\*

'/opt/NTAPdfm/java'

다음 출력이 단말기에 표시되어 설치가 성공적으로 완료되었음을 나타냅니다.

Verifying archive integrity... All good. Uncompressing WFA OnCommand Setup..... \*\*\* Welcome to OnCommand Setup Utility for Linux \*\*\* <Help information> \*\*\* Please override the default credentials below \*\*\* Override DB Username [wfa] :

4. 사용자 이름과 암호를 입력하여 기본 자격 증명을 재정의합니다.

OnCommand Unified Manager 데이터베이스에 액세스할 수 있는 새 데이터베이스 사용자 계정이 생성됩니다.

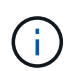

사용자 계정을 만들지 않으면 기본 자격 증명이 사용됩니다. 보안을 위해 사용자 계정을 만들어야 합니다.

다음 출력이 단말기에 표시되어 설치가 성공적으로 완료되었음을 나타냅니다.

```
***** Start of response from the database *****
>>> Connecting to database
<<< Connected
*** Dropped existing 'wfa' user
=== Created user 'username'
>>> Granting access
<<< Granted access
***** End of response from the database *****
***** End of Setup *****
```
# 워크플로 도움말 콘텐츠를 만듭니다

WFA(OnCommand Workflow Automation) 관리자와 설계자로, 워크플로우를 설계할 때는 워크플로우에 대한 도움말 콘텐츠를 생성하고 워크플로우에 포함할 수 있습니다.

필요한 것

HTML을 사용하여 웹 페이지를 만드는 방법을 알고 있어야 합니다.

이 작업에 대해

이 도움말은 워크플로우를 실행하는 스토리지 운영자에게 워크플로우에 대한 워크플로우 및 사용자 입력에 대한 정보를 제공해야 합니다.

#### 단계

- 1. workflow-help라는 이름의 폴더를 만듭니다.
- 2. HTML 편집기나 텍스트 편집기를 사용하여 도움말 콘텐츠를 만든 다음 워크플로 도움말 폴더에 index.htm 파일로 저장합니다.

JavaScript 파일은 도움말 콘텐츠의 일부로 포함해서는 안 됩니다. 지원되는 파일 확장자는 다음과 같습니다.

- '.jpg'
- '.jpeg'
- '.gif'
- '.png'
- '.xml'
- `.thmx'
- `.htm'
- '.html'
- '.css'

Windows에서 만든 thumb.db 파일도 포함할 수 있습니다.

- 3. 워크플로 도움말 폴더에서 도움말 콘텐츠와 관련된 색인 .htm 파일과 기타 파일을 사용할 수 있는지 확인합니다.
- 4. 폴더의 '.zip' 파일을 만들고 '.zip' 파일의 크기가 2MB를 넘지 않도록 합니다.

◦ 예 \*

NFS 'volume-help.zip'을 생성합니다

5. 도움말 콘텐츠를 만든 워크플로를 편집한 다음 \* 설정 \* > \* 도움말 콘텐츠 \* > \* 찾아보기 \* 를 클릭하여 '.zip' 파일을 업로드합니다.

# 예약된 단어

OnCommand Workflow Automation(WFA)에는 예약된 단어가 몇 개 포함되어 있습니다. 변수 이름, 사용자 입력, 상수 및 반환 매개 변수와 같은 특성이나 매개 변수에 대해서는 워크플로에서

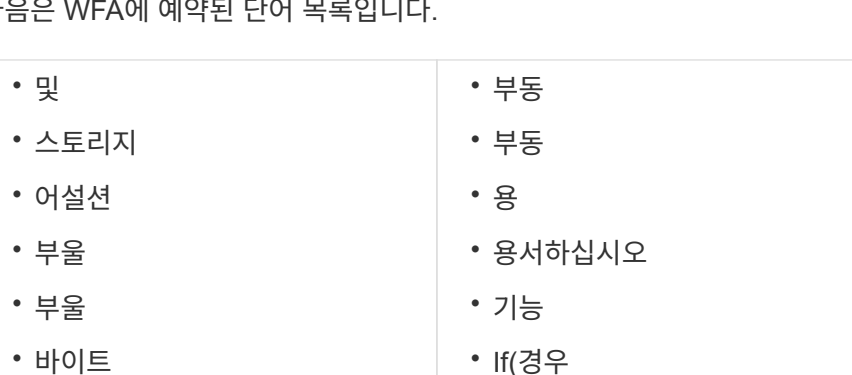

다음은

• 바이트 • 문자 • 문자 • 차트시퀀스 • 클래스 • 클래스 로더 • 컴파일러 • 포함 • 변환 가능 \_ • DEF • 해야 합니다 • 더블 • 더블 • 기타 • 비어 있습니다 • If(경우 • 가져오기 • IMPORT\_STATIC • 인치 • instanceof(인스턴스) • 내부 • 정수 • 있습니다 • isdef • 길게 • 길게 • 수학 • 신규 • null입니다 • 번호 • 오브젝트 • 돌아가기 • 런타임 • 보안 관리자 • 짧게 • 짧게 • 사운드처럼 • 스트릭ath • 문자열 • StringBuffer 를 클릭합니다 • StringBuilder 를 선택합니다 • Strsim • 스위치 • 시스템 • 나사산 • ThreadLocal 을 선택합니다 • 참 • 그때까지 • VAR • 무효입니다 • 있습니다

• 프로를 참조하십시오

• 와 함께

# **MVEL**에 대한 정보를 찾는 위치

• 거짓

MVFLEX Expression Language(MVEL)에 대한 자세한 내용은 MVEL 언어 가이드 를 참조하십시오.

MVEL은 Java 구문을 기반으로 하는 식 언어입니다. MVEL expression synt세는 함수 및 변수와 같은 WFA(OnCommand Workflow Automation) 워크플로에서 사용할 수 있습니다.

• 또는

### **OnCommand Workflow Automation**의 **MVEL** 사용 가능 필드

MVFLEX Expression Language(MVEL)에 대해 WFA(OnCommand Workflow

### Automation)의 여러 필드가 활성화됩니다. 워크플로를 디자인하는 동안 이러한 필드에 MVEL 구문을 사용할 수 있습니다.

다음 표에서는 WFA 인터페이스에서 MVEL Synt세를 사용할 수 있는 시기와 위치에 대해 설명합니다.

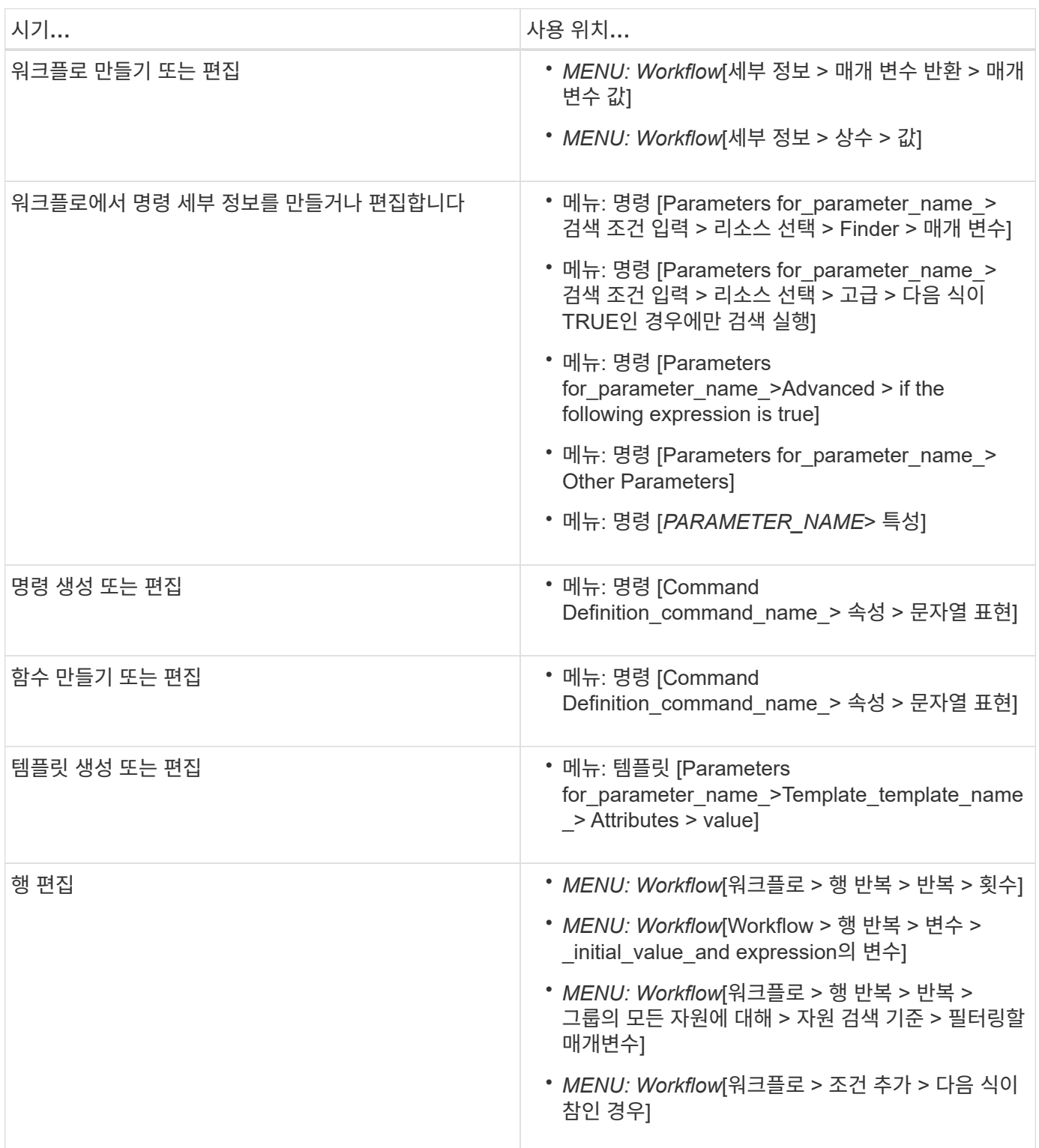

### **MVEL** 구문의 예

MVFLEX Expression Language(MVEL) 구문세는 여러 WFA(OnCommand Workflow

Automation) 샘플 워크플로에서 사용됩니다. 일부 MVEL 합성세를 검토하여 WFA에서 MVEL을 사용하는 방법을 확인해야 합니다.

다음 섹션에서는 WFA에 사용되는 MVEL Synt세의 몇 가지 예를 제공합니다.

조건부 실행

다음 MVEL 식은 찾은 볼륨 수가 4보다 적을 때 명령의 조건부 실행에 사용됩니다.

\$NoOfVolumes < 4

증분 이름 지정

다음 MVEL 식은 개체의 증분 이름 지정에 사용됩니다.

last volume.name+last volume.state

이 MVEL 표현식은 마지막으로 생성된 볼륨 이름과 마지막으로 생성된 볼륨의 상태를 사용하여 이름을 지정합니다.

명령의 문자열 표현

다음 MVEL 구문은 문자열 표현으로 사용됩니다.

DestinationCluster + ":" + DestinationVserver + "/" + DestinationVolume

템플릿

다음 MVEL 구문이 템플릿에서 사용됩니다.

```
calculateSnapReserveSize(calculateVolumeSizeFromDataSize((int)($fs_size*1.
01),$snap_space),$snap_space)
```
이 MVEL 구문은 Snapshot 복제본용으로 예약할 볼륨 용량의 백분율을 계산하는 데 사용됩니다.

명령 세부 정보

다음 MVEL 함수는 매개 변수의 특성 섹션에서 사용됩니다.

actualVolumeSize(\$VolumeSizeInGB \* 1024, volume.snapshot reserved percent)

다음 MVEL 구문은 매개 변수의 특성 섹션에서 사용됩니다.

```
$VolumeName+'test001'
```
#### 워크플로 상수

워크플로의 상수에 사용되는 MVEL 합성세금은 다음과 같습니다.

convertNullToZero(infinite\_volume.max\_namespace\_constituent\_size\_mb)

\$Size\_TB\*1048576L

매개 변수를 반환합니다

다음 MVEL 구문은 요청된 크기를 할당할 수 있는지 여부를 확인하는 데 사용됩니다.

```
size remaining == 0 ? ' : throwException('Not sufficient space in
capacity_class_aggregate or data constituent of size less than 1 TB can
not be created: Total size requested='+$Size TB+'TB'+' ,Size
remaining='+size_remaining/TB_TO_MB+'TB'+', Infinite volume
name='+infinite_volume.name+', Storage class='+CAPACITY_CLASS_LABEL)
```
함수 정의

다음 MVEL 구문은 null을 0으로 변환하는 데 사용되는 함수 정의에 사용됩니다.

```
def convertNullToZero (data)
{
 if(data == null)  {
      return 0;
    }
    else
    {
     return data;
    }
}
```
#### 특정 행의 반복

다음 MVEL 식은 사용자 입력을 사용하여 LUN을 생성하기 위해 행을 반복해야 하는 횟수를 나타냅니다.

행에 대한 조건식입니다

다음 MVEL 식은 사용자 입력을 사용하여 행이 실행되는지 여부를 나타냅니다.

\$SetupSnapMirror

# 학습 자료에 대한 참고 자료

고급 WFA(Workflow Automation) 워크플로우를 생성하기 위한 특정 스크립팅 및 프로그래밍 방식에 대해 알고 있어야 합니다. 참조 자료를 사용하여 WFA 구성 요소 또는 워크플로우를 생성하기 전에 필요한 옵션에 대해 알아볼 수 있습니다.

### **Windows PowerShell**

WFA에서는 워크플로우 작업에 PowerShell 스크립트를 사용합니다. 다음 표에는 PowerShell에 대한 학습 자료에 대한 참조가 포함되어 있습니다.

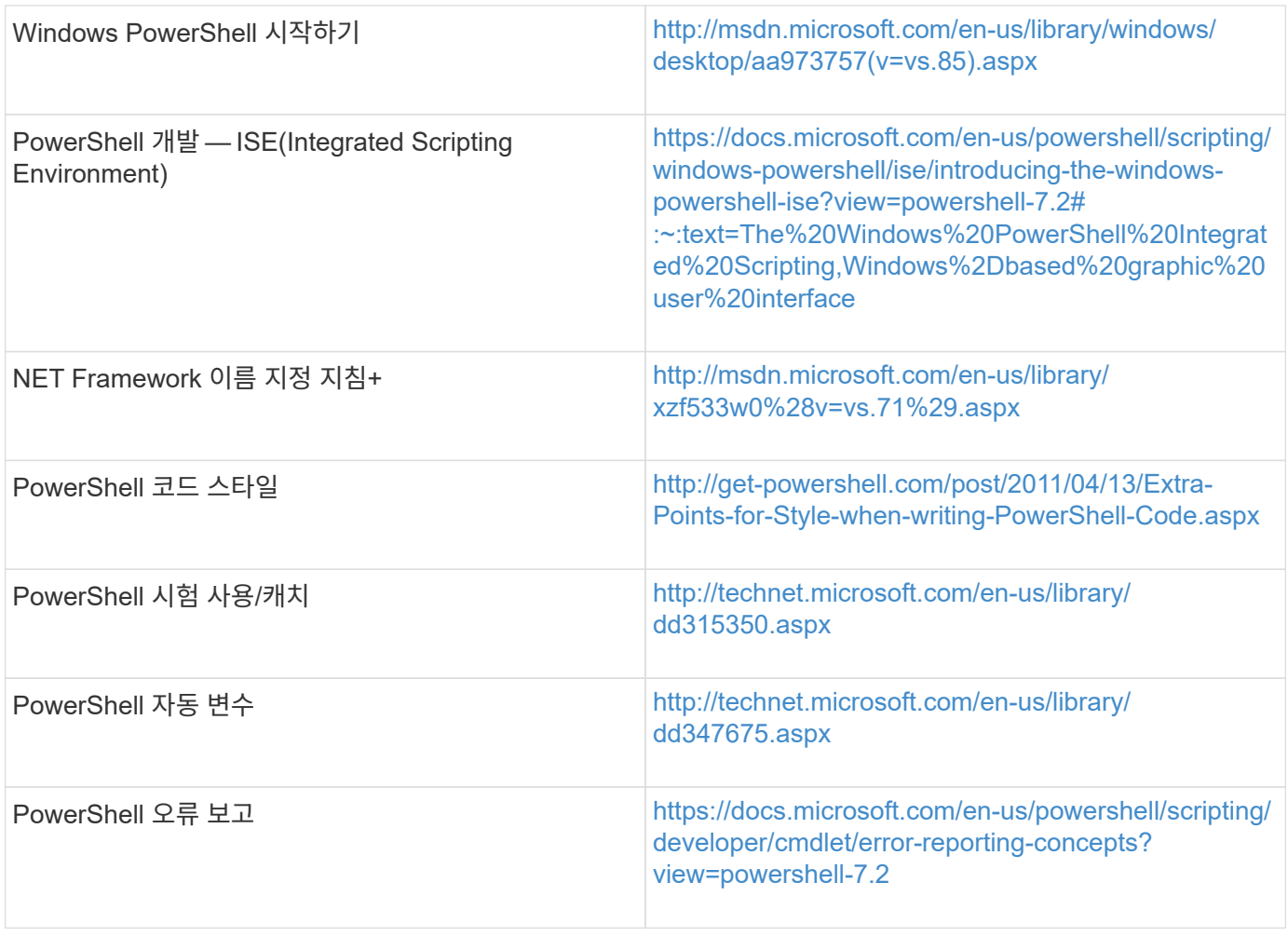

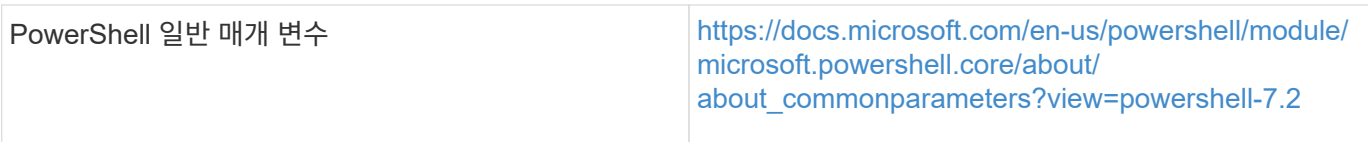

### **Data ONTAP PowerShell** 툴킷

Data ONTAP PowerShell 툴킷은 WFA와 함께 번들로 제공됩니다. PowerShell 툴킷 cmdlet을 사용하여 PowerShell 스크립트에서 Data ONTAP 명령을 호출할 수 있습니다. 자세한 내용은 다음 위치에서 액세스할 수 있는 \_Data ONTAP PowerShell Toolkit 도움말\_을 참조하십시오.

"WFA\_INSTALL\_LOCATION\WFA\posh\Modules\DataONTAP\WebHelp\index.html".

WFA\_INSTALL\_LOCATION은 WFA 설치 디렉토리이고, 기본 설치 디렉토리는 C:\Program Files\NetApp입니다.

다음 표에는 Data ONTAP PowerShell 툴킷에 대한 정보에 대한 참조가 포함되어 있습니다.

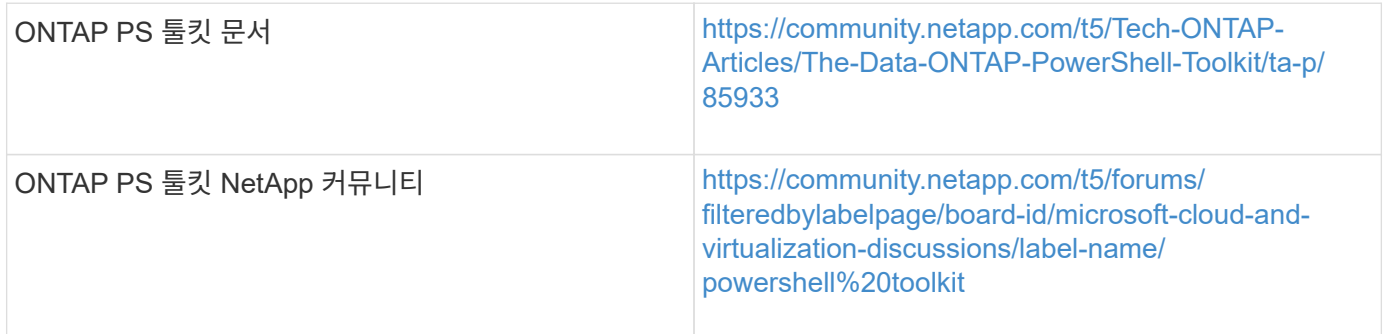

#### **Perl**

WFA는 워크플로우 작업을 위해 Perl 명령을 지원합니다. WFA를 설치할 때 필요한 Perl 및 Perl 모듈이 WFA 서버에 설치됩니다.

#### ["ActivePerl](https://docs.activestate.com/activeperl/5.26/perl/) [사용](https://docs.activestate.com/activeperl/5.26/perl/) [설명서](https://docs.activestate.com/activeperl/5.26/perl/)["](https://docs.activestate.com/activeperl/5.26/perl/)

다음 위치에서 ActivePerl 사용자 가이드 에 액세스할 수도 있습니다: "WFA\_install\_location\WFA\Perl64\HTML\index.html".

WFA\_INSTALL\_LOCATION은 WFA 설치 디렉토리이고, 기본 설치 디렉토리는 C:\Program Files\NetApp입니다.

WFA는 워크플로우 작업에 Perl 스크립트를 사용합니다. 다음 표에는 Perl에 대한 학습 자료에 대한 참조가 포함되어 있습니다.

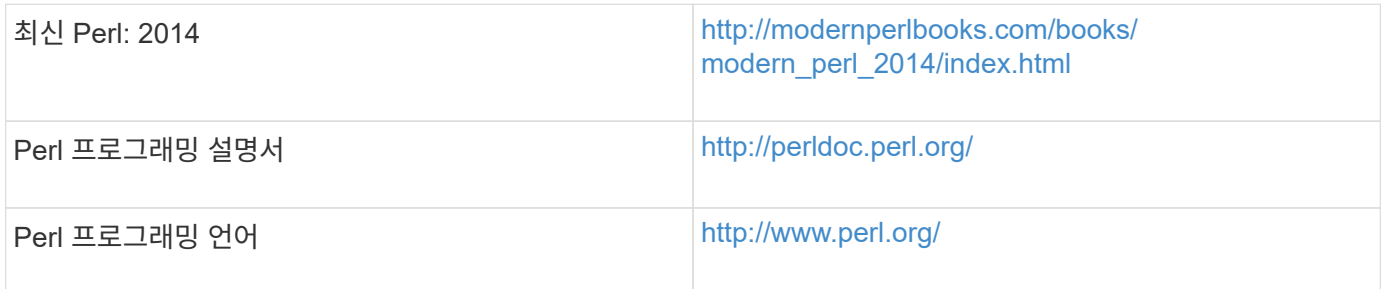

### **NetApp** 관리 **SDK**

NetApp Manageability SDK의 필수 Perl 모듈은 WFA와 함께 번들로 제공됩니다. 이러한 Perl 모듈은 WFA에서 Perl 명령을 사용하는 데 필요합니다. 자세한 내용은 다음 위치에서 액세스할 수 있는 NetApp Manageability SDK 문서를 참조하십시오. 'WFA\_install\_location\WFA\perl\NMSDK\HTML'

WFA\_INSTALL\_LOCATION은 WFA 설치 디렉토리이고, 기본 설치 디렉토리는 C:\Program Files\NetApp입니다.

**SQL(**구조적 쿼리 언어**)**

SQL SELECT 구문은 필터에 사용되고 사용자 입력을 채우는 데 사용됩니다.

["MySQL](http://dev.mysql.com/doc/refman/5.1/en/select.html) [구문](http://dev.mysql.com/doc/refman/5.1/en/select.html) [선택](http://dev.mysql.com/doc/refman/5.1/en/select.html)["](http://dev.mysql.com/doc/refman/5.1/en/select.html)

### **MVFLEX Expression Language(MVEL)**

함수 및 변수와 같은 WFA 워크플로우에서 MVEL expression synt세는 사용할 수 있습니다.

자세한 내용은 MVEL 언어 가이드 를 참조하십시오.

정규식입니다

WFA에서는 정규식(regex)을 사용할 수 있습니다.

["](https://help.adobe.com/en_US/as3/dev/WS5b3ccc516d4fbf351e63e3d118a9b90204-7ea9.html)[정규식을](https://help.adobe.com/en_US/as3/dev/WS5b3ccc516d4fbf351e63e3d118a9b90204-7ea9.html) [사용하는](https://help.adobe.com/en_US/as3/dev/WS5b3ccc516d4fbf351e63e3d118a9b90204-7ea9.html) [ActionScript 3.0"](https://help.adobe.com/en_US/as3/dev/WS5b3ccc516d4fbf351e63e3d118a9b90204-7ea9.html)

# **ONTAP**에서 지원되는 워크플로우

WFA(OnCommand Workflow Automation)가 다른 버전의 Unified Manager 서버와 페어링되어 있을 때 지원되는 워크플로우에 대해 알고 있어야 합니다.

다음 표에는 여러 Unified Manager 서버 버전에서 지원되는 워크플로우가 나와 있습니다.

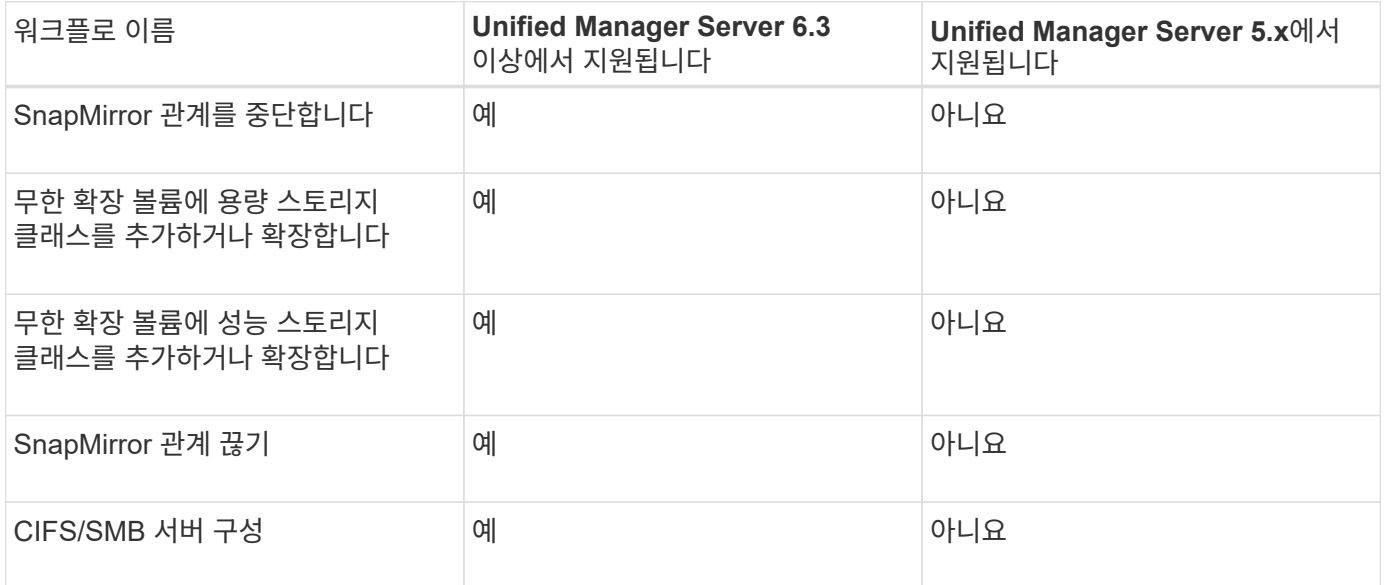

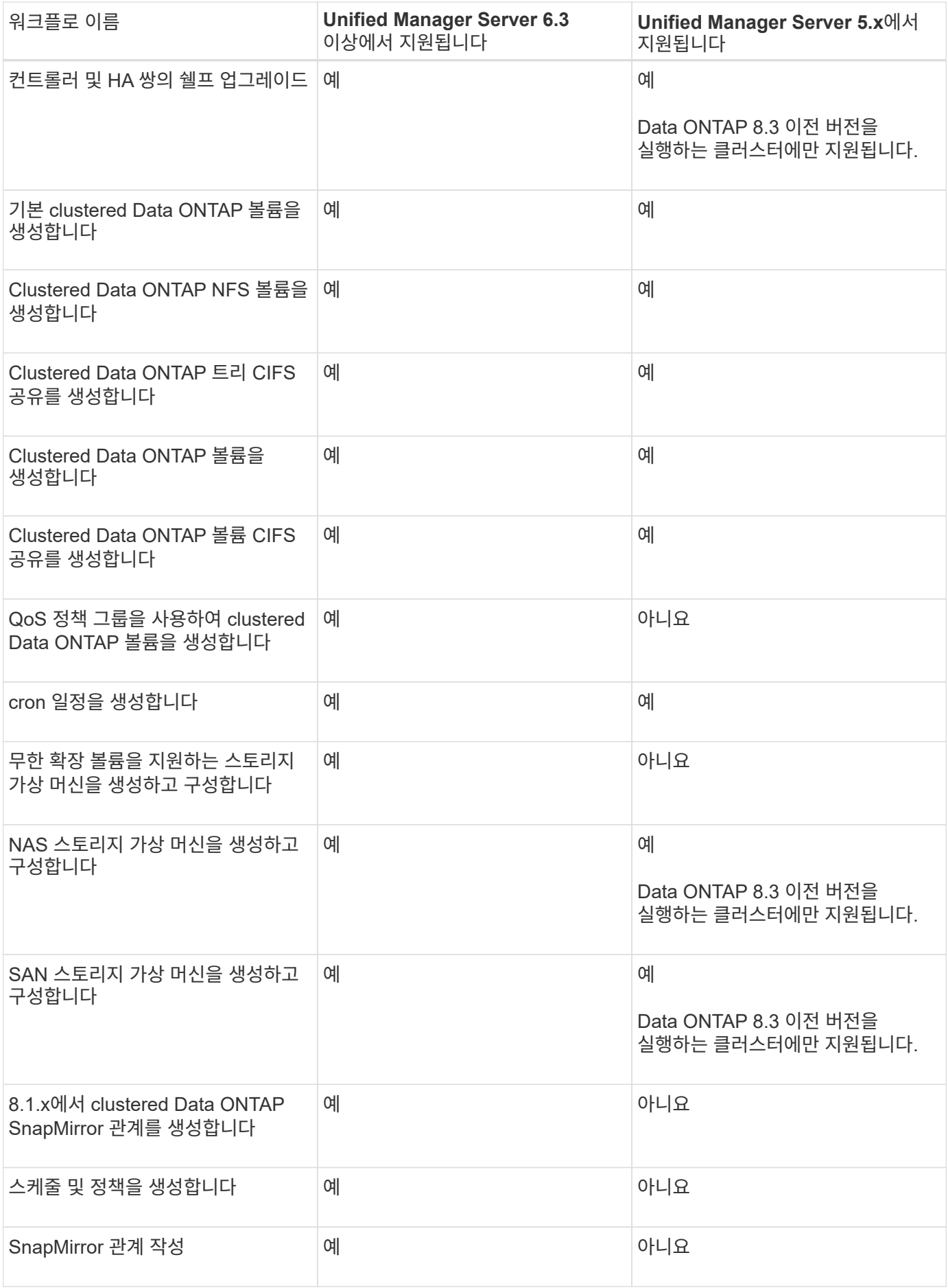

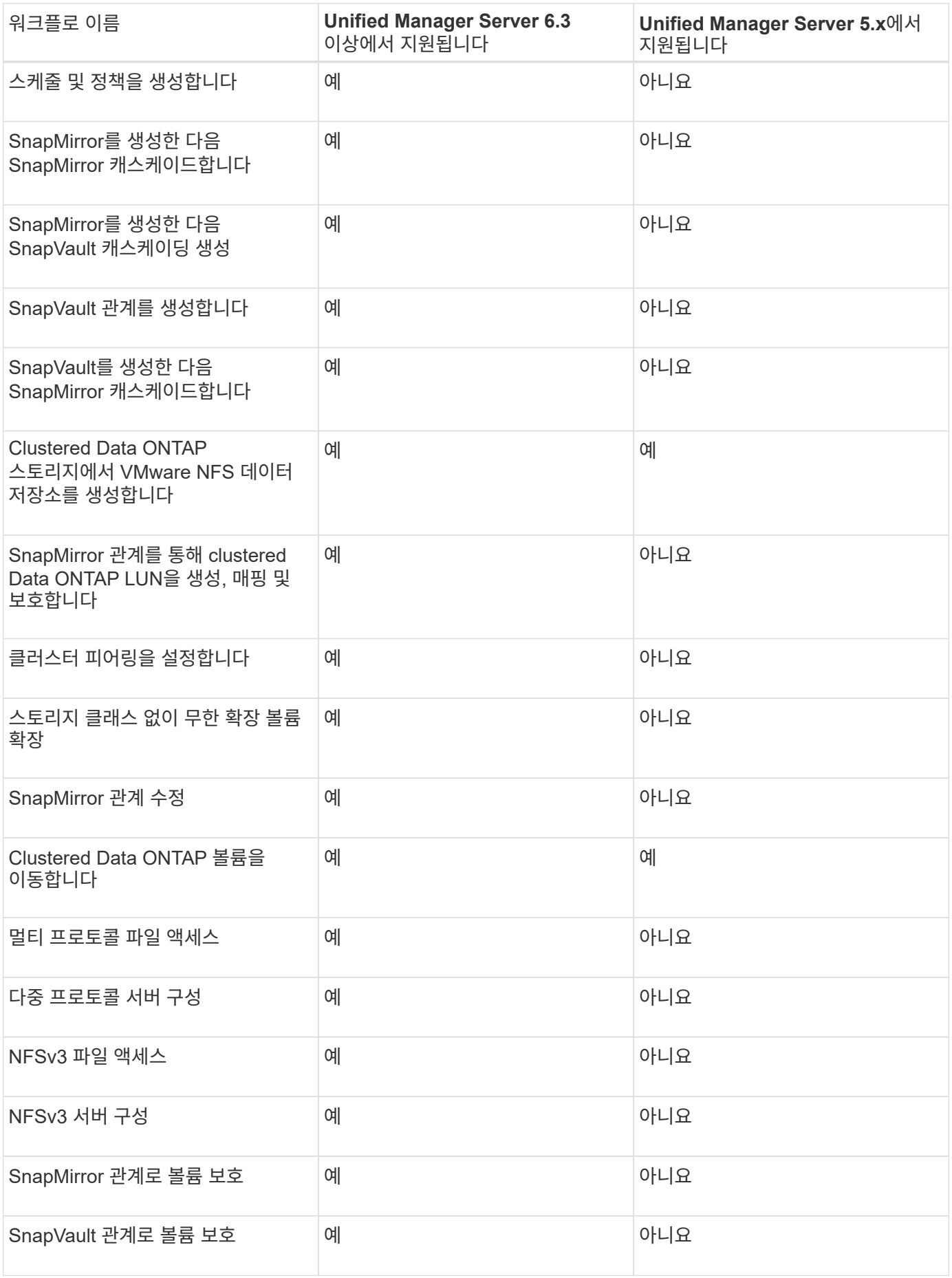

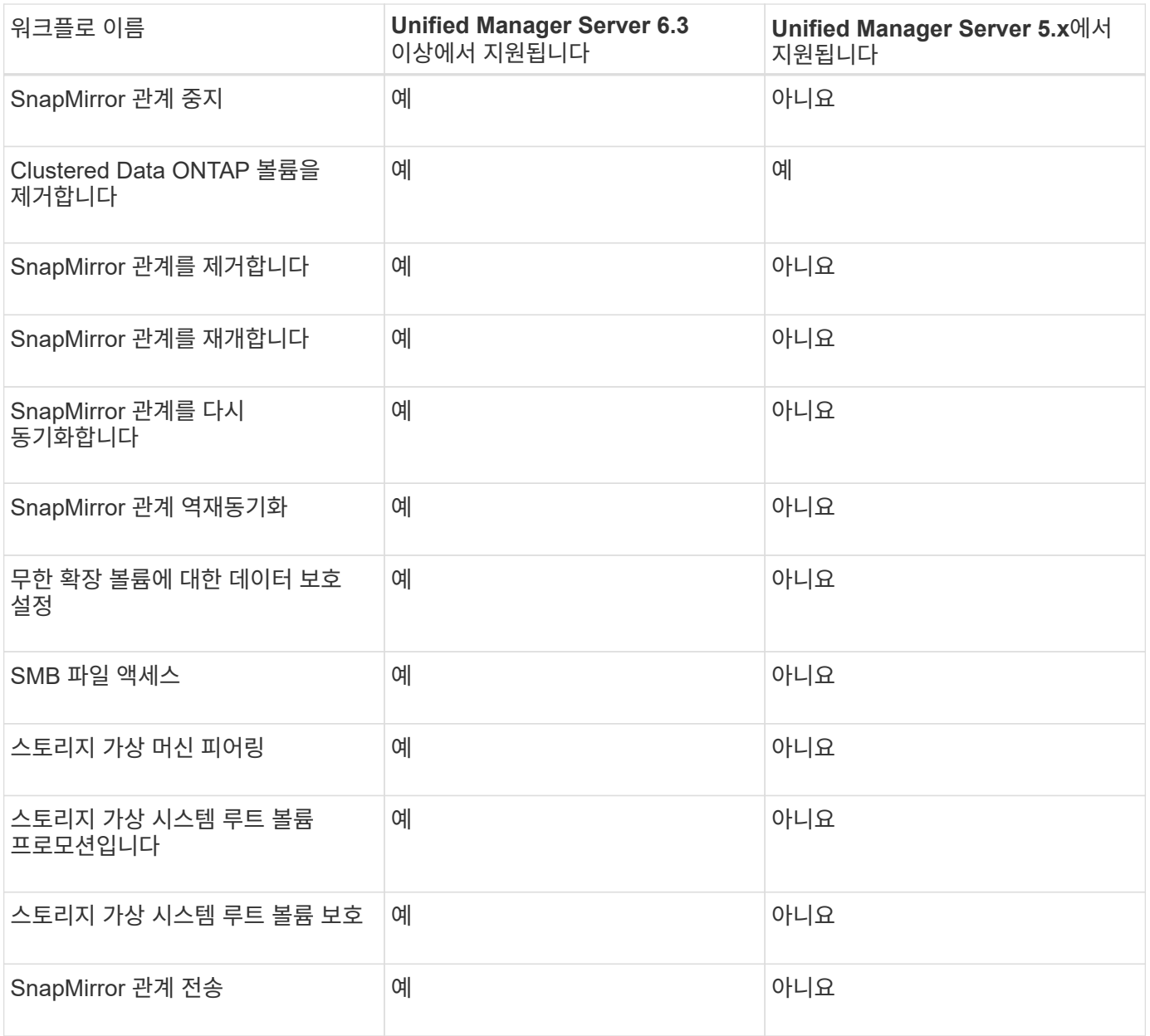

• 관련 정보 \*

["](http://mysupport.netapp.com/matrix)[상호](http://mysupport.netapp.com/matrix) [운용성](http://mysupport.netapp.com/matrix) 매[트릭스](http://mysupport.netapp.com/matrix) [툴](http://mysupport.netapp.com/matrix)["](http://mysupport.netapp.com/matrix)

# **OnCommand Workflow Automation** 콘텐츠를 가져옵니다

WFA(사용자 생성 OnCommand Workflow Automation) 콘텐츠(예: 워크플로우, 파인더 및 명령)를 가져올 수 있습니다. 또한 다른 WFA 설치에서 내보낸 콘텐츠, 스토리지 자동화 스토어 또는 WFA 커뮤니티에서 다운로드한 콘텐츠, Data ONTAP PowerShell 툴킷, Perl NMSDK 툴킷을 포함한 팩 등을 가져올 수 있습니다.

필요한 것

- 가져올 WFA 콘텐츠에 액세스할 수 있어야 합니다.
- 가져오려는 콘텐츠가 동일한 버전 또는 이전 버전의 WFA를 실행 중인 시스템에 생성되어 있어야 합니다.

예를 들어, WFA 2.2를 실행 중인 경우 WFA 3.0을 사용하여 생성한 콘텐츠를 가져올 수 없습니다.

• '.dar' 파일에서 NetApp 인증 콘텐츠를 참조하는 경우 NetApp 인증 콘텐츠 팩을 가져와야 합니다.

NetApp 인증 콘텐츠 팩은 스토리지 자동화 스토어 에서 다운로드할 수 있습니다. 팩 설명서를 참조하여 모든 요구 사항이 충족되었는지 확인해야 합니다.

단계

- 1. 웹 브라우저를 통해 WFA에 로그인합니다.
- 2. 설정 \* 을 클릭하고 \* 유지 관리 \* 에서 \* 워크플로 가져오기 \* 를 클릭합니다.
- 3. 가져올 .dar 파일을 선택하려면 \* 파일 선택 \* 을 클릭하고 \* 가져오기 \* 를 클릭합니다.
- 4. 가져오기 성공 대화 상자에서 \* 확인 \* 을 클릭합니다.

◦ 관련 정보 \*

["NetApp](http://community.netapp.com/t5/OnCommand-Storage-Management-Software-Articles-and-Resources/tkb-p/oncommand-storage-management-software-articles-and-resources/label-name/workflow%20automation%20%28wfa%29?labels=workflow+automation+%28wfa%29) 커뮤[니티](http://community.netapp.com/t5/OnCommand-Storage-Management-Software-Articles-and-Resources/tkb-p/oncommand-storage-management-software-articles-and-resources/label-name/workflow%20automation%20%28wfa%29?labels=workflow+automation+%28wfa%29)[: OnCommand Workflow Automation"](http://community.netapp.com/t5/OnCommand-Storage-Management-Software-Articles-and-Resources/tkb-p/oncommand-storage-management-software-articles-and-resources/label-name/workflow%20automation%20%28wfa%29?labels=workflow+automation+%28wfa%29)

## **OnCommand Workflow Automation** 콘텐츠를 가져오는 동안 고려해야 할 사항입니다

사용자가 생성한 콘텐츠, WFA(OnCommand Workflow Automation) 설치에서 내보낸 콘텐츠 또는 스토리지 자동화 스토어 또는 WFA 커뮤니티에서 다운로드한 콘텐츠를 가져올 때는 주의해야 할 몇 가지 사항이 있습니다.

- WFA 콘텐츠는 `.dar' 파일로 저장되며 다른 시스템의 전체 사용자 생성 콘텐츠나 워크플로우, 찾기, 명령, 사전 용어 등의 특정 항목을 포함할 수 있습니다.
- 기존 범주를 '.dar' 파일에서 가져오면 가져온 콘텐츠가 범주의 기존 컨텐츠와 병합됩니다.

예를 들어, WFA 서버의 범주 A에 WF1 및 WF2의 두 가지 워크플로우가 있다고 가정해 보겠습니다. 범주 A의 워크플로 WF3 및 WF4 를 WFA 서버로 가져오면 범주 A에 가져오기 후 워크플로 WF1, WF2, WF3 및 WF4 가 포함됩니다.

• '.dar' 파일에 사전 항목이 있으면 해당 사전 항목에 해당하는 캐시 테이블이 자동으로 업데이트됩니다.

캐시 테이블이 자동으로 업데이트되지 않으면 'WFA.log' 파일에 오류 메시지가 기록됩니다.

- WFA 서버에 없는 팩에 종속된 `.DAR' 파일을 가져올 때 WFA는 엔터티의 모든 종속성이 충족되는지 여부를 확인하려고 시도합니다.
	- 하나 이상의 엔터티가 없거나 더 낮은 버전의 엔터티가 발견되면 불러오기에 실패하고 오류 메시지가 표시됩니다.

오류 메시지는 종속성을 충족시키기 위해 설치해야 하는 팩의 세부 정보를 제공합니다.

◦ 더 높은 버전의 엔터티가 발견되거나 인증이 변경된 경우 버전 불일치에 대한 일반 대화 상자가 표시되고 가져오기가 완료됩니다.

버전 불일치 세부 정보는 'WFA.log' 파일에 기록됩니다.

- 다음 사항에 대한 질문 및 지원 요청은 WFA 커뮤니티로 리디렉션해야 합니다.
	- WFA 커뮤니티에서 다운로드한 모든 콘텐츠
	- 생성한 맞춤형 WFA 콘텐츠입니다
	- 수정한 WFA 콘텐츠입니다

## **OnCommand Workflow Automation** 콘텐츠를 내보냅니다

사용자가 생성한 WFA(OnCommand Workflow Automation) 콘텐츠를 '.dar' 파일로 저장하고 다른 사용자와 콘텐츠를 공유할 수 있습니다. WFA 콘텐츠에는 사용자가 생성한 전체 콘텐츠 또는 워크플로우, 찾기, 명령, 사전 용어 등의 특정 항목이 포함될 수 있습니다.

필요한 것

- 내보낼 WFA 콘텐츠에 액세스할 수 있어야 합니다.
- 내보낼 콘텐츠에 인증된 콘텐츠에 대한 참조가 포함되어 있는 경우 콘텐츠를 가져올 때 해당 인증된 콘텐츠 팩을 시스템에서 사용할 수 있어야 합니다.

이러한 팩은 Storage Automation Store에서 다운로드할 수 있습니다.

이 작업에 대해

- 다음 유형의 인증된 콘텐츠는 내보낼 수 없습니다.
	- 인증받은 NetApp 컨텐츠
	- إِلَّا ?PS(Professional Services)에서 개발한 컨텐츠로, PS에서 설치한 사용자 정의 설치에서만 사용할 수 있습니다
	- $\cdot$   $\circ$   $\bullet$  사용자가 개발한 팩입니다
- 내보낸 개체에 종속된 모든 개체도 내보내집니다.

예를 들어 워크플로를 내보내면 워크플로에 대한 종속 명령, 필터 및 파인더도 내보내집니다.

• 잠긴 개체를 내보낼 수 있습니다.

다른 사용자가 개체를 가져올 때 해당 개체는 잠긴 상태로 유지됩니다.

단계

- 1. 웹 브라우저를 통해 WFA에 로그인합니다.
- 2. 필요한 콘텐츠 내보내기:

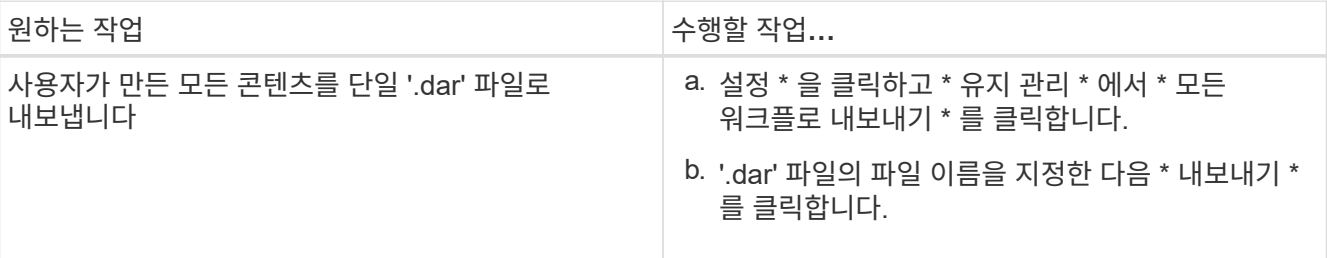

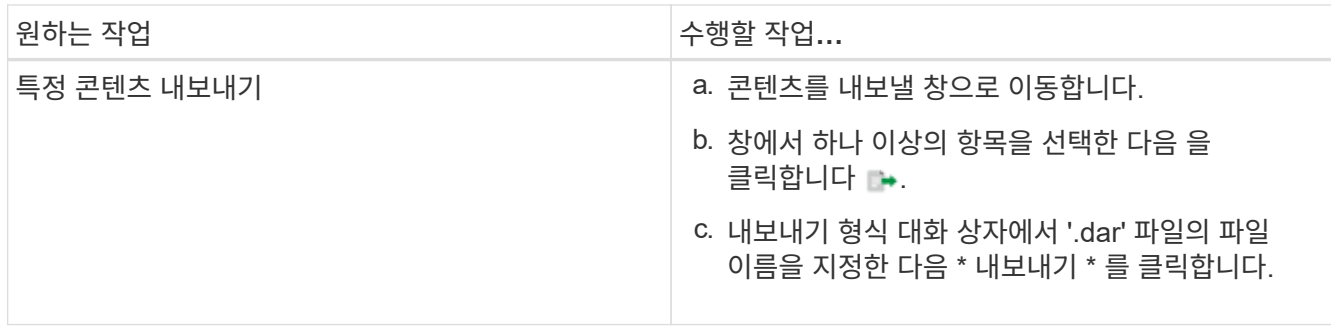

3. 다른 이름으로 저장 \* 대화 상자에서 '.dar' 파일을 저장할 위치를 지정한 다음 \* 저장 \* 을 클릭합니다.

# 사전 항목에 대한 캐시 획득을 비활성화합니다

WFA(OnCommand Workflow Automation)에서 사전 개체를 캐싱할 필요가 없는 경우 이러한 개체의 캐싱을 사용하지 않도록 설정할 수 있습니다. 원치 않는 개체를 캐싱할 수 없도록 설정하면 WFA에서 데이터 소스 획득을 완료하는 데 걸리는 시간이 줄어들 수 있습니다.

단계

- 1. Designer \* > \* Dictionary \* 를 클릭합니다.
- 2. 데이터 획득을 비활성화할 사전 항목을 선택합니다.
- 3. 을 클릭합니다 $\overline{S}$  도구 모음에서 \* 예 \* 를 클릭합니다.
- 4. "사전의 캐시 획득을 비활성화할 수 없습니다"라는 오류 메시지가 나타나면 오류 메시지에 나열된 사전 항목에 대한 캐시 획득을 비활성화한 다음 현재 사전의 캐시 획득을 다시 비활성화합니다.

## **WFA** 워크플로우 팩을 생성합니다

스토리지 자동화 및 통합 요구사항에 맞는 WFA(OnCommand Workflow Automation)에서 워크플로우 팩을 생성할 수 있습니다.

#### 단계

- 1. 웹 브라우저를 통해 WFA 창에 로그인합니다.
- 2. Designer \* > \* Pack \* 을 클릭합니다.
- 3. 새 팩 \* 아이콘을 클릭합니다.
- 4. 새 팩 대화 상자에서 \* 이름 \*, \* 작성자 \*, \* 버전 \* 및 \* 설명 \* 필드에 값을 입력합니다.
- 5. 저장 \* 을 클릭합니다.
- 6. 새 팩이 \* Packs \* 창에 생성되었는지 확인합니다.

## **OnCommand Workflow Automation** 팩을 삭제합니다

더 이상 필요하지 않은 경우 WFA(OnCommand Workflow Automation)에서 팩을 삭제할 수 있습니다. 팩을 삭제하면 팩과 연관된 모든 요소가 삭제됩니다.

이 작업에 대해

• 팩의 일부인 엔터티에 종속성이 있는 경우 팩을 삭제할 수 없습니다.

예를 들어 사용자 지정 워크플로의 일부인 명령이 포함된 팩을 삭제하려고 하면 사용자 지정 워크플로가 팩에 종속되므로 삭제 작업이 실패합니다. 사용자 지정 워크플로를 삭제한 후에만 팩을 삭제할 수 있습니다.

• 팩의 일부인 엔터티는 개별적으로 삭제할 수 없습니다.

팩의 일부인 엔티티를 삭제하려면 해당 엔티티가 포함된 팩을 삭제해야 합니다. 엔터티가 여러 팩의 일부인 경우 해당 엔터티가 해당 엔터티가 포함된 모든 팩이 삭제된 경우에만 WFA 서버에서 삭제됩니다.

#### 단계

- 1. 웹 브라우저를 통해 admin으로 WFA에 로그인합니다.
- 2. Designer \* > \* Packs \* 를 클릭합니다.
- 3. 삭제할 팩을 선택하고 를 클릭합니다
- 4. 팩 \* 삭제 확인 대화 상자에서 \* 확인 \* 을 클릭합니다.

# 승인 지점을 추가합니다

워크플로에서 승인 지점을 체크포인트로 추가하여 워크플로 실행을 일시 중지하고 승인 결과에 따라 재개할 수 있습니다. 워크플로의 증분 실행을 위해 승인 지점을 사용할 수 있습니다. 이 경우 워크플로의 섹션은 특정 조건이 충족된 후에만 실행됩니다. 예를 들어 다음 섹션을 승인해야 하거나 첫 번째 섹션을 성공적으로 실행할 때 실행됩니다.

단계

- 1. 웹 브라우저를 통해 설계자 또는 관리자로 WFA에 로그인합니다.
- 2. Designer \* > \* Workflow \* 를 클릭합니다.
- 3. 워크플로 \* 창에서 수정할 워크플로를 두 번 클릭합니다.
- 4. Workflow <Workflow name>\* 창에서 를 클릭합니다 & 아이콘을 클릭하여 승인 지점을 추가할 단계 왼쪽에 있습니다.

하나 이상의 단계에 대한 승인 지점을 추가할 수 있습니다.

5. [새 승인 지점] 대화상자에 의견 및 조건 세부 정보를 입력합니다.

6. 확인 \* 을 클릭합니다.

## 필터 규칙을 정의합니다

vFiler 유닛, 애그리게이트, 가상 머신 등의 사전 항목 리소스를 필터링하기 위한 규칙 집합을 정의할 수 있습니다. 기존 워크플로 및 새 워크플로를 만드는 동안 해당 워크플로에 대한 규칙을 사용자 지정할 수 있습니다.

단계

1. 웹 브라우저를 통해 \* WFA \* 에 admin으로 로그인합니다.

- 2. Designer \* > \* Workflow \* 를 클릭합니다.
- 3. 워크플로 \* 창에서 수정할 워크플로를 두 번 클릭합니다.

Workflow <Workflow name>(작업 흐름 이름) 창이 표시됩니다.

4. 다음 옵션 중 하나를 선택하여 규칙 집합을 정의합니다.

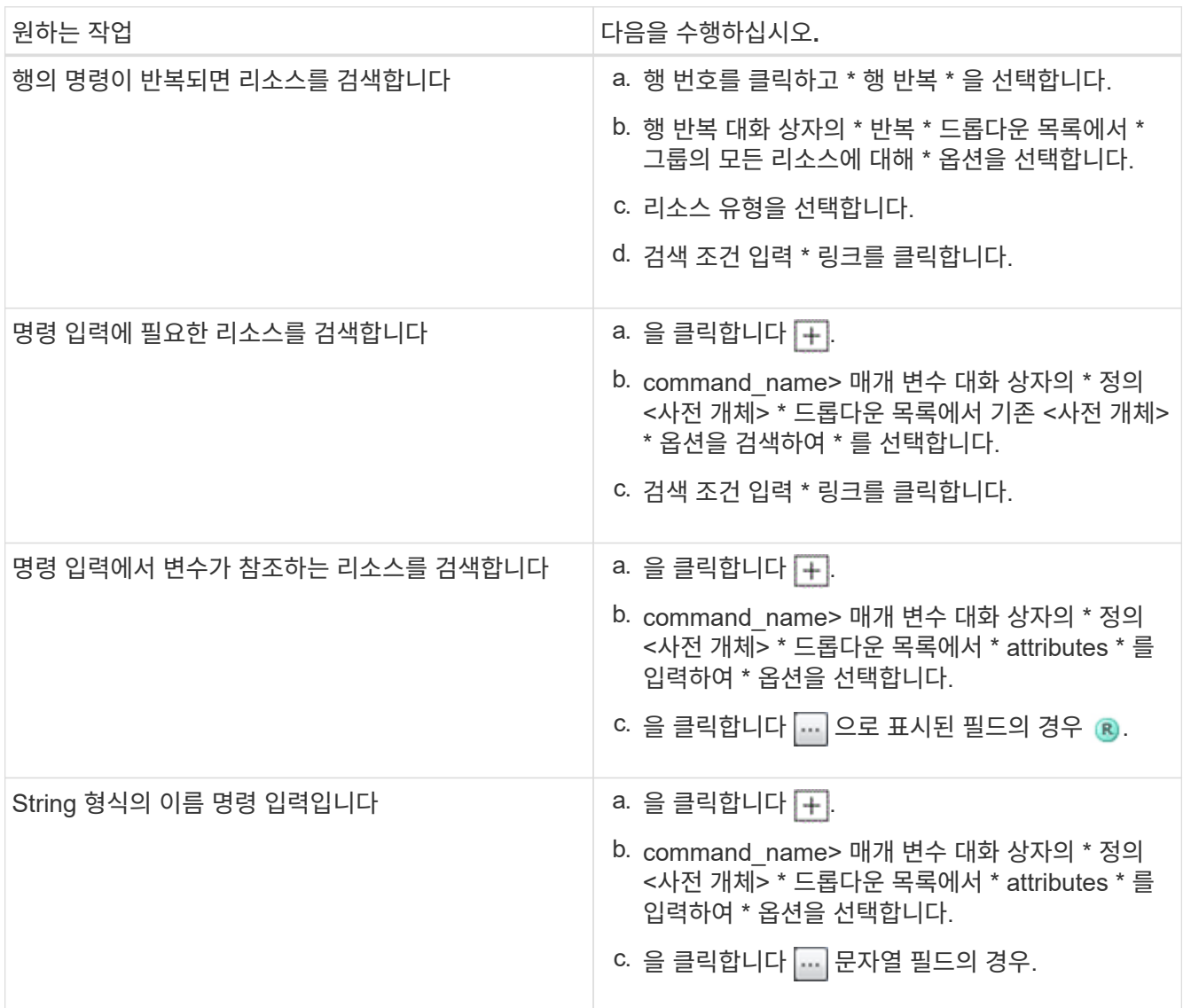

5. 자원 선택 대화 상자에서 \* 필터 규칙 정의 \* 확인란을 선택합니다.

자원 선택 대화 상자의 찾기 드롭다운에서 옵션 중 하나를 선택한 경우 필터 규칙 정의 확인란이 비활성화됩니다. 필터 정의 규칙을 사용하려면 finder 값을 ""없음""으로 설정해야 합니다.

6. 규칙의 속성, 연산자 및 값을 입력합니다.

값은 작은따옴표 안에 입력해야 합니다. 필터 규칙에는 하나 이상의 그룹이 포함될 수 있습니다.

7. 확인 \* 을 클릭합니다.

# 구성표를 생성합니다

데이터를 새 데이터 원본 형식에서 캐시해야 하거나 데이터가 데이터베이스에 직접 워크플로에 의해 저장되어야 하는 경우 스키마를 만들어야 합니다.

필요한 것

- WFA를 설치해야 합니다.
- WFA에 대한 관리자 권한이나 설계자 자격 증명이 있어야 합니다.

이 작업에 대해

기본적으로 WFA는 데이터 소스 획득과 다른 두 가지 유형의 스키마를 지원합니다.

- 데이터 원본 획득 구성표: 이러한 스키마의 테이블은 원격 시스템에서 데이터를 획득하도록 정의된 데이터 원본에 의해 캐시됩니다.
- 기타 구성표: 이러한 구성표의 테이블은 특정 문제를 해결하도록 사용자 지정된 워크플로를 통해 데이터로 채워집니다.

단계

- 1. 웹 브라우저를 통해 관리자 또는 설계자로 WFA에 로그인합니다.
- 2. Designer \* > \* Schemes \* 를 클릭합니다.
- 3. 을 클릭하여 새 구성표를 생성합니다  $\bullet$  를 클릭합니다.
- 4. 새 구성표 대화 상자에서 구성표 이름, 유형, 설명 및 엔터티 버전과 같은 필수 정보를 입력합니다.

5. 저장 \* 을 클릭합니다.

## 구성표를 편집합니다

작성한 구성표의 표시 이름, 설명, 요소 버전을 편집할 수 있습니다.

필요한 것

- WFA를 설치해야 합니다.
- WFA에 대한 관리자 권한이나 설계자 자격 증명이 있어야 합니다.

이 작업에 대해

미리 정의된 구성표는 수정할 수 없습니다.

#### 단계

- 1. 웹 브라우저를 통해 관리자 또는 설계자로 WFA에 로그인합니다.
- 2. Designer \* > \* Schemes \* 를 클릭합니다.
- 3. 수정할 구성표를 선택하고 을 클릭합니다 Ly 를 클릭합니다.
- 4. Schemes**\* <schemeName>** 대화 상자에서 필요한 정보를 수정합니다.

5. 저장 \* 을 클릭합니다.

# 구성표를 삭제합니다

WFA(OnCommand Workflow Automation)에서 만든 구성표가 더 이상 필요하지 않으면 삭제할 수 있습니다.

### 필요한 것

- WFA를 설치해야 합니다.
- WFA에 대한 관리자 권한이나 설계자 자격 증명이 있어야 합니다.

이 작업에 대해

미리 정의된 구성표는 삭제할 수 없습니다.

### 단계

- 1. 웹 브라우저를 통해 관리자 또는 설계자로 WFA에 로그인합니다.
- 2. Designer \* > \* Schemes \* 를 클릭합니다.
- 3. 삭제할 구성표를 선택하고 을 클릭합니다  $\bullet$  를 클릭합니다.
- 4. 구성표 삭제 \* 확인 대화 상자에서 \* 예 \* 를 클릭합니다.

# 새 원격 시스템 유형을 추가합니다

사전 정의된 시스템 유형이 요구사항을 충족하지 않거나 사전 정의된 시스템 유형의 구성을 변경하려는 경우 새로운 원격 시스템 유형을 OnCommand Workflow Automation(WFA)에 추가할 수 있습니다.

필요한 것

- WFA를 설치해야 합니다.
- WFA에 대한 관리자 권한이나 설계자 자격 증명이 있어야 합니다.

단계

- 1. 웹 브라우저를 통해 관리자 또는 설계자로 WFA에 로그인합니다.
- 2. Designer \* > \* Remote System Types \* 를 클릭합니다.
- $3.$  를 클릭하여 새 원격 시스템 유형을 생성합니다  $\bullet$  를 클릭합니다.
- 4. 새 원격 시스템 유형 \* 대화 상자에 원격 시스템 유형의 이름, 유형, 설명 및 엔터티 버전과 같은 필수 정보를 입력합니다.
- 5. 저장 \* 을 클릭합니다.

## 로그 뷰어 창

로그 뷰어 창에는 OnCommand Workflow Automation에서 사용할 수 있는 모든 로그가 나열됩니다. 이 창은 \* 설정 \* 을 선택하고 \* 유지 관리 \* 에서 \* 로그 뷰어 \* 를 클릭하여 액세스할 수 있습니다.

로그 뷰어 창에는 로그 파일(사전순)이 나열되고 각 파일이 생성된 날짜 및 파일 크기가 포함됩니다.

 $(i)$ 

이 기능은 Microsoft Windows Server 2003에서 지원되지 않습니다.

# **Backup and Restore(**백업 및 복원**)** 창

백업 및 복원 창에서는 WFA(OnCommand Workflow Automation) 데이터베이스를 백업할 수 있습니다. WFA에는 시스템 구성 설정, 캐시 정보, PowerShell 툴킷, Perl 툴킷을 포함하는 코어 팩이 포함되어 있습니다. WFA를 업그레이드하거나 다시 설치할 때도 저장된 데이터베이스를 복원할 수 있습니다.

### 백업 섹션을 참조하십시오

이 창은 \* 설정 \* 을 선택하고 \* 유지 관리 \* 에서 \* 백업 및 복원 \* 을 클릭하여 액세스할 수 있습니다.

• \* 백업 \*

현재 데이터베이스를 압축된 파일로 지정된 위치에 저장할 수 있는 파일 다운로드 대화 상자를 엽니다.

### **Restore(**복원**)** 섹션을 클릭합니다

• \* 파일 \* 을 선택합니다

백업 데이터베이스 파일을 검색할 수 있습니다.

• \* 복원 \*

필요한 경우 백업 데이터베이스 파일에서 현재 WFA 구성으로 구성 설정 및 캐시 정보를 복원할 수 있습니다.

복원 작업 후 툴킷 및 코어 팩의 최신 버전을 사용할 수 있습니다.

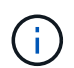

백업에 시스템에 있는 팩보다 최신 팩이 포함된 경우, 백업 후 최신 팩을 백업에서 사용할 수 있습니다.

코어 팩을 가져오기 전에 실행 중인 모든 워크플로를 중지해야 합니다.

### 사용자 창

사용자 창에서는 WFA(OnCommand Workflow Automation) 사용자를 확인, 생성, 편집 및 삭제할 수 있습니다. 이 창은 \* 설정 \* 을 선택하고 \* 관리 \* 에서 \* 사용자 \* 를 클릭하여 액세스할 수 있습니다.

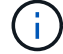

역할 및 계정 권한에 따라 이 창이 표시되지 않을 수 있습니다.

### 사용자 테이블

사용자 창에 기존 사용자가 표시됩니다. 각 열에 사용할 수 있는 필터링 및 정렬 기능을 사용하거나 열 순서를 다시 정렬하여 표 표시를 사용자 지정할 수 있습니다.

- <sup>•</sup> [2] 전체 테이블에 대한 필터링을 설정하거나 해제합니다. 필터링이 비활성화된 경우 아이콘 위에 빨간색 "x"가 나타납니다.
- 두 번 클릭합니다 | 2 필터링 선택을 지우고 재설정합니다.
- T 각 열 머리글에서 열의 내용을 기준으로 필터링할 수 있습니다. 를 클릭합니다 T 열에서 드롭다운 목록 또는 사용 가능한 모든 항목의 특정 항목을 필터링할 수 있습니다.
- 열 머리글을 클릭하면 정렬 순서가 오름차순과 내림차순으로 전환됩니다. 적용된 정렬 순서를 정렬 화살표( 오름차순 및 의 경우 ▼ 내림차순).
- 열의 위치를 다시 정렬하려면 열을 끌어서 놓아 원하는 순서대로 배치할 수 있습니다. 그러나 이러한 열은 숨기거나 삭제할 수 없습니다.
- 검색 \* 필터 텍스트 상자를 클릭하면 특정 콘텐츠를 검색할 수 있습니다. 또한 지원되는 연산자를 사용하여 해당 열 유형, 알파벳 또는 숫자를 검색할 수 있습니다.

다음 표에는 \* 검색 \* 필터 텍스트 상자에서 사용할 수 있는 사용자 테이블의 알파벳 및 숫자 칼럼에 대해 지원되는 연산자가 나열되어 있습니다.

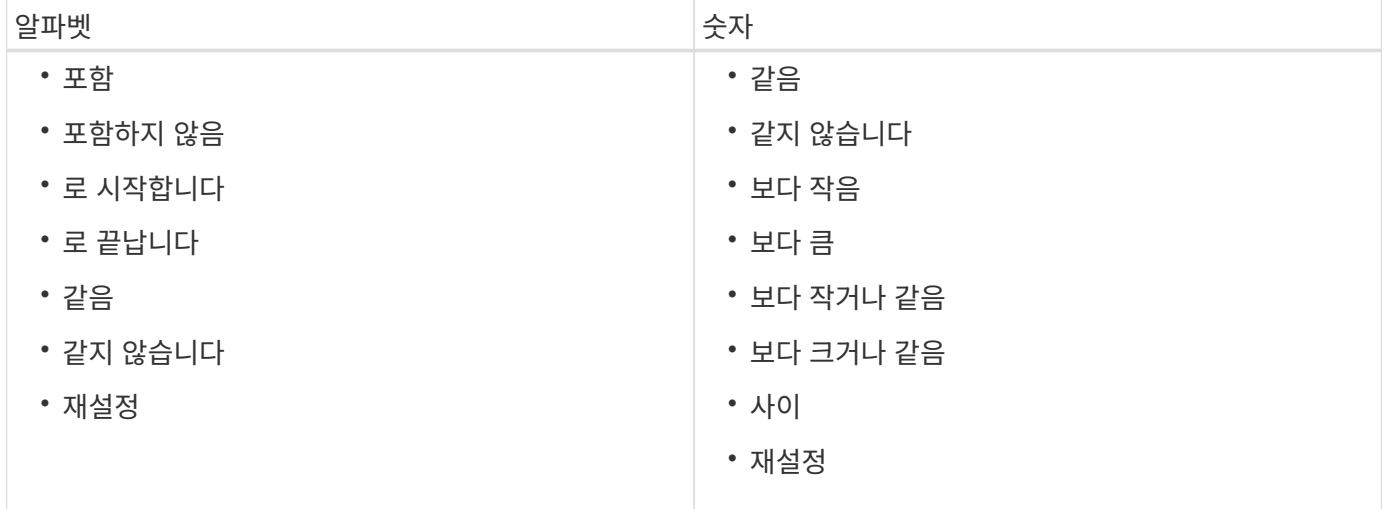

Users 테이블에는 다음 열이 포함됩니다.

• \* 사용자 이름 \*

계정의 사용자 이름을 표시합니다.

• \* 역할 \*

사용자에 할당된 역할을 표시합니다. 역할에는 다음 중 하나가 포함될 수 있습니다.

◦ \* 게스트 \*

이 사용자는 워크플로 실행 상태만 보거나 워크플로 실행 상태의 변경 사항을 알릴 수 있습니다.

◦ \* 연산자 \*

이 사용자는 액세스 권한이 있는 워크플로우를 미리 보고 실행할 수 있습니다.

◦ \* 승인자 \*

이 사용자는 액세스 권한이 있는 워크플로우를 미리 보고, 실행, 승인 및 거부할 수 있습니다.

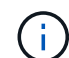

승인자의 이메일 ID와 승인자에게 통지될 워크플로의 상태를 제공해야 합니다. 승인자가 여러 개인 경우 \* 이메일 \* 필드에 그룹 이메일 ID를 제공할 수 있습니다.

◦ \* 설계자 \*

이 사용자는 워크플로우를 생성할 수 있는 모든 액세스 권한을 가지고 있지만, 글로벌 WFA 서버 설정을 수정할 수 없습니다.

◦ \* 관리자 \*

이 사용자는 WFA 서버에 완전히 액세스할 수 있습니다.

 $\left(\begin{smallmatrix} 1\\1\end{smallmatrix}\right)$ 

적어도 하나의 admin 사용자를 구성해야 합니다.

◦ \* 백업 \*

WFA 서버의 백업을 원격으로 생성할 수 있는 유일한 사용자입니다. 하지만 이 사용자는 다른 모든 액세스에서만 가능합니다.

• \* 범주 \*

지정된 운영자에게 워크플로우 권한 부여 및 권한을 제공하는 운영자에게 할당된 워크플로 범주를 표시합니다.

디자이너 \* > \* 범주 \* 를 클릭하여 이 인증 설정을 설정할 수 있습니다.

• \* 이메일 \*

사용자의 이메일 주소를 표시합니다. 이 이메일을 사용하여 워크플로 상태에 대한 알림을 보낼 수 있습니다.

• \* 알림 활성화 \*

사용자가 해당 사용자에 의해 트리거된 워크플로 실행 상태에 대한 이메일 알림(참 또는 거짓)을 받을 수 있는지 여부를 나타냅니다.

 $\cdot$  \* LDAP \*

사용자가 LDAP에서 액세스하는 외부 Active Directory 서버를 통해 프로비저닝되었는지 여부를 나타냅니다(true 또는 false).

• \* Active Directory 그룹 \*

사용자가 LDAP 또는 Active Directory 그룹의 일부인지 여부를 나타냅니다.

### 도구 모음

도구 모음은 열 머리글 위에 있습니다. 도구 모음의 아이콘을 사용하여 다양한 작업을 수행할 수 있습니다. 이러한 작업은 창의 오른쪽 클릭 메뉴에서도 액세스할 수 있습니다.

• \* o (신규) \*

새 사용자 대화 상자를 엽니다. 이 대화 상자에서 새 사용자 계정을 추가할 수 있습니다.

• \* (편집) \*

선택한 사용자 계정을 편집할 수 있는 사용자 편집 대화 상자를 엽니다.

• \* (삭제) \*

선택한 사용자 계정을 삭제할 수 있는 사용자 삭제 확인 대화 상자를 엽니다.

새 사용자 대화 상자

새 사용자 대화 상자에서 새 사용자 계정을 만들 수 있습니다.

• \* 사용자 이름 \*

사용자 이름을 지정합니다.

• \* 역할 \*

다음 사용자 역할 중 하나를 선택할 수 있습니다.

- 게스트: 이 사용자는 워크플로 실행 상태만 보거나 워크플로 실행 상태의 변경 사항에 대한 알림을 받을 수 있습니다.
- 연산자: 이 사용자는 액세스 권한이 있는 워크플로우를 미리 보고 실행할 수 있습니다.
- 설계자: 이 사용자는 워크플로우를 생성할 수 있는 모든 액세스 권한을 가지고 있지만, 글로벌 WFA 서버 설정을 수정할 수 없습니다.
- 관리자: 이 사용자는 WFA 서버에 완전히 액세스할 수 있습니다.
- 백업: 이 사용자는 WFA 서버의 백업을 원격으로 생성할 수 있는 유일한 사용자입니다. 하지만 사용자는 다른 모든 액세스에서는 제한됩니다.

• \* 이메일 \*

알림 설정 옵션이 선택된 경우 알림을 보낼 사용자의 이메일 주소를 지정할 수 있습니다.

• \* 암호 \*

사용자의 암호를 지정합니다.

• \* 확인 \*

암호를 다시 지정합니다.

• \* 알림 켜짐 \*

계정 사용자에게 이메일로 통지해야 하는 시기를 선택할 수 있습니다. 워크플로 실행 상태 알림은 사용자가 실행하는 워크플로에만 적용됩니다. 다음 옵션 중 원하는 조합을 선택할 수 있습니다.

◦ 워크플로 실행 시작됨: 워크플로 실행이 시작될 때 사용자에게 알립니다.

◦ 워크플로 실행 실패/부분적으로 성공: 워크플로 실행이 실패하거나 하나 이상의 단계가 실패해도 워크플로가 성공적으로 실행된 경우 사용자에게 알립니다.

실패한 단계가 구성되어 단계가 실패한 경우에도 워크플로우 실행이 계속되도록 하기 때문에 실행이 완료됩니다.

- 워크플로 실행이 성공적으로 완료됨: 워크플로 실행이 성공적으로 완료되면 사용자에게 알립니다.
- 워크플로우 실행 승인 대기 중: WFA 구성 설정에 따라 워크플로우 실행이 운영자 또는 설계자의 승인을 대기 중인 경우 사용자에게 알려줍니다.
- 획득 실패: 데이터 소스에 대한 데이터 획득이 실패할 때 사용자에게 알립니다.

이 옵션은 Admin 및 Architect 사용자에게만 활성화됩니다.

#### 명령 버튼

• \* 저장 \*

구성 설정을 저장하고 대화 상자를 닫습니다.

• \* 취소 \*

변경 사항이 있으면 취소하고 대화 상자를 닫습니다.

사용자 편집 대화 상자

사용자 편집 대화 상자에서 사용자 계정 설정을 보고 수정할 수 있습니다.

계정 권한 및 역할에 따라 사용자 창에 액세스하지 못할 수도 있습니다. 그러나 \* 설정 \* 을 선택하고 \* 관리 \* 에서 \* 계정 설정 \* 을 클릭하여 계정 설정을 편집할 수 있습니다.

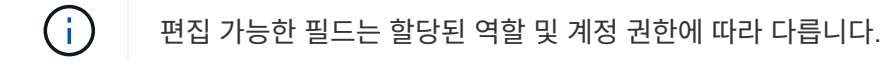

• \* 이름 \*

사용자 계정의 사용자 이름을 표시합니다.

• \* 역할 \*

사용자 계정에 할당된 역할을 표시합니다.

• \* 이메일 \*

알림 설정 옵션을 선택한 경우 알림을 보낼 사용자 계정의 이메일을 지정합니다.

• \* 암호 변경 \*

사용자 계정의 현재 암호를 변경할 수 있습니다. 이 확인란을 선택하면 다음 필드가 필요합니다.

◦ 새 암호\* — 새 암호를 지정합니다.

◦ \* 확인 \* — 새 암호를 다시 지정합니다.

• \* 알림 켜짐 \*

워크플로 실행 중에 계정 사용자에게 전자 메일로 알림을 보낼 시기를 선택할 수 있습니다. 이 확인란을 선택하면 다음 옵션 중 원하는 조합을 선택할 수 있습니다.

- 워크플로 실행 시작됨: 워크플로 실행이 시작될 때 사용자에게 알립니다.
- 워크플로 실행 실패/부분적으로 성공: 워크플로 실행이 실패하거나 하나 이상의 단계가 실패해도 워크플로가 성공적으로 실행된 경우 사용자에게 알립니다.

실패한 단계가 구성되어 단계가 실패한 경우에도 워크플로우 실행이 계속되도록 하기 때문에 실행이 완료됩니다.

- 워크플로 실행이 성공적으로 완료됨: 워크플로 실행이 성공적으로 완료되면 사용자에게 알립니다.
- 워크플로우 실행 승인 대기 중: WFA 구성 설정에 따라 워크플로우 실행이 운영자 또는 설계자의 승인을 대기 중인 경우 사용자에게 알려줍니다.
- 획득 실패: 데이터 소스에 대한 데이터 획득이 실패할 때 사용자에게 알립니다.

이 옵션은 Admin 및 Architect 사용자에게만 활성화됩니다.

명령 버튼

#### • \* 저장 \*

구성 설정을 저장하고 대화 상자를 닫습니다.

• \* 취소 \*

변경 사항이 있으면 취소하고 대화 상자를 닫습니다.

## **Preferences(**기본 설정**)** 창

기본 설정 창에서는 특정 WFA(Workflow Automation) 서버와 연결된 모든 클라이언트에 대한 새로 고침 및 로깅 옵션을 보고 수정할 수 있습니다. 이 창은 \* 설정 \* 을 선택하고 \* 설정 \* 에서 \* 기본 설정 \* 을 클릭하여 액세스할 수 있습니다.

• \* 자동 새로 고침 사용 \*

서버에서 트리거되는 클라이언트의 자동 새로 고침을 선택할 수 있습니다. 이 옵션은 기본적으로 선택되어 있습니다. 선택된 경우 다음 WFA 표가 자동으로 업데이트됩니다.

◦ 실행 상태

◦ 데이터 소스

◦ 예약

선택하지 않으면 \* Refresh \* (새로 고침 \*)를 클릭할 때까지 테이블이 업데이트되지 않습니다. 이 확인란은 기본적으로 선택되어 있습니다.

• \* 새로 고침 간격(초) \*

새로 고침 간격을 선택할 수 있습니다. 기본값은 3초입니다.

• \* 표시할 최대 행 수 \*

최대 크기 \* 열의 값을 클릭하고 서버가 검색 및 표시하는 행 수를 목록 유형별로 수정할 수 있습니다.

예를 들어, \* Workflow Execution \* 설정은 사용자의 과거 실행 횟수를 표시합니다. 기본값은 다음과 같습니다.

- 워크플로우 실행: 100
- 획득 이력: 30
- 예약: 100
- 재고 행 추가: 1000

재고로 얻을 수 있는 최대 결과 수를 지정할 수 있습니다. 기본값은 1000입니다.

명령 단추

• \* 저장 \*

구성 설정을 저장합니다.

## **Active Directory** 그룹 창

Active Directory Groups 창에서는 WFA(OnCommand Workflow Automation) Active Directory 그룹을 확인, 생성, 편집 및 삭제할 수 있습니다. 이 창은 \* 설정 \* 을 선택하고 \* 관리 \* 에서 \* Active Directory 그룹 \* 을 클릭하여 액세스할 수 있습니다.

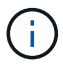

역할 및 계정 권한에 따라 이 창이 표시되지 않을 수 있습니다.

- Active Directory 그룹 테이블
- 도구 모음

### **Active Directory** 그룹 테이블

Active Directory 그룹 창에는 기존 Active Directory 그룹이 표시됩니다. 각 열에 사용할 수 있는 필터링 및 정렬 기능을 사용하거나 열 순서를 다시 정렬하여 표 표시를 사용자 지정할 수 있습니다.

• ア 전체 테이블에 대한 필터링을 설정하거나 해제합니다. 필터링이 비활성화된 경우 아이콘 위에 빨간색 "x"가

나타납니다.

- 두 번 클릭합니다 『 필터링 선택을 지우고 재설정합니다.
- ▼ 각 열 머리글에서 열의 내용을 기준으로 필터링할 수 있습니다. 를 클릭합니다 ▼ 열에서 드롭다운 목록 또는 사용 가능한 모든 항목의 특정 항목을 필터링할 수 있습니다.
- 열 머리글을 클릭하면 정렬 순서가 오름차순과 내림차순으로 전환됩니다. 적용된 정렬 순서를 정렬 화살표( 오름차순 및 의 경우 ▼ 내림차순).
- 열의 위치를 다시 정렬하려면 열을 끌어서 놓아 원하는 순서대로 배치할 수 있습니다. 그러나 이러한 열은 숨기거나 삭제할 수 없습니다.
- 검색 \* 필터 텍스트 상자를 클릭하면 특정 콘텐츠를 검색할 수 있습니다. 또한 지원되는 연산자를 사용하여 해당 열 유형, 알파벳 또는 숫자를 검색할 수 있습니다.

다음 표에는 \* Search \* filter(검색 \* 필터) 텍스트 상자에서 사용할 수 있는 Active Directory Groups(Active Directory 그룹) 표의 알파벳 및 숫자 열에 대해 지원되는 연산자가 나열되어 있습니다.

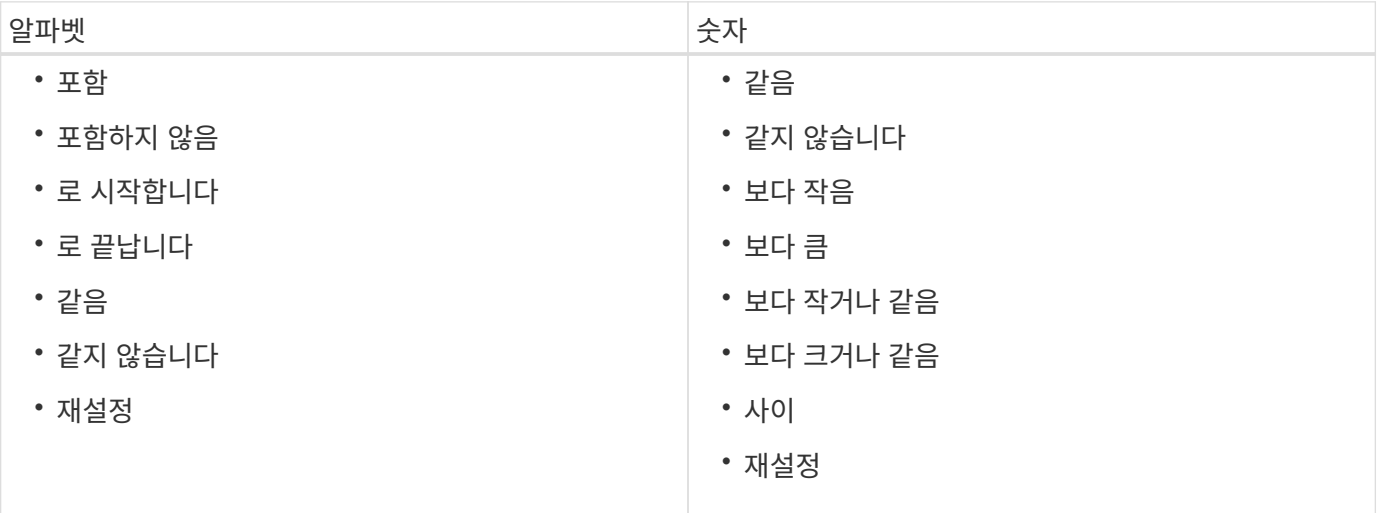

Active Directory Groups 테이블에는 다음 열이 포함됩니다.

• \* 그룹 이름 \*

Active Directory의 그룹 이름을 표시합니다.

• \* 역할 \*

그룹에 할당된 역할을 표시합니다. 역할에는 다음 중 하나가 포함될 수 있습니다.

◦ \* 게스트 \*

이 그룹은 워크플로 실행의 상태만 보거나 워크플로 실행 상태의 변경 내용을 알릴 수 있습니다.

◦ \* 연산자 \*

이 그룹은 그룹에 액세스 권한이 제공되는 워크플로우를 미리 보고 실행할 수 있습니다.

◦ \* 승인자 \*

이 그룹은 그룹에 액세스 권한이 제공되는 워크플로우를 미리 보고, 실행하고, 승인하고, 거부할 수 있습니다.

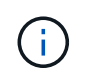

승인자의 이메일 ID와 승인자에게 통지될 워크플로의 상태를 제공해야 합니다. 승인자가 여러 개인 경우 \* 이메일 \* 필드에 그룹 이메일 ID를 제공할 수 있습니다.

◦ \* 설계자 \*

이 그룹은 워크플로우 생성을 위한 모든 액세스 권한을 가지고 있지만 글로벌 WFA 서버 설정을 수정할 수 없습니다.

◦ \* 관리자 \*

이 그룹은 WFA 서버에 대한 모든 액세스 권한을 가지고 있습니다.

• \* 범주 \*

지정된 운영자에게 워크플로우 권한 부여 및 권한을 제공하는 운영자에게 할당된 워크플로 범주를 표시합니다.

디자이너 \* > \* 범주 \* 를 클릭하여 이 인증 설정을 설정할 수 있습니다.

• \* 이메일 \*

그룹의 이메일 주소를 표시합니다. 이 이메일을 사용하여 워크플로 상태에 대한 알림을 보낼 수 있습니다.

• \* 알림 활성화 \*

그룹이 해당 그룹에 의해 트리거된 워크플로 실행 상태에 대한 이메일 알림(참 또는 거짓)을 받을 수 있는지 여부를 나타냅니다.

#### 도구 모음

도구 모음은 열 머리글 위에 있습니다. 도구 모음의 아이콘을 사용하여 다양한 작업을 수행할 수 있습니다. 이러한 작업은 창의 오른쪽 클릭 메뉴에서도 액세스할 수 있습니다.

• \* o (신규) \*

새 Active Directory 그룹을 추가할 수 있는 새 Active Directory 그룹 대화 상자를 엽니다.

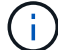

Active Directory 그룹을 추가하기 전에 Active Directory 그룹을 설정하거나 구성해야 합니다.

• \* (편집) \*

선택한 Active Directory 그룹을 편집할 수 있는 Active Directory 그룹 편집 대화 상자를 엽니다.

• \* (삭제) \*

선택한 Active Directory 그룹을 삭제할 수 있는 Active Directory 그룹 삭제 대화 상자 확인 대화 상자를 엽니다.

### 새 **Active Directory** 그룹 대화 상자

새 Active Directory 그룹 대화 상자에서 새 OnCommand Workflow Automation Active Directory 그룹을 만들 수 있습니다.

• \* 그룹 이름 \*

그룹 이름을 지정합니다.

• \* 역할 \*

다음 그룹 역할 중 하나를 선택할 수 있습니다.

◦ \* 게스트 \*

이 그룹은 워크플로 실행의 상태만 보거나 워크플로 실행 상태의 변경 사항에 대한 알림을 받을 수 있습니다.

◦ \* 연산자 \*

이 그룹은 그룹에 액세스 권한이 제공되는 워크플로우를 미리 보고 실행할 수 있습니다.

◦ \* 승인자 \*

이 그룹은 그룹에 액세스 권한이 제공되는 워크플로우를 미리 보고, 실행하고, 승인하고, 거부할 수 있습니다.

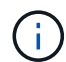

승인자의 이메일 ID와 승인자에게 통지될 워크플로의 상태를 제공해야 합니다. 승인자가 여러 개인 경우 \* 이메일 \* 필드에 그룹 이메일 ID를 제공할 수 있습니다.

◦ \* 설계자 \*

이 그룹은 워크플로우 생성을 위한 모든 액세스 권한을 가지고 있지만 글로벌 WFA 서버 설정을 수정할 수 없습니다.

◦ \* 관리자 \*

이 그룹은 WFA 서버에 대한 모든 액세스 권한을 가지고 있습니다.

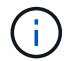

관리자 그룹을 하나 이상 구성해야 합니다.

• \* 이메일 \*

알림 켜짐 \* 옵션을 선택한 경우 알림을 보낼 그룹의 이메일 주소를 지정할 수 있습니다.

• \* 알림 켜짐 \*

Active Directory 그룹에 e-메일을 통해 알림을 보내는 시기를 선택할 수 있습니다. 워크플로 실행 상태 알림은 그룹이 실행하는 워크플로에만 적용됩니다. 다음 옵션 중 원하는 조합을 선택할 수 있습니다.

- 워크플로 실행 시작됨: 워크플로 실행이 시작될 때 그룹에 알립니다.
- 워크플로 실행 실패/부분 성공: 워크플로 실행이 실패하거나 하나 이상의 단계가 실패해도 워크플로가 성공적으로 실행된 경우 그룹에 알립니다.

실패한 단계가 단계가 실패한 경우에도 워크플로우 실행이 계속되도록 구성되었기 때문에 실행이 완료됩니다.

- 워크플로 실행이 성공적으로 완료되었습니다. 워크플로 실행이 성공적으로 완료되면 그룹에 알립니다.
- 승인 대기 중인 워크플로우 실행: WFA 구성 설정에 따라 워크플로우 실행이 승인자, 설계자 또는 운영자 그룹의

승인을 대기 중인 경우 그룹에 알립니다.

명령 버튼

• \* 저장 \*

구성 설정을 저장하고 대화 상자를 닫습니다.

• \* 취소 \*

변경 사항이 있으면 취소하고 대화 상자를 닫습니다.

### **Active Directory** 그룹 편집 대화 상자

Active Directory 그룹 편집 대화 상자에서 OnCommand Workflow Automation Active Directory 그룹 설정을 보고 수정할 수 있습니다.

Active Directory 그룹 권한 및 역할에 따라 Active Directory 그룹 창에 액세스하지 못할 수 있습니다. 그러나 \* 설정 \* 을 선택하고 \* 관리 \* 에서 \* Active Directory 그룹 \* 을 클릭하여 Active Directory 그룹의 설정을 편집할 수 있습니다.

G.

편집할 수 있는 필드는 Active Directory 그룹 권한에 따라 다릅니다.

• \* 그룹 이름 \*

Active Directory 그룹의 그룹 이름을 표시합니다.

• \* 역할 \*

사용자 계정에 할당된 역할을 표시합니다.

Active Directory 그룹에 할당된 다음 그룹 역할 중 하나를 표시합니다.

◦ \* 게스트 \*

이 그룹은 워크플로 실행의 상태만 보거나 워크플로 실행 상태의 변경 사항에 대한 알림을 받을 수 있습니다.

◦ \* 연산자 \*

이 그룹은 그룹에 액세스 권한이 제공되는 워크플로우를 미리 보고 실행할 수 있습니다.

◦ \* 승인자 \*

이 그룹은 그룹에 액세스 권한이 제공되는 워크플로우를 미리 보고, 실행하고, 승인하고, 거부할 수 있습니다.

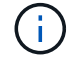

승인자의 이메일 ID와 승인자에게 통지될 워크플로의 상태를 제공해야 합니다. 승인자가 여러 개인 경우 \* 이메일 \* 필드에 그룹 이메일 ID를 제공할 수 있습니다.

◦ \* 설계자 \*

이 그룹은 워크플로우 생성을 위한 모든 액세스 권한을 가지고 있지만 글로벌 WFA 서버 설정을 수정할 수

없습니다.

◦ \* 관리자 \*

이 그룹은 WFA 서버에 대한 모든 액세스 권한을 가지고 있습니다.

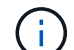

관리자 그룹을 하나 이상 구성해야 합니다.

#### • \* 이메일 \*

알림 켜짐 \* 옵션을 선택한 경우 알림을 보낼 Active Directory 그룹의 이메일을 지정합니다.

• \* 알림 켜짐 \*

해당 Active Directory 그룹에 의해 트리거된 워크플로 실행 중에 Active Directory 그룹에 e-메일을 통해 알림을 보낼 시기를 선택할 수 있습니다. 다음 옵션 중 원하는 조합을 선택할 수 있습니다.

- 워크플로 실행 시작됨: 워크플로 실행이 시작될 때 사용자에게 알립니다.
- 워크플로 실행 실패/부분 성공: 워크플로 실행이 실패하거나 하나 이상의 단계가 실패해도 워크플로가 성공적으로 실행된 경우 사용자에게 알립니다.

실패한 단계가 단계가 실패한 경우에도 워크플로우 실행이 계속되도록 구성되었기 때문에 실행이 완료됩니다.

- 워크플로 실행이 성공적으로 완료됨: 워크플로 실행이 성공적으로 완료되면 사용자에게 알립니다.
- 워크플로우 실행 승인 대기 중: WFA 구성 설정에 따라 워크플로우 실행이 운영자 또는 설계자의 승인을 대기 중인 경우 사용자에게 알려줍니다.

명령 버튼

• \* 저장 \*

구성 설정을 저장하고 대화 상자를 닫습니다.

• \* 취소 \*

변경 사항이 있으면 취소하고 대화 상자를 닫습니다.

#### 승인 포털 창

승인 포털 창에서는 워크플로를 승인하거나 거부할 수 있습니다.

워크플로 승인을 위해 이메일 알림에 제공된 링크에서 승인 포털 창에 로그인할 수 있습니다.

• \* WFA로 돌아가기 \*

Approval Portal 창에서 WFA 애플리케이션으로 다시 이동합니다.

승인 포털

• \* 의견 입력 \*

워크플로의 승인 또는 거부에 대한 설명을 입력할 수 있습니다.

#### 명령 버튼

• \* 승인 및 재개 \*

워크플로를 다시 시작하는 워크플로를 승인할 수 있습니다.

• \* 거부 및 중단 \*

워크플로를 거부하여 워크플로를 중단할 수 있습니다.

### 데이터 소스 창

데이터 소스 창에서는 기존 데이터 원본을 보고, 편집하고, 삭제하고, 새 데이터 원본을 만들고, 데이터 원본을 가져올 수 있습니다. 이 창은 \* 설정 \* 을 선택하고 \* 설정 \* 에서 \* 데이터 소스 \* 를 클릭하여 액세스할 수 있습니다.

데이터 원본은 특정 데이터베이스의 데이터가 시작된 위치에 대한 정보가 들어 있는 읽기 전용 데이터 구조입니다. 환경을 폴링하기 전에 데이터 소스를 정의해야 합니다. 예를 들어, 데이터 소스는 스토리지 환경에 대한 정보가 포함된 OnCommand Unified Manager 데이터베이스나 데이터 센터에 대한 정보가 포함된 VMware 데이터베이스가 될 수 있습니다.

- 데이터 원본 테이블
- 기록 테이블
- 도구 모음

#### 데이터 원본 테이블

데이터 원본 테이블에는 기존 데이터 원본이 나열됩니다. 각 열에 사용할 수 있는 필터링 및 정렬 기능을 사용하거나 열 순서를 다시 정렬하여 표 표시를 사용자 지정할 수 있습니다.

- 관전체 테이블에 대한 필터링을 설정하거나 해제합니다. 필터링이 비활성화된 경우 아이콘 위에 빨간색 "x"가 나타납니다.
- 두 번 클릭합니다 | 2 필터링 선택을 지우고 재설정합니다.
- ▼ 각 열 머리글에서 열의 내용을 기준으로 필터링할 수 있습니다. 를 클릭합니다 ▼ 열에서 드롭다운 목록 또는 사용 가능한 모든 항목의 특정 항목을 필터링할 수 있습니다.
- 열 머리글을 클릭하면 정렬 순서가 오름차순과 내림차순으로 전환됩니다. 적용된 정렬 순서를 정렬 화살표( 오름차순 및 의 경우 ▼ 내림차순).
- 열의 위치를 다시 정렬하려면 열을 끌어서 놓아 원하는 순서대로 배치할 수 있습니다. 그러나 이러한 열은 숨기거나 삭제할 수 없습니다.
- 검색 \* 필터 텍스트 상자를 클릭하면 특정 콘텐츠를 검색할 수 있습니다. 또한 지원되는 연산자를 사용하여 해당 열

다음 표에는 \* 검색 \* 필터 텍스트 상자에서 사용할 수 있는 데이터 원본 테이블의 알파벳 및 숫자 열에 대해 지원되는 연산자가 나열되어 있습니다.

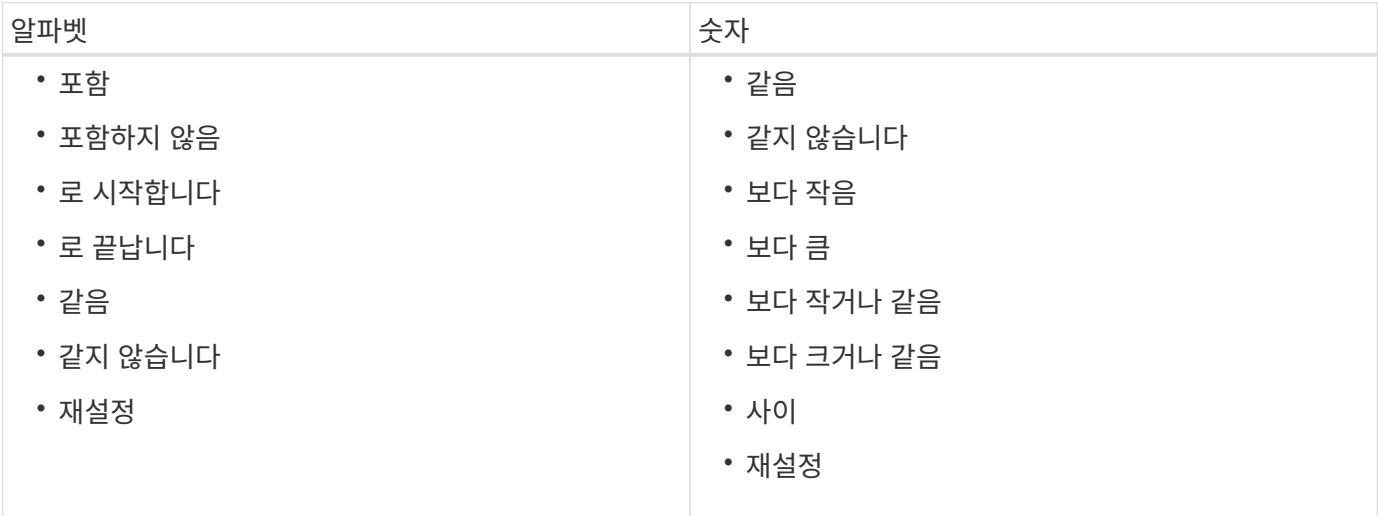

데이터 소스와 연결된 캐싱 체계를 표시합니다. 예를 들어, VM 캐싱 체계에는 가상 머신, 호스트, 데이터 저장소

등과 같은 가상 환경과 관련된 데이터가 포함됩니다. 관련 구성표 정보는 데이터 소스에서 가져옵니다.

검색 \* 필터 텍스트 상자에서 달력 아이콘을 클릭하여 특정 시작 날짜가 있는 데이터 원본을 검색합니다.

데이터 원본 테이블에는 다음 열이 포함됩니다.

• \* 이름 \*

데이터 소스의 이름을 표시합니다.

- 
- 
- 

• \* 데이터 소스 유형 \*

- 
- 
- 
- 

• \* 구성표 \*

• \* 간격(분) \*

• \* 시작 시간 \*

• \* 기간(초) \*

데이터 소스의 호스트 이름 또는 IP 주소를 표시합니다.

데이터 소스의 두 연속 획득 사이의 간격(분)을 표시합니다.

데이터 획득 프로세스가 시작된 날짜 및 시간을 표시합니다.

- \* 호스트 이름 \*
- 

.<br>데이터 소스 유형을 표시합니다.

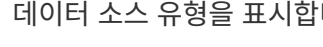

데이터 소스에서 마지막으로 획득한 데이터를 처리하는 데 걸리는 시간(초)을 표시합니다.

• \* 상태 \*

현재 데이터 획득 프로세스(있는 경우) 또는 마지막 데이터 획득 프로세스의 상태를 표시합니다. 상태 옵션에는 다음이 포함됩니다.

- 모두
- 중단 중
- 취소됨
- 완료되었습니다
- 실패했습니다
- 획득 없음
- 사용되지 않음
- 보류 중
- 실행 중
- 예약됨
- \* 메시지 \*

데이터 획득 프로세스에서 오류가 발생하고 중지되면 오류 메시지를 표시합니다.

#### 기록 테이블

History(이력) 테이블은 Data Source(데이터 소스) 테이블에서 선택한 데이터 소스의 이름을 헤더에 표시하고 선택한 데이터 소스에 대한 각 데이터 획득 프로세스의 세부 정보를 나열합니다. 데이터 획득 프로세스가 발생하면 프로세스 목록이 동적으로 업데이트됩니다. 각 열에 사용할 수 있는 필터링 및 정렬 기능을 사용하거나 열 순서를 다시 정렬하여 표 표시를 사용자 지정할 수 있습니다.

- • • 전체 테이블에 대한 필터링을 설정하거나 해제합니다. 필터링이 비활성화된 경우 아이콘 위에 빨간색 "x"가 나타납니다.
- 두 번 클릭합니다 | 2 필터링 선택을 지우고 재설정합니다.
- 〒 각 열 머리글에서 열의 내용을 기준으로 필터링할 수 있습니다. 를 클릭합니다 〒 열에서 드롭다운 목록 또는 사용 가능한 모든 항목의 특정 항목을 필터링할 수 있습니다.
- 열 머리글을 클릭하면 정렬 순서가 오름차순과 내림차순으로 전환됩니다. 적용된 정렬 순서를 정렬 화살표( 오름차순 및 의 경우 ▼ 내림차순).
- 열의 위치를 다시 정렬하려면 열을 끌어서 놓아 원하는 순서대로 배치할 수 있습니다. 그러나 이러한 열은 숨기거나 삭제할 수 없습니다.
- 검색 \* 필터 텍스트 상자를 클릭하면 특정 콘텐츠를 검색할 수 있습니다. 또한 지원되는 연산자를 사용하여 해당 열 유형, 알파벳 또는 숫자를 검색할 수 있습니다.

다음 표에는 \* 검색 \* 필터 텍스트 상자에서 사용할 수 있는 기록 테이블의 영문자 및 숫자 칼럼에 대해 지원되는 연산자가 나열되어 있습니다.

# • \* 일정 유형 \*

일정 유형을 표시합니다. 일정 유형은 다음과 같습니다.

데이터 획득 프로세스의 예약된 날짜 및 시간을 표시합니다.

◦ 모두

검색합니다.

- 즉시
- 반복
- 알 수 없음
- \* 상태 \*

데이터 소스에서 마지막으로 획득한 프로세스의 시간(초)을 표시합니다.

• \* 계획된 획득 \*

• \* 기간(초) \*

• \* 시작 시간 \*

데이터 획득 프로세스가 시작된 날짜 및 시간을 표시합니다.

Search \* filter(검색 \* 필터) 텍스트 상자에서 캘린더 아이콘을 클릭하여 특정 날짜에 시작된 데이터 획득 프로세스를 검색합니다.

Search \* filter(검색 \* 필터) 텍스트 상자에서 달력 아이콘을 클릭하여 특정 날짜에 예약된 데이터 획득을

식별 번호는 고유하며 데이터 수집 프로세스를 시작할 때 서버에 의해 지정됩니다.

데이터 획득 프로세스의 식별 번호를 표시합니다.

 $\cdot$  \* ID \*

History 테이블에는 다음과 같은 열이 있습니다.

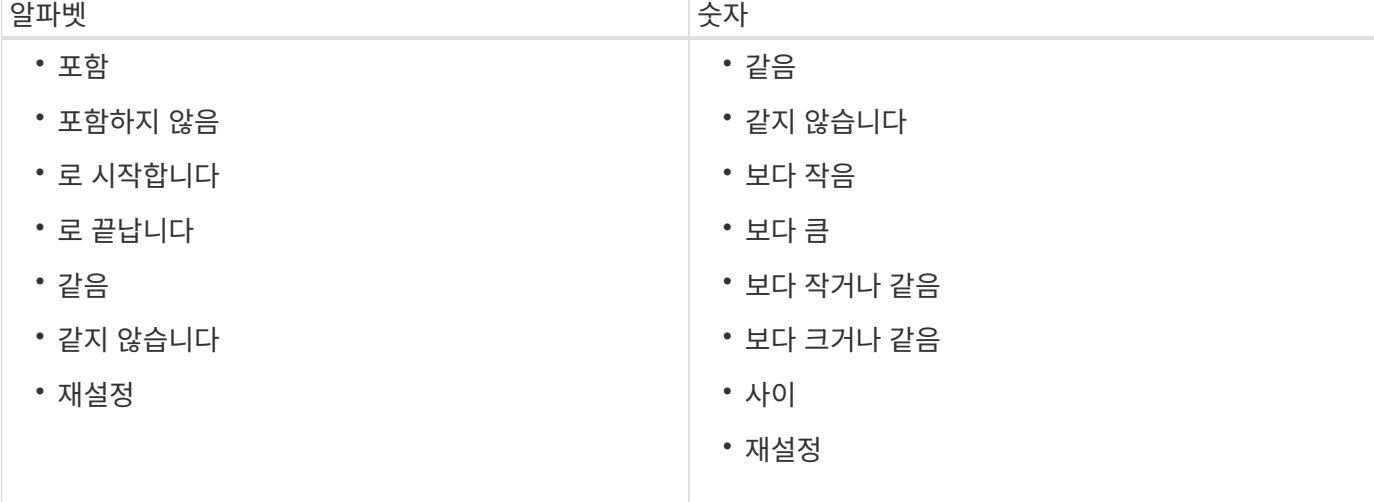

현재 데이터 획득 프로세스(있는 경우) 또는 마지막 데이터 획득 프로세스의 상태를 표시합니다. 상태 옵션에는 다음이 포함됩니다.

- 모두
- 중단 중
- 취소됨
- 완료되었습니다
- 실패했습니다
- 사용되지 않음
- 보류 중
- 실행 중
- 예약됨
- 획득 없음
- \* 메시지 \*

프로세스가 중지되어 계속할 수 없을 때 데이터 획득 프로세스 중에 발생한 오류에 대한 메시지를 표시합니다.

### 도구 모음

도구 모음은 데이터 원본 테이블의 열 머리글 위에 있습니다. 도구 모음의 아이콘을 사용하여 다양한 작업을 수행할 수 있습니다. 창의 오른쪽 클릭 메뉴를 사용하여 이러한 작업을 수행할 수도 있습니다.

• \* **o** (신규) \*

새 데이터 원본을 추가할 수 있는 새 데이터 원본 대화 상자를 엽니다.

• \* (편집) \*

선택한 데이터 원본을 편집할 수 있는 데이터 원본 편집 대화 상자를 엽니다.

• \* (삭제) \*

선택한 데이터 원본을 삭제할 수 있는 데이터 원본 삭제 확인 대화 상자를 엽니다.

• \* (지금 구입) \*

선택한 데이터 소스에 대한 획득 프로세스를 시작합니다.

<u>◆ \* ✿</u> (구조 재설정) \*

구성표 재설정 확인 대화 상자를 엽니다. 이 대화 상자에서는 선택한 구성표의 캐시 스토리지를 재설정할 수 있습니다. 캐시는 다음 데이터 획득 프로세스 중에 재설정됩니다.

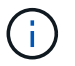

재설정 프로세스는 모든 테이블을 포함하여 캐시된 모든 데이터를 삭제합니다. 전체 캐시는 다음 데이터 획득 프로세스에서 처음부터 구축됩니다.
새 데이터 원본 대화 상자

새 데이터 원본 대화 상자에서 새 데이터 원본을 추가할 수 있습니다.

데이터 소스 구성 속성

• \* 이름 \*

데이터 소스의 이름을 지정할 수 있습니다.

• \* 데이터 소스 유형 \*

데이터 소스 유형(예: OnCommand Unified Manager - 6.0(MySQL))을 선택할 수 있습니다.

데이터 소스 유형을 선택하면 포트, 구성표, 사용자 이름, 암호, 간격(분) 및 시간 제한(초) 필드는 데이터로 채워집니다.

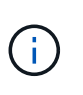

OnCommand Unified Manager 서버에서 WFA(OnCommand Workflow Automation) 데이터 보호 워크플로우를 실행하려면 OnCommand Unified Manager 서버에서 WFA를 설정해야 합니다.

자세한 내용은 OnCommand Unified Manager 온라인 도움말\_을 참조하십시오.

• \* 호스트 이름 \*

데이터 소스에 대한 호스트 이름 또는 IP 주소(IPv4 또는 IPv6)를 지정할 수 있습니다.

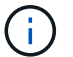

OnCommand Unified Manager 데이터 소스 유형은 IPv6 주소를 지원하지 않습니다.

• \* 포트 \*

선택한 데이터 소스 유형에 대해 연결된 포트 번호가 있는 경우 표시합니다.

기본 포트를 변경하고 데이터 소스에 다른 포트를 지정할 수 있습니다.

• \* 구성표 \*

선택한 데이터 소스 유형(예: OnCommand Unified Manager - 6.0(MySQL)의 경우 "cm\_storage")과 관련된 스키마를 표시합니다.

이 속성은 수정할 수 없습니다.

• \* 사용자 이름 \*

선택한 데이터 소스 유형에 대해 연결된 사용자 이름이 있는 경우 이를 표시합니다.

기본 사용자 이름을 재정의하려면 이 데이터 원본에 적절한 사용자 이름을 지정해야 합니다.

- OnCommand Unified Manager 6.0 이전 버전의 경우 ocsetup을 실행하는 동안 기본 자격 증명을 재정의하는 데 사용된 사용자 이름을 입력해야 합니다.
- OnCommand Unified Manager 6.0 이상에서는 OnCommand Unified Manager 서버에서 만든

데이터베이스 사용자 계정의 사용자 이름을 입력해야 합니다.

◦ Performance Advisor의 경우, GlobalRead의 최소 역할을 가진 OnCommand Unified Manager 사용자의 사용자 이름을 입력해야 합니다.

• \* 암호 \*

선택한 데이터 소스 유형에 대한 암호를 지정할 수 있습니다.

이 데이터 소스의 사용자 이름에 대한 기본 암호를 무시하려면 암호를 지정해야 합니다.

- OnCommand Unified Manager 6.0 이전 버전의 경우 ocsetup을 실행하는 동안 기본 자격 증명을 재정의하는 데 사용한 암호를 입력해야 합니다.
- OnCommand Unified Manager 6.0 이상에서는 OnCommand Unified Manager 서버에서 만든 데이터베이스 사용자 계정의 암호를 입력해야 합니다.
- Performance Advisor의 경우 GlobalRead 이상의 역할을 가진 OnCommand Unified Manager 사용자의 암호를 입력해야 합니다.
- \* 데이터베이스 \*
- \* 간격(분) \*

값을 클릭하고 위쪽 및 아래쪽 화살표를 사용하여 간격(분)을 선택할 수 있습니다.

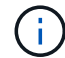

간격이 영(0)으로 설정된 경우 자동 샘플링이 비활성화됩니다.

데이터 샘플링의 기본 간격은 다음과 같습니다.

◦ 스크립트 기반 데이터 소스 유형: 1440(성능 및 VC)

◦ SQL 기반 데이터 소스 유형: 30(cm\_storage, storage 및 cm\_performance)

• \* 설치 지침 안내서 \* 를 참조하십시오

데이터 원본 설정에 대한 지침을 지정할 수 있는 설치 지침 안내서 대화 상자를 엽니다.

#### 명령 버튼

#### • \* 저장 \*

설정 설정을 저장하고 대화 상자를 닫습니다.

• \* 취소 \*

변경 사항이 있으면 취소하고 대화 상자를 닫습니다.

데이터 원본 편집 대화 상자

데이터 원본 편집 대화 상자에서 기존 데이터 원본을 수정할 수 있습니다.

데이터 소스 구성 속성

• \* 이름 \*

데이터 소스의 이름을 수정할 수 있습니다.

• \* 데이터 소스 유형 \*

데이터 소스의 데이터 소스 유형을 표시합니다. 이 필드는 수정할 수 없습니다.

• \* 호스트 이름 \*

데이터 소스에 대한 호스트 이름 또는 IP 주소(IPv4 또는 IPv6)를 지정할 수 있습니다.

OnCommand Unified Manager 데이터 소스 유형은 IPv6 주소를 지원하지 않습니다.

• \* 포트 \*

 $\left(\begin{smallmatrix} 1\ 1\end{smallmatrix}\right)$ 

선택한 데이터 소스 유형에 대해 연결된 포트 번호가 있는 경우 표시합니다. 데이터 소스의 기본 포트 번호를 변경할 수 있습니다.

• \* 구성표 \*

선택한 데이터 소스 유형과 연결된 구성표를 표시합니다(예: Unified Manager-6.0(MySQL)의 경우 *cm\_storage*).

이 속성은 수정할 수 없습니다.

• \* 사용자 이름 \*

선택한 데이터 소스 유형에 대해 연결된 사용자 이름이 있는 경우 이를 표시합니다.

기본 사용자 이름을 재정의하려면 이 데이터 원본에 적절한 사용자 이름을 지정해야 합니다.

- 6.0 이전 버전의 Unified Manager에서는 ocsetup을 실행하는 동안 기본 자격 증명을 재정의하는 데 사용한 사용자 이름을 입력해야 합니다.
- Unified Manager 6.0 이상에서는 Unified Manager 서버에서 만든 데이터베이스 사용자 계정의 사용자 이름을 입력해야 합니다.
- Performance Advisor의 경우, GlobalRead의 최소 역할을 가진 OnCommand Unified Manager 사용자의 사용자 이름을 입력해야 합니다.

• \* 암호 \*

선택한 데이터 소스 유형에 대한 암호를 지정할 수 있습니다.

이 데이터 소스의 사용자 이름에 대한 기본 암호를 무시하려면 암호를 지정해야 합니다.

- 6.0 이전 버전의 Unified Manager에서는 ocsetup을 실행하는 동안 기본 자격 증명을 재정의하는 데 사용한 암호를 입력해야 합니다.
- Unified Manager 6.0 이상에서는 서버에 만든 데이터베이스 사용자 계정의 암호를 입력해야 합니다.
- Performance Advisor의 경우 GlobalRead 이상의 역할을 가진 Unified Manager 사용자의 암호를 입력해야 합니다.

• \* 데이터베이스 \*

선택한 데이터 소스 유형에 대해 연결된 데이터베이스 이름이 있는 경우 이를 표시합니다.

• \* 간격(분) \*

◦ 스크립트 기반 데이터 소스 유형: 1440(성능 및 VC)

• \* 설치 지침 안내서 \* 를 참조하십시오

간격이 영(0)으로 설정된 경우 자동 샘플링이 비활성화됩니다.

값을 클릭하고 위쪽 및 아래쪽 화살표를 사용하여 간격(분)을 선택할 수 있습니다.

◦ SQL 기반 데이터 소스 유형: 30(cm\_storage, storage 및 cm\_performance)

데이터 원본을 설정하는 단계를 설명하는 설치 지침 안내서 대화 상자를 엽니다.

데이터 샘플링의 기본 간격은 다음과 같습니다.

 $\left(\begin{smallmatrix} 1 \ 1 \end{smallmatrix}\right)$ 

명령 버튼

• \* 구성표 재설정 \*

스토리지를 재설정할 수 있습니다.

구성표 재설정 확인 대화 상자를 엽니다. 이 대화 상자에서는 다음 데이터 획득 중에 발생하는 선택한 구성표의 캐시

재설정 프로세스는 모든 테이블을 포함하여 캐시된 모든 데이터를 삭제합니다. 전체 캐시는 다음 데이터 획득 시 처음부터 구축됩니다.

• \* 저장 \*

설정 설정을 저장하고 대화 상자를 닫습니다.

• \* 취소 \*

 $(\, \mathrm{i} \, )$ 

변경 사항이 있으면 취소하고 대화 상자를 닫습니다.

# 자격 증명 창

자격 증명 창에서는 자격 증명을 보고, 만들고, 편집하고, 삭제할 수 있습니다. 이 창은 \* 설정 \* > \* 설정 \* > \* 자격 증명 \* 을 선택하여 액세스할 수 있습니다.

자격 증명은 대상 시스템(서버 또는 컨트롤러)에 저장된 정보(IP 주소 또는 호스트 이름, 사용자 이름 및 암호)이며 특정 시스템에 연결하고 명령을 실행하는 데 사용됩니다.

- 자격 증명 테이블
- 도구 모음

## 자격 증명 테이블

자격 증명 창에는 기존 자격 증명이 테이블 형식으로 표시됩니다. 각 열에 사용할 수 있는 필터링 및 정렬 기능을 사용하거나 열 순서를 다시 정렬하여 표 표시를 사용자 지정할 수 있습니다.

- <mark>•</mark> 전체 테이블에 대한 필터링을 설정하거나 해제합니다. 필터링이 비활성화된 경우 아이콘 위에 빨간색 "x"가 나타납니다.
- 두 번 클릭합니다 | 2 필터링 선택을 지우고 재설정합니다.
- T 각 열 머리글에서 열의 내용을 기준으로 필터링할 수 있습니다. 를 클릭합니다 T 열에서 드롭다운 목록 또는 사용 가능한 모든 항목의 특정 항목을 필터링할 수 있습니다.
- 열 머리글을 클릭하면 정렬 순서가 오름차순과 내림차순으로 전환됩니다. 적용된 정렬 순서를 정렬 화살표( 오름차순 및 의 경우 ▼ 내림차순).
- 열의 위치를 다시 정렬하려면 열을 끌어서 놓아 원하는 순서대로 배치할 수 있습니다. 그러나 이러한 열은 숨기거나 삭제할 수 없습니다.
- 검색 \* 필터 텍스트 상자를 클릭하면 특정 콘텐츠를 검색할 수 있습니다. 또한 지원되는 연산자를 사용하여 해당 열 유형, 알파벳 또는 숫자를 검색할 수 있습니다.

다음 표에는 \* 검색 \* 필터 텍스트 상자에서 사용할 수 있는 자격 증명 표의 영문자 및 숫자 열에 대해 지원되는 연산자가 나열되어 있습니다.

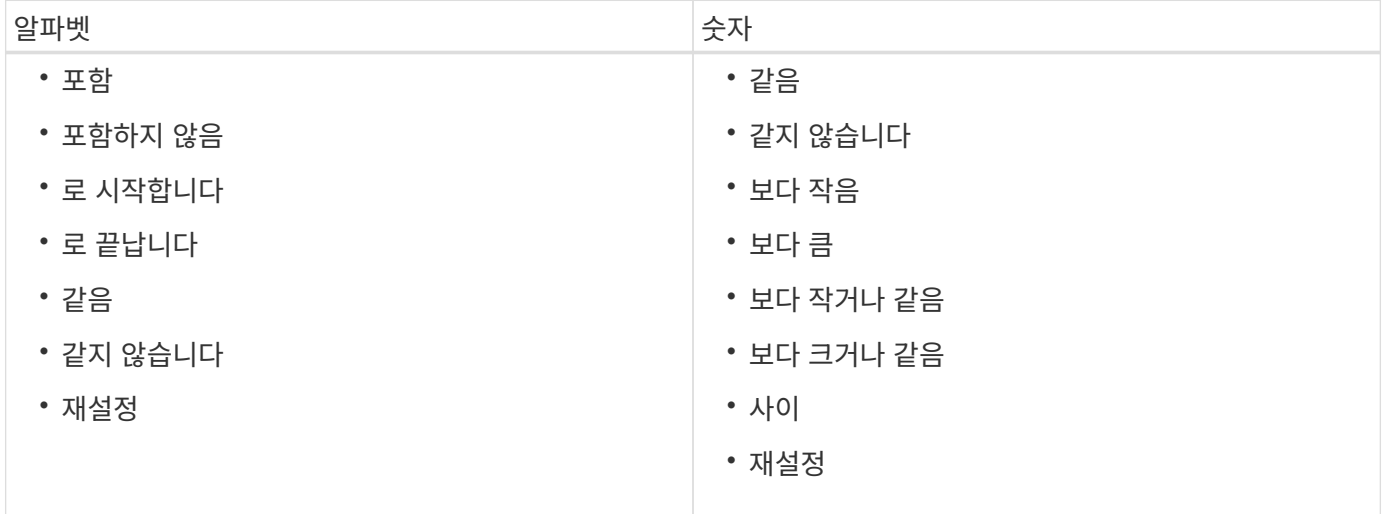

자격 증명 테이블에는 다음 열이 포함됩니다.

• \* 유형 \*

자격 증명 유형을 표시합니다.

• \* 이름/IP 주소 \*

자격 증명의 IP 주소를 표시합니다.

• \* 호스트 이름 \*

자격 증명의 호스트 이름을 표시합니다.

• \* 로그인 \*

자격 증명과 연결된 사용자 이름을 표시합니다.

• 일치 \*

자격 증명에 대한 일치 유형을 표시합니다. 일치 유형은 다음과 같습니다.

- Exact: 특정 IP 주소 또는 호스트 이름에 대한 자격 증명을 정의합니다
- 패턴: 전체 서브넷 또는 IP 범위 또는 호스트 이름 범위에 대한 자격 증명을 정의합니다

pattern 은 문자열 일치에 사용되는 정규식입니다. 예를 들어, 10.10.10 \* 은 10.10.10.10.0 ~ 10.10.10.255 범위의 모든 IP 주소를 일치시키고, host \* 는 문자열 "host"로 시작하는 호스트 이름을 찾습니다.

### 도구 모음

도구 모음은 열 머리글 위에 있습니다. 도구 모음의 아이콘을 사용하여 다양한 작업을 수행할 수 있습니다. 이러한 작업은 창의 오른쪽 클릭 메뉴에서도 액세스할 수 있습니다.

• \* (연결 테스트) \*

자격 증명을 테스트할 수 있는 Test Connectivity(연결 테스트) 대화 상자를 엽니다.

• \* (신규) \*

새 자격 증명을 생성할 수 있는 새 자격 증명 대화 상자를 엽니다.

• \* (편집) \*

선택한 자격 증명을 편집할 수 있는 자격 증명 편집 대화 상자를 엽니다.

• \* (삭제) \*

선택한 자격 증명을 삭제할 수 있는 자격 증명 삭제 확인 대화 상자를 엽니다.

연결 테스트 대화 상자

연결 테스트 대화 상자에서 자격 증명과 연결된 시스템에 대한 연결을 테스트할 수 있습니다. 테스트 연결 작업은 검색 경로를 트리거하고, 먼저 정확한 일치 항목을 찾은 다음 패턴 일치, 마지막으로 LDAP 서비스 인증을 찾습니다.

ICMP(Internet Control Message Protocol)는 연결을 테스트하기 전에 시스템이 실행 중인지 확인하는 데 사용됩니다.

연결 매개 변수를 테스트합니다

• \* 유형 \*

드롭다운 목록에서 자격 증명 유형을 선택할 수 있습니다.

• \* 이름/IP \*

자격 증명의 호스트 이름 또는 IP 주소를 지정할 수 있습니다.

#### 명령 버튼

• \* 테스트 \*

호스트 이름 또는 IP 주소에 대한 연결 시도를 엽니다.

• \* 닫기 \*

변경 사항이 있으면 취소하고 대화 상자를 닫습니다.

새 자격 증명 대화 상자

새 자격 증명 대화 상자에서 새 자격 증명을 생성할 수 있습니다.

자격 증명 매개 변수입니다

새로 생성된 자격 증명에 대해 다음 매개 변수를 설정할 수 있습니다.

• 일치 \*

자격 증명의 일치 유형을 선택할 수 있습니다. 자격 증명은 특정 IP 주소 또는 호스트 이름 또는 전체 서브넷 또는 IP 범위에 대한 자격 증명을 정의합니다. 다음 옵션 중 하나를 선택할 수 있습니다.

- Exact(정확히 일치): 특정 IP 또는 호스트 이름에 대한 자격 증명을 정의합니다
- 패턴: 호스트 이름 범위 또는 전체 서브넷 또는 IP 범위에 대한 자격 증명을 정의합니다

pattern 은 문자열을 일치시키는 데 사용되는 정규식입니다. 예를 들어, '10.10.10. \*'는 10.10.10.10.0 ~ 10.10.255의 범위에서 모든 IP를 일치시키고, 'host \*'는 'host'로 시작하는 모든 호스트 이름을 일치시킵니다.

• \* 유형 \*

드롭다운 목록에서 호스트 유형을 선택할 수 있습니다.

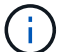

Linux에서는 VMware vCenter가 지원되지 않습니다.

• \* 이름/IP \*

자격 증명의 호스트 이름 또는 IP 주소를 지정할 수 있습니다.

• \* 사용자 이름 \*

자격 증명의 사용자 이름을 지정할 수 있습니다.

• \* 암호 \*

자격 증명에 대해 만든 사용자 이름에 대한 암호를 지정할 수 있습니다.

• \* 기본값 덮어쓰기 \*

자격 증명에 대해 선택한 원격 시스템 유형과 연결된 프로토콜, 포트 및 시간 초과의 기본값을 덮어쓸 수 있습니다.

기본적으로 이 확인란은 선택되어 있지 않습니다. 기본값을 덮어쓰려면 이 확인란을 선택해야 합니다.

명령 버튼

• \* 테스트 \*

필요한 자격 증명을 사용하여 로그인하여 호스트 또는 IP 주소에 대한 연결을 테스트할 수 있습니다.

• \* 저장 \*

구성 설정을 저장하고 대화 상자를 닫습니다.

• \* 취소 \*

변경 사항이 있으면 취소하고 대화 상자를 닫습니다.

자격 증명 편집 대화 상자

자격 증명 편집 대화 상자에서 기존 자격 증명을 수정할 수 있습니다.

자격 증명 매개 변수입니다

• 일치 \*

자격 증명의 일치 유형을 선택할 수 있습니다. 자격 증명은 특정 IP 주소 또는 호스트 이름 또는 전체 서브넷 또는 IP 범위에 대한 자격 증명을 정의합니다. 사용 가능한 옵션은 다음과 같습니다.

- Exact: 특정 IP 주소 또는 호스트 이름을 정의합니다
- 패턴: 전체 서브넷 또는 IP 범위를 정의합니다
- \* 유형 \*

드롭다운 목록에서 자격 증명 유형을 선택할 수 있습니다.

Linux에서는 VMware vCenter가 지원되지 않습니다.

• \* 이름/IP \*

자격 증명의 호스트 이름 또는 IP 주소를 지정할 수 있습니다.

• \* 사용자 이름 \*

자격 증명의 사용자 이름을 지정할 수 있습니다.

• \* 암호 \*

사용자 이름의 암호를 지정할 수 있습니다.

• \* 기본값 덮어쓰기 \*

자격 증명에 대해 선택한 원격 시스템 유형과 연결된 프로토콜, 포트 및 시간 초과의 기본값을 덮어쓸 수 있습니다.

기본적으로 이 확인란은 선택되어 있지 않습니다. 기본값을 덮어쓰려면 이 확인란을 선택해야 합니다.

프로토콜 표

프로토콜 표에는 자격 증명에 대해 선택한 원격 시스템과 연결된 프로토콜의 포트 번호 및 시간 제한(초)이 표시됩니다.

명령 버튼

• \* 테스트 \*

필요한 자격 증명을 사용하여 로그인하여 호스트 이름 또는 IP 주소에 대한 연결을 테스트할 수 있습니다.

• \* 저장 \*

구성 설정을 저장하고 대화 상자를 닫습니다.

• \* 취소 \*

변경 사항이 있으면 취소하고 대화 상자를 닫습니다.

# 정보 대화 상자

정보 대화 상자에 설치된 WFA 애플리케이션의 현재 버전에 대한 세부 정보가 표시됩니다.

### **WFA** 버전 정보

• \* 버전 \*

설치된 WFA 애플리케이션의 현재 버전 번호를 표시합니다.

버전 번호는 A.B.C 형식으로 되어 있습니다.

A.B. C는 \_ Major.Minor.Maintenance\_release 번호를 반영합니다.

예를 들면 '2.0.0'입니다.

• \* 시스템 ID \*

추적 및 AutoSupport 용도로 WFA 시스템 설치를 식별합니다.

고유한 시스템 생성 식별자입니다.

# **Portal(**포털**)** 창

포털 창에는 프로덕션에 사용할 준비가 완료된 것으로 표시된 워크플로우가 표시됩니다. 권한이 있는 워크플로우를 편집하거나 실행할 수 있습니다. 포털 탭을 클릭하여 이 창에 액세스할 수

있습니다.

### 범주 창

범주 창에서는 범주별로 워크플로를 검색할 수 있습니다. 범주에 할당되지 않은 워크플로는 ""범주 없음""에 나열됩니다. 범주 제목 오른쪽에 해당 범주 내의 총 워크플로 수가 표시됩니다. 이 수치에는 생산 준비 완료로 표시된 워크플로우가 포함됩니다. 예를 들어, "데이터 보호(7)"는 "데이터 보호" 범주에서 7개의 워크플로가 프로덕션에 준비되었음을 나타냅니다.

#### 구성표

구성표 메뉴를 사용하면 구성표를 선택할 수 있습니다.

표시되는 구성표는 관리자가 [설정] \* > \* 설정 \* > \* 워크플로 설정 \* 에서 [구성표의 내용 표시] 옵션의 선택을 기준으로 합니다. 확인란을 선택하거나 선택 취소하여 표시할 구성표를 선택할 수 있습니다. 이 선택은 현재 세션에만 유효합니다.

#### 워크플로 창

생산 준비 완료로 표시된 워크플로는 워크플로 창에 회색 상자로 표시됩니다. 워크플로 상자에는 워크플로의 이름과 워크플로에서 해당 모드가 지원됨을 나타내는 아이콘이 포함되어 있습니다. 워크플로 상자를 클릭하여 워크플로를 실행할 수 있습니다.

관리자 또는 설계자인 경우 을 클릭하여 워크플로우를 편집할 수 있습니다 <mark>타</mark>기 아이콘을 클릭합니다. 를 클릭합니다 (1) 아이콘 은 워크플로에 대한 자세한 정보를 제공합니다.

# 실행 창

실행 창에는 실행을 위해 제출된 각 워크플로의 실행 프로세스 상태가 표시됩니다. 이 창에서는 실행 프로세스의 세부 정보를 보고 워크플로의 실행을 제어할 수 있습니다. 이 창은 \* 실행 \* > \* 실행 \* 을 선택하여 액세스할 수 있습니다.

- 워크플로 테이블
- 도구 모음

#### 워크플로 테이블

워크플로 테이블에는 실행을 위해 제출된 워크플로가 나열됩니다. 각 열에 사용할 수 있는 필터링 및 정렬 기능을 사용하거나 열 순서를 다시 정렬하여 표 표시를 사용자 지정할 수 있습니다.

- 관전체 테이블에 대한 필터링을 설정하거나 해제합니다. 필터링이 비활성화된 경우 아이콘 위에 빨간색 "x"가 나타납니다.
- 두 번 클릭합니다 『 필터링 선택을 지우고 재설정합니다.
- • 각 열 머리글에서 열의 내용을 기준으로 필터링할 수 있습니다. 를 클릭합니다 열에서 드롭다운 목록 또는 사용 가능한 모든 항목의 특정 항목을 필터링할 수 있습니다.
- 열 머리글을 클릭하면 정렬 순서가 오름차순과 내림차순으로 전환됩니다. 적용된 정렬 순서를 정렬 화살표( 오름차순 및 의 경우 ▼ 내림차순).
- 열의 위치를 다시 정렬하려면 열을 끌어서 놓아 원하는 순서대로 배치할 수 있습니다. 그러나 이러한 열은 숨기거나

삭제할 수 없습니다.

• 검색 \* 필터 텍스트 상자를 클릭하면 특정 콘텐츠를 검색할 수 있습니다. 또한 지원되는 연산자를 사용하여 해당 열 유형, 알파벳 또는 숫자를 검색할 수 있습니다.

다음 표에서는 \* 검색 \* 필터 텍스트 상자에서 사용할 수 있는 워크플로 테이블의 영문자 및 숫자 칼럼에 대해 지원되는 연산자를 간략하게 설명합니다.

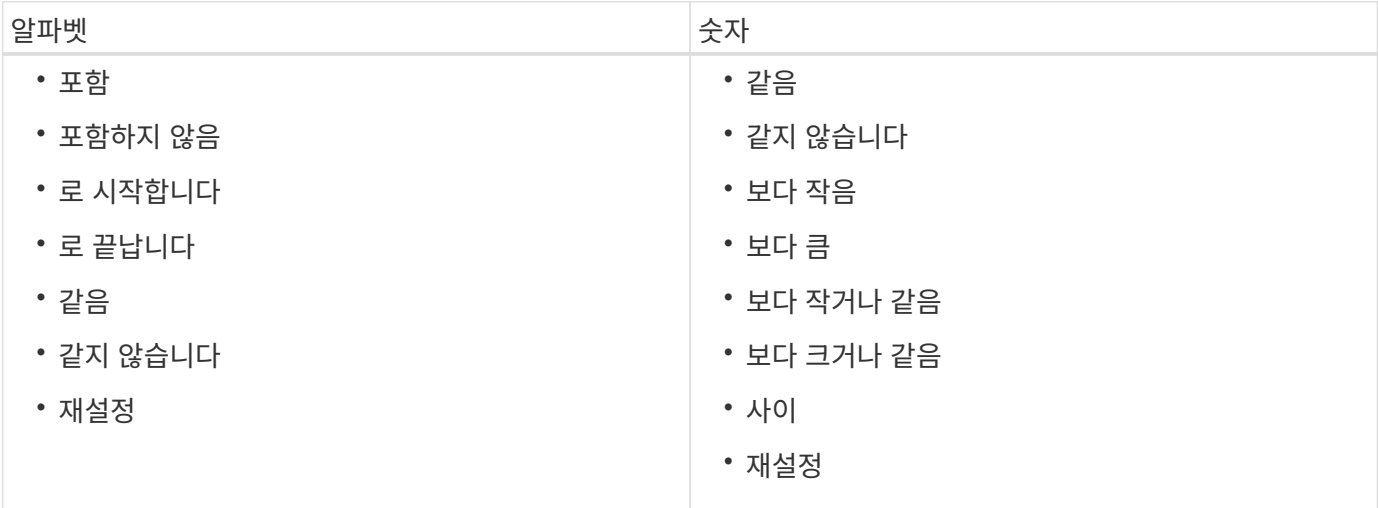

Workflow 테이블에는 다음 열이 포함됩니다.

• \* 작업 번호 \*

작업의 식별 번호를 표시합니다.

작업 식별 번호는 고유하며 작업을 시작할 때 서버에서 지정됩니다.

• \* 이름 \*

• \* 시작 시간 \*

- 
- 

워크플로의 이름을 표시합니다.

187

• \* 상태 \*

◦ 실패했습니다

검색 필터 텍스트 상자에서 일정 아이콘을 클릭하여 특정 종료 날짜가 있는 워크플로를 검색합니다.

워크플로가 종료된 날짜 및 시간을 표시합니다.

• \* 종료 시간 \*

검색 필터 텍스트 상자에서 일정 아이콘을 클릭하여 특정 시작 날짜가 있는 워크플로를 검색합니다.

작업의 실행 상태를 표시합니다. 상태는 다음 중 하나일 수 있습니다.

워크플로가 시작된 날짜와 시간을 표시합니다.

실행 중에 워크플로가 실패했음을 나타냅니다. 워크플로 실행 후 경과된 시간을 기준으로 실패한 명령에서 워크플로를 다시 시작할 수 있습니다.

◦ 실행 중

워크플로가 실행 중임을 나타냅니다. 워크플로는 계획 단계에서 만든 계획을 실행합니다. 이 계획은 다른 실행 단계보다 먼저 실행됩니다.

◦ 성공했습니다

워크플로가 성공적으로 실행되었음을 나타냅니다.

◦ 취소됨

사용자가 워크플로를 취소했음을 나타냅니다.

◦ 승인을 기다리는 중입니다

승인 지점이 워크플로의 일부임을 나타냅니다. 워크플로는 지정된 사용자가 워크플로 실행을 승인할 때까지 이 상태로 유지됩니다.

◦ 예약됨

워크플로 계획이 완료되고 워크플로가 실행되도록 예약되었음을 나타냅니다.

◦ 중단 중

워크플로가 중단됨을 나타냅니다. 중단된 워크플로는 실행을 계속하지 않으며, 이전에 완료된 워크플로 부분은 완료된 상태로 유지됩니다.

◦ 사용되지 않음

일정에 따라 지정된 시간 내에 예약된 워크플로가 실행되지 않았음을 나타냅니다.

◦ 계획 수립

워크플로 설계의 해결, 모든 리소스의 위치, 설계 실행 가능성 확인 및 실행 계획의 제형을 나타냅니다. 계획은 독립적인 실행, 설계 검증의 일부 또는 실행 중 하나가 될 수 있습니다. 모든 실행은 새로운 계획으로 시작되기 때문입니다.

◦ 보류 중

워크플로가 계획 대기열에 있음을 나타냅니다. 내부 상태입니다. 이 상태에서 계획을 세울 수 있도록 워크플로우가 검색됩니다.

◦ 부분적으로 성공했습니다

워크플로가 성공적으로 실행되었지만 실패한 단계가 하나 이상 있음을 나타냅니다. 실패한 단계가 구성되어 단계가 실패한 경우에도 워크플로우 실행이 계속되도록 하기 때문에 실행이 완료됩니다.

• \* 완료됨 \*

선택한 워크플로의 총 단계 수에 대해 완료된 단계 수를 표시합니다.

• \* 제출자 \*

워크플로를 제출한 사용자의 사용자 이름을 표시합니다.

• \* 제출일: \*

• \* 실행 설명 \*

• \* 예약된 대상 \*

• \* 반복 ID \*

• 별표 이름 \*

워크플로가 제출된 날짜 및 시간을 표시합니다.

검색 필터 텍스트 상자에서 달력 아이콘을 클릭하여 특정 날짜에 제출된 워크플로를 검색합니다.

검색 필터 텍스트 상자에서 달력 아이콘을 클릭하여 특정 날짜 일정이 잡힌 워크플로를 검색합니다.\n\n 나중 날짜 작업을 보기 위한 필터가 열에 적용되면 ""작업 번호 0""이 있는 작업이 표시될 수 있습니다. 이는 작업이 아직

검색 필터 텍스트 상자에서 일정 아이콘을 클릭하여 특정 마지막 상태 변경 날짜가 있는 워크플로를 검색합니다.

워크플로를 실행하는 동안 마지막 승인 지점에서 사용자에게 표시되는 메시지를 나타냅니다(해당하는 경우).

도구 모음은 열 머리글 위에 있습니다. 도구 모음의 아이콘을 사용하여 다양한 작업을 수행할 수 있습니다. 이러한

선택한 워크플로에 대한 자세한 정보를 볼 수 있는 다음 탭이 포함된 모니터링 창을 엽니다.

Workflow 실행에 지정된 주석을 표시합니다.

되풀이 일정의 식별자를 표시합니다.

스케줄의 이름을 표시합니다.

상태가 변경된 시간을 표시합니다.

작업은 창의 오른쪽 클릭 메뉴에서도 액세스할 수 있습니다.

• \* 마지막 상태 변경 \*

• \* 승인 지점 설명 \*

도구 모음

워크플로 실행을 위한 예약된 날짜 및 시간을 표시합니다.

생성되지 않았으며 예약된 시간에 생성됨을 나타냅니다.

189

◦ 흐름

◦ 실행 계획

• \* <mark>9</mark> (세부 정보) \*

◦ 사용자 입력

◦ 매개 변수 반환

◦ 기록 테이블에서 항목을 두 번 클릭하여 Monitoring 창을 열고 자세한 정보를 볼 수도 있습니다.

• \* 2 (중단) \*

실행 프로세스가 계속되는 것을 중지합니다. 이 옵션은 실행 모드에 있는 워크플로에 대해 활성화됩니다.

• \* (재스케줄) \*

워크플로 일정 변경 대화 상자를 엽니다. 이 대화 상자에서 워크플로의 실행 시간을 변경할 수 있습니다. 이 옵션은 예약된 상태에 있는 워크플로에 대해 설정됩니다.

• \*☎ (재개) \*

환경 문제(예: 어레이에 대한 잘못된 자격 증명, 누락된 라이센스 또는 어레이가 중단된 경우)를 수정한 후 워크플로우 실행을 재개할 수 있는 워크플로 재시작 대화 상자를 엽니다. 이 옵션은 실패 상태인 워크플로에 대해 설정됩니다.

• \* <mark>• .</mark> (승인 및 재개) \*

워크플로우 실행을 승인하고 실행 프로세스를 계속할 수 있습니다. 이 옵션은 승인 대기 상태인 워크플로에 대해 활성화됩니다.

• \* 2. (거부 및 중단) \*

워크플로우 실행을 거부하고 실행 프로세스를 중지할 수 있습니다. 이 옵션은 승인 대기 상태인 워크플로에 대해 활성화됩니다.

• \* no (클린 예약) \*

로컬 캐시에서 워크플로에 대해 수행한 리소스 예약을 정리할 수 있습니다. 클린 예약은 예약, 실패 및 부분적으로 성공한 워크플로에 대해서만 사용할 수 있습니다. 청소한 후에는 예약을 다시 시작할 수 없습니다.

• \* ○ (새로 고침) \*

워크플로 목록을 새로 고칩니다. 뷰가 자동으로 새로 고쳐집니다. 을 클릭하여 자동 새로 고침을 설정 및 해제할 수  $Q$ 습니다 $Q$  를 선택합니다.

## 반복 실행 창

반복 실행 창에서는 워크플로와 관련된 반복 실행을 일시 중지, 다시 시작 또는 삭제할 수 있습니다. 반복 실행이 있는 워크플로는 지정된 빈도로 반복적으로 실행됩니다. 이 창은 \* 실행 \* > \* 반복 실행 \* 을 선택하여 액세스할 수 있습니다.

### 반복 실행 테이블

되풀이 일정 테이블에는 워크플로와 연결된 기존의 되풀이 일정이 테이블 형식으로 나열됩니다. 각 열에 사용할 수 있는 필터링 및 정렬 기능을 사용하거나 열 순서를 다시 정렬하여 표 표시를 사용자 지정할 수 있습니다.

- <sup>•</sup> <sup>•</sup> 전체 테이블에 대한 필터링을 설정하거나 해제합니다. 필터링이 비활성화된 경우 아이콘 위에 빨간색 "x"가 나타납니다.
- 두 번 클릭합니다 <sup>2</sup> 필터링 선택을 지우고 재설정합니다.
- ▼ 각 열 머리글에서 열의 내용을 기준으로 필터링할 수 있습니다. 를 클릭합니다 ▼ 열에서 드롭다운 목록 또는 사용 가능한 모든 항목의 특정 항목을 필터링할 수 있습니다.
- 열 머리글을 클릭하면 정렬 순서가 오름차순과 내림차순으로 전환됩니다. 적용된 정렬 순서를 정렬 화살표( 오름차순 및 의 경우 ▼ 내림차순).
- 열의 위치를 다시 정렬하려면 열을 끌어서 놓아 원하는 순서대로 배치할 수 있습니다. 그러나 이러한 열은 숨기거나 삭제할 수 없습니다.
- 검색 \* 필터 텍스트 상자를 클릭하면 특정 콘텐츠를 검색할 수 있습니다. 또한 지원되는 연산자를 사용하여 해당 열 유형, 알파벳 또는 숫자를 검색할 수 있습니다.

다음 표에서는 \* 검색 \* 필터 텍스트 상자에서 사용할 수 있는 반복 실행 표에서 지원되는 알파벳 및 숫자 열에 대해 설명합니다.

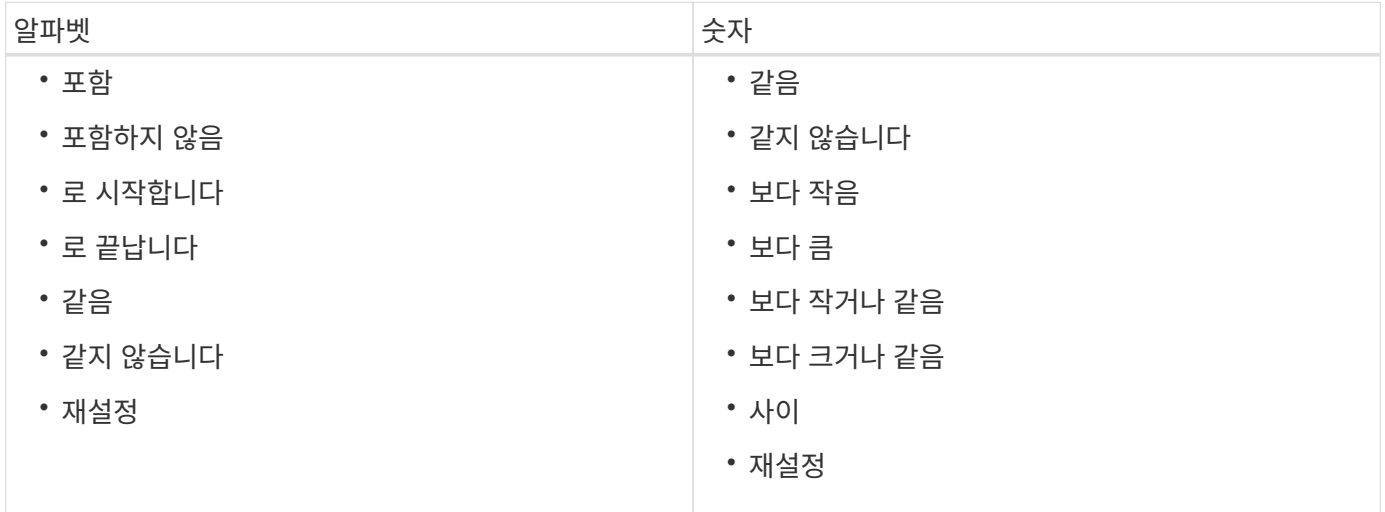

반복 일정 테이블에는 다음 열이 포함됩니다.

 $\cdot$  \* ID \*

스케줄의 식별자를 표시합니다.

• \* 워크플로 이름 \*

워크플로의 이름을 표시합니다.

• \* 사용자 입력 \*

워크플로와 관련된 사용자 입력의 이름과 값을 표시합니다.

• 별표 \*

워크플로와 연결된 일정의 이름을 표시합니다.

• \* 상태 \*

스케줄의 상태를 표시합니다. 가능한 값은 Active(활성) 및 Suspended(일시 중지) 입니다.

• \* 다음 실행 날짜 \*

일정에 연결된 워크플로가 다음에 실행될 날짜와 시간을 표시합니다.

검색 \* 필터 텍스트 상자에 실행 날짜와 시간을 입력하여 일정을 검색할 수 있습니다.

• \* 업데이트: \*

스케줄과 워크플로의 연결이 업데이트된 날짜와 시간을 표시합니다.

검색 \* 필터 텍스트 상자에서 일정 아이콘을 클릭하여 특정 날짜에 반복되는 일정을 검색합니다.

• \* 업데이트: \*

스케줄과 워크플로의 연결을 수정한 사용자의 이름을 표시합니다.

#### 도구 모음

도구 모음은 열 머리글 위에 있습니다. 도구 모음의 아이콘을 사용하여 다양한 작업을 수행할 수 있습니다. 이러한 작업은 창의 오른쪽 클릭 메뉴에서도 액세스할 수 있습니다.

#### • \* (일시 중단) \*

활성화된 워크플로의 실행을 일시 중단할 수 있는 반복 실행 일시 중단 대화 상자를 엽니다.

• \* ⊙ (재개) \*

일시 중단된 워크플로의 실행을 재개합니다.

• \* (삭제) \*

선택한 일정을 삭제할 수 있는 반복 실행 삭제 확인 대화 상자를 엽니다.

# 예약 창

예약 창에는 예약으로 표시된 각 워크플로우가 표시되며, 예약을 관리할 수 있습니다. 이 창은 \* 실행 \* > \* 예약 \* 을 선택하여 액세스할 수 있습니다.

예약은 해당 워크플로가 실행될 때 특정 예약된 워크플로에 대해 선택한 리소스를 사용할 수 있도록 하는 데 도움이 됩니다.

### 예약 테이블

예약 테이블에는 예약을 위해 제출된 워크플로가 나열됩니다. 각 열에 사용할 수 있는 필터링 및 정렬 기능을 사용하거나 열 순서를 다시 정렬하여 표 표시를 사용자 지정할 수 있습니다.

• • • ? 전체 테이블에 대한 필터링을 설정하거나 해제합니다. 필터링이 비활성화된 경우 아이콘 위에 빨간색 "x"가

나타납니다.

- 두 번 클릭합니다 『 필터링 선택을 지우고 재설정합니다.
- T 각 열 머리글에서 열의 내용을 기준으로 필터링할 수 있습니다. 를 클릭합니다 T 열에서 드롭다운 목록 또는 사용 가능한 모든 항목의 특정 항목을 필터링할 수 있습니다.
- 열 머리글을 클릭하면 정렬 순서가 오름차순과 내림차순으로 전환됩니다. 적용된 정렬 순서를 정렬 화살표( 오름차순 및 의 경우 ▼ 내림차순).
- 열의 위치를 다시 정렬하려면 열을 끌어서 놓아 원하는 순서대로 배치할 수 있습니다. 그러나 이러한 열은 숨기거나 삭제할 수 없습니다.
- 검색 \* 필터 텍스트 상자를 클릭하면 특정 콘텐츠를 검색할 수 있습니다. 또한 지원되는 연산자를 사용하여 해당 열 유형, 알파벳 또는 숫자를 검색할 수 있습니다.

다음 표에는 예약 테이블에서 지원되는 알파벳 및 숫자 칼럼 목록이 \* 검색 \* 필터 텍스트 상자에 나와 있습니다.

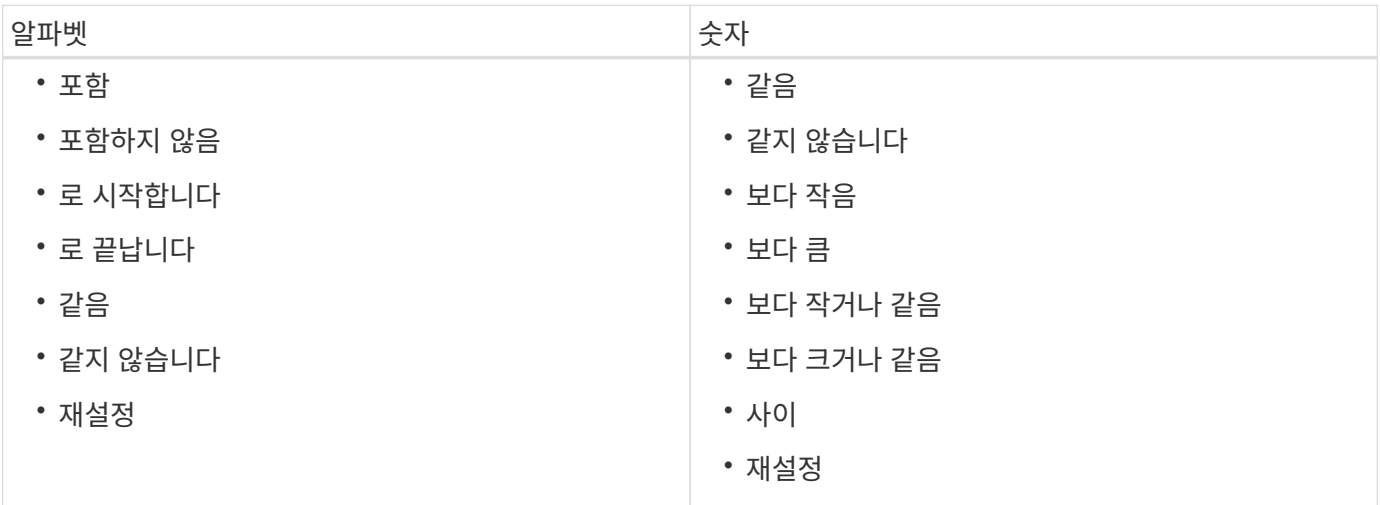

예약 테이블에는 다음과 같은 열이 있습니다.

• \* 작업 번호 \*

작업의 식별 번호를 표시합니다.

193

작업이 실행되도록 예약된 시간 또는 작업이 실행된 시간을 표시합니다.

작업이 예약된 시간, 즉 예약이 생성된 시간을 표시합니다.

특정 실행 날짜를 검색하려면 \* Search \* filter(검색 \* 필터) 텍스트 상자에서 달력 아이콘을 클릭합니다.

작업 식별 번호는 고유하며 작업을 시작할 때 서버에서 지정됩니다.

• \* 예약 시간 \*

• \* 워크플로 \*

• \* 실행 시간 \*

워크플로 이름을 표시합니다.

194

• \* ♂ (새로 고침) \*

선택한 예약을 삭제할 수 있는 예약 삭제 확인 대화 상자를 엽니다.

작업은 창의 오른쪽 클릭 메뉴에서도 액세스할 수 있습니다.

• \* ⊙ (삭제) \*

도구 모음은 열 머리글 위에 있습니다. 도구 모음의 아이콘을 사용하여 다양한 작업을 수행할 수 있습니다. 이러한

예약이 확인되었으며 캐시된 데이터에 반영되었는지 여부를 표시합니다(예 또는 아니요). 이 캐시 업데이트는

도구 모음

예약을 시뮬레이션할 때 생성되는 오류 메시지를 표시합니다.

특정 예약 날짜를 검색하려면 \* 검색 \* 필터 텍스트 상자에서 달력 아이콘을 클릭합니다.

예약이 이루어진 명령을 표시합니다. 예를 들어, "Create Volume myVolume of size 20MB" 명령을 실행하는

데이터 획득 프로세스에 의해 수행됩니다.

◦ 부분적으로 성공했습니다 • \* 캐시가 업데이트됨 \*

- 승인을 기다리는 중입니다
- 취소됨
- 성공했습니다
- 
- 
- 
- 
- 
- 
- 
- 
- 
- 
- 
- 
- 
- 
- 
- 

◦ 모두

• \* 명령 이름 \*

• \* 예약 \*

- 
- 
- 
- 
- 
- 
- 
- 
- 

• \* 워크플로 상태 \*

- 
- 
- 
- 실행 중
- 
- 
- 

◦ 예약됨

◦ 중단 중

◦ 사용되지 않음

◦ 계획 수립

◦ 보류 중

• \* 마지막 오류 \*

- 
- 

워크플로의 경우 Create Volume이 표시됩니다.

명령의 문자열 표현에서 생성된 예약에 대한 설명을 표시합니다.

Workflow 실행 작업의 상태를 표시합니다. 상태 옵션은 다음과 같습니다.

◦ 실패했습니다

# 스케줄 창

일정 창에서는 워크플로의 일정을 생성, 편집 및 삭제할 수 있습니다. 특정 날짜 및 시간에 실행되도록 워크플로를 예약할 수 있습니다. 이 창은 \* Execution \* > \* Schedules \* 를 선택하여 액세스할 수 있습니다.

스케줄 테이블

Schedules 테이블에는 워크플로 실행에 대한 기존 일정이 테이블 형식으로 나열됩니다. 각 열에 사용할 수 있는 필터링 및 정렬 기능을 사용하거나 열 순서를 다시 정렬하여 표 표시를 사용자 지정할 수 있습니다.

- <mark>ጕ</mark> 전체 테이블에 대한 필터링을 설정하거나 해제합니다. 필터링이 비활성화된 경우 아이콘 위에 빨간색 "x"가 나타납니다.
- 두 번 클릭합니다 | 2 필터링 선택을 지우고 재설정합니다.
- ▼ 각 열 머리글에서 열의 내용을 기준으로 필터링할 수 있습니다. 를 클릭합니다 ▼ 열에서 드롭다운 목록 또는 사용 가능한 모든 항목의 특정 항목을 필터링할 수 있습니다.
- 열 머리글을 클릭하면 정렬 순서가 오름차순과 내림차순으로 전환됩니다. 적용된 정렬 순서를 정렬 화살표( 오름차순 및 의 경우 ▼ 내림차순).
- 열의 위치를 다시 정렬하려면 열을 끌어서 놓아 원하는 순서대로 배치할 수 있습니다. 그러나 이러한 열은 숨기거나 삭제할 수 없습니다.
- 검색 \* 필터 텍스트 상자를 클릭하면 특정 콘텐츠를 검색할 수 있습니다. 또한 지원되는 연산자를 사용하여 해당 열 유형, 알파벳 또는 숫자를 검색할 수 있습니다.

다음 표에는 별표 표에 있는 영문자 및 숫자 칼럼에 대해 지원되는 연산자가 나열되어 있습니다. 이 연산자는 \* 검색 \* 필터 텍스트 상자에서 사용할 수 있습니다.

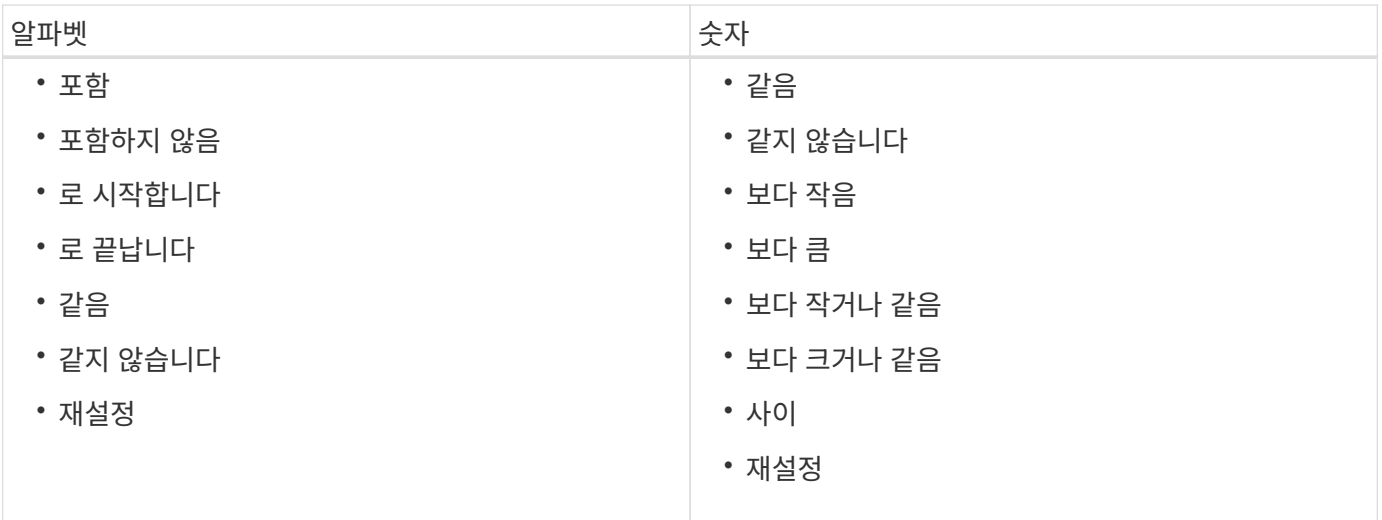

Schedules 테이블에는 다음과 같은 열이 있습니다.

 $\cdot$  \* ID \*

스케줄의 식별자를 표시합니다.

• \* 이름 \*

스케줄의 이름을 표시합니다.

• \* 설명 \*

스케줄에 대한 설명을 표시합니다.

• \* 연결 수 \*

스케줄과 연결된 워크플로의 수를 표시합니다.

• \* 업데이트: \*

일정이 수정된 날짜 및 시간을 표시합니다.

검색 \* 필터 텍스트 상자에서 달력 아이콘을 클릭하여 특정 날짜에 업데이트된 일정을 검색합니다.

• \* 업데이트: \*

스케줄을 수정한 사용자의 이름을 표시합니다.

#### 도구 모음

도구 모음은 열 머리글 위에 있습니다. 도구 모음의 아이콘을 사용하여 다양한 작업을 수행할 수 있습니다. 이러한 작업은 창의 오른쪽 클릭 메뉴에서도 액세스할 수 있습니다.

• \* p (신규) \*

새 일정을 추가할 수 있는 새 일정 대화 상자를 엽니다.

• \* (편집) \*

선택한 일정을 편집할 수 있는 일정 편집 대화 상자를 엽니다.

• \* ◙ (삭제) \*

선택한 일정을 삭제할 수 있는 일정 삭제 확인 대화 상자를 엽니다.

새 일정 대화 상자

새 일정 대화 상자를 사용하여 특정 빈도로 워크플로가 실행되도록 워크플로의 새 일정을 만들 수 있습니다. 예를 들어 매주 월요일에 실행되도록 워크플로를 예약할 수 있습니다.

새 스케줄 구성 속성

• \* 이름 \*

일정의 이름을 지정할 수 있습니다.

• \* 설명 \*

일정에 대한 설명을 입력할 수 있습니다.

• \* 주파수 \*

스케줄과 연결된 워크플로우를 실행해야 하는 빈도를 지정할 수 있습니다. 시간별 옵션은 기본적으로 선택되어 있습니다. 빈도는 시간별, 일별, 주별 또는 월별 중 선택할 수 있습니다.

예를 들어 매주 화요일 오전 9시에 워크플로를 실행하려면 주별 옵션을 선택하고 시간을 화요일로 9:00 및 일로 입력해야 합니다. 시간을 지정할 때 콜론을 사용해야 합니다.

24시간 형식이 지원됩니다. 입력한 데이터는 서버 시간을 기준으로 합니다.

명령 버튼

• \* OK \*(확인 \*)

설정 설정을 저장하고 대화 상자를 닫습니다.

• \* 취소 \*

변경 사항이 있으면 취소하고 대화 상자를 닫습니다.

## 워크플로 창

워크플로 창에는 사용 가능한 모든 워크플로가 사전순으로 표시됩니다. 디자이너 \* > \* 워크플로 \* 를 선택하여 이 창에 액세스할 수 있습니다.

역할 및 계정 권한에 따라 이 창이 표시되지 않을 수 있습니다.

- 워크플로 테이블
- 도구 모음

### 워크플로 테이블

워크플로 테이블에는 사용 가능한 워크플로가 나열됩니다. 각 열에 사용할 수 있는 필터링 및 정렬 기능을 사용하거나 열 순서를 다시 정렬하여 표 표시를 사용자 지정할 수 있습니다.

- 관전체 테이블에 대한 필터링을 설정하거나 해제합니다. 필터링이 비활성화된 경우 아이콘 위에 빨간색 "x"가 나타납니다.
- 두 번 클릭합니다 『 필터링 선택을 지우고 재설정합니다.
- T 각 열 머리글에서 열의 내용을 기준으로 필터링할 수 있습니다. 를 클릭합니다 T 열에서 드롭다운 목록 또는 사용 가능한 모든 항목의 특정 항목을 필터링할 수 있습니다.
- 열 머리글을 클릭하면 정렬 순서가 오름차순과 내림차순으로 전환됩니다. 적용된 정렬 순서를 정렬 화살표( 오름차순 및 의 경우 ▼ 내림차순).
- 열의 위치를 다시 정렬하려면 열을 끌어서 놓아 원하는 순서대로 배치할 수 있습니다. 그러나 이러한 열은 숨기거나 삭제할 수 없습니다.

• 검색 \* 필터 텍스트 상자를 클릭하면 특정 콘텐츠를 검색할 수 있습니다. 또한 지원되는 연산자를 사용하여 해당 열 유형, 알파벳 또는 숫자를 검색할 수 있습니다.

워크플로 테이블에는 다음 열이 포함됩니다.

• \* 인증 \*

워크플로가 사용자 생성(아이콘 없음, 빈 셀), PS()인지 여부를 나타냅니다 <mark>类</mark>), 커뮤니티( <mark>4</mark>), 사용자 잠금( <del>A</del>) 또는 NetApp 인증 $($   $\bullet$  )를 클릭합니다.

필터 목록에서 필요한 옵션 확인란을 선택하여 워크플로를 검색할 수 있습니다.

• \* 이름 \*

워크플로의 이름을 표시합니다.

검색 \* 필터 텍스트 상자에 이름을 입력하여 워크플로를 검색할 수 있습니다.

• \* 구성표 \*

워크플로와 관련된 구성표를 표시합니다. 스키마는 시스템의 데이터 모델을 나타냅니다. 예를 들어 VC 스키마에는 가상 머신, 호스트 및 데이터 저장소와 같은 가상 환경과 관련된 데이터가 포함됩니다.

검색 \* 필터 텍스트 상자에 해당 구성표 중 하나를 입력하여 워크플로를 검색할 수 있습니다.

• \* 엔터티 버전 \*

개체의 버전 번호를 \_major.minor.revision\_format—예를 들어 1.0.0으로 표시합니다.

검색 \* 필터 텍스트 상자에 버전 번호를 입력하여 워크플로를 검색할 수 있습니다.

• \* 설명 \*

워크플로에 대한 설명을 표시합니다.

검색 \* 필터 텍스트 상자에 설명을 입력하여 워크플로를 검색할 수 있습니다.

• OS 호환성 \*

워크플로가 호스트 운영 체제와 호환되는지 여부를 나타냅니다.

• 최소 소프트웨어 버전 \*

워크플로를 실행하는 데 필요한 소프트웨어의 최소 버전을 지정합니다. 예를 들어, 소프트웨어는 clustered Data ONTAP 8.2.0 및 vCenter 6.0일 수 있습니다. 버전은 쉼표로 구분된 값으로 표시됩니다.

• \* 범주 \*

워크플로와 관련된 사용자 정의 레이블을 표시합니다.

범주를 사용하여 워크플로 모음을 구성할 수 있습니다. 예를 들어 워크플로를 구분하기 위해 프로비저닝 작업에 대한 별도의 범주, 유지 관리 작업 범주 및 서비스 해제 작업 범주가 있을 수 있습니다. 또한 특정 연산자에 대한 워크플로 실행을 제한하는 데 범주가 사용됩니다.

검색 \* 필터 텍스트 상자에 범주를 입력하여 워크플로를 검색할 수 있습니다.

워크플로를 마지막으로 업데이트한 날짜와 시간을 표시합니다.

• \* 마지막 업데이트 날짜: \*

• \* 업데이트: \*

• \* 잠금 기준 \*

• \* 생산 준비 완료 \*

도구 모음

• \* o (신규) \*

• \* (편집) \*

•

필터 드롭다운 목록에서 필요한 시간 범주를 선택하여 워크플로를 검색할 수 있습니다.

검색 \* 필터 텍스트 상자에 사용자 이름을 입력하여 워크플로를 검색할 수 있습니다.

검색 \* 필터 텍스트 상자에 사용자 이름을 입력하여 워크플로를 검색할 수 있습니다.

워크플로가 생산 준비 완료로 표시되어 있는지 여부를 나타냅니다(참 또는 거짓).

필터 목록에서 필요한 제작 옵션 확인란을 선택하여 워크플로우를 검색할 수 있습니다.

도구 모음은 열 머리글 위에 있습니다. 도구 모음의 아이콘을 사용하여 다양한 작업을 수행할 수 있습니다. 이러한

워크플로를 업데이트한 사용자의 이름을 표시합니다.

워크플로를 잠근 사용자의 이름을 표시합니다.

작업은 창의 오른쪽 클릭 메뉴에서도 액세스할 수 있습니다.

두 번 클릭하여 워크플로 편집기를 열 수도 있습니다.

새 워크플로의 세부 정보를 입력할 수 있는 새 워크플로 창을 엽니다.

• \* (잠금) \*

엽니다.

\* <mark>를</mark> (클론) \*

선택한 워크플로를 잠글 수 있는 워크플로 잠금 확인 대화 상자를 엽니다. 이 옵션은 사용자가 만든 워크플로에 대해서만 활성화됩니다.

선택한 워크플로의 클론 또는 복사본을 생성할 수 있는 새 워크플로 <selected\_workflow\_name> - copy 창을

선택한 워크플로의 워크플로 편집기를 엽니다. 이 편집기를 사용하여 워크플로를 편집할 수 있습니다. 워크플로를

• \* (잠금 해제) \*

선택한 워크플로의 잠금을 해제할 수 있는 워크플로 잠금 해제 확인 대화 상자를 엽니다. 이 옵션은 사용자가 잠근 워크플로에 대해서만 활성화됩니다. 그러나 관리자는 다른 사용자가 잠근 워크플로를 잠금 해제할 수 있습니다.

• \* (삭제) \*

선택한 워크플로를 삭제할 수 있는 워크플로 삭제 확인 대화 상자를 엽니다. 이 옵션은 사용자가 만든 워크플로에 대해서만 활성화됩니다.

• \* (내보내기) \*

선택한 워크플로를 '.dar' 파일로 저장할 수 있는 파일 다운로드 대화 상자를 엽니다. 이 옵션은 사용자가 만든 워크플로에 대해서만 활성화됩니다.

• \* ◘ (실행) \*

선택한 워크플로에 대해 워크플로 실행 <Selected\_workflow\_name> 대화 상자를 엽니다. 이 대화 상자에서 워크플로를 실행할 수 있습니다.

• \* ▼⊙ (팩에 추가) \*

Add to Pack Workflow(팩에 추가) 대화 상자를 엽니다. 이 대화 상자에서 편집 가능한 팩에 워크플로 및 신뢰할 수 있는 요소를 추가할 수 있습니다.

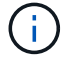

Add to Pack 기능은 인증이 None으로 설정된 워크플로에 대해서만 활성화됩니다.

• \* ☞ (팩에서 제거) \*

선택한 워크플로에 대해 Workflow에서 제거 대화 상자를 엽니다. 이 대화 상자에서 팩을 삭제하거나 팩에서 워크플로를 제거할 수 있습니다.

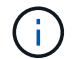

인증에서 제거 기능은 인증이 없음으로 설정된 워크플로에 대해서만 활성화됩니다.

- 새 워크플로 창
- 새 워크플로 창에는 새로 만든 워크플로와 관련 명령이 표시됩니다.

#### 새 워크플로

새 워크플로 창에는 창의 머리글에 워크플로 이름이 표시됩니다. 관련 명령은 실행 순서대로 표시되는 열에 파란색 상자로 표시됩니다. 왼쪽에서 오른쪽으로, 위에서 아래로 읽습니다. 각 명령의 변수와 개체는 명령 열에 회색 상자로 표시됩니다.

• \* 행을 삽입합니다 \*

워크플로에서 선택한 행 위 또는 아래에 새 행을 추가합니다.

를 클릭할 수 있습니다  $\overline{\phantom{a}}$  마지막 사용 가능한 행 아래에 행을 추가합니다.

• \* 행 복사 \*

Workflow에서 선택한 행을 복사하여 클립보드에 저장합니다. 행을 복사해도 해당 행에 대해 설정된 반복 세부

정보는 복사되지 않습니다.

• \* 행 붙여넣기 \*

클립보드에 마지막으로 저장된 항목을 선택한 행 아래의 새 행에 배치합니다. 고유 이름은 변수에 사용되지만 식의 변수는 변경되지 않습니다.

• \* 행 반복 \*

행 반복 세부 정보 대화 상자를 엽니다.

• \* 행 반복 편집 \*

선택한 행에 대해 \* 행 반복 \* 작업 집합을 수정할 수 있는 행 반복 세부 정보 대화 상자를 엽니다.

• \* 행 반복 제거 \*

선택한 행의 \* 행 반복 세부 정보 \* 대화 상자에서 \* 행 반복 \* 작업 집합을 취소합니다.

• \* 조건 추가 \*

행 <행 번호> 조건 대화 상자를 엽니다. 이 대화 상자에서 조건을 선택할 수 있습니다. 선택한 조건은 행의 모든 명령에 적용할 수 있습니다. 행의 모든 명령은 선택한 조건이 충족될 경우에만 실행됩니다.

• \* 행 제거 \*

Workflow에서 선택한 행을 삭제합니다.

• \* 새 승인 지점 \*

를 클릭할 수 있습니다 ♣ 명령을 실행하기 전에 승인 지점을 추가할 수 있는 새 승인 지점 대화 상자를 엽니다.

• \* 승인점 편집 \*

를 클릭할 수 있습니다 ♪ 승인 지점 메모 편집 대화 상자를 엽니다. 이 대화 상자에서 승인 지점 메모를 편집할 수 있습니다.

• \* 명령 매개변수 추가 \*

선택한 행의 명령에 대한 매개 변수를 추가합니다.

선택한 명령 아래에 있는 원하는 행에 커서를 놓고 를 클릭합니다  $\boxed{+}$  를 눌러 <command name> 매개 변수 대화 상자를 엽니다.

• \* 명령 매개변수 편집 \*

명령에 대해 선택한 매개 변수를 수정할 수 있도록 <command\_name> 매개 변수 대화 상자를 엽니다.

편집할 회색 상자 위에 커서를 놓고 를 클릭하여 <command name> 매개 변수 대화 상자를 열 수 있습니다.

• \* 명령 매개변수 삭제 \*

매개 변수를 제거합니다.

삭제할 회색 상자 위로 커서를 이동하고 회색 상자 오른쪽 위에 있는 ""X""를 클릭할 수 있습니다.

명령 버튼

명령 단추는 Workflow 창 아래쪽에서 사용할 수 있습니다. 창의 오른쪽 클릭 메뉴에서 명령에 액세스할 수도 있습니다.

• \* 미리보기 \*

사용자 입력 특성을 지정할 수 있는 워크플로 미리 보기 대화 상자를 엽니다.

• \* 다른 이름으로 저장 \*

워크플로를 새 이름으로 저장할 수 있습니다.

• \* 저장 \*

워크플로를 저장합니다.

• \* 닫기 \*

창을 닫습니다. 이 과정에서 구성을 변경한 경우 변경 내용 저장 확인 대화 상자가 열리고 변경 내용을 저장하거나 변경 내용을 저장하지 않고 창을 닫거나 닫기 작업을 취소할지 묻는 메시지가 표시됩니다.

명령 매개 변수 대화 상자

명령 실행을 위한 매개 변수 대화 상자를 통해 명령 실행에 대한 매개 변수 및 기타 설정을 지정할 수 있습니다.

대화 상자에 하나 이상의 사전 개체 탭과 다음 탭이 표시됩니다.

- 기타 매개변수
- 고급

#### **Dictionary objects>** 탭

• \* <사전 개체> \* 정의

특성을 지정하거나, 이전에 정의된 개체를 사용하거나, 기존 개체를 검색하여 사전 개체에 매핑되는 명령 매개 변수를 지정할 수 있습니다.

◦ \* 속성 입력 \*

이 변수의 속성을 입력할 수 있습니다. 로 표시된 필드에는 자원 선택 대화 상자를 사용할 수 있습니다 ®. 선택적으로 개체의 특정 특성에 대해 미리 정의된 값을 포함하는 템플릿을 사용할 수 있습니다. Dictionary object> \* 에서 사용하는 특성만 표시 확인란의 선택을 취소하여 추가 특성을 보고 사용할 수 있습니다. define <dictionary object> \* 옆의 상자에는 선택한 변수의 기본 이름이 표시됩니다. 변수의 이름을 편집할 수 있습니다. 필수 특성은 상자에 별표(\*)와 빨간색 테두리로 표시됩니다.

◦ \* 이전에 정의된 <사전 개체> \* 를 사용합니다

이전에 정의된 변수를 선택할 수 있습니다. 정의 <사전 개체> \* 옆의 상자에서 이전에 정의된 사전 개체를

선택할 수 있습니다.

◦ \* 기존 <사전 개체> \* 를 검색합니다

기존 사전 개체를 검색하여 변수를 정의할 수 있습니다. 사전 개체의 검색 기준을 지정할 수 있습니다. 사전 개체를 찾은 경우 다음 작업 중 하나를 지정할 수 있습니다.

- 워크플로를 중단합니다
- 명령을 사용하지 않도록 설정합니다
- Dictionary object>에 대한 속성을 채우고 명령을 실행합니다

 $(i)$ 

이 옵션은 \* attributes \* 옵션을 입력하여 옵션과 비슷합니다.

기타 매개변수

명령을 실행하기 위해 사전 개체에 매핑되지 않은 명령 매개 변수를 지정할 수 있습니다.

#### 고급

명령 실행에 대한 조건을 지정하고 설명을 제공할 수 있습니다. 또한 Workflow에서 하나 이상의 명령이 실패한 경우에도 워크플로우 실행이 계속되도록 워크플로를 구성할 수도 있습니다.

• \* 이 명령을 실행합니다 \*

◦ \* 항상 \*

명령어를 무조건 실행한다.

◦ \* 다음 변수가 발견된 경우 \*

지정된 변수를 찾은 경우에만 명령을 실행할 수 있습니다. 인접 상자에서 변수를 지정할 수 있습니다.

◦ \* 다음 변수를 찾을 수 없는 경우 \*

지정된 변수를 찾을 수 없을 때만 명령을 실행할 수 있습니다. 인접 상자에서 변수를 지정할 수 있습니다.

◦ \* 다음 식이 TRUE \* 인 경우

지정된 MVFLEX Expression Language(MVEL) 식이 ""true""인 경우에만 명령을 실행할 수 있습니다. 인접한 상자에서 식을 지정할 수 있습니다.

• \* 설명 \*

명령에 대한 설명을 입력할 수 있습니다.

• \* 실행 실패 시 \*

◦ \* 워크플로 실행 중단 \*

워크플로우 실행을 종료할 수 있습니다.

◦ \* 다음 단계에서 실행을 계속합니다 \*

다음 단계에서 워크플로 실행을 계속할 수 있습니다.

◦ \* 다음 행에서 실행을 계속합니다. \*

다음 행에서 워크플로 실행을 계속할 수 있습니다.

자원 선택 대화 상자

자원 선택 대화 상자를 사용하면 자원을 검색하고 자원을 명령에 매핑할 수 있습니다.

**dictionary object> by tab**을 선택합니다

이 탭에서는 검색 기준으로 찾기 또는 필터를 지정하고 선택한 검색 조건에 대한 속성을 입력할 수 있습니다. 선택한 필터를 파인더로 저장할 수도 있습니다.

• \* 필터 규칙 정의 \*

vFiler 유닛, 애그리게이트, 가상 머신 등의 사전 항목 리소스에 대한 규칙 집합을 정의할 수 있습니다.

필터 규칙에는 하나 이상의 규칙 그룹이 포함될 수 있습니다.

규칙은 사전 항목 속성, 연산자 및 값으로 구성됩니다. 이 특성에는 해당 참조의 속성도 포함될 수 있습니다. 예를 들어, 다음과 같이 집계 규칙을 지정할 수 있습니다. ""aggr"" 문자열로 시작하는 이름의 모든 집계를 나열하고 사용 가능한 크기가 5GB보다 큽니다. 그룹의 첫 번째 규칙은 'name' 속성이고, 연산자 'tarts-with', 'aggr' 값이다. 같은 그룹에 대한 두 번째 규칙은 ""Available\_size\_MB"" 속성과 연산자 "">" 및 값 ""5000""입니다.

파인더를 선택한 경우 \* 필터 규칙 정의 \* 옵션이 비활성화됩니다.

Reset \* 버튼을 클릭하여 지정된 값을 지울 수 있습니다.

• \* 자연 키로 한 자원을 선택합니다 \*

리소스의 기본 키를 기반으로 리소스를 선택할 수 있습니다.

• \* 파인더 \*

선택한 찾기 또는 필터의 값을 입력할 수 있습니다. 검색 기준을 완료하려면 모든 필수 값을 입력해야 합니다.

• \* 명령 버튼 \*

◦ \* Finder로 저장 \*

• \* 매개변수 \*

선택한 필터를 파인더로 저장합니다.

필터는 찾기 목록 아래에 표시됩니다. 파인더를 선택한 경우에는 필터를 선택할 수 없습니다.

목록에서 파인더를 선택할 수 있습니다. 기본적으로 \* 없음 \* 이 선택되어 있습니다.

◦ \* 테스트 \*

매개 변수 영역에서 값을 지정하기 전에 선택한 필터에 대한 매개 변수를 테스트할 수 있습니다.

◦ \* OK \*(확인 \*)

설정 설정을 저장하고 대화 상자를 닫습니다.

◦ \* 취소 \*

변경 사항이 있으면 취소하고 대화 상자를 닫습니다.

고급 탭

이 탭에서는 검색을 수행할 시기를 지정하고 리소스 속성 및 리소스 속성의 상태를 정렬할 수 있습니다.

• \* 이 검색을 항상 실행합니다 \*

명령어 실행 시 제한 없이 검색을 수행한다.

• \* 다음 식이 TRUE \* 인 경우에만 검색을 실행합니다

상자에 지정된 선택적 특성의 값이 ""true""인 경우에만 검색을 실행합니다. MVFLEX Expression Language(MVEL) 구문을 사용하여 선택적 특성을 지정할 수 있습니다.

• \* 테이블 정렬 \*

선택 <사전 개체> 기준 \* 탭에서 선택한 필터에 대한 속성 및 정렬 순서를 표시합니다. 정렬 순서는 리소스 선택에 중요합니다. 예를 들어 집계 정렬 순서로 내림차순을 선택한 경우 Maximum\_Available\_space\_가 포함된 애그리게이트가 리소스로 선택됩니다. 특성의 정렬 순서를 변경하려면 특성의 상태 열을 클릭하고 목록에서 필요한 정렬 순서를 선택합니다.

• \* 명령 버튼 \*

◦ \* 위로 \*

선택한 항목을 정렬 테이블에서 한 행 위로 이동합니다.

◦ \* 아래로 \*

선택한 항목을 정렬 테이블에서 한 행 아래로 이동합니다.

증분 이름 지정 마법사

증분 이름 지정 마법사를 사용하면 기존 매개 변수 검색을 기반으로 속성 값을 정의할 수 있습니다.

• \* 기존 <사전 개체> \* 검색 기준

사전 개체의 검색 기준을 지정할 수 있는 \* 리소스 선택 \* 대화 상자를 엽니다.

• \* 위의 검색 기준과 일치하는 <사전 개체>가 없으면 <attribute>의 값을 입력합니다 \*

사전 개체>를 지정한 검색 기준을 사용하여 찾을 수 없을 때 <attribute>에 대한 값을 지정할 수 있습니다.

• \* 위의 검색 기준을 사용하여 <사전 개체>를 찾은 경우 <attribute>에 대한 값을 \* 로 설정합니다

▪ \* 제거 \*

변수 테이블에 새 행을 추가합니다.

▪ \* 추가 \*

행 반복 중에 사용해야 하는 추가 변수를 포함할 수 있습니다.

◦ \* 변수 \*

행 반복에 대한 인덱스 변수의 이름을 지정할 수 있습니다.

◦ \* 인덱스 변수 \*

특정 행을 실행할 횟수를 지정할 수 있습니다.

- \* 횟수 \*
- 변수
- 인덱스 변수
- 특정 행을 실행해야 하는 횟수입니다

다음을 지정할 수 있습니다.

• \* 횟수 \*

반복

필요한 반복 옵션 유형을 선택할 수 있습니다. Number of Times \* 옵션은 기본적으로 선택되어 있습니다.

행 반복 세부 정보 대화 상자에서는 행의 매개 변수를 반복할 방법을 지정할 수 있습니다.

행 반복 세부 정보 대화 상자

특성 값에 대한 사용자 정의 식을 입력할 수 있습니다. MVFLEX Expression Language(MVEL) 구문을 사용하여 값을 지정할 수 있습니다.

사전 개체>가 지정된 검색 기준을 사용하여 발견된 경우 <attribute>의 값을 설정하는 방법을 선택할 수 있습니다.

◦ \* 사용자 정의 식 제공 \*

• \* 위의 검색 기준과 일치하는 <사전 개체>가 없으면 <attribute>의 값을 입력합니다 \*

증분에 대한 숫자 값을 입력하고 선택적으로 속성 이름의 접미사를 입력할 수 있습니다.

◦ \* 증분 값 및 접미사 제공 \*

사전 개체>를 지정한 검색 기준을 사용하여 찾을 수 없을 때 <attribute>에 대한 값을 지정할 수 있습니다.

• \* 그룹 내 모든 리소스에 대해 \*

다음을 지정할 수 있습니다.

- 리소스 유형
- 리소스 검색 기준
- 자원 변수
- 인덱스 변수
- 그룹 크기 변수
- 변수
- \* 리소스 유형 \*

리소스 유형을 선택할 수 있습니다.

◦ \* 리소스 검색 기준 \*

선택한 자원 유형의 자원 검색 기준을 지정할 수 있는 자원 선택 대화 상자를 엽니다. 지정된 기준에 따라 검색된 각 리소스에 대해 루프가 실행됩니다.

◦ \* 리소스 변수 \*

자원 변수의 이름을 입력할 수 있습니다.

◦ \* 인덱스 변수 \*

행 반복의 인덱스를 지정할 수 있습니다.

◦ \* 그룹 크기 변수 \*

그룹 크기 변수의 이름을 입력할 수 있습니다.

◦ \* 변수 \*

행 반복 중에 사용해야 하는 추가 변수를 포함할 수 있습니다.

- \* 명령 버튼 \*
	- \* OK \*(확인 \*)

설정을 저장하고 대화 상자를 닫습니다.

◦ \* 취소 \*

는 변경 사항을 저장하지 않고 대화 상자를 닫습니다.

### **workflow <workflow name>(**워크플로 이름**>)** 창

Workflow <Workflow name>(작업 흐름 이름) 창에는 선택한 워크플로와 관련 명령 및 매개 변수가 표시됩니다. 워크플로와 관련된 명령은 왼쪽에서 오른쪽으로 순서대로 정렬된 열에

파란색 상자로 표시됩니다. 각 명령의 변수와 개체는 명령 아래에 회색 상자로 표시됩니다.

**Workflow(**작업 흐름**)** 탭

Workflow(작업 흐름) 탭에서는 하위 워크플로우와 명령을 선택 및 사용하고 표시 이름을 사용자 지정할 수 있습니다.

• \* 사용 가능한 단계 \*

사용 가능한 하위 워크플로 및 워크플로에 추가할 수 있는 명령 목록을 제공합니다.

이름, 구성표 및 최소 소프트웨어 버전을 텍스트 상자의 검색 문자열로 사용하여 하위 워크플로 또는 명령을 검색할 수 있습니다.

명령의 순서를 다시 정렬하여 워크플로 표시를 사용자 지정할 수 있습니다. 명령을 재배열하려면 명령을 필요한 순서로 끌어 놓을 수 있습니다. 명령을 두 번 클릭하면 해당 명령이 목록의 끝으로 이동합니다. 파란색 상자에서 명령의 표시 이름을 두 번 클릭하여 표시 이름을 수정할 수 있습니다. 파란색 상자 위로 커서를 이동한 다음 오른쪽 위 모서리에 있는 ""X""를 클릭하여 명령을 삭제할 수 있습니다.

행 번호를 클릭하여 행에서 다양한 기능을 수행할 수 있습니다.

◦ \* 행을 삽입합니다 \*

워크플로에서 선택한 행 위나 아래에 새 행을 삽입합니다.

◦ \* 행 복사 \*

Workflow에서 선택한 행을 복사하여 클립보드에 저장합니다. 행에 대해 설정된 반복 세부 정보는 행이 복사될 때 복사됩니다.

◦ \* 행 반복 \*

반복 유형을 지정할 수 있는 행 반복 세부 정보 대화 상자를 엽니다.

◦ \* 조건 추가 \*

행 <행 번호> 대화 상자의 조건을 엽니다. 이 대화 상자에서 조건을 선택할 수 있습니다. 선택한 조건은 행의 모든 명령에 적용할 수 있습니다. 행의 모든 명령은 선택한 조건이 충족될 경우에만 실행됩니다.

◦ \* 행 제거 \*

Workflow에서 선택한 행을 삭제합니다.

• \* 행 붙여넣기 \*

복사한 행을 선택한 행 위나 아래에 붙여 넣습니다. 이 옵션은 행 복사 기능을 선택한 후에 사용할 수 있습니다.

세부 정보 탭

세부 정보 탭에서는 워크플로에 대한 일반 정보를 제공할 수 있습니다.

• \* 워크플로 이름 \*

영숫자 문자열을 사용하여 워크플로의 이름을 지정할 수 있습니다.

• \* 엔터티 버전 \*

워크플로의 버전 번호를 major.minor.revision 형식(예: 1.0.0)으로 입력할 수 있습니다.

• \* 범주 \*

워크플로에 연결된 범주를 표시합니다. 범주 창에서 범주에 워크플로를 할당할 수 있습니다.

• \* 워크플로 설명 \*

워크플로에 대한 설명을 입력할 수 있습니다. 필드를 클릭하여 설명 편집 대화 상자를 열 수 있습니다.

• \* 생산 준비 완료 \*

워크플로우를 운영 준비 상태로 표시할 수 있습니다. 그러면 Portal 창에 워크플로가 실행 및 나열됩니다.

• \* 예약된 요소 고려 \*

선택한 리소스를 구성한 예약 만료 기간까지 워크플로에 사용할 수 있는 경우 워크플로에 예약 기능을 사용할 수 있습니다. 예약 기능을 사용하면 리소스를 선택하는 동안 다른 워크플로에서 예약한 리소스를 제외할 수 있습니다.

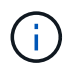

다른 워크플로에서 설정한 예약을 고려하지 않고 영구 캐시의 내용만 검색하도록 필터를 요청하는 경우 이 확인란을 선택하지 않아야 합니다.

• \* 요소 존재 검증 활성화 \*

요소가 있는지 확인하고 워크플로 실행 중에 특정 작업이 실패하지 않도록 할 수 있습니다. 예를 들어, 기존 볼륨과 동일한 이름의 어레이에 새 볼륨을 생성하지 않도록 할 수 있습니다.

• \* 최소 소프트웨어 버전 \*

워크플로를 실행하는 데 필요한 소프트웨어의 최소 버전을 지정합니다. 예를 들어, 소프트웨어는 clustered Data ONTAP 8.2.0 및 vCenter 6.0일 수 있습니다. 버전은 쉼표로 구분된 값으로 표시됩니다.

사용자 입력 탭

사용자 입력 탭에서는 Workflow 객체를 정의하고 사용자 입력을 생성할 때 생성한 사용자 입력 속성을 보고 편집할 수 있습니다. 사용자 입력 속성의 값은 워크플로를 미리 보거나 실행할 때 채워집니다.

편집할 사용자 입력을 두 번 클릭하면 변수 편집:<user\_input> 대화 상자가 열리고 사용자 입력을 편집할 수 있습니다.

열 순서를 다시 정렬하여 표 표시를 사용자 지정할 수 있습니다. 열을 다시 정렬하려면 열을 필요한 순서대로 끌어서 놓을 수 있습니다. 그러나 이러한 열은 숨기거나 삭제할 수 없습니다.

• \* 이름 \*

사용자 입력 속성의 이름을 표시합니다.

• \* 표시 이름 \*

워크플로 사용자에게 표시되는 이름을 표시합니다.

• \* 유형 \*

문자열, 쿼리, 부울, 테이블 등의 사용자 입력 유형을 표시합니다. 또는 password 로 설정합니다.

• \* 값 \*

사용자 입력에 허용되는 값(예: 숫자 범위 및 문자열 정규식)을 표시합니다.

• \* 기본값 \*

사용자 입력의 기본값을 표시합니다.

• \* 입력 종속성 \*

선택한 사용자 입력에 값을 제공하는 목록의 다른 사용자 입력을 표시합니다.

• \* 그룹 \*

사용자 입력 속성에 대한 그룹의 이름을 표시합니다.

• \* 필수 \*

사용자 입력의 상태를 표시합니다. 이 확인란이 선택된 것으로 표시되면 사용자 입력 속성은 워크플로 실행을 위해 필수입니다.

- \* 명령 버튼 \*
	- \* 위로 \*

선택한 항목을 테이블의 한 행 위로 이동합니다.

◦ \* 아래로 \*

선택한 항목을 테이블의 한 행 아래로 이동합니다.

상수 탭

상수 탭에서는 워크플로에서 여러 번 사용할 수 있는 상수 값을 정의할 수 있습니다. 상수 값으로 다음을 지정할 수 있습니다.

- 번호
- 문자열
- MVEL 식
- 기능
- 사용자 입력
- 변수

각 열을 정렬하고 열 순서를 다시 정렬하여 표 표시를 사용자 지정할 수 있습니다.

• \* 이름 \*

상수의 이름을 표시합니다.

• \* 설명 \*

상수에 대한 설명을 지정할 수 있습니다.

• \* 값 \*

상수 값을 지정할 수 있습니다.

- \* 명령 버튼 \*
	- \* 추가 \*

Constants 테이블에 새 행을 추가합니다.

◦ \* 제거 \*

Constants 테이블에서 선택한 행을 삭제합니다.

상수를 마우스 오른쪽 단추로 클릭하여 복사 및 붙여넣기 기능을 사용할 수도 있습니다.

#### **Return Parameters(**매개 변수 반환**)** 탭

매개 변수 반환 탭을 사용하면 모니터링 창 또는 웹 서비스에서 볼 수 있는 워크플로의 반환 매개 변수를 정의하고 설명을 제공할 수 있습니다.

• \* 매개 변수 값 \*

매개 변수 값을 지정할 수 있습니다.

• \* 매개 변수 이름 \*

매개 변수 이름을 지정할 수 있습니다.

• \* 설명 \*

선택한 매개 변수에 대한 설명을 지정할 수 있습니다.

- \* 명령 버튼 \*
	- \* 행 추가 \*

반환 매개 변수 테이블에 새 행을 추가합니다.

◦ \* 행 제거 \*

Return Parameters 테이블에서 선택한 행을 삭제합니다.

#### 도움말 내용 탭

도움말 콘텐츠 탭에서는 워크플로의 도움말 콘텐츠를 추가, 보기 및 제거할 수 있습니다. Workflow 도움말 내용에서는 스토리지 운영자를 위한 워크플로우에 대한 정보를 제공합니다.

고급 탭

고급 탭을 사용하면 API 호출을 통해 워크플로 실행을 위한 사용자 지정 URI 경로를 구성할 수 있습니다. URI 경로의 각 세그먼트는 대괄호로 묶인 워크플로의 유효한 이름 또는 문자열일 수 있습니다.

예를 들어 /DevOps/{ProjectName}/clone을 사용할 수 있습니다. 이 워크플로는 *https:*//WFA - Server:HTTPS\_port/REST/DevOps/Project1/clone/작업을 호출하는 것으로 호출할 수 있습니다.

명령 버튼

명령 단추는 Workflow 창 아래쪽에서 사용할 수 있습니다. 창의 오른쪽 클릭 메뉴에서 명령에 액세스할 수도 있습니다.

• \* 미리보기 \*

사용자 입력 특성을 지정할 수 있는 워크플로 미리 보기 대화 상자를 엽니다.

• \* 다른 이름으로 저장 \*

워크플로를 새 이름으로 저장할 수 있습니다.

• \* 저장 \*

설정 설정을 저장합니다.

워크플로 실행 대화 상자

워크플로 실행 대화 상자에서는 워크플로에 필요한 사용자 입력, 실행 시간 및 실행 주석을 지정할 수 있습니다.

사용자 입력

워크플로의 입력을 지정할 수 있습니다. 필수 특성은 별표(\*)로 표시되고 상자의 테두리는 빨간색으로 표시됩니다.

옵션

워크플로우 실행 시간을 지정할 수 있습니다.

• \* 지금 실행 \*

워크플로를 즉시 실행할 수 있습니다.

• \* 반복 실행 \*

정기적으로 되풀이되도록 워크플로를 설정할 수 있습니다. 이 옵션은 일정이 생성된 경우에만 표시됩니다.

• \* 한 번 실행 \*
워크플로우 실행을 예약할 수 있습니다.

실행 설명

워크플로 실행에 대한 설명을 지정할 수 있습니다. 이 설명은 실행 상태 창에 표시됩니다.

변수 편집 대화 상자

변수 편집:<UserInputName> 대화 상자에서 워크플로의 사용자 입력 특성을 편집할 수 있습니다.

속성

• \* 변수 이름 \*

사용자 입력의 이름을 편집할 수 있습니다. 사용자 입력의 이름을 바꾸면 워크플로의 사용자 입력에 대한 모든 참조가 업데이트됩니다.

• \* 표시 이름 \*

사용자 입력의 표시 이름을 지정하거나 편집할 수 있습니다. 유사한 이름의 사용자 입력 속성을 만든 경우 고유한 표시 이름을 지정할 수 있습니다.

• \* 설명 \*

사용자 입력에 대한 설명을 지정하거나 편집할 수 있습니다. 워크플로를 실행하거나 미리 볼 때 설명이 도구 설명으로 나타납니다.

• \* 유형 \*

사용자 입력 유형을 선택할 수 있습니다. 선택한 옵션에 따라 필드나 대화 상자 링크가 표시됩니다. 사용 가능한 옵션은 다음과 같습니다.

- String: Regex 필드에 유효한 값에 대한 정규식을 입력할 수 있습니다(예: \*).
- 번호: 범위 필드에 숫자 범위를 입력할 수 있습니다(예: 1 15).
- Enum: Enum Values 필드에 닫힌 값 목록을 입력할 수 있습니다.
- 쿼리: 결과를 얻기 위해 간단한 SQL 쿼리를 입력할 수 있습니다.

사용자는 결과의 첫 번째 열에 있는 값만 선택할 수 있습니다.

◦ 쿼리(다중 선택): 값 목록을 가져오는 SQL 쿼리를 입력할 수 있습니다.

사용자는 워크플로를 실행하는 동안 단일 값 또는 여러 값을 선택할 수 있습니다. 예를 들어, 공유 및 내보내기가 포함된 단일 볼륨, 여러 볼륨 또는 볼륨을 선택할 수 있습니다.

결과에 표시된 열에서 값을 선택할 수 있습니다. 행을 선택하면 선택한 행의 모든 열에서 값이 선택됩니다.

◦ 부울: 사용자 입력 대화 상자에 확인란을 표시할 수 있습니다.

◦ 표: 워크플로를 실행하는 동안 여러 값을 입력하는 데 사용할 수 있는 테이블의 열 머리글을 지정할 수 있습니다.

예를 들어 노드 이름과 포트 이름 목록을 지정하는 데 사용할 수 있는 테이블을 지정할 수 있습니다.

또한 열 사용자 입력의 유형과 열 사용자 입력과 관련된 속성을 구성할 수 있습니다. 선택한 사용자 입력 유형에 따라 대화 상자가 표시됩니다. 사용 가능한 옵션은 다음과 같습니다.

- String: Regex 필드에 유효한 값에 대한 정규식을 입력할 수 있습니다(예: \*).
- 번호: 범위 필드에 숫자 범위를 입력할 수 있습니다(예: 1 15).
- Enum: Enum Values 필드에 닫힌 값 목록을 입력할 수 있습니다.
- 쿼리: 결과를 얻기 위해 간단한 SQL 쿼리를 입력할 수 있습니다.

사용자는 결과의 첫 번째 열에 있는 값만 선택할 수 있습니다. 테이블 사용자 입력 열의 쿼리는 쿼리 내의 다른 사용자 입력을 참조할 수 없습니다.

▪ 부울: 드롭다운 목록에서 부울 값으로 ""true" 또는 ""false""를 선택할 수 있습니다.

◦ 암호: 사용자가 입력한 암호를 암호화할 수 있습니다.

암호화된 암호는 WFA 애플리케이션 및 로그 파일에 걸쳐 별표 문자 시퀀스로 표시됩니다.

◦ 사전: 선택한 사전 항목에 대한 테이블 데이터를 추가할 수 있습니다.

사전 항목 속성은 반환할 속성을 선택합니다. 워크플로를 실행하는 동안 단일 값 또는 여러 값을 선택할 수 있습니다. 예를 들어 공유 및 내보내기가 포함된 단일 볼륨, 여러 볼륨 또는 볼륨을 선택할 수 있습니다. 기본적으로 단일 값이 선택됩니다. 필터링할 규칙을 선택할 수도 있습니다. 규칙은 사전 항목 속성, 연산자 및 값으로 구성됩니다. 이 특성에는 해당 참조의 속성도 포함될 수 있습니다. 예를 들어, 이름이 ""aggr""이고 사용 가능한 크기가 5GB보다 큰 모든 애그리게이트를 나열하여 집계에 대한 규칙을 지정할 수 있습니다. 그룹의 첫 번째 규칙은 이름, 연산자 'tarts-with', 값 kaggr입니다. 같은 그룹에 대한 두 번째 규칙은 연산자 > 와 값 5000을 가진 속성 Available\_size\_MB 입니다.

• \* 값 잠금 \*

사용자가 쿼리 반환 값 이외의 값을 입력할 수 있는지 여부를 지정할 수 있습니다. 이 확인란을 선택하면 사용자가 값을 제공할 수 없으며 쿼리 반환 값만 선택할 수 있습니다. 이 옵션은 Enum 및 Query 유형 옵션과 함께 사용됩니다.

• \* 기본값 \*

사용자 입력의 기본값을 설정할 수 있습니다.

• \* 필수 \*

워크플로우 실행에 사용자 입력이 필수인지 여부를 지정할 수 있습니다.

# 그룹

• \* 그룹 이름 \*

관련된 사용자 입력 특성을 함께 그룹화할 수 있습니다. 사용자 입력 속성은 워크플로를 미리 보거나 실행할 때 정의한 그룹으로 표시됩니다. 예를 들어 볼륨 세부 사항과 관련된 사용자 입력 특성을 함께 그룹화할 수 있습니다.

• \* 기본적으로 그룹을 확장합니다 \*

그룹에 지정된 모든 사용자 입력 특성을 확장된 목록으로 표시할 수 있습니다. 이 확인란을 선택하지 않으면 사용자 입력 그룹이 축소된 상태로 표시됩니다.

종속성

다른 사용자 입력에 대해 입력된 값을 기반으로 사용자 입력을 활성화할 수 있습니다. 예를 들어 NAS 프로토콜을 구성하는 워크플로우에서 프로토콜에 필요한 사용자 입력을 ""NFS""로 지정하여 "read-write host list""user input" 또는 ""cifs""를 설정하여 ""cifs acl configuration""을 활성화할 수 있습니다.

• \* 의존할 사용자 입력을 선택하십시오 \*

변수 이름 필드에 표시되는 사용자 입력을 활성화하는 데 필요한 사용자 입력을 선택할 수 있습니다.

• \* 해당 값(쉼표로 구분) \*

변수 이름 필드에 사용자 입력을 표시할 수 있는 조건부 사용자 입력 값을 지정할 수 있습니다.

워크플로 미리보기 대화 상자

워크플로 미리 보기 대화 상자에서는 워크플로와 관련된 사용자 입력 값을 지정한 다음 지정된 값을 사용하여 해당 워크플로의 실행을 미리 볼 수 있습니다.

사용자 입력 값

워크플로 미리 보기 대화 상자에는 선택한 워크플로와 관련된 사용자 입력이 표시되고 사용자 입력의 값을 설정할 수 있습니다.

# 명령 버튼

• \* 미리보기 \*

연결된 워크플로의 모니터링 창을 엽니다.

• \* 취소 \*

대화 상자를 닫습니다.

모니터링 창

모니터링 창에는 워크플로의 계획 또는 실행 단계 결과에 대한 세부 정보가 표시됩니다. 창의 탭에는 읽기 전용 콘텐츠가 표시됩니다. Details \*, \* Preview \* 또는 \* Execute \* 옵션을 선택하면 WFA 애플리케이션의 다양한 영역에서 이 창에 액세스할 수 있습니다.

- 상태 영역
- 유동 탭
- 세부 정보 탭
- 실행 계획 탭
- 사용자 입력
- Return Parameters(매개 변수 반환) 탭
- 기록 탭

# 상태 영역

탭 위의 상태 영역에는 계획 또는 실행 프로세스의 결과에 대한 자세한 정보가 표시됩니다.

• \* 워크플로 상태 \*

창 맨 위에 색으로 구분된 머리글이 계획 또는 실행 프로세스의 결과를 표시합니다.

- 녹색은 계획 완료 또는 실행 완료와 같은 성공적인 작업을 나타냅니다.
- 빨간색은 실패를 나타냅니다 예를 들어, 계획 실패 또는 실행 실패를 나타냅니다.
- \* 정보 작업 감소/증가 \*

이 작업 링크는 미리 보기 또는 실행 프로세스가 실패할 때 사용할 수 있습니다. 작업 링크를 사용하여 \* Less info \* 와 \* More info \* 간에 전환할 수 있습니다. 작업에 따라 실패한 결과에 대한 정보를 더 많이 표시하거나 더 적게 표시하기 위해 링크가 정보 상자를 열거나 닫습니다.

• \* 상세 상태 \*

이 상자는 미리 보기 또는 실행 프로세스가 실패할 때 사용할 수 있습니다. 계획 또는 실행 프로세스에 대한 세부 정보를 표시합니다. 프로세스가 실패하면 이 상자는 기본적으로 열리며 오류 원인에 대한 세부 정보를 제공합니다.

#### 유동 탭

Flow(흐름) 탭은 워크플로의 그래픽 표시를 제공합니다.

명령 및 하위 워크플로는 아래 표시된 개체 및 변수와 함께 맨 위 행에 표시됩니다. 미리 보기 또는 실행 중 명령 세부 정보 및 하위 워크플로의 상태는 다양한 색으로 표시됩니다.

다음 표는 다음과 같습니다.

- 명령 또는 워크플로 실행 상태를 표시하는 데 사용되는 색 구성표입니다
- 창에 사용되는 아이콘입니다

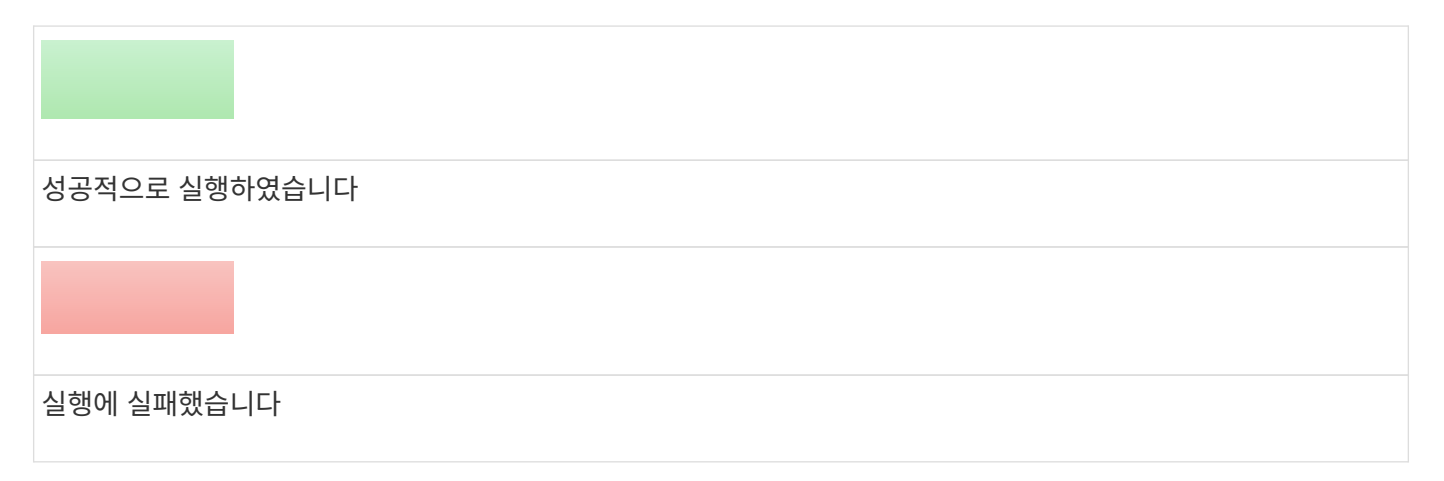

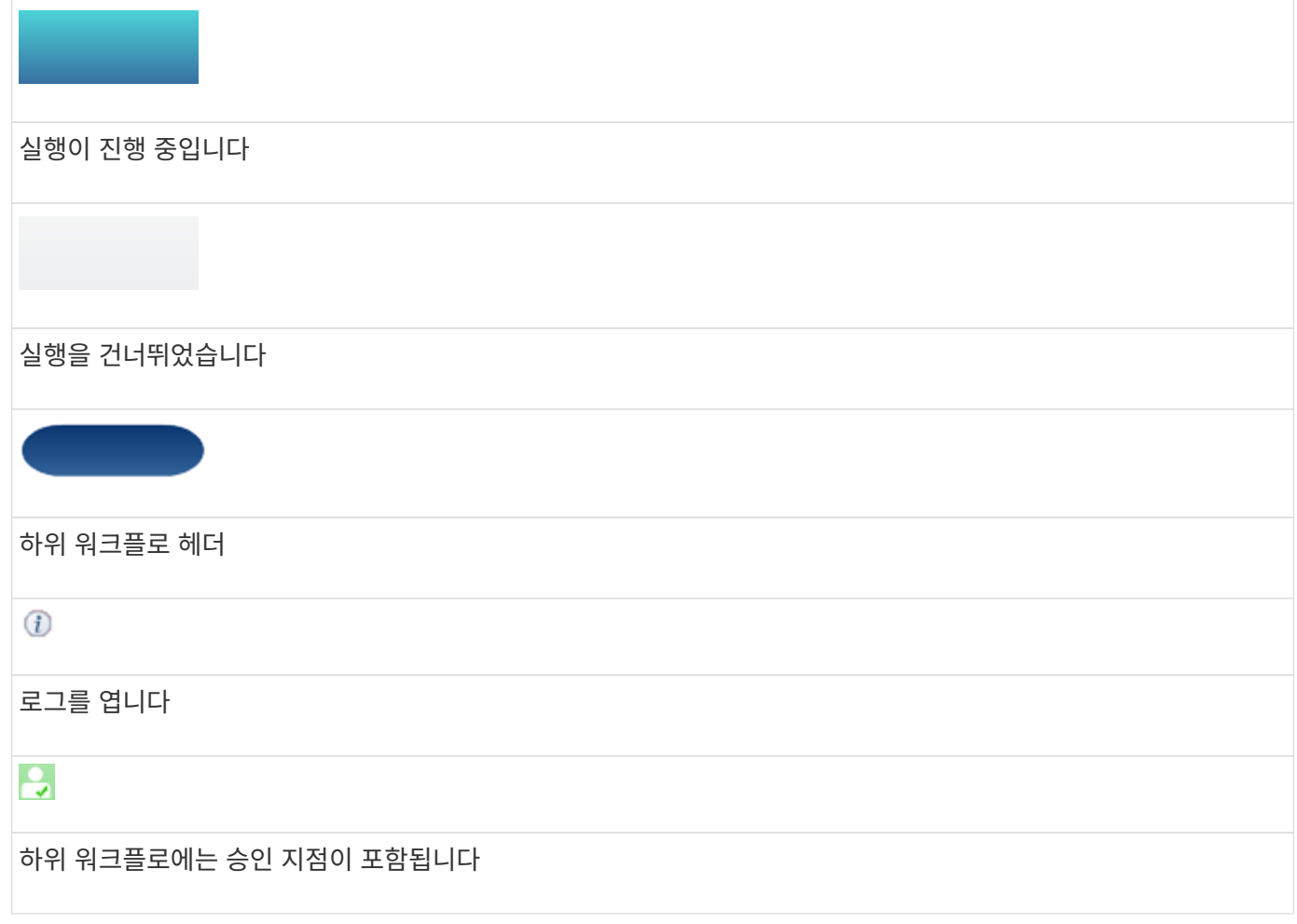

### 세부 정보 탭

세부 정보 탭은 워크플로에 대한 자세한 정보를 제공합니다. 이 정보는 표 형식으로 제공되며 머리글 행의 명령과 아래 나열된 관련 개체 및 변수가 함께 제공됩니다. 이 탭은 각 명령에 모든 인수 및 매개 변수를 제공합니다.

이 탭은 실패한 워크플로의 미리 보기 또는 실행을 디버깅하는 데 유용합니다.

실행 계획 탭

실행 계획 탭은 실행 중인 워크플로 명령 및 해당 인수(스크립트 또는 명령)의 번역된 목록을 제공합니다.

이 탭을 사용하여 실패한 워크플로의 미리 보기 또는 실행을 디버깅할 수 있습니다.

### 사용자 입력 탭

사용자 입력 탭은 워크플로의 미리 보기 또는 실행 중에 사용자가 입력한 값을 표시합니다.

정렬 화살표(▼ 또는 ▲)를 클릭하여 열 항목을 오름차순 또는 내림차순으로 정렬합니다.

#### **Return Parameters(**매개 변수 반환**)** 탭

반환 매개 변수 탭에는 매개 변수 이름 및 매개 변수 값을 기준으로 워크플로의 출력이 나열됩니다.

웹 서비스를 사용하여 이러한 반환 매개 변수에 액세스할 수 있습니다.

#### 기록 탭

기록 탭에는 워크플로의 상태 변경, 상태 변경이 발생한 시기, 작업을 시작한 사람 및 상태 변경과 관련된 메시지가 나열됩니다.

명령 버튼

• \* 로그 다운로드 \*

특정 실행 로그를 포함하여 모든 로그 파일의 zip 파일을 다운로드할 수 있습니다.

• \* 열 가시성 \*

세부 정보 탭에서 열을 표시하거나 숨길 수 있습니다.

• \* OK \*(확인 \*)

모니터링 창을 닫습니다.

새 승인 지점 대화 상자

새 승인 지점 대화 상자에서는 워크플로에서 승인 지점을 체크포인트로 추가하여 워크플로 실행을 일시 중지하고 승인 결과에 따라 재개할 수 있습니다.

• \* 코멘트 입력(선택 사항) \*

에서는 변경 시간, 사용자, 메모 등의 정보를 제공하여 워크플로 실행이 일시 중지 또는 재개된 시기와 이유를 확인할 수 있습니다.

승인 지점 주석에는 MVFLEX Expression Language(MVEL) 식이 포함될 수 있습니다.

• \* 실행 조건(있는 경우)을 입력합니다. \*

명령을 실행하기 위한 조건을 지정할 수 있습니다.

◦ 항상

명령어를 무조건 실행한다.

◦ 다음 변수가 발견된 경우

지정된 변수를 찾은 경우에만 명령을 실행할 수 있습니다. 상자에서 변수를 지정할 수 있습니다.

◦ 다음 변수를 찾을 수 없는 경우

지정된 변수를 찾을 수 없을 때만 명령을 실행할 수 있습니다. 상자에서 변수를 지정할 수 있습니다.

◦ 다음 식이 TRUE이면

지정된 MVEL 식이 ""true""인 경우에만 명령을 실행할 수 있습니다. 상자에서 식을 지정할 수 있습니다.

명령 버튼

• \* OK \*(확인 \*)

승인 지점을 추가할 수 있습니다.

• \* 취소 \*

변경 사항이 있으면 취소하고 대화 상자를 닫습니다.

# 승인 지점 편집 대화 상자

승인 지점 편집 대화 상자에서는 워크플로에서 확인 지점으로 추가된 승인 지점을 수정하여 워크플로 실행을 일시 중지하고 승인 결과에 따라 다시 시작할 수 있습니다.

• \* 코멘트 입력(선택 사항) \*

에서는 변경 시간, 사용자, 메모 등의 정보를 제공하여 워크플로 실행이 일시 중지 또는 재개된 시기와 이유를 확인할 수 있습니다.

승인 지점 주석에는 MVFLEX Expression Language(MVEL) 식이 포함될 수 있습니다.

• \* 실행 조건(있는 경우)을 입력합니다. \*

명령을 실행하기 위해 다음 조건을 지정할 수 있습니다.

◦ 항상

명령어를 무조건 실행한다.

◦ 다음 변수가 발견된 경우

지정된 변수를 찾은 경우에만 명령을 실행할 수 있습니다. 상자에서 변수를 지정할 수 있습니다.

◦ 다음 변수를 찾을 수 없는 경우

지정된 변수를 찾을 수 없을 때만 명령을 실행할 수 있습니다. 상자에서 변수를 지정할 수 있습니다.

◦ 다음 식이 TRUE이면

지정된 MVEL 식이 ""true""인 경우에만 명령을 실행할 수 있습니다. 상자에서 식을 지정할 수 있습니다.

명령 버튼

• \* 승인 제거 \*

명령을 실행하기 전에 승인 지점을 제거할 수 있습니다.

• \* OK \*(확인 \*)

승인 지점 설정에 대한 변경 사항을 수정할 수 있습니다.

• \* 취소 \*

변경 사항이 있으면 취소하고 대화 상자를 닫습니다.

# 파인더 창

Finders 창에는 사용 가능한 파인더들이 사전순으로 표시됩니다. Designer \* > \* Finders \* 를 선택하면 이 창에 액세스할 수 있습니다.

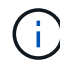

역할 및 계정 권한에 따라 이 창이 표시되지 않을 수 있습니다.

파인더는 리소스를 찾기 위한 검색 작업입니다. 파인더는 관련 없는 리소스를 제거하는 필터링 규칙으로 구성됩니다. 파인더는 WFA 객체에 대한 정보를 WFA 캐시된 저장소에서 검색합니다.

- 찾기 테이블
- 도구 모음

# 찾기 테이블

Finders 테이블에는 사용 가능한 파인더들이 나열됩니다.

각 항목은 다음 중 하나로 식별됩니다.

- 아이콘 없음 사용자가 만든 콘텐츠입니다
- ?PS(Professional Services)에서 개발한 컨텐츠로, PS에서 설치한 사용자 정의 설치에서만 사용할 수 있습니다
- $\cdot$   $\circ$  사용자가 개발한 팩입니다
- <mark>ନ</mark> 잠긴 사용자가 만든 콘텐츠입니다
- 1 인증받은 NetApp 컨텐츠

각 열에 사용할 수 있는 필터링 및 정렬 기능을 사용하거나 열 순서를 다시 정렬하여 표 표시를 사용자 지정할 수 있습니다.

- 전체 테이블에 대한 필터링을 설정하거나 해제합니다. 필터링이 비활성화된 경우 아이콘 위에 빨간색 "x"가 나타납니다.
- 두 번 클릭합니다 『 필터링 선택을 지우고 재설정합니다.
- ▼ 각 열 머리글에서 열의 내용을 기준으로 필터링할 수 있습니다. 를 클릭합니다 ▼ 열에서 드롭다운 목록 또는 사용 가능한 모든 항목의 특정 항목을 필터링할 수 있습니다.
- 열 머리글을 클릭하면 정렬 순서가 오름차순과 내림차순으로 전환됩니다. 적용된 정렬 순서를 정렬 화살표( 오름차순 및 의 경우 ▼ 내림차순).
- 열의 위치를 다시 정렬하려면 열을 끌어서 놓아 원하는 순서대로 배치할 수 있습니다. 그러나 이러한 열은 숨기거나 삭제할 수 없습니다.
- 검색 \* 필터 텍스트 상자를 클릭하면 특정 콘텐츠를 검색할 수 있습니다. 또한 지원되는 연산자를 사용하여 해당 열 유형, 알파벳 또는 숫자를 검색할 수 있습니다.

• \* 인증 \*

파인더가 사용자 생성(아이콘 없음, 빈 셀), PS(إنه), 커뮤니티( 1), 사용자 잠금( 유) 또는 NetApp 인증( 수)를 클릭합니다.

필터 목록에서 필요한 확인란을 선택하여 파인더를 검색할 수 있습니다.

• \* 이름 \*

파인더의 이름을 표시합니다.

검색 필터 텍스트 상자에 이름을 입력하여 찾기 기능을 검색할 수 있습니다.

• \* 구성표 \*

파인더와 관련된 구성표를 표시합니다. 스키마는 시스템의 데이터 모델을 나타냅니다. 예를 들어 VC 스키마에는 가상 머신, 호스트 및 데이터 저장소와 같은 가상 환경과 관련된 데이터가 포함됩니다.

검색 필터 텍스트 상자에 구성표를 입력하여 찾기 기능을 검색할 수 있습니다.

• \* 유형 \*

파인더의 사전 객체 유형(예: 애그리게이트 스토리지 또는 CIFS)을 표시합니다.

개체의 버전 번호를 major.minor.revision 형식 — 예를 들어 1.0.0으로 표시합니다.

검색 필터 텍스트 상자에 버전 번호를 입력하여 찾기 기능을 검색할 수 있습니다.

검색 필터 텍스트 상자에 유형을 입력하여 찾기 기능을 검색할 수 있습니다.

221

필터 드롭다운 목록에서 시간 범주를 선택하여 파인더를 검색할 수 있습니다.

검색 필터 텍스트 상자에 사용자 이름을 입력하여 찾기 기능을 검색할 수 있습니다.

파인더가 마지막으로 업데이트된 날짜와 시간을 표시합니다.

파인더를 업데이트한 사용자를 표시합니다.

• \* 마지막 업데이트 날짜: \*

검색 필터 텍스트 상자에 해당 설명을 입력하여 찾기 기능을 검색할 수 있습니다.

파인더에 대한 설명을 표시합니다.

• \* 설명 \*

• \* 업데이트: \*

• \* 잠금 기준 \*

• \* 엔터티 버전 \*

파인더를 잠근 사용자를 표시합니다.

검색 필터 텍스트 상자에 사용자 이름을 입력하여 찾기 기능을 검색할 수 있습니다.

도구 모음

도구 모음은 열 머리글 위에 있습니다. 도구 모음의 아이콘을 사용하여 다양한 작업을 수행할 수 있습니다. 이러한 작업은 창의 오른쪽 클릭 메뉴에서도 액세스할 수 있습니다.

• \* o (신규) \*

파인더를 생성할 수 있는 New Finder 창을 엽니다.

• \* (편집) \*

선택한 파인더의 Finder <finder\_name> 창을 엽니다. 이 창에서 파인더를 편집할 수 있습니다.

파인더를 두 번 클릭하여 Finder 편집 창을 열 수도 있습니다.

• \* (클론) \*

선택한 파인더의 복사본을 만들 수 있는 New Finder <finder\_name>-copy 창을 엽니다.

• \* (잠금) \*

선택한 파인더를 잠글 수 있는 잠금 찾기 확인 대화 상자를 엽니다.

• \* (잠금 해제) \*

선택한 파인더의 잠금을 해제할 수 있는 Unlock Finder 확인 대화 상자를 엽니다.

이 옵션은 잠긴 파인더에 대해서만 활성화됩니다. 관리자는 다른 사용자가 잠근 파인더를 잠금 해제할 수 있습니다.

• \* (내보내기) \*

선택한 사용자 생성 파인더를 내보낼 수 있습니다.

선택한 사용자 생성 파인더를 삭제할 수 있는 Finder 삭제 확인 대화 상자를 엽니다.

WFA Finder, PS finder 또는 샘플 파인더를 삭제할 수 없습니다.

• \* (삭제) \*

(†

WFA Finder, PS finder 또는 샘플 파인더를 내보낼 수 없습니다.

선택한 파인더를 테스트할 수 있는 Test Finder 대화 상자를 엽니다.

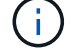

• \* → (테스트) \*

• \* **•⊙** (팩에 추가) \*

파인더와 신뢰할 수 있는 엔터티를 팩에 추가할 수 있는 Add to Pack Finders(팩 파인더에 추가) 대화 상자를 엽니다. 이 대화 상자는 편집할 수 있습니다.

# $\left( \cdot \right)$

Add to Pack 기능은 인증이 None으로 설정된 파인더에 대해서만 활성화됩니다.

# • \* ■ (팩에서 제거) \*

선택한 파인더에 대한 팩 파인더의 제거 대화 상자를 엽니다. 이 대화 상자를 사용하여 팩에서 파인더를 삭제하거나 제거할 수 있습니다.

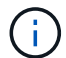

팩에서 제거 기능은 인증이 없음으로 설정된 파인더에 대해서만 활성화됩니다.

# 새 찾기 대화 상자

새 찾기 대화 상자에서 새 파인더를 만들 수 있습니다.

- 속성 탭
- 필터
- 반환된 특성 탭

# 속성 탭

속성 \* 탭을 사용하면 파인더의 이름을 지정하고 WFA 사전 개체의 유형을 선택한 다음 파인더에 대한 설명을 입력할 수 있습니다. 이 탭은 \* Filters \* (필터 \*) 탭에서 필터를 선택한 후 입력 매개 변수도 표시합니다.

• \* 이름 \*

파인더의 이름을 입력할 수 있습니다.

• \* 유형 \*

Aggregate, igroup, 클러스터 등과 같은 목록에서 오브젝트 유형을 선택할 수 있습니다. 선택한 개체에 대한 필터가 \* Filters \* (필터 \*) 탭에 표시됩니다.

• \* 엔터티 버전 \*

파인더의 버전 번호를 major.minor.revision format—예: 1.0.0에 입력할 수 있습니다.

• \* 설명 \*

파인더에 대한 설명을 입력할 수 있습니다.

• \* 입력 매개변수 표 \*

선택한 필터에 대한 입력 매개변수를 표시합니다.

# 필터 탭

사용 가능한 필터 목록에서 필요한 필터를 선택할 수 있습니다.

• \* 사용 가능한 필터 \*

선택한 개체에 대해 사용 가능한 필터 목록을 \* 속성 \* 탭에 표시합니다.

• \* 선택한 필터 \*

사용 가능한 필터에서 선택한 필터 목록을 표시합니다.

• \* 선택 버튼 \*

선택한 항목을 한 상자에서 다른 상자로 이동합니다.

반환된 특성 탭

사용 가능한 필터에 대한 세부 정보를 보고 사용 가능한 필터의 필수 특성을 선택하고 속성의 정렬 순서를 지정할 수 있습니다.

• \* 이용 가능 \*

사용 가능한 필터 및 필터의 특성을 표시합니다.

• \* 선택됨 \*

선택한 필터와 특성, 별칭 및 선택한 필터의 정렬 순서를 표시합니다.

- \* 명령 버튼 \*
	- \* 위로 \*

선택한 항목을 선택한 테이블의 한 행 위로 이동합니다.

◦ \* 아래로 \*

선택한 항목을 선택한 테이블의 한 행 아래로 이동합니다.

◦ \* 선택 버튼 \*

선택한 항목을 한 테이블에서 다른 테이블로 이동합니다.

명령 버튼

• \* 테스트 \*

정의한 파인더를 테스트할 수 있습니다.

• \* 저장 \*

파인더를 저장하고 대화 상자를 닫습니다.

• \* 취소 \*

는 파인더를 저장하지 않고 대화 상자를 닫습니다.

# **Finder** 편집 대화 상자

Finder 편집 대화 상자에서 파인더를 편집할 수 있습니다.

- 속성 탭
- 필터
- 반환된 특성 탭

# 속성 탭

속성 \* 탭을 사용하면 파인더의 이름, WFA 사전 개체의 유형 및 파인더에 대한 설명을 편집할 수 있습니다. 또한 이 탭에는 파인더에 사용된 필터의 입력 매개 변수가 표시됩니다.

• \* 이름 \*

파인더의 이름을 편집할 수 있습니다.

• \* 유형 \*

Aggregate, igroup, 클러스터 등과 같은 목록에서 WFA 사전 개체의 유형을 선택할 수 있습니다. 선택한 개체에 대한 필터가 \* Filters \* (필터 \*) 탭에 표시됩니다.

• \* 엔터티 버전 \*

파인더의 버전 번호를 *major.minor.revision format*--예: 1.0.0으로 입력할 수 있습니다.

• \* 설명 \*

파인더에 대한 설명을 편집할 수 있습니다.

• \* 입력 매개변수 표 \*

선택한 필터의 입력 매개 변수를 표시합니다.

# 필터 탭

사용 가능한 필터 목록에서 필요한 필터를 선택할 수 있습니다.

• \* 사용 가능한 필터 \*

선택한 개체에 대해 사용 가능한 필터 목록을 \* 속성 \* 탭에 표시합니다.

• \* 선택한 필터 \*

사용 가능한 필터에서 선택한 필터 목록을 표시합니다.

• \* 선택 버튼 \*

선택한 항목을 한 상자에서 다른 상자로 이동합니다.

반환된 특성 탭

사용 가능한 필터에 대한 세부 정보를 보고 사용 가능한 필터의 필수 특성을 선택하고 속성의 정렬 순서를 지정할 수 있습니다.

• \* 이용 가능 \*

사용 가능한 필터 및 필터의 특성을 표시합니다.

• \* 선택됨 \*

선택한 필터와 특성, 별칭 및 선택한 필터의 정렬 순서를 표시합니다.

• \* 명령 버튼 \*

◦ \* 위로 \*

선택한 항목을 선택한 테이블의 한 행 위로 이동합니다.

◦ \* 아래로 \*

선택한 항목을 선택한 테이블의 한 행 아래로 이동합니다.

◦ \* 선택 버튼 \*

선택한 항목을 한 테이블에서 다른 테이블로 이동합니다.

명령 버튼

• \* 테스트 \*

편집하기 위해 선택한 파인더를 테스트할 수 있습니다.

• \* 저장 \*

변경 사항을 저장하고 대화 상자를 닫습니다.

• \* 취소 \*

는 변경 사항을 저장하지 않고 대화 상자를 닫습니다.

클론 찾기 대화 상자

클론 파인더 대화 상자를 사용하면 파인더의 복사본을 생성하고 복제된 파인더를 편집할 수 있습니다.

• 속성 탭

- 필터
- 반환된 특성 탭

속성 탭

속성 탭에서는 파인더의 이름, 개체 유형 및 파인더에 대한 설명을 편집할 수 있습니다. 또한 이 탭에는 파인더에 사용된 필터의 입력 매개 변수가 표시됩니다.

• \* 이름 \*

파인더의 이름을 편집할 수 있습니다. 복제하도록 선택한 파인더의 이름이 클론 이름으로 사용되고 기본적으로 ' copy'가 추가됩니다.

• \* 유형 \*

목록에서 개체 유형을 선택할 수 있습니다. 선택한 개체에 대한 필터가 필터 탭에 표시됩니다.

• \* 엔터티 버전 \*

파인더의 버전 번호를 major.minor.revision format—예: 1.0.0에 입력할 수 있습니다.

• \* 설명 \*

파인더에 대한 설명을 편집할 수 있습니다.

• \* 입력 매개변수 표 \*

선택한 필터의 입력 매개 변수를 표시합니다.

#### 필터 탭

사용 가능한 필터 목록에서 필요한 필터를 선택할 수 있습니다.

• \* 사용 가능한 필터 \*

속성 탭에서 선택한 개체에 사용 가능한 필터 목록을 표시합니다.

• \* 선택한 필터 \*

사용 가능한 필터에서 선택한 필터 목록을 표시합니다.

• \* 선택 버튼 \*

선택한 항목을 한 상자에서 다른 상자로 이동할 수 있습니다.

반환된 특성 탭

사용 가능한 필터의 세부 정보를 보고 사용 가능한 필터의 필수 특성을 선택하고 속성의 정렬 순서를 지정할 수 있습니다.

• \* 이용 가능 \*

사용 가능한 필터 및 필터의 특성을 표시합니다.

• \* 선택됨 \*

선택한 필터와 특성, 별칭 및 선택한 필터의 정렬 순서를 표시합니다.

- \* 명령 버튼 \*
	- \* 위로 \*

선택한 항목을 선택한 테이블의 한 행 위로 이동합니다.

◦ \* 아래로 \*

선택한 항목을 선택한 테이블의 한 행 아래로 이동합니다.

◦ \* 선택 버튼 \*

선택한 항목을 한 테이블에서 다른 테이블로 이동합니다.

#### 명령 버튼

• \* 테스트 \*

복제하도록 선택한 파인더를 테스트할 수 있습니다.

• \* 저장 \*

파인더를 저장하고 대화 상자를 닫습니다.

• \* 취소 \*

변경 사항이 있으면 취소하고 대화 상자를 닫습니다.

# 필터 창

필터 창에는 사용 가능한 필터가 사전순으로 표시됩니다. Designer \* > \* Filters \* 를 선택하여 이 창에 액세스할 수 있습니다.

 $\left( \cdot \right)$ 역할 및 계정 권한에 따라 이 창이 표시되지 않을 수 있습니다.

필터는 리소스를 찾기 위한 쿼리 기반 검색 중에 관련 없는 리소스를 제거하는 쿼리 규칙입니다. 필터는 파인더를 개발하는 데 사용됩니다.

- 테이블을 필터링합니다
- 도구 모음

# 테이블을 필터링합니다

Filters 테이블에는 사용 가능한 필터가 나열됩니다. 각 항목은 다음 중 하나로 식별됩니다.

- 아이콘 없음 사용자가 만든 콘텐츠입니다
- ?PS(Professional Services)에서 개발한 컨텐츠로, PS에서 설치한 사용자 정의 설치에서만 사용할 수 있습니다
- $\cdot$   $\circ$  사용자가 개발한 팩입니다
- $\mathsf{a}$  잠긴 사용자가 만든 콘텐츠입니다
- 11 인증받은 NetApp 컨텐츠

각 열에 사용할 수 있는 필터링 및 정렬 기능을 사용하거나 열 순서를 다시 정렬하여 표 표시를 사용자 지정할 수 있습니다.

- • ? 전체 테이블에 대한 필터링을 설정하거나 해제합니다. 필터링이 비활성화된 경우 아이콘 위에 빨간색 "x"가 나타납니다.
- 두 번 클릭합니다 | 2 필터링 선택을 지우고 재설정합니다.
- ▼ 각 열 머리글에서 열의 내용을 기준으로 필터링할 수 있습니다. 를 클릭합니다 ▼ 열에서 드롭다운 목록 또는 사용 가능한 모든 항목의 특정 항목을 필터링할 수 있습니다.
- 열 머리글을 클릭하면 정렬 순서가 오름차순과 내림차순으로 전환됩니다. 적용된 정렬 순서를 정렬 화살표( 오름차순 및 의 경우 ▼ 내림차순).
- 열의 위치를 다시 정렬하려면 열을 끌어서 놓아 원하는 순서대로 배치할 수 있습니다. 그러나 이러한 열은 숨기거나 삭제할 수 없습니다.
- 검색 \* 필터 텍스트 상자를 클릭하면 특정 콘텐츠를 검색할 수 있습니다. 또한 지원되는 연산자를 사용하여 해당 열 유형, 알파벳 또는 숫자를 검색할 수 있습니다.

Filters 테이블에는 다음과 같은 열이 있습니다.

• \* 인증 \*

필터가 사용자 생성(아이콘 없음, 빈 셀), PS()인지 여부를 나타냅니다 ち, 커뮤니티( ͡ ), 사용자 잠금( 高) 또는 NetApp 인증( $\left| \cdot \right|$ )를 클릭합니다.

필터 목록에서 하나 이상의 확인란을 선택하여 필터를 검색할 수 있습니다.

• \* 이름 \*

필터 이름을 표시합니다.

검색 필터 텍스트 상자에 필터 이름을 입력하여 필터를 검색할 수 있습니다.

• \* 구성표 \*

필터와 연관된 구성표를 표시합니다. 스키마는 시스템의 데이터 모델을 나타냅니다. 예를 들어 VC 스키마에는 가상 머신, 호스트 및 데이터 저장소와 같은 가상 환경과 관련된 데이터가 포함됩니다.

검색 필터 텍스트 상자에 구성표를 입력하여 필터를 검색할 수 있습니다.

•

필터를 두 번 클릭하여 필터 편집 창을 열 수도 있습니다.

필터를 만들 수 있는 새 필터 창을 엽니다.

• \* (신규) \*

도구 모음은 열 머리글 위에 있습니다. 도구 모음의 아이콘을 사용하여 다양한 작업을 수행할 수 있습니다. 이러한 작업은 창의 오른쪽 클릭 메뉴에서도 액세스할 수 있습니다.

선택한 필터에 대한 필터 <filter\_name> 창을 엽니다. 이 창에서 필터를 편집할 수 있습니다.

검색 필터 텍스트 상자에 사용자 이름을 입력하여 필터를 검색할 수 있습니다.

필터를 잠근 사용자를 표시합니다.

• \* 잠금 기준 \*

도구 모음

• \* (편집) \*

검색 필터 텍스트 상자에 사용자 이름을 입력하여 필터를 검색할 수 있습니다.

필터를 업데이트한 사용자를 표시합니다.

• \* 업데이트: \*

필터 드롭다운 목록에서 시간 범주를 선택하여 필터를 검색할 수 있습니다.

필터가 마지막으로 업데이트된 날짜와 시간을 표시합니다.

• \* 마지막 업데이트 날짜: \*

검색 필터 텍스트 상자에 설명을 입력하여 필터를 검색할 수 있습니다.

필터에 대한 설명을 표시합니다.

• \* 설명 \*

개체의 버전 번호를 major.minor.revision format—예를 들어 1.0.0으로 표시합니다. 검색 필터 텍스트 상자에 버전 번호를 입력하여 필터를 검색할 수 있습니다.

• \* 엔터티 버전 \*

검색 필터 텍스트 상자에 유형을 입력하여 필터를 검색할 수 있습니다.

필터의 사전 객체 유형(예: 애그리게이트 스토리지 또는 CIFS)을 표시합니다.

• \* 유형 \*

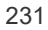

새 필터 대화 상자를 사용하여 새 필터를 만들 수 있습니다. 필터를 사용하여 파인더를 만들 수 있습니다.

새 필터 대화 상자

수 있습니다.

G 인증에서 제거 기능은 인증이 없음으로 설정된 필터에 대해서만 활성화됩니다.

선택한 필터에 대해 팩 필터에서 제거 대화 상자를 엽니다. 이 대화 상자에서 팩을 삭제하거나 팩에서 필터를 제거할

(ii

있습니다.

Add to Pack 기능은 인증이 None으로 설정된 필터에 대해서만 활성화됩니다.

선택한 필터를 테스트할 수 있는 테스트 필터 대화 상자를 엽니다.

선택한 사용자 생성 필터를 내보낼 수 있습니다.

• \* <del>-o</del> (팩에 추가) \*

• \* ◘ (팩에서 제거) \*

팩 필터에 추가 대화 상자를 엽니다. 이 대화 상자에서 편집 가능한 팩에 필터 및 신뢰할 수 있는 요소를 추가할 수

• \* (테스트) \*

WFA 필터, PS 필터 또는 샘플 필터는 내보낼 수 없습니다.

• \* (내보내기) \*

 $\binom{1}{1}$ 

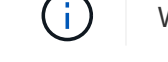

WFA 필터, PS 필터 또는 샘플 필터는 삭제할 수 없습니다.

선택한 사용자 생성 필터를 삭제할 수 있는 필터 삭제 확인 대화 상자를 엽니다.

• \* (삭제) \*

선택한 필터의 잠금을 해제할 수 있는 필터 잠금 해제 확인 대화 상자를 엽니다. 이 옵션은 잠긴 필터에 대해서만 활성화됩니다. 관리자는 다른 사용자가 잠근 필터의 잠금을 해제할 수 있습니다.

• \* (잠금 해제) \*

선택한 필터를 잠글 수 있는 필터 잠금 확인 대화 상자를 엽니다.

• \* (잠금) \*

선택한 필터의 복사본을 만들 수 있는 새 필터 <filter\_name>\_copy 창을 엽니다.

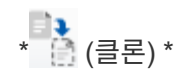

- 속성 탭
- 
- 
- 쿼리 탭

속성 탭

- 
- 

속성 \* 탭에서는 필터 이름을 지정하고 사전 개체를 선택한 다음 필터 설명을 입력할 수 있습니다.

필터의 버전 번호를 major.minor.revision format—예를 들어 1.0.0으로 입력할 수 있습니다.

필터를 사용할 때 사용자 입력이 필요한 SQL 쿼리의 매개 변수 목록을 표시합니다. 매개 변수의 \* Label \* 또는 \*

- 
- 필터 이름을 입력할 수 있습니다.
- 

• \* 유형 \*

• \* 설명 \*

• \* SQL 쿼리 \*

• \* 입력 매개변수 표 \*

• \* 반환된 특성 테이블 \*

쿼리 탭

• \* 엔터티 버전 \*

- 
- 
- 
- 
- \* 이름 \*
- 
- 
- 
- 

목록에서 사전 개체를 선택할 수 있습니다.

필터에 대한 설명을 입력할 수 있습니다.

필터에 대한 SQL 쿼리를 입력할 수 있습니다.

SQL 쿼리를 입력하고 특성의 레이블과 설명을 편집할 수 있습니다.

- 
- 
- 
- 

- SQL 쿼리에서 반환된 특성 목록을 표시합니다.
- 명령 버튼
	- \* 테스트 \*
		- 정의한 필터를 테스트할 수 있습니다.
	- \* 새로 고침 \*

입력 매개 변수 \* 테이블과 \* 반환된 특성 \* 테이블을 변경된 값으로 채웁니다(있는 경우).

Description \* 열을 클릭하여 레이블을 편집하거나 설명을 입력할 수 있습니다.

• \* 저장 \*

SQL 쿼리에서 반환된 특성 목록을 표시합니다.

필터를 사용할 때 사용자 입력이 필요한 SQL 쿼리의 매개 변수 목록을 표시합니다. 파라미터의 \* Label \* 또는 \* Description \* 열을 클릭하여 라벨이나 설명을 편집할 수 있습니다.

• \* 반환된 특성 테이블 \*

• \* 입력 매개변수 표 \*

필터의 SQL 쿼리를 편집할 수 있습니다.

• \* SQL 쿼리 \*

SQL 쿼리, 레이블 및 속성에 대한 설명을 편집할 수 있습니다.

쿼리 탭

필터에 대한 설명을 편집할 수 있습니다.

• \* 설명 \*

필터의 버전 번호를 major.minor.revision format—예를 들어 1.0.0으로 입력할 수 있습니다.

• \* 엔터티 버전 \*

목록에서 사전 개체를 선택할 수 있습니다.

• \* 유형 \*

필터 이름을 편집할 수 있습니다.

• \* 이름 \*

속성 \* 탭에서는 필터 이름을 편집하고 사전 개체를 선택하고 필터 설명을 편집할 수 있습니다.

속성 탭

- 쿼리 탭
- 속성 탭

• \* 취소 \*

필터 편집 대화 상자에서 필터를 편집할 수 있습니다.

필터 편집 대화 상자

필터를 저장하지 않고 대화 상자를 닫습니다.

필터를 저장하고 대화 상자를 닫습니다.

명령 버튼

• \* 테스트 \*

필터를 테스트할 수 있습니다.

• \* 새로 고침 \*

입력 매개 변수 \* 테이블과 \* 반환된 특성 \* 테이블을 변경된 값으로 채웁니다(있는 경우).

• \* 저장 \*

필터를 저장하고 대화 상자를 닫습니다.

• \* 취소 \*

는 변경 사항을 저장하지 않고 대화 상자를 닫습니다.

필터 복제 대화 상자

클론 필터 대화 상자에서는 필터를 복사하고 편집할 수 있습니다.

- 속성 탭
- 쿼리 탭

속성 탭

속성 \* 탭에서는 필터 이름을 편집하고 사전 개체를 선택하고 필터 설명을 편집할 수 있습니다.

• \* 이름 \*

필터 이름을 편집할 수 있습니다. 클론 생성을 위해 선택한 필터 이름은 클론 이름으로 사용되고 기본적으로 copy 가 추가됩니다.

• \* 사전 유형 \*

목록에서 사전 개체를 선택할 수 있습니다.

• \* 엔터티 버전 \*

필터의 버전 번호를 major.minor.revision format—예를 들어 1.0.0으로 입력할 수 있습니다.

• \* 설명 \*

필터에 대한 설명을 편집할 수 있습니다.

쿼리 탭

SQL 쿼리, 레이블 및 속성에 대한 설명을 편집할 수 있습니다.

• \* SQL 쿼리 \*

234

필터의 SQL 쿼리를 편집할 수 있습니다.

• \* 입력 매개변수 표 \*

필터를 사용할 때 사용자 입력이 필요한 SQL 쿼리의 매개 변수 목록을 표시합니다. 파라미터의 \* Label \* 또는 \* Description \* 열을 클릭하여 라벨이나 설명을 편집할 수 있습니다.

• \* 반환된 특성 테이블 \*

SQL 쿼리에서 반환된 특성 목록을 표시합니다.

명령 버튼

• \* 테스트 \*

필터를 테스트할 수 있습니다.

• \* 새로 고침 \*

◦ 입력 매개 변수\*\* 테이블과 \* 반환된 특성\* 테이블을 변경된 값으로 채웁니다(있는 경우).

• \* 저장 \*

필터를 저장하고 대화 상자를 닫습니다.

• \* 취소 \*

필터를 저장하지 않고 대화 상자를 닫습니다.

# 명령 창

명령 창에는 사용 가능한 명령이 사전순으로 표시됩니다. Designer \* > \* Commands \* 를 선택하면 이 창에 액세스할 수 있습니다.

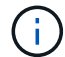

역할 및 계정 권한에 따라 이 창이 표시되지 않을 수 있습니다.

명령은 워크플로의 일부로 수행된 작업으로 정의됩니다.

- 명령 표
- 도구 모음

# 명령 표

명령 표에는 사용 가능한 명령이 나와 있습니다.

각 열에 사용할 수 있는 필터링 및 정렬 기능을 사용하거나 열 순서를 다시 정렬하여 표 표시를 사용자 지정할 수 있습니다.

• <mark>ጕ</mark> 전체 테이블에 대한 필터링을 설정하거나 해제합니다. 필터링이 비활성화된 경우 아이콘 위에 빨간색 "x"가 나타납니다.

- 두 번 클릭합니다 | 2 필터링 선택을 지우고 재설정합니다.
- ▼ 각 열 머리글에서 열의 내용을 기준으로 필터링할 수 있습니다. 를 클릭합니다 ▼ 열에서 드롭다운 목록 또는 사용 가능한 모든 항목의 특정 항목을 필터링할 수 있습니다.
- 열 머리글을 클릭하면 정렬 순서가 오름차순과 내림차순으로 전환됩니다. 적용된 정렬 순서를 정렬 화살표( 오름차순 및 의 경우 ▼ 내림차순).
- 열의 위치를 다시 정렬하려면 열을 끌어서 놓아 원하는 순서대로 배치할 수 있습니다. 그러나 이러한 열은 숨기거나 삭제할 수 없습니다.
- 검색 \* 필터 텍스트 상자를 클릭하면 특정 콘텐츠를 검색할 수 있습니다. 또한 지원되는 연산자를 사용하여 해당 열 유형, 알파벳 또는 숫자를 검색할 수 있습니다.

명령 표에는 다음 열이 포함되어 있습니다.

• \* 인증 \*

명령이 사용자 생성(아이콘 없음, 빈 셀), PS()인지 여부를 나타냅니다 $\dot{\varphi}$ ), 커뮤니티( ), 사용자 잠금( 品) 또는 NetApp 인증( )를 클릭합니다.

• \* 이름 \*

명령의 이름을 표시합니다.

• \* 구성표 \*

명령과 연결된 구성표를 표시합니다. 스키마는 시스템의 데이터 모델을 나타냅니다. 예를 들어 VC 스키마에는 가상 머신, 호스트 및 데이터 저장소와 같은 가상 환경과 관련된 데이터가 포함됩니다.

• \* 엔터티 버전 \*

개체의 버전 번호를 major.minor.revision format—예를 들어 1.0.0으로 표시합니다.

• \* 설명 \*

명령에 대한 설명을 표시합니다.

검색 \* 필터 텍스트 상자에 설명을 입력하여 명령을 검색할 수 있습니다.

• OS 호환성 \*

명령이 호스트 운영 체제와 호환되는지 여부를 나타냅니다.

- \* 마지막 업데이트 날짜: \*
- 
- 
- 
- 
- 
- 

명령이 마지막으로 업데이트된 날짜와 시간을 표시합니다.

• \* 업데이트: \*

명령을 업데이트한 사용자를 표시합니다.

• \* 잠금 기준 \*

명령을 잠근 사용자를 표시합니다.

검색 \* 필터 텍스트 상자에 사용자 이름을 입력하여 명령을 검색할 수 있습니다.

• \* 명령 언어 \*

명령이 기록되는 프로그래밍 언어(Perl 또는 PowerShell)를 표시합니다.

• 최소 소프트웨어 버전 \*

워크플로를 실행하는 데 필요한 소프트웨어의 최소 버전을 지정합니다. 예를 들어, 소프트웨어는 clustered Data ONTAP 8.2.0 및 vCenter 6.0일 수 있습니다. 버전은 쉼표로 구분된 값으로 표시됩니다.

• \* 필수 매개변수 \*

명령에 대해 필수 매개 변수로 선택한 매개 변수를 표시합니다.

# 도구 모음

도구 모음은 열 머리글 위에 있습니다. 도구 모음의 아이콘을 사용하여 다양한 작업을 수행할 수 있습니다. 이러한 작업은 창의 오른쪽 클릭 메뉴에서도 액세스할 수 있습니다.

• \* (신규) \*

명령을 생성할 수 있는 새 명령 정의 창을 엽니다.

• \* (편집) \*

선택한 명령에 대한 Edit Command Definition(명령 정의 편집) 창을 엽니다. 이 창에서 명령을 편집할 수 있습니다. 명령을 두 번 클릭하여 명령 정의 편집 창을 열 수도 있습니다.

• \* <mark>를</mark> (클론) \*

> Edit Command Definition <command\_name>-copy 창을 엽니다. 이 창에서 선택한 명령의 클론이나 복사본을 생성할 수 있습니다.

• \* (잠금) \*

선택한 명령을 잠글 수 있는 잠금 명령 확인 대화 상자를 엽니다. 이 옵션은 사용자가 만든 명령에 대해서만 활성화됩니다.

• \* (잠금 해제) \*

선택한 명령을 잠금 해제할 수 있는 잠금 해제 명령 확인 대화 상자를 엽니다. 이 옵션은 사용자가 잠근 명령에 대해서만 활성화됩니다. 그러나 관리자는 다른 사용자가 잠근 명령을 잠금 해제할 수 있습니다.

• \* ◎ (삭제) \*

선택한 사용자 생성 명령을 삭제할 수 있는 삭제 명령 확인 대화 상자를 엽니다.

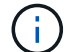

WFA 또는 PS 명령은 삭제할 수 없습니다.

• \* (내보내기) \*

선택한 사용자 생성 명령을 내보낼 수 있습니다.

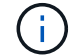

WFA 또는 PS 명령은 내보낼 수 없습니다.

• \* → (테스트) \*

선택한 명령을 테스트할 수 있는 <ScriptLanguage> 대화 상자에서 테스트 명령 <CommandName>을 엽니다.

• \* **-o** (팩에 추가) \*

Add to Pack Command 대화 상자를 엽니다. 이 대화 상자에서는 명령과 신뢰할 수 있는 요소를 팩에 추가할 수 있습니다. 이 대화 상자는 편집할 수 있습니다.

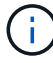

Add to Pack 기능은 인증이 None으로 설정된 명령에 대해서만 활성화됩니다.

• \* ■ (팩에서 제거) \*

선택한 명령에 대해 '팩에서 제거' 대화 상자를 엽니다. 이 대화 상자에서 팩을 삭제하거나 팩에서 명령을 제거할 수 있습니다.

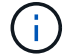

인증에서 제거 기능은 인증이 없음으로 설정된 명령에 대해서만 활성화됩니다.

새 명령 정의 대화 상자

새 명령 정의 대화 상자에서 새 명령을 정의할 수 있습니다. 사전 정의된 명령이 요구 사항을 충족하지 않는 경우 워크플로에 대한 새 명령을 만들 수 있습니다.

- 속성 탭
- 코드 탭
- 매개 변수 정의 탭
- 매개 변수 매핑 탭
- 예약 탭
- 확인 탭

속성 탭

이름, 설명 및 엔터티 버전과 같은 명령의 속성을 지정할 수 있습니다.

• \* 이름 \*

명령의 이름을 지정할 수 있습니다. 명령을 저장하려면 이름을 지정해야 합니다.

• \* 엔터티 버전 \*

명령에 대한 버전 번호를 major.minor.revision format—예를 들어 1.0.0으로 지정할 수 있습니다.

• \* 설명 \*

명령에 대한 설명을 입력할 수 있습니다.

• \* 문자열 표현 \*

MVFLEX Expression Language(MVEL) 구문을 사용하여 명령에 대한 문자열 표현을 지정할 수 있습니다.

명령을 저장하려면 문자열 표현을 지정해야 합니다. 문자열 표현은 계획 및 실행 중에 워크플로 디자인에 명령의 세부 정보를 표시하는 데 사용됩니다. 해당 명령의 문자열 표현에는 명령의 매개 변수만 사용해야 합니다.

• \* 시간 초과 \*

명령에 대한 시간 초과 값(초)을 지정할 수 있습니다. 기본값은 600초입니다.

• \* 명령 유형 \*

명령의 실행 유형을 지정할 수 있습니다.

◦ \* 표준 실행 \*

대기 시간 없이 명령을 실행할 수 있습니다. 기본적으로 표준 실행이 선택됩니다.

◦ \* 상태를 기다립니다 \*

명령을 실행하기 전에 대기해야 하는 시간(초)을 지정할 수 있습니다. 기본값은 60초입니다.

• \* 최소 소프트웨어 버전 \*

명령을 실행하는 데 필요한 최소 소프트웨어 버전을 지정합니다. 예를 들어, 소프트웨어는 clustered Data ONTAP 8.2.0 및 vCenter 6.0일 수 있습니다. 버전은 쉼표로 구분된 값으로 표시됩니다.

### 코드 탭

선택한 스크립팅 언어로 명령의 코드를 입력할 수 있습니다. 를 클릭하여 새 스크립팅 언어를 추가할 수 있습니다 그런 다음 스크립트 언어 드롭다운 목록에서 필요한 언어를 선택합니다.

• \* 매개변수 검색 \*

PowerShell 코드에 정의된 매개 변수를 매개 변수 정의 테이블과 매개 변수 매핑 테이블에 복사합니다.

#### 매개 변수 정의 탭

코드 탭에 입력한 코드에 정의된 매개 변수를 표시합니다.

• \* 이름 \*

매개 변수의 이름을 표시합니다.

• \* 설명 \*

매개 변수에 대한 설명을 표시합니다.

• \* 필수 \*

필수 매개 변수에 대해 선택한 확인란을 표시합니다.

• \* 유형 \*

문자열, enum, 배열 또는 암호와 같은 매개 변수의 형식을 표시합니다.

• \* 값 \*

매개 변수에 대해 설정된 값을 표시합니다.

• \* 매개 변수 추가 \*

선택한 스크립팅 언어가 Perl인 경우 명령에 매개 변수를 추가할 수 있습니다.

• \* 매개변수 제거 \*

선택한 스크립팅 언어가 Perl인 경우 명령에서 매개 변수를 제거할 수 있습니다.

매개 변수 매핑 탭

매개 변수를 사전 개체에 매핑하고 특성 및 개체 이름을 지정할 수 있습니다.

• \* 이름 \*

매개 변수의 이름을 표시합니다.

• \* 유형 \*

매개 변수의 사전 개체를 선택할 수 있습니다.

• \* 특성 \*

필요한 속성을 지정할 수 있습니다. 속성을 선택하거나(사용 가능한 경우) 속성을 입력할 수 있습니다.

• \* 개체 이름 \*

사전 개체의 이름을 지정할 수 있습니다.

### 예약 탭

명령에 필요한 리소스를 예약할 수 있습니다.

• \* 예약 스크립트 \*

명령에 필요한 리소스를 예약하기 위해 SQL 쿼리를 입력할 수 있습니다. 이렇게 하면 예약된 워크플로 실행 중에 리소스를 사용할 수 있습니다.

• \* 예약 표시 \*

MVEL 구문을 사용하여 예약에 대한 문자열 표현을 지정할 수 있습니다. 문자열 표현은 예약 창에 예약 세부 정보를 표시하는 데 사용됩니다.

# 확인 탭

명령을 실행한 후 예약을 확인하고 제거할 수 있습니다.

• \* 검증 스크립트 \*

SQL 쿼리를 입력하여 예약 스크립트에서 예약한 리소스의 사용을 확인할 수 있습니다. 또한 검증 스크립트는 WFA 캐시가 업데이트되었는지 확인하고 캐시 획득 후 예약을 제거합니다.

• \* 시험 확인 \*

검증 스크립트의 매개 변수를 테스트할 수 있는 검증 대화 상자를 엽니다.

명령 버튼

• \* 테스트 \*

ScriptLanguage> 대화 상자에서 테스트 명령 <CommandName>을 엽니다. 이 대화 상자에서 명령을 테스트할 수 있습니다.

• \* 저장 \*

명령을 저장하고 대화 상자를 닫습니다.

• \* 취소 \*

변경 사항이 있으면 취소하고 대화 상자를 닫습니다.

명령 정의 편집 대화 상자

명령 정의 편집 대화 상자에서 선택한 명령을 편집할 수 있습니다.

- 속성 탭
- 코드 탭
- 매개 변수 정의 탭
- 매개 변수 매핑 탭
- 예약 탭
- 확인 탭

속성 탭

속성 탭에서는 이름, 설명 및 스크립트 언어와 같은 명령의 속성을 편집할 수 있습니다.

• \* 이름 \*

명령 이름을 편집할 수 있습니다. 명령을 저장하려면 이름을 입력해야 합니다.

• \* 엔터티 버전 \*

명령에 대한 버전 번호를 \_major.minor.revision\_format—예를 들어 1.0.0으로 입력할 수 있습니다.

• \* 설명 \*

명령에 대한 설명을 편집할 수 있습니다.

• \* 문자열 표현 \*

MVEL 구문을 사용하여 명령에 대한 문자열 표현을 지정할 수 있습니다. 명령을 저장하려면 문자열 표현을 지정해야 합니다.

• \* 시간 초과 \*

명령에 대한 시간 초과 값(초)을 지정할 수 있습니다. 기본값은 600초입니다.

• \* 명령 유형 \*

명령의 실행 유형을 지정할 수 있습니다.

◦ \* 표준 실행 \*

대기 시간 없이 명령을 실행할 수 있습니다. 기본적으로 표준 실행이 선택됩니다.

◦ \* 상태를 기다립니다 \*

명령을 실행하기 전에 대기하는 시간(초)을 지정할 수 있습니다. 기본값은 60초입니다.

• \* 최소 소프트웨어 버전 \*

명령을 실행하는 데 필요한 최소 소프트웨어 버전을 지정합니다. 예를 들어, 소프트웨어는 clustered Data ONTAP 8.2.0 및 vCenter 6.0일 수 있습니다. 버전은 쉼표로 구분된 값으로 표시됩니다.

# 코드 탭

이 탭에서는 Perl, PowerShell 또는 둘 다에서 명령에 대한 코드를 편집할 수 있습니다. 를 클릭하여 새 스크립팅 언어를 추가할 수 있습니다 + 그런 다음 스크립트 언어 드롭다운 목록에서 필요한 언어를 선택합니다.

• \* 테스트 \*

지정된 검증 스크립트에 대한 매개 변수를 테스트할 수 있는 검증 대화 상자를 엽니다.

• \* 매개변수 검색 \*

PowerShell 코드에 정의된 매개 변수를 매개 변수 정의 테이블과 매개 변수 매핑 테이블에 복사합니다. Perl 코드에 대해 Discover Parameters 버튼이 비활성화됩니다.

매개 변수 정의 탭

이 탭은 코드 탭에 입력한 코드에 정의된 매개 변수를 표시합니다.

• \* 이름 \*

매개 변수의 이름을 표시합니다.

• \* 설명 \*

매개 변수에 대한 설명을 표시합니다.

• \* 필수 \*

필수 매개 변수에 대해 선택한 확인란을 표시합니다.

• \* 유형 \*

문자열 및 enum 과 같은 매개 변수의 형식을 표시합니다.

• \* 값 \*

매개 변수에 대해 설정된 값을 표시합니다.

• \* 매개 변수 추가 \*

선택한 스크립팅 언어가 Perl인 경우 명령에 매개 변수를 추가할 수 있습니다.

• \* 매개변수 제거 \*

선택한 스크립팅 언어가 Perl인 경우 명령에서 매개 변수를 제거할 수 있습니다.

매개 변수 매핑 탭

이 탭에서는 매개 변수를 사전 개체에 매핑하고 특성 및 개체 이름을 지정할 수 있습니다.

- 
- - \* 이름 \*

매개 변수의 이름을 표시합니다.

• \* 유형 \*

매개 변수의 사전 개체를 선택할 수 있습니다.

• \* 특성 \*

필요한 속성을 지정할 수 있습니다. 가능한 경우 속성을 선택하거나 속성을 입력할 수 있습니다.

• \* 개체 이름 \*

개체의 이름을 입력할 수 있습니다.

예약 탭

이 탭에서는 명령에 필요한 리소스를 예약할 수 있습니다. 예약에 대한 자세한 내용은 \_OnCommand Workflow Automation 워크플로 개발자 가이드\_ 를 참조하십시오.

• \* 예약 스크립트 \*

명령에 필요한 리소스를 예약하기 위해 SQL 쿼리를 입력할 수 있습니다. 이렇게 하면 예약된 워크플로 실행 중에 리소스를 사용할 수 있습니다.

• \* 예약 표시 \*

MVEL 구문을 사용하여 예약에 대한 문자열 표현을 지정할 수 있습니다. 문자열 표현은 예약 창에 예약 세부 정보를 표시하는 데 사용됩니다.

확인 탭

이 탭에서는 명령 실행이 완료된 후 예약을 확인하고 제거할 수 있습니다. 예약 확인에 대한 자세한 내용은 \_OnCommand Workflow Automation 워크플로 개발자 가이드\_를 참조하십시오.

• \* 검증 스크립트 \*

SQL 쿼리를 입력하여 예약 스크립트에서 예약한 리소스의 사용을 확인할 수 있습니다. 또한 WFA 캐시가 업데이트되었는지 확인하고 캐시 획득 후 예약을 제거합니다.

명령 버튼

• \* 저장 \*

변경 사항을 저장하고 대화 상자를 닫습니다.

• \* 취소 \*

변경 사항이 있으면 취소하고 대화 상자를 닫습니다.

클론 명령 정의 대화 상자

클론 명령 정의 대화 상자에서는 명령을 복사하고 클론 생성된 명령을 편집할 수 있습니다.

- 속성 탭
- 코드 탭
- 매개 변수 정의 탭
- 매개 변수 매핑 탭
- 예약 탭
- 확인 탭

속성 탭

이름, 설명 및 엔터티 버전과 같은 복제된 명령의 속성을 편집할 수 있습니다.

• \* 이름 \*

복제된 명령의 이름을 편집할 수 있습니다. 기본적으로 클론하도록 선택한 명령의 이름은 ""-copy" 뒤에 추가된 클론의 이름으로 사용됩니다.

• \* 엔터티 버전 \*

1.0.0과 같이 \_major.minor.revision\_format—에서 명령의 버전 번호를 편집할 수 있습니다.

• \* 설명 \*

명령에 대한 설명을 편집할 수 있습니다.

• \* 문자열 표현 \*

MVFLEX Expression Language(MVEL) 구문을 사용하여 명령에 대한 문자열 표현을 지정할 수 있습니다. 명령을 저장하려면 문자열 표현을 지정해야 합니다.

• \* 시간 초과 \*

명령에 대한 시간 초과 값(초)을 지정할 수 있습니다. 기본값은 600초입니다.

• \* 명령 유형 \*

명령의 실행 유형을 지정할 수 있습니다.

◦ \* 표준 실행 \*

대기 시간 없이 명령을 실행할 수 있습니다. 기본적으로 표준 실행이 선택됩니다.

◦ \* 상태를 기다립니다 \*

명령을 실행하기 전에 대기해야 하는 시간(초)을 지정할 수 있습니다. 기본값은 60초입니다.

• \* 최소 소프트웨어 버전 \*

명령을 실행하는 데 필요한 최소 소프트웨어 버전을 지정합니다. 예를 들어, 소프트웨어는 clustered Data ONTAP 8.2.0 및 vCenter 6.0일 수 있습니다. 버전은 쉼표로 구분된 값으로 표시됩니다.

• 원래 명령에서 \* 예약 및 검증 스크립트 보존 \*

복제하려는 명령에 대해 원래 지정된 예약 및 검증 스크립트를 보존할 수 있습니다.

## 코드 탭

명령의 코드를 편집할 수 있습니다.

• \* 매개변수 검색 \*

PowerShell 코드에 정의된 매개 변수를 매개 변수 정의 테이블과 매개 변수 매핑 테이블에 복사합니다.

매개 변수 정의 탭

코드 탭에 입력한 코드에 정의된 매개 변수를 표시합니다.

• \* 이름 \*

246

• \* 예약 스크립트 \*

명령에 필요한 리소스를 예약할 수 있습니다.

예약 탭

사전 개체의 이름을 지정할 수 있습니다.

• \* 개체 이름 \*

필요한 속성을 지정할 수 있습니다. 속성을 선택하거나(사용 가능한 경우) 속성 이름을 입력할 수 있습니다.

• \* 특성 \*

매개 변수의 사전 개체를 선택할 수 있습니다.

• \* 유형 \*

매개 변수의 이름을 표시합니다.

• \* 이름 \*

매개 변수를 사전 개체에 매핑하고 특성 및 개체 이름을 지정할 수 있습니다.

매개 변수 매핑 탭

선택한 스크립팅 언어가 Perl인 경우 명령에서 매개 변수를 제거할 수 있습니다.

- 선택한 스크립팅 언어가 Perl인 경우 명령에 매개 변수를 추가할 수 있습니다.
- 
- 
- 
- 
- 

• \* 매개변수 제거 \*

- 
- 
- \* 매개 변수 추가 \*
- 
- 매개 변수에 대해 설정된 값을 표시합니다.
- 
- 문자열 또는 열거와 같은 매개 변수의 형식을 표시합니다.

필수 매개 변수에 대해 선택한 확인란을 표시합니다.

- 매개 변수에 대한 설명을 표시합니다.
- 
- \* 필수 \*

• \* 유형 \*

• \* 값 \*

• \* 설명 \*

명령에 필요한 리소스를 예약하기 위해 SQL 쿼리를 입력할 수 있습니다. 이렇게 하면 예약된 워크플로 실행 중에 필요한 리소스를 사용할 수 있습니다.

• \* 예약 표시 \*

MVEL 구문을 사용하여 예약에 대한 문자열 표현을 지정할 수 있습니다. 문자열 표현은 예약 창에 예약 세부 정보를 표시하는 데 사용됩니다.

확인 탭

명령을 실행한 후 예약을 확인하고 제거할 수 있습니다.

• \* 검증 스크립트 \*

SQL 쿼리를 입력하여 예약 스크립트에서 예약한 리소스의 사용을 확인할 수 있습니다. 또한 검증 스크립트는 WFA 캐시가 업데이트되었는지 확인하고 캐시 획득 후 예약을 제거합니다.

• \* 시험 확인 \*

검증 스크립트의 매개 변수를 테스트할 수 있는 검증 대화 상자를 엽니다.

명령 버튼

• \* 테스트 \*

ScriptLanguage> 대화 상자에서 테스트 명령 <CommandName>을 엽니다. 이 대화 상자에서 명령을 테스트할 수 있습니다.

• \* 저장 \*

명령을 저장하고 대화 상자를 닫습니다.

• \* 취소 \*

변경 사항이 있으면 취소하고 대화 상자를 닫습니다.

# 기능 창

기능 창에는 사용 가능한 WFA(OnCommand Workflow Automation) 기능이 표시되며 이 기능을 관리할 수 있습니다.

함수는 워크플로 실행을 계획하는 데 필요한 중요한 또는 검정색 박스형 작업을 수행하기 위한 보완 도구입니다. 기능은 계획 단계 중에 처리됩니다. 복잡한 명명 규칙 정의와 같은 반복적이고 복잡한 작업을 수행하는 데 함수를 사용할 수 있습니다. 함수는 자체 샌드박스에서 실행되며 실행 중에 다른 함수를 사용할 수 있습니다. 함수는 MVFLEX Expression Language(MVEL)로 작성됩니다.

# 기능 표

기능 표에는 사용 가능한 WFA 기능이 나열되어 있습니다. 각 항목은 다음 중 하나로 식별됩니다.

- 아이콘 없음 사용자가 만든 콘텐츠입니다
- 2PS(Professional Services)에서 개발한 컨텐츠로, PS에서 설치한 사용자 정의 설치에서만 사용할 수 있습니다
- $\cdot$   $\circ$  사용자가 개발한 팩입니다
- <mark>高</mark> 잠긴 사용자가 만든 콘텐츠입니다
- 1 인증받은 NetApp 컨텐츠

각 열에 사용할 수 있는 필터링 및 정렬 기능을 사용하거나 열 순서를 다시 정렬하여 표 표시를 사용자 지정할 수 있습니다.

- 한 전체 테이블에 대한 필터링을 설정하거나 해제합니다. 필터링이 비활성화된 경우 아이콘 위에 빨간색 "x"가 나타납니다.
- 두 번 클릭합니다 | 2 필터링 선택을 지우고 재설정합니다.
- ▼ 각 열 머리글에서 열의 내용을 기준으로 필터링할 수 있습니다. 를 클릭합니다 ▼ 열에서 드롭다운 목록 또는 사용 가능한 모든 항목의 특정 항목을 필터링할 수 있습니다.
- 열 머리글을 클릭하면 정렬 순서가 오름차순과 내림차순으로 전환됩니다. 적용된 정렬 순서를 정렬 화살표( 오름차순 및 의 경우 ▼ 내림차순).
- 열의 위치를 다시 정렬하려면 열을 끌어서 놓아 원하는 순서대로 배치할 수 있습니다. 그러나 이러한 열은 숨기거나 삭제할 수 없습니다.
- 검색 \* 필터 텍스트 상자를 클릭하면 특정 콘텐츠를 검색할 수 있습니다. 또한 지원되는 연산자를 사용하여 해당 열 유형, 알파벳 또는 숫자를 검색할 수 있습니다.

기능 테이블에는 다음 열이 있습니다.

• \* 인증 \*

이 함수가 사용자 생성(아이콘 없음, 빈 셀), PS()인지 여부를 나타냅니다  $\dot{\mathbf{\Phi}}$ ), 커뮤니티(  $\mathbf{\Omega}$ ), 사용자 잠금(  $\mathbf{\Omega}$  ) 또는  $NetApp$  인증 $(\overline{\bullet})$ 를 클릭합니다.

• \* 이름 \*

함수의 이름을 표시합니다.

• \* 엔터티 버전 \*

개체의 버전 번호를 major.minor.revision format—예를 들어 1.0.0으로 표시합니다.

• \* 설명 \*

기능에 대한 설명을 표시합니다.

• \* 마지막 업데이트 날짜: \*

함수가 마지막으로 업데이트된 날짜와 시간을 표시합니다.

• \* 업데이트: \*

기능을 업데이트한 사용자를 표시합니다.
• \* 잠금 기준 \*

기능을 잠근 사용자를 표시합니다.

도구 모음

도구 모음은 열 머리글 위에 있습니다. 도구 모음의 아이콘을 사용하여 다양한 작업을 수행할 수 있습니다. 이러한 작업은 창의 오른쪽 클릭 메뉴에서도 액세스할 수 있습니다.

• \* o (신규) \*

새 기능을 만들 수 있는 새 기능 창을 엽니다.

• \* (편집) \*

함수를 편집할 수 있도록 선택한 함수에 대한 함수 <EntryName> 창을 엽니다.

• \* <mark>를</mark> (클론) \*

선택한 함수의 복사본을 만들 수 있는 New 함수 <EntryName>\_copy 창을 엽니다.

• \* (잠금) \*

선택한 기능을 잠글 수 있는 기능 잠금 확인 대화 상자를 엽니다. 이 옵션은 사용자가 만든 기능에 대해서만 활성화됩니다.

• \* (잠금 해제) \*

선택한 기능을 잠금 해제할 수 있는 기능 확인 잠금 해제 대화 상자를 엽니다.

이 옵션은 잠근 기능에 대해서만 활성화됩니다. 관리자는 다른 사용자가 잠근 기능을 잠금 해제할 수 있습니다.

• \* (삭제) \*

선택한 사용자 작성 기능을 삭제할 수 있는 기능 삭제 확인 대화 상자를 엽니다.

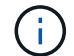

WFA 또는 PS 기능은 삭제할 수 없습니다.

• \* (내보내기) \*

선택한 사용자 생성 기능을 내보낼 수 있습니다.

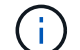

WFA 또는 PS 기능은 내보낼 수 없습니다.

• \* (테스트) \*

선택한 기능을 테스트할 수 있는 테스트 대화 상자를 엽니다.

• \* **\*◎** (팩에 추가) \*

기능 및 신뢰할 수 있는 엔터티를 팩에 추가할 수 있는 Add to Pack Functions(팩 기능에 추가) 대화 상자를 엽니다. 이 대화 상자는 편집할 수 있습니다.

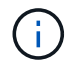

Add to Pack 기능은 인증이 None으로 설정된 기능에만 사용할 수 있습니다.

#### • \* ■ (팩에서 제거) \*

선택한 기능에 대한 '팩에서 제거 기능' 대화 상자를 엽니다. 이 대화 상자에서 팩을 삭제하거나 팩에서 기능을 제거할 수 있습니다.

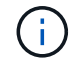

인증에서 제거 기능은 인증이 없음으로 설정된 기능에만 활성화됩니다.

# 템플릿 창

Templates(템플릿) 창에는 사용 가능한 템플릿이 사전순으로 표시됩니다. 서식 파일은 워크플로를 만들 때 사용할 수 있는 설정 모음입니다. 템플릿을 사용하여 워크플로우를 빠르게 생성할 수 있습니다.

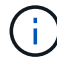

역할 및 계정 권한에 따라 이 창이 표시되지 않을 수 있습니다.

## 템플릿 테이블

템플릿 테이블에는 사용 가능한 템플릿이 나열됩니다. 각 항목은 다음 중 하나로 식별됩니다.

- 아이콘 없음 사용자가 만든 콘텐츠입니다
- ?PS(Professional Services)에서 개발한 컨텐츠로, PS에서 설치한 사용자 정의 설치에서만 사용할 수 있습니다
- $\cdot$  4 사용자가 개발한 팩입니다
- <mark>ନ</mark> 잠긴 사용자가 만든 콘텐츠입니다
- 1 인증받은 NetApp 컨텐츠

각 열에 사용할 수 있는 필터링 및 정렬 기능을 사용하거나 열 순서를 다시 정렬하여 표 표시를 사용자 지정할 수 있습니다.

- • 전체 테이블에 대한 필터링을 설정하거나 해제합니다. 필터링이 비활성화된 경우 아이콘 위에 빨간색 "x"가 나타납니다.
- 두 번 클릭합니다 ッ 필터링 선택을 지우고 재설정합니다.
- ▼ 각 열 머리글에서 열의 내용을 기준으로 필터링할 수 있습니다. 를 클릭합니다 ▼ 열에서 드롭다운 목록 또는 사용 가능한 모든 항목의 특정 항목을 필터링할 수 있습니다.
- 열 머리글을 클릭하면 정렬 순서가 오름차순과 내림차순으로 전환됩니다. 적용된 정렬 순서를 정렬 화살표( 오름차순 및 의 경우 ▼ 내림차순).
- 열의 위치를 다시 정렬하려면 열을 끌어서 놓아 원하는 순서대로 배치할 수 있습니다. 그러나 이러한 열은 숨기거나 삭제할 수 없습니다.
- 검색 \* 필터 텍스트 상자를 클릭하면 특정 콘텐츠를 검색할 수 있습니다. 또한 지원되는 연산자를 사용하여 해당 열

유형, 알파벳 또는 숫자를 검색할 수 있습니다.

Templates 테이블에는 다음 열이 포함됩니다.

• \* 인증 \*

템플릿이 사용자 생성(아이콘 없음, 빈 셀), PS()인지 여부를 나타냅니다 >, 커뮤니티( <mark>●</mark>), 사용자 잠금( <mark>↔</mark>) 또는  $NetApp$  인증 $(\overline{\mathbf{h}})$ 를 클릭합니다.

필터 목록에서 필요한 확인란을 선택하여 템플릿을 검색할 수 있습니다.

• \* 이름 \*

템플릿 이름을 표시합니다.

• \* 구성표 \*

템플릿과 연결된 구성표를 표시합니다. 스키마는 시스템의 데이터 모델을 나타냅니다. 예를 들어 VC 스키마에는 가상 머신, 호스트 및 데이터 저장소와 같은 가상 환경과 관련된 데이터가 포함됩니다.

• \* 유형 \*

템플릿의 사전 객체 유형(예: 볼륨 및 Snapshot\_Policy)을 표시합니다.

• \* 엔터티 버전 \*

개체의 버전 번호를 major.minor.revision format—예를 들어 1.0.0으로 표시합니다.

• \* 설명 \*

템플릿에 대한 설명을 표시합니다.

• \* 마지막 업데이트 날짜: \*

템플릿이 마지막으로 업데이트된 날짜와 시간을 표시합니다.

• \* 업데이트: \*

템플릿을 업데이트한 사용자의 이름을 표시합니다.

• \* 잠금 기준 \*

템플릿을 잠근 사용자의 이름을 표시합니다.

## 도구 모음

도구 모음은 열 머리글 위에 있습니다. 도구 모음의 아이콘을 사용하여 다양한 작업을 수행할 수 있습니다. 이러한 작업은 창의 오른쪽 클릭 메뉴에서도 액세스할 수 있습니다.

• \* **•** (신규) \*

새 템플릿을 만들 수 있는 새 템플릿 대화 상자를 엽니다.

• \* (편집) \*

Template <template\_name>(템플릿 <템플릿\_이름>) 대화 상자를 엽니다. 이 대화 상자에서 선택한 템플릿의 설정을 수정할 수 있습니다. 템플릿을 두 번 클릭하여 템플릿 <template\_name> 대화 상자를 열 수도 있습니다.

• \* <mark>를</mark><br>\* (클론) \*

선택한 템플릿의 클론 또는 복사본을 생성할 수 있는 새 템플릿 <template\_name> - copy 대화 상자를 엽니다.

• \* (잠금) \*

선택한 템플릿을 잠글 수 있는 템플릿 잠금 확인 대화 상자를 엽니다. 이 옵션은 사용자가 만든 서식 파일에만 사용할 수 있습니다.

• \* (잠금 해제) \*

선택한 템플릿의 잠금을 해제할 수 있는 템플릿 잠금 해제 확인 대화 상자를 엽니다. 이 옵션은 사용자가 잠근 템플릿에 대해서만 활성화됩니다. 그러나 관리자는 다른 사용자가 잠근 서식 파일의 잠금을 해제할 수 있습니다.

• \* ⊙ (삭제) \*

선택한 사용자 작성 템플릿을 삭제할 수 있는 템플릿 삭제 확인 대화 상자를 엽니다.

 $\mathbf{d}$ 샘플 템플릿은 삭제할 수 없습니다.

• \* (내보내기) \*

선택한 사용자 작성 템플릿을 내보낼 수 있습니다.

 $\left(\mathbf{i}\right)$ 

샘플 템플릿을 내보낼 수 없습니다.

• \* **•⊙** (팩에 추가) \*

팩 템플릿에 추가 대화 상자를 엽니다. 이 대화 상자에서 편집 가능한 팩에 템플릿과 신뢰할 수 있는 요소를 추가할 수 있습니다.

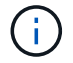

Add to Pack 기능은 인증이 None으로 설정된 템플릿에 대해서만 활성화됩니다.

• \* <u>▼</u>✿ (팩에서 제거) \*

선택한 템플릿에 대한 팩 템플릿에서 제거 대화 상자를 엽니다. 이 대화 상자에서 템플릿을 삭제하거나 제거할 수 있습니다.

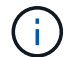

인증에서 제거 기능은 인증이 없음으로 설정된 템플릿에 대해서만 활성화됩니다.

새 템플릿 대화 상자

새 템플릿 대화 상자에서 새 템플릿을 만들 수 있습니다.

• \* 이름 \*

템플릿의 이름을 입력할 수 있습니다.

• \* 유형 \*

목록에서 사전 개체를 선택할 수 있습니다.

• \* 엔터티 버전 \*

템플릿의 버전 번호를 \_major.minor.revision\_format—예를 들어 1.0.0으로 입력할 수 있습니다.

• \* 설명 \*

템플릿에 대한 설명을 입력할 수 있습니다.

• \* 특성 \*

선택한 사전 개체의 속성을 표시하고 enum 및 함수 같은 각 특성에 대한 값을 입력할 수 있습니다.

#### 명령 버튼

• \* 저장 \*

템플릿을 저장하고 대화 상자를 닫습니다.

• \* 취소 \*

템플릿을 저장하지 않고 대화 상자를 닫습니다.

#### 템플릿 편집 대화 상자

템플릿 편집 대화 상자에서 템플릿을 편집할 수 있습니다.

• \* 이름 \*

템플릿 이름을 편집할 수 있습니다.

- 
- \* 유형 \*

목록에서 사전 개체를 선택할 수 있습니다.

• \* 엔터티 버전 \*

템플릿의 버전 번호를 major.minor.revision format—예를 들어 1.0.0으로 입력할 수 있습니다.

• \* 설명 \*

템플릿의 설명을 편집할 수 있습니다.

• \* 특성 \*

선택한 사전 개체의 속성을 표시하고 enum 및 함수 같은 각 특성에 대한 값을 입력할 수 있습니다.

#### 명령 버튼

• \* 저장 \*

변경 사항을 저장하고 대화 상자를 닫습니다.

• \* 취소 \*

는 변경 사항을 저장하지 않고 대화 상자를 닫습니다.

#### 템플릿 복제 대화 상자

템플릿 복제 대화 상자에서는 템플릿 복제본을 생성하고 템플릿을 편집할 수 있습니다.

• \* 이름 \*

템플릿 이름을 편집할 수 있습니다.

• \* 유형 \*

목록에서 사전 개체를 선택할 수 있습니다. 클론 생성을 위해 선택한 템플릿의 이름은 클론 이름으로 사용되고 기본적으로 -copy 가 추가됩니다.

• \* 엔터티 버전 \*

템플릿의 버전 번호를 major.minor.revision format—예를 들어 1.0.0으로 입력할 수 있습니다.

• \* 설명 \*

템플릿의 설명을 편집할 수 있습니다.

• \* 특성 \*

선택한 사전 개체의 속성을 표시하고 enum 및 함수 같은 각 특성에 대한 값을 입력할 수 있습니다.

#### 명령 버튼

• \* 저장 \*

템플릿을 저장하고 대화 상자를 닫습니다.

• \* 취소 \*

템플릿을 저장하지 않고 대화 상자를 닫습니다.

# 구성표 창

구성표 창에는 사용 가능한 구성표가 표시되고 구성표 관리를 수행할 수 있습니다. OnCommand Workflow Automation(WFA)은 환경에 관련된 데이터를 가져오기 위해 구성표를 사용합니다.

스키마는 시스템의 데이터 모델을 나타냅니다. 데이터 모델은 사전 항목의 모음입니다. 스키마를 정의한 다음 데이터 소스 형식을 정의할 수 있습니다. 데이터 원본은 데이터 획득 방법과 스키마가 채워지는 방법을 정의합니다. 예를 들어 VC 스키마에는 가상 머신, 호스트 및 데이터 저장소와 같은 가상 환경과 관련된 데이터가 포함됩니다.

# 구성표 표

구성표 표에는 사용 가능한 구성표 항목이 나열됩니다. 각 항목은 다음 중 하나로 식별됩니다.

- 아이콘 없음 사용자가 만든 콘텐츠입니다
- ?PS(Professional Services)에서 개발한 컨텐츠로, PS에서 설치한 사용자 정의 설치에서만 사용할 수 있습니다
- $\cdot$   $\circ$  사용자가 개발한 팩입니다
- <mark>ନ</mark> 잠긴 사용자가 만든 콘텐츠입니다
- 1 인증받은 NetApp 컨텐츠

각 열에 사용할 수 있는 필터링 및 정렬 기능을 사용하거나 열 순서를 다시 정렬하여 표 표시를 사용자 지정할 수 있습니다.

- 한 전체 테이블에 대한 필터링을 설정하거나 해제합니다. 필터링이 비활성화된 경우 아이콘 위에 빨간색 "x"가 나타납니다.
- 두 번 클릭합니다 | 2 필터링 선택을 지우고 재설정합니다.
- T 각 열 머리글에서 열의 내용을 기준으로 필터링할 수 있습니다. 를 클릭합니다 T 열에서 드롭다운 목록 또는 사용 가능한 모든 항목의 특정 항목을 필터링할 수 있습니다.
- 열 머리글을 클릭하면 정렬 순서가 오름차순과 내림차순으로 전환됩니다. 적용된 정렬 순서를 정렬 화살표( 오름차순 및 의 경우 ▼ 내림차순).
- 열의 위치를 다시 정렬하려면 열을 끌어서 놓아 원하는 순서대로 배치할 수 있습니다. 그러나 이러한 열은 숨기거나 삭제할 수 없습니다.
- 검색 \* 필터 텍스트 상자를 클릭하면 특정 콘텐츠를 검색할 수 있습니다. 또한 지원되는 연산자를 사용하여 해당 열 유형, 알파벳 또는 숫자를 검색할 수 있습니다.

구성표 테이블에는 다음과 같은 열이 있습니다.

• \* 인증 \*

구성표가 사용자 생성(아이콘 없음, 빈 셀), PS()인지 여부를 나타냅니다 <u>あ),</u> 커뮤니티( <mark>●</mark>)), 사용자 잠금( <mark>↔</mark>) 또는 NetApp 인증( )를 클릭합니다.

• \* 이름 \*

구성표 이름을 표시합니다.

검색 \* 필터 텍스트 상자에 이름을 입력하여 스키마를 검색할 수 있습니다.

- \* 표시 이름 \*
	- 구성표 이름을 표시합니다.

검색 \* 필터 텍스트 상자에 이름을 입력하여 스키마를 검색할 수 있습니다.

• \* 엔터티 버전 \*

개체의 버전 번호를 \_major.minor.revision\_format—예를 들어 1.0.0으로 표시합니다.

검색 \* 필터 텍스트 상자에 버전 번호를 입력하여 구성표를 검색할 수 있습니다.

• \* 설명 \*

구성표에 대한 설명을 표시합니다.

검색 \* 필터 텍스트 상자에 설명을 입력하여 스키마를 검색할 수 있습니다.

• \* 유형 \*

스키마를 사용하여 원격 시스템에서 데이터를 가져오는지, 아니면 워크플로나 명령에서 직접 데이터를 가져오는지 여부를 나타냅니다. 가능한 값은 데이터 소스 획득 및 기타 값입니다.

검색 \* 필터 텍스트 상자에 유형을 입력하여 스키마를 검색할 수 있습니다.

• \* 플래그 재설정 \*

다음 데이터 획득 주기 동안 스키마가 재설정되는지 여부를 나타냅니다. 가능한 값은 TRUE 및 FALSE입니다.

• \* 마지막 업데이트 날짜: \*

구성표가 마지막으로 업데이트된 날짜와 시간을 표시합니다.

필터 드롭다운 목록에서 필요한 시간 범주를 선택하여 구성표를 검색할 수 있습니다.

• \* 업데이트: \*

구성표를 업데이트한 사용자의 이름을 표시합니다.

검색 \* 필터 텍스트 상자에 사용자 이름을 입력하여 스키마를 검색할 수 있습니다.

• \* 잠금 기준 \*

구성표를 잠근 사용자의 이름을 표시합니다.

검색 \* 필터 텍스트 상자에 사용자 이름을 입력하여 스키마를 검색할 수 있습니다.

# 도구 모음

도구 모음은 열 머리글 위에 있습니다. 도구 모음의 아이콘을 사용하여 다양한 작업을 수행할 수 있습니다. 이러한 작업은 창의 오른쪽 클릭 메뉴에서도 액세스할 수 있습니다.

• \* **o** (신규) \*

새 구성표 대화 상자를 엽니다. 이 대화 상자에서 새 구성표를 만들 수 있습니다.

• \* (편집) \*

선택한 구성표에 대한 구성표 <schemeName> 대화 상자를 엽니다. 이 대화 상자에서 구성표를 편집할 수 있습니다.

• \* (잠금) \*

선택한 구성표를 잠글 수 있는 구성표 잠금 확인 대화 상자를 엽니다. 이 옵션은 사용자가 만든 구성표에 대해서만 사용할 수 있습니다.

• \* (잠금 해제) \*

선택한 구성표의 잠금을 해제할 수 있는 구성표 잠금 해제 확인 대화 상자를 엽니다. 이 옵션은 잠근 구성표에 대해서만 활성화됩니다. 관리자는 다른 사용자가 잠근 구성표 잠금을 해제할 수 있습니다.

• \* (삭제) \*

선택한 사용자 작성 구성표를 삭제할 수 있는 구조 삭제 확인 대화 상자를 엽니다.

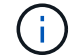

WFA 또는 PS 구성표는 삭제할 수 없습니다.

• \* (내보내기) \*

선택한 사용자 작성 구성표를 내보낼 수 있습니다.

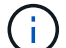

WFA 또는 PS 구성표는 내보낼 수 없습니다.

• \* ● (구조 재설정) \*

다음 데이터 획득 주기 동안 구성표를 재설정할 수 있습니다.

• \* ro (팩에 추가) \*

구성표와 신뢰할 수 있는 요소를 팩에 추가할 수 있는 팩 구성표에 추가 대화 상자를 엽니다. 이 대화 상자는 편집할 수 있습니다.

 $(i)$ 

Add to Pack 기능은 인증이 None으로 설정된 구성표에 대해서만 활성화됩니다.

• \* (팩에서 제거) \*

선택한 구성표에 대한 패키지 구성표에서 제거 대화 상자를 엽니다. 이 대화 상자에서 구성표를 삭제하거나 팩에서 제거할 수 있습니다.

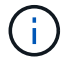

인증에서 제거 기능은 인증이 없음으로 설정된 구성표에 대해서만 활성화됩니다.

# 사전 창

사전 창에는 사용 가능한 사전 항목이 사전순으로 표시됩니다.

사전 항목은 WFA(OnCommand Workflow Automation)가 지원하는 개체 유형의 정의입니다. 각 사전 항목은 스토리지 및 스토리지 관련 환경에서 개체 유형과 해당 관계를 나타냅니다. 사전 항목은 데이터베이스의 테이블로 변환됩니다.

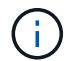

역할 및 계정 권한에 따라 이 창이 표시되지 않을 수 있습니다.

# 사전 테이블

사전 테이블에는 사용 가능한 사전 항목이 나열됩니다. 각 항목은 다음 중 하나로 식별됩니다.

- 아이콘 없음 사용자가 만든 콘텐츠입니다
- ?PS(Professional Services)에서 개발한 컨텐츠로, PS에서 설치한 사용자 정의 설치에서만 사용할 수 있습니다
- 3 사용자가 개발한 팩입니다
- <mark>- ふ</mark> 잠긴 사용자가 만든 콘텐츠입니다
- 1 인증받은 NetApp 컨텐츠

각 열에 사용할 수 있는 필터링 및 정렬 기능을 사용하거나 열 순서를 다시 정렬하여 표 표시를 사용자 지정할 수 있습니다.

- 관전체 테이블에 대한 필터링을 설정하거나 해제합니다. 필터링이 비활성화된 경우 아이콘 위에 빨간색 "x"가 나타납니다.
- 두 번 클릭합니다 『 필터링 선택을 지우고 재설정합니다.
- 〒 각 열 머리글에서 열의 내용을 기준으로 필터링할 수 있습니다. 를 클릭합니다 〒 열에서 드롭다운 목록 또는 사용 가능한 모든 항목의 특정 항목을 필터링할 수 있습니다.
- 열 머리글을 클릭하면 정렬 순서가 오름차순과 내림차순으로 전환됩니다. 적용된 정렬 순서를 정렬 화살표( 오름차순 및 의 경우 ▼ 내림차순).
- 열의 위치를 다시 정렬하려면 열을 끌어서 놓아 원하는 순서대로 배치할 수 있습니다. 그러나 이러한 열은 숨기거나 삭제할 수 없습니다.
- 검색 \* 필터 텍스트 상자를 클릭하면 특정 콘텐츠를 검색할 수 있습니다. 또한 지원되는 연산자를 사용하여 해당 열 유형, 알파벳 또는 숫자를 검색할 수 있습니다.

사전 테이블에는 다음과 같은 열이 있습니다.

• \* 인증 \*

사전 항목이 사용자 생성(아이콘 없음, 빈 셀), PS()인지 여부를 나타냅니다 あ), 커뮤니티( ▲), 사용자 잠금( &) 또는 NetApp 인증( )를 클릭합니다.

• \* 이름 \*

사전 항목의 이름을 표시합니다.

• \* 구성표 \*

사전 항목과 연결된 구성표를 표시합니다. 구성표는 사용자 환경과 관련된 데이터가 포함된 사전 항목의 모음입니다. 예를 들어 VC 스키마에는 가상 머신, 호스트 및 데이터 저장소와 같은 가상 환경과 관련된 데이터가 포함되어 있습니다.

• \* 엔터티 버전 \*

개체의 버전 번호를 major.minor.revision format—예를 들어 1.0.0으로 표시합니다.

• \* 설명 \*

• \* 획득 활성화됨 \*

사전 항목에 대한 설명을 표시합니다.

데이터 획득을 위해 활성화된 사전 항목에 대한 확인 표시를 표시합니다.

- 
- 
- 
- \* 마지막 업데이트 날짜: \*

사전 항목이 마지막으로 업데이트된 날짜와 시간을 표시합니다.

• \* 업데이트: \*

사전 항목을 업데이트한 사용자의 이름을 표시합니다.

• \* 잠금 기준 \*

사전 항목을 잠근 사용자의 이름을 표시합니다.

• \* 자연키 \*

사전 항목과 연결된 기본 키를 표시합니다.

# 도구 모음

도구 모음은 열 머리글 위에 있습니다. 도구 모음의 아이콘을 사용하여 다양한 작업을 수행할 수 있습니다. 이러한 작업은 창의 오른쪽 클릭 메뉴에서도 액세스할 수 있습니다.

• \* (신규) \*

새 사전 항목을 만들 수 있는 새 사전 항목 창을 엽니다.

• \* (편집) \*

사전 항목을 편집할 수 있도록 선택한 사전 항목에 대한 사전 항목 <EntryName> 창을 엽니다.

• \* <mark>를</mark><br>\* (클론) \*

선택한 사전 항목의 복사본을 만들 수 있는 새 사전 항목 <EntryName>\_copy 창을 엽니다.

• \* (잠금) \*

선택한 사전 항목을 잠글 수 있는 사전 항목 잠금 확인 대화 상자를 엽니다.

이 옵션은 사용자가 만든 사전 항목에 대해서만 활성화됩니다.

• \* (잠금 해제) \*

선택한 사전 항목의 잠금을 해제할 수 있는 사전 항목 잠금 해제 확인 대화 상자를 엽니다.

이 옵션은 잠긴 사전 항목에 대해서만 활성화됩니다. 관리자는 다른 사용자가 잠근 사전 항목의 잠금을 해제할 수 있습니다.

• \* ⊙ (삭제) \*

선택한 사용자 작성 사전 항목을 삭제할 수 있는 사전 항목 삭제 확인 대화 상자를 엽니다.

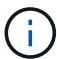

WFA 사전 항목 또는 PS 사전 항목은 삭제할 수 없습니다.

• \* (내보내기) \*

선택한 사용자 작성 사전 항목을 내보낼 수 있습니다.

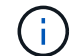

•

WFA 사전 항목 또는 PS 사전 항목은 내보낼 수 없습니다.

\* (획득 사용) \*

선택한 사전 항목에 대해 캐시 획득을 활성화하는 옵션을 제공합니다.

$$
\bullet \qquad \bullet \qquad (\text{a} = \text{h} \text{a} \text{b} \text{b})
$$

• \* <del>-o</del> (팩에 추가) \*

선택한 사전 항목에 대한 캐시 획득을 비활성화할 수 있습니다.

선택한 사전 항목과 연결된 구성표를 재설정할 수 있습니다.

$$
\overline{}
$$

$$
\cdots
$$

$$
\mathbf{w} \quad (\mathbf{w} = \mathbf{w} \mathbf{w})
$$

$$
\overline{\phantom{a}}\phantom{a}
$$

$$
||\cdot||_2 + ||\cdot||_2 + ||\cdot||_2 + ||\cdot||_2 + ||\cdot||_2 + ||\cdot||_2 + ||\cdot||_2 + ||\cdot||_2 + ||\cdot||_2 + ||\cdot||_2 + ||\cdot||_2 + ||\cdot||_2 + ||\cdot||_2 + ||\cdot||_2 + ||\cdot||_2 + ||\cdot||_2 + ||\cdot||_2 + ||\cdot||_2 + ||\cdot||_2 + ||\cdot||_2 + ||\cdot||_2 + ||\cdot||_2 + ||\cdot||_2 + ||\cdot||_2 + ||\cdot||_2 + ||\cdot||_2 + ||\cdot||_2 + ||\cdot||_2 + ||\cdot||_2 + ||\cdot||_2 + ||\cdot||_2 + ||\cdot||_2 + ||\cdot||_2 + ||\cdot||_2 + ||\cdot||_2 + ||\cdot||_2 + ||\cdot||_2 + ||\cdot||_2 + ||\cdot||_2 + ||\cdot||_2 + ||\cdot||_2 + ||\cdot||_2 + ||\cdot||_2 + ||\cdot||_2 + ||\cdot||_2 + ||\cdot||_2 + ||\cdot||_2 + ||\cdot||_2 + ||\cdot||_2 + ||\cdot||_2 + ||\cdot||_2 + ||\cdot||_2 + ||\cdot||_2 + ||\cdot||_2 + ||\cdot||_2 + ||\cdot||_2 + ||\cdot||_2 + ||\cdot||_2 + ||\cdot||_2 + ||\cdot||_2 + ||\cdot||_2 + ||\cdot||_2 + ||\cdot||_2 + ||\cdot||_2 + ||\cdot||_2 + ||\cdot||_2 + ||\cdot||_2 + ||\cdot||_2 + ||\cdot||_2 + ||\cdot||_2 + ||\cdot||_2 + ||\cdot||_2 + ||\cdot||_2 + ||\cdot||_2 + ||\cdot||_2 + ||\cdot||_2 + ||\cdot||_2 + ||\cdot||_2 + ||\cdot||_2 + ||\cdot||_2 + ||\cdot||_2 + ||\cdot||_2 + ||\cdot||_2 + ||\cdot||_2 + ||\cdot||_2 + ||\cdot||_2 + ||\cdot||_2 + ||\cdot||_2 + ||\cdot||_2 + ||\cdot||_2 + ||\cdot||_2 + ||\cdot||_2 + ||\cdot||_2 + ||\cdot||_2 + ||\cdot||_2 + ||\cdot||_2 + ||\cdot||_2 + ||\cdot||_2 + ||\cdot||_2 + ||\cdot||_2 + ||\cdot||_2 + ||\cdot||_2 + ||\cdot||_2 + ||\cdot||_2 + ||\cdot||_2 + ||\cdot||_2 + ||\cdot||_2 + ||\cdot||_2 + ||\cdot
$$

$$
{}^{\bullet}
$$
 
$$
{}^{\bullet}
$$
 
$$
{}^{\bullet}
$$
 
$$
{}^{\bullet}
$$
 
$$
{}^{\bullet}
$$
 
$$
{}^{\bullet}
$$
 
$$
{}^{\bullet}
$$
 
$$
{}^{\bullet}
$$
 
$$
{}^{\bullet}
$$
 
$$
{}^{\bullet}
$$
 
$$
{}^{\bullet}
$$
 
$$
{}^{\bullet}
$$
 
$$
{}^{\bullet}
$$
 
$$
{}^{\bullet}
$$
 
$$
{}^{\bullet}
$$
 
$$
{}^{\bullet}
$$
 
$$
{}^{\bullet}
$$
 
$$
{}^{\bullet}
$$
 
$$
{}^{\bullet}
$$
 
$$
{}^{\bullet}
$$
 
$$
{}^{\bullet}
$$
 
$$
{}^{\bullet}
$$
 
$$
{}^{\bullet}
$$
 
$$
{}^{\bullet}
$$
 
$$
{}^{\bullet}
$$
 
$$
{}^{\bullet}
$$
 
$$
{}^{\bullet}
$$
 
$$
{}^{\bullet}
$$
 
$$
{}^{\bullet}
$$
 
$$
{}^{\bullet}
$$
 
$$
{}^{\bullet}
$$
 
$$
{}^{\bullet}
$$
 
$$
{}^{\bullet}
$$
 
$$
{}^{\bullet}
$$
 
$$
{}^{\bullet}
$$
 
$$
{}^{\bullet}
$$
 
$$
{}^{\bullet}
$$
 
$$
{}^{\bullet}
$$
 
$$
{}^{\bullet}
$$
 
$$
{}^{\bullet}
$$
 
$$
{}^{\bullet}
$$
 
$$
{}^{\bullet}
$$
 
$$
{}^{\bullet}
$$
 
$$
{}^{\bullet}
$$
 
$$
{}^{\bullet}
$$
 
$$
{}^{\bullet}
$$
 
$$
{}^{\bullet}
$$
 
$$
{}^{\bullet}
$$
 
$$
{}^{\bullet}
$$
 
$$
{}^{\bullet}
$$
 
$$
{}^{\bullet}
$$
 
$$
{}^{\bullet}
$$
 
$$
{}^{\bullet}
$$
 
$$
{}^{\bullet}
$$
 
$$
{}^{\bullet}
$$
 
$$
{}^{\bullet}
$$
 
$$
{}^{\bullet}
$$
 
$$
{}^{\bullet}
$$
 
$$
{}^{\bullet
$$

260

팩에 추가 기능은 인증이 없음으로 설정된 사전 항목에 대해서만 활성화됩니다.

• \* ▼❷ (팩에서 제거) \*

편집할 수 있습니다.

팩에서 사전 항목을 삭제하거나 제거할 수 있는 선택한 사전 항목에 대한 팩 사전에 제거 대화 상자를 엽니다.

사전 항목 및 신뢰할 수 있는 엔터티를 팩에 추가할 수 있는 팩 사전에 추가 대화 상자를 엽니다. 이 대화 상자는

( i )

 $\binom{1}{1}$ 

팩에서 제거 기능은 인증이 없음으로 설정된 사전 항목에 대해서만 활성화됩니다.

• \* (재고) \*

테이블 데이터를 볼 수 있는 선택한 사전 항목에 대한 인벤토리 대화 상자를 엽니다.

새 사전 항목 대화 상자

새 사전 항목 대화 상자에서 새 사전 개체를 만들고 개체의 정의를 지정할 수 있습니다.

• \* 개체 유형 이름 \*

사전 개체의 이름을 지정할 수 있습니다.

• \* 설명 \*

사전 개체에 대한 설명을 제공할 수 있습니다.

• \* 구성표 \*

오브젝트와 연관되어야 하는 스키마를 선택할 수 있습니다. 인증된 구성표에 사용자 지정 사전 항목을 추가할 수 있습니다.

• \* 엔터티 버전 \*

사전 항목의 버전 번호를 major.minor.revision\_format-(예: 1.0.0)에 입력할 수 있습니다.

속성 테이블

사전 개체를 정의하는 특성 목록을 지정할 수 있습니다.

• \* 이름 \*

속성 이름을 입력할 수 있습니다.

• \* 유형 \*

형식 검사를 위해 문자열, 부울 및 정수 같은 특성의 형식을 선택할 수 있습니다. 선택한 구성표의 사전 항목을 참조할 수도 있습니다.

• \* 문자열 길이 \*

속성에 대해 문자열 유형을 선택한 경우 문자열의 길이를 숫자로 지정할 수 있습니다.

• \* 값 \*

속성에 대해 enum 형식을 선택한 경우 쉼표로 구분된 값 목록을 지정할 수 있습니다.

• \* 내츄럴 키 \*

사전 특성이 사전 개체의 기본 키에 속하는지 여부를 지정할 수 있습니다.

기본 키는 사전 개체의 고유 식별자입니다. 예를 들어 qtree는 qtree 이름, 볼륨 이름 및 어레이 IP 주소로

식별됩니다.

• 캐시될 \*

특성을 캐시할지 여부를 지정할 수 있습니다.

사전 항목에는 캐시된 속성과 캐시되지 않은 특성이 모두 포함될 수 있습니다. 캐시 테이블이 만들어지고 스키마의 캐시 획득 중에 캐싱용으로 표시된 특성으로 채워집니다. 캐시할 특성을 하나 이상 선택하면 사전 개체에 대해 캐시 테이블이 만들어집니다.

• \* 는 Null일 수 있습니다 \*

특성 값이 null일 수 있는지 여부를 지정할 수 있습니다. 이 설정은 캐시하도록 선택된 특성에 대해서만 유효합니다.

• \* 설명 \*

속성에 대한 설명을 지정할 수 있습니다.

• \* 자연 키 열의 값은 대/소문자를 구분합니다 \*

자연 키가 대/소문자를 구분하도록 지정할 수 있습니다.

- \* 명령 버튼 \*
	- \* 행 추가 \*

특성을 지정하는 데 사용되는 테이블에 행을 추가할 수 있습니다.

◦ \* 행 제거 \*

선택한 행을 삭제할 수 있습니다.

사전 항목 편집 대화 상자

Dictionary Entry <EntryName> 대화 상자에서 사전 개체와 해당 정의를 편집할 수 있습니다.

• \* 개체 유형 이름 \*

사전 개체의 이름을 지정할 수 있습니다.

• \* 설명 \*

사전 개체에 대한 설명을 제공할 수 있습니다.

• \* 구성표 \*

사전 개체의 구성표는 편집하지 않아야 합니다. 구성표를 변경하면 사전 항목을 저장하지 못합니다. 사전 항목을 복제하여 구성표를 편집할 수 있습니다.

• \* 엔터티 버전 \*

사전 항목의 버전 번호를 \_major.minor.revision\_format-(예: 1.0.0)에 입력할 수 있습니다.

#### 속성 테이블

사전 개체를 정의하는 특성 목록을 지정할 수 있습니다.

• \* 이름 \*

속성 이름을 입력할 수 있습니다.

• \* 유형 \*

형식 검사를 위해 문자열, 부울 및 정수 같은 특성의 형식을 선택할 수 있습니다. 선택한 구성표의 사전 항목을 참조할 수도 있습니다.

• \* 문자열 길이 \*

속성에 대해 문자열 유형을 선택한 경우 문자열의 길이를 숫자로 지정할 수 있습니다.

• \* 값 \*

속성에 대해 enum 형식을 선택한 경우 쉼표로 구분된 값 목록을 지정할 수 있습니다.

• \* 내츄럴 키 \*

사전 특성이 사전 개체의 기본 키에 속하는지 여부를 지정할 수 있습니다.

기본 키는 사전 개체의 고유 식별자입니다. 예를 들어 qtree는 qtree 이름, 볼륨 이름 및 어레이 IP 주소로 식별됩니다.

• 캐시될 \*

특성을 캐시할지 여부를 지정할 수 있습니다.

사전 항목에는 캐시된 속성과 캐시되지 않은 특성이 모두 포함될 수 있습니다. 캐시 테이블이 만들어지고 스키마의 캐시 획득 중에 캐싱용으로 표시된 특성으로 채워집니다. 캐시할 특성을 하나 이상 선택하면 사전 개체에 대해 캐시 테이블이 만들어집니다.

• \* 는 Null일 수 있습니다 \*

특성 값이 null일 수 있는지 여부를 지정할 수 있습니다. 이 설정은 캐시하도록 선택된 특성에 대해서만 유효합니다.

• \* 설명 \*

속성에 대한 설명을 지정할 수 있습니다.

• \* 자연 키 열의 값은 대/소문자를 구분합니다 \*

자연 키가 대/소문자를 구분하도록 지정할 수 있습니다.

- \* 명령 버튼 \*
	- \* 행 추가 \*

특성을 지정하는 데 사용되는 테이블에 행을 추가할 수 있습니다.

◦ \* 행 제거 \*

선택한 행을 삭제할 수 있습니다.

사전 항목 복제 대화 상자

새 사전 항목 <EntryName\_copy> 대화 상자에서 사전 개체를 복사하고 복제된 사전 개체의 정의를 편집할 수 있습니다.

• \* 개체 유형 이름 \*

복제된 사전 개체의 이름을 지정할 수 있습니다.

• \* 설명 \*

복제된 사전 개체에 대한 설명을 제공할 수 있습니다.

• \* 구성표 \*

복제된 사전 개체와 관련되어야 하는 구성표를 선택할 수 있습니다. 인증된 구성표에 사용자 지정 사전 항목을 추가할 수 있습니다.

• \* 엔터티 버전 \*

복제된 사전 항목의 버전 번호를 major.minor.revision format—예를 들어 1.0.0에 입력할 수 있습니다.

속성 테이블

복제된 사전 개체를 정의하는 특성 목록을 지정할 수 있습니다.

• \* 이름 \*

속성 이름을 입력할 수 있습니다.

• \* 유형 \*

형식 검사를 위해 문자열, 부울 및 정수 같은 특성의 형식을 선택할 수 있습니다. 선택한 구성표의 사전 항목을 참조할 수도 있습니다.

• \* 문자열 길이 \*

속성에 대해 문자열 유형을 선택한 경우 문자열의 길이를 숫자로 지정할 수 있습니다.

• \* 값 \*

속성에 대해 enum 형식을 선택한 경우 쉼표로 구분된 값 목록을 지정할 수 있습니다.

• \* 내츄럴 키 \*

사전 특성이 사전 개체의 기본 키에 속하는지 여부를 지정할 수 있습니다.

기본 키는 사전 개체의 고유 식별자입니다. 예를 들어 qtree는 qtree 이름, 볼륨 이름 및 어레이 IP 주소로 식별됩니다.

• 캐시될 \*

특성을 캐시할지 여부를 지정할 수 있습니다.

사전 항목에는 캐시된 속성과 캐시되지 않은 특성이 모두 포함될 수 있습니다. 캐시 테이블이 만들어지고 스키마의 캐시 획득 중에 캐싱용으로 표시된 특성으로 채워집니다. 캐시할 특성을 하나 이상 선택하면 사전 개체에 대해 캐시 테이블이 만들어집니다.

• \* 는 Null일 수 있습니다 \*

특성 값이 null일 수 있는지 여부를 지정할 수 있습니다. 이 설정은 캐시하도록 선택된 특성에 대해서만 유효합니다.

• \* 설명 \*

속성에 대한 설명을 지정할 수 있습니다.

• \* 자연 키 열의 값은 대/소문자를 구분합니다 \*

자연 키가 대/소문자를 구분하도록 지정할 수 있습니다.

- \* 명령 버튼 \*
	- \* 행 추가 \*

특성을 지정하는 데 사용되는 테이블에 행을 추가할 수 있습니다.

◦ \* 행 제거 \*

선택한 행을 삭제할 수 있습니다.

# 데이터 소스 형식 창

데이터 소스 형식 창에는 사용 가능한 데이터 소스 형식이 표시됩니다. 이 창에서 데이터 소스 유형을 관리할 수 있습니다.

데이터 소스 형식은 데이터 소스를 정의하는 데 사용되며, 여기에는 특정 데이터베이스의 데이터가 시작된 위치와 데이터 소스에서 데이터를 획득하는 데 사용되는 방법에 대한 정보가 포함됩니다. 예를 들어, 데이터 소스는 스토리지 환경에 대한 정보가 포함된 OnCommand Unified Manager 데이터베이스나 데이터 센터에 대한 정보가 포함된 VMware 데이터베이스가 될 수 있습니다.

데이터 원본 형식 테이블

데이터 원본 형식 표에는 사용 가능한 데이터 원본 형식이 나열됩니다. 각 항목은 다음 중 하나로 식별됩니다.

- 아이콘 없음 사용자가 만든 콘텐츠입니다
- ?PS(Professional Services)에서 개발한 컨텐츠로, PS에서 설치한 사용자 정의 설치에서만 사용할 수 있습니다
- $\cdot$   $\circ$  사용자가 개발한 팩입니다
- <mark>ନ</mark> 잠긴 사용자가 만든 콘텐츠입니다
- 1 인증받은 NetApp 컨텐츠

각 열에 사용할 수 있는 필터링 및 정렬 기능을 사용하거나 열 순서를 다시 정렬하여 표 표시를 사용자 지정할 수 있습니다.

- <sup>•</sup> [20] 전체 테이블에 대한 필터링을 설정하거나 해제합니다. 필터링이 비활성화된 경우 아이콘 위에 빨간색 "x"가 나타납니다.
- 두 번 클릭합니다 | 2 필터링 선택을 지우고 재설정합니다.
- 〒 각 열 머리글에서 열의 내용을 기준으로 필터링할 수 있습니다. 를 클릭합니다 〒 열에서 드롭다운 목록 또는 사용 가능한 모든 항목의 특정 항목을 필터링할 수 있습니다.
- 열 머리글을 클릭하면 정렬 순서가 오름차순과 내림차순으로 전환됩니다. 적용된 정렬 순서를 정렬 화살표( 오름차순 및 의 경우 ▼ 내림차순).
- 열의 위치를 다시 정렬하려면 열을 끌어서 놓아 원하는 순서대로 배치할 수 있습니다. 그러나 이러한 열은 숨기거나 삭제할 수 없습니다.
- 검색 \* 필터 텍스트 상자를 클릭하면 특정 콘텐츠를 검색할 수 있습니다. 또한 지원되는 연산자를 사용하여 해당 열 유형, 알파벳 또는 숫자를 검색할 수 있습니다.

데이터 원본 형식 테이블에는 다음 열이 포함됩니다.

• \* 인증 \*

데이터 소스 유형이 사용자 생성(아이콘 없음, 빈 셀), PS()인지 여부를 나타냅니다  $\ddot{\Phi}$ ), 커뮤니티( ●), 사용자 잠금 ( <mark>A</mark> ) 또는 NetApp 인증( **A** )를 클릭합니다.

• \* 데이터 소스 \*

데이터 소스 형식의 이름을 표시합니다.

• \* 구성표 \*

데이터 소스 유형과 연결된 구성표를 표시합니다. 스키마는 시스템의 데이터 모델을 나타냅니다. 예를 들어 VC 스키마에는 가상 머신, 호스트 및 데이터 저장소와 같은 가상 환경과 관련된 데이터가 포함됩니다.

기본적으로 선택되어 있는 기본 스키마는 다음과 같습니다.

- CM\_성능
- cm\_보관
- 성능
- 스토리지
- VC
- \* 엔터티 버전 \*

개체의 버전 번호를 major.minor.revision format—예를 들어 1.0.0으로 표시합니다.

• OS 호환성 \*

데이터 소스 유형이 호스트 운영 체제와 호환되는지 여부를 나타냅니다.

• \* 마지막 업데이트 날짜: \*

데이터 소스 유형이 마지막으로 업데이트된 날짜와 시간을 표시합니다.

• \* 업데이트: \*

데이터 소스 유형을 업데이트한 사용자를 표시합니다.

• \* 데이터 소스 버전 \*

데이터 소스 형식과 연결된 데이터 소스의 버전을 표시합니다.

• \* 데이터 소스 드라이버 \*

데이터 소스에서 데이터를 얻는 데 사용되는 드라이버 유형을 표시합니다.

• \* 방법 \*

SQL 및 스크립트와 같은 데이터 소스에서 데이터를 획득하는 데 사용되는 메서드를 표시합니다.

• \* 스크립트 언어 \*

데이터 소스 유형에서 사용되는 스크립팅 언어를 표시합니다.

## 도구 모음

도구 모음은 열 머리글 위에 있습니다. 도구 모음의 아이콘을 사용하여 다양한 작업을 수행할 수 있습니다. 이러한 작업은 창의 오른쪽 클릭 메뉴에서도 액세스할 수 있습니다.

• \* **o** (신규) \*

새 데이터 원본 형식을 만들 수 있는 새 데이터 원본 형식 창을 엽니다.

• \* (편집) \*

데이터 소스 형식을 편집할 수 있도록 선택한 데이터 소스 형식에 대한 Data Source Type <EntryName> 창을 엽니다.

• \* (클론) \*

선택한 데이터 소스 형식의 복사본을 만들 수 있는 New Data Source Type <EntryName> 창을 엽니다.

• \* (잠금) \*

선택한 사용자가 만든 소스 데이터 형식을 잠글 수 있는 데이터 원본 형식 잠금 확인 대화 상자를 엽니다.

• \* (잠금 해제) \*

선택한 데이터 원본 형식을 잠금 해제할 수 있는 데이터 원본 형식 잠금 해제 확인 대화 상자를 엽니다. 이 옵션은 잠근 데이터 원본 형식에 대해서만 활성화됩니다. 관리자는 다른 사용자가 잠근 데이터 원본 형식의 잠금을 해제할 수 있습니다.

• \* (삭제) \*

선택한 사용자 작성 데이터 원본 유형을 삭제할 수 있는 데이터 원본 유형 삭제 확인 대화 상자를 엽니다.

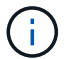

WFA 또는 PS 데이터 소스 유형은 삭제할 수 없습니다.

• \* (내보내기) \*

선택한 사용자 생성 데이터 소스 유형을 내보낼 수 있습니다.

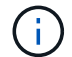

WFA 또는 PS 데이터 소스 유형은 내보낼 수 없습니다.

• \* <u>\*</u>⊙ (팩에 추가) \*

데이터 원본 유형 및 신뢰할 수 있는 엔터티를 팩에 추가할 수 있는 데이터 원본 유형 팩에 추가 대화 상자를 엽니다. 이 대화 상자는 편집할 수 있습니다.

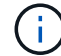

 $(i)$ 

Add to Pack 기능은 인증이 None으로 설정된 데이터 소스 유형에 대해서만 활성화됩니다.

• \* <u>▼</u>● (팩에서 제거) \*

선택한 데이터 원본 형식에 대해 데이터 원본에서 제거 대화 상자를 엽니다. 이 대화 상자에서 데이터 원본 형식을 팩에서 삭제하거나 제거할 수 있습니다.

인증에서 제거 기능은 인증이 없음으로 설정된 데이터 소스 유형에 대해서만 활성화됩니다.

# 원격 시스템 유형 창

원격 시스템 유형 창에는 WFA(OnCommand Workflow Automation)가 사용할 수 있는 원격 시스템 유형이 표시됩니다. 원격 시스템에는 clustered Data ONTAP, Cloud Manager, OnCommand Unified Manager, DataFabric Manager 서버 및 E-Series 시스템이 포함됩니다.

## 원격 시스템 유형 테이블

원격 시스템 유형 표에는 WFA에서 사용할 수 있는 원격 시스템이 표 형식으로 나열되어 있습니다. 각 열에 사용할 수 있는 필터링 및 정렬 기능을 사용하거나 열 순서를 다시 정렬하여 표 표시를 사용자 지정할 수 있습니다.

- • • 전체 테이블에 대한 필터링을 설정하거나 해제합니다. 필터링이 비활성화된 경우 아이콘 위에 빨간색 "x"가 나타납니다.
- 두 번 클릭합니다 | 2 필터링 선택을 지우고 재설정합니다.
- ▼ 각 열 머리글에서 열의 내용을 기준으로 필터링할 수 있습니다. 를 클릭합니다 ▼ 열에서 드롭다운 목록 또는 사용 가능한 모든 항목의 특정 항목을 필터링할 수 있습니다.

도구 모음은 열 머리글 위에 있습니다. 도구 모음의 아이콘을 사용하여 다양한 작업을 수행할 수 있습니다. 이러한 작업은 창의 오른쪽 클릭 메뉴에서도 액세스할 수 있습니다.

도구 모음

검색 \* 필터 텍스트 상자에 사용자 이름을 입력하여 원격 시스템 유형을 검색할 수 있습니다.

원격 시스템 유형을 잠근 사용자의 이름을 표시합니다.

• \* 잠금 기준 \*

검색 \* 필터 텍스트 상자에 사용자 이름을 입력하여 원격 시스템 유형을 검색할 수 있습니다.

원격 시스템 유형을 업데이트한 사용자의 이름을 표시합니다.

• \* 업데이트: \*

필터 드롭다운 목록에서 필요한 시간 범주를 선택하여 원격 시스템 유형을 검색할 수 있습니다.

원격 시스템 유형이 마지막으로 업데이트된 날짜와 시간을 표시합니다.

• \* 마지막 업데이트 날짜: \*

검색 \* 필터 텍스트 상자에 해당 설명을 입력하여 원격 시스템 유형을 검색할 수 있습니다.

원격 시스템 유형에 대한 설명을 표시합니다.

• \* 설명 \*

검색 \* 필터 텍스트 상자에 버전 번호를 입력하여 원격 시스템 유형을 검색할 수 있습니다.

원격 시스템 유형의 현재 버전을 \_major.minor.revision\_format—예를 들어 1.0.0으로 표시합니다.

• \* 엔터티 버전 \*

검색 \* 필터 텍스트 상자에 해당 이름을 입력하여 원격 시스템 유형을 검색할 수 있습니다.

• \* 이름 \*

원격 시스템 유형의 이름을 표시합니다.

유형, 알파벳 또는 숫자를 검색할 수 있습니다.

원격 시스템 유형 테이블에는 다음과 같은 열이 있습니다.

- 열의 위치를 다시 정렬하려면 열을 끌어서 놓아 원하는 순서대로 배치할 수 있습니다. 그러나 이러한 열은 숨기거나 삭제할 수 없습니다. • 검색 \* 필터 텍스트 상자를 클릭하면 특정 콘텐츠를 검색할 수 있습니다. 또한 지원되는 연산자를 사용하여 해당 열
- 열 머리글을 클릭하면 정렬 순서가 오름차순과 내림차순으로 전환됩니다. 적용된 정렬 순서를 정렬 화살표( 오름차순 및 의 경우 ▼ 내림차순).

새 원격 시스템 유형 대화 상자를 엽니다. 이 대화 상자에서 세부 정보를 입력하여 WFA에 새 원격 시스템 유형을 추가할 수 있습니다.

• \* (편집) \*

선택한 원격 시스템 유형에 대한 원격 시스템 유형 <RemoteSystemTypeName> 대화 상자를 엽니다. 이 대화 상자에서 원격 시스템 유형을 편집할 수 있습니다.

• \* <mark>∳</mark> (클론) \*

> 선택한 원격 시스템 유형의 클론 또는 복제본을 생성할 수 있는 New Remote System Type <RemoteSystemTypeName>-copy 대화 상자를 엽니다.

• \* (잠금) \*

선택한 원격 시스템 유형을 잠글 수 있는 원격 시스템 유형 잠금 확인 대화 상자를 엽니다. 이 옵션은 사용자가 만든 원격 시스템 유형에 대해서만 활성화됩니다.

• \* (잠금 해제) \*

선택한 원격 시스템 유형의 잠금을 해제할 수 있는 Unlock Remote System Type(원격 시스템 유형 잠금 해제) 확인 대화 상자를 엽니다. 이 옵션은 잠긴 원격 시스템 유형에 대해서만 활성화됩니다. 관리자는 다른 사용자가 잠근 원격 시스템 유형을 잠금 해제할 수 있습니다.

• \* (삭제) \*

선택한 원격 시스템 유형을 삭제할 수 있는 원격 시스템 유형 삭제 확인 대화 상자를 엽니다.

• \* (내보내기) \*

선택한 원격 시스템 유형을 내보낼 수 있습니다.

• \* <u>• 0</u> (팩에 추가) \*

원격 시스템 유형 및 신뢰할 수 있는 요소를 팩에 추가할 수 있는 Add to Pack Remote System Types(원격 시스템 유형 팩에 추가) 대화 상자를 엽니다. 이 대화 상자는 편집할 수 있습니다.

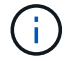

Add to Pack 기능은 인증이 None으로 설정된 원격 시스템 유형에 대해서만 활성화됩니다.

• \* ■ (팩에서 제거) \*

선택한 원격 시스템 유형에 대해 원격 시스템 유형 팩에서 제거 대화 상자를 엽니다. 이 대화 상자에서 팩에서 원격 시스템 유형을 삭제하거나 제거할 수 있습니다.

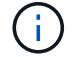

인증에서 제거 기능은 인증이 없음으로 설정된 원격 시스템 유형에 대해서만 활성화됩니다.

새 원격 시스템 유형 대화 상자

사전 정의된 시스템 유형이 요구 사항을 충족하지 않거나 사전 정의된 시스템 유형의 구성을 변경하려는 경우 새로운 원격 시스템 유형 대화 상자를 사용하여 OnCommand Workflow

Automation(WFA)에 새 원격 시스템 유형을 추가할 수 있습니다.

- 세부 정보 탭
- 검증 스크립트 탭

세부 정보 탭

이름, 설명, 버전 및 연결 프로토콜과 같은 원격 시스템 유형의 세부 정보를 지정할 수 있습니다.

• \* 이름 \*

원격 시스템 유형의 이름을 지정할 수 있습니다. 원격 시스템 유형을 저장하려면 이름을 지정해야 합니다.

• \* 설명 \*

원격 시스템 유형에 대한 설명을 입력할 수 있습니다.

• \* 버전 \*

원격 시스템 유형의 버전 번호를 major.minor.revision format—예를 들어 1.0.0으로 지정할 수 있습니다.

• \* 연결 프로토콜 \*

원격 시스템에 연결할 때 WFA에서 사용해야 하는 다음 프로토콜 중 하나를 선택할 수 있습니다.

◦ HTTP로 폴백하는 HTTPS

이 연결은 주로 HTTPS를 사용합니다. HTTPS를 통한 연결에 실패하면 HTTP가 사용됩니다. HTTP를 통한 연결도 실패하면 연결 시도가 끊어집니다.

- HTTPS만 해당
- HTTP만 해당
- 맞춤형

연결 프로토콜을 선택하면 프로토콜, 기본 포트 및 기본 시간 제한(초) 필드가 데이터로 채워집니다.

검증 스크립트 탭

선택한 프로토콜의 연결을 원격 시스템 유형과 테스트할 수 있습니다.

Perl 스크립트 \* 테스트 를 클릭하여 연결 테스트를 위한 스크립트를 실행할 수 있습니다.

#### 명령 버튼

• \* 저장 \*

원격 시스템 유형의 구성 설정을 저장하고 대화 상자를 닫습니다.

• \* 취소 \*

변경 사항이 있으면 취소하고 대화 상자를 닫습니다.

원격 시스템 유형 편집 대화 상자

Edit Remote System Type(원격 시스템 유형 편집) 대화 상자에서 이름, 설명, 버전, 프로토콜, 기본 포트를 수정할 수 있습니다. 및 기존 원격 시스템 유형의 기본 시간 초과입니다. NetApp 인증 원격 시스템 유형은 수정할 수 없습니다.

- 세부 정보 탭
- 검증 스크립트 탭

세부 정보 탭

이름, 설명, 버전 및 연결 프로토콜과 같은 원격 시스템 유형의 세부 정보를 편집할 수 있습니다.

• \* 이름 \*

원격 시스템 유형의 이름을 편집할 수 있습니다.

• \* 설명 \*

원격 시스템 유형에 대한 설명을 수정할 수 있습니다.

• \* 버전 \*

원격 시스템 유형의 버전 번호를 \_major.minor.revision\_format—예를 들어 1.0.0으로 편집할 수 있습니다.

• \* 연결 프로토콜 \*

원격 시스템에 연결할 때 OnCommand Workflow Automation(WFA)에서 사용해야 하는 다음 프로토콜 중 하나를 선택할 수 있습니다.

◦ HTTP로 폴백하는 HTTPS

이 연결은 주로 HTTPS를 사용합니다. HTTPS를 통한 연결에 실패하면 HTTP가 사용됩니다. HTTP를 통한 연결도 실패하면 연결 시도가 끊어집니다.

- HTTPS만 해당
- HTTP만 해당
- 맞춤형

연결 프로토콜을 선택하면 프로토콜, 기본 포트 및 기본 시간 제한(초) 필드가 데이터로 채워집니다.

검증 스크립트 탭

원격 시스템의 연결을 테스트하기 위한 검증 스크립트를 제공할 수 있습니다. 유효성 검사 스크립트는 Perl로 작성되어야 하며 checkCredentials("\$host,\$user,\$password,\$protocol,\$port, \$TIMEOUT'). 검증 중에 WFA는 원격 시스템 유형 및 연결 프로토콜에 대해 구성된 값으로 checkCredentials 기능을 호출합니다. 이 함수는 연결에 대한 유효성 검사에 성공한 경우 ""1"", 연결 유효성 검사에 실패한 경우 ""0"" 값을 반환합니다.

Perl 스크립트 \* 테스트 를 클릭하여 연결 테스트를 위한 스크립트를 실행할 수 있습니다.

명령 버튼

• \* 저장 \*

원격 시스템 유형의 수정된 구성 설정을 저장하고 대화 상자를 닫습니다.

#### • \* 취소 \*

변경 사항이 있으면 취소하고 대화 상자를 닫습니다.

# 캐시 쿼리 창

Cache Queries 창에서는 WFA 사전 항목 및 관련 데이터 소스 유형에 대한 캐시 쿼리를 관리할 수 있습니다.

캐시 쿼리는 쿼리에 지정된 테이블에서 필요한 데이터를 검색하는 SQL 쿼리입니다. 캐시 쿼리는 사전 항목과 하나 이상의 데이터 소스 유형에 연결됩니다. 예를 들어 \* 볼륨(스토리지) \* 에 대한 캐시 쿼리는 OnCommand Unified Manager 5.1 및 5.2 데이터 소스 유형 모두와 연결됩니다. 데이터 소스 OnCommand Unified Manager 6.0의 테이블에서 WFA의 캐시로 볼륨 등의 일부 정보를 검색하려는 경우 캐시 쿼리를 정의할 수 있습니다.

- 캐시 쿼리 테이블
- 도구 모음

## 캐시 쿼리 목록

캐시 쿼리 테이블에는 사전 항목과 관련 데이터 원본 형식이 나열됩니다. 각 열에 사용할 수 있는 필터링 및 정렬 기능을 사용하거나 열 순서를 다시 정렬하여 표 표시를 사용자 지정할 수 있습니다.

- <sup>•</sup> <sup>•</sup> 전체 테이블에 대한 필터링을 설정하거나 해제합니다. 필터링이 비활성화된 경우 아이콘 위에 빨간색 "x"가 나타납니다.
- 두 번 클릭합니다 관필터링 선택을 지우고 재설정합니다.
- ▼ 각 열 머리글에서 열의 내용을 기준으로 필터링할 수 있습니다. 를 클릭합니다 ▼ 열에서 드롭다운 목록 또는 사용 가능한 모든 항목의 특정 항목을 필터링할 수 있습니다.
- 열 머리글을 클릭하면 정렬 순서가 오름차순과 내림차순으로 전환됩니다. 적용된 정렬 순서를 정렬 화살표( 오름차순 및 의 경우 ▼ 내림차순).
- 열의 위치를 다시 정렬하려면 열을 끌어서 놓아 원하는 순서대로 배치할 수 있습니다. 그러나 이러한 열은 숨기거나 삭제할 수 없습니다.
- 검색 \* 필터 텍스트 상자를 클릭하면 특정 콘텐츠를 검색할 수 있습니다. 또한 지원되는 연산자를 사용하여 해당 열 유형, 알파벳 또는 숫자를 검색할 수 있습니다.

캐시 쿼리 테이블에는 다음 열이 포함됩니다.

• \* 인증 \*

캐시 쿼리가 사용자 생성(아이콘 없음, 빈 셀), PS()인지 여부를 나타냅니다 ), 커뮤니티( 3), 사용자 잠금( 6) 또는 NetApp 인증( )를 클릭합니다.

• \* 구성표 \*

사용자 환경과 관련된 데이터가 포함된 스키마 이름(스키마)을 나타냅니다. 예를 들어, \* cm\_storage \* 캐싱 체계에는 clustered Data ONTAP과 관련된 데이터가 포함됩니다. 관련 구성표 정보는 데이터 소스에서 가져옵니다.

• \* 사전 항목 \*

스키마와 연결된 사전 항목을 표시합니다.

• \* 엔터티 버전 \*

개체의 버전 번호를 \_major.minor.revision\_format—예를 들어 1.0.0으로 표시합니다.

• \* 데이터 소스 유형 \*

사전 항목과 연결된 데이터 소스 유형을 표시합니다.

• \* 마지막 업데이트 날짜: \*

캐시 쿼리가 마지막으로 업데이트된 날짜와 시간을 표시합니다.

• \* 업데이트: \*

캐시 쿼리를 업데이트한 사용자를 표시합니다.

## 도구 모음

도구 모음은 열 머리글 위에 있습니다. 도구 모음의 아이콘을 사용하여 다양한 작업을 수행할 수 있습니다. 이러한 작업은 창의 오른쪽 클릭 메뉴에서도 액세스할 수 있습니다.

• \* (신규) \*

캐시 쿼리를 만들 수 있는 캐시 쿼리 추가 대화 상자를 엽니다.

• \* (편집) \*

캐시 쿼리를 편집할 수 있는 선택한 캐시 쿼리에 대한 캐시 쿼리 편집 대화 상자를 엽니다.

• \* <mark>를</mark><br>\* (클론) \*

선택한 캐시 쿼리의 클론 또는 복사본을 생성할 수 있는 캐시 쿼리 추가 대화 상자를 엽니다.

• \* (잠금) \*

선택한 캐시 쿼리를 잠글 수 있는 확인 대화 상자를 엽니다.

• \* (잠금 해제) \*

선택한 캐시 쿼리의 잠금을 해제할 수 있는 확인 대화 상자를 엽니다. 이 옵션은 사용자가 잠근 캐시 쿼리에 대해서만 설정됩니다. 그러나 관리자는 다른 사용자가 잠근 캐시 쿼리의 잠금을 해제할 수 있습니다.

• \* (삭제) \*

선택한 사용자가 만든 캐시 쿼리를 삭제할 수 있는 확인 대화 상자를 엽니다.

 $\left(\begin{smallmatrix} 1\ 1\end{smallmatrix}\right)$ WFA, PS 또는 샘플 캐시 쿼리는 삭제할 수 없습니다.

• \* (내보내기) \*

선택한 사용자 작성 캐시 쿼리를 내보낼 수 있는 확인 대화 상자를 엽니다.

 $\left( \begin{array}{c} 1 \end{array} \right)$ 

WFA, PS 또는 샘플 캐시 쿼리는 내보낼 수 없습니다.

• \* ✔ (테스트) \*

선택한 캐시 쿼리를 테스트할 수 있는 캐시 쿼리 테스트 대화 상자를 엽니다.

• \* **~0** (팩에 추가) \*

캐시 쿼리와 신뢰할 수 있는 엔터티를 팩에 추가할 수 있는 팩 캐시 쿼리에 추가 대화 상자를 엽니다. 이 대화 상자는 편집할 수 있습니다.

Ħ.

Add to Pack 기능은 인증이 None으로 설정된 캐시 쿼리에 대해서만 활성화됩니다.

• \* (팩에서 제거) \*

선택한 캐시 쿼리에 대해 팩 캐시 쿼리에서 제거 대화 상자를 엽니다. 이 대화 상자를 사용하여 팩에서 캐시 쿼리를 삭제하거나 제거할 수 있습니다.

 $\left(\begin{smallmatrix} 1\\1\end{smallmatrix}\right)$ 

인증에서 제거 기능은 인증이 없음으로 설정된 캐시 쿼리에 대해서만 활성화됩니다.

캐시 쿼리 추가 대화 상자

캐시 쿼리 추가 대화 상자에서는 사전 항목에 대한 새 캐시 쿼리를 만들고 쿼리를 특정 OnCommand Unified Manager 버전과 같은 데이터 제공 형식과 연결할 수 있습니다.

• \* 사전 항목 \*

캐시 쿼리를 만들 사전 항목을 선택할 수 있습니다.

• \* 엔터티 버전 \*

캐시 쿼리의 버전 번호를 \_major.minor.revision\_format—예를 들어 1.0.0으로 입력할 수 있습니다.

• \* 데이터 소스 유형 \*

캐시 쿼리와 연결할 데이터 소스 유형을 선택할 수 있습니다(예: OnCommand Unified Manager 6.0).

276

사전 항목 및 선택한 데이터 공급자 형식과 연결된 SQL 쿼리를 편집할 수 있습니다.

• \* SQL 선택 쿼리 \*

사전 항목과 연결된 특성 및 SQL 구문을 표시합니다.

테이블 구조

캐시 쿼리와 연결된 데이터 소스 형식을 지정합니다.

• \* 데이터 소스 유형 \*

캐시 쿼리의 버전 번호를 major.minor.revision 형식(예: 1.0.0)으로 입력할 수 있습니다.

• \* 엔터티 버전 \*

캐시 쿼리와 연결된 사전 항목을 지정합니다.

• \* 사전 항목 \*

캐시 쿼리 편집 대화 상자에서는 사전 항목과 연결된 캐시 쿼리를 편집할 수 있습니다.

캐시 쿼리 편집 대화 상자

변경 사항이 있으면 취소하고 대화 상자를 닫습니다.

• \* 취소 \*

캐시 쿼리를 저장하고 대화 상자를 닫습니다.

- 
- \* 저장 \*

SQL SELECT QUERY \* 필드에 입력한 SQL 쿼리를 테스트할 수 있습니다.

명령 버튼

**SQL** 선택 쿼리

• \* 테스트 \*

지정된 데이터 공급자의 테이블에서 데이터를 검색하는 SQL SELECT 쿼리를 입력할 수 있습니다.

- 
- 사전 항목과 연결된 속성을 표시합니다.
- \* 테이블 SQL 탭 만들기 \*
	-
	- 해당 사전 항목에 대한 테이블 만들기 스크립트를 표시합니다.
- 
- 테이블 구조

• \* 특성 탭 \*

• \* 취소 \*

변경 사항이 있으면 취소하고 대화 상자를 닫습니다.

• \* 저장 \*

SQL SELECT 쿼리 필드에 입력한 SQL 쿼리를 테스트할 수 있습니다.

캐시 쿼리를 캐시 쿼리 테이블에 새 항목으로 저장하고 대화 상자를 닫습니다.

• \* 테스트 \*

명령 버튼

사전 항목 및 선택한 데이터 공급자 형식과 연결된 SQL 쿼리를 지정합니다.

• \* SQL 선택 쿼리 \*

사전 항목과 연결된 특성 및 SQL 구문을 표시합니다.

테이블 구조

캐시 쿼리와 연결된 데이터 소스 형식을 지정합니다.

• \* 데이터 소스 유형 \*

캐시 쿼리의 버전 번호를 major.minor.revision format—예를 들어 1.0.0으로 입력할 수 있습니다.

• \* 엔터티 버전 \*

캐시 쿼리와 연결된 사전 항목을 지정합니다.

• \* 사전 항목 \*

캐시 쿼리 편집 대화 상자에서는 사전 항목과 연결된 캐시 쿼리를 편집할 수 있습니다.

클론 캐시 쿼리 대화 상자

캐시 쿼리를 저장하고 대화 상자를 닫습니다. • \* 취소 \*

변경 사항이 있으면 취소하고 대화 상자를 닫습니다.

• \* 저장 \*

SQL SELECT QUERY \* 필드에 입력한 SQL 쿼리를 테스트할 수 있습니다.

• \* 테스트 \*

명령 버튼

# 팩 창

팩 창에는 WFA 서버에서 가져와 사용할 수 있는 OnCommand Workflow Automation WFA 팩이 표시됩니다. 각 팩에는 워크플로우, 명령, 필터, 기능 등과 같은 팩 정보 파일과 WFA 콘텐츠가 포함되어 있습니다. 찾기 및 서식 파일

- 팩 표
- 도구 모음

#### 팩 표

팩 표에는 WFA 서버에서 사용할 수 있는 WFA 팩이 표 형식으로 나열되어 있습니다. 각 열에 사용할 수 있는 필터링 및 정렬 기능을 사용하거나 열 순서를 다시 정렬하여 표 표시를 사용자 지정할 수 있습니다.

- • • 전체 테이블에 대한 필터링을 설정하거나 해제합니다. 필터링이 비활성화된 경우 아이콘 위에 빨간색 "x"가 나타납니다.
- 두 번 클릭합니다 | 한 필터링 선택을 지우고 재설정합니다.
- ㅜ 각 열 머리글에서 열의 내용을 기준으로 필터링할 수 있습니다. 를 클릭합니다 ㅜ 열에서 드롭다운 목록 또는 사용 가능한 모든 항목의 특정 항목을 필터링할 수 있습니다.
- 열 머리글을 클릭하면 정렬 순서가 오름차순과 내림차순으로 전환됩니다. 적용된 정렬 순서를 정렬 화살표( 오름차순 및 의 경우 ▼ 내림차순).
- 열의 위치를 다시 정렬하려면 열을 끌어서 놓아 원하는 순서대로 배치할 수 있습니다. 그러나 이러한 열은 숨기거나 삭제할 수 없습니다.
- 검색 \* 필터 텍스트 상자를 클릭하면 특정 콘텐츠를 검색할 수 있습니다. 또한 지원되는 연산자를 사용하여 해당 열 유형, 알파벳 또는 숫자를 검색할 수 있습니다.

팩 테이블에는 다음 열이 있습니다.

• \* 인증 \*

팩이 사용자 생성(아이콘 없음, 빈 셀), PS()인지 여부를 나타냅니다 $\dot{\varphi}$ ), 커뮤니티(  $\Omega$ ), 사용자 잠금(  $\Omega$  ) 또는 NetApp 인증( )

필터 목록에서 필요한 옵션 확인란을 선택하여 팩을 검색할 수 있습니다.

• \* 이름 \*

팩의 이름을 표시합니다.

검색 \* 필터 텍스트 상자에 팩 이름을 입력하여 팩을 검색할 수 있습니다.

• \* 설명 \*

팩에 대한 설명을 표시합니다.

검색 \* 필터 텍스트 상자에 설명을 입력하여 팩을 검색할 수 있습니다.

• \* 엔터티 버전 \*

팩의 버전 번호를 major.minor.revision format—예를 들어 1.0.0으로 표시합니다.

• \* 마지막 업데이트 날짜: \*

팩이 업데이트된 날짜 및 시간을 표시합니다.

필터 드롭다운 목록에서 필요한 시간 범주를 선택하여 팩을 검색할 수 있습니다.

• \* 업데이트: \*

팩을 업데이트한 사용자의 이름을 표시합니다.

검색 \* 필터 텍스트 상자에 사용자 이름을 입력하여 팩을 검색할 수 있습니다.

• \* 세부 정보 \*

Storage Automation Store 웹 사이트에 있는 팩의 세부 정보를 표시합니다.

## 도구 모음

도구 모음은 열 머리글 위에 있습니다. 도구 모음의 아이콘을 사용하여 다양한 작업을 수행할 수 있습니다. 이러한 작업은 창의 오른쪽 클릭 메뉴에서도 액세스할 수 있습니다.

• \* □ ⊙(신규) \*

새 팩을 만들 수 있는 새 팩 대화 상자를 엽니다.

• \* <mark>ㅇ</mark> (편집) \*

팩 내용에 대한 자세한 정보를 볼 수 있는 다음 탭이 포함된 팩 내용 대화 상자를 엽니다.

- 워크플로우
- 파인더
- 필터
- 명령
- 기능
- 템플릿
- 사전
- 구성표
- 캐시 쿼리
- SQL 데이터 소스 형식
- 스크립트 데이터 소스 유형입니다
- 원격 시스템 유형
- 범주
- \* (삭제) \*

• \* (잠금 해제) \*

선택한 팩의 잠금을 해제할 수 있는 잠금 해제 팩 확인 대화 상자를 엽니다. 이 옵션은 사용자가 잠근 팩에만 활성화됩니다. 그러나 관리자는 다른 사용자가 잠근 팩을 잠금 해제할 수 있습니다.

• \* (내보내기) \*

선택한 팩을 내보낼 수 있는 내보내기 대화 상자를 엽니다.

• \* (서버 폴더에서 가져오기) \*

서버 폴더에서 가져오기 대화 상자를 엽니다. 이 대화 상자에서 서버 시스템의 선택한 폴더 위치에서 팩을 가져올 수 있습니다.

• \* (서버 폴더로 내보내기) \*

서버 폴더로 내보내기 대화 상자를 엽니다. 이 대화 상자에서 서버 시스템의 선택한 폴더 위치로 팩을 내보낼 수 있습니다.

- 새 팩 대화 상자
- 새 팩 대화 상자에서 새 팩을 만들 수 있습니다.
	- \* 이름 \*

이름을 입력하고 팩을 저장할 수 있습니다.

- \* 버전 \*
- 

버전을 입력하고 팩을 저장할 수 있습니다.

• \* 작성자 \*

작성자 이름을 입력하고 팩을 저장할 수 있습니다.

• \* 설명 \*

• \* 저장 \*

설명을 입력하고 팩을 저장할 수 있습니다.

• \* 취소 \*

280

팩을 저장하고 대화 상자를 닫습니다.

저장하지 않고 대화 상자를 닫습니다.

• \* 템플릿 \*

함수 \* 옵션을 사용하면 함수의 \* 이름 \* 및 \* 엔터티 버전 \* 을 볼 수 있습니다.

템플릿 \* 옵션을 사용하면 템플릿의 \* 이름 \* 및 \* 엔터티 버전 \* 을 볼 수 있습니다.

• \* 함수 \*

명령 \* 옵션을 사용하면 명령의 \* 이름 \* 및 \* 엔터티 버전 \* 을 볼 수 있습니다.

• \* 명령 \*

필터 \* 옵션을 사용하면 필터의 \* 이름 \* 및 \* 엔터티 버전 \* 을 볼 수 있습니다.

• \* 필터 \*

Finders \* 옵션을 사용하면 파인더의 \* Name \* 및 \* Entity Version \* 을 볼 수 있습니다.

• \* 플린더스 \*

워크플로 \* 옵션을 사용하면 워크플로의 \* 이름 \* 및 \* 엔터티 버전 \* 을 볼 수 있습니다.

- \* 워크플로 \*
- 팩 내용 탭

설명을 입력하고 팩을 저장할 수 있습니다.

- \* 설명 \*
- 작성자 이름을 입력하고 팩을 저장할 수 있습니다.
- \* 작성자 \*

버전을 입력하고 팩을 저장할 수 있습니다.

이름을 입력하고 팩을 저장할 수 있습니다.

- \* 버전 \*
- \* 이름 \*
- 
- 세부 정보 탭
- 팩 편집 대화 상자에서 팩을 편집할 수 있습니다.

• 세부 정보 탭

• 팩 내용 탭

팩 편집 대화 상자

범주는 작업을 완료할 수 있는 일련의 워크플로입니다. 관련 워크플로 집합을 그룹화하여 범주를 만들 수 있습니다. 특정 사용자에게 범주를 운영할 수 있는 액세스 권한을 부여할 수도 있습니다.

- 범주 테이블
- 도구 모음

 $\bigcap$ 

역할 및 계정 권한에 따라 이 창이 표시되지 않을 수 있습니다.

범주 창에서 워크플로 범주를 관리할 수 있습니다.

# 범주 창

저장하지 않고 대화 상자를 닫습니다.

• \* 취소 \*

팩을 저장하고 대화 상자를 닫습니다.

• \* 저장 \*

명령 버튼

원격 시스템 유형 \* 옵션을 사용하면 원격 시스템 유형의 \* 이름 \* 및 \* 엔터티 버전 \* 을 볼 수 있습니다.

• \* 원격 시스템 유형 \*

범주 \* 옵션을 사용하면 범주의 \* 이름 \* 및 \* 엔터티 버전 \* 을 볼 수 있습니다.

• \* 범주 \*

스크립트 데이터 소스 유형 \* 옵션을 사용하면 스크립트 데이터 소스 유형의 \* 이름 \* 및 \* 엔터티 버전 \* 을 볼 수 있습니다.

• \* 스크립트 데이터 소스 유형 \*

SQL 데이터 소스 형식 \* 옵션을 사용하면 SQL 데이터 소스 형식의 \* 이름 \* 및 \* 엔터티 버전 \* 을 볼 수 있습니다.

• \* SQL 데이터 소스 형식 \*

캐시 쿼리 \* 옵션을 사용하면 캐시 쿼리의 \* 이름 \* 및 \* 엔터티 버전 \* 을 볼 수 있습니다.

• \* 캐시 쿼리 \*

구성표 \* 옵션을 사용하면 구성표의 \* 이름 \* 및 \* 엔터티 버전 \* 을 볼 수 있습니다.

• \* 구성표 \*

사전 \* 옵션을 사용하면 사전의 \* 이름 \* 및 \* 엔터티 버전 \* 을 볼 수 있습니다.

• \* 사전 \*

# 범주 테이블

범주 표에는 워크플로 범주가 나열됩니다. 범주는 다음 중 하나로 식별됩니다.

- 아이콘 없음 사용자가 만든 콘텐츠입니다
- $\ddot{\bullet}$  ?PS(Professional Services)에서 개발한 컨텐츠로, PS에서 설치한 사용자 정의 설치에서만 사용할 수 있습니다
- $\cdot$   $\circ$  사용자가 개발한 팩입니다
- $\mathsf{a}$  잠긴 사용자가 만든 콘텐츠입니다
- 11 인증받은 NetApp 컨텐츠

각 열에 사용할 수 있는 필터링 및 정렬 기능을 사용하거나 열 순서를 다시 정렬하여 표 표시를 사용자 지정할 수 있습니다.

- • ? 전체 테이블에 대한 필터링을 설정하거나 해제합니다. 필터링이 비활성화된 경우 아이콘 위에 빨간색 "x"가 나타납니다.
- 두 번 클릭합니다 | 2 필터링 선택을 지우고 재설정합니다.
- ▼ 각 열 머리글에서 열의 내용을 기준으로 필터링할 수 있습니다. 를 클릭합니다 ▼ 열에서 드롭다운 목록 또는 사용 가능한 모든 항목의 특정 항목을 필터링할 수 있습니다.
- 열 머리글을 클릭하면 정렬 순서가 오름차순과 내림차순으로 전환됩니다. 적용된 정렬 순서를 정렬 화살표( 오름차순 및 의 경우 ▼ 내림차순).
- 열의 위치를 다시 정렬하려면 열을 끌어서 놓아 원하는 순서대로 배치할 수 있습니다. 그러나 이러한 열은 숨기거나 삭제할 수 없습니다.
- 검색 \* 필터 텍스트 상자를 클릭하면 특정 콘텐츠를 검색할 수 있습니다. 또한 지원되는 연산자를 사용하여 해당 열 유형, 알파벳 또는 숫자를 검색할 수 있습니다.

Categories 테이블에는 다음과 같은 열이 있습니다.

• \* 인증 \*

범주가 사용자 생성(아이콘 없음, 빈 셀), PS()인지 여부를 나타냅니다 $\dot{\Phi}$ ), 커뮤니티(  $\Omega$ ), 사용자 잠금(  $\Omega$  ) 또는 NetApp 인증( $\left| \cdot \right|$ )를 클릭합니다.

• \* 이름 \*

범주 이름을 표시합니다.

• \* 설명 \*

범주에 대한 설명을 표시합니다.

• 워크플로우 \*

범주에서 사용할 수 있는 워크플로를 표시합니다.

• \* 워크플로 인증에 사용됩니다 \*

◦ 운영자 역할을 가진 특정 사용자로 제한된 범주에 대해 ""참""을 표시합니다.

◦ 운영자 역할을 가진 모든 사용자가 사용할 수 있는 범주에 대해 ""거짓""을 표시합니다.

• 사용자 \*

범주를 실행할 권한이 있는 승인자 또는 운영자 역할이 있는 사용자의 이름을 표시합니다.

• \* Active Directory 그룹 \*

범주를 실행할 권한이 있는 Active Directory 그룹의 이름을 나타냅니다.

검색 \* 필터 텍스트 상자에 그룹 이름을 입력하여 그룹을 검색할 수 있습니다.

• \* 마지막 업데이트 날짜: \*

범주가 마지막으로 업데이트된 날짜와 시간을 표시합니다.

• \* 업데이트: \*

범주를 업데이트한 사용자의 이름을 표시합니다.

## 도구 모음

도구 모음은 열 머리글 위에 있습니다. 도구 모음의 아이콘을 사용하여 다양한 작업을 수행할 수 있습니다. 이러한 작업은 창의 오른쪽 클릭 메뉴에서도 액세스할 수 있습니다.

• \* o (신규) \*

새 범주를 만들 수 있는 새 범주 대화 상자를 엽니다.

• \* (편집) \*

선택한 범주를 편집할 수 있는 범주 <category\_name> 대화 상자를 엽니다. 범주를 두 번 클릭하여 범주 <category\_name> 대화 상자를 열 수도 있습니다.

• \* (클론) \*

선택한 범주의 클론 또는 복사본을 생성할 수 있는 새 범주 <category\_name> - 복사 대화 상자를 엽니다.

• \* ⊙ (삭제) \*

선택한 범주를 삭제할 수 있는 범주 삭제 확인 대화 상자를 엽니다.

• \* (내보내기) \*

선택한 범주를 내보낼 수 있습니다.

• \* **•⊙** (팩에 추가) \*

팩 범주에 추가 대화 상자를 엽니다. 이 대화 상자에서 편집 가능한 팩에 범주 및 신뢰할 수 있는 요소를 추가할 수 있습니다.
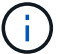

Add to Pack 기능은 인증이 None으로 설정된 범주에 대해서만 활성화됩니다.

• \* <u>• ©</u> (팩에서 제거) \*

선택한 범주에 대한 팩 범주에서 제거 대화 상자를 엽니다. 이 대화 상자에서 팩을 삭제하거나 팩에서 제거할 수 있습니다.

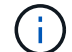

인증에서 제거 기능은 인증이 없음으로 설정된 범주에 대해서만 활성화됩니다.

- 새 범주 대화 상자
- 새 범주 대화 상자에서 새 워크플로 범주를 만들 수 있습니다.
	- \* 이름 \*

범주 이름을 입력할 수 있습니다. 범주를 저장하려면 이름을 입력해야 합니다.

• \* 설명 \*

범주에 대한 설명을 입력할 수 있습니다.

• \* 사용 가능한 워크플로 \*

선택한 워크플로 \* 상자로 이동되지 않은 사용 가능한 모든 워크플로를 표시합니다.

• \* 선택한 워크플로 \*

범주에 대해 선택한 모든 워크플로를 표시합니다.

• \* 워크플로 인증에 사용되는 범주 \*

범주를 실행할 수 있는 운영자 역할이 있는 사용자를 선택할 수 있습니다. 기본적으로 이 확인란은 선택되어 있지 않으며 모든 사용자가 해당 범주를 사용할 수 있습니다.

• \* 이 범주의 워크플로에 대한 액세스를 다음 사용자 및 Active Directory 그룹으로 제한합니다 \*

선택한 범주의 워크플로에 대한 액세스를 선택한 사용자 및 Active Directory 그룹으로 제한할 수 있습니다.

• \* 사용 가능한 승인자 및 연산자 \*

승인자 및 운영자 역할이 있는 모든 사용자를 표시합니다.

• \* 선택한 승인자 및 연산자 \*

범주를 실행할 수 있는 사용자를 표시합니다.

• \* 사용 가능한 승인자 및 운영자 그룹 \*

승인자 및 운영자 역할이 있는 모든 그룹을 표시합니다.

• \* 선택한 승인자 및 운영자 그룹 \*

범주를 실행할 수 있는 그룹을 표시합니다.

명령 버튼

• \* 선택 버튼 \*

선택한 항목을 한 상자에서 다른 상자로 이동할 수 있습니다.

• \* 저장 \*

범주를 저장하고 대화 상자를 닫습니다.

• \* 취소 \*

범주를 저장하지 않고 대화 상자를 닫습니다.

범주 편집 대화 상자

범주 편집 대화 상자에서 워크플로 범주를 편집할 수 있습니다.

• \* 이름 \*

범주 이름을 편집할 수 있습니다.

• \* 설명 \*

범주에 대한 설명을 편집할 수 있습니다.

• \* 사용 가능한 워크플로 \*

선택한 워크플로 상자로 이동되지 않은 사용 가능한 모든 워크플로를 표시합니다.

• \* 선택한 워크플로 \*

범주에 대해 선택한 모든 워크플로를 표시합니다.

• \* 워크플로 인증에 사용되는 범주 \*

운영자 역할이 있는 사용자에게 액세스 권한을 부여하여 범주를 실행할 수 있습니다. 이 확인란은 기본적으로 선택되어 있지 않습니다.

• \* 사용 가능한 연산자 \*

범주에 액세스할 수 없는 운영자 역할이 있는 모든 사용자를 표시합니다.

• \* 선택된 연산자 \*

범주에 대한 액세스 권한이 부여된 사용자를 표시합니다.

명령 버튼

• \* 선택 버튼 \*

선택한 항목을 한 상자에서 다른 상자로 이동합니다.

• \* 저장 \*

범주를 저장하고 대화 상자를 닫습니다.

• \* 취소 \*

범주를 저장하지 않고 대화 상자를 닫습니다.

범주 복제 대화 상자

클론 범주 대화 상자에서는 워크플로우 범주를 복사하고 범주를 편집할 수 있습니다.

• \* 이름 \*

범주 이름을 편집할 수 있습니다. 클론 생성으로 선택한 범주의 이름은 클론 이름으로 사용되고 기본적으로 -copy 가 추가됩니다.

• \* 설명 \*

범주에 대한 설명을 입력할 수 있습니다.

• \* 사용 가능한 워크플로 \*

선택한 워크플로 상자로 이동되지 않은 사용 가능한 모든 워크플로를 표시합니다.

• \* 선택한 워크플로 \*

범주에 대해 선택한 모든 워크플로를 표시합니다.

• \* 워크플로 인증에 사용되는 범주 \*

범주를 실행할 수 있는 운영자 역할이 있는 사용자를 선택할 수 있습니다. 기본적으로 이 확인란은 선택되어 있지 않으며 모든 사용자가 해당 범주를 사용할 수 있습니다.

• \* 사용 가능한 연산자 \*

운영자 역할이 있는 모든 사용자를 표시합니다.

• \* 선택된 연산자 \*

범주를 실행할 수 있는 사용자를 표시합니다.

명령 버튼

• \* 선택 버튼 \*

선택한 항목을 한 상자에서 다른 상자로 이동할 수 있습니다.

• \* 저장 \*

범주를 저장하고 대화 상자를 닫습니다.

• \* 취소 \*

범주를 저장하지 않고 대화 상자를 닫습니다.

## 스토리지 자동화 스토어 창

스토리지 자동화 스토어에는 WFA(OnCommand Workflow Automation)와 함께 사용하도록 개발된 NetApp 인증 자동 스토리지 워크플로우 팩이 포함되어 있습니다. 팩을 다운로드한 다음 WFA로 가져와 실행할 수 있습니다.

자동화된 워크플로우는 에서 사용할 수 있습니다 ["](https://automationstore.netapp.com)[스토리지](https://automationstore.netapp.com) [자동화](https://automationstore.netapp.com) [스토어](https://automationstore.netapp.com)[".](https://automationstore.netapp.com)

# **OnCommand Workflow Automation** 개요

WFA(OnCommand Workflow Automation)는 프로비저닝, 마이그레이션, 사용 중단, 데이터 보호 구성 등과 같은 스토리지 관리 작업을 자동화하는 소프트웨어 클로닝할 수 있습니다. WFA를 사용하여 프로세스에서 지정한 작업을 완료하기 위해 워크플로우를 구축할 수 있습니다.

워크플로는 다음과 같은 유형의 작업을 포함하여 순차적 단계로 구성된 반복 및 절차 작업입니다.

- 데이터베이스 또는 파일 시스템용 스토리지 프로비저닝, 마이그레이션 또는 폐기
- 스토리지 스위치 및 데이터 저장소를 포함한 새로운 가상화 환경 설정
- 애플리케이션용 스토리지를 광범위한 오케스트레이션 프로세스의 일부로 설정

스토리지 설계자는 워크플로우를 정의하여 모범 사례를 따르고 다음과 같은 조직의 요구사항을 충족할 수 있습니다.

- 필요한 명명 규칙을 사용합니다
- 스토리지 객체에 대한 고유한 옵션 설정
- 자원 선택
- 내부 구성 관리 데이터베이스(CMDB)와 티켓팅 애플리케이션 통합

## **WFA** 기능을 제공합니다

• Designer Portal을 클릭하여 워크플로우를 구축합니다

디자이너 포털에는 명령, 템플릿, 찾기, 필터, 워크플로우 생성에 사용되는 기능을 설명합니다. 디자이너는 자동화된 리소스 선택, 행 반복(반복) 및 승인 지점과 같은 워크플로에 고급 기능을 포함할 수 있습니다.

디자이너 포털에는 외부 시스템의 데이터를 캐시하기 위한 사전 항목, 캐시 쿼리 및 데이터 소스 형식과 같은 구성 요소도 포함되어 있습니다.

- 워크플로우 실행, 워크플로우 실행 상태 확인 및 액세스 로그를 위한 실행 포털입니다
- WFA 설정, 데이터 소스에 연결, 사용자 자격 증명 구성 등의 작업에 대한 관리/설정 옵션입니다
- 웹 서비스 인터페이스를 통해 외부 포털 및 데이터 센터 오케스트레이션 소프트웨어에서 워크플로우를 호출할 수 있습니다
- 스토리지 자동화 스토어 에서 WFA 팩을 다운로드합니다

**WFA** 라이센스 정보입니다

OnCommand Workflow Automation 서버를 사용하기 위해 라이센스가 필요하지 않습니다.

## **Workflow Automation** 설계자 이해

WFA(Workflow Automation) 디자이너에서 파인더, 필터, 명령 등의 구성 요소를 사용하여

워크플로우를 생성합니다. 워크플로우를 생성하기 전에 구성 요소와 워크플로우 생성 프로세스를 이해하는 것이 중요합니다.

## **OnCommand Workflow Automation**에서 빌딩 블록 작업

WFA(Workflow Automation) 워크플로우는 여러 개의 구성 요소로 구성되며 WFA에는 사전 정의된 구성 요소 라이브러리가 포함되어 있습니다. WFA에서 제공하는 구성 요소를 사용하여 조직의 요구사항에 맞는 워크플로우를 생성할 수 있습니다.

WFA는 스토리지 자동화 프로세스에 대한 구조를 제공합니다. WFA의 유연성은 워크플로우 구성 요소를 사용하여 워크플로우를 구성하는 방식을 기반으로 합니다.

WFA 구성 요소는 다음과 같습니다.

- 사전 항목
- 명령
- 필터
- 파인더
- 기능
- 템플릿

WFA에서 구성 요소를 사용하여 워크플로우를 생성하는 방법을 이해해야 합니다.

데이터 원본은 무엇입니까

데이터 원본은 데이터를 추출하기 위해 다른 시스템, 파일 및 데이터베이스에 대한 연결을 설정하는 방법입니다. 예를 들어, 데이터 소스는 OnCommand Unified Manager 9.4 데이터 소스 유형의 OnCommand Unified Manager 데이터베이스에 연결할 수 있습니다.

필수 데이터 소스 유형을 정의한 후 데이터 수집을 위해 WFA(OnCommand Workflow Automation)에 사용자 지정 데이터 소스를 추가할 수 있습니다. 캐싱 체계, 필요한 포트 및 획득 방법을 데이터 소스 유형과 연결하면 됩니다.

WFA는 다양한 데이터 소스를 통해 정보를 캐싱합니다. WFA는 데이터 소스에서 리소스 정보를 수집하고 캐싱 체계에 맞게 형식을 지정합니다. 캐시 테이블(캐싱 구조 내의 테이블)은 사전 항목 개체와 일치하도록 서식이 지정됩니다. 워크플로에서 파인더를 사용하면 사전 개체가 반환되고 사전 개체의 데이터가 캐시 테이블에서 채워집니다. 데이터 소스에서 데이터를 획득하는 프로세스를 \_ 데이터 소스 획득 \_ 이라고 합니다. 스크립트 기반 방법이나 드라이버 기반 방법을 사용하여 데이터 소스를 획득할 수 있습니다. 소스는 서로 다를 수 있으며 데이터 소스 획득은 서로 다른 시간 간격으로 이를 샘플링할 수 있습니다. 그런 다음 WFA가 해당 정보를 데이터베이스에 병합하고 예약 데이터를 중첩하여 데이터베이스의 업데이트된 리소스 정보를 유지합니다.

WFA 데이터베이스에는 여러 가지 다른 캐싱 스키마가 포함되어 있습니다. 캐싱 체계는 테이블 집합이며 각 테이블에는 특정 사전 항목 형식의 정보가 포함되어 있지만 특정 데이터 소스 형식의 여러 원본에서 가져온 결합된 정보가 포함될 수 있습니다. WFA는 데이터베이스 정보를 사용하여 리소스 상태를 이해하고, 계산을 수행하고, 리소스에 대한 명령을 실행합니다.

사전 항목이 무엇입니까

사전 항목은 WFA(OnCommand Workflow Automation) 구성 요소 중 하나입니다. 사전 항목을

사용하여 스토리지 및 스토리지 관련 환경에서 개체 유형과 해당 관계를 나타낼 수 있습니다. 그런 다음 워크플로의 필터를 사용하여 사전 항목의 기본 키 값을 반환할 수 있습니다.

사전 항목은 WFA에서 지원하는 개체 유형의 정의입니다. 각 사전 항목은 지원되는 스토리지 및 스토리지 관련 환경에서 개체 유형과 해당 관계를 나타냅니다. 사전 개체는 형식 검사를 받을 수 있는 특성 목록으로 구성됩니다. 완전한 값이 있는 사전 개체는 형식의 개체 인스턴스를 설명합니다. 또한 참조 속성은 개체와 환경의 관계를 설명합니다. 예를 들어 볼륨 사전 개체에는 이름, size\_MB 및 volume\_보증 같은 여러 특성이 있습니다. 또한 볼륨 사전 개체에는 array\_id 및 aggregate id 형식으로 볼륨을 포함하는 배열과 Aggregate에 대한 참조가 포함됩니다

개체의 캐시 테이블은 캐시용으로 표시된 사전 항목의 일부 또는 모든 특성이 포함된 데이터베이스입니다. 캐시 테이블을 포함하는 사전 항목의 경우 캐싱 대상으로 적어도 하나의 사전 항목의 특성을 표시해야 합니다. 사전 항목에는 개체의 고유 식별자인 고유 키가 포함됩니다. 예를 들어 7-Mode 볼륨은 고유한 이름 및 해당 항목이 포함된 어레이의 IP 주소로 식별됩니다. qtree는 qtree 이름, 볼륨 이름 및 어레이 IP 주소로 식별됩니다. 사전 항목을 만들 때 사전 항목의 기본 키에 속하는 사전 특성을 식별해야 합니다.

명령이 작동하는 방식

OnCommand Workflow Automation 명령은 워크플로우의 실행 블록입니다. 워크플로의 각 단계에 대해 명령을 사용할 수 있습니다.

WFA 명령은 PowerShell 및 Perl 스크립트를 사용하여 작성됩니다. 패키지가 설치된 경우 PowerShell 명령은 Data ONTAP PowerShell 툴킷과 VMware PowerCLI를 사용합니다. Perl 명령은 WFA 서버에 설치된 Perl 배포 및 Perl 모듈을 사용합니다. 명령에 PowerShell 및 Perl과 같은 여러 스크립팅 언어를 포함할 경우, 해당 스크립트가 설치된 운영 체제 및 WFA 구성 메뉴에 지정된 기본 언어 순서에 따라 WFA에서 적절한 스크립트를 선택합니다.

WFA 명령에 대한 스크립트에는 여러 매개 변수가 포함됩니다. 이러한 매개 변수는 사전 항목 속성에 매핑될 수 있습니다.

각 WFA 명령에는 여러 Data ONTAP 명령이 포함될 수 있습니다.

일부 WFA 명령은 장기 실행 작업을 기다리고 주기적으로 폴링할 수 있기 때문에 \_wait\_commands 라고 합니다. 예를 들어 \* 여러 볼륨 이동 대기 \* 명령을 사용할 수 있습니다. 폴링 명령이 실행되는 대기 간격은 작업이 완료되었는지 확인하도록 구성할 수 있습니다.

WFA 명령은 워크플로가 실행 단계에 있는 동안 WFA에서 시작됩니다. WFA는 왼쪽에서 오른쪽 및 위에서 아래로 순서대로 명령을 순차적으로 실행합니다. 워크플로를 계획하면 명령에 제공되는 매개 변수의 사용 가능성 및 유효성을 확인할 수 있습니다. WFA 서버는 명령을 실행하기 전에 명령에 필요한 모든 매개 변수를 제공합니다.

명령에 대한 매개 변수는 워크플로 계획 중에 완료됩니다. 그런 다음 워크플로는 실행 시간 동안 이러한 매개 변수를 명령에 전달합니다. 명령은 매개 변수를 워크플로로 다시 전달할 수 없습니다. 하지만 워크플로의 명령 간에 실행 시간 중에 얻은 정보를 교환하려면 지정된 WFA PowerShell cmdlet 또는 Perl 기능을 사용할 수 있습니다.

WFA PowerShell 명령은 PowerShell cmdlet에 대해 -ErrorAction 중지 플래그를 사용하지 않으므로 오류로 인해 cmdlet이 실패할 경우에도 워크플로우 작업이 계속 진행됩니다. 특정 명령에 -ErrorAction 중지 플래그를 포함하려는 경우 명령을 복제하고 PowerShell 스크립트를 수정하여 플래그를 추가할 수 있습니다.

다음은 명령 간 정보 교환을 위해 WFA에 포함된 PowerShell cmdlet 및 Perl 기능입니다.

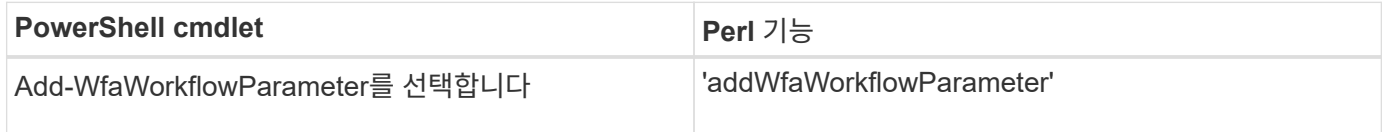

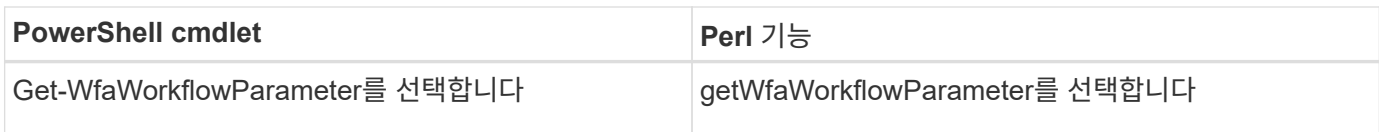

""add"" cmdlet 또는 명령에 추가된 파라미터는 이후에 실행되는 명령으로 검색하여 ""get"" cmdlet 또는 기능을 사용할 수 있습니다. 예를 들어 PowerShell WFA 명령에서 다음 코드를 사용하여 "volumeId:Add-WfaWorkflowParameter-Name "VolumeUUID"-Value "12345"-AddAsReturnParameter\$ true"라는 매개 변수를 추가할 수 있습니다. 그런 다음 후속 명령에서 다음을 사용하여 'volumeId:\$volumeId=get-WfaWorkflowParameter-Name volumeId' 값을 검색할 수 있습니다.

WFA 명령은 WFA 데이터베이스를 쿼리하고 필요한 결과를 가져올 수 있습니다. 이렇게 하면 필터와 파인더를 사용하지 않고 명령을 구성할 수 있습니다. 다음 함수를 사용하여 데이터베이스를 쿼리할 수 있습니다.

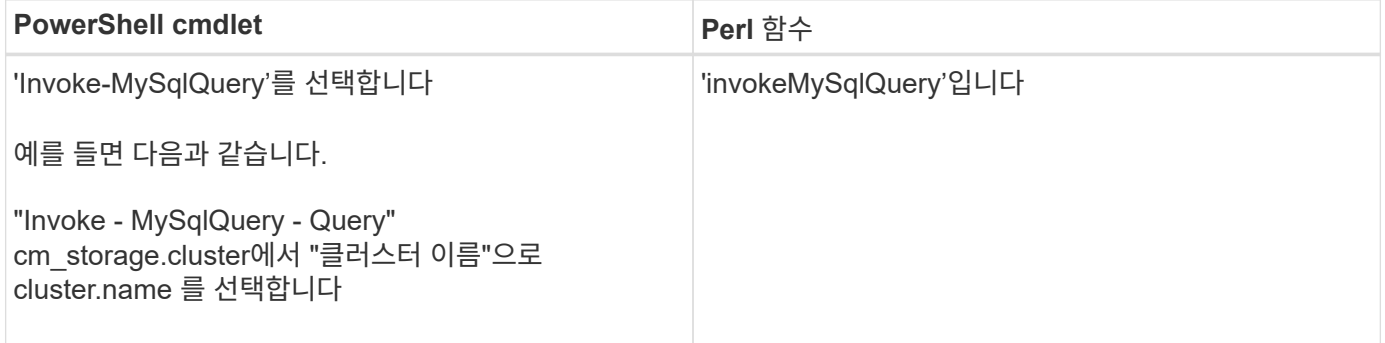

필터란

## 워크플로우에서 WFA 필터를 사용하여 필요한 리소스를 선택할 수 있습니다.

WFA 필터는 WFA 데이터베이스에서 작동하는 SQL 기반 쿼리입니다. 각 필터는 특정 사전 형식의 요소 목록을 반환합니다. 반환된 요소는 SQL 쿼리에 지정된 선택 조건을 기반으로 합니다. 필터를 만들거나 편집하려면 SQL 구문을 알고 있어야 합니다.

어떤 장애물이 있는지 확인합니다

파인더는 일반적인 결과를 식별하기 위해 함께 사용되는 하나 이상의 필터를 조합한 것입니다. 워크플로우의 파인더를 사용하여 워크플로우 실행에 필요한 리소스를 선택할 수 있습니다.

파인더는 정렬 순서를 적용하여 해당 결과를 구분할 수 있습니다. 파인더는 선택 기준 및 정렬을 기반으로 최적의 리소스를 반환합니다.

파인더는 결과를 하나 또는 전혀 반환하지 않으므로 특정 스토리지 요소의 존재 여부를 확인하는 데 사용할 수 있습니다. 그러나 finder 를 반복 행 정의의 일부로 사용하면 결과 집합을 사용하여 그룹의 멤버 목록을 구성할 수 있습니다. 파인더에 사용되는 필터는 최소한 사전 형식의 기본 키를 반환하지만 값을 참조할 수 있는 추가 필드를 반환할 수 있습니다. 정렬 순서는 필터 SQL 쿼리의 반환된 필드에 적용될 수 있습니다.

파인더의 결과를 테스트할 수 있습니다. 파인더를 테스트할 때 모든 WFA 필터의 일반적인 결과를 볼 수 있으며, 검색 결과에서 파인더의 유효 결과가 강조 표시됩니다. 워크플로우에서 파인더를 사용할 경우 스토리지 운영자에게 의미 있는 정보를 전달하기 위해 사용자 지정 오류 메시지를 생성할 수 있습니다.

워크플로의 계획 단계에서 완료해야 하는 복잡한 작업에 대해 워크플로의 함수를 사용할 수 있습니다.

MVFLEX Expression Language(MVEL)를 사용하여 함수를 작성할 수 있습니다. 함수를 사용하면 일반적으로 사용되는 논리는 물론 명명된 함수에 더 복잡한 논리를 결합하여 명령 매개 변수나 필터 매개 변수의 값으로 다시 사용할 수 있습니다. 함수를 한 번 작성하여 워크플로 전체에서 사용할 수 있습니다. 함수를 사용하면 복잡한 명명 규칙을 정의하는 등 복잡한 반복 작업과 작업을 처리할 수 있습니다.

함수는 실행 중에 다른 함수를 사용할 수 있습니다.

구성표는 무엇입니까

스키마는 시스템의 데이터 모델을 나타냅니다. 데이터 모델은 사전 항목의 모음입니다. 스키마를 정의한 다음 데이터 소스 형식을 정의할 수 있습니다. 데이터 원본은 데이터 획득 방법과 스키마가 채워지는 방법을 정의합니다. 예를 들어 VC 스키마는 가상 머신, 호스트 및 데이터 저장소와 같은 가상 환경에 대한 데이터를 가져옵니다.

또한 특정 문제를 해결하도록 사용자 지정된 워크플로우를 통해 스키마에 데이터를 직접 채울 수 있습니다.

사전 항목은 사전 항목을 만들 때 기존 스키마와 연결됩니다. 사전 항목은 캐시 쿼리에도 연결되며 캐시 쿼리에는 SQL 쿼리가 포함됩니다.

스키마는 스크립트 기반 데이터 소스 유형 또는 SQL 데이터 소스 유형을 사용하여 데이터를 획득할 수 있습니다. 데이터 소스 형식을 만드는 동안 스크립트가 정의되고 SQL 쿼리가 캐시 쿼리에 정의됩니다.

WFA에는 다음 구성표가 포함되어 있습니다.

• \* 7-Mode (스토리지) \*

7-Mode에서 운영되는 Data ONTAP에서 OnCommand Unified Manager를 통해 데이터를 획득하기 위한 구성표,

• \* clustered Data ONTAP(cm\_storage) \*

Clustered Data ONTAP에서 OnCommand Unified Manager를 통해 데이터를 얻는 방식

• \* 7-Mode 성능(성능) \*

Performance Advisor를 통해 7-Mode로 운영되는 Data ONTAP의 성능 데이터를 획득하기 위한 계획

• \* clustered Data ONTAP 성능(cm\_performance) \*

Performance Advisor를 통해 clustered Data ONTAP의 성능 데이터를 획득하기 위한 계획

• \* VMware vCenter(VC) \*

VMware vCenter에서 데이터를 획득하기 위한 체계입니다.

• \* 운동장(운동장) \*

데이터를 직접 채울 수 있는 체계.

OnCommand Workflow Automation(WFA)는 원격 시스템 유형과 통신합니다. 원격 시스템 유형은 WFA가 통신할 수 있는 원격 시스템의 유형을 지정합니다. WFA에서 원격 시스템 유형을 구성할 수 있습니다. 예를 들어 Data ONTAP 시스템을 원격 시스템 유형으로 구성할 수 있습니다.

원격 시스템 유형에는 다음과 같은 특성이 있습니다.

- 이름
- 설명
- 버전
- 프로토콜
- 포트
- 시간 초과

각 원격 시스템 유형에 대해 Perl 스크립트를 사용하여 원격 시스템의 자격 증명을 검증할 수 있습니다. WFA에 구성된 원격 시스템에 대한 자격 증명을 저장할 수 있습니다. 새 사용자 지정 원격 시스템 유형을 추가하거나 편집할 수 있습니다. 기존 원격 시스템 유형을 복제할 수도 있습니다. 연결된 시스템이 없는 경우에만 원격 시스템 유형을 삭제할 수 있습니다.

서식 파일 사용 방법

WFA 템플릿을 레퍼런스 또는 사용 정책에 따라 워크플로우에 사용할 수 있습니다.

WFA 템플릿은 객체 정의의 청사진 역할을 합니다. 개체의 속성과 개체의 속성 값을 포함하여 템플릿을 정의할 수 있습니다. 그런 다음 템플릿을 사용하여 워크플로에서 개체 정의의 속성을 채울 수 있습니다.

서식 파일을 사용할 때는 서식 파일에서 가져온 값을 포함하는 필드를 편집할 수 없습니다. 따라서 템플릿을 사용하여 사용 정책을 설정하고 개체를 만들 수 있습니다. 템플릿을 적용한 후 템플릿과 워크플로의 연결을 제거하면 템플릿에 입력된 값은 그대로 유지되지만 필드를 편집할 수 있습니다.

범주를 사용하는 방법

## 워크플로를 분류하여 워크플로를 보다 효율적으로 구성하고 워크플로에 액세스 제어 기능을 적용할 수 있습니다.

WFA 포털에서 특정 그룹에 표시되도록 워크플로우를 분류할 수 있습니다. 워크플로 범주에 액세스 제어 기능을 적용할 수도 있습니다. 예를 들어, 특정 스토리지 운영자 또는 승인자만 특정 워크플로우 범주를 볼 수 있도록 허용할 수 있습니다. 스토리지 운영자 또는 승인자는 액세스 권한이 부여된 범주 내의 워크플로우만 실행할 수 있습니다.

Active Directory 그룹을 사용하여 범주에 대한 액세스 제어를 수행할 수도 있습니다.

엔터티 버전 관리 작동 방식

명령 및 워크플로우와 같은 WFA(OnCommand Workflow Automation) 엔터티의 버전은 분산됩니다. 버전 번호를 사용하여 WFA 엔터티의 변경 사항을 쉽게 관리할 수 있습니다.

각 WFA 엔터티에는 \_major.minor.revision\_format—예를 들어 1.1.20의 버전 번호가 포함되어 있습니다. 버전 번호의 각 부분에 최대 3자리 숫자를 포함할 수 있습니다.

WFA 엔터티의 버전 번호를 수정하기 전에 다음 규칙을 알고 있어야 합니다.

- 버전 번호는 현재 버전에서 이전 버전으로 변경할 수 없습니다.
- 버전 각 부분은 0에서 999 사이의 숫자여야 합니다.
- 새로운 WFA 엔터티의 버전은 기본적으로 1.0.0으로 관리됩니다.
- 개체의 버전 번호는 복제 시 또는 \* 다른 이름으로 저장 \* 을 사용하여 개체의 복사본을 저장할 때 유지됩니다.
- WFA 설치 버전에는 여러 버전의 엔터티가 포함되어 있을 수 없습니다.

WFA Entity의 버전을 업데이트하면 해당 상위 엔터티의 버전이 자동으로 업데이트됩니다. 예를 들어, \* 볼륨 생성 \* 명령의 버전을 업데이트하면 \* NFS 볼륨 생성 \* 워크플로우가 \* 볼륨 생성 \* 명령의 직접적인 상위 엔터티이므로 \* NFS 볼륨 생성 \* 워크플로가 업데이트됩니다. 버전에 대한 자동 업데이트는 다음과 같이 적용됩니다.

- 엔티티의 주 버전을 수정하면 직접 실행 모체 엔티티의 부 버전이 업데이트됩니다.
- 요소의 부 버전을 수정하면 직접 실행 모체 요소의 수정본 버전이 업데이트됩니다.
- 요소의 수정본 버전을 수정해도 그 직계 모체 요소의 버전 일부가 업데이트되지 않습니다.

다음 표에는 WFA 엔터티와 해당 상위 엔터티가 나와 있습니다.

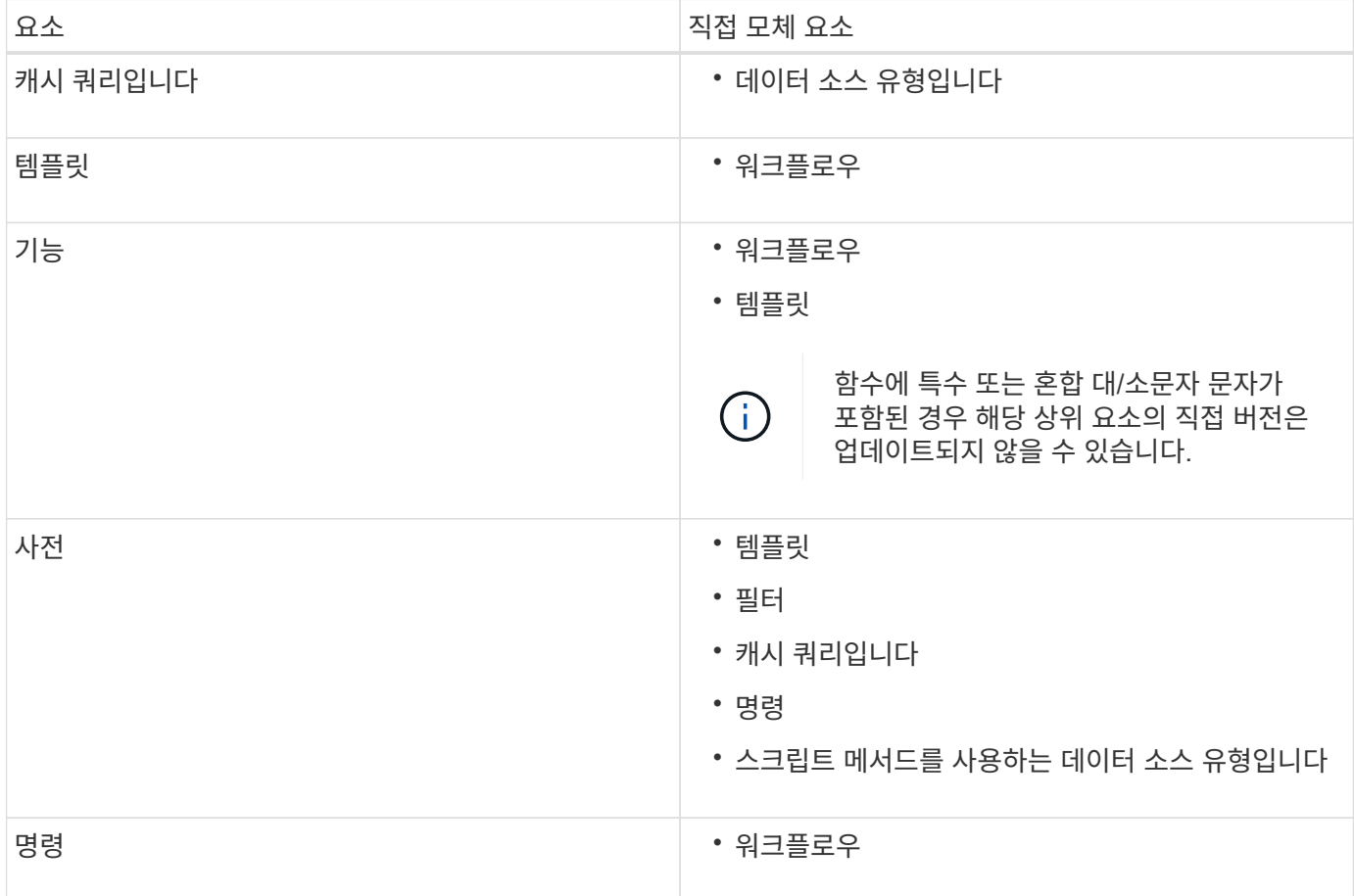

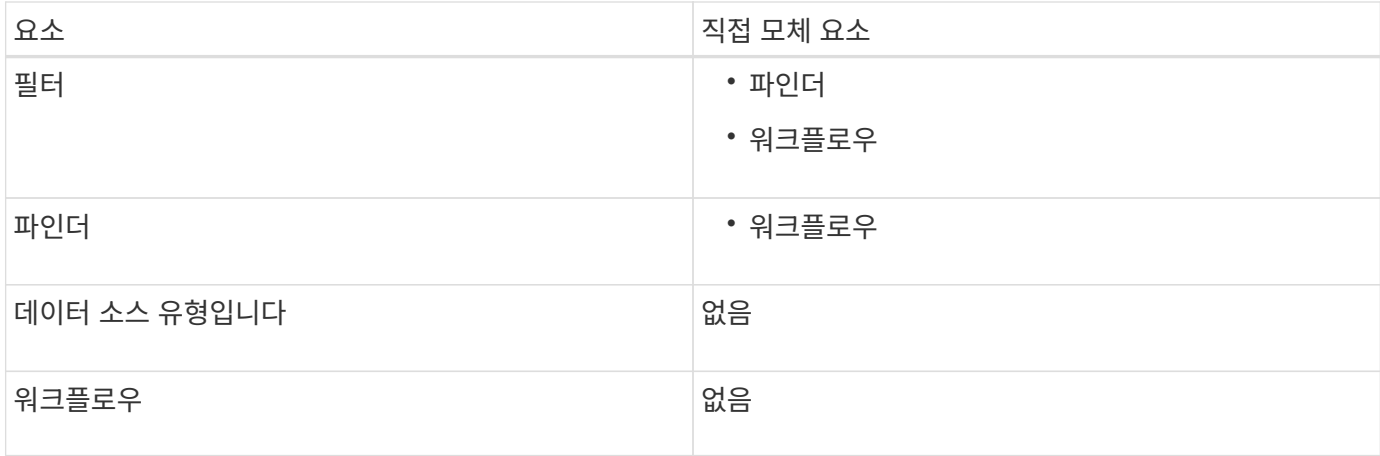

WFA에서 버전 번호의 일부 또는 전체 버전 번호를 사용하여 엔터티를 검색할 수 있습니다.

모체 요소를 삭제하면, 종속 요소는 보존되고 해당 버전은 삭제 대상으로 업데이트되지 않습니다.

엔터티를 가져올 때 버전 관리 작동 방식

Workflow Automation 2.2 이전 버전에서 요소를 가져오면 기본적으로 엔터티의 버전이 1.0.0으로 지정됩니다. 가져온 엔터티가 WFA 서버에 이미 있는 경우 가져온 엔터티로 기존 엔터티를 덮어씁니다.

가져오는 동안 WFA 엔터티가 변경될 수 있습니다.

• 요소 업그레이드

요소가 최신 버전으로 대치됩니다.

• 요소 롤백

요소가 이전 버전으로 대치됩니다.

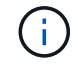

요소의 롤백을 수행하면 해당 인접 상위 요소의 버전이 업데이트됩니다.

• 새 요소 불러오기

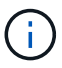

DAR 파일에서 엔터티를 선택적으로 가져올 수 없습니다.

요소의 차기 버전을 불러오면, 즉시 모체 요소의 버전이 업데이트됩니다.

불러온 모체 요소에 여러 개의 종속 요소가 있을 경우, 종속 요소에 대한 가장 높은 변경 수준(주, 부 또는 수정본)만 모체 요소에 적용됩니다. 다음 예에서는 이 규칙의 작동 방식을 설명합니다.

• 불러온 모체 요소의 경우, 사소한 변경 사항이 있는 종속 요소와 수정본이 변경된 다른 종속 요소가 있으면, 모체 요소에 사소한 변경 사항이 적용됩니다.

모체 버전의 수정본 부분이 증가합니다.

• 불러온 모체 요소의 경우, 주요 변경 사항이 있는 종속 요소와 사소한 변경 사항이 있는 다른 종속 요소가 있으면, 주요 변경 사항이 모체 요소에 적용됩니다.

상위 버전의 부 부분이 증가합니다.

불러온 하위 요소의 버전이 모체 버전에 영향을 주는 방법의 예

WFA에서 다음 워크플로우를 고려하십시오. "'Create Volume and export using NFS-Custom' 1.0.0.

워크플로에 포함된 기존 명령은 다음과 같습니다.

- 수출정책 만들기-사용자 정의 1.0.0
- Create Volume Custom" 1.0.0

가져올 .DAR 파일에 포함된 명령은 다음과 같습니다.

- 수출정책 만들기-사용자지정 1.1.0
- Create Volume Custom" 2.0.0

이 ".dar" 파일을 가져오면 "'Create Volume and export using NFS-Custom'" 워크플로우의 부 버전이 1.1.0으로 증가합니다.

### 운동장 데이터베이스입니다

운동장 데이터베이스는 MySQL 데이터베이스로, WFA(Workflow Automation) 서버 설치에 포함됩니다. 운동장 데이터베이스에 테이블을 추가하여 정보를 포함할 수 있습니다. 이러한 정보는 필터 및 SQL 쿼리에서 사용자 입력에 사용할 수 있습니다.

운동장 데이터베이스는 WFA 웹 포털을 통해 액세스할 수 없는 스키마입니다. SQLyog, MySQL용 Toad, MySQL Workbench 또는 CLI(명령줄 인터페이스)와 같은 MySQL 클라이언트를 사용하여 데이터베이스에 액세스할 수 있습니다.

운동장 데이터베이스에 액세스하려면 다음 자격 증명을 사용해야 합니다.

- 사용자 이름: WFA
- 암호: Wfa123

자격 증명을 통해 운동장 데이터베이스에 완벽하게 액세스하고 WFA MySQL 데이터베이스에 정의된 다른 스키마에 읽기 전용 액세스를 제공할 수 있습니다. 운동장 데이터베이스에 필요한 테이블을 만들 수 있습니다.

환경의 스토리지 개체에 사용 중인 태그나 메타데이터를 놀이터 데이터베이스의 테이블에 추가할 수 있습니다. 그런 다음 WFA 필터 및 사용자 입력 쿼리를 통해 태그나 메타데이터를 다른 WFA 캐시 표의 정보와 함께 사용할 수 있습니다.

예를 들어 다음과 같은 사용 사례에서 운동장 데이터베이스를 사용할 수 있습니다.

- BU(Business Unit) 이름으로 애그리게이트를 태깅하고 이러한 태그를 기반으로 볼륨을 버스에 할당합니다
- vFiler 유닛을 BU 이름으로 태그 지정
- 스토리지 객체에 지역 또는 위치 세부 정보 추가
- 데이터베이스 관리자의 데이터베이스 액세스 정의

예를 들어 BU의 이름을 애그리게이트 및 vFiler 유닛과 같은 스토리지 객체의 태그로 사용하는 경우, BU 이름이 포함된

테이블을 놀이터 데이터베이스에 생성할 수 있습니다. 그런 다음 BU 이름을 워크플로에 대한 필터 및 사용자 입력 쿼리에서 사용할 수 있습니다.

다음은 Playground 데이터베이스 테이블(Playground.volume\_bu)의 예입니다.

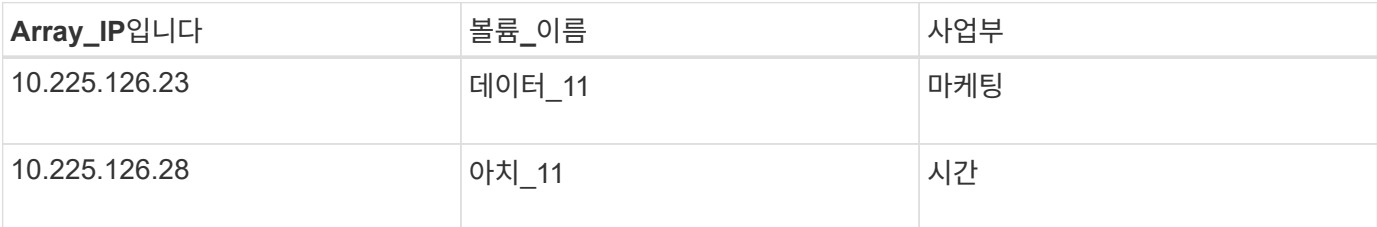

다음은 BU로 볼륨을 필터링하는 데 사용할 수 있는 SQL 쿼리의 예입니다.

```
SELECT
      vol.name,
      array.ip AS 'array.ip'
FROM
     storage.volume AS vol,
      storage.array AS array,
      playground.volume_bu AS vol_bu
WHERE
      vol.array_id = array.id
    AND array.ip = vol bu.array ip
    AND vol.name = vol bu.volume name
    AND vol bu.bu = '{{$bu}'
```
• 관련 정보 \*

["SQLyog: www.webyog.com"](https://www.webyog.com/)

["MySQL](http://www.mysql.com/products/workbench/) [워크](http://www.mysql.com/products/workbench/)벤치[: www.mysql.com/products/workbench"](http://www.mysql.com/products/workbench/)

["MySQL](http://www.quest.com/toad-for-mysql/)[용](http://www.quest.com/toad-for-mysql/) [TOAD: www.quest.com/toad-for-mysql"](http://www.quest.com/toad-for-mysql/)

## 워크플로 관리

미리 정의된 워크플로를 사용자 지정하거나 워크플로 관리의 일부로 새 워크플로를 만들 수 있습니다. 또한 워크플로 관리를 시작하기 전에 관련 개념을 이해해야 합니다.

미리 정의된 워크플로 사용자 지정

요구사항에 적합한 사전 정의된 워크플로우가 없는 경우 사전 정의된 워크플로우 자동화(WFA) 워크플로우를 커스터마이징할 수 있습니다.

#### 필요한 것

사전 정의된 워크플로에 필요한 수정 사항을 식별해야 합니다.

이 작업에 대해

다음 사항에 대한 질문 및 지원 요청은 WFA 커뮤니티로 리디렉션해야 합니다.

- WFA 커뮤니티에서 다운로드한 모든 콘텐츠
- 생성한 맞춤형 WFA 콘텐츠입니다
- 수정한 WFA 콘텐츠입니다

단계

- 1. Designer \* > \* Workflow \* 를 클릭합니다.
- 2.

요구 사항과 가장 일치하는 미리 정의된 워크플로를 선택한 다음 을 클릭합니다 를 클릭합니다.

- 3. 워크플로 디자이너에서 설명 편집, 명령 추가 또는 삭제, 명령 세부 정보 수정, 사용자 입력 수정 등 적절한 탭에서 필요한 변경 작업을 수행합니다.
- 4. Preview \*(미리 보기 \*)를 클릭하고 필요한 사용자 입력을 입력하여 워크플로 실행을 미리 본 다음 \* Preview \*(미리 보기 \*)를 클릭하여 워크플로의 계획 세부 정보를 봅니다.
- 5. 확인 \* 을 클릭하여 미리보기 창을 닫습니다.
- 6. 저장 \* 을 클릭합니다.

◦ 완료 후 \*

테스트 환경에서 수정한 워크플로를 테스트한 다음 워크플로를 생산 준비 상태로 표시할 수 있습니다.

볼륨 생성 및 **CIFS** 공유 워크플로우를 사용자 지정합니다

요구사항에 따라 워크플로우를 커스터마이징할 수 있습니다. 예를 들어 사전 정의된 \_Create a Volume과 CIFS Share\_workflow를 수정하여 중복 제거 및 압축을 포함할 수 있습니다.

이 작업에 대해

이 작업의 사용자 지정 및 그림은 예이며, 요구사항에 따라 WFA 워크플로우를 수정할 수 있습니다.

단계

- 1. Designer \* > \* Workflow \* 를 클릭합니다.
- 2.

볼륨 생성 및 CIFS 공유 \* 워크플로우를 선택하고 를 클릭합니다 를 클릭합니다.

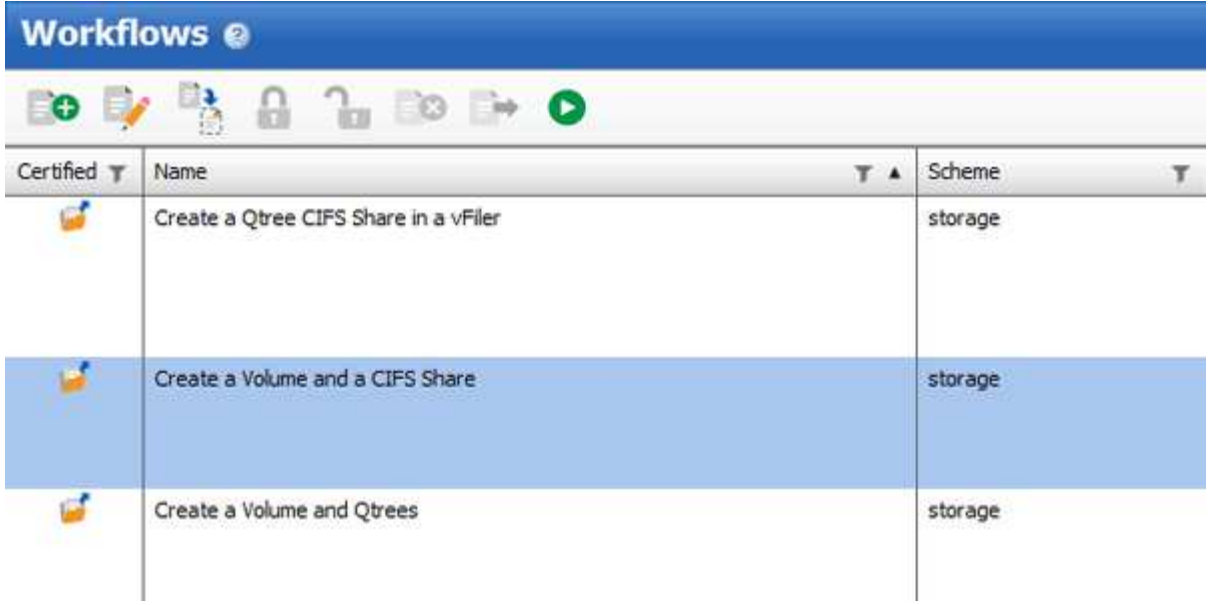

- 3. Details \* 탭을 클릭하고 \* Workflow name \* 필드에서 워크플로의 설명을 편집합니다.
- 4. Workflow \* 탭을 클릭하고 \* storage \* 스키마를 확장한 다음 \* 볼륨 생성 \* 과 \* CIFS 공유 생성 \* 명령 사이에 \* 데이터 중복 제거 및 압축 \* 설정 명령을 끌어서 놓습니다.

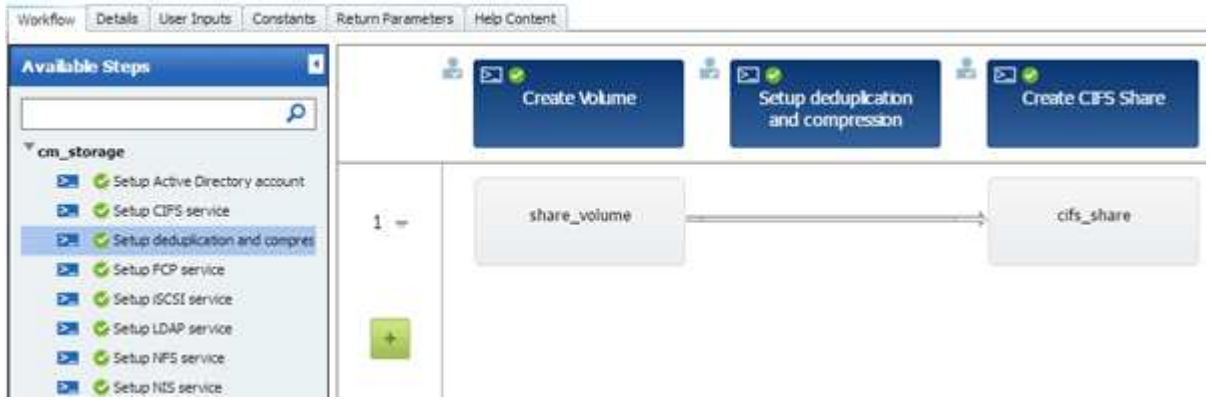

- 5. 첫 번째 행의 \* SETUP Deduplication and compression \* 명령 아래에 마우스 커서를 놓고 클릭합니다 [+].
- 6. '설정 중복 제거 및 압축 매개 변수' \* 대화 상자의 \* 볼륨 \* 탭에서 이전에 정의된 볼륨 \* 옵션을 사용하여 \* 를 선택한 다음 \* 볼륨 정의 \* 필드에서 \* share\_volume \* 옵션을 선택합니다. \* 옵션은 워크플로에서 \* 볼륨 생성 \* 명령으로 생성된 볼륨 개체 변수입니다.
- 7. Other Parameters \* 탭을 클릭하고 다음 단계를 수행하십시오.
	- a. StartNow \* 필드에서 \* true \* 를 선택합니다.
	- b. Compression \* 필드에서 \* Inline \* 을 선택합니다.
	- c. 매일 오전 1시에 중복 제거 및 압축을 예약하는 \* 스케줄 \* 필드에 ``sun@1'' 식을 입력합니다

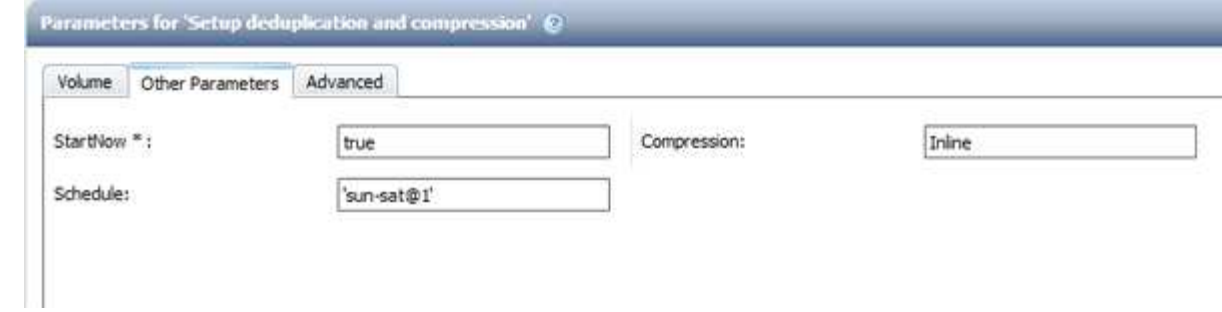

8. 확인 \* 을 클릭합니다.

9. 미리 보기 \* 를 클릭하여 워크플로 계획이 성공적으로 완료되었는지 확인한 다음 \* 확인 \* 을 클릭합니다.

10. 저장 \* 을 클릭합니다.

워크플로우 생성

사전 정의된 워크플로가 요구사항에 맞지 않으면 필요한 워크플로를 만들 수 있습니다. 워크플로우를 생성하기 전에 WFA 디자이너에서 사용할 수 있는 기능을 이해하고 워크플로우 체크리스트를 만들어야 합니다.

워크플로 생성과 관련된 작업

WFA(OnCommand Workflow Automation)에서 스토리지 자동화 워크플로우를 생성하려면 워크플로우에서 수행할 단계를 정의하고 명령, 찾기, 필터, 사전 항목 등과 같은 WFA 구성 요소를 사용하여 워크플로우를 생성해야 합니다.

다음 순서도는 워크플로 만들기 프로세스를 보여 줍니다.

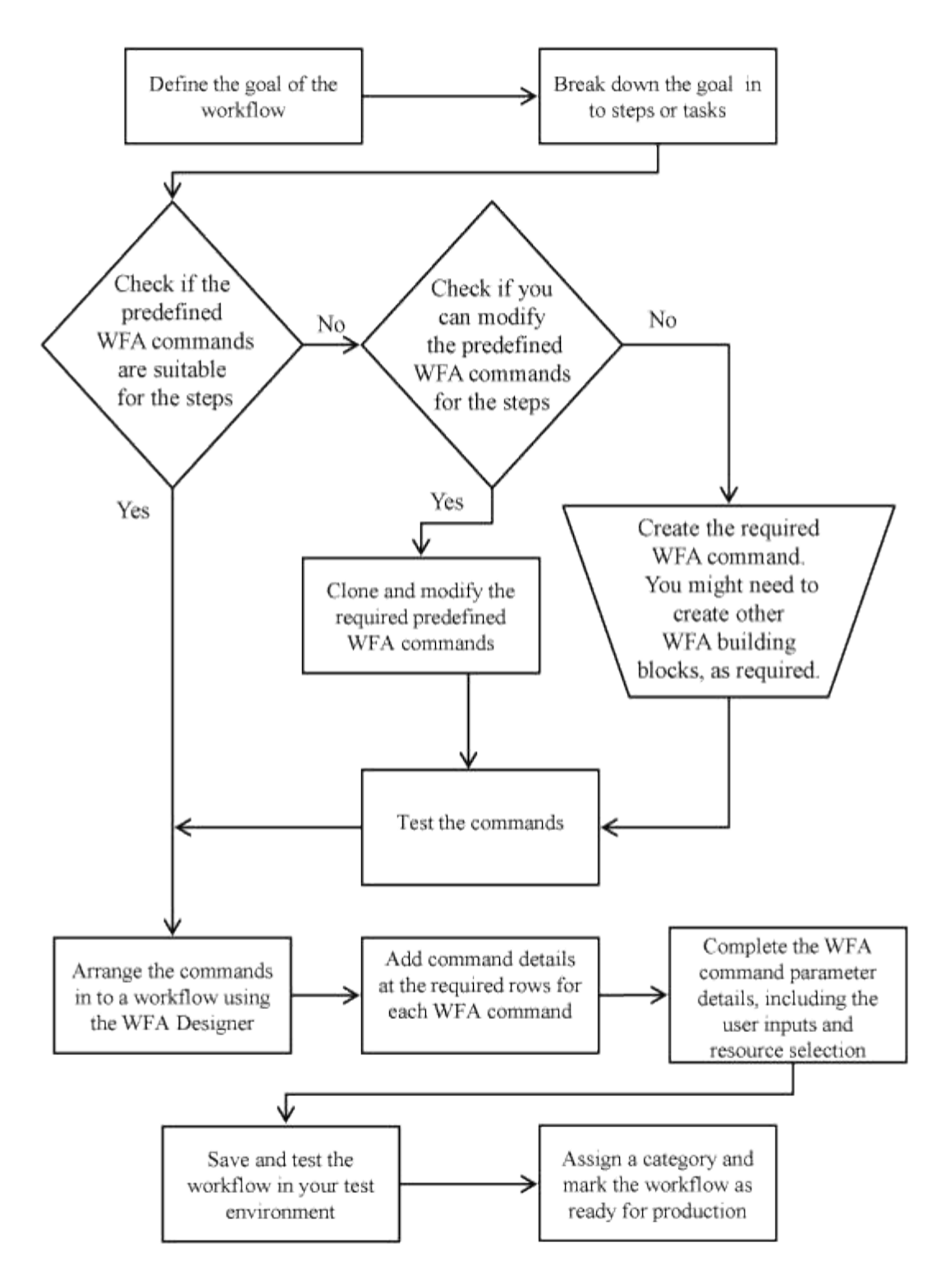

워크플로우를 정의하는 방법

워크플로의 목표를 워크플로에서 실행해야 하는 단계로 나누어야 합니다. 그런 다음 워크플로를 완료하기 위한 단계를 정렬할 수 있습니다.

워크플로는 종단 간 프로세스를 완료하는 데 필요한 일련의 단계를 포함하는 알고리즘입니다. 프로세스의 범위는 워크플로의 목표에 따라 달라질 수 있습니다. 워크플로우 목표는 스토리지 운영만 처리하거나 네트워킹, 가상화, IT 시스템 및 기타 애플리케이션을 단일 프로세스로 처리하는 등 보다 복잡한 프로세스를 처리하도록 정의할 수 있습니다. OnCommand Workflow Automation(WFA) 워크플로우는 스토리지 설계자가 설계하고 스토리지 운영자가 실행합니다.

워크플로우 정의에는 워크플로우의 목표를 일련의 단계로 세분하는 작업이 포함됩니다. 예를 들어, NFS 볼륨을 생성하는 단계에는 다음 단계가 포함됩니다.

1. 볼륨 개체 생성

2. 새 엑스포트 정책을 생성하고 정책을 볼륨과 연결합니다

워크플로우의 각 단계에 WFA 명령 또는 워크플로우를 사용할 수 있습니다. WFA에는 일반 스토리지 사용 사례에 기반한 사전 정의된 명령 및 워크플로우가 포함되어 있습니다. 특정 단계에 사용할 수 있는 미리 정의된 명령 또는 워크플로를 찾을 수 없는 경우 다음 중 하나를 수행할 수 있습니다.

- 단계와 가장 일치하는 미리 정의된 명령 또는 워크플로우를 선택한 다음, 요구사항에 따라 사전 정의된 명령 또는 워크플로우를 클론 복제 및 수정합니다.
- 새 명령 또는 워크플로를 만듭니다.

그런 다음 새 워크플로에서 명령 또는 워크플로를 정렬하여 목표를 달성하는 워크플로를 만들 수 있습니다.

워크플로우 실행을 시작할 때 WFA는 실행을 계획하고 워크플로우 및 명령에 대한 입력을 사용하여 워크플로우를 실행할 수 있는지 확인합니다. 워크플로를 계획할 때 모든 리소스 선택 및 사용자 입력을 해결하여 실행 계획을 만듭니다. 계획 수립이 완료된 후 WFA는 실행 계획을 실행하며, 실행 계획은 해당 매개 변수를 포함하는 WFA 명령 세트로 구성됩니다.

사용자 입력 정의 방법

WFA(OnCommand Workflow Automation) 사용자 입력은 워크플로우를 실행하는 동안 사용할 수 있는 데이터 입력 옵션입니다. 워크플로우의 유연성과 사용 편의성을 개선하려면 사용자 입력 매개 변수를 정의해야 합니다.

사용자 입력은 입력 필드로 표시되며 워크플로를 미리 보거나 실행할 때 관련 데이터로 채울 수 있습니다. 달러 기호 (\$)로 레이블 또는 변수를 미리 고정하여 워크플로에서 명령 세부 정보를 지정할 때 사용자 입력 필드를 만들 수 있습니다. 예를 들어, '\$VolumeName'은 'Volume Name' 사용자 입력 필드를 생성합니다. WFA는 Workflow <Workflow name> 창의 User Inputs 탭에 사용자가 만든 사용자 입력 레이블을 자동으로 채웁니다. 또한 유형, 표시 이름, 기본값 및 유효성 검사 값과 같은 사용자 입력 특성을 수정하여 사용자 입력 유형을 정의하고 입력 필드를 사용자 지정할 수도 있습니다.

사용자 입력 유형 옵션

• \* 문자열 \*

유효한 값(예: \*)에 정규식을 사용할 수 있습니다.

0d 0f 0f 등의 문자열은 double형 0으로 평가되는 0d와 비슷한 숫자로 평가된다.

• \* 번호 \*

선택할 수 있는 숫자 범위(예: 1 ~ 15)를 정의할 수 있습니다.

• \* Enum \*

enum 형식을 사용하여 사용자 입력 필드를 채울 때 선택할 수 있는 열거형 값을 만들 수 있습니다. 사용자가 만든 enum 값을 선택적으로 잠가 사용자 입력에 대해 만든 값만 선택하도록 할 수 있습니다.

• \* 쿼리 \*

WFA 캐시에 있는 값에서 사용자 입력을 선택하려면 쿼리 유형을 선택할 수 있습니다. 예를 들어, 다음 쿼리를 사용하여 WFA 캐시의 IP 주소 및 이름 값(예: 'Select IP, name from storage.array')으로 사용자 입력 필드를 자동으로 채울 수 있습니다. 쿼리에 의해 다시 시도된 결과만 선택하도록 쿼리에서 검색한 값을 잠글 수도 있습니다.

• \* 쿼리(다중 선택) \*

쿼리 유형과 유사한 쿼리(다중 선택) 형식을 사용하면 워크플로를 실행하는 동안 여러 값을 선택할 수 있습니다. 예를 들어, 사용자는 공유 및 내보내기와 함께 여러 볼륨 또는 볼륨을 선택할 수 있습니다. 사용자가 여러 행을 선택할 수 있도록 하거나 선택 영역을 단일 행으로 제한할 수 있습니다. 행을 선택하면 선택한 행의 모든 열에서 값이 선택됩니다.

사용자 입력의 쿼리(다중 선택) 유형을 사용할 때 다음 함수를 사용할 수 있습니다.

- getSize
- getValueAt
- getValueAt2D
- getValueFrom2DByRowKey
- \* 부울 \*

부울 형식을 사용하여 사용자 입력 대화 상자에 확인란을 표시할 수 있습니다. 가능한 값으로 ""true" 및 ""false""를 가진 사용자 입력에 부울 형식을 사용해야 합니다.

• \* 표 \*

사용자 입력의 테이블 형식을 사용하여 워크플로를 실행하는 동안 여러 값을 입력하는 데 사용할 수 있는 테이블의 열 머리글을 지정할 수 있습니다. 예를 들어, 노드 이름 및 포트 이름의 목록을 지정하는 데 사용할 수 있는 테이블입니다. 또한 다음 사용자 입력 형식 중 하나를 열 머리글에 지정하여 런타임 중에 입력한 값의 유효성을 검사할 수도 있습니다.

- 문자열
- 번호
- 번호
- 부울
- 쿼리 문자열 은 열 머리글의 기본 사용자 입력 형식입니다. 다른 사용자 입력 유형을 지정하려면 유형 열을 두 번 클릭해야 합니다.

디자이너에서 SnapMirror 정책 및 규칙 만들기 워크플로를 열어 사용자 입력 형식이 "'PolicyRule'" 사용자 입력에 어떻게 사용되는지 확인할 수 있습니다. + 사용자 입력의 테이블 유형을 사용할 때 다음 기능을 사용할 수 있습니다.

- getSize
- getValueAt
- getValueAt2D
- getValueFrom2DByRowKey

Designer에서 \* 무한 확장 볼륨 \* 을 사용하여 스토리지 가상 머신 생성 및 구성 워크플로우를 열어 테이블 유형

사용 방법을 확인할 수 있습니다.

• \* 암호 \*

암호 입력을 위한 사용자 입력에 암호 유형을 사용할 수 있습니다. 사용자가 입력한 암호는 암호화되어 WFA 애플리케이션 및 로그 파일에 별표 문자 시퀀스로 표시됩니다. 다음 기능을 사용하여 암호를 해독한 다음 명령을 통해 사용할 수 있습니다.

- Perl 명령의 경우: WFAUtil::getWfaInputPassword(\$password)
- PowerShell 명령의 경우 Get-WfaInputPassword EncryptedPassword\$ password 를 사용합니다

여기서 \$password는 WFA를 통해 명령으로 전달되는 암호화된 암호입니다.

• \* 사전 \*

선택한 사전 항목에 대한 테이블 데이터를 추가할 수 있습니다. 사전 항목 속성은 반환할 속성을 선택합니다. 워크플로를 실행하는 동안 단일 값 또는 여러 값을 선택할 수 있습니다. 예를 들어, 단일 볼륨 또는 여러 볼륨을 선택할 수 있습니다. 기본적으로 단일 값이 선택됩니다. 필터링할 규칙을 선택할 수도 있습니다. 규칙은 사전 항목 속성, 연산자 및 값으로 구성됩니다. 이 특성에는 해당 참조의 속성도 포함될 수 있습니다.

예를 들어, 이름이 ""aggr""이고 사용 가능한 크기가 5GB보다 큰 모든 애그리게이트를 나열하여 집계에 대한 규칙을 지정할 수 있습니다. 그룹의 첫 번째 규칙은 이름, 연산자 'tarts-with', 값 aggr입니다. 같은 그룹에 대한 두 번째 규칙은 연산자 > 와 값 5000을 가진 속성 Available\_size\_MB 입니다.

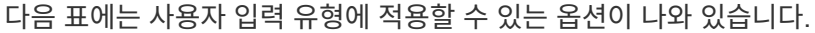

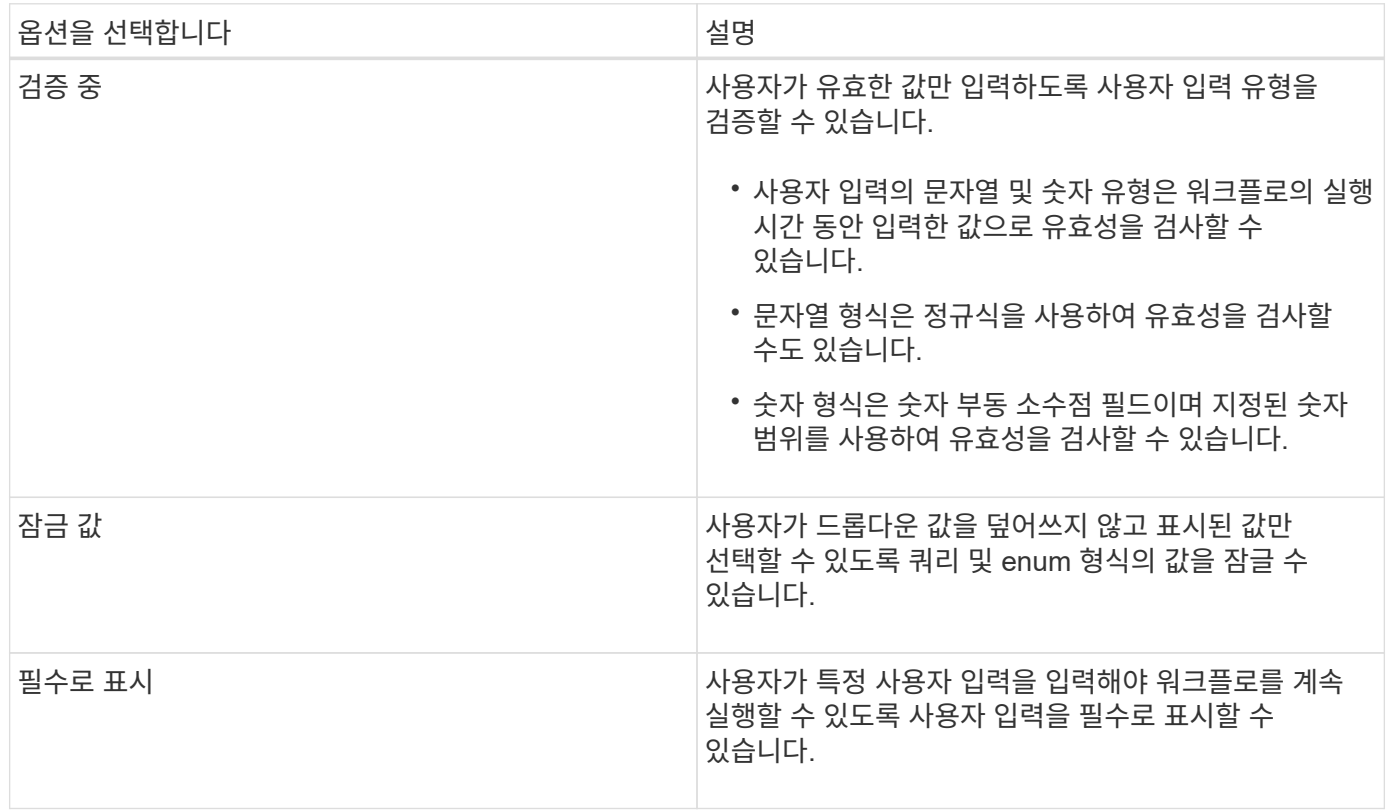

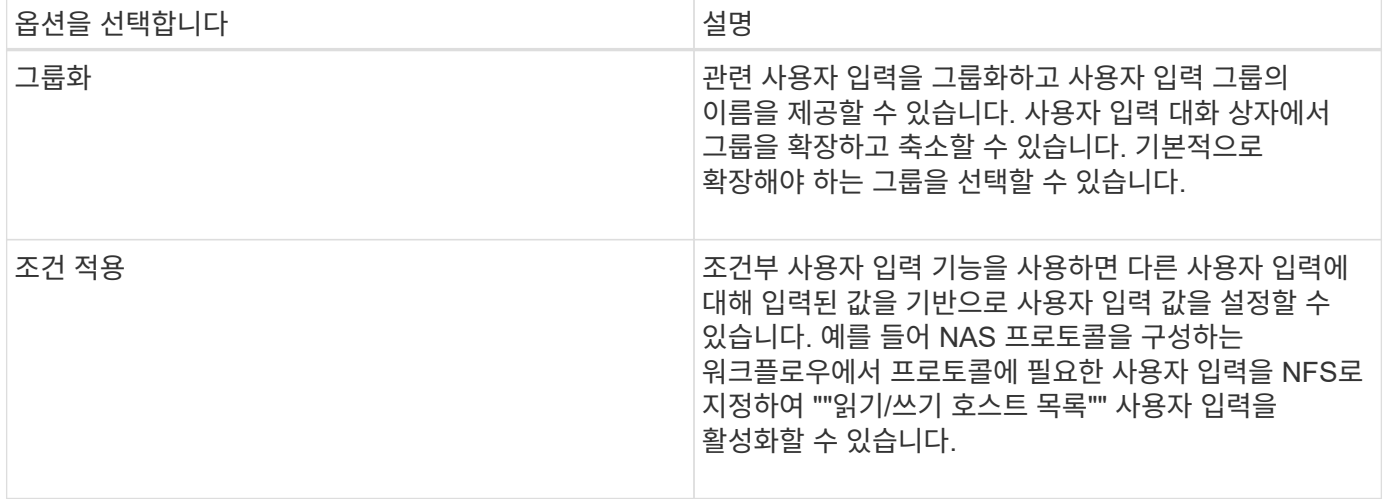

명령 매개 변수를 매핑하는 방법입니다

WFA(Workflow Automation) 명령의 매개 변수는 특정 규칙에 따라 특정 특성 및 사전 항목 참조에 매핑됩니다. WFA 명령을 생성하거나 편집할 때 명령 매개 변수를 매핑하는 규칙을 알고 있어야 합니다.

명령 매개 변수 매핑은 워크플로에서 명령 세부 정보를 정의하는 방법을 정의합니다. 명령의 매핑된 명령 매개 변수는 워크플로우 명령에 대한 명령 세부 정보를 지정할 때 탭에 표시됩니다. 탭은 매개 변수 매핑 탭의 개체 이름 열에 지정된 그룹 이름을 기반으로 이름이 지정됩니다. 워크플로에서 명령 세부 정보를 지정할 때 매핑되지 않은 매개 변수는 기타 매개 변수 탭에 표시됩니다.

명령 매개 변수 매핑에 대한 규칙은 명령 범주 및 워크플로 편집기에서 명령이 표시되는 방법을 기반으로 적용됩니다.

다음은 명령 범주입니다.

- 개체를 만드는 명령입니다
- 개체를 업데이트하는 명령입니다
- 개체를 제거하는 명령입니다
- 선택적 부모 및 자식 개체를 처리하는 명령입니다
- 개체 간의 연결을 업데이트하는 명령입니다

규칙은 각 범주에 대해 아래에 나열되어 있습니다.

모든 명령 범주

명령 매개 변수를 매핑할 때는 워크플로에서 명령이 사용되는 방식을 기준으로 고유 경로를 사용해야 합니다.

다음 예제에서는 자연 경로를 정의하는 방법을 보여 줍니다.

• ArrayIP 파라미터는 명령에 따라 array.ip 속성이 아닌 볼륨 사전 항목의 Aggregate.array.ip 속성을 사용해야 합니다.

이는 워크플로가 볼륨을 생성한 다음 생성된 볼륨을 참조하여 추가 단계를 수행할 때 중요합니다. 다음은 이와 유사한 예입니다.

- Qtree 사전 항목의 volume.aggregate.array.ip입니다
- LUN 사전 항목의 volume.aggregate.array.ip입니다
- 명령에 사용되는 '클러스터'의 경우 다음 중 하나를 사용해야 합니다.
	- 볼륨 사전 항목의 vserver.cluster.primary\_address입니다
	- Qtree 사전 항목의 volume.vserver.cluster.primary\_address

개체를 만드는 명령입니다

- 이 명령 범주는 다음 중 하나에 사용됩니다.
	- 부모 개체 찾기 및 새 개체 정의
	- 개체가 없는 경우 개체를 검색하고 개체를 만듭니다

이 명령 범주에 대해 다음 매개 변수 매핑 규칙을 사용해야 합니다.

- 생성된 개체의 관련 매개 변수를 개체의 사전 항목에 매핑합니다.
- 생성된 사전 항목의 참조를 통해 부모 개체를 매핑합니다.
- 새 매개 변수를 추가할 때 사전 항목에 관련 특성이 있는지 확인합니다.

다음은 이 규칙의 예외 시나리오입니다.

- 만들어진 일부 개체에는 해당 사전 항목이 없으며 부모 개체만 관련 부모 사전 항목에 매핑됩니다. 예를 들어, 배열 사전 항목에 배열만 매핑할 수 있는 \* VIF\* 만들기 명령-- 이 항목은 관련 부모 사전 항목에 매핑됩니다.
- 매개 변수 매핑은 필요하지 않습니다

예를 들어, Create or resize aggregate \* 명령의 'ExecutionTimeout' 매개 변수는 매핑되지 않은 매개 변수입니다.

이 범주에는 다음과 같은 인증된 명령이 있습니다.

- 볼륨 생성
- LUN을 생성합니다

개체를 업데이트하는 명령입니다

이 명령 범주는 객체를 찾고 속성을 업데이트하는 데 사용됩니다.

이 명령 범주에 대해 다음 매개 변수 매핑 규칙을 사용해야 합니다.

- 사전 항목에 업데이트된 개체를 매핑합니다.
- 객체에 대해 업데이트된 매개 변수를 매핑하지 마십시오.

예를 들어, \* 볼륨 상태 설정 \* 명령에서 볼륨 매개 변수가 매핑되지만 새 '상태'는 매핑 해제됩니다.

이 명령 범주는 개체를 찾아 삭제하는 데 사용됩니다.

명령에 의해 삭제된 개체를 해당 사전 항목에 매핑해야 합니다. 예를 들어 \* 볼륨 제거 \* 명령에서 삭제할 볼륨은 볼륨 사전 항목의 관련 속성 및 참조에 매핑됩니다.

선택적 부모 및 자식 개체를 처리하는 명령입니다

이 명령 범주에 대해 다음 매개 변수 매핑 규칙을 사용해야 합니다.

• 명령의 필수 매개 변수를 명령의 선택적 매개 변수의 참조로 매핑하지 마십시오.

이 규칙은 명령이 특정 부모 개체의 선택적 자식 개체를 처리하는 경우에 더 관련이 있습니다. 이 경우 자식 및 부모 개체를 명시적으로 매핑해야 합니다. 예를 들어, \* 중복 제거 작업 중지 \* 명령에서 "어레이"와 함께 지정되거나 지정된 "어레이"의 모든 볼륨에 대해 실행 중인 중복 제거 작업을 중지합니다. 이 경우 이 명령에서 볼륨(Volume)이 선택적 매개 변수이므로 배열 매개 변수는 볼륨 배열 사전 항목이 아닌 배열 사전 항목에 직접 매핑되어야 합니다.

• 논리 수준에서 사전 항목 사이에 부모 및 자식 관계가 있지만 특정 명령의 실제 인스턴스 간에는 없는 경우 이러한 개체는 별도로 매핑되어야 합니다.

예를 들어, \* 볼륨 이동 \* 명령에서 '볼륨'은 현재 상위 애그리게이트에서 새 대상 애그리게이트로 이동됩니다. 따라서 볼륨 파라미터는 볼륨 사전 항목에 매핑되고 대상 집계 파라미터는 집계 사전 항목에 각각 매핑되지만 volume.aggregate.name 항목은 매핑되지 않습니다.

개체 간의 연결을 업데이트하는 명령입니다

이 명령 범주의 경우 연관 및 객체를 관련 사전 항목에 모두 매핑해야 합니다. 예를 들어, 'vFiler에 볼륨 추가' 명령에서 '볼륨' 및 'vFiler' 매개 변수는 '볼륨' 및 'vFiler' 사전 항목의 관련 속성에 매핑됩니다.

상수를 정의하는 방법

상수를 만들고 사용하여 값을 정의할 수 있으며, 이 값은 단일 워크플로에서 사용할 수 있습니다. 상수는 워크플로 수준에서 정의됩니다.

워크플로와 해당 값에 사용되는 상수는 계획 및 실행 중에 워크플로의 모니터링 창에 표시됩니다. 상수에는 고유한 이름을 사용해야 합니다.

다음 명명 규칙을 사용하여 상수를 정의할 수 있습니다.

• 각 단어의 첫 글자의 대문자이며, 단어 사이에 밑줄이나 공백이 없어야 합니다

모든 용어와 약어는 대문자(예: ActualVolumeSizeInMB)를 사용해야 합니다.

• 모두 대문자로 표시합니다

밑줄을 사용하여 단어를 구분할 수 있습니다. 예를 들어, 'aggregate\_used\_space\_threshold'를 사용할 수 있습니다.

워크플로 상수에 대한 값으로 다음을 포함할 수 있습니다.

• 번호

- 문자열
- MVEL 식

식은 워크플로의 계획 및 실행 단계에서 평가됩니다. 식에서 루프에 정의된 변수를 참조해서는 안 됩니다.

- 사용자 입력
- 변수

행 반복 작동 방식

워크플로에는 명령 및 명령 세부 정보가 행으로 정렬되어 있습니다. 검색 조건 결과에 따라 고정된 반복 수나 동적 반복 수에 대해 반복할 행의 명령을 지정할 수 있습니다.

특정 횟수만큼 반복하거나 워크플로가 설계된 경우 행의 명령 세부 정보를 지정할 수 있습니다. 또한 워크플로를 실행하거나 실행을 예약할 때 행을 반복해야 하는 횟수를 지정할 수 있도록 워크플로를 설계할 수 있습니다. 개체에 대한 검색 기준을 지정할 수 있으며, 행의 명령은 검색 조건에 의해 반환된 개체만큼 반복되도록 설정할 수 있습니다. 특정 조건이 충족되면 행을 반복하도록 설정할 수도 있습니다.

행 반복 변수

변수 목록에서 행 반복 중에 조작할 수 있는 변수를 지정할 수 있습니다. 변수의 경우 행 반복이 반복될 때마다 계산되는 이름, 변수가 초기화된 값 및 MVFLEX Expression Language(MVEL) 식을 지정할 수 있습니다.

다음 그림에서는 반복 행 옵션과 행 반복 변수의 예를 보여 줍니다.

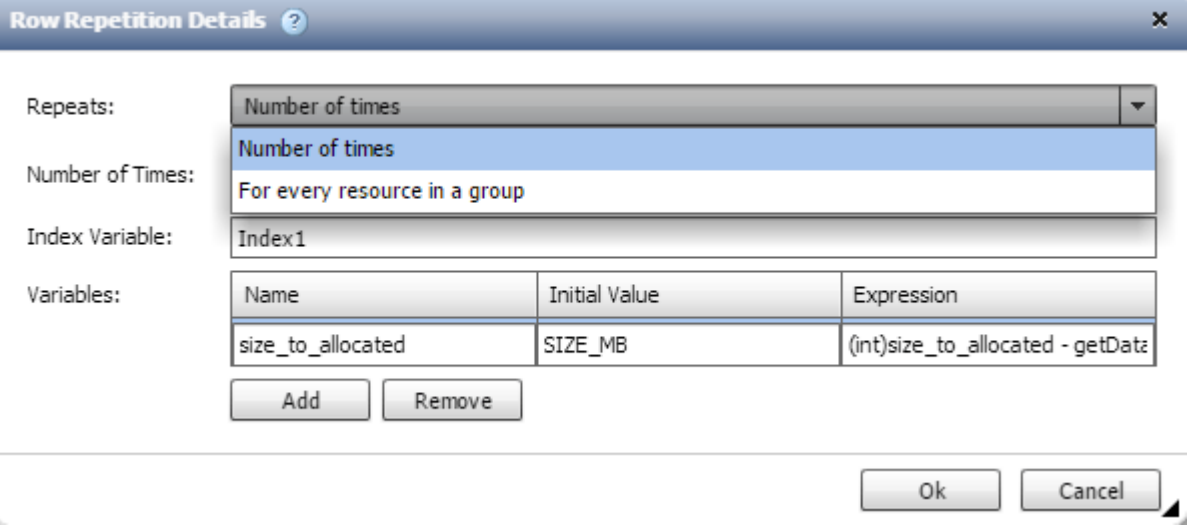

승인 지점이 있는 행 반복

명령에 대해 반복 행을 지정하고 승인 지점을 포함시킨 경우, 승인 지점이 실행되기 전에 모든 명령이 반복됩니다. 승인 지점을 승인한 후 다음 승인 시점까지 연속 명령의 모든 반복 실행이 계속됩니다.

다음 그림에서는 승인 지점이 워크플로에 포함될 때 반복 행의 반복 실행 방법을 보여 줍니다.

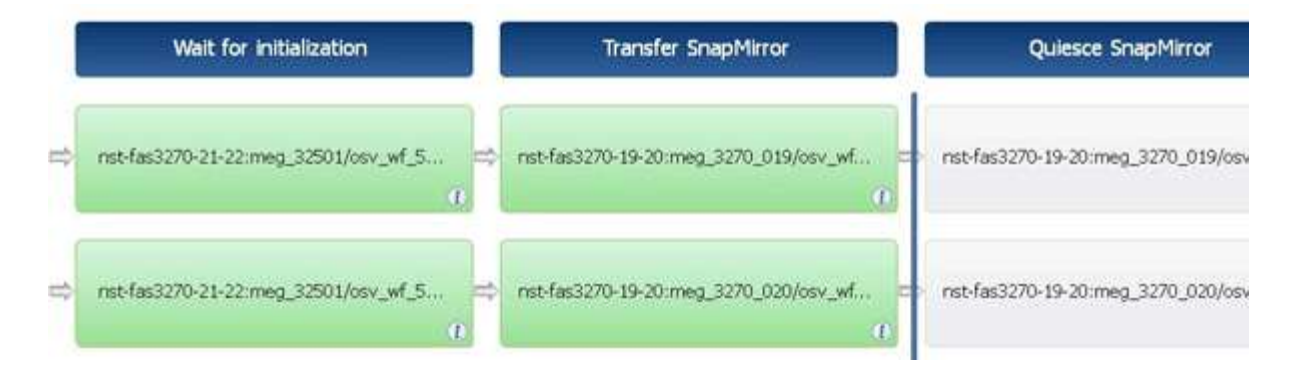

미리 정의된 워크플로에서 행 예제를 반복합니다

디자이너에서 미리 정의된 다음 워크플로를 열어 반복 행이 사용되는 방식을 이해할 수 있습니다.

- Clustered Data ONTAP NFS 볼륨을 생성합니다
- Clustered Data ONTAP 스토리지에서 VMware NFS 데이터 저장소를 생성합니다
- 클러스터 피어링을 설정합니다
- Clustered Data ONTAP 볼륨을 제거합니다

리소스 선택 작동 방식

WFA(OnCommand Workflow Automation)는 검색 알고리즘을 사용하여 워크플로우 실행을 위한 스토리지 리소스를 선택합니다. 워크플로를 효율적으로 설계하려면 리소스 선택이 어떻게 작동하는지 이해해야 합니다.

WFA는 검색 알고리즘을 사용하여 vFiler 유닛, 애그리게이트, 가상 머신 등의 사전 항목 리소스를 선택합니다. 그러면 선택한 리소스가 워크플로를 실행하는 데 사용됩니다. WFA 검색 알고리즘은 WFA 구성 요소에 포함되어 있으며 파인더와 필터를 포함합니다. 필요한 리소스를 찾아 선택하려면 검색 알고리즘이 OnCommand Unified Manager, VMware vCenter Server 및 데이터베이스와 같은 다른 저장소에서 캐시된 데이터를 검색합니다. 기본적으로 필터는 기본 키를 기준으로 리소스를 검색할 수 있는 모든 사전 항목에 대해 사용할 수 있습니다.

워크플로의 각 명령에 대한 자원 선택 기준을 정의해야 합니다. 또한 파인더를 사용하여 워크플로의 각 행에서 자원 선택 기준을 정의할 수 있습니다. 예를 들어, 특정 양의 저장 공간이 필요한 볼륨을 생성하는 경우 ""Create Volume"" 명령에서 ""Find aggregate by available capacity""finder를 사용할 수 있습니다. 이 명령을 사용하면 특정 용량의 가용 공간이 있는 애그리게이트를 선택하고 해당 볼륨에 볼륨을 생성할 수 있습니다.

vFiler 유닛, 애그리게이트, 가상 머신 등의 사전 항목 리소스에 대한 필터 규칙 집합을 정의할 수 있습니다. 필터 규칙에는 하나 이상의 규칙 그룹이 포함될 수 있습니다. 규칙은 사전 항목 속성, 연산자 및 값으로 구성됩니다. 이 특성에는 해당 참조의 속성도 포함될 수 있습니다. 예를 들어, 다음과 같이 Aggregate에 대한 규칙을 지정할 수 있습니다. ""aggr"" 문자열로 시작하는 이름이 있고 사용 가능한 공간이 5GB를 초과하는 모든 집계를 나열합니다. 그룹의 첫 번째 규칙은 'name' 속성이고, 연산자 'tarts-with', 'aggr' 값이다. 같은 그룹에 대한 두 번째 규칙은 ""Available\_size\_MB"", 연산자 "">", 값 ""5000""입니다. 공개 필터와 함께 필터 규칙 집합을 정의할 수 있습니다. 파인더를 선택한 경우 필터 규칙 정의 옵션이 비활성화됩니다. 필터 규칙 정의 확인란을 선택한 경우 Finder로 저장 옵션이 비활성화됩니다.

필터 및 찾기 외에도 검색 또는 정의 명령을 사용하여 사용 가능한 리소스를 검색할 수 있습니다. 검색 또는 정의 명령은 No-op 명령보다 선호되는 옵션입니다. 검색 및 정의 명령을 사용하여 인증된 사전 항목 유형과 사용자 지정 사전 항목 유형 모두의 리소스를 정의할 수 있습니다. 검색 또는 정의 명령은 리소스를 검색하지만 리소스에 대한 작업은 수행하지 않습니다. 그러나 finder를 사용하여 리소스를 검색할 경우 명령 컨텍스트에서 사용되고 명령에 의해 정의된 작업이 리소스에서 실행됩니다. 검색 또는 정의 명령으로 반환된 리소스는 워크플로의 다른 명령에 대한 변수로 사용됩니다.

### 다음 그림에서는 리소스 선택에 필터가 사용되었음을 보여 줍니다.

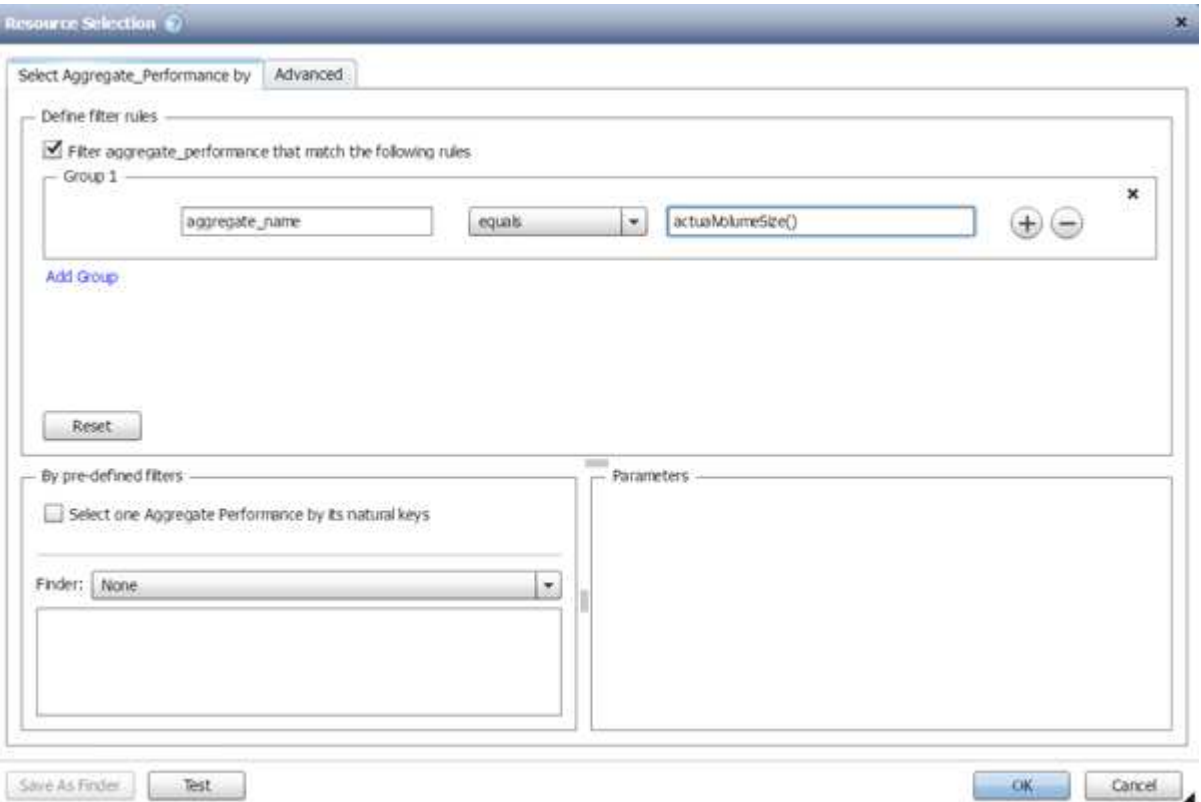

#### 미리 정의된 워크플로의 리소스 선택 예

디자이너에서 미리 정의된 다음과 같은 워크플로의 명령 세부 정보를 열어 리소스 선택 옵션이 사용되는 방식을 이해할 수 있습니다.

- Clustered Data ONTAP NFS 볼륨을 생성합니다
- 클러스터 피어링을 설정합니다
- Clustered Data ONTAP 볼륨을 제거합니다

예약 방식

OnCommand Workflow Automation 리소스 예약 기능은 워크플로우를 성공적으로 실행하기 위해 리소스를 사용할 수 있도록 필요한 리소스를 예약합니다.

WFA 명령은 필요한 리소스를 예약하고 대개 캐시 획득 후 리소스가 WFA 캐시 데이터베이스에서 제공된 후에 예약을 제거할 수 있습니다. 예약 기능을 사용하면 WFA 구성 설정에서 구성한 예약 만료 기간 전까지 워크플로우에 대해 예약 리소스를 사용할 수 있습니다.

예약 기능을 사용하면 리소스를 선택하는 동안 다른 워크플로에서 예약한 리소스를 제외할 수 있습니다. 예를 들어 aggregate에서 100GB의 공간을 예약된 워크플로가 1주일 후에 실행되도록 예약된 경우, 또한 \* 볼륨 생성 \* 명령을 사용하는 다른 워크플로우를 실행 중입니다. 실행 중인 워크플로우에서 예약된 공간을 사용하여 새 볼륨을 생성하지 않습니다. 또한 예약 기능을 통해 워크플로우를 병렬로 실행할 수 있습니다.

실행 워크플로우를 미리 볼 때 WFA 플래너는 캐시 데이터베이스의 기존 개체를 비롯하여 예약된 모든 개체를 고려합니다. 예약을 사용하도록 설정한 경우, 계획된 워크플로우와 동시에 실행되는 워크플로우의 효과 및 스토리지 요소를 계획에 고려해야 합니다.

다음 그림의 화살표는 워크플로에 대해 예약이 활성화되어 있음을 나타냅니다.

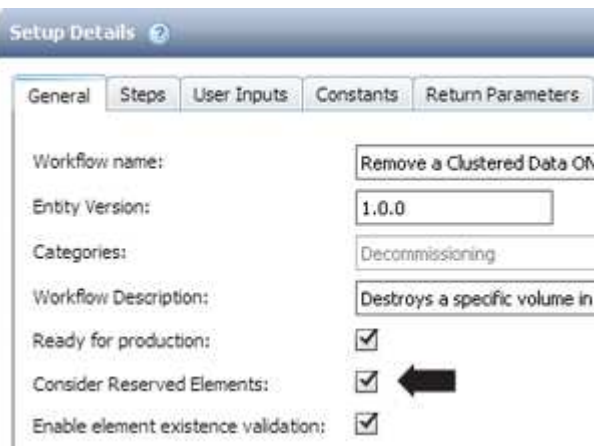

사전 정의된 워크플로의 예약 예

Designer에서 다음과 같은 미리 정의된 워크플로를 열어 예약 사용 방법을 파악할 수 있습니다.

- 클론 환경
- Clustered Data ONTAP 볼륨을 생성합니다
- 클러스터 피어링을 설정합니다
- Clustered Data ONTAP 볼륨을 제거합니다

증분 이름은 입니다

증분 이름 지정은 매개 변수의 검색 결과에 따라 워크플로의 속성 이름을 지정할 수 있는 알고리즘입니다. 증분 값이나 사용자 정의 식을 기반으로 특성의 이름을 지정할 수 있습니다. 증분 명명 기능을 사용하면 요구 사항에 따라 명명 규칙을 구현할 수 있습니다.

워크플로우를 설계할 때 증분 명명 기능을 사용하여 워크플로우에서 생성한 객체의 이름을 동적으로 지정할 수 있습니다. 이 기능을 사용하면 리소스 선택 기능을 사용하여 개체에 대한 검색 기준을 지정할 수 있으며 검색 조건에 의해 반환되는 값은 개체의 속성에 사용됩니다. 또한 지정된 검색 조건으로 개체를 찾을 수 없는 경우 속성 값을 지정할 수 있습니다.

다음 옵션 중 하나를 사용하여 속성의 이름을 지정할 수 있습니다.

• 증분 값과 접미사를 제공합니다

검색 조건에 의해 찾은 개체 값과 함께 사용해야 하는 값을 제공하고 지정한 수로 증분할 수 있습니다. 예를 들어, *filer name\_unique number\_environment\_*의 명명 규칙을 사용하여 볼륨을 생성하려면 *finder*를 사용하여 이름 접두사로 마지막 볼륨을 찾고 고유 번호를 *1*씩 증가시키고 볼륨 이름에 접미사 이름을 추가할 수 있습니다*.* 검색된 마지막 볼륨 이름 접두사가 *\_VF\_023\_prod\_*이고 세 개의 볼륨을 생성하는 경우 생성된 볼륨의 이름은 *\_VF\_024\_prod*, *VF\_025\_prod* 및 *VF\_026\_prod* 입니다.

• 사용자 정의 식 제공

검색 조건에 의해 찾은 개체 값과 함께 사용해야 하는 값을 제공하고 입력한 식에 따라 값을 추가할 수 있습니다. 예를 들어, "*last volume name\_environment name"*의 명명 규칙을 *1\_*로 패딩한 볼륨을 만들려면 *"last\_volume.name + '*' + nextName("lab1")" 식을 입력할 수 있습니다. 발견된 마지막 볼륨 이름이 VF\_023\_인 경우 생성된 볼륨의 이름은 VF 023\_lab2\_ 입니다.

다음 그림에서는 명명 규칙을 지정하기 위해 사용자 정의 식을 제공하는 방법을 보여 줍니다.

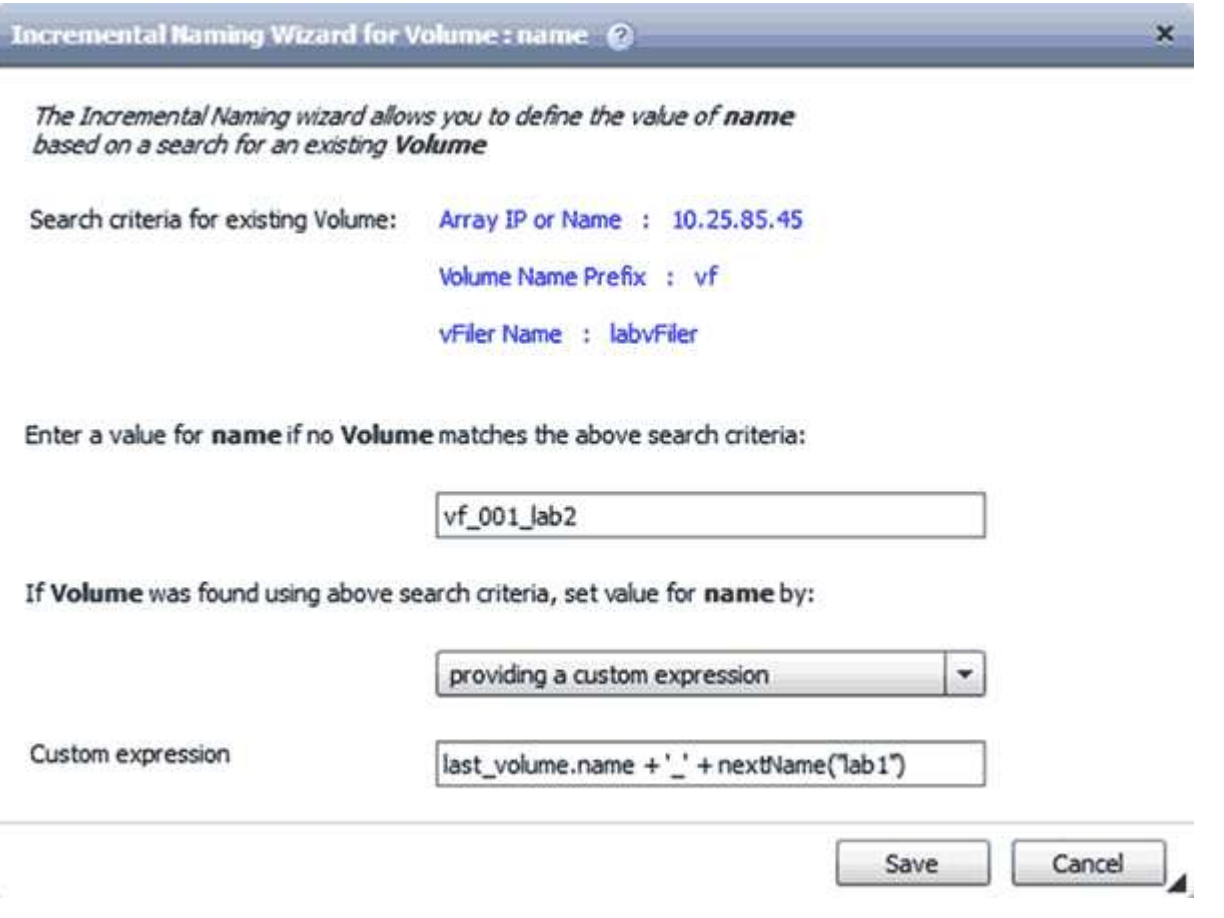

조건부 실행이란

조건부 실행을 사용하면 지정된 조건이 충족될 때 명령을 실행할 수 있는 워크플로를 디자인할 수 있습니다.

워크플로우에서 명령을 실행하는 것은 동적인 작업이 될 수 있습니다. 워크플로의 각 명령 또는 명령 행의 실행 조건을 지정할 수 있습니다. 예를 들어, 특정 데이터세트가 있을 때만 ""데이터세트에 볼륨 추가"" 명령을 실행할 수 있으며 데이터 세트를 찾을 수 없을 경우 워크플로가 실패하지 않도록 할 수 있습니다. 이 경우 ""데이터세트에 볼륨 추가"" 명령을 사용하여 특정 데이터세트를 검색할 수 있으며, 이 명령이 없으면 워크플로우에서 해당 명령을 비활성화할 수 있습니다.

명령어의 조건부 실행을 위한 옵션은 Dictionary object tab과 commands Dialog 매개 변수의 고급 탭에서 사용할 수 있습니다.

워크플로를 중단하거나 워크플로에서 특정 명령을 사용하지 않도록 설정할 수 있습니다. 또한 다음 옵션 중 하나를 사용하여 실행할 명령을 설정할 수 있습니다.

- 있습니다
- 지정한 변수를 찾을 수 있습니다
- 지정한 변수를 찾을 수 없는 경우

• 지정한 표현식이 TRUE이면

특정 시간 간격을 기다리도록 명령을 설정할 수도 있습니다.

미리 정의된 워크플로의 조건부 실행 예

Designer에서 다음과 같은 미리 정의된 워크플로의 명령 세부 정보를 열어 명령어의 조건부 실행 방법을 이해할 수 있습니다.

- 기본 clustered Data ONTAP 볼륨을 생성합니다
- Clustered Data ONTAP NFS 볼륨을 생성합니다

반환 매개 변수의 작동 방식

반환 매개 변수는 워크플로의 계획 단계 이후에 사용할 수 있는 매개 변수입니다. 이러한 매개 변수에서 반환하는 값은 워크플로를 디버깅하는 데 유용합니다. 반환 매개 변수의 작동 방식과 워크플로를 디버깅하기 위한 반환 매개 변수로 사용할 수 있는 매개 변수를 이해해야 합니다.

워크플로에서 변수 특성, 식 및 사용자 입력 값과 같은 매개 변수 집합을 반환 매개 변수로 지정할 수 있습니다. 워크플로 실행 중에 지정된 매개 변수의 값이 계획 단계에 채워지고 워크플로 실행이 시작됩니다. 그런 다음 이러한 매개 변수의 값이 워크플로의 특정 실행에서 계산된 방식으로 반환됩니다. 워크플로를 디버깅하려면 매개 변수에서 반환한 값을 참조할 수 있습니다.

이러한 매개 변수에 대해 계산되거나 선택된 값을 확인하려는 경우 워크플로에서 필수 반환 매개 변수를 지정할 수 있습니다. 예를 들어 자원 선택 논리를 사용하여 워크플로에서 집계를 선택할 때 워크플로 계획 중에 선택한 집계를 볼 수 있도록 반환 매개 변수로 "집계"를 지정할 수 있습니다.

워크플로를 디버깅하기 위한 반환 매개 변수 값을 참조하기 전에 워크플로 실행이 완료되었는지 확인해야 합니다. 반환 매개 변수 값은 각 워크플로 실행에 대해 설정됩니다. 워크플로의 여러 실행 후에 반환 매개 변수를 추가한 경우에는 매개 변수를 추가한 후에만 해당 매개 변수의 값을 실행할 수 있습니다.

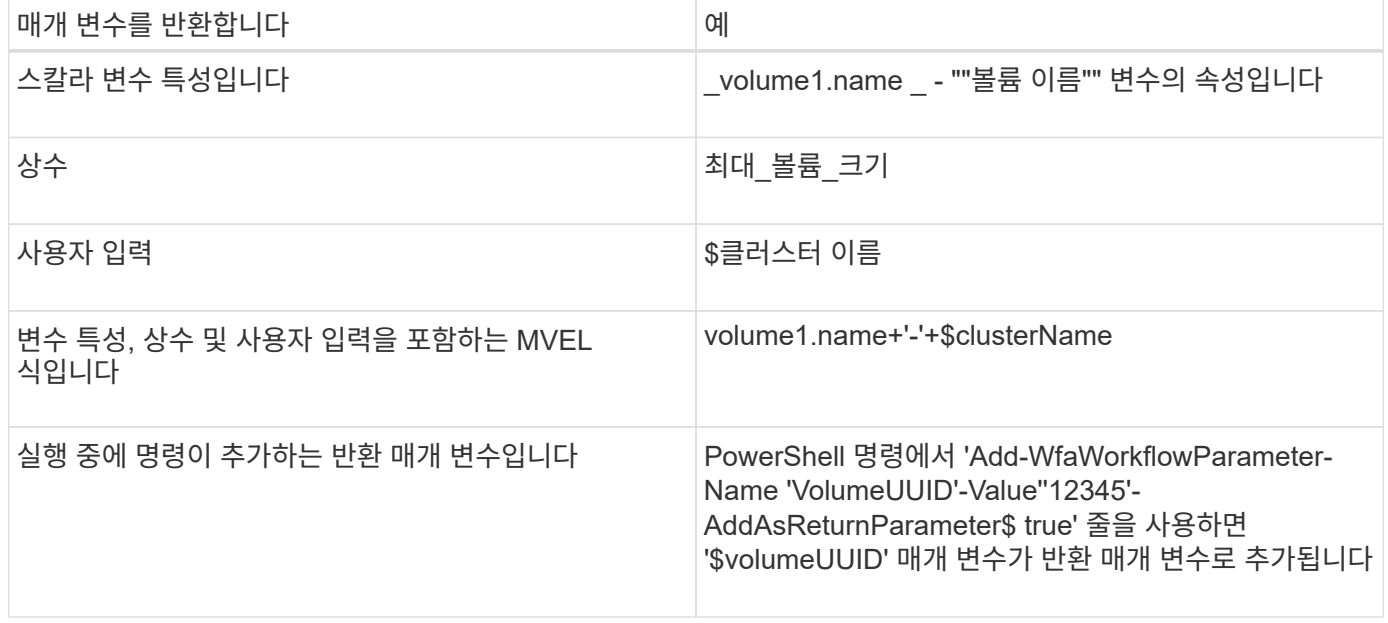

반환 매개 변수로 사용할 수 있는 매개 변수입니다

사전 정의된 워크플로의 반환 매개 변수 예

반환 매개 변수의 지정 방법을 이해하려면 Designer에서 다음 미리 정의된 워크플로를 열고 지정된 반환 매개 변수를 검토할 수 있습니다.

- vFiler에서 NFS 볼륨을 생성합니다
- vFiler에서 Qtree CIFS 공유를 생성합니다
- Clustered Data ONTAP 볼륨 CIFS 공유를 생성합니다

승인 지점은 무엇입니까

승인 지점은 워크플로에서 워크플로 실행을 일시 중지하고 사용자 승인에 따라 다시 시작하는 데 사용되는 확인 지점입니다.

다음 그림에 표시된 파란색 수직 막대는 승인점입니다.

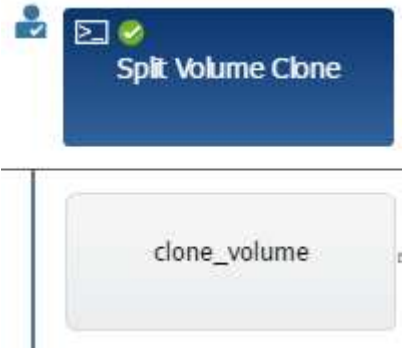

워크플로를 점진적으로 실행하는 데 승인 지점을 사용할 수 있습니다. 이 경우 워크플로의 섹션은 특정 조건이 충족된 후에만 실행해야 합니다. 예를 들어, 다음 섹션을 승인해야 하거나 첫 번째 섹션을 성공적으로 실행해야 하는 경우를 들 수 있습니다. 승인 지점은 워크플로를 일시 중지하고 다시 시작하는 프로세스를 처리하지 않습니다. WFA 구성에 지정된 대로 이메일 및 SNMP 알림이 전송되고, 스토리지 운영자는 워크플로우 일시 중지 알림을 받을 때 특정 작업을 수행하도록 요청할 수 있습니다. 예를 들어, 스토리지 운영자는 승인을 위해 관리자, 승인자 또는 운영자에게 계획 세부 정보를 보내고 승인을 받으면 워크플로우를 재개할 수 있습니다.

승인이 항상 필요하지 않을 수 있습니다. 일부 시나리오에서는 특정 조건이 충족되고 승인 지점이 추가될 때 조건을 구성할 수 있는 경우에만 승인이 필요할 수 있습니다. 예를 들어, 볼륨의 크기를 늘리도록 설계된 워크플로우를 고려해 보십시오. 볼륨 크기가 증가하여 볼륨이 포함된 애그리게이트의 공간이 85% 사용되는 경우 스토리지 운영자가 관리자의 승인을 받을 수 있는 워크플로우 시작 시점에 승인 지점을 추가할 수 있습니다. 워크플로우 실행 중에 이 조건을 초래한 볼륨을 선택할 때, 실행이 승인될 때까지 실행이 중지됩니다.

승인 지점에 대해 설정된 조건은 다음 옵션 중 하나일 수 있습니다.

- 있습니다
- 지정한 변수가 발견되면
- 지정한 변수를 찾을 수 없는 경우
- 지정한 식이 true 로 계산되면

워크플로의 승인 지점 수에 제한은 없습니다. 워크플로에서 명령 앞에 승인 지점을 삽입하고 승인 지점 뒤에 명령을 설정하여 실행 전에 승인을 기다릴 수 있습니다. 승인 지점은 변경 시간, 사용자, 메모 등의 정보를 제공하므로 워크플로 실행이 일시 중지 또는 재개된 시기와 이유를 확인할 수 있습니다. 승인 지점 메모에는 MVEL 식이 포함될 수 있습니다. 사전 정의된 워크플로의 승인점 예

디자이너에서 미리 정의된 다음 워크플로를 열어 승인 지점이 사용되는 방식을 이해할 수 있습니다.

- Clustered Data ONTAP 볼륨을 제거합니다
- 컨트롤러 및 HA 쌍의 쉘프 업그레이드
- 볼륨 마이그레이션

사용자 지정 **REST** 끝점을 실행하는 방법

OnCommand Workflow Automation(WFA)는 워크플로우를 실행하도록 사용자 지정 REST 끝점을 구성하는 메커니즘을 제공합니다. 사용자 지정 REST 끝점은 설계자가 이해하기 쉽고 직관적이며 통일된 URI(리소스 식별자)를 구성하여 워크플로 의미론을 기반으로 POST, PUT 또는 삭제의 나머지 규칙을 따르는 워크플로를 실행할 수 있도록 도와줍니다. 이러한 URI는 클라이언트 개발자를 위한 클라이언트 코드 개발을 용이하게 합니다.

WFA를 사용하면 API 호출을 통해 워크플로우 실행을 위한 사용자 지정 URI 경로를 구성할 수 있습니다. URI 경로의 각 세그먼트는 "/DevOps/{ProjectName}/clone"과 같이 대괄호로 묶인 워크플로의 사용자 입력의 문자열 또는 유효한 이름일 수 있습니다. 워크플로는 "https://WFAServer: HTTPS\_PORT/REST/DEVOPS/Project1/clone/jobs."에 대한 호출로 호출할 수 있습니다

URI 경로에 대한 유효성 검사는 다음과 같습니다.

- 나머지 경로는 ""/"로 시작해야 합니다.
- 허용되는 문자는 영문자, 숫자 및 밑줄입니다.
- 사용자 입력 이름은 ""{}"(으)로 둘러싸야 합니다.
	- $\left(\begin{smallmatrix} 1\ 1\end{smallmatrix}\right)$ ""{}" 에 둘러싸인 값이 올바른 사용자 입력 이름인지 확인해야 합니다.
- //, /{}/ 등의 빈 경로 세그먼트가 없어야 합니다.
- HTTP 메서드 구성과 사용자 지정 URI 경로 구성은 둘 다 구성되거나 구성되지 않아야 합니다.

장애 시 계속 진행 방법

실패 시 계속 기능을 사용하면 단계가 실패하더라도 워크플로 실행이 계속될 수 있도록 워크플로의 단계를 구성할 수 있습니다. 실패한 단계를 처리하고 'WFA.log' 파일에 액세스하거나 를 클릭하여 단계에서 실패하는 문제를 해결할 수 있습니다 아이콘을 클릭합니다.

실패한 단계가 하나 이상 있는 워크플로는 실행이 완료된 후 부분적으로 성공한 상태입니다. 명령\_이름> 매개 변수 대화 상자의 고급 탭에서 필요한 옵션을 선택하여 단계가 실패한 경우에도 워크플로우 실행이 계속되도록 단계를 구성할 수 있습니다.

실패 시 단계를 계속하도록 구성하지 않으면 단계가 실패할 경우 워크플로 실행이 중단됩니다.

실패 시 계속하도록 구성된 단계가 실패하는 경우 다음 옵션 중 하나를 사용하여 워크플로가 실행되도록 설정할 수 있습니다.

• 워크플로 실행 중단(기본 옵션)

- 다음 단계에서 실행을 계속합니다
- 다음 행에서 실행을 계속합니다

워크플로 요구 사항 체크리스트 예

워크플로 요구 사항 체크리스트에는 계획된 워크플로의 명령, 사용자 입력 및 리소스 등의 자세한 요구 사항이 포함되어 있습니다. 체크리스트를 사용하여 워크플로우를 계획하고 요구사항의 차이를 파악할 수 있습니다.

요구 사항 체크리스트 예

다음 워크플로우 요구 사항 체크리스트에는 "'clustered Data ONTAP 볼륨 생성'' 워크플로우 요구 사항이 나와 있습니다. 이 샘플 체크리스트를 템플릿으로 사용하여 워크플로 요구 사항을 나열할 수 있습니다.

• 워크플로 세부 정보 \*

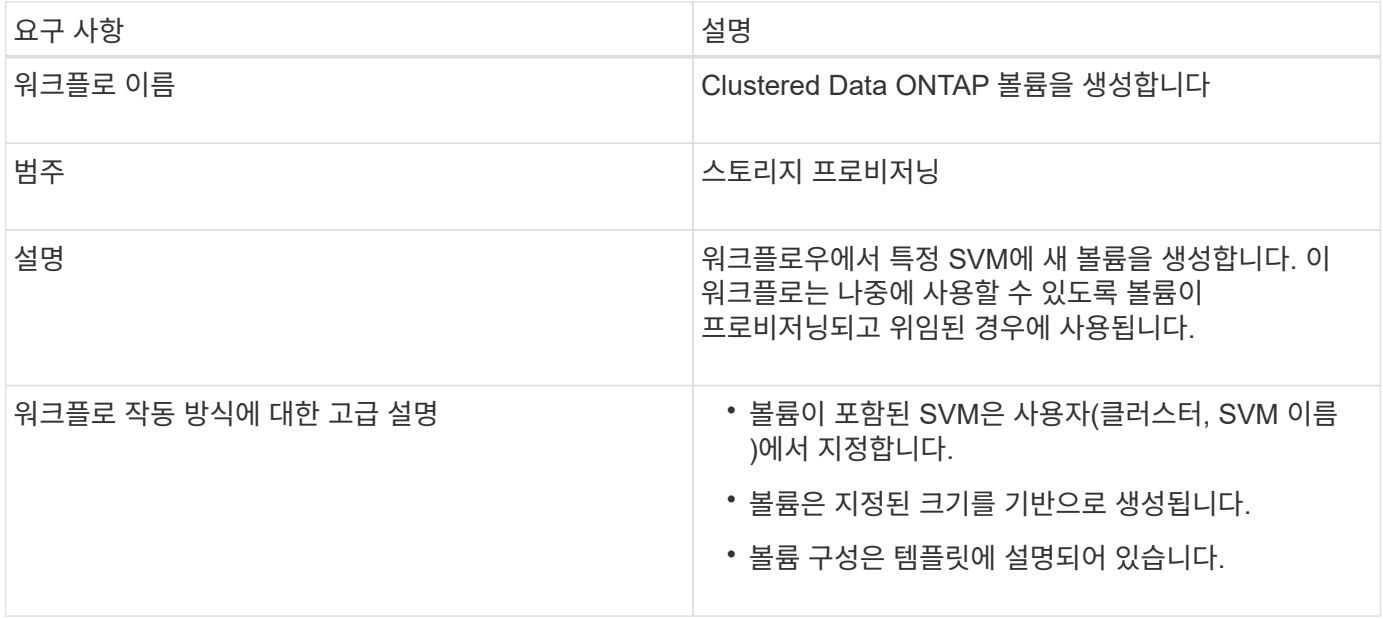

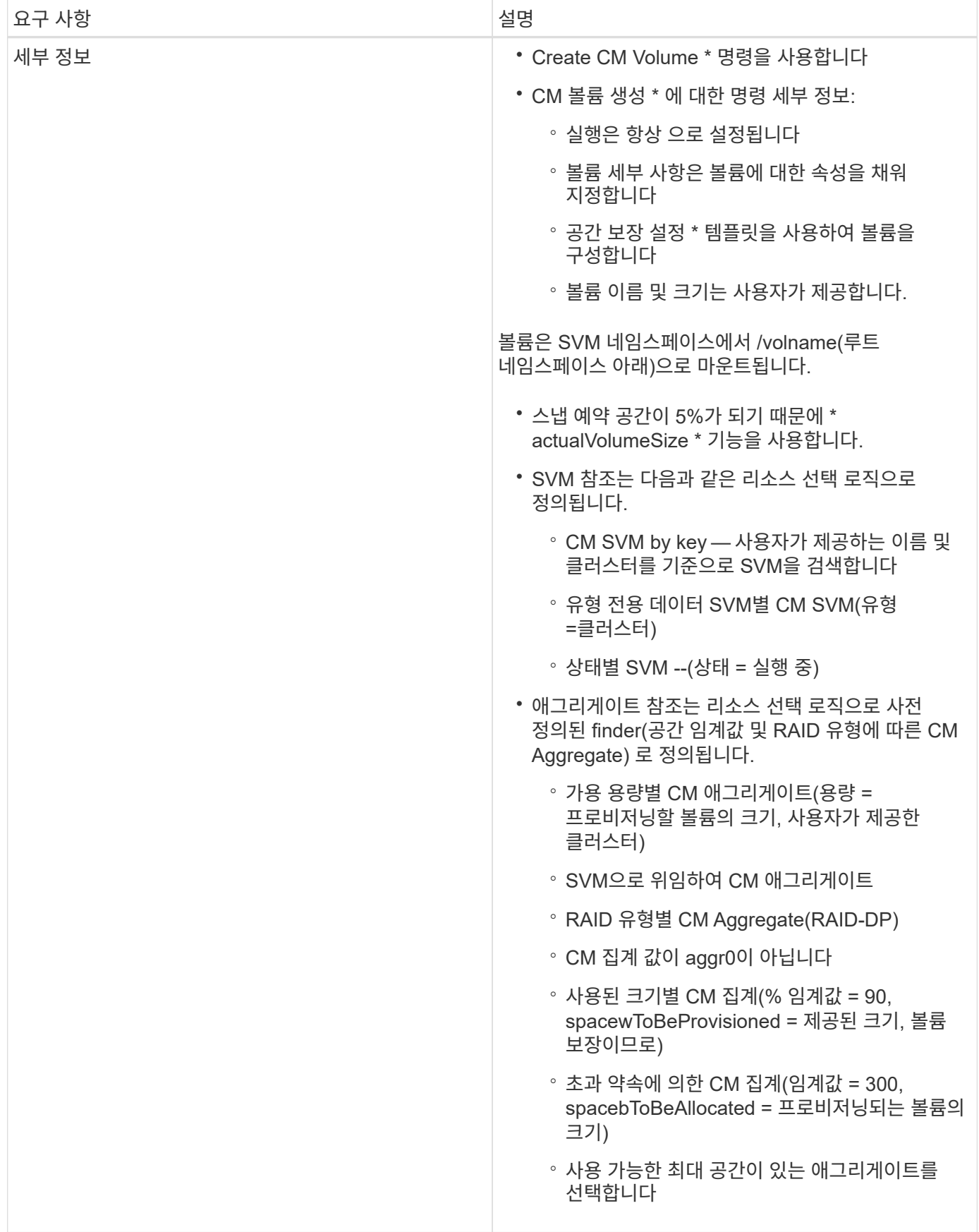

• 사용자 입력 \*

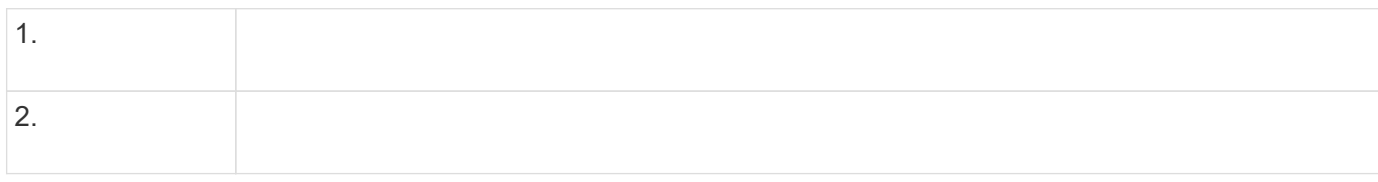

## • 격차 및 문제 \*

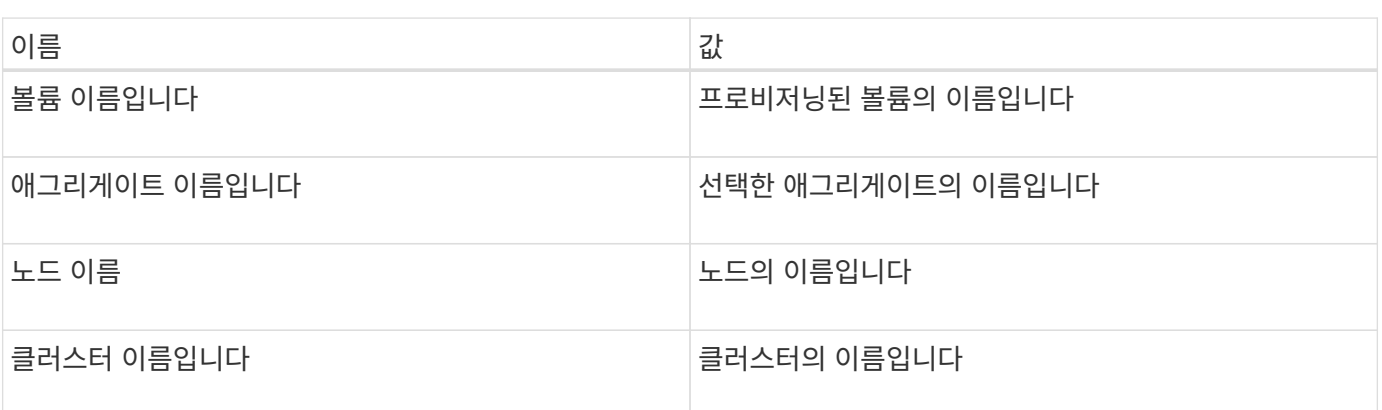

• 반환 매개 변수 \*

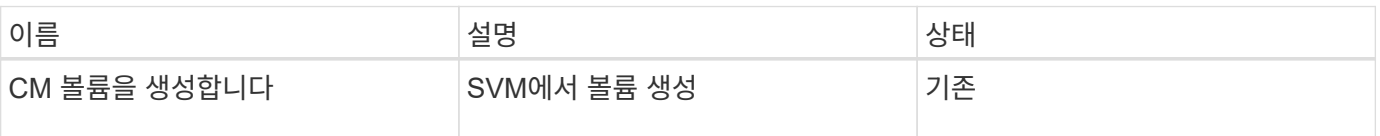

## • 명령 \*

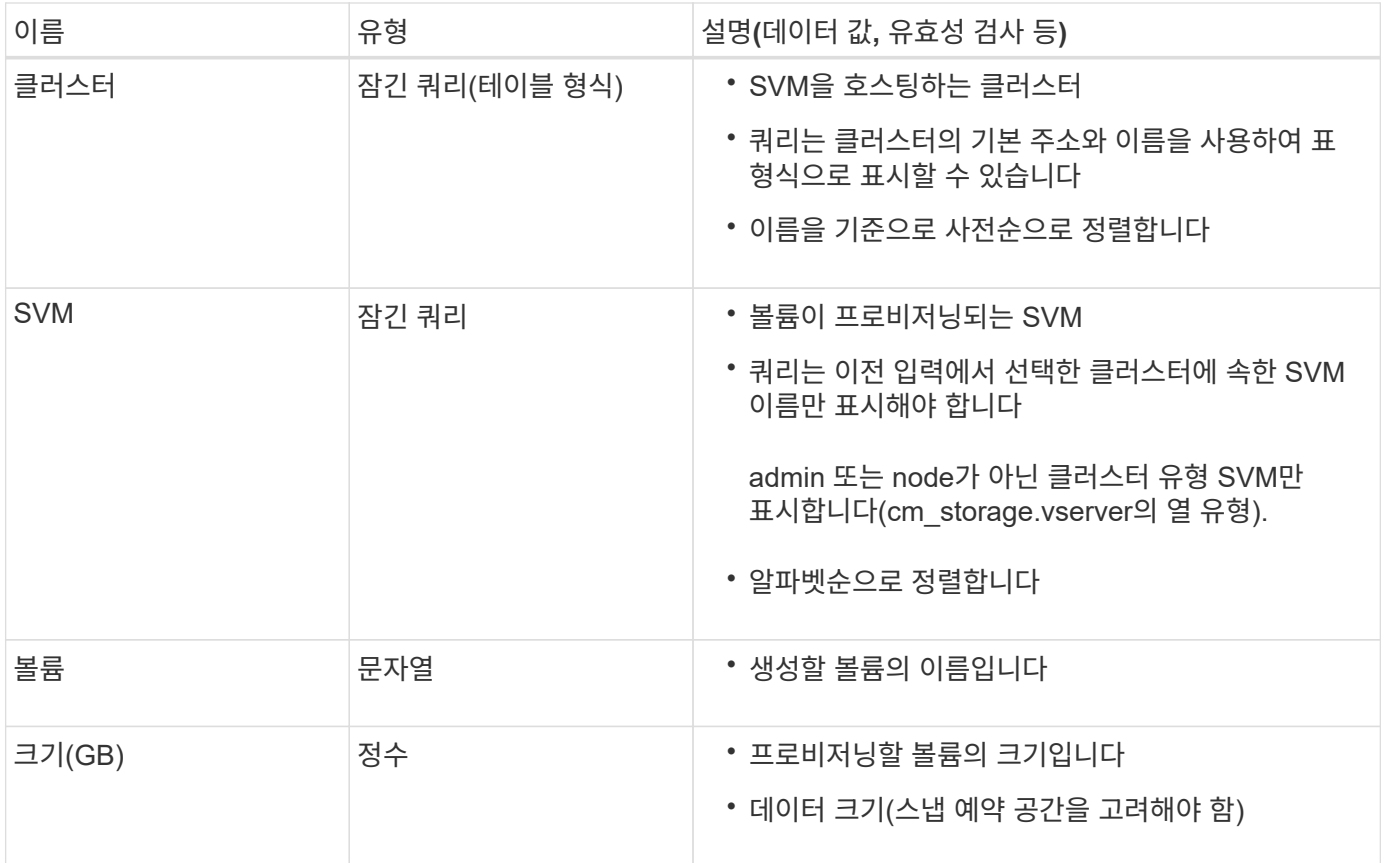

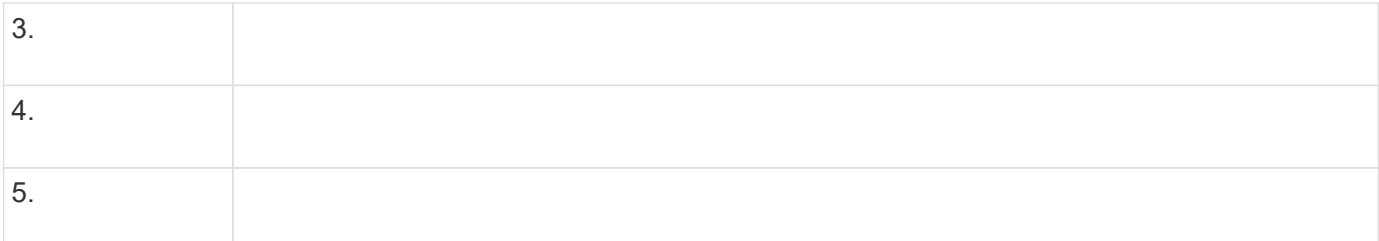

#### 워크플로를 만듭니다

WFA(Workflow Automation)를 사용하여 데이터베이스 또는 파일 시스템의 스토리지 프로비저닝, 마이그레이션, 서비스 해제 등의 작업을 위한 워크플로우를 생성할 수 있습니다. 사전 정의된 WFA 워크플로우가 귀사의 요구사항과 일치하지 않을 경우 워크플로우를 생성해야 합니다.

#### 필요한 것

- WFA 구성 요소에 대한 개념을 이해해야 합니다.
- 워크플로에 필요한 반복 행, 승인 지점 및 자원 선택과 같은 기능을 이해해야 합니다.
- 워크플로 요구 사항 체크리스트를 포함하여 워크플로에 필요한 계획을 완료해야 합니다.
- 스토리지 운영자에게 워크플로우에 대한 정보를 제공하는 도움말 콘텐츠를 만들어야 합니다.

이 작업에 대해

각 워크플로의 구조는 워크플로의 목표와 요구 사항에 따라 달라질 수 있습니다. 이 작업에서는 특정 워크플로에 대한 지침을 제공하지 않지만 워크플로를 만들기 위한 일반적인 지침을 제공합니다.

#### 단계

- 1. Designer \* > \* Workflow \* 를 클릭합니다.
- 2. 을 클릭합니다 $\blacksquare$
- 3. Workflow \* 탭에서 다음 단계를 수행하십시오.
	- a. 필요한 스키마를 확장한 다음 필요한 스키마를 두 번 클릭합니다 [> ] (명령) 또는 ➡ (워크플로) \* 사용 가능한 단계 \* 목록에서 선택합니다.

필요에 따라 이 단계를 반복할 수 있습니다. 단계를 끌어서 놓아 워크플로 편집기의 단계를 다시 정렬할 수 있습니다.

b. \* 선택 사항: \* 를 클릭합니다 【 】 필요한 행 수를 추가하는 데 사용되며, 이 수는 단계 실행을 위한 세부 정보를 지정하는 데 사용됩니다.

각 단계는 지정된 행 및 열의 지정된 단계 세부 정보를 기반으로 실행됩니다. 단계는 왼쪽에서 오른쪽으로, 위에서 아래로 실행됩니다.

c. 추가한 단계 아래에 커서를 놓고 클릭합니다 필요한 행에서 단계 실행에 대한 단계 세부 정보를 추가합니다.
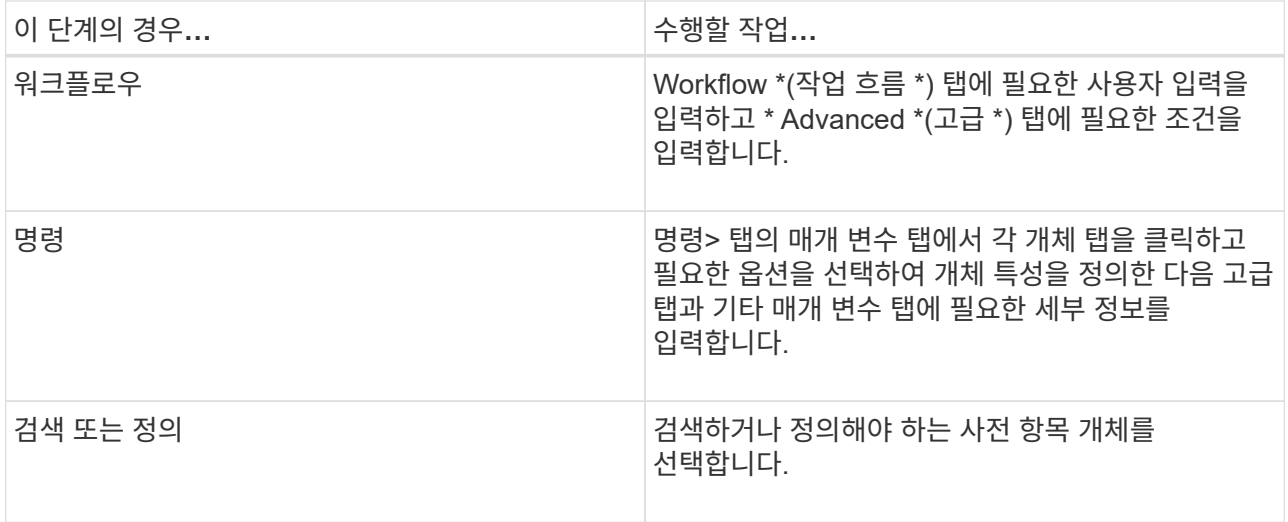

다음 그림에서는 개체 특성을 정의하는 데 사용할 수 있는 옵션을 보여 줍니다.

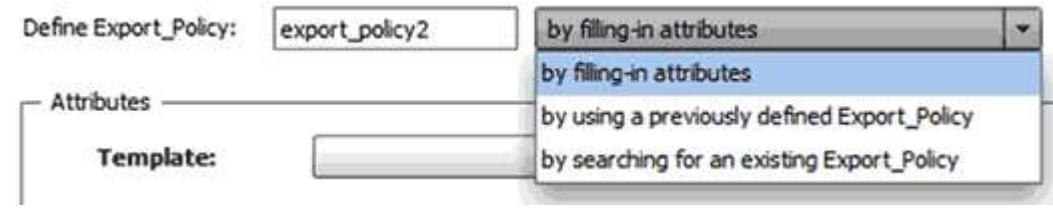

적절한 작업을 선택합니다.

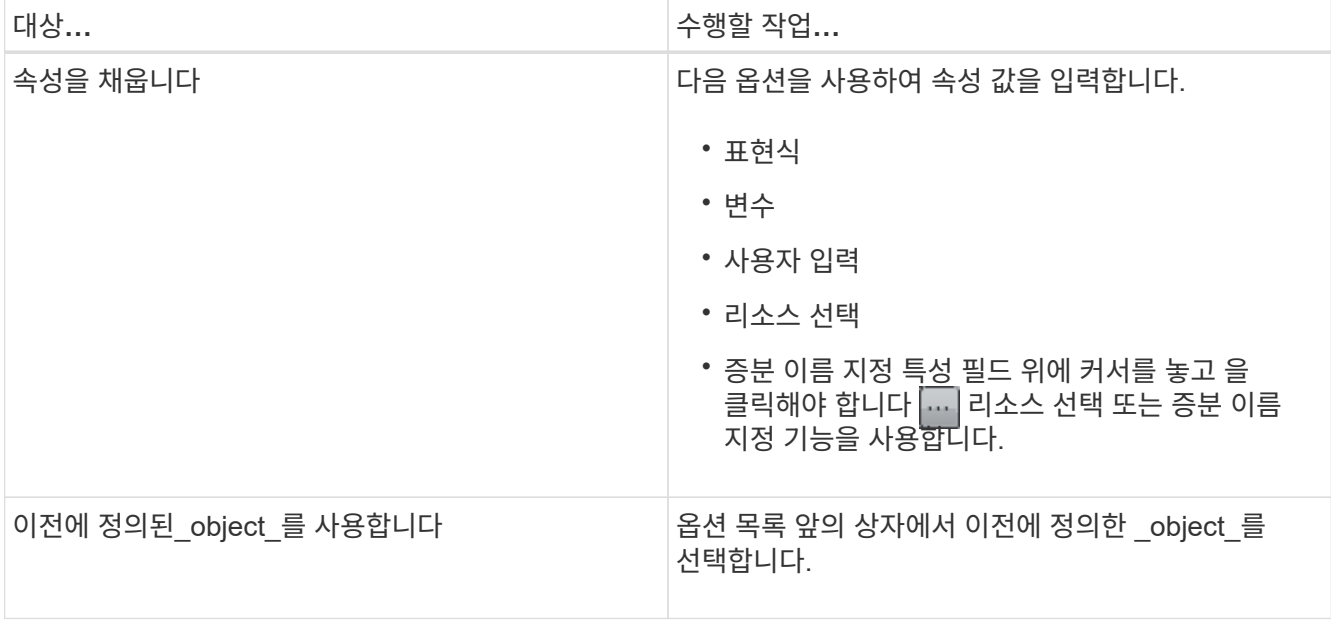

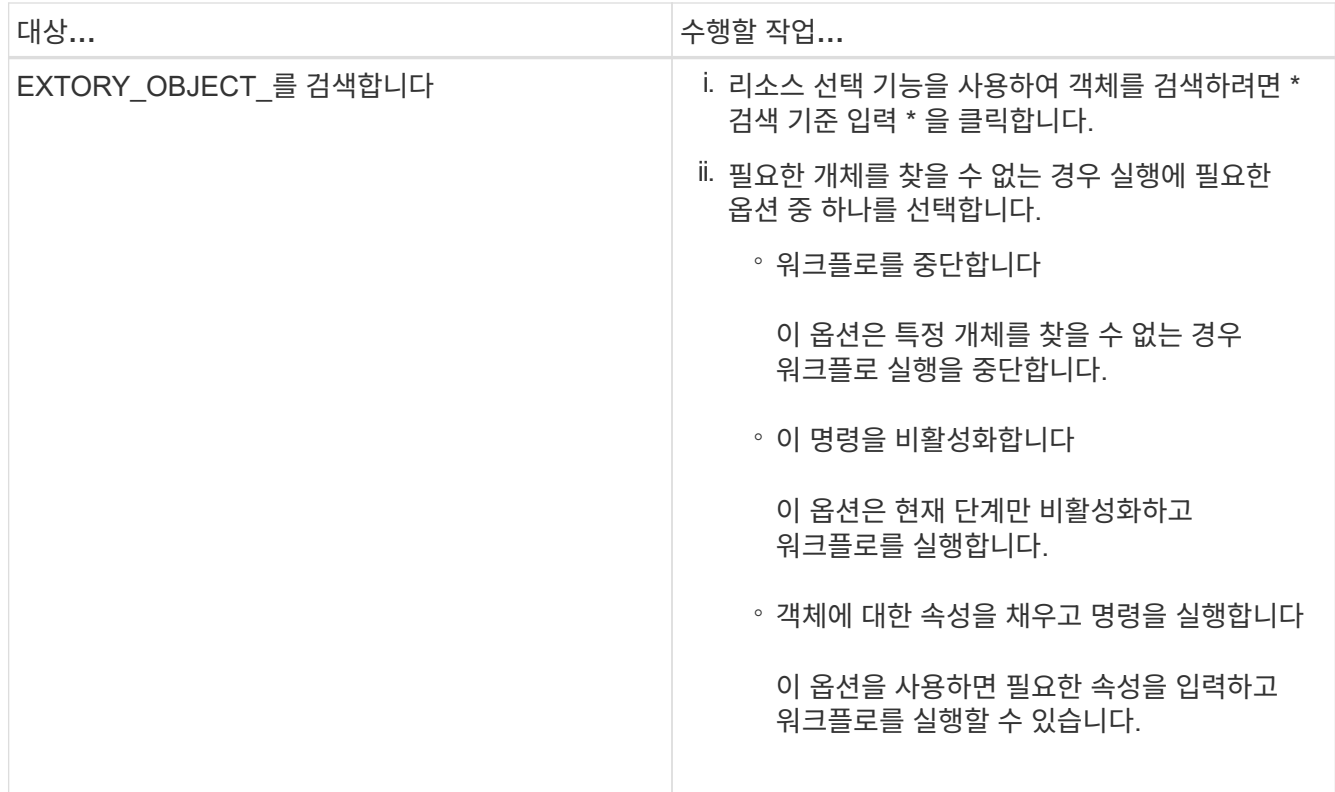

4. 승인 지점을 삽입하려면 을 클릭합니다 • 승인 지점에 필요한 설명을 입력합니다.

승인 지점 메모에는 MVEL 식이 포함될 수 있습니다.

 $5.$  을 클릭합니다  $\rightarrow$  행 번호 옆에 있는 다음 작업을 수행합니다.

◦ 행을 삽입합니다.

◦ 행을 복사합니다.

 $\circ$  행을 반복합니다.

다음 옵션 중 하나를 사용하여 명령 매개 변수의 반복을 지정할 수 있습니다.

▪ 횟수

이 옵션을 사용하여 지정한 반복 횟수만큼 명령 실행을 반복할 수 있습니다. 예를 들어, ""qtree 생성"" 명령을 세 번 반복하여 세 개의 qtree를 만들도록 지정할 수 있습니다.

이 옵션을 사용하여 동적 명령 실행 수를 지정할 수도 있습니다. 예를 들어, 생성할 LUN 수에 대한 사용자 입력 변수를 생성하고 워크플로우를 실행하거나 스케줄을 지정할 때 스토리지 운영자가 지정한 번호를 사용할 수 있습니다.

◦ 그룹의 모든 리소스에 대해

이 옵션을 사용한 다음 개체의 검색 조건을 지정할 수 있습니다. 이 명령은 검색 조건에 의해 개체가 반환되는 횟수만큼 반복됩니다. 예를 들어, 클러스터에서 노드를 검색하고 각 노드에 대해 ""iSCSI 논리 인터페이스 생성"" 명령을 반복할 수 있습니다.

▪ 행 실행을 위한 조건을 추가합니다.

 $\blacksquare$  행을 제거합니다.

- 6. 세부 정보 탭에서 다음 단계를 수행합니다.
	- a. 워크플로 이름 \* 및 \* 워크플로 설명 \* 필드에 필요한 정보를 지정합니다.

워크플로우 이름과 설명은 각 워크플로우마다 고유해야 합니다.

- b. \* 선택 사항: \* 엔터티 버전을 지정합니다.
- c. \* 선택 사항: \* 예약 기능을 사용하지 않으려면 \* 예약된 요소 고려 \* 확인란을 지웁니다.
- d. \* 선택 사항: \* 같은 이름의 요소에 대한 유효성 검사를 사용하지 않으려면 \* 요소 존재 유효성 검사 사용 \* 확인란의 선택을 취소합니다.
- 7. 사용자 입력을 편집하려면 다음 단계를 수행하십시오.
	- a. 사용자 입력 \* 탭을 클릭합니다.
	- b. 편집할 사용자 입력을 두 번 클릭합니다.
	- c. 변수 편집:<사용자 입력> \* 대화 상자에서 사용자 입력을 편집합니다.
- 8. 상수를 추가하려면 다음 단계를 수행하십시오
	- a. 상수 \* 탭을 클릭한 다음 \* 추가 \* 단추를 사용하여 워크플로에 필요한 상수를 추가합니다.

여러 명령에 대한 매개 변수를 정의하기 위해 공통 값을 사용할 때 상수를 정의할 수 있습니다. 예를 들어 "'SnapVault을 사용하여 LUN 생성, 매핑 및 보호' 워크플로우에 사용되는 aggregate\_over오버커밋\_threshold 상수를 참조하십시오.

b. 각 상수의 이름, 설명 및 값을 입력합니다.

9. 반환 매개 변수 \* 탭을 클릭한 다음 \* 추가 \* 버튼을 사용하여 워크플로에 필요한 매개 변수를 추가합니다.

워크플로 계획 및 실행이 계획 중에 계산되거나 선택된 일부 값을 반환해야 하는 경우 반환 매개 변수를 사용할 수 있습니다. 계산 또는 선택한 값을 Workflow 미리 보기의 모니터링 창에 있는 Return Parameters(매개 변수 반환) 탭 또는 워크플로 실행이 완료된 후에 볼 수 있습니다.

◦ 예 \*

Aggregate: Aggregate를 반환 매개 변수로 지정하여 리소스 선택 로직을 사용하여 선택된 Aggregate를 확인할 수 있습니다.

워크플로에 하위 워크플로를 포함했고 하위 워크플로 반환 매개 변수 이름에 공백, 달러 기호(\$)가 포함된 경우 또는 상위 워크플로의 하위 워크플로 반환 매개 변수 값을 보려면 부모 워크플로의 대괄호 안에 반환 매개 변수 이름을 지정해야 합니다.

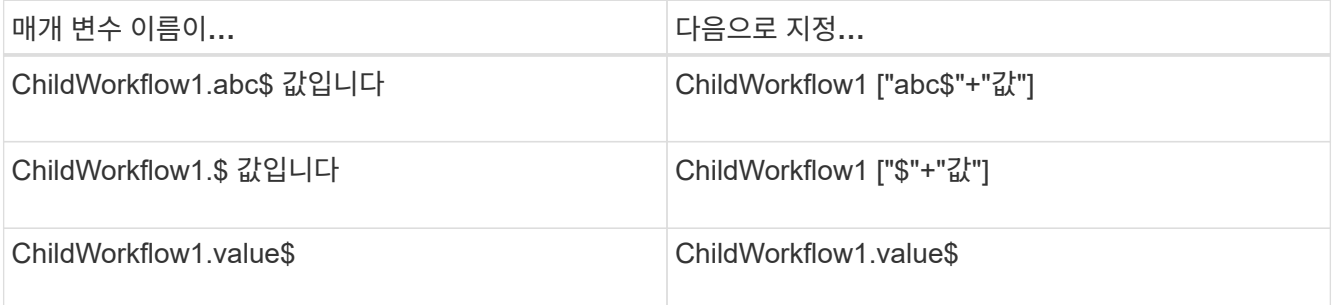

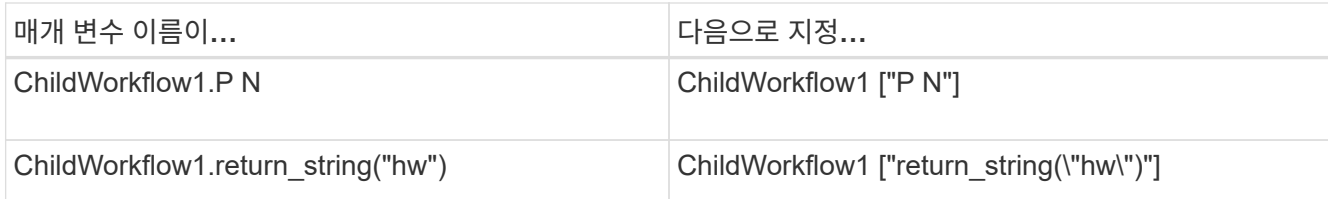

10. \* 선택 사항: \* 도움말 콘텐츠 \* 탭을 클릭하여 워크플로에 대해 만든 도움말 콘텐츠 파일을 추가합니다.

11. 미리 보기 \* 를 클릭하고 워크플로 계획이 성공적으로 완료되었는지 확인합니다.

12. 확인 \* 을 클릭하여 미리보기 창을 닫습니다.

13. 저장 \* 을 클릭합니다.

◦ 완료 후 \*

테스트 환경에서 워크플로를 테스트한 다음 \* WorkflowName \* > \* Details \* 에서 워크플로를 생산 준비 상태로 표시합니다.

워크플로 도움말 콘텐츠를 만듭니다

WFA(OnCommand Workflow Automation) 관리자와 설계자로, 워크플로우를 설계할 때는 워크플로우에 대한 도움말 콘텐츠를 생성하고 워크플로우에 포함할 수 있습니다.

필요한 것

HTML을 사용하여 웹 페이지를 만드는 방법을 알고 있어야 합니다.

이 작업에 대해

이 도움말은 워크플로우를 실행하는 스토리지 운영자에게 워크플로우에 대한 워크플로우 및 사용자 입력에 대한 정보를 제공해야 합니다.

단계

- 1. workflow-help라는 이름의 폴더를 만듭니다.
- 2. HTML 편집기나 텍스트 편집기를 사용하여 도움말 콘텐츠를 만든 다음 워크플로 도움말 폴더에 index.htm 파일로 저장합니다.

JavaScript 파일은 도움말 콘텐츠의 일부로 포함해서는 안 됩니다. 지원되는 파일 확장자는 다음과 같습니다.

- '.jpg'
- '.jpeg'
- '.gif'
- '.png'
- '.xml'
- `.thmx'
- `.htm'
- '.html'
- '.css'

Windows에서 만든 thumb.db 파일도 포함할 수 있습니다.

- 3. 워크플로 도움말 폴더에서 도움말 콘텐츠와 관련된 색인 .htm 파일과 기타 파일을 사용할 수 있는지 확인합니다.
- 4. 폴더의 '.zip' 파일을 만들고 '.zip' 파일의 크기가 2MB를 넘지 않도록 합니다.

◦ 예 \*

NFS volume-help.zip을 만듭니다

5. 도움말 콘텐츠를 만든 워크플로를 편집한 다음 \* 설정 \* > \* 도움말 콘텐츠 \* > \* 찾아보기 \* 를 클릭하여 '.zip' 파일을 업로드합니다.

<span id="page-328-0"></span>**WFA** 워크플로우 팩을 생성합니다

스토리지 자동화 및 통합 요구사항에 맞는 WFA(OnCommand Workflow Automation)에서 워크플로우 팩을 생성할 수 있습니다.

단계

- 1. 웹 브라우저를 통해 \* WFA \* 창에 로그인합니다.
- 2. Designer \* > \* Pack \* 을 클릭합니다.
- 3. 새 팩 \* 아이콘을 클릭합니다.
- 4. 새 팩 \* 대화 상자에서 \* 이름 \*, \* 작성자 \*, \* 버전 \* 및 \* 설명 \* 필드에 값을 입력합니다.
- 5. 저장 \* 을 클릭합니다.
- 6. 새 팩이 \* Packs \* 창에 생성되었는지 확인합니다.

<span id="page-328-1"></span>**WFA** 워크플로우 팩에 엔터티를 추가합니다

WFA(OnCommand Workflow Automation)에서 스토리지 자동화 및 통합 요구사항에 대해 하나 이상의 엔터티를 워크플로우 팩에 추가할 수 있습니다.

이 작업에 대해

다음 요소에서 팩을 제거할 수 있습니다.

- 워크플로우
- 파인더
- 필터
- 명령
- 기능
- 템플릿
- 구성표
- 사전
- 데이터 소스 형식
- 원격 시스템 유형

• 캐시 쿼리

```
• 범주
```
#### 단계

- 1. 웹 브라우저를 통해 \* WFA \* 창에 로그인합니다.
- 2. Designer \* > \* <Entities> \* 를 클릭합니다.
- 3. 요소 창에서 팩에 추가할 요소를 선택합니다.
- 4. Add to Pack \* 아이콘을 클릭합니다.

"Add to Pack"은 인증이 "None"으로 설정된 법인에 대해서만 활성화됩니다.

- 5. Add to Pack <Entity> \* (팩에 추가) 대화 상자의 \* Available Packs \* (사용 가능한 팩 \*) 드롭다운 목록에서 엔티티를 추가할 팩을 선택합니다.
- 6. 확인 \* 을 클릭합니다.

#### **OnCommand Workflow Automation** 팩을 삭제합니다

더 이상 필요하지 않은 경우 WFA(OnCommand Workflow Automation)에서 팩을 삭제할 수 있습니다. 팩을 삭제하면 팩과 연관된 모든 요소가 삭제됩니다.

#### 이 작업에 대해

• 팩의 일부인 엔터티에 종속성이 있는 경우 팩을 삭제할 수 없습니다.

예를 들어 사용자 지정 워크플로의 일부인 명령이 포함된 팩을 삭제하려고 하면 사용자 지정 워크플로가 팩에 종속되므로 삭제 작업이 실패합니다. 사용자 지정 워크플로를 삭제한 후에만 팩을 삭제할 수 있습니다.

• 팩의 일부인 엔터티는 개별적으로 삭제할 수 없습니다.

팩의 일부인 엔티티를 삭제하려면 해당 엔티티가 포함된 팩을 삭제해야 합니다. 엔터티가 여러 팩의 일부인 경우 해당 엔터티가 해당 엔터티가 포함된 모든 팩이 삭제된 경우에만 WFA 서버에서 삭제됩니다.

#### 단계

- 1. 웹 브라우저를 통해 admin으로 WFA에 로그인합니다.
- 2. Designer \* > \* Packs \* 를 클릭합니다.
- 3. 삭제할 팩을 선택하고 를 클릭합니다  $\bullet$ .
- 4. 팩 \* 삭제 확인 대화 상자에서 \* 확인 \* 을 클릭합니다.

#### **OnCommand Workflow Automation** 콘텐츠를 내보냅니다

사용자가 생성한 WFA(OnCommand Workflow Automation) 콘텐츠를 .DAR 파일로 저장하고 다른 사용자와 콘텐츠를 공유할 수 있습니다. WFA 콘텐츠에는 사용자가 생성한 전체 콘텐츠 또는 워크플로우, 찾기, 명령, 사전 용어 등의 특정 항목이 포함될 수 있습니다.

#### 필요한 것

• 내보낼 WFA 콘텐츠에 액세스할 수 있어야 합니다.

• 내보낼 콘텐츠에 인증된 콘텐츠에 대한 참조가 포함되어 있는 경우 콘텐츠를 가져올 때 해당 인증된 콘텐츠 팩을 시스템에서 사용할 수 있어야 합니다.

이러한 팩은 Storage Automation Store에서 다운로드할 수 있습니다.

이 작업에 대해

- 다음 유형의 인증된 콘텐츠는 내보낼 수 없습니다.
	- 1 인증받은 NetApp 컨텐츠
	- ?PS(Professional Services)에서 개발한 컨텐츠로, PS에서 설치한 사용자 정의 설치에서만 사용할 수 있습니다
	- $\cdot$   $\circ$   $\bullet$  사용자가 개발한 팩입니다
- 내보낸 개체에 종속된 모든 개체도 내보내집니다.

예를 들어 워크플로를 내보내면 워크플로에 대한 종속 명령, 필터 및 파인더도 내보내집니다.

• 잠긴 개체를 내보낼 수 있습니다.

다른 사용자가 개체를 가져올 때 해당 개체는 잠긴 상태로 유지됩니다.

단계

- 1. 웹 브라우저를 통해 WFA에 로그인합니다.
- 2. 필요한 콘텐츠 내보내기:

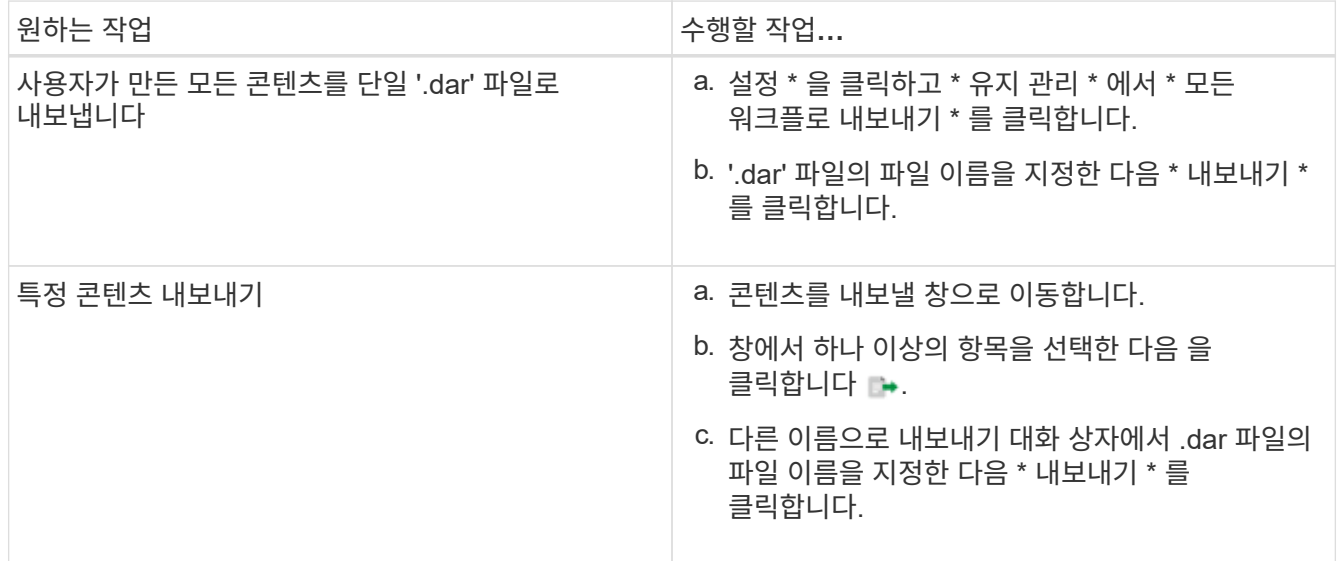

3. 다른 이름으로 저장 \* 대화 상자에서 '.dar' 파일을 저장할 위치를 지정한 다음 \* 저장 \* 을 클릭합니다.

#### **OnCommand Workflow Automation** 콘텐츠를 가져옵니다

WFA(사용자 생성 OnCommand Workflow Automation) 콘텐츠(예: 워크플로우, 파인더 및 명령)를 가져올 수 있습니다. 또한 다른 WFA 설치에서 내보낸 콘텐츠, 스토리지 자동화 스토어 또는 WFA 커뮤니티에서 다운로드한 콘텐츠, Data ONTAP PowerShell 툴킷, Perl NMSDK 툴킷을 포함한 팩 등을 가져올 수 있습니다.

필요한 것

- 가져올 WFA 콘텐츠에 액세스할 수 있어야 합니다.
- 가져오려는 콘텐츠가 동일한 버전 또는 이전 버전의 WFA를 실행 중인 시스템에 생성되어 있어야 합니다.

예를 들어, WFA 2.2를 실행 중인 경우 WFA 3.0을 사용하여 생성한 콘텐츠를 가져올 수 없습니다.

• '.dar' 파일에서 NetApp 인증 콘텐츠를 참조하는 경우 NetApp 인증 콘텐츠 팩을 가져와야 합니다.

NetApp 인증 콘텐츠 팩은 스토리지 자동화 스토어 에서 다운로드할 수 있습니다. 팩 설명서를 참조하여 모든 요구 사항이 충족되었는지 확인해야 합니다.

#### 단계

- 1. 웹 브라우저를 통해 WFA에 로그인합니다.
- 2. 설정 \* 을 클릭하고 \* 유지 관리 \* 에서 \* 워크플로 가져오기 \* 를 클릭합니다.
- 3. 가져올 .dar 파일을 선택하려면 \* 파일 선택 \* 을 클릭하고 \* 가져오기 \* 를 클릭합니다.
- 4. 가져오기 성공 \* 대화 상자에서 \* 확인 \* 을 클릭합니다.
	- 관련 정보 \*

["NetApp](http://community.netapp.com/t5/OnCommand-Storage-Management-Software-Articles-and-Resources/tkb-p/oncommand-storage-management-software-articles-and-resources/label-name/workflow%20automation%20%28wfa%29?labels=workflow+automation+%28wfa%29) 커뮤[니티](http://community.netapp.com/t5/OnCommand-Storage-Management-Software-Articles-and-Resources/tkb-p/oncommand-storage-management-software-articles-and-resources/label-name/workflow%20automation%20%28wfa%29?labels=workflow+automation+%28wfa%29)[: OnCommand Workflow Automation"](http://community.netapp.com/t5/OnCommand-Storage-Management-Software-Articles-and-Resources/tkb-p/oncommand-storage-management-software-articles-and-resources/label-name/workflow%20automation%20%28wfa%29?labels=workflow+automation+%28wfa%29)

#### <span id="page-331-0"></span>**WFA** 워크플로우 팩을 가져옵니다

스토리지 자동화 및 통합 요구사항에 맞게 서버에서 WFA(OnCommand Workflow Automation)로 워크플로우 팩을 가져올 수 있습니다.

필요한 것

가져올 서버의 WFA 콘텐츠에 액세스할 수 있어야 합니다.

#### 단계

- 1. 웹 브라우저를 통해 \* WFA \* 창에 로그인합니다.
- 2. Designer \* > \* Pack \* 을 클릭합니다.
- 3. 서버에서 가져오기 \* 아이콘을 클릭합니다.
- 4. 서버 폴더에서 가져오기 대화 상자의 서버 시스템 \* 의 폴더 위치 필드에 서버의 팩 위치를 문자열 형식(예: "C:\work\pack\test")으로 입력합니다.
- 5. 확인 \* 을 클릭합니다.
- 6. 팩을 \* Packs \* (팩 \*) 창에서 가져왔는지 확인합니다.

#### **OnCommand Workflow Automation** 콘텐츠를 가져오는 동안 고려해야 할 사항입니다

사용자가 생성한 콘텐츠, WFA(OnCommand Workflow Automation) 설치에서 내보낸 콘텐츠 또는 스토리지 자동화 스토어 또는 WFA 커뮤니티에서 다운로드한 콘텐츠를 가져올 때는 주의해야 할 몇 가지 사항이 있습니다.

• WFA 콘텐츠는 `.dar' 파일로 저장되며 다른 시스템의 전체 사용자 생성 콘텐츠나 워크플로우, 찾기, 명령, 사전 용어

등의 특정 항목을 포함할 수 있습니다.

• 기존 범주를 '.dar' 파일에서 가져오면 가져온 콘텐츠가 범주의 기존 컨텐츠와 병합됩니다.

예를 들어, WFA 서버의 범주 A에 WF1 및 WF2의 두 가지 워크플로우가 있다고 가정해 보겠습니다. 범주 A의 워크플로 WF3 및 WF4 를 WFA 서버로 가져오면 범주 A에 가져오기 후 워크플로 WF1, WF2, WF3 및 WF4 가 포함됩니다.

• '.dar' 파일에 사전 항목이 있으면 해당 사전 항목에 해당하는 캐시 테이블이 자동으로 업데이트됩니다.

캐시 테이블이 자동으로 업데이트되지 않으면 'WFA.log' 파일에 오류 메시지가 기록됩니다.

- WFA 서버에 없는 팩에 종속된 `.DAR' 파일을 가져올 때 WFA는 엔터티의 모든 종속성이 충족되는지 여부를 확인하려고 시도합니다.
	- 하나 이상의 엔터티가 없거나 더 낮은 버전의 엔터티가 발견되면 불러오기에 실패하고 오류 메시지가 표시됩니다.

오류 메시지는 종속성을 충족시키기 위해 설치해야 하는 팩의 세부 정보를 제공합니다.

◦ 더 높은 버전의 엔터티가 발견되거나 인증이 변경된 경우 버전 불일치에 대한 일반 대화 상자가 표시되고 가져오기가 완료됩니다.

버전 불일치 세부 정보는 'WFA.log' 파일에 기록됩니다.

- 다음 사항에 대한 질문 및 지원 요청은 WFA 커뮤니티로 리디렉션해야 합니다.
	- WFA 커뮤니티에서 다운로드한 모든 콘텐츠
	- 생성한 맞춤형 WFA 콘텐츠입니다
	- 수정한 WFA 콘텐츠입니다

업그레이드 중 팩 식별

업그레이드 프로세스 중에 OnCommand Workflow Automation(WFA)는 엔티티를 하나의 팩으로 식별 및 분류합니다. 업그레이드 전에 팩 엔티티를 삭제한 경우 업그레이드 중에 팩이 식별되지 않습니다.

업그레이드 프로세스 중에 WFA는 데이터베이스의 팩을 스토리지 자동화 스토어에 릴리스된 팩 목록과 비교하여 업그레이드 전에 설치된 팩을 확인합니다. 따라서 팩 식별은 데이터베이스의 기존 팩을 분류합니다.

WFA는 팩을 식별하고 분류하기 위해 다음 프로세스를 수행합니다.

- Storage Automation Store에 릴리즈된 팩 목록을 유지 관리하여 업그레이드 전에 설치된 팩을 비교하고 확인합니다.
- Storage Automation Store가 활성화된 경우 팩의 엔터티를 Storage Automation Store 동기화의 일부로 분류합니다.
- 업데이트된 목록을 사용하여 요소를 팩으로 분류합니다.

팩 ID는 스토리지 자동화 스토어에서 다운로드한 NetApp 인증 팩에만 적용됩니다.

업그레이드 중에 팩이 식별되지 않으면 팩을 다시 가져와 WFA에서 식별할 수 있습니다. wfa.log 파일은 업그레이드 중에 팩으로 식별되지 않은 엔터티에 대한 세부 정보를 제공합니다.

### **WFA** 워크플로우 팩을 **SCM** 리포지토리에 통합합니다

WFA(OnCommand Workflow Automation) 팩을 SCM(소스 제어 관리) 저장소와 통합할 수 있습니다.

관리자 또는 설계자 자격 증명이 있어야 합니다.

GitHub, Perforce 및 SVN과 같은 SCM 툴을 사용하면 로컬 디렉토리를 매핑하여 SCM 리포지토리 서버에서 코드를 체크아웃할 수 있습니다. 이 로컬 디렉토리 매핑을 \_SCM 클라이언트 위치 \_ 라고 합니다. 파일 시스템 위치를 클라이언트 영역으로 사용하여 SCM 클라이언트를 설정해야 합니다.

WFA 서버 시스템에서 SCM 클라이언트를 설정할 수 있으며 SCM 작업을 위해서는 WFA 서버 시스템에 액세스할 수 있어야 합니다

**SCM**에 새 워크플로 팩을 체크 인합니다

WFA(OnCommand Workflow Automation)를 사용하여 새 워크플로우 팩을 생성한 다음 SCM(소스 제어 관리)에서 확인할 수 있습니다.

필요한 것

SCM을 설정해야 하며 관리자 또는 설계자 자격 증명이 있어야 합니다.

#### 단계

- 1. 웹 브라우저를 통해 \* WFA \* 창에 로그인합니다.
- 2. 새 워크플로 팩을 만듭니다.

["](#page-328-0)[워크플로우](#page-328-0) [자동화](#page-328-0) [팩을](#page-328-0) 만듭[니다](#page-328-0)["](#page-328-0)

3. 작성한 팩에 요소를 추가합니다.

["OnCommand Workflow Automation](#page-328-1) [팩에](#page-328-1) [요소를](#page-328-1) [추](#page-328-1)[가합니다](#page-328-1)["](#page-328-1)

- 4. 서버로 내보내기 \* 아이콘을 클릭합니다.
- 5. 서버 폴더로 내보내기 \* 대화 상자의 \* 서버 시스템 \* 의 폴더 위치 필드에 SCM 클라이언트가 포함된 서버에 팩을 저장할 파일 시스템 위치를 입력합니다.

팩이나 내용을 편집하거나 다시 내보내려면 \* Unlock \* (잠금 해제 \*) 아이콘을 클릭합니다.

6. SCM 클라이언트 위치에서 SCM 서버로 pack 내용을 체크 인한다.

**WFA** 워크플로우 팩의 새 버전을 확인합니다

WFA(OnCommand Workflow Automation)에서 팩 버전을 업데이트한 다음 업데이트된 팩을 SCM(소스 제어 관리) 서버의 새 위치로 확인할 수 있습니다.

필요한 것

SCM을 설정해야 하며 관리자 또는 설계자 자격 증명이 있어야 합니다.

단계

- 1. 웹 브라우저를 통해 \* WFA \* 창에 로그인합니다.
- 2. Designer \* > \* Pack \* 을 클릭합니다.
- 3. Edit Pack \* 아이콘을 클릭합니다.
- 4. Pack <pack name>\* 대화 상자의 \* 버전 \* 필드에서 팩 버전을 업데이트합니다.
- 5. 저장 \* 을 클릭합니다.
- 6. 팩 수준에서 \* 서버로 내보내기 \* 아이콘을 클릭합니다.
- 7. 서버 폴더로 내보내기 대화 상자의 \* 서버 시스템 \* 의 폴더 위치 필드에 새 파일 시스템 위치를 입력합니다.

이전에 'C:\p4\cDOT\1.0.0' 파일 시스템 위치에 저장했다면 이제 'C:\p4\cDOT\2.0.0' 위치에 저장하십시오.

8. SCM 클라이언트 위치에서 SCM 서버의 새 위치에 팩 콘텐츠를 체크 인합니다.

SCM 서버의 '//depot/WFA/pack/cDOT/1.0.0' 경로에 팩이 이전에 저장된 경우 //depot/WFA/pack/cDOT/2.0.0' 등의 다른 위치에 팩을 저장할 수 있습니다

**SCM** 서버에서 **WFA** 워크플로우 팩을 업데이트합니다

SCM(소스 제어 관리) 서버에서 팩을 업데이트한 다음 업데이트된 팩을 WFA(OnCommand Workflow Automation)로 가져올 수 있습니다.

필요한 것

SCM을 설정해야 하며 관리자 또는 설계자 자격 증명이 있어야 합니다

이 작업에 대해

SCM 서버의 팩을 변경하거나 업데이트하는 경우 관리자 또는 설계자는 SCM에서 제공하는 diff 도구를 사용하여 충돌을 해결해야 합니다. WFA는 관련 변경 사항만 표시하도록 XML diff 파일을 조정합니다.

팩을 가져오기 전에 WFA 팩 콘텐츠의 변경 사항에 대한 알림을 받게 됩니다.

단계

- 1. 웹 브라우저를 통해 \* WFA \* 창에 로그인합니다.
- 2. 업데이트된 팩을 WFA로 가져옵니다.

#### ["WFA](#page-331-0) [워크플로우](#page-331-0) [팩을](#page-331-0) 가져[옵니다](#page-331-0)["](#page-331-0)

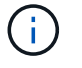

WFA 데이터베이스에 이미 동일한 팩이 포함되어 있는 경우 팩 콘텐츠를 덮어씁니다.

기존 **WFA** 워크플로우 팩을 **SCM** 서버에 체크 인합니다

WFA(OnCommand Workflow Automation)에서 기존 팩을 SCM(소스 제어 관리) 서버에 체크 인할 수 있습니다.

필요한 것

SCM을 설정해야 하며 관리자 또는 설계자 자격 증명이 있어야 합니다.

단계

- 1. 웹 브라우저를 통해 \* WFA \* 창에 로그인합니다.
- 2. Designer \* > \* Pack \* 을 클릭합니다.
- 3. 서버로 내보내기 \* 아이콘을 클릭합니다.
- 4. 서버 폴더로 내보내기 대화 상자의 \* 서버 시스템 \* 의 폴더 위치 필드에 서버 팩이 저장된 서버 폴더 위치를 입력합니다.

그러면 SCM 클라이언트가 생성되는 파일 시스템에서 팩이 분해된 형태로 내보내집니다.

- 5. SCM 클라이언트 위치에서 SCM 서버로 pack 내용을 체크 인한다.
- 6. SCM에서 제공하는 diff 도구를 사용하여 팩의 SCM 버전과 비교하여 변경 사항을 확인합니다.

엔터티로부터 **WFA** 워크플로우 팩을 제거합니다

WFA(OnCommand Workflow Automation)에 있는 엔터티로부터 팩을 제거하고 업데이트된 팩을 SCM(소스 제어 관리) 서버로 체크 인할 수 있습니다.

필요한 것

SCM을 설정해야 하며 관리자 또는 설계자 자격 증명이 있어야 합니다.

이 작업에 대해

다음 요소에서 팩을 제거할 수 있습니다.

- 워크플로우
- 파인더
- 필터
- 명령
- 기능
- 템플릿
- 구성표
- 사전
- 데이터 소스 형식
- 원격 시스템 유형
- 캐시 쿼리
- 범주

단계

- 1. 웹 브라우저를 통해 \* WFA \* 창에 로그인합니다.
- 2. Designer \* > \* <Entity> \* 를 클릭합니다.
- 3. Pack \* 에서 제거 아이콘을 클릭합니다.
- 4. [팩에서 제거] <엔터티> \* 대화 상자에서 해당 엔터티로부터 삭제할 팩을 선택합니다.
- 5. 확인 \* 을 클릭합니다.
- 6. Packs \* 탭을 클릭합니다.
- 7. 서버로 내보내기 \* 아이콘을 클릭합니다.
- 8. 서버 폴더로 내보내기 \* 대화 상자의 \* 서버 시스템 \* 의 폴더 위치 필드에 서버 팩이 저장된 서버 폴더 위치를 입력합니다.

그러면 SCM 클라이언트가 생성되는 파일 시스템에서 팩이 분해된 형태로 내보내집니다.

9. SCM 클라이언트 위치에서 SCM 서버로 pack 내용을 체크 인한다.

10. SCM에서 제공하는 diff 도구를 사용하여 팩의 SCM 버전과 비교하여 변경 사항을 확인합니다.

**SCM**에서 **WFA** 워크플로우 팩을 이전 버전으로 롤백합니다

SCM(소스 제어 관리)에서 팩을 이전 버전으로 롤백하고 WFA(OnCommand Workflow Automation)로 가져올 수 있습니다.

필요한 것

SCM을 설정해야 하며 관리자 또는 설계자 자격 증명이 있어야 합니다.

단계

1. SCM 클라이언트 위치에서 SCM 툴을 사용하여 파일 시스템 위치의 이전 버전으로 팩을 롤백합니다.

SCM 클라이언트는 관심 있는 정확한 변경 번호와 동기화됩니다.

- 2. 웹 브라우저를 통해 \* WFA \* 창에 로그인합니다.
- 3. 업데이트된 팩을 WFA로 가져옵니다.

["WFA](#page-331-0) [워크플로우](#page-331-0) [팩을](#page-331-0) 가져[옵니다](#page-331-0)["](#page-331-0)

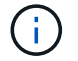

WFA 데이터베이스가 이전 버전으로 롤백됩니다.

# 워크플로우를 위한 구성 요소 생성

WFA(Workflow Automation)에는 다양한 구성 요소가 포함되어 있으며, 워크플로우 구성에 사용됩니다. 워크플로우에 필요한 WFA 구성 요소를 생성할 수 있습니다.

데이터 원본 형식을 만듭니다

WFA(OnCommand Workflow Automation)에서 미리 정의되어 있지 않은 데이터 소스에서 데이터를 수집할 수 있도록 데이터 소스 유형을 생성해야 합니다.

필요한 것

- WFA에 사전 정의되어 있지 않은 사용자 지정 데이터 소스 유형을 생성하는 경우 필수 사전 항목 및 구성표를 만들어야 합니다.
- 스크립트 방법을 사용하는 데이터 소스 유형을 생성하려면 PowerShell 스크립팅에 대해 알고 있어야 합니다.

단계

- 1. Designer \* > \* Data Source Types \* 를 클릭합니다.
- 2. 을 클릭합니다 $\bullet$  를 클릭합니다.
- 3. 새 데이터 원본 유형 \* 대화 상자에서 \* 데이터 원본 \*, \* 데이터 원본 버전 \* 및 \* 구성표 \* 필드에 필요한 세부 정보를 입력하거나 선택합니다.
- 4. 기본 포트 \* 필드에 포트 번호를 입력합니다.

◦ 예 \*

2638

입력한 포트 번호는 데이터 획득을 위해 이 데이터 소스 유형을 추가할 때 채워집니다. 기본적으로 이 포트는 WFA에서 데이터 소스와 통신하기 위해 사용되며 포트가 데이터 소스 서버에서 열려 있어야 합니다.

5. Method \* 목록에서 WFA가 데이터를 획득하는 데 사용해야 하는 방법을 선택합니다.

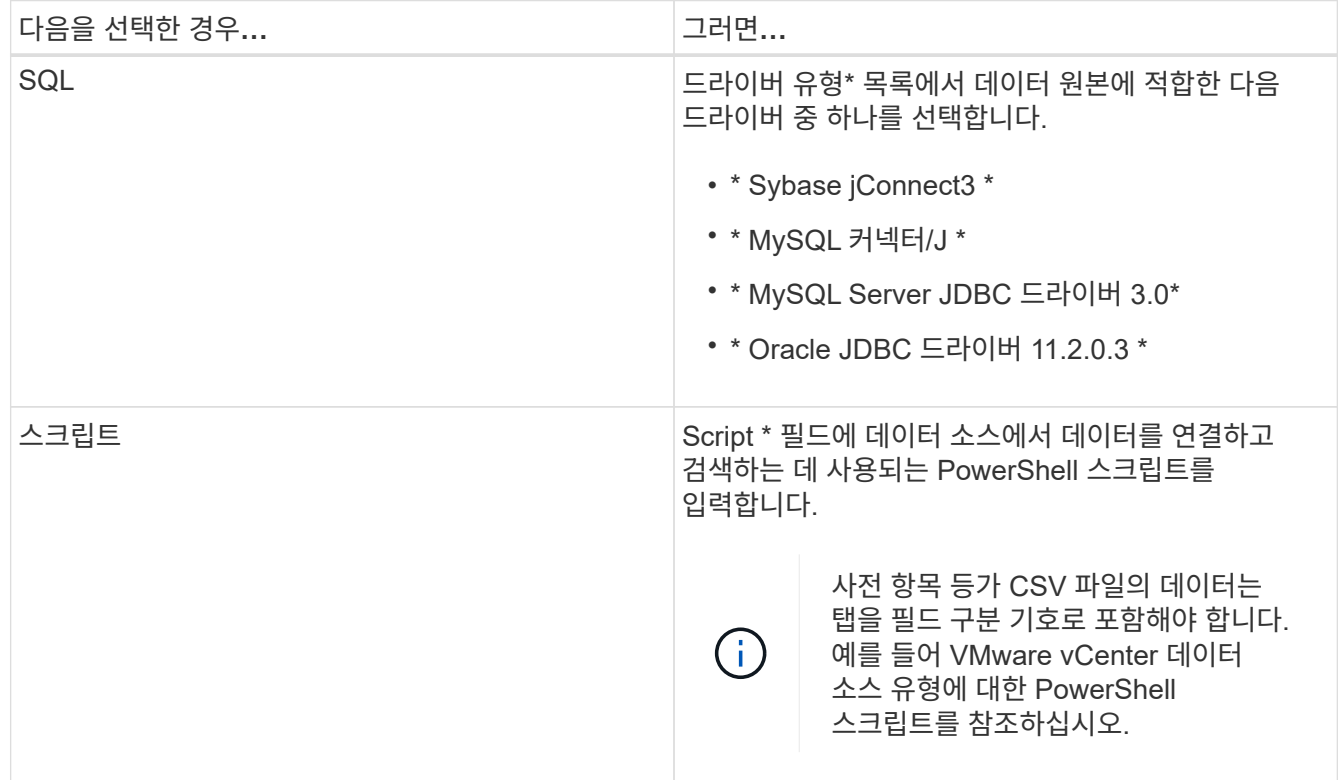

6. 저장 \* 을 클릭합니다.

명령을 생성합니다

작업에 적합한 사전 정의된 WFA 명령이 없는 경우 WFA 명령을 생성하여 워크플로우에서 특정 작업을 완료할 수 있습니다.

필요한 것

PowerShell 또는 Perl을 사용하여 명령에 필요한 코드를 작성하는 방법을 알아야 합니다.

단계

- 1. Designer \* > \* Commands \* 를 클릭합니다.
- 2. 을 클릭합니다  $\bullet$  를 클릭합니다.
- 3. 새 명령 정의 \* 대화 상자의 \* 속성 \* 탭에서 \* 이름 \*, \* 설명 \* 및 \* 시간 초과 \* 필드에 필요한 세부 정보를 입력하거나 선택합니다.
	- a. 문자열 표현 \* 필드에 MVEL 구문을 사용하여 명령의 문자열 표현을 입력합니다.

▪ 예 \*

"VolumeName"⇒"SnapshotName"

명령의 문자열 표현은 계획 및 실행 중에 워크플로 디자인에 표시할 정보를 표시하는 데 사용됩니다. 명령의 문자열 표현에는 명령의 매개 변수만 사용해야 합니다.

- a. \* 선택 사항: \* 대기 명령을 작성하는 경우 \* 명령 유형 \* 섹션에서 \* 조건 대기 \* 를 선택하고 \* 대기 간격 \* 필드에서 필수 값을 설정합니다.
- 4. Code \* (코드 \*) 탭에서 다음 단계를 수행합니다.
	- a. 스크립트 언어 \* 목록에서 명령에 필요한 스크립트 언어를 선택합니다.

를 클릭하고 명령에 사용할 언어를 추가로 선택할 수 있습니다.

b. 선택한 언어 탭에 명령에 대한 적절한 코드를 입력합니다.

PowerShell 스크립트에서 사용자 입력에 암호 유형을 사용하려면 매개 변수의 별칭을 만들고 속성에 '\_Password'를 포함해야 합니다. Perl 스크립트의 경우 \* Parameters Definition \* 탭에서 유형을 \* Password \* 로 지정할 수 있습니다.

▪ 예 \*

```
param (
    [parameter(Mandatory=$false, HelpMessage="Specify an AD administrator
password.")]
    [Alias("ADAdminPassword_Password")] [string]$ADAdminPassword
)
```
5. 매개 변수 정의 \* 탭에서 다음 단계를 수행하십시오.

a. 매개변수 정의 테이블을 채우려면 \* 매개변수 검색 \* 을 클릭합니다.

매개 변수 및 해당 특성은 코드에서 추출되어 테이블에 표시됩니다. 예를 들어, 'Array' 및 'VolumeName' 매개변수는 다음 코드에서 추출됩니다.

```
param (
    [parameter(Mandatory=$true, HelpMessage="Array name or IP address")]
    [string]$Array,
    [parameter(Mandatory=$true, HelpMessage="Volume name")]
  [string]$VolumeName,
)
```
a. 매개 변수의 설명 열을 클릭하여 설명을 편집합니다.

이 탭의 다른 필드는 편집할 수 없습니다.

6. 매개 변수 매핑 \* 탭에서 각 매개 변수에 대해 다음 단계를 수행합니다.

a. Type \* 열에서 적절한 사전 개체를 선택합니다.

b. Attribute \* 열의 목록에서 사전 개체에 적절한 속성을 입력하거나 선택합니다.

특성을 입력한 후 마침표(.)를 입력하고 해당 개체의 다른 특성을 포함할 수 있습니다.

▪ 예 \*

type 으로 cm\_storage.volume을 입력하고, gregateName 매개 변수의 attribute로 aggregate.name 를 입력합니다.

c. 개체 이름 \* 열에 개체 이름을 입력합니다.

개체 이름은 워크플로에서 명령 세부 정보를 지정할 때 <command> 매개 변수 대화 상자의 탭에서 매개 변수를 그룹화하는 데 사용됩니다.

워크플로우에서 명령 세부 정보를 지정할 때 매핑되지 않은 매개 변수는 <command> 매개 변수 대화 상자의 \* 기타 매개 변수 \* 탭에 표시됩니다.

7. \* 선택 사항: \* 예약 \* 탭에서 SQL 쿼리를 사용하여 예약 스크립트를 입력하여 예약된 워크플로우 실행 중에 명령에 필요한 리소스를 예약합니다.

▪ 예 \*

SnapMirror 정책 ""PolicyName"""에 ""SnapMirror 레이블에 규칙 추가"SnapMirror MirrorLabel"[.code]"

문자열 표현은 예약 창에 예약된 리소스의 세부 정보를 표시하는 데 사용됩니다.

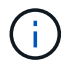

예약 스크립트는 cm\_storage, cm\_performance, storage, performance, vc, 사용자 정의 스키마를 선택합니다.

8. \* 선택 사항: \* \* 검증 \* 탭에서 SQL 쿼리를 입력하여 명령이 데이터 소스와 WFA 캐시에 예상대로 영향을 미치는지 여부를 확인하고, 예약 사항을 제거할 수 있도록 합니다.

입력하는 SQL 쿼리는 SQL SELECT 문으로만 구성할 수 있습니다.

a. 예약 표시 \* 필드에 MVEL 구문을 사용하여 예약에 대한 문자열 표현을 입력합니다.

- a. 검증 스크립트를 테스트하려면 \* 테스트 검증 \* 을 클릭하십시오.
- b. Verification \* (검증 \*) 대화 상자에서 필요한 테스트 매개변수를 입력합니다.
- c. 예약 데이터를 사용하여 검증 스크립트를 테스트하지 않으려면 \* Use reservation data in test \* 필드의 선택을 취소합니다.
- d. Test \* 를 클릭합니다.
- e. 테스트 결과를 검토한 후 대화 상자를 닫습니다.
- 9. Test \* 를 클릭하여 명령을 테스트합니다.
- 10. 테스트 명령 <명령 이름> 대화 상자에서 \* 테스트 \* 를 클릭합니다.

테스트 결과는 대화 상자의 로그 메시지 섹션에 표시됩니다.

11. 저장 \* 을 클릭합니다.

명령에 대한 예약 스크립트를 테스트합니다

WFA(OnCommand Workflow Automation) 명령에 대해 작성한 예약 스크립트를 운동장 데이터베이스에서 테스트하여 스크립트가 제대로 작동하고 WFA 데이터베이스 테이블에 영향을 미치지 않는지 확인할 수 있습니다.

이 작업에 대해

기본 WFA 설치 경로가 이 절차에 사용됩니다. 설치 중에 기본 위치를 변경한 경우 변경된 WFA 설치 경로를 사용해야 합니다.

단계

1. WFA 서버에서 명령 프롬프트를 열고 디렉터리를 'c:\Program Files\NetApp\WFA\MySQL\bin'으로 변경합니다

2. 다음 명령을 사용하여 WFA 데이터베이스의 덤프를 생성합니다.

mysqldump -u dWFA -pWfa123—single-transaction—skip-add-drop-table database\_table>dump\_location'을 선택합니다

◦ 예 \*

CM\_STORAGE 데이터베이스 테이블의 덤프를 생성하는 명령:

mysqldump -u cWFA -pWfa123—single-transaction—skip-add-drop-table cm\_storage> c:\tmp\cmSt2.sql

3. 다음 명령을 사용하여 생성한 덤프를 WFA 운동장 데이터베이스에 복원합니다.

mysql-u WFA-pWfa123 놀이터 <dump\_location'

◦ 예 \*

mysql -u WFA -pWfa123 놀이터 <c:\tmp\cmSt2.sql"

4. WFA 명령을 생성 또는 편집하고 \* Reservation \* 탭에 예약 스크립트를 작성합니다.

예약 및 검증 스크립트에서 놀이터 데이터베이스만 사용하는지 확인해야 합니다.

- 5. 워크플로를 만들거나 편집하고, 워크플로에 명령을 추가한 다음 워크플로를 실행합니다.
- 6. 예약 및 검증 스크립트가 예상대로 작동하는지 확인합니다.

WFA 데이터 소스 수집 프로세스에서는 놀이터 데이터베이스가 업데이트되지 않습니다. 수동으로 명령에 의해 생성된 예약을 제거해야 합니다.

파인더를 생성합니다

필요한 리소스를 검색하는 데 적합한 사전 정의된 WFA 파인더가 없는 경우 리소스를 검색할 수 있는 WFA 파인더를 생성할 수 있습니다.

필요한 것

파인더에 사용되는 필수 필터를 만들어야 합니다.

#### 단계

- 1. Designer \* > \* Finders \* 를 클릭합니다.
- 2. 을 클릭합니다 $\bullet$  를 클릭합니다.
- 3. 새 파인더 \* 대화 상자의 \* 속성 \* 탭에서 \* 이름 \*, \* 유형 \* 및 \* 설명 \* 필드에 필요한 정보를 입력하거나 선택합니다.
- 4. Filters \* (필터 \*) 탭의 \* Available Filters \* (사용 가능한 필터 \*) 목록에서 필요한 필터를 선택하고 를 클릭합니다  $>$  | .

요구 사항에 따라 필터를 추가하거나 제거할 수 있습니다.

5.

반환된 특성 \* 탭의 \* 사용 가능 \* 목록에서 필터에 필요한 특성을 선택하고 을 클릭합니다 .

- 6. \* 선택 사항: \* 검색 기능을 테스트하려면 \* 테스트 \* 를 클릭하십시오.
	- a. Test Finder <FinderName>\* 대화 상자에서 필요한 테스트 매개 변수를 입력합니다.
	- b. 파인더를 테스트하는 데 예약 데이터를 사용하지 않으려면 \* Use reservation data in test \* 확인란의 선택을 취소합니다.
	- c. Test \* 를 클릭합니다.

테스트 결과가 표시됩니다.

d. 대화 상자를 닫습니다.

7. 저장 \* 을 클릭합니다.

필터를 만듭니다

작업에 적합한 사전 정의된 WFA 필터가 없는 경우, 리소스를 검색할 수 있는 WFA 필터를 생성할 수 있습니다.

필요한 것

필터를 만들려면 적절한 SQL 구문을 알아야 합니다.

단계

- 1. Designer \* > \* Filters \* 를 클릭합니다.
- 2. 을 클릭합니다  $\bullet$  를 클릭합니다.
- 3. 새 필터 대화 상자의 속성 탭에서 \* 이름 \*, \* 사전 유형 \* 및 \* 설명 \* 필드에 필요한 정보를 입력하거나 선택합니다.
- 4. 쿼리 \* 탭에서 필터에 적절한 SQL 쿼리를 입력합니다.

단일 SQL 쿼리를 입력하고 선택적으로 입력 매개 변수를 사용해야 합니다. 입력 매개 변수를 사용하려면 '\${ParameterName}' 구문을 사용해야 합니다.

```
SELECT
      array.ip
FROM
      storage.array
WHERE
    array.name = '§{ArrayName}
```
5. Refresh \* 를 클릭하여 \* Input Parameters \* 테이블과 \* returned Attributes \* 목록을 채웁니다.

이 정보는 입력한 SQL 쿼리에서 가져옵니다. 예를 들어, 이전 단계에서 SQL 쿼리 예제를 사용하면 반환된 속성에 IP가 표시되고 ArrayName 이 입력 매개 변수에 표시됩니다. Label \* 및 \* Description \* 열에서 항목을 편집할 수 있습니다.

- 6. \* 선택 사항: \* 테스트 \* 를 클릭하여 필터를 테스트합니다.
	- a. Test Filter <FilterName> 대화 상자에서 필요한 테스트 매개 변수를 입력합니다.
	- b. 필터를 테스트하기 위해 예약 데이터를 사용하지 않으려면 \* Use reservation data in test \* 확인란의 선택을 취소합니다.
	- c. Test \* 를 클릭합니다.

테스트 결과가 표시됩니다.

d. 대화 상자를 닫습니다.

7. 저장 \* 을 클릭합니다.

사전 항목을 만듭니다

스토리지 환경에서 새 개체 유형과 해당 관계를 정의하려는 경우 WFA 사전 항목을 생성할 수 있습니다.

#### 단계

- 1. Designer \* > \* Dictionary \* 를 클릭합니다.
- 2. 을 클릭합니다 $\bullet$  를 클릭합니다.
- 3. 새 사전 항목 \* 대화 상자의 \* 개체 유형 \* 이름 및 \* 설명 \* 필드에 필수 세부 정보를 입력합니다.
- 4. Scheme \* 필드에 대해 다음 작업 중 하나를 수행합니다.
	- 목록에서 사용 가능한 구성표 중 하나를 선택합니다.

◦ 새 구성표 추가 \* 를 클릭하고 새 구성표 대화 상자에 필수 \* 구성표 이름 \* 을 입력한 다음 \* 추가 \* 를 클릭합니다.

5. 행 추가 \* 를 클릭하고 다음 단계를 수행하여 속성을 설명합니다.

a. 이름 열을 클릭하고 속성 이름을 입력합니다.

b. Type 열에서 원하는 Type을 선택한다.

문자열을 유형으로 선택하면 '문자열 길이' 열이 채워지고 편집할 수 있습니다. 또한 유형으로 \* enum \* 을 선택한 경우 '값' 열을 편집할 수 있습니다.

c. Natural Key, to be Cached 열에서 해당 특성의 확인란을 선택하고 Null일 수 있음 열을 선택합니다.

Natural Key \* 확인란을 선택한 경우에는 \* Null일 수 있음 \* 확인란을 선택할 수 없습니다.

d. 사전 개체에 필요한 특성을 추가합니다.

e. \* 선택 사항: \* 자연 키 열에 있는 \* 값은 대/소문자를 구분하도록 하려면 \* 확인란을 선택합니다.

6. 저장 \* 을 클릭합니다.

함수를 만듭니다

작업에 적합한 사전 정의된 WFA 기능이 없는 경우, WFA 기능을 유틸리티로 사용할 수 있습니다.

필요한 것

함수를 만들려면 MVFLEX Expression Language(MVEL) 구문을 알아야 합니다.

이 작업에 대해

함수 정의에 대해 다음을 포함해야 합니다.

• 이름: 함수의 이름입니다

MVEL 구문에서 예약된 단어를 사용해서는 안 됩니다. 각 함수에는 고유한 이름이 있어야 합니다.

• MVEL 정의: 함수 정의의 MVEL 구문을 지정하는 문자열입니다

단계

- 1. Designer \* > \* Functions \* 를 클릭합니다.
- 2. 을 클릭합니다 $\blacksquare$
- 3. 새 기능 \* 대화 상자에서 \* 함수 설명 \* 및 \* 함수 정의 \* 필드에 필요한 세부 정보를 입력하거나 선택합니다.

◦ 예 \*

```
def actualVolumeSize(data size, snap pct)
{
  if (snap pct < 0 ) {
        snap pct = 0;  } else if (snap_pct > 99) {
        snap pct = 99;  }
   div = 1 - (snap pct/100);return (int)(data size/div);
}
```
+ 함수 이름 \* 필드는 MVEL 구문에 사용되는 데이터로 채워집니다.

4. \* 선택 사항: \* 기능을 테스트하려면 \* Test \* 를 클릭합니다.

a. Test \* 대화 상자의 \* Expression \* 섹션에서 필요한 함수 식을 입력합니다.

▪ 예 \*

실제 볼륨 크기(600, 1)

a. Test \* 를 클릭합니다.

테스트 결과가 표시됩니다.

b. 대화 상자를 닫습니다.

5. 저장 \* 을 클릭합니다.

템플릿을 만듭니다

명령 세부 정보에 속성을 채우기 위한 청사진으로 사용할 수 있는 템플릿을 만들 수 있습니다.

단계

1. Designer \* > \* Templates \* 를 클릭합니다.

- 2. 을 클릭합니다 $\bullet$  를 클릭합니다.
- 3. 새 템플릿 \* 대화 상자에서 \* 이름 \*, \* 유형 \* 및 \* 설명 \* 필드에 필요한 세부 정보를 입력하거나 선택합니다.

특성 테이블은 \* Type \* 필드에서 선택한 사전 개체를 기반으로 채워집니다.

4. 각 속성의 값 열을 클릭하고 다음 중 하나를 수행합니다.

 $\cdot$  목록에서 필요한 값을 입력하거나 선택합니다.

◦ 사용자 입력 항목(예: '크기'에 대한 '\$size')을 입력합니다.

#### 5. 저장 \* 을 클릭합니다.

캐시 쿼리를 만듭니다

WFA 데이터베이스에서 데이터 소스 유형의 사전 개체에 대한 정보를 캐싱하려는 경우 캐시 쿼리를 정의할 수 있습니다. 캐시 쿼리를 만들어 OnCommand Unified Manager 6.1과 같은 사전 항목 및 하나 이상의 데이터 원본 유형과 연결할 수 있습니다.

필요한 것

캐시 쿼리를 만들려면 적절한 SQL 구문을 알아야 합니다.

단계

- 1. Designer \* > \* Cache Queries \* 를 클릭합니다.
- 2. 을 클릭합니다 $\blacksquare$
- 3. Add Cache Query \* (캐시 쿼리 추가 \*) 대화 상자에서 필요한 사전 항목과 데이터 원본 유형을 선택합니다.
- 4. "SQL SELECT QUERY" 섹션에 적절한 SQL 쿼리를 입력합니다.

◦ 예 \*

다음 SQL 쿼리는 OnCommand Unified Manager 6.1 데이터 소스 유형의 디스크 사전 개체에 대한 정보를 캐싱합니다.

SELECT

```
  disk.objId AS id,
      disk.name AS NAME,
      disk.uid AS uid,
      disk.effectiveInterfaceType AS TYPE,
      disk.rpm AS rpm,
    disk.homeNodeId AS home node id,
    disk.ownerNodeId AS owner node id,
      disk.model AS model,
    disk.serialNumber AS serial number,
    disk.totalBytes/1024/1024 AS size mb,
      disk.shelf AS shelf,
    disk.shelfBay AS shelf bay,
      disk.pool AS pool,
      disk.vendor AS vendor,
      LOWER(disk.raidPosition) AS raid_position,
    disk.containerTypeRaw AS container type,
      disk.clusterId AS cluster_id
FROM
      netapp_model_view.disk disk
```
5. SQL 쿼리를 테스트하려면 \* 테스트 \* 를 클릭합니다.

둘 이상의 데이터 원본 유형을 선택한 경우 캐시 쿼리 테스트 대화 상자가 열리고 필요한 데이터 원본 유형을 선택할 수 있습니다.

테스트 결과가 표시됩니다.

- 6. 대화 상자를 닫습니다.
- 7. 저장 \* 을 클릭합니다.

반복 일정을 생성합니다

OnCommand Workflow Automation(WFA)에서는 워크플로우에 대한 두 가지 예약 옵션을 제공합니다. 워크플로우를 특정 시간에 한 번 실행하도록 예약하거나 반복되는 일정을 만들고 일정을 워크플로에 연결하여 정기적으로 워크플로우를 실행할 수 있습니다.

이 작업에 대해

사용자가 만든 일정을 다시 사용할 수 있으며 여러 워크플로와 연결할 수 있습니다.

단계

- 1. Execution \* > \* Schedules \* 를 클릭합니다.
- 2. 을 클릭합니다 $\bullet$  를 클릭합니다.
- 3. 새 일정 \* 대화 상자에서 일정의 이름, 설명 및 빈도를 입력하거나 선택합니다.

주파수의 경우 24시간 형식으로 시간을 입력해야 합니다. WFA 서버 시간이 일정에 적용됩니다.

4. 확인 \* 을 클릭합니다.

- 반복 실행 \* 옵션을 사용하여 워크플로를 실행할 때 일정을 워크플로에 연결할 수 있습니다.
- \* Execution \* > \* Recurring Schedules \* 를 클릭하여 워크플로와 스케줄과의 연관성에 대한 세부 정보를 볼 수 있습니다.

워크플로가 예약되면 즉시 실행되도록 예약된 워크플로의 리소스 및 실행 계획이 완료됩니다. 그러나 되풀이 일정이 있는 워크플로의 리소스 및 실행 계획은 일정이 워크플로와 연결되어 있지 않고 예약된 시간에 수행됩니다.

필터 규칙을 정의합니다

vFiler 유닛, 애그리게이트, 가상 머신 등의 사전 항목 리소스를 필터링하기 위한 규칙 집합을 정의할 수 있습니다. 기존 워크플로 및 새 워크플로를 만드는 동안 해당 워크플로에 대한 규칙을 사용자 지정할 수 있습니다.

단계

- 1. 웹 브라우저를 통해 admin으로 WFA에 로그인합니다.
- 2. Designer \* > \* Workflow \* 를 클릭합니다.
- 3. 워크플로 \* 창에서 수정할 워크플로를 두 번 클릭합니다.

Workflow <Workflow name>(작업 흐름 이름) 창이 표시됩니다.

4. 다음 옵션 중 하나를 선택하여 규칙 집합을 정의합니다.

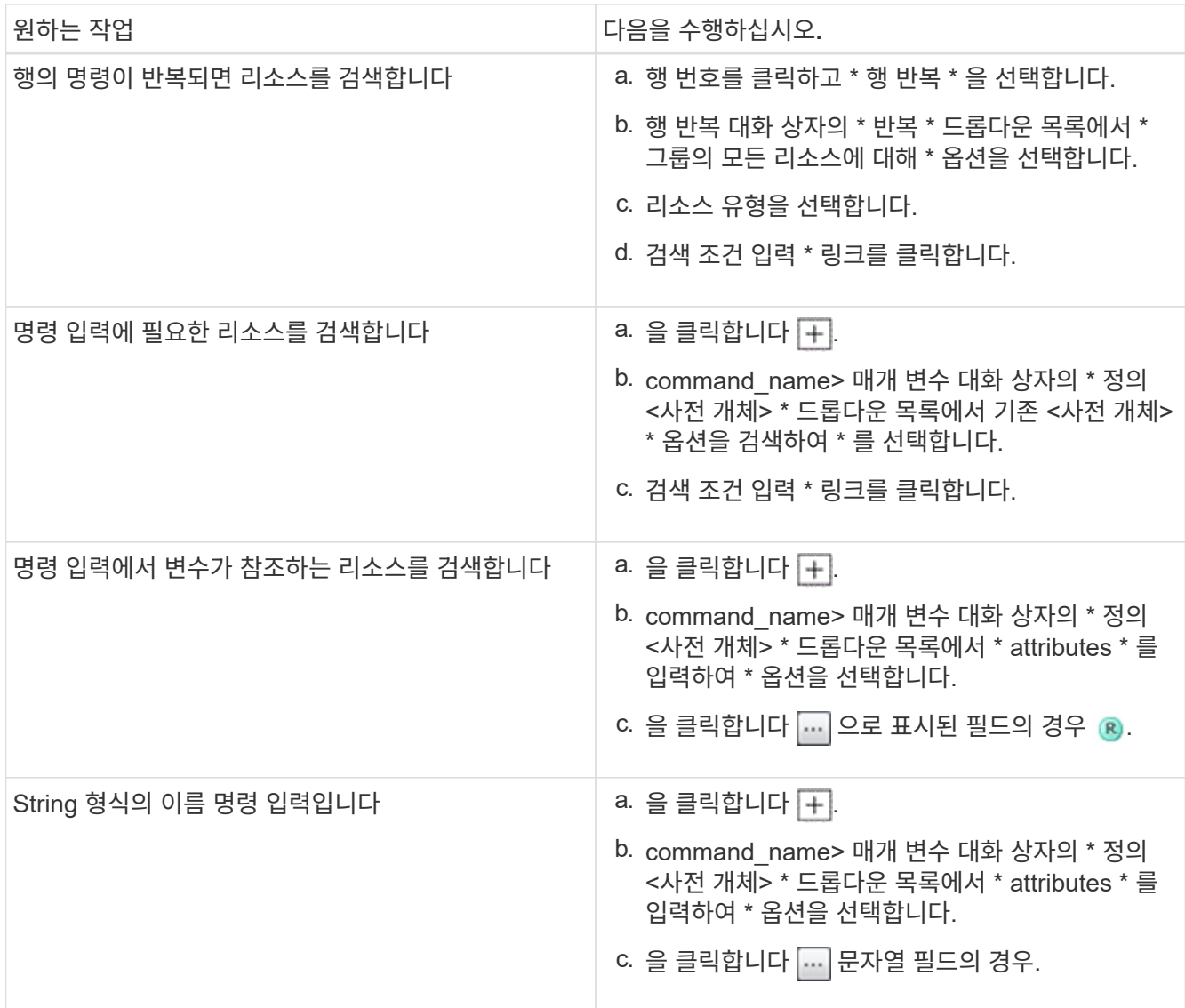

5. 리소스 선택 \* 대화 상자에서 \* 필터 규칙 정의 \* 확인란을 선택합니다.

자원 선택 대화 상자의 찾기 드롭다운에서 옵션 중 하나를 선택한 경우 필터 규칙 정의 확인란이 비활성화됩니다. 필터 정의 규칙을 사용하려면 finder 값을 ""없음""으로 설정해야 합니다.

6. 규칙의 속성, 연산자 및 값을 입력합니다.

값은 작은따옴표 안에 입력해야 합니다. 필터 규칙에는 하나 이상의 그룹이 포함될 수 있습니다.

7. 확인 \* 을 클릭합니다.

승인 지점을 추가합니다

워크플로에서 승인 지점을 체크포인트로 추가하여 워크플로 실행을 일시 중지하고 승인 결과에 따라 재개할 수 있습니다. 워크플로의 증분 실행을 위해 승인 지점을 사용할 수 있습니다. 이 경우 워크플로의 섹션은 특정 조건이 충족된 후에만 실행됩니다. 예를 들어 다음 섹션을 승인해야 하거나 첫 번째 섹션을 성공적으로 실행할 때 실행됩니다.

- 1. 웹 브라우저를 통해 설계자 또는 관리자로 WFA에 로그인합니다.
- 2. Designer \* > \* Workflow \* 를 클릭합니다.
- 3. 워크플로 \* 창에서 수정할 워크플로를 두 번 클릭합니다.
- 4. Workflow <Workflow name>\* 창에서 를 클릭합니다 & 아이콘을 클릭하여 승인 지점을 추가할 단계 왼쪽에 있습니다.

하나 이상의 단계에 대한 승인 지점을 추가할 수 있습니다.

5. [새 승인 지점] \* 대화 상자에서 설명 및 조건 세부 정보를 제공합니다.

6. 확인 \* 을 클릭합니다.

# **WFA**에 대한 코딩 지침

일반 WFA(OnCommand Workflow Automation) 코딩 지침, 명명 규칙, 필터, 기능, 명령, 워크플로우 등과 같은 다양한 구성 요소를 만드는 방법에 대한 권장 사항을 이해해야 합니다.

#### 변수에 대한 지침

명령 또는 데이터 소스 유형을 생성할 때 WFA(OnCommand Workflow Automation)에서 PowerShell 및 Perl 변수에 대한 지침을 숙지해야 합니다.

#### **PowerShell** 변수

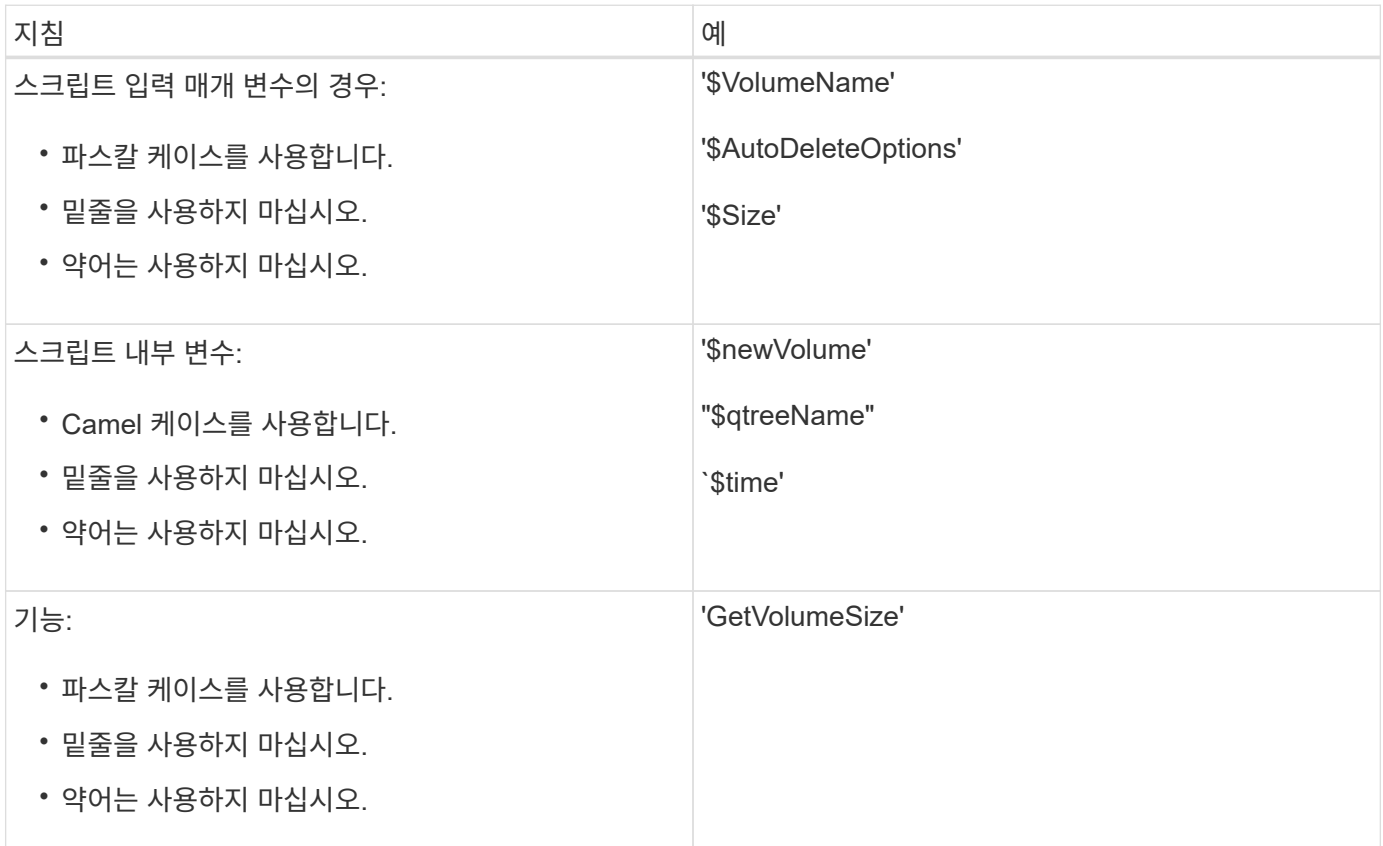

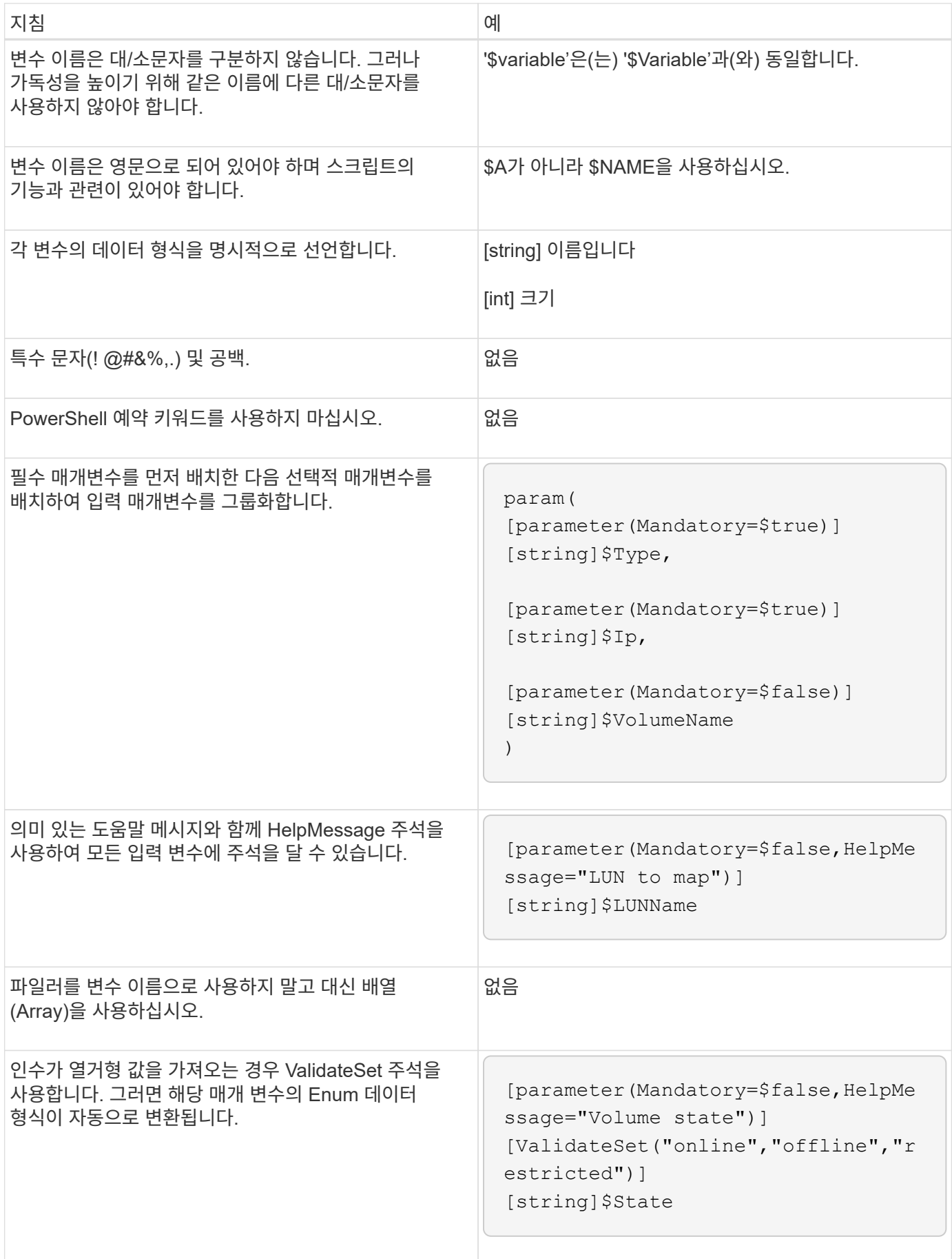

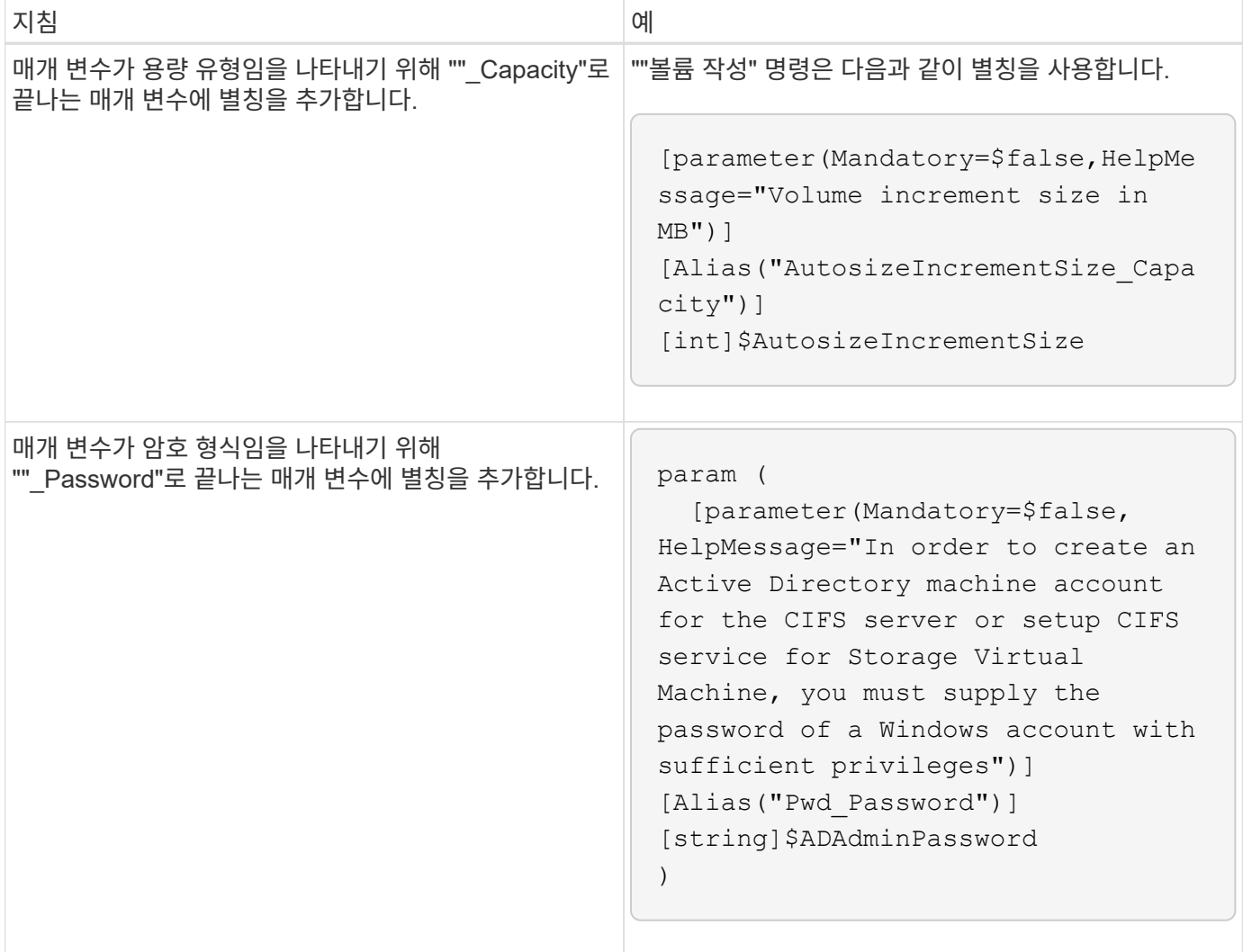

## **Perl** 변수

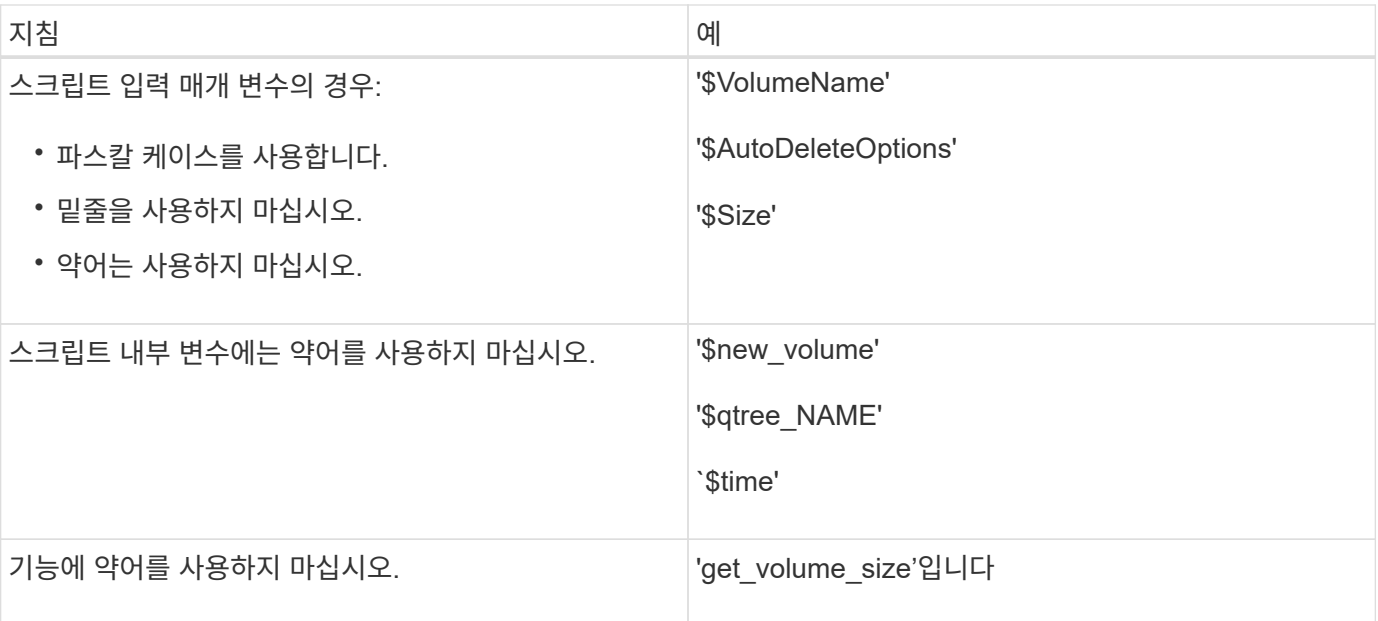

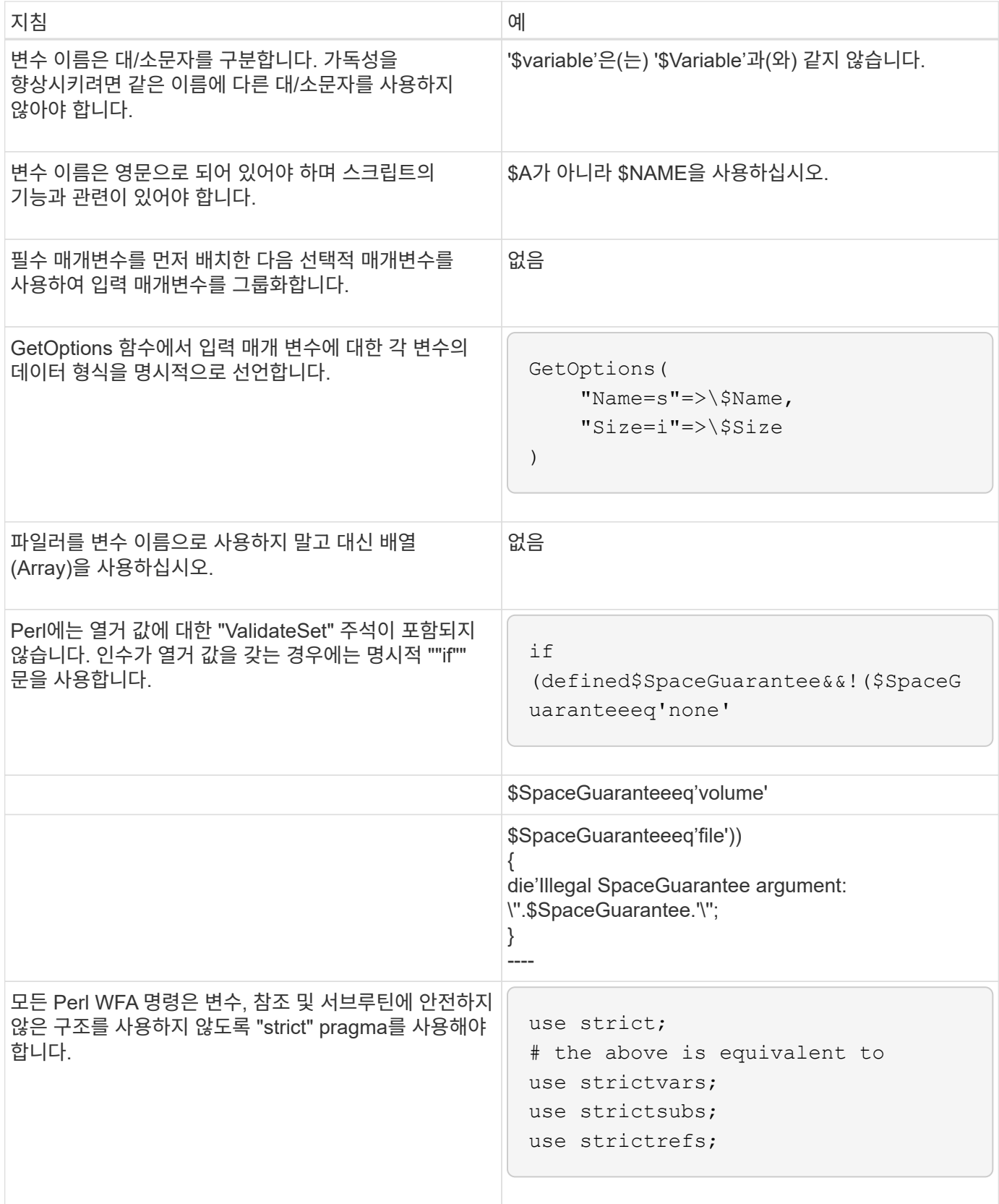

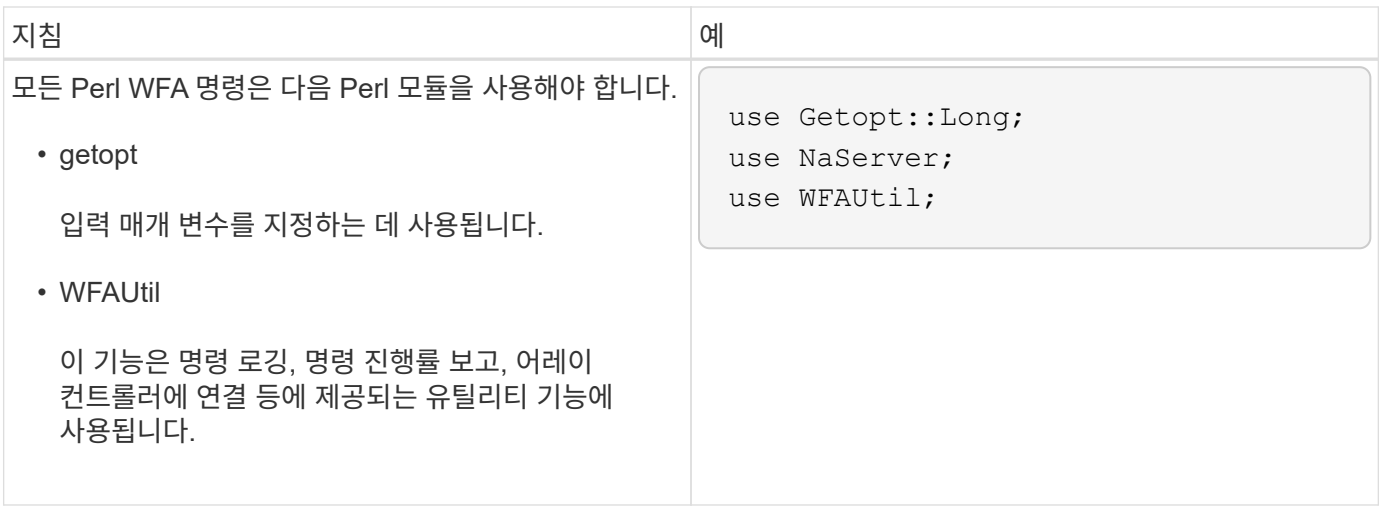

## 들여쓰기를 위한 지침

WFA(OnCommand Workflow Automation)용 PowerShell 또는 Perl 스크립트를 작성할 때 들여쓰기에 대한 지침을 숙지해야 합니다.

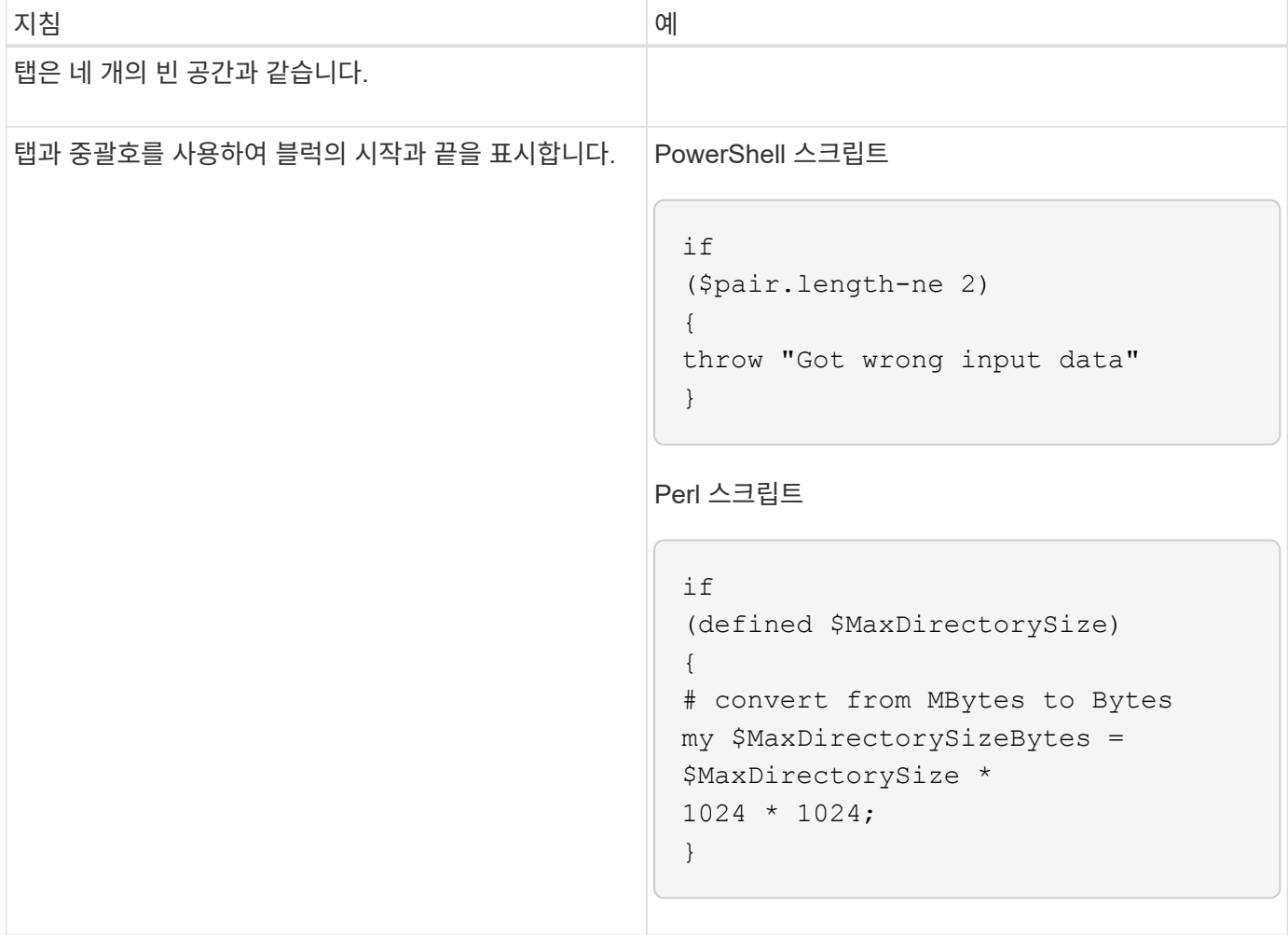

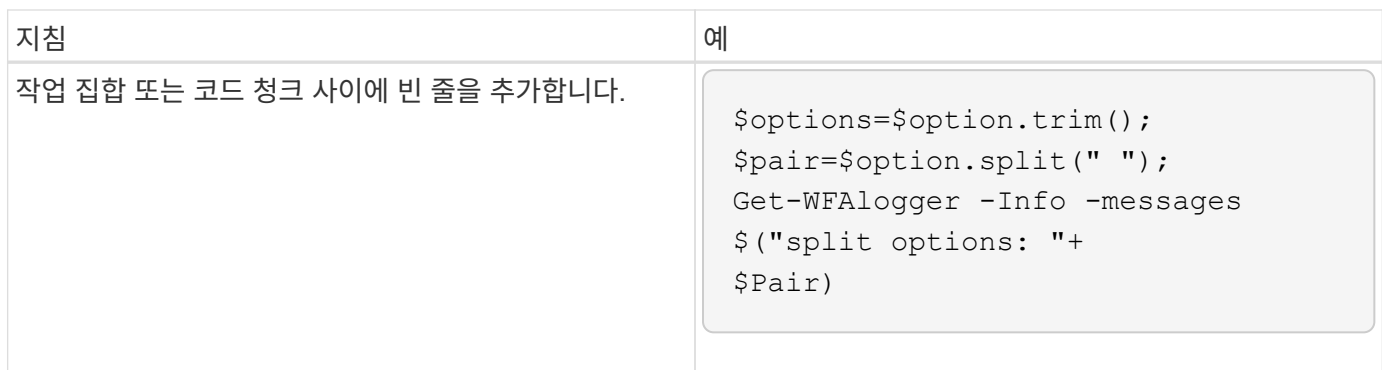

### 코멘트에 대한 지침

WFA(OnCommand Workflow Automation)용 스크립트에서 PowerShell 및 Perl 설명에 대한 지침을 반드시 숙지하십시오.

### **PowerShell** 설명

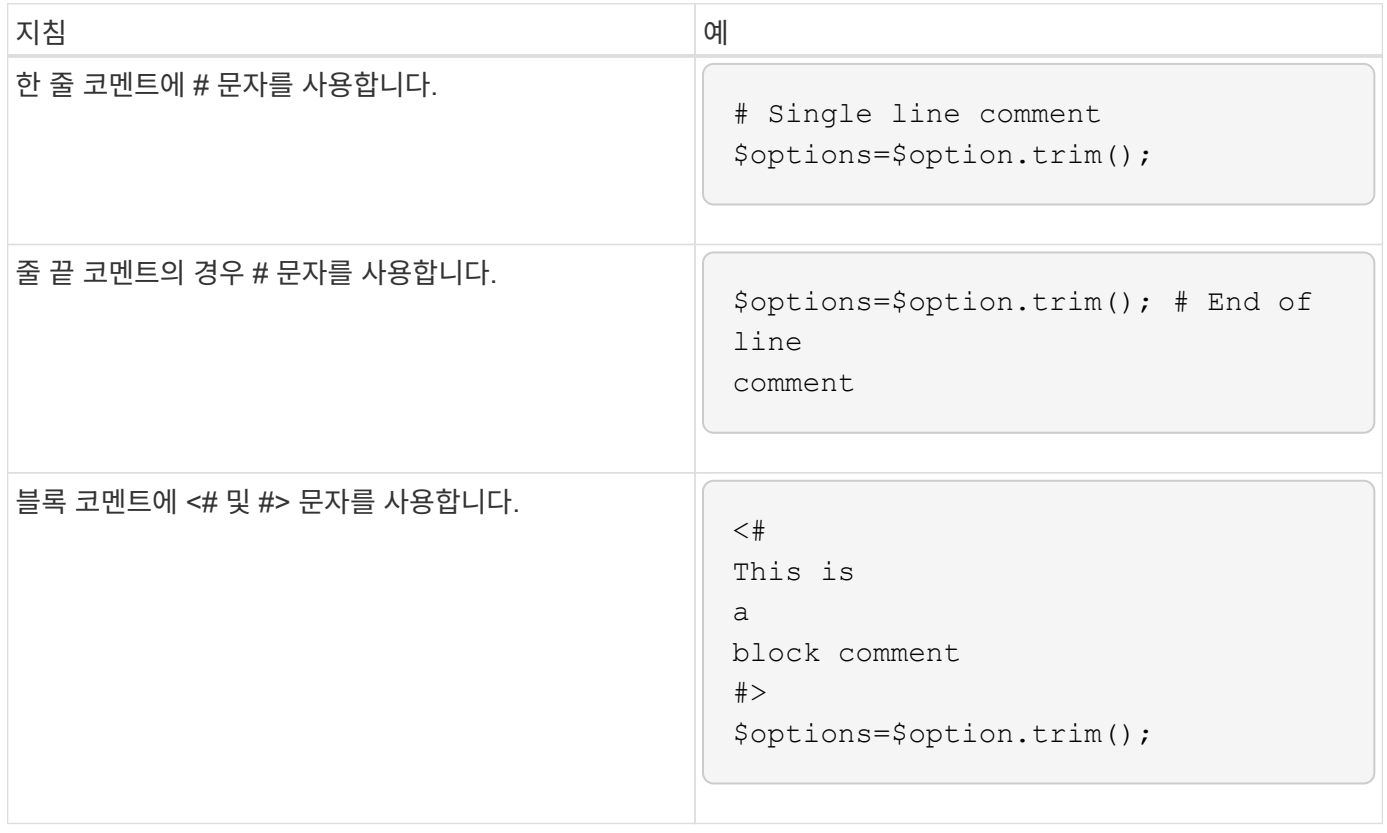

**Perl** 설명

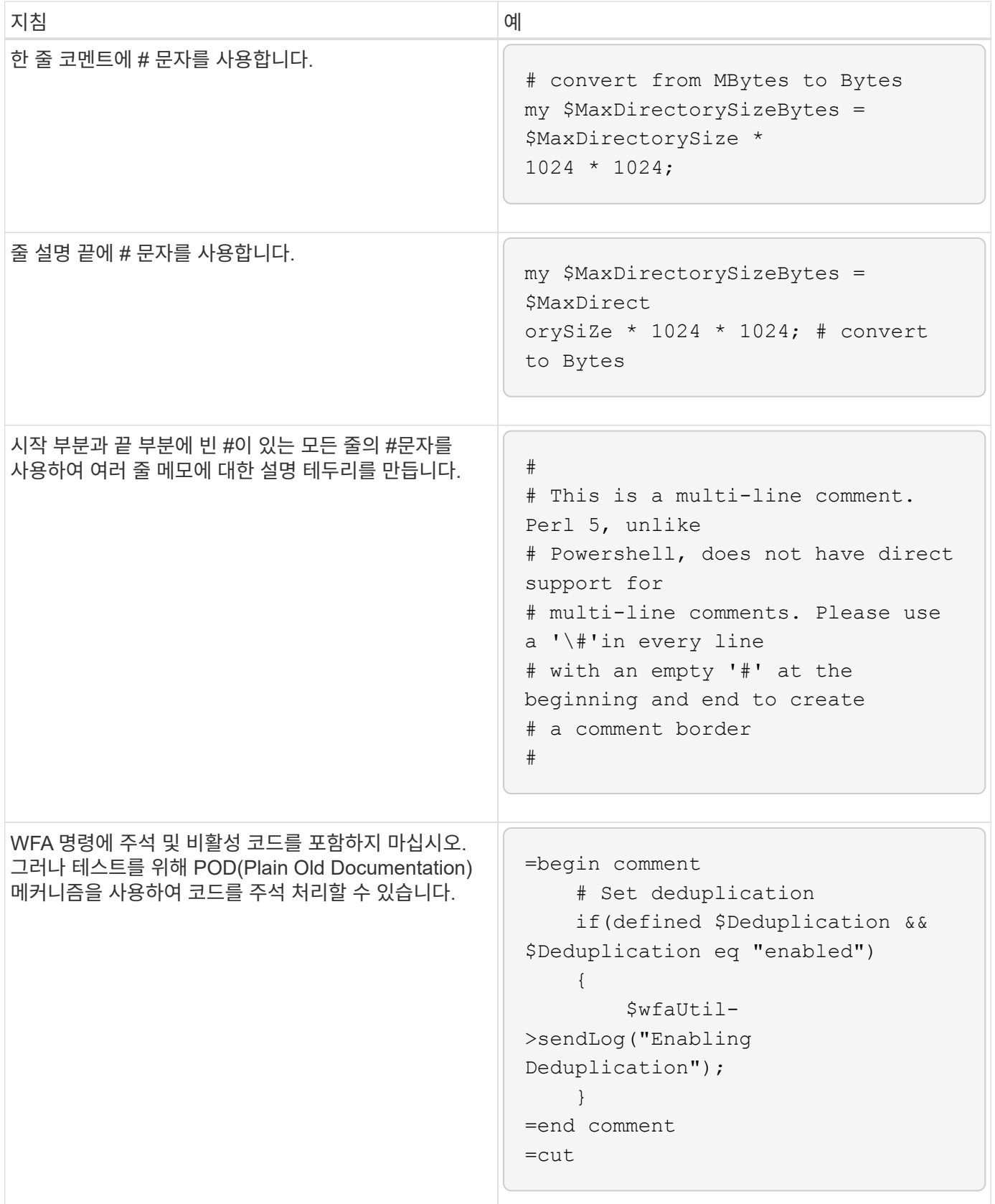

# 로깅 지침

WFA(OnCommand Workflow Automation)용 PowerShell 또는 Perl 스크립트를 작성할 때

# 로깅 지침에 대해 알고 있어야 합니다.

### **PowerShell** 로깅

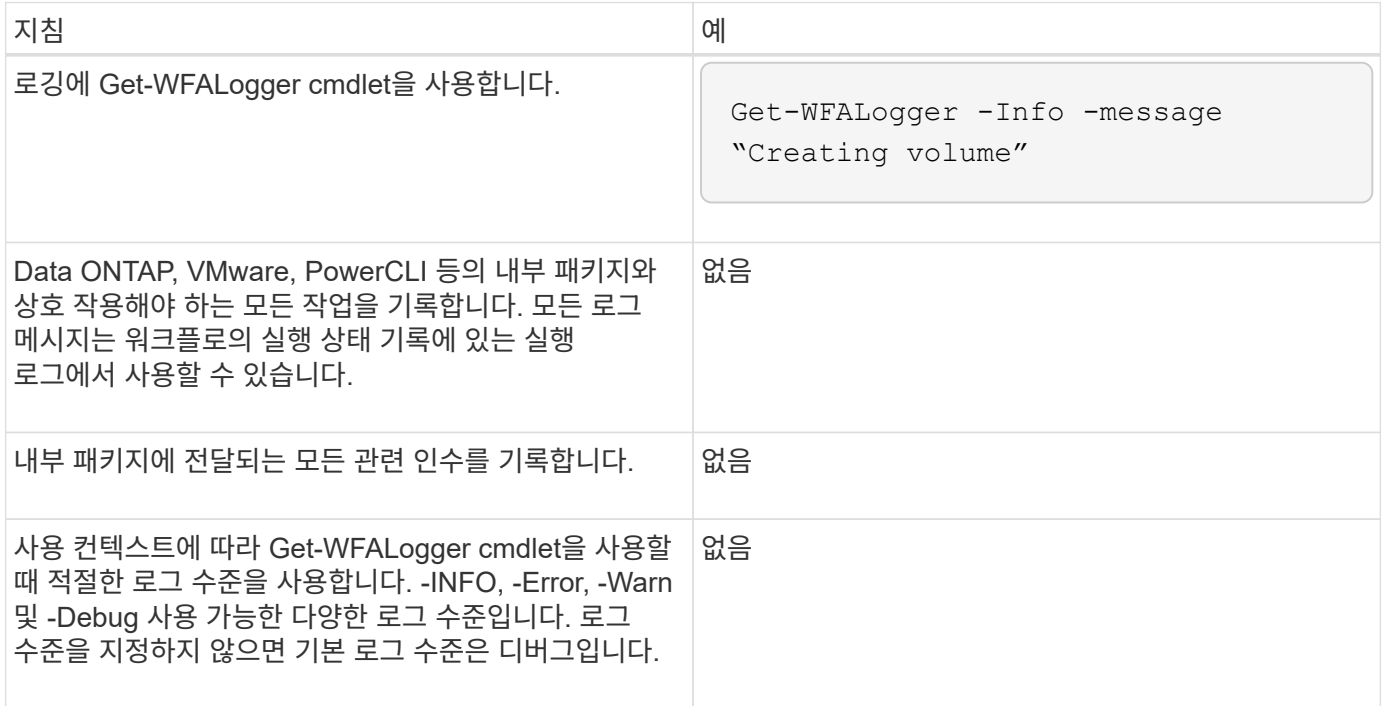

### **Perl** 로깅

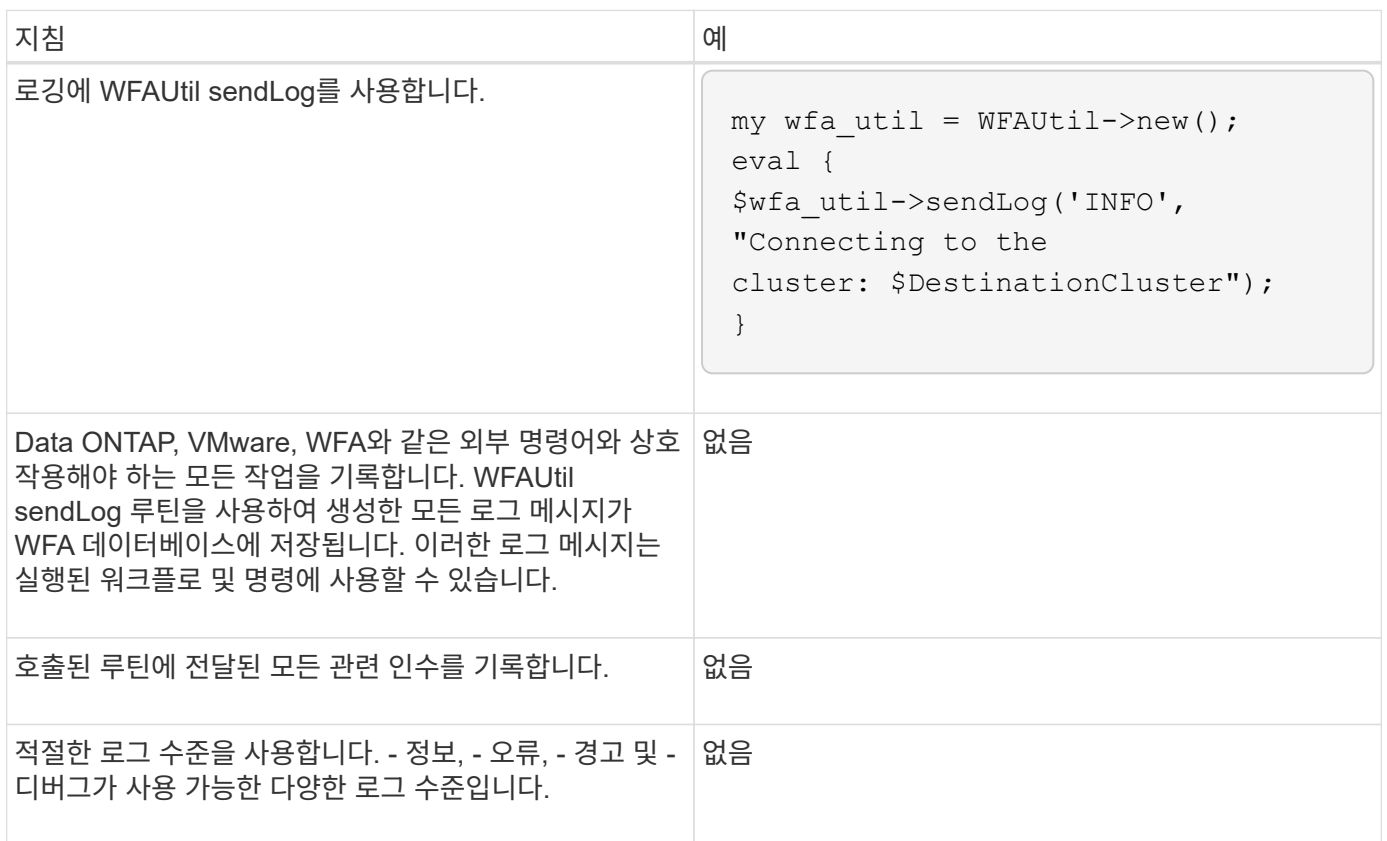

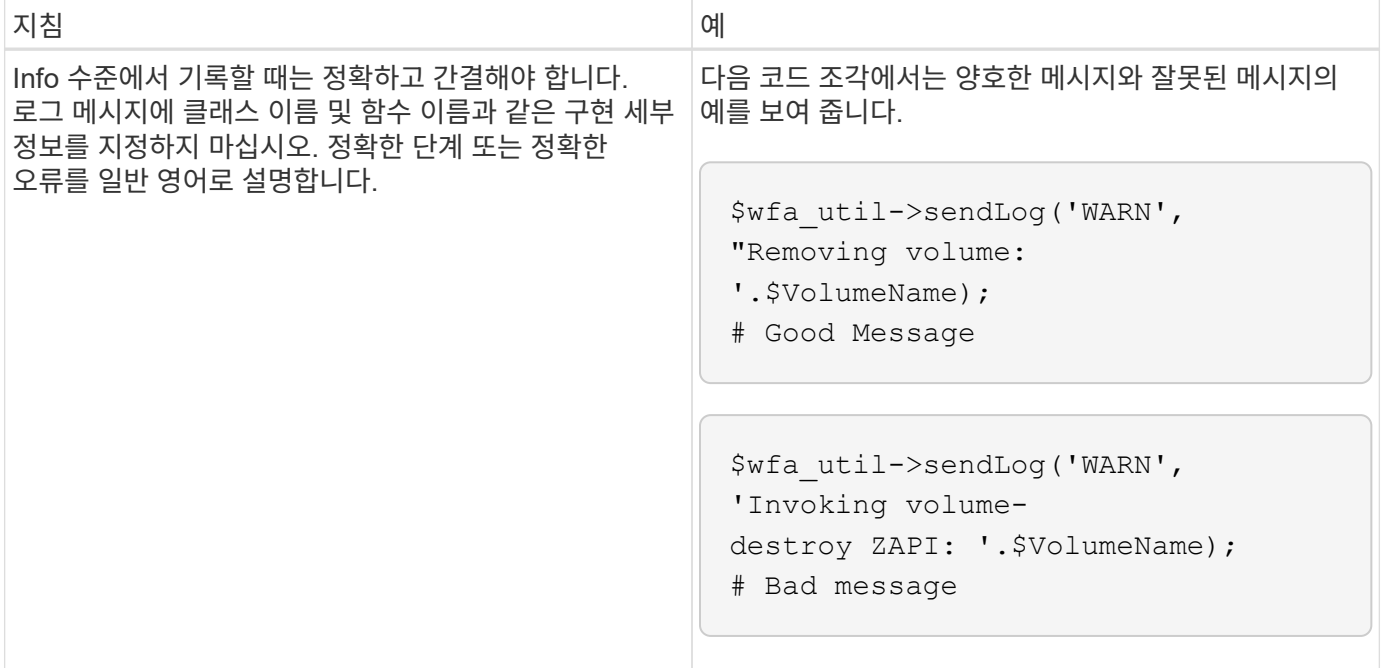

# 오류 처리 지침

WFA(OnCommand Workflow Automation)용 PowerShell 또는 Perl 스크립트를 작성할 때 오류 처리에 대한 지침을 숙지해야 합니다.

**PowerShell** 오류 처리

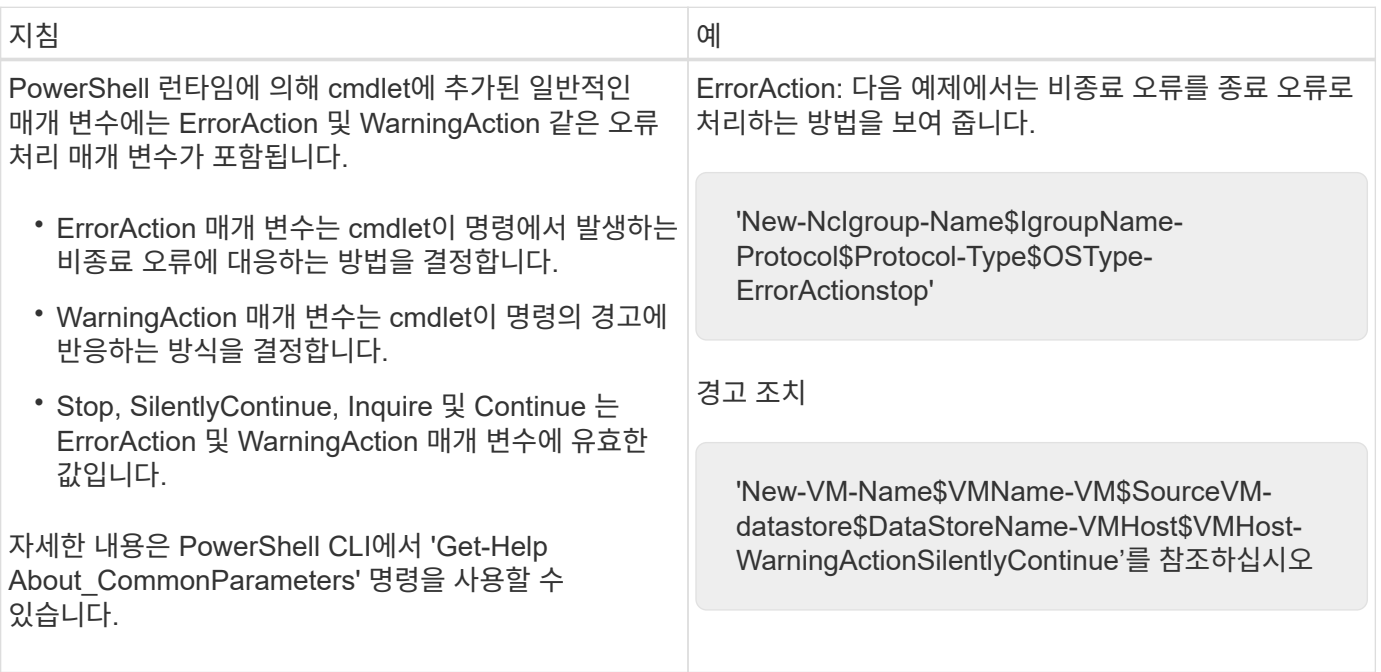

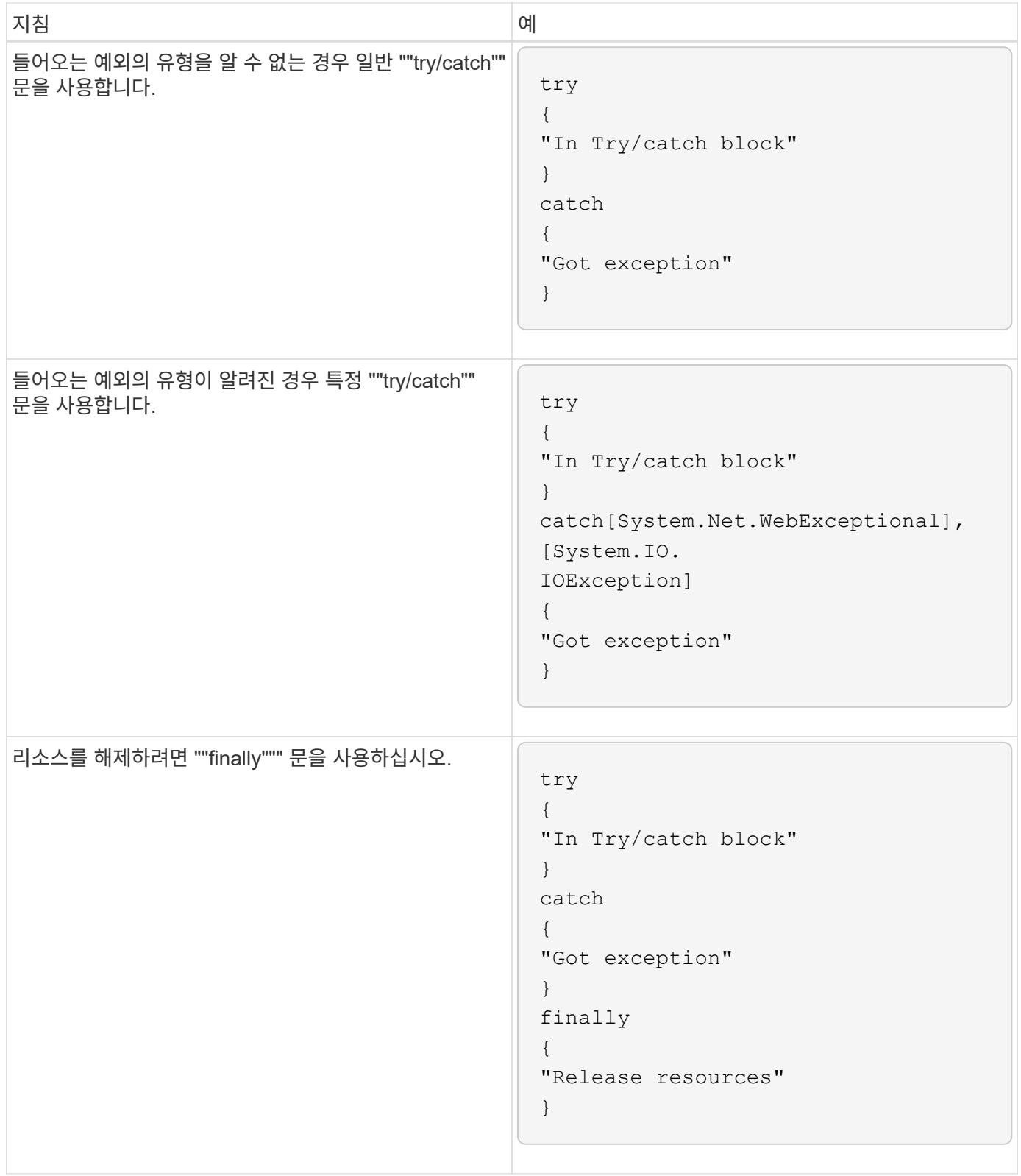

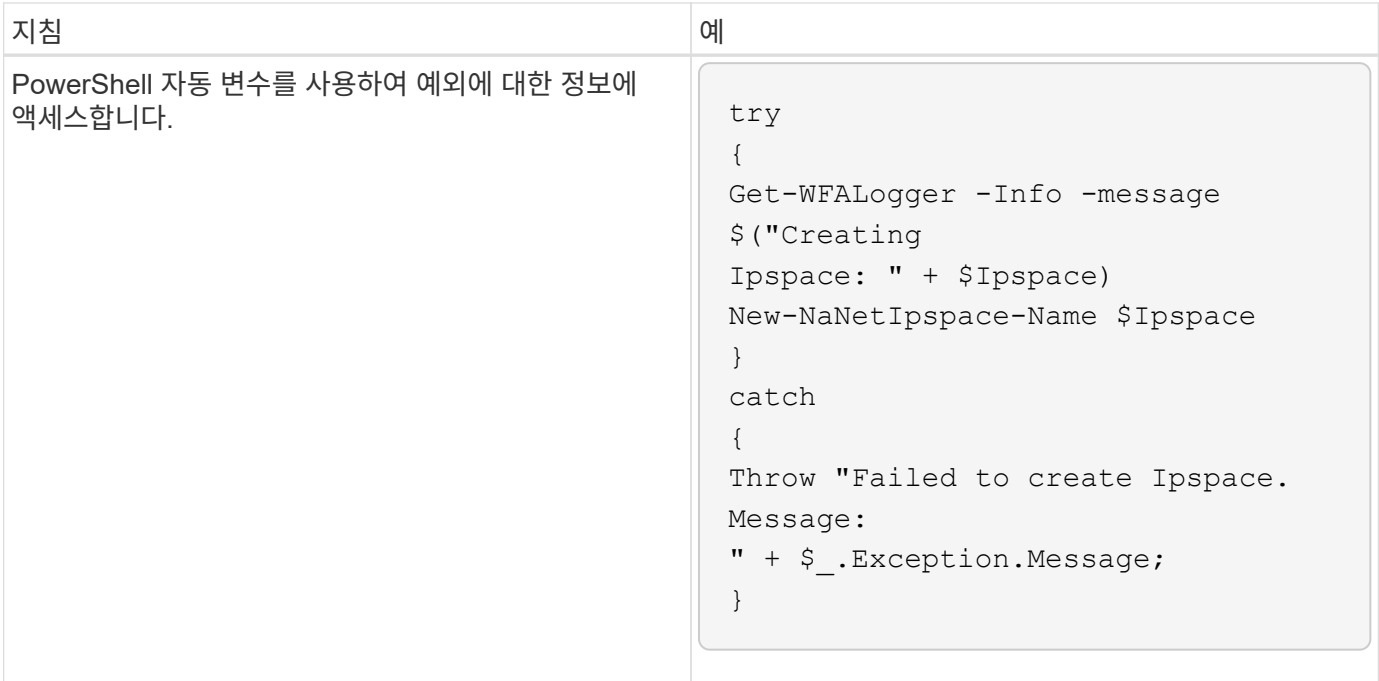

**Perl** 오류 처리

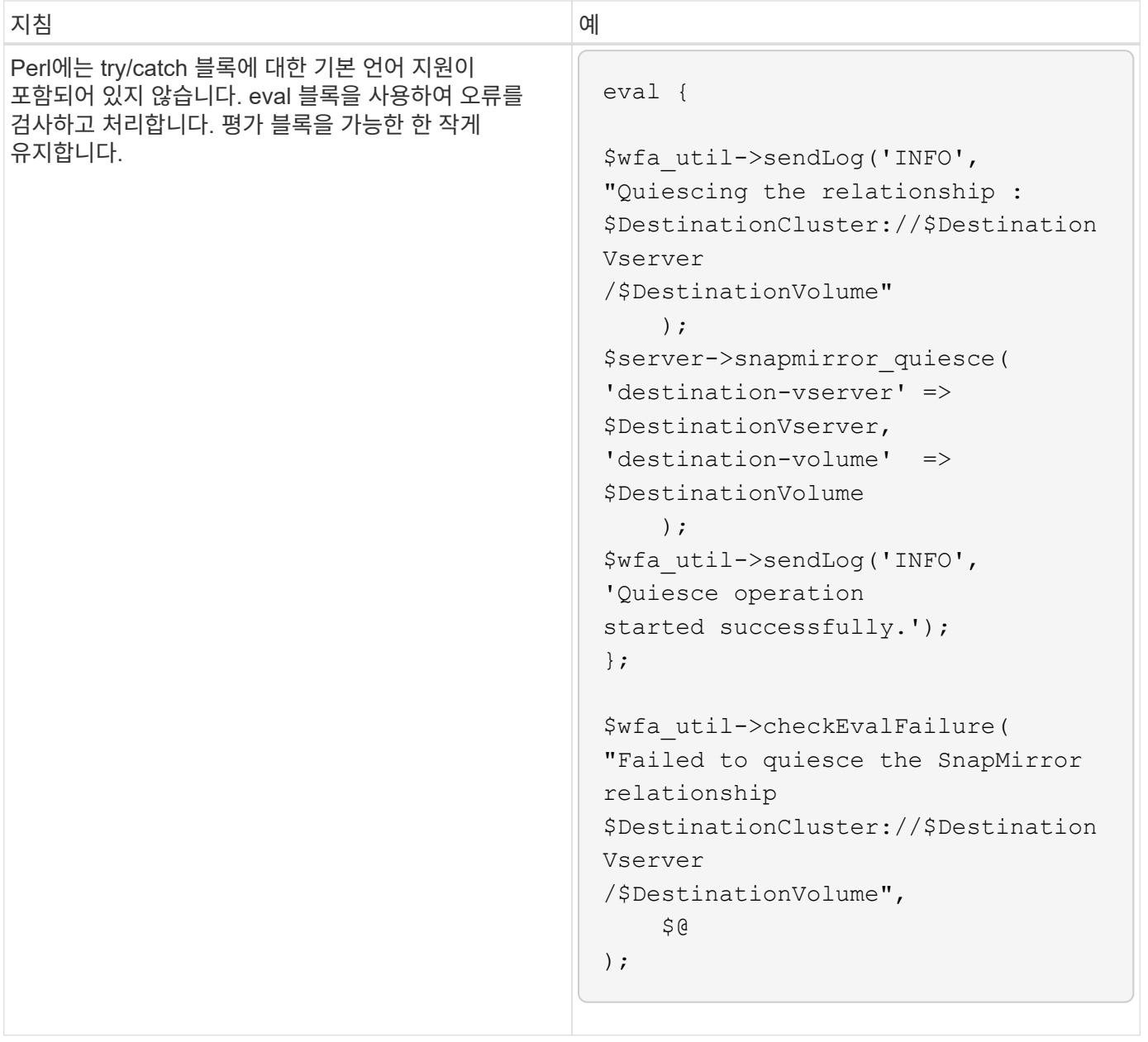

### **WFA**에 대한 일반 **PowerShell** 및 **Perl** 규칙

WFA에서 기존 스크립트와 일치하는 스크립트를 생성하기 위해 사용되는 특정 PowerShell 및 Perl 규칙을 이해해야 합니다.

- 스크립트를 어떻게 실행할지 명확히 하는 데 도움이 되는 변수를 사용합니다.
- 주석 없이 이해할 수 있는 읽을 수 있는 코드를 작성합니다.
- 스크립트와 명령을 최대한 간단하게 유지하십시오.
- PowerShell 스크립트의 경우:
	- $\circ$  가능하면 cmdlet을 사용하십시오.
	- 사용할 수 있는 cmdlet이 없으면 .NET 코드를 호출합니다.
- Perl 스크립트의 경우:
◦ "die" 문은 항상 줄 바꿈 문자로 끝나십시오.

줄 바꿈 문자가 없으면 스크립트 줄 번호가 인쇄되며, 이 번호는 WFA에서 실행되는 Perl 명령을 디버깅하는 데 도움이 되지 않습니다.

◦ ""getopt"" 모듈에서 문자열 인수를 필수 명령으로 만듭니다.

**Perl** 모듈은 **Windows**와 함께 번들로 제공됩니다

일부 Perl 모듈은 Windows WFA(Active State Perl Distribution for OnCommand Workflow Automation)와 함께 번들로 제공됩니다. 이러한 Perl 모듈은 Windows와 함께 번들로 제공되는 경우에만 명령 작성에 Perl 코드에서 사용할 수 있습니다.

다음 표에는 Windows for WFA에 번들로 제공되는 Perl 데이터베이스 모듈이 나열되어 있습니다.

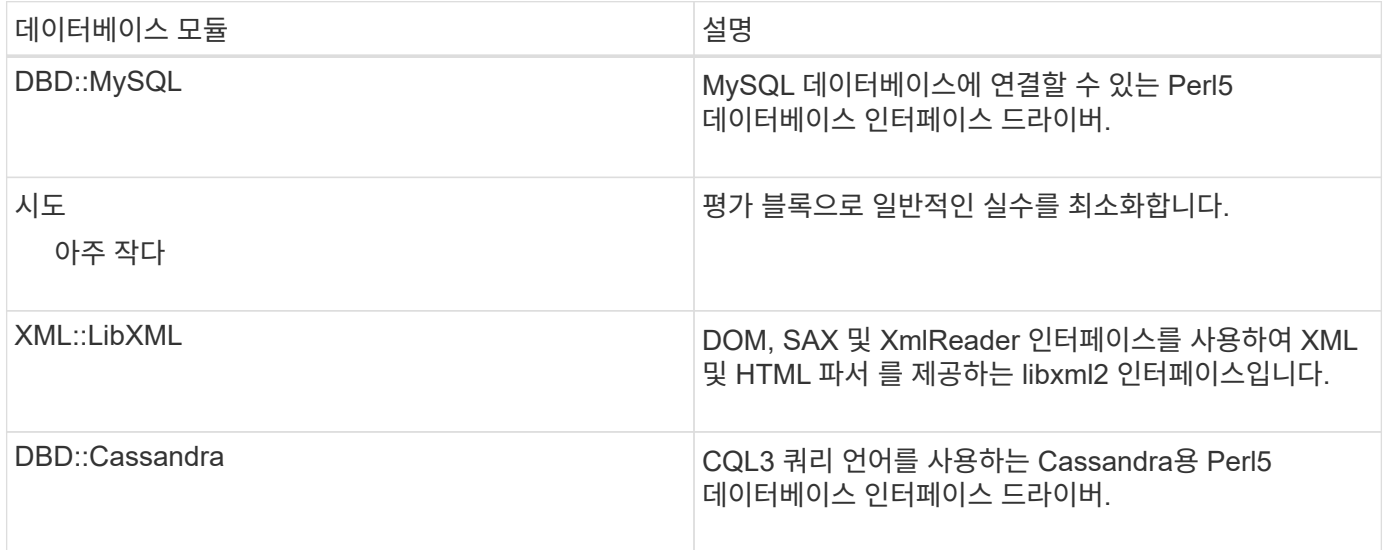

#### 사용자 지정 **PowerShell** 및 **Perl** 모듈을 추가할 때의 고려 사항

WFA(OnCommand Workflow Automation)에 사용자 지정 PowerShell 및 Perl 모듈을 추가하기 전에 고려해야 할 사항이 있습니다. 사용자 지정 PowerShell 및 Perl 모듈을 사용하면 사용자 지정 명령을 사용하여 워크플로우를 생성할 수 있습니다.

- WFA 명령을 실행하는 동안 모든 맞춤형 PowerShell 모듈을 WFA 설치 디렉토리 \_/posh/modules\_에 자동으로 가져옵니다.
- \_WFA/perl\_directory에 추가된 모든 사용자 지정 Perl 모듈은 \_@INC\_library에 포함되어 있습니다.
- 사용자 지정 PowerShell 및 Perl 모듈은 WFA 백업 작업의 일부로 백업되지 않습니다.
- 사용자 지정 PowerShell 및 Perl 모듈은 WFA 복원 작업의 일부로 복원되지 않습니다.

새로운 WFA 설치에 복사하려면 사용자 지정 PowerShell 및 Perl 모듈을 수동으로 백업해야 합니다.

모듈 디렉토리의 폴더 이름은 모듈 이름의 폴더 이름과 같아야 합니다.

#### **WFA cmdlet** 및 기능

OnCommand Workflow Automation(WFA)에서는 몇 가지 PowerShell cmdlet과 WFA 명령에서 사용할 수 있는 PowerShell 및 Perl 기능을 제공합니다.

다음 PowerShell 명령을 사용하여 WFA 서버에서 제공하는 모든 PowerShell cmdlet 및 기능을 볼 수 있습니다.

- 'get-Command-Module WFAWrapper'
- get-Command-Module WFA를 선택합니다

WFA 서버에서 제공하는 모든 Perl 기능은 'WFAUtil.pm' 모듈에서 확인할 수 있습니다. WFA PowerShell cmdlet 도움말 및 WFA Perl 메서드의 도움말, WFA 도움말 모듈 지원 링크의 도움말 섹션에서는 모든 PowerShell cmdlet 및 기능, Perl 기능에 액세스할 수 있습니다.

#### **PowerShell** 및 **Perl WFA** 모듈

워크플로우 스크립트를 작성하려면 OnCommand Workflow Automation(WFA)용 PowerShell 또는 Perl 모듈을 숙지해야 합니다.

#### **PowerShell** 모듈

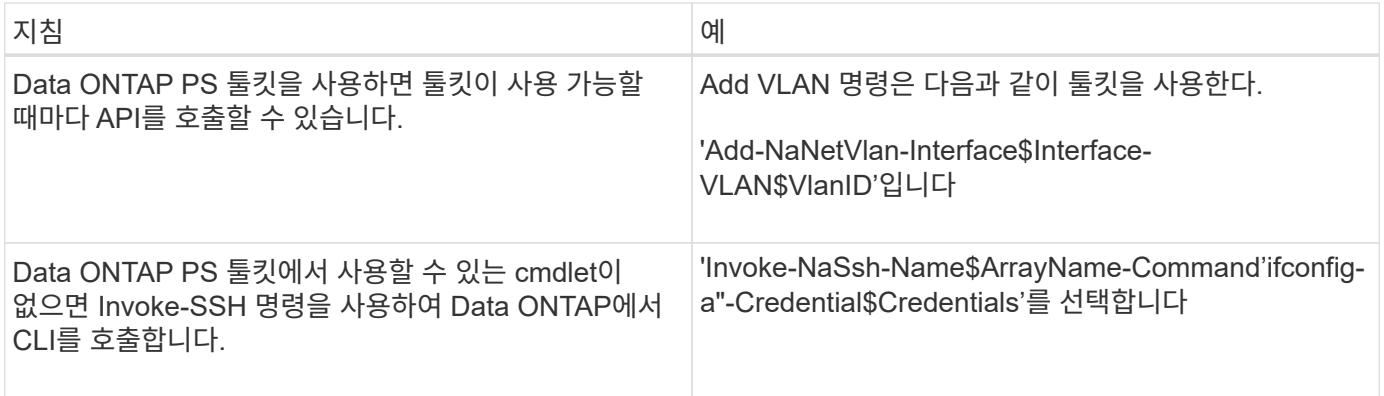

#### **Perl** 모듈

NaServer 모듈은 WFA 명령에 사용됩니다. NaServer 모듈을 사용하면 Data ONTAP 시스템의 활성 관리에 사용되는 Data ONTAP API를 호출할 수 있습니다.

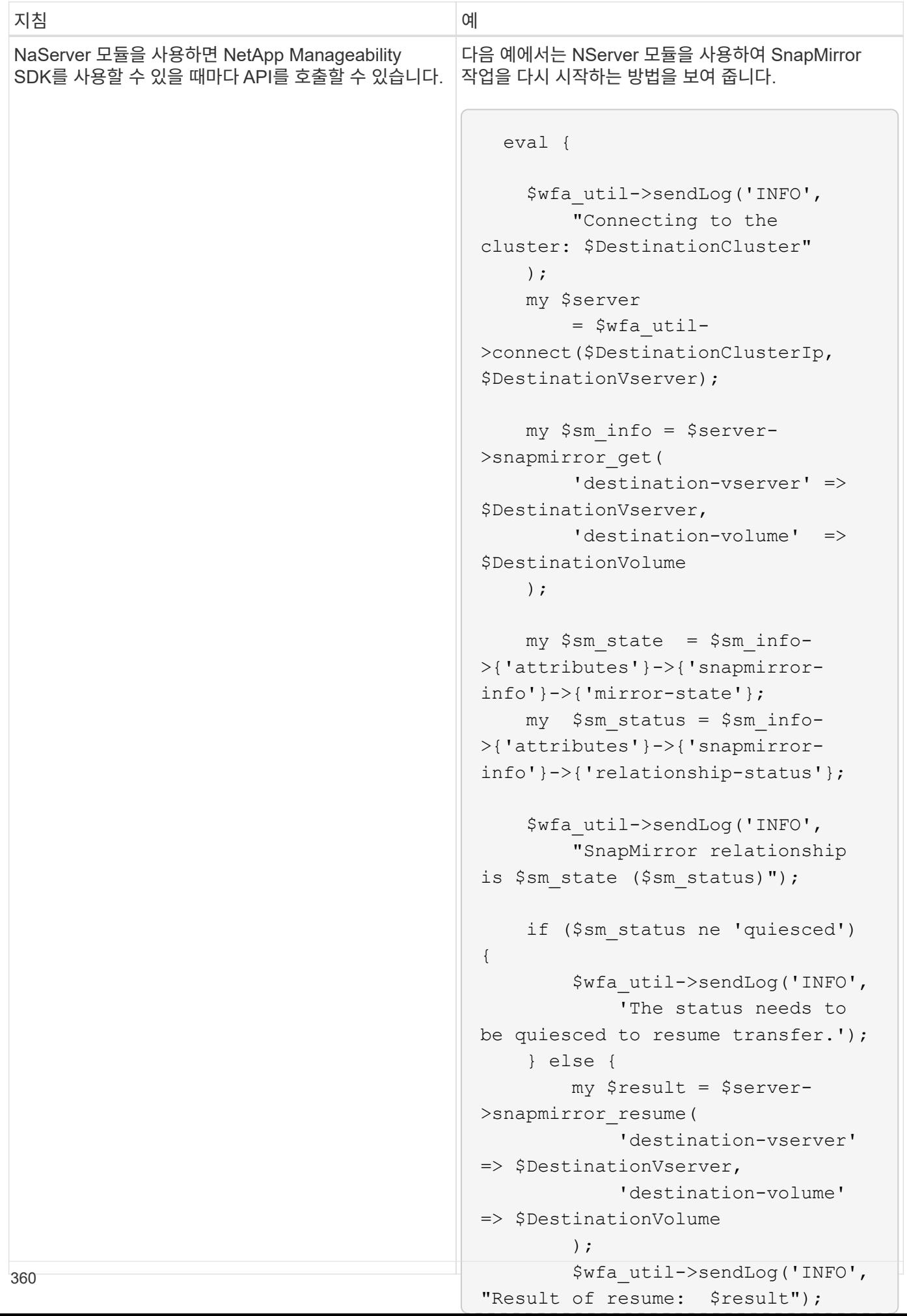

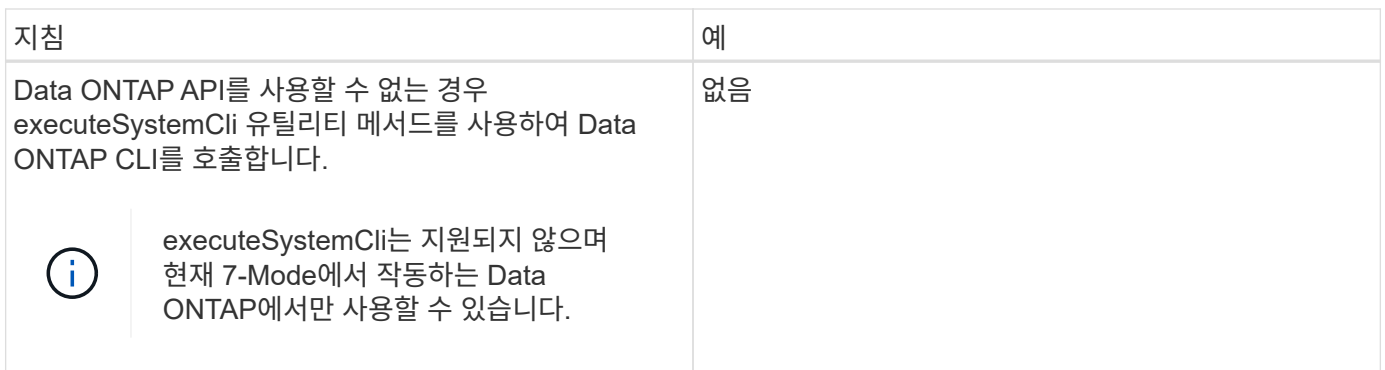

#### **PowerShell** 명령을 **Perl**으로 변환할 때의 고려 사항

PowerShell 및 Perl의 기능은 다르므로 PowerShell 명령을 Perl으로 변환할 때 고려해야 할 중요한 사항에 대해 알고 있어야 합니다.

명령 입력 유형

WFA(OnCommand Workflow Automation)를 사용하면 워크플로우 설계자가 명령을 정의할 때 명령에 대한 입력으로 어레이 및 해시를 사용할 수 있습니다. 이 입력 유형은 명령이 Perl을 사용하여 정의된 경우 사용할 수 없습니다. Perl 명령이 배열 및 해시 입력을 허용하도록 하려면 디자이너에서 입력을 문자열로 정의할 수 있습니다. 그런 다음 명령 정의를 통해 입력을 구문 분석할 수 있습니다. 이 입력은 필요에 따라 배열 또는 해시를 만들기 위해 전달됩니다. 입력에 대한 설명은 입력이 필요한 형식을 설명합니다.

```
my @input as array = split(',', $InputString); #Parse the input string of
format val1,val2 into an array
my %input as hash = split /[;=]/, $InputString; #Parse the input string of
format key1=val1;key2=val2 into a hash.
```
#### **PowerShell** 명령문

다음 예에서는 스토리지 입력을 PowerShell 및 Perl로 전달하는 방법을 보여 줍니다. 이 예에서는 Cron 작업이 실행되도록 예약된 월을 지정하는 CronMonth 입력을 설명합니다. 유효한 값은 -1에서 11 사이의 정수입니다. 값이 - 1이면 스케줄이 매달 실행됨을 나타냅니다. 다른 값은 특정 월을 나타내며 0은 1월, 11은 12월입니다.

```
[parameter(Mandatory=$false, HelpMessage="Months in which the schedule
executes. This is a comma separated list of values from 0 through 11.
Value -1 means all months.")]
    [ValidateRange(-1, 11)]
    [array]$CronMonths,
```
**Perl** 진술

```
GetOptions(
    "Cluster=s" => \$Cluster,
      "ScheduleName=s" => \$ScheduleName,
    "Type=s" \Rightarrow \sqrt{5} Type,
      "CronMonths=s" => \$CronMonths,
) or die 'Illegal command parameters\n';
sub get cron months {
    return get_cron_input_hash('CronMonths', $CronMonths, 'cron-month',
-1,
          11);
}
sub get cron input hash {
    my $input name = shift;
    my $input value = shift;
      my $zapi_element = shift;
    my $low = shift;
    my $high = shift;
    my $exclude = shift;
      if (!defined $input_value) {
         return undef;
      }
    my @values = split(',', $input value);
      foreach my $val (@values) {
        if (\frac{1}{2} \times / (1 - 3) \cdot d + \frac{1}{2}) {
              die
                 "Invalid value '$input value' for $input name: $val must
be an integer.\n";
  }
        if (\text{Sval} < \text{Slow} || \text{Sval} > \text{Shigh}) {
              die
                 "Invalid value '$input value' for $input name: $val must
be from $low to $high.\n";
  }
          if (defined $exclude && $val == $exclude) {
              die
                   "Invalid value '$input_value' for $input_name: $val is not
valid.\n";
  }
  }
      # do something
}
```
PowerShell에서 파이프 연산자를 사용하는 한 줄 식은 동일한 기능을 구현하기 위해 Perl의 여러 문 블록으로 확장해야 할 수도 있습니다. 다음 표에는 대기 명령 중 하나의 예가 나와 있습니다.

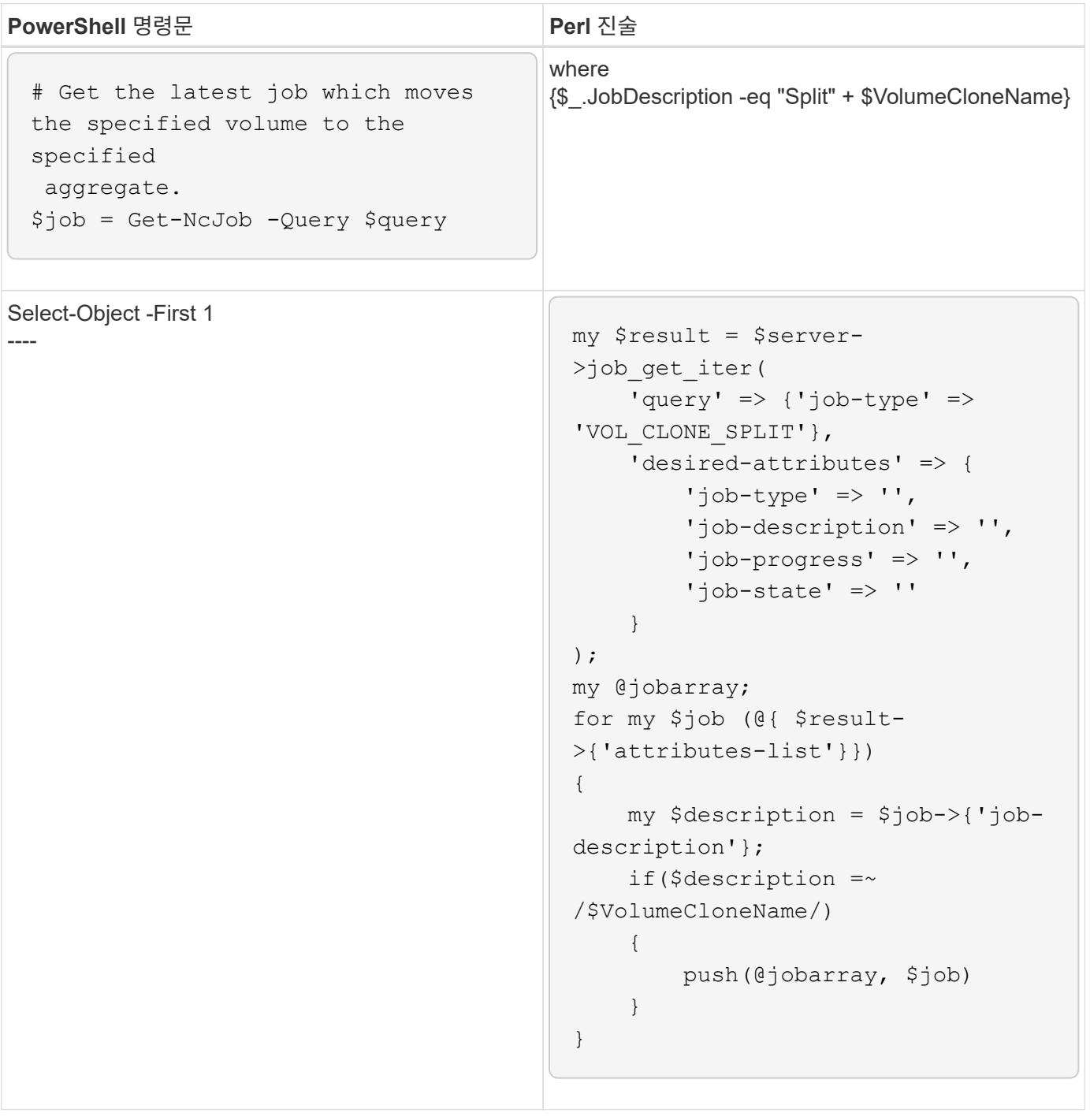

**WFA** 구성 요소에 대한 지침입니다

Workflow Automation 구성 요소를 사용하기 위한 지침에 대해 알고 있어야 합니다.

WFA(SQL in OnCommand Workflow Automation)를 사용하여 WFA에 대한 SQL 쿼리를 작성하는 방법에 대한 지침을 알고 있어야 합니다.

SQL은 WFA의 다음 위치에서 사용됩니다.

- 선택할 사용자 입력을 채우기 위한 SQL 쿼리입니다
- 특정 사전 항목 유형의 개체를 필터링하기 위한 필터를 만들기 위한 SQL 쿼리입니다
- 운동장 데이터베이스의 테이블에 있는 정적 데이터
- CMDB(사용자 정의 구성 관리 데이터베이스)와 같은 외부 데이터 소스에서 데이터를 추출해야 하는 SQL 유형의 사용자 정의 데이터 소스 유형입니다.
- SQL은 예약 및 검증 스크립트를 쿼리합니다

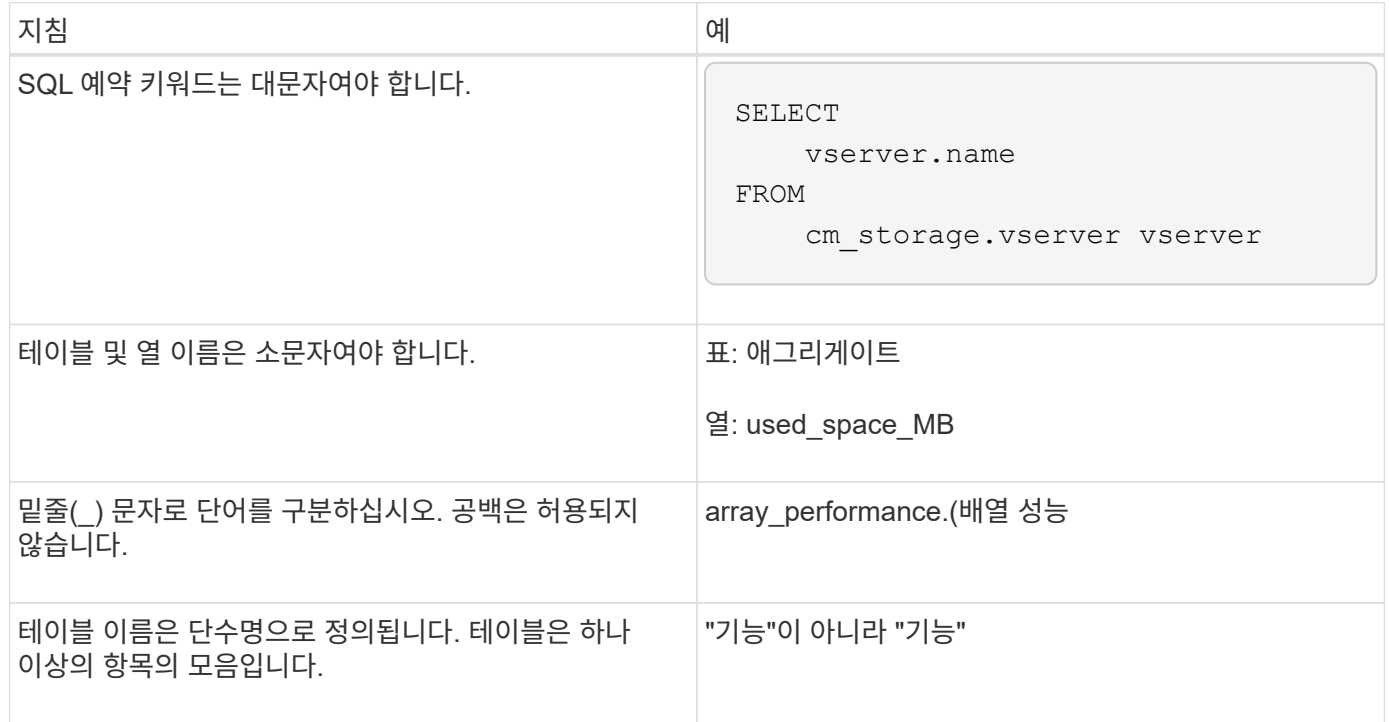

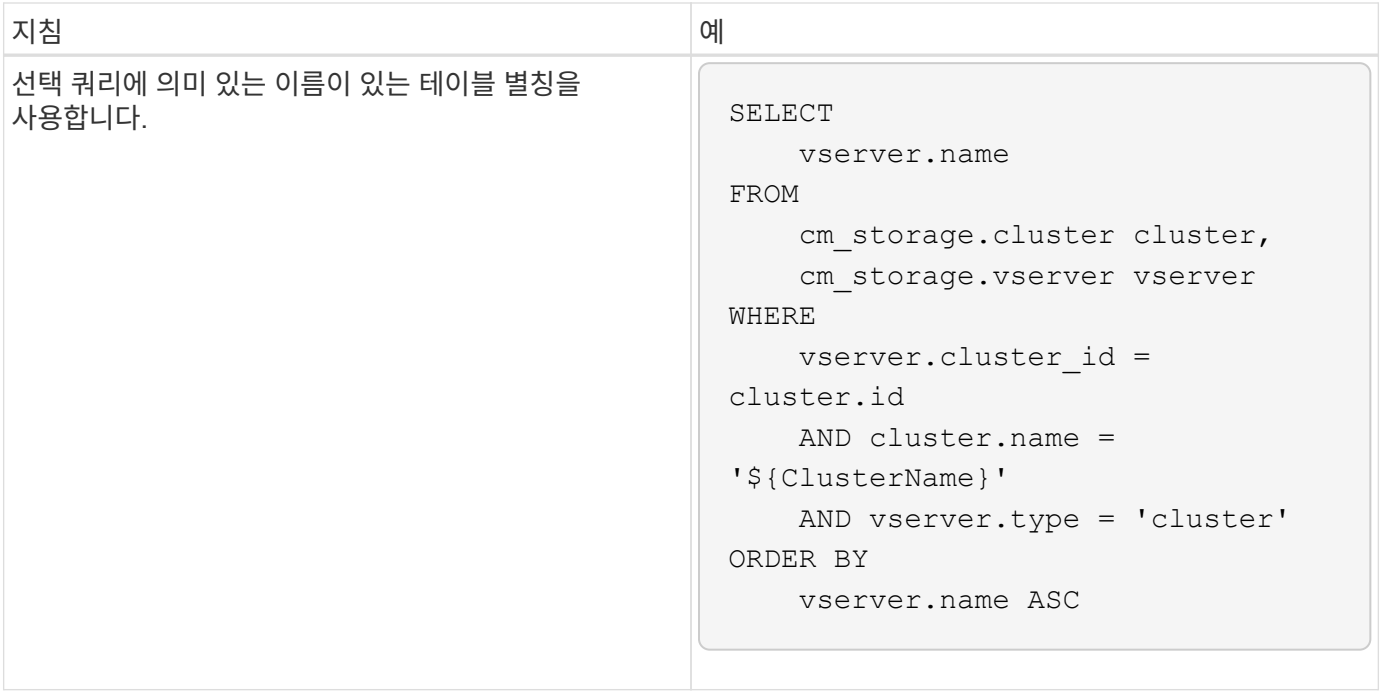

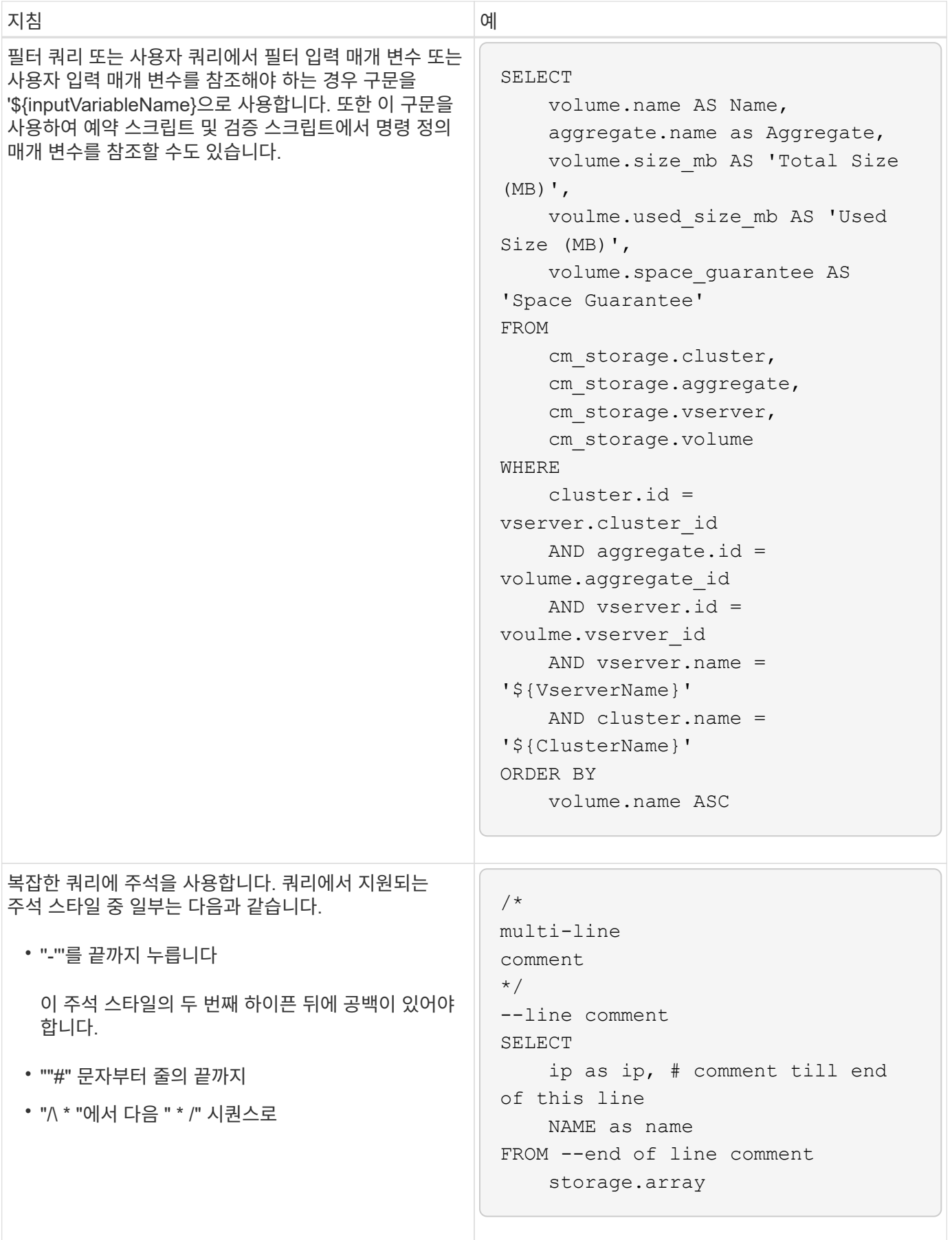

함수를 만들어 일반적으로 사용되는 논리를 명명된 함수에 캡슐화한 다음 함수를 명령 매개 변수 값이나 WFA(OnCommand Workflow Automation)의 필터 매개 변수 값으로 다시 사용할 수 있습니다.

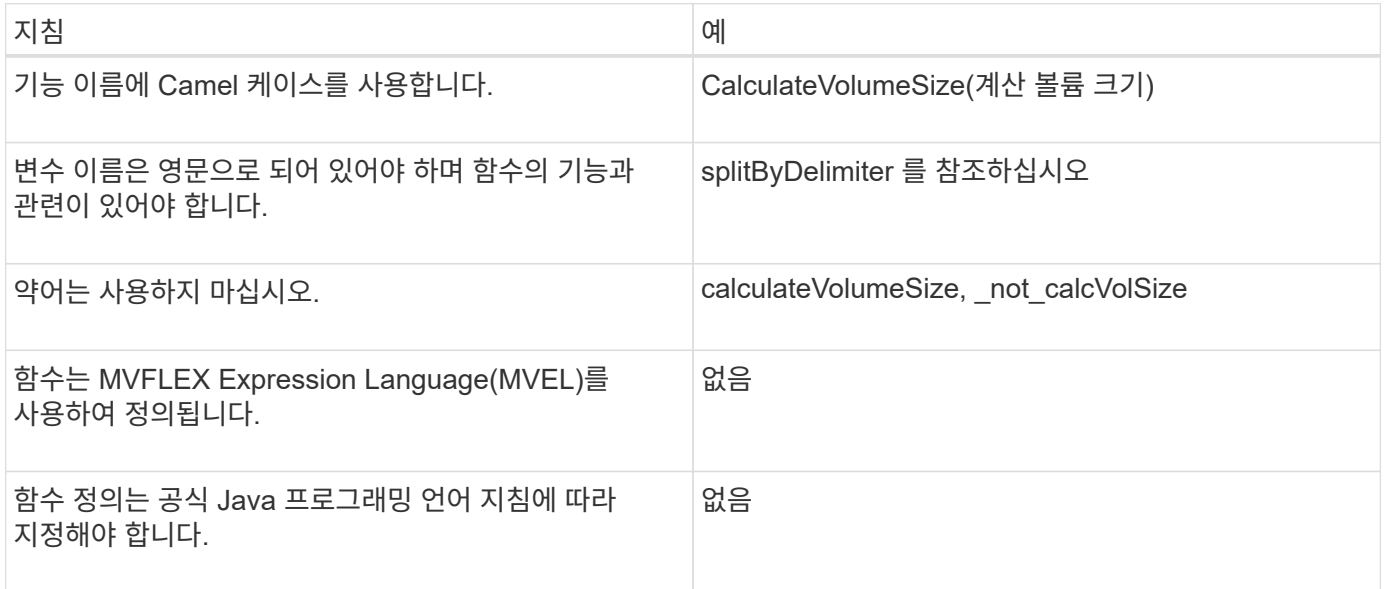

#### **WFA** 사전 항목에 대한 지침입니다

WFA(OnCommand Workflow Automation)에서 사전 항목을 생성하기 위한 지침에 대해 알고 있어야 합니다.

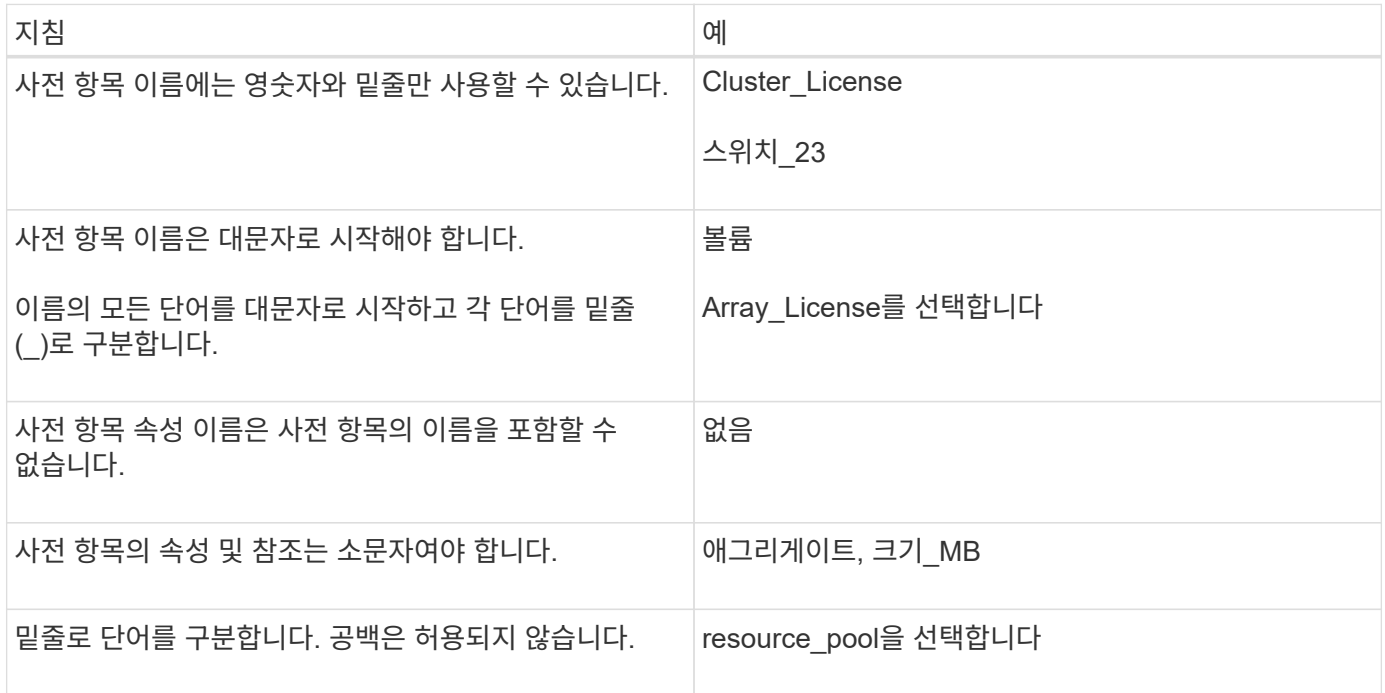

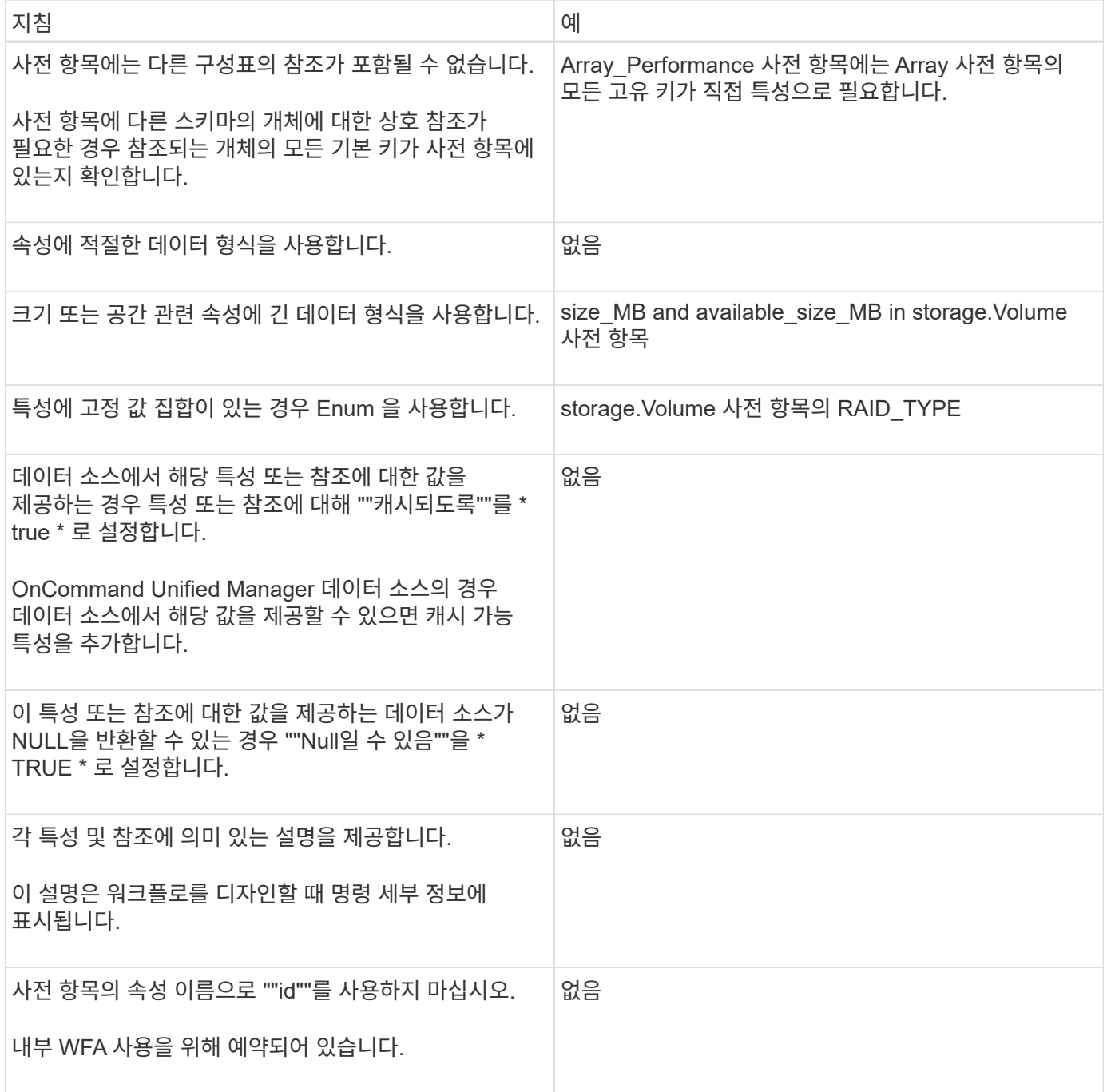

#### 명령 지침

WFA(OnCommand Workflow Automation)에서 명령을 생성하기 위한 지침에 대해 알고 있어야 합니다.

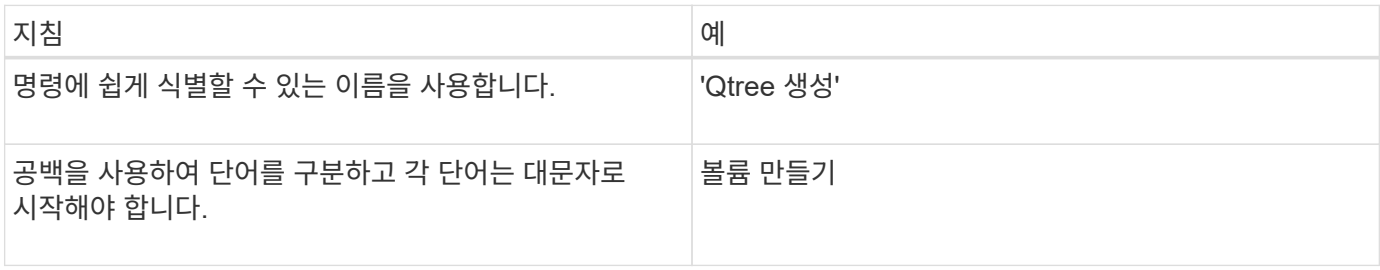

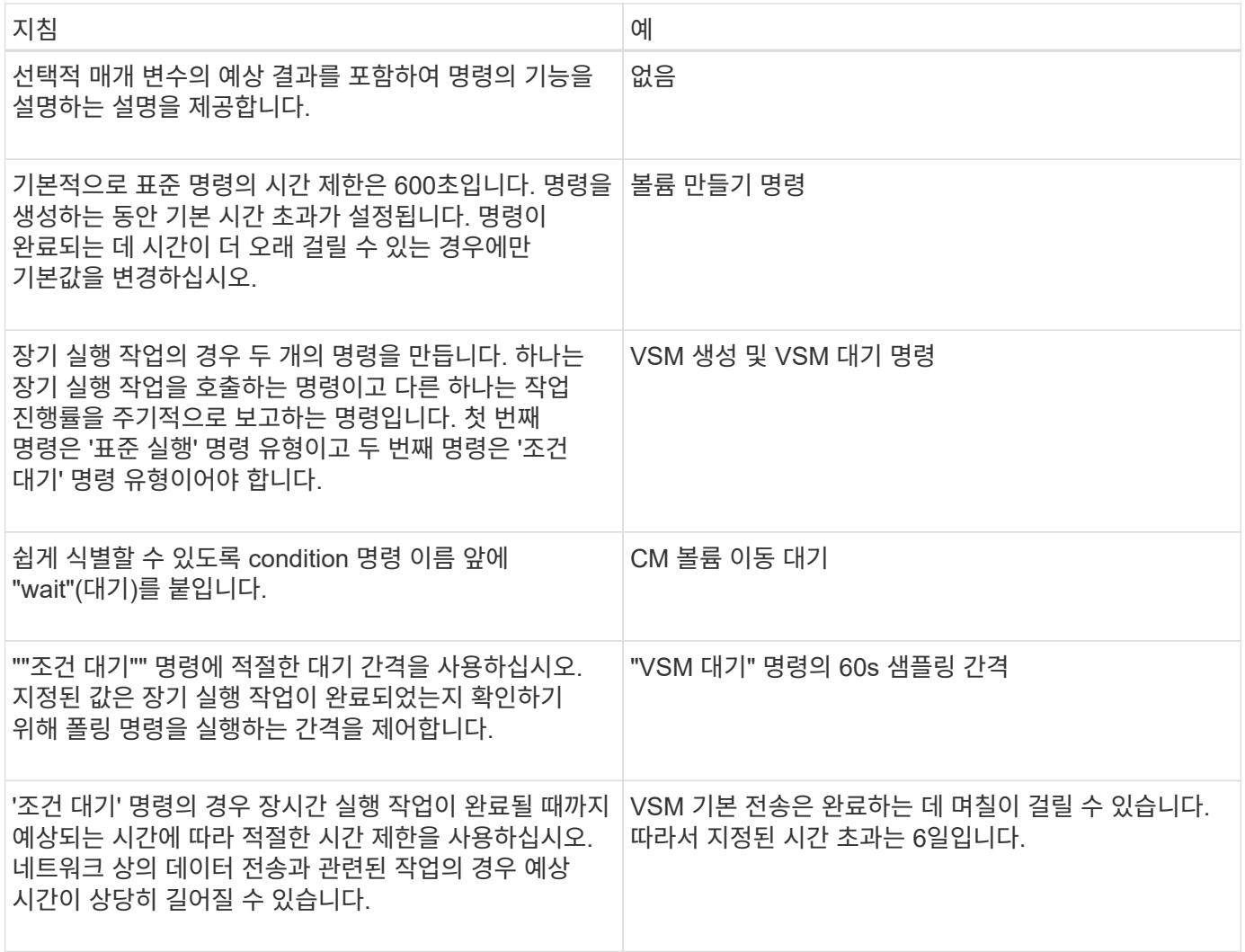

#### 문자열 표현

명령의 문자열 표현에는 계획 및 실행 중에 워크플로 디자인에 명령의 세부 정보가 표시됩니다. 명령의 문자열 표현에는 명령 매개변수만 사용할 수 있습니다.

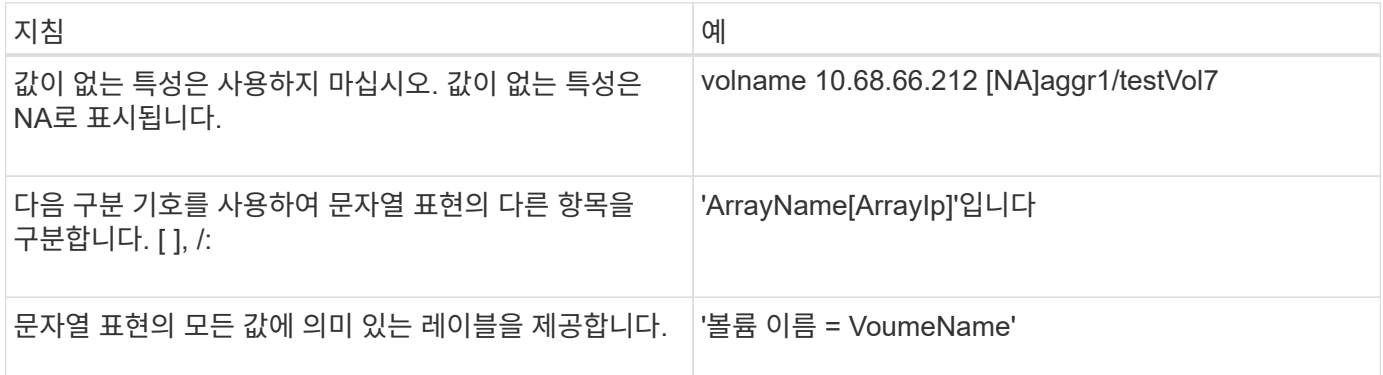

명령 정의 언어입니다

지원되는 다음 스크립트 언어를 사용하여 명령을 작성할 수 있습니다.

• PowerShell을 사용합니다

• Perl

명령 매개 변수 정의

명령 매개 변수는 이름, 설명, 유형, 매개 변수의 기본값 및 매개 변수가 필수인지 여부에 따라 설명됩니다. 매개 변수 형식은 String, Boolean, Integer, Long, Double 일 수 있습니다. Enum, DateTime, Capacity, Array, Hashtable, 암호 또는 XmlDocument 입니다. 대부분의 형식에 대한 값은 직관적이지만 Array 및 Hashtable 의 값은 다음 표에 설명된 특정 형식이어야 합니다.

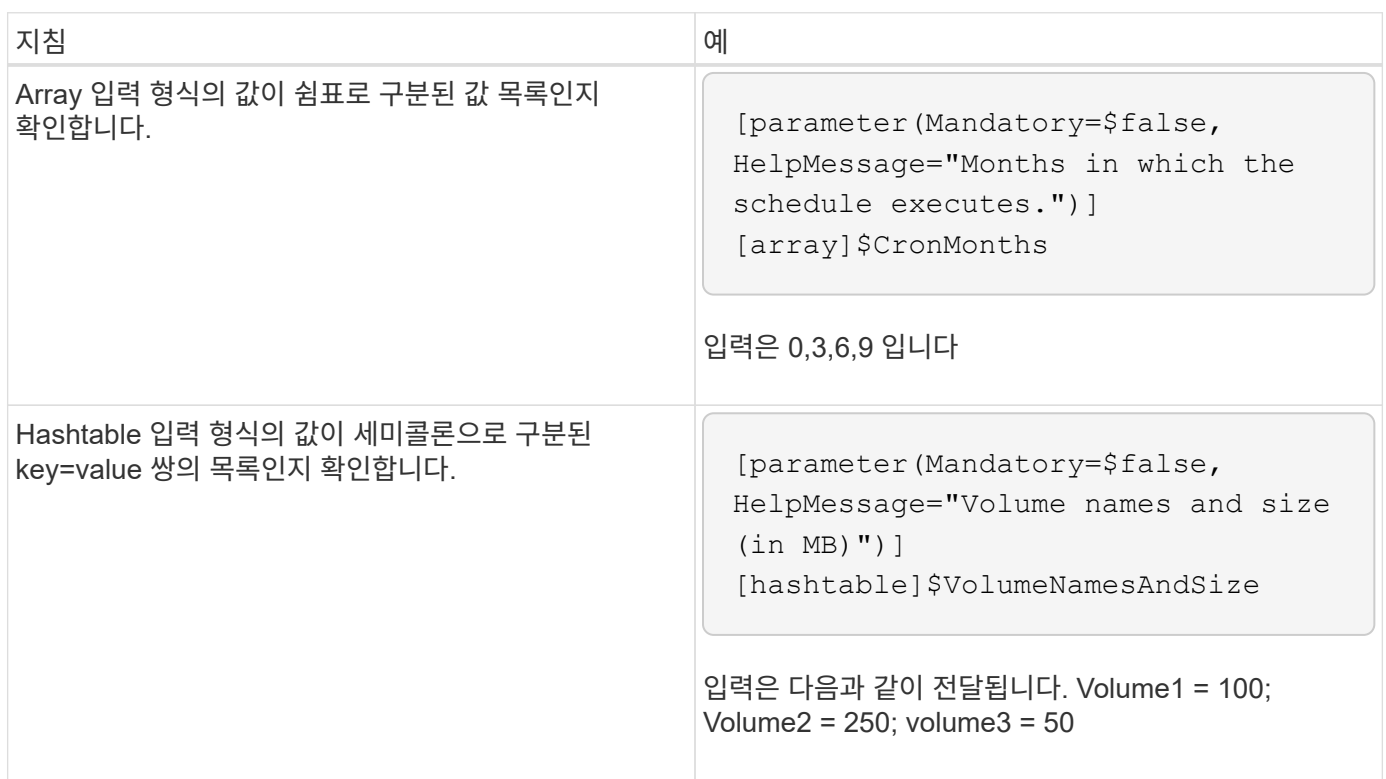

#### 워크플로 지침

WFA(OnCommand Workflow Automation)에 대해 미리 정의된 워크플로우를 생성하거나 수정하기 위한 지침에 대해 알고 있어야 합니다.

일반 지침

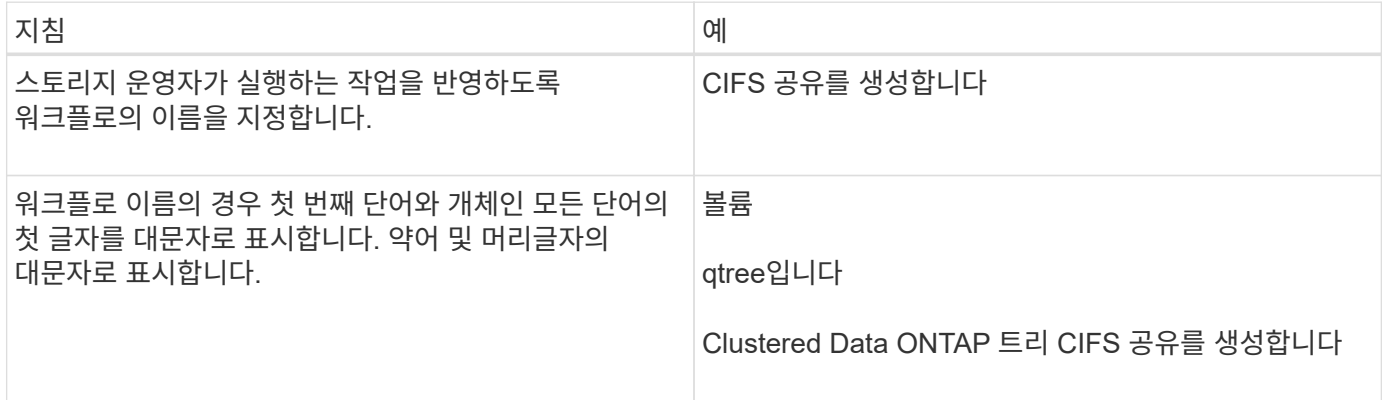

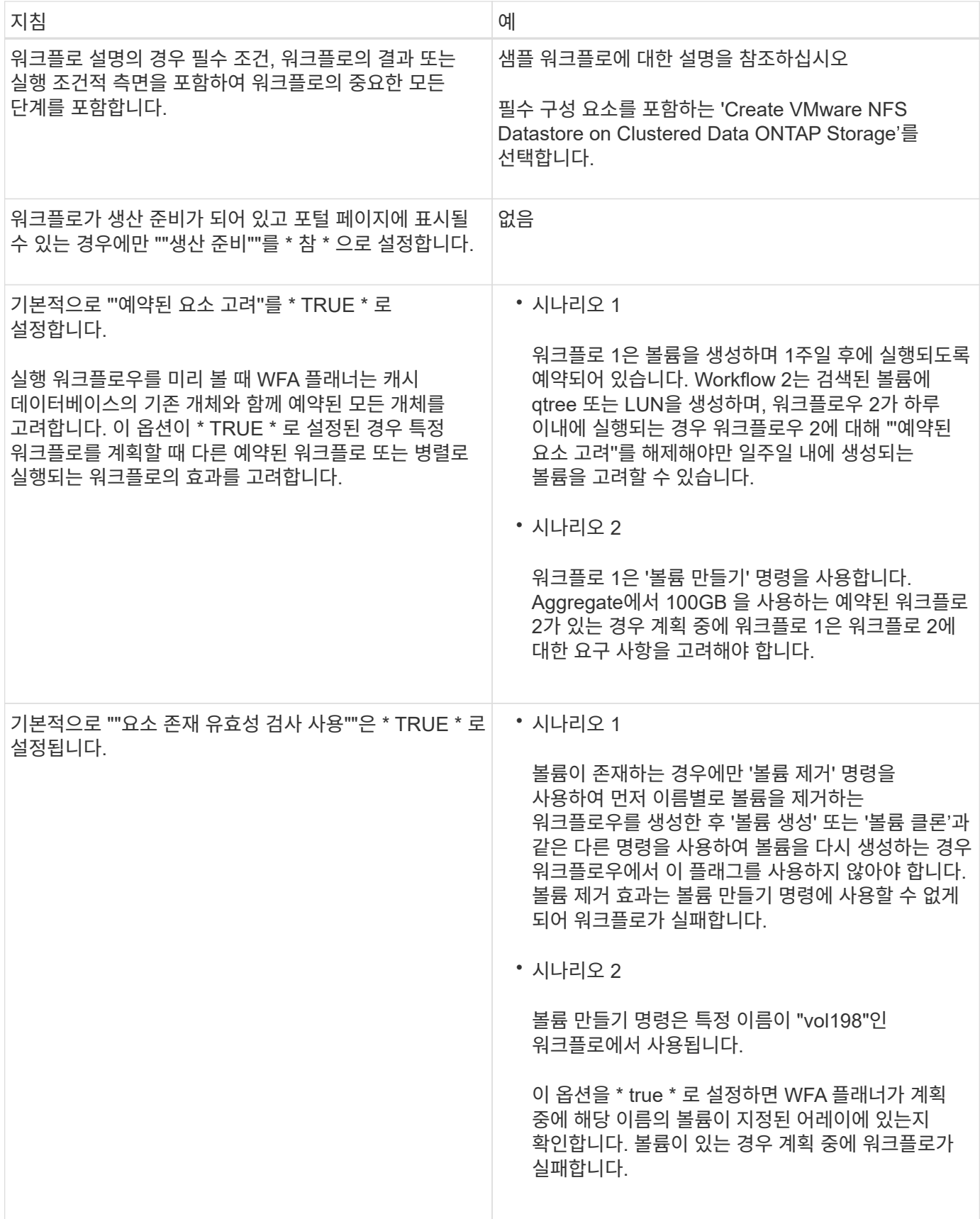

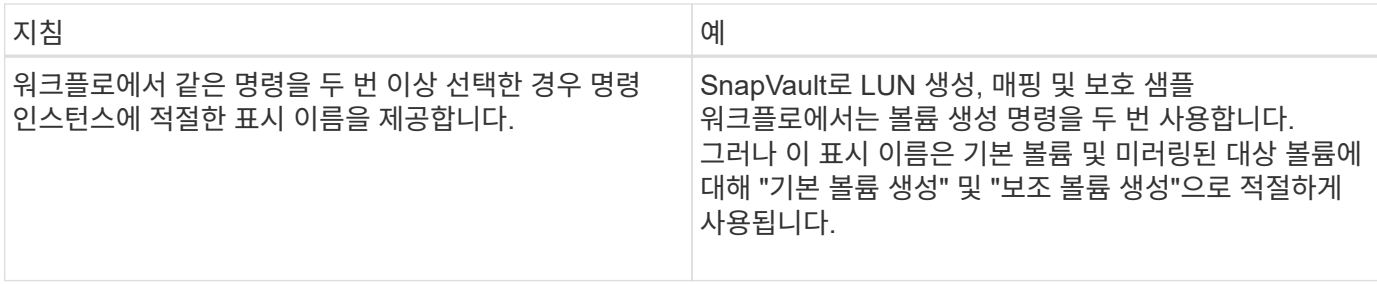

사용자 입력

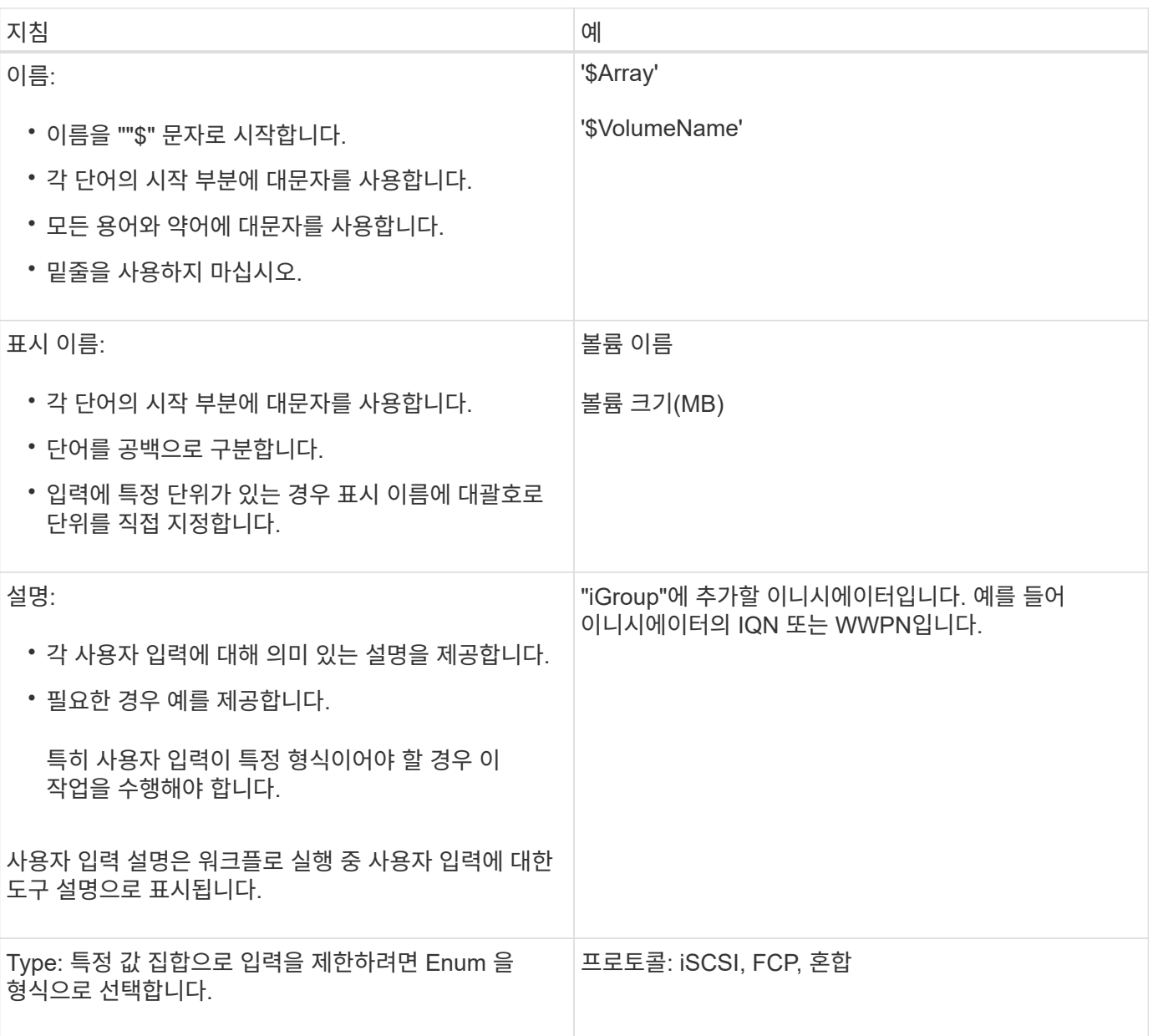

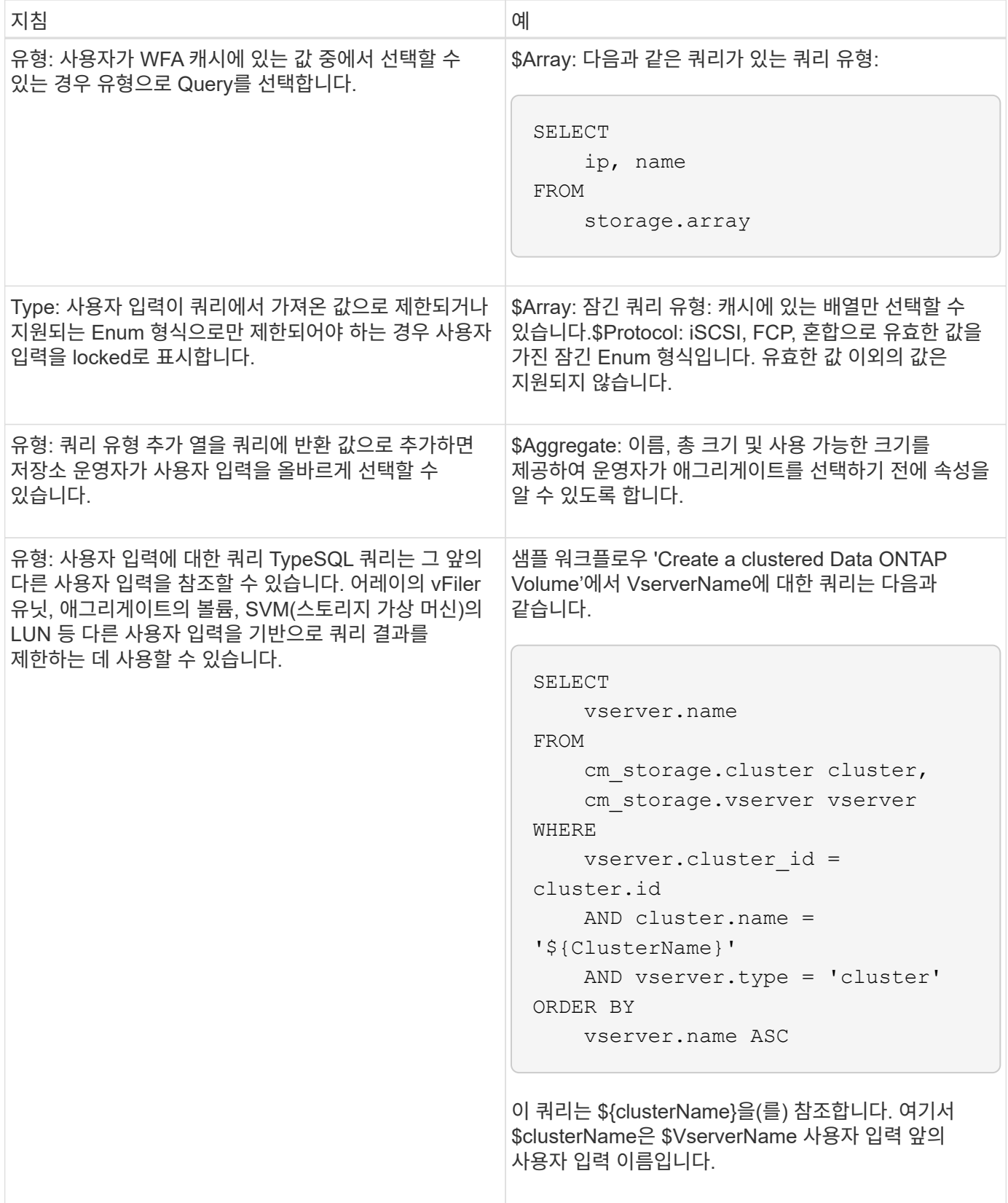

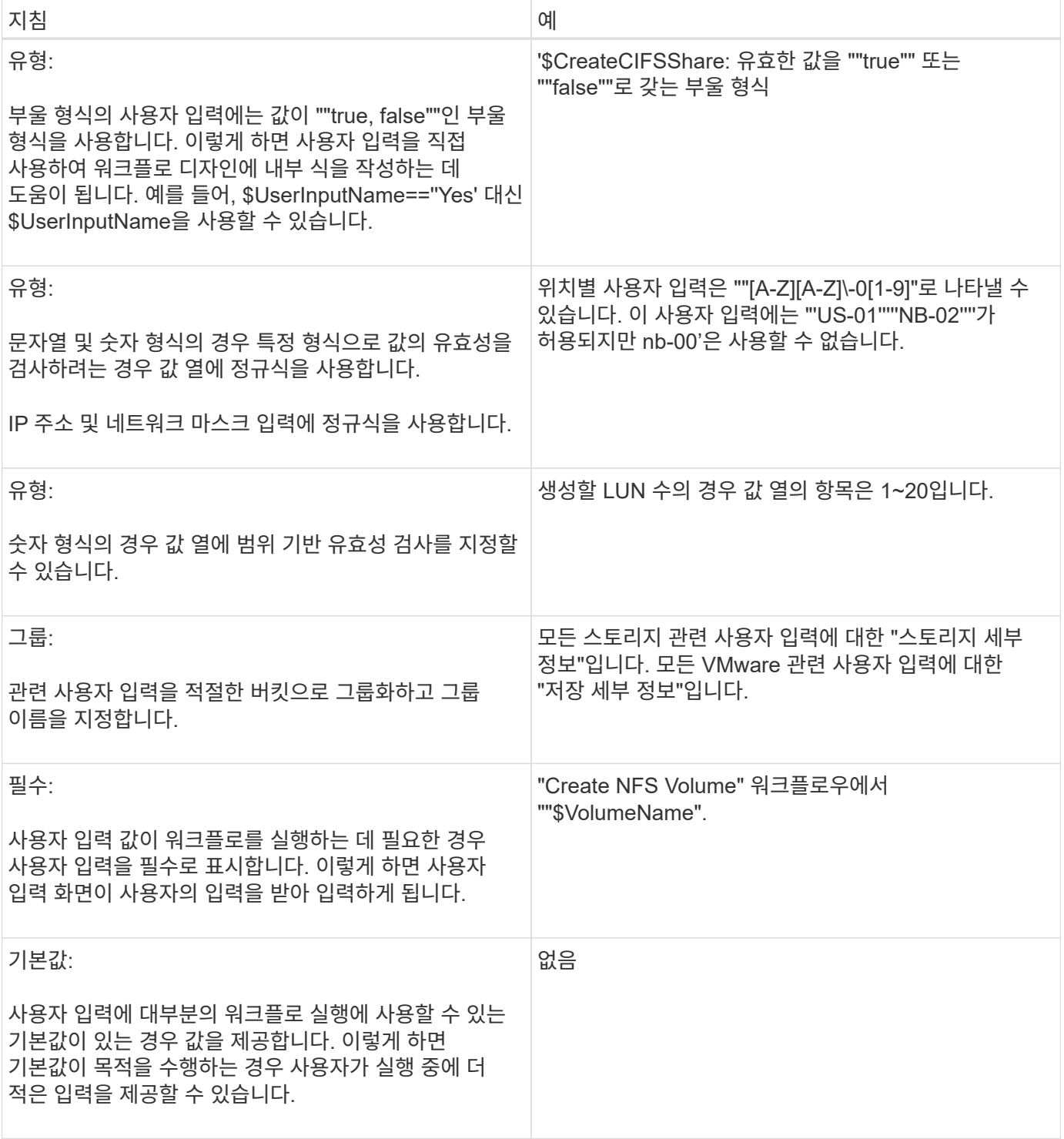

상수**,** 변수 및 반환 매개 변수

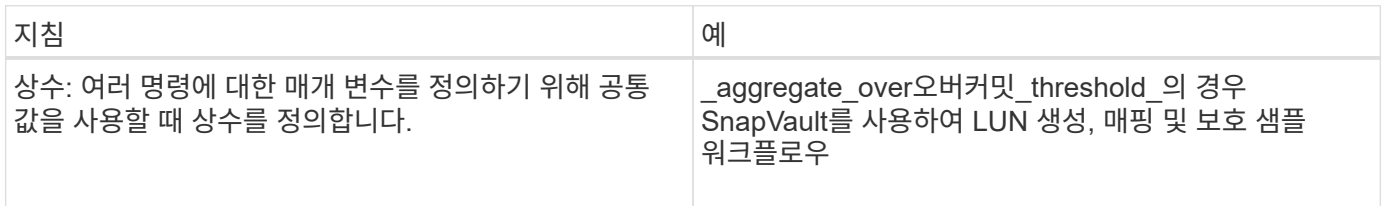

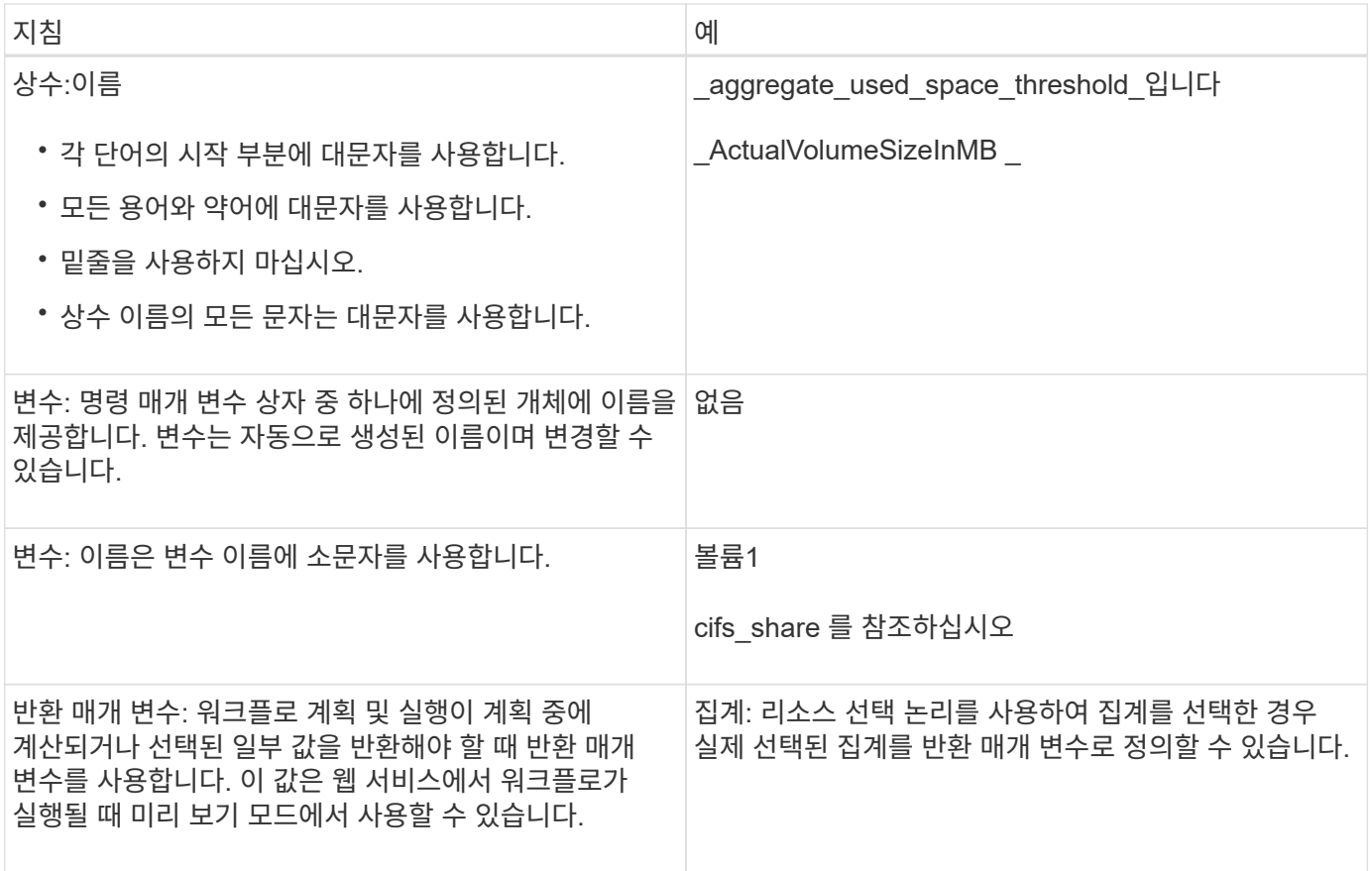

원격 시스템 유형에 대한 검증 스크립트 생성 지침

WFA(OnCommand Workflow Automation)에서 정의하는 원격 시스템 유형을 테스트하는 데 사용되는 검증 스크립트를 생성하기 위한 지침에 대해 알고 있어야 합니다.

- 작성하는 Perl 스크립트는 Validation 스크립트 창에 제공된 샘플 스크립트와 비슷해야 합니다.
- 유효성 검사 스크립트의 출력은 샘플 스크립트의 출력과 비슷해야 합니다.

샘플 검증 스크립트

```
# Check connectivity.
# Return 1 on success.
# Return 0 on failure and set $message
sub checkCredentials {
my ($host, $user, $passwd, $protocol, $port, $timeout) = @_;
#
# Please add the code to check connectivity to $host using $protocol here.
#
return 1;
}
```
데이터 소스 형식 만들기 지침

WFA(OnCommand Workflow Automation)에 대한 사용자 지정 데이터 소스를 정의하는 데 사용되는 데이터 소스 유형을 생성하기 위한 지침에 대해 알고 있어야 합니다.

다음 방법 중 하나를 사용하여 데이터 소스 형식을 정의할 수 있습니다.

- SQL: WFA SQL 지침을 사용하여 외부 데이터베이스를 기반으로 데이터 소스에서 선택한 쿼리를 정의할 수 있습니다.
- 스크립트: 사전 항목의 특정 스키마에 대한 데이터를 제공하는 PowerShell 스크립트를 작성할 수 있습니다.

데이터 소스 형식 만들기에 대한 지침은 다음과 같습니다.

- 스크립트를 생성하려면 PowerShell 언어를 사용해야 합니다.
- PowerShell 스크립트는 현재 작업 디렉토리의 각 사전 항목에 대한 출력을 제공해야 합니다.
- 데이터 파일의 이름은 dictionary\_entry.csv여야 합니다. 여기서 사전 항목의 이름은 소문자여야 합니다.

Performance Advisor로부터 정보를 수집하는 사전 정의된 데이터 소스 유형은 스크립트 기반 데이터 소스 유형을 사용합니다. 출력 파일의 이름은 array\_performance.csv, aggregate\_performance.csv입니다.

• CSV 파일에는 사전 항목 속성의 순서와 정확히 일치하는 콘텐츠가 포함되어야 합니다.

사전 항목에는 array\_ip, date, day, hour, cpu\_busy, Total\_ops\_per\_sec, disk\_throughput\_per\_sec

PowerShell 스크립트는 같은 순서로 .csv 파일에 데이터를 추가합니다.

```
$values = get-Array-CounterValueString ([REF]$data)
Add-Content $arrayFile ([byte[]][char[]] "\N
t$arrayIP't$date't$day't$hour't$values'n")
```
- Encoding 을 사용하여 스크립트의 데이터 출력이 WFA 캐시에 정확하게 로드되도록 해야 합니다.
- '.csv' 파일에 Null 값을 입력할 때 \N을 사용해야 합니다.

### 예약된 단어

OnCommand Workflow Automation(WFA)에는 예약된 단어가 몇 개 포함되어 있습니다. 변수 이름, 사용자 입력, 상수 및 반환 매개 변수와 같은 특성이나 매개 변수에 대해서는 워크플로에서 예약된 단어를 사용하지 않아야 합니다.

다음은 WFA에 예약된 단어 목록입니다.

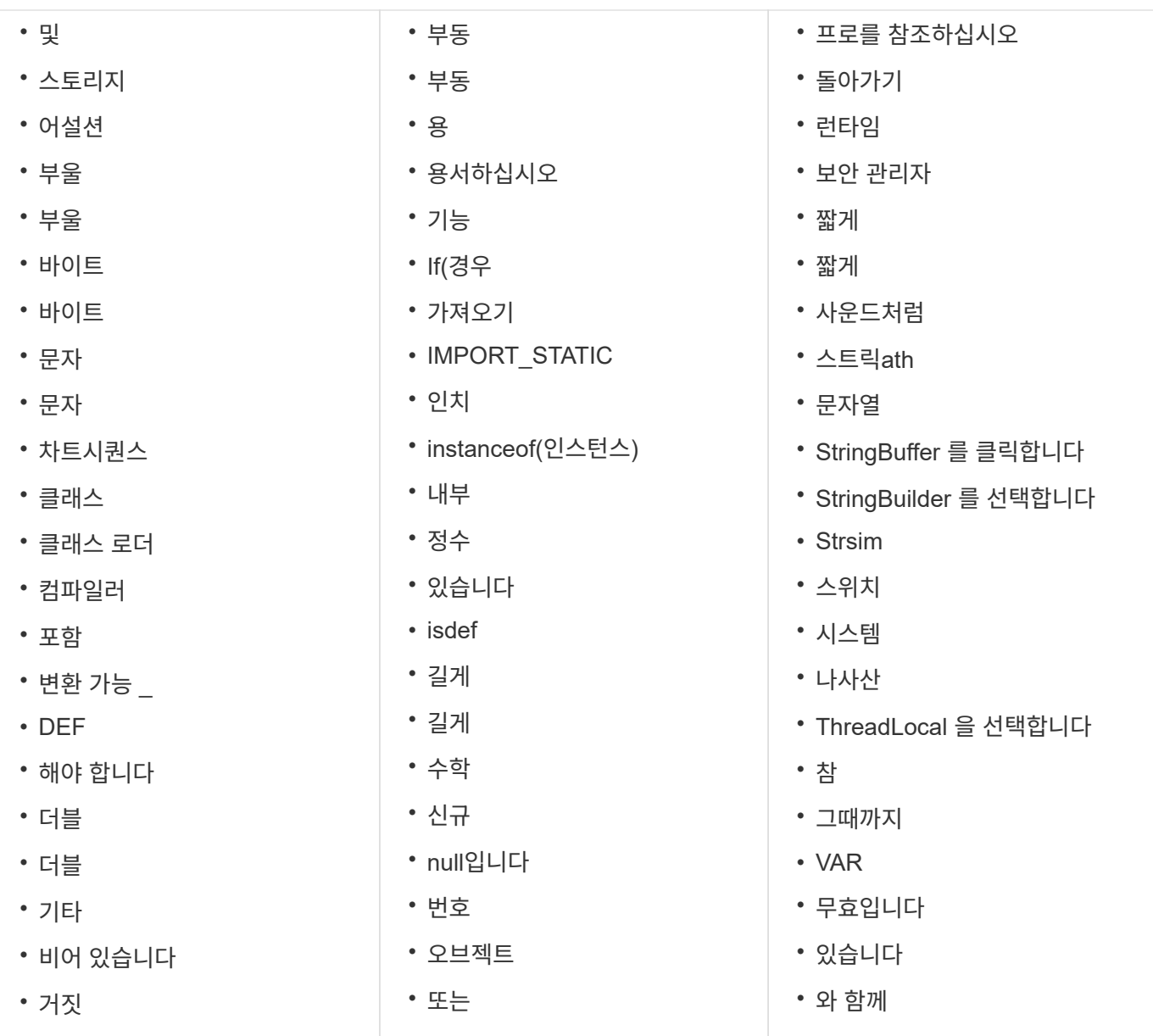

### **REST API** 사용 방법

WFA(Workflow Automation)에서 제공하는 REST API를 사용하여 외부 포털 및 데이터 센터 오케스트레이션 소프트웨어에서 워크플로우를 호출할 수 있습니다. WFA는 모든 REST API에 대해 XML 및 JSON 콘텐츠 유형을 지원합니다.

WFA를 사용하면 외부 서비스에서 워크플로우, 사용자, 필터, 파인더와 같은 다양한 리소스 컬렉션을 액세스할 수 있으며 URI 경로를 통해 외부 서비스는 GET, PUT, POST, DELETE 등의 HTTP 메소드를 사용할 수 있습니다. 이러한 URI로 리소스에 대해 CRUD 작업을 수행합니다.

WFA REST API를 통해 다음을 비롯한 몇 가지 작업을 수행할 수 있습니다.

- 워크플로우 정의 및 메타데이터에 액세스
- 워크플로우 실행 및 실행 상태 모니터링
- 사용자 및 역할을 보고 암호를 변경합니다.
- 리소스 선택 필터를 실행하고 테스트합니다.
- 리소스 파인더 실행 및 테스트
- 스토리지 또는 기타 데이터 센터 오브젝트의 자격 증명 관리
- 데이터 원본 및 데이터 원본 형식을 봅니다.

\_Rest 설명서\_REST API에 대한 자세한 내용:

(https://wfa\_server\_ip:port/rest/docs`)

WFA\_SERVER\_IP는 WFA 서버의 IP 주소이고, \_PORT\_는 설치 중에 WFA 서버에 사용한 TCP 포트 번호입니다.

### 학습 자료에 대한 참고 자료

고급 WFA(Workflow Automation) 워크플로우를 생성하기 위한 특정 스크립팅 및 프로그래밍 방식에 대해 알고 있어야 합니다. 참조 자료를 사용하여 WFA 구성 요소 또는 워크플로우를 생성하기 전에 필요한 옵션에 대해 알아볼 수 있습니다.

#### **Windows PowerShell**

WFA에서는 워크플로우 작업에 PowerShell 스크립트를 사용합니다. 다음 표에는 PowerShell에 대한 학습 자료에 대한 참조가 포함되어 있습니다.

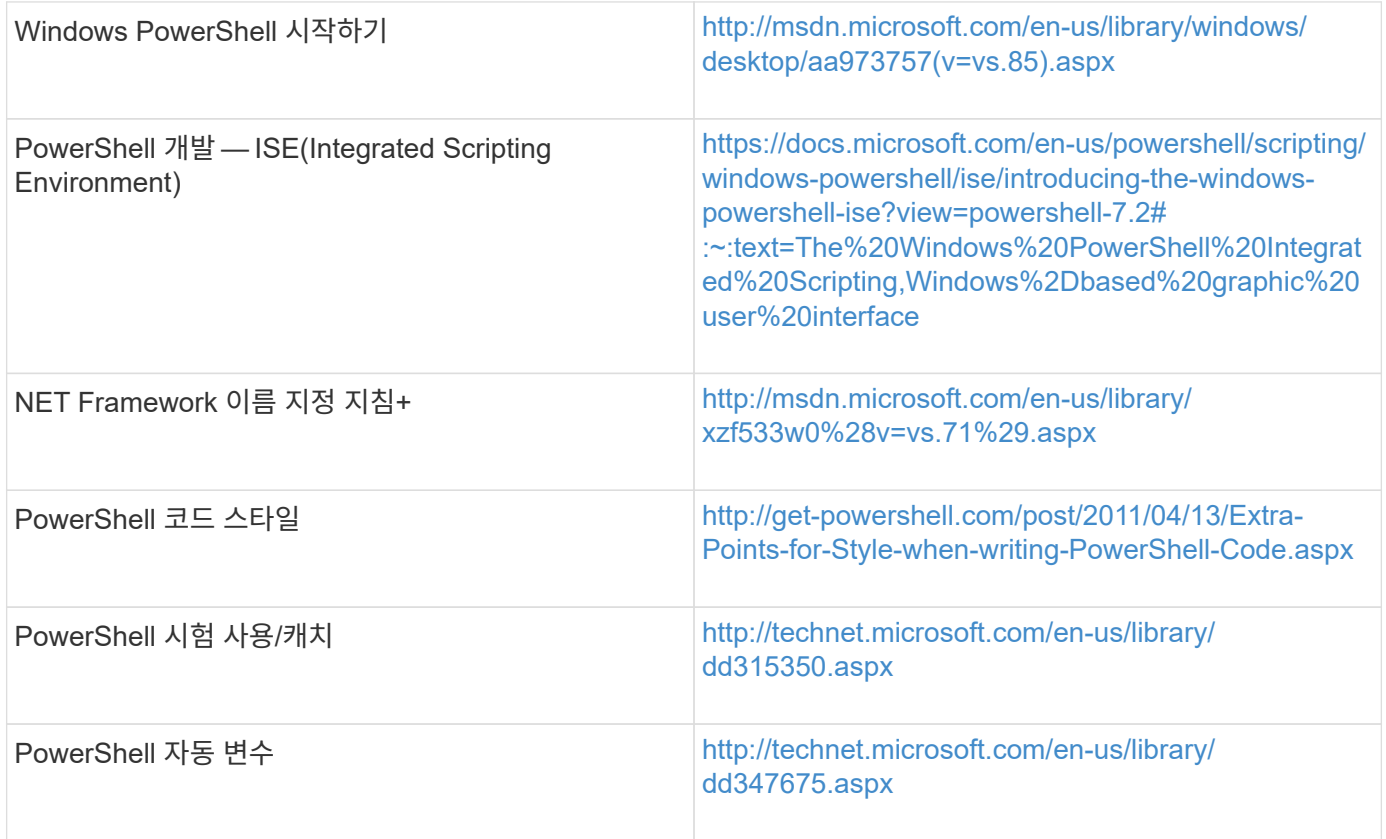

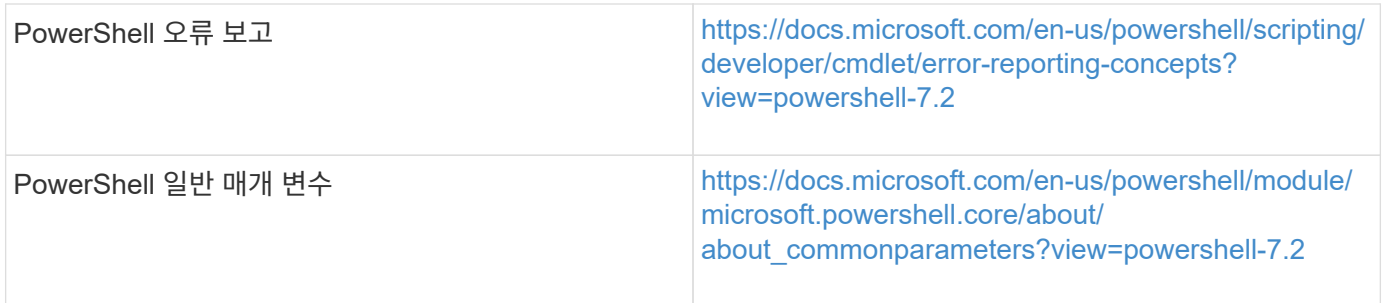

#### **Data ONTAP PowerShell** 툴킷

Data ONTAP PowerShell 툴킷은 WFA와 함께 번들로 제공됩니다. PowerShell 툴킷 cmdlet을 사용하여 PowerShell 스크립트에서 Data ONTAP 명령을 호출할 수 있습니다. 자세한 내용은 다음 위치에서 액세스할 수 있는 \_Data ONTAP PowerShell 툴킷 도움말\_을 참조하십시오.

'WFA\_INSTALL\_LOCATION\WFA\posh\Modules\DataONTAP\WebHelp\index.html'을 참조하십시오.

WFA\_INSTALL\_LOCATION은 WFA 설치 디렉토리이고, 기본 설치 디렉토리는 C:\Program Files\NetApp입니다.

다음 표에는 Data ONTAP PowerShell 툴킷에 대한 정보에 대한 참조가 포함되어 있습니다.

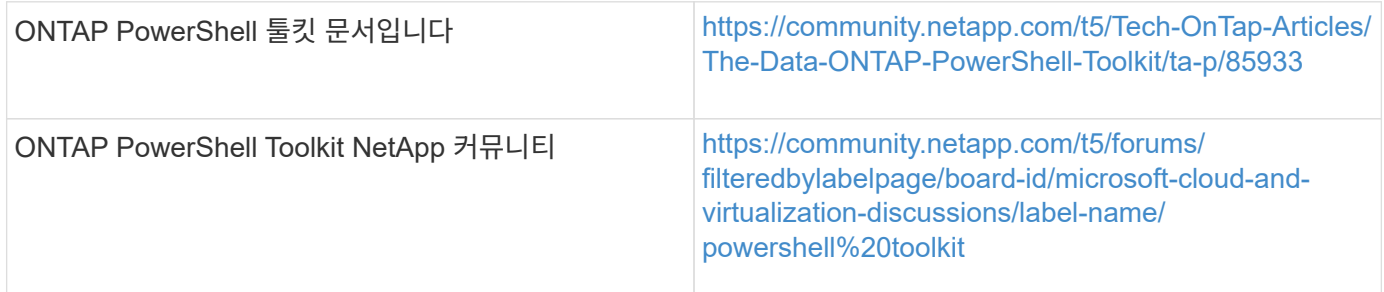

#### **Perl**

WFA는 워크플로우 작업을 위해 Perl 명령을 지원합니다. WFA를 설치할 때 필요한 Perl 및 Perl 모듈이 WFA 서버에 설치됩니다.

#### ["ActivePerl](https://docs.activestate.com/activeperl/5.26/perl/) [사용](https://docs.activestate.com/activeperl/5.26/perl/) [설명서](https://docs.activestate.com/activeperl/5.26/perl/)["](https://docs.activestate.com/activeperl/5.26/perl/)

WFA\_INSTALL\_LOCATION\WFA\Perl64\HTML\INDEX.html 위치에서도 \_ActivePerl 사용자 가이드\_에 액세스할 수 있습니다.

WFA\_INSTALL\_LOCATION은 WFA 설치 디렉토리이고, C:\Program Files\NetApp은 기본 설치 디렉토리입니다.

WFA는 워크플로우 작업에 Perl 스크립트를 사용합니다. 다음 표에는 Perl에 대한 학습 자료에 대한 참조가 포함되어 있습니다.

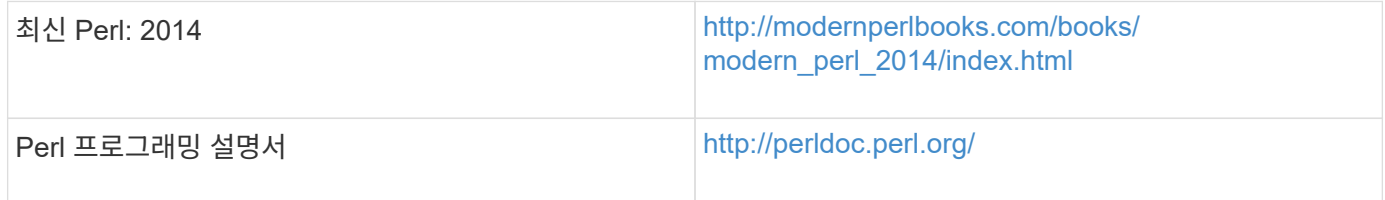

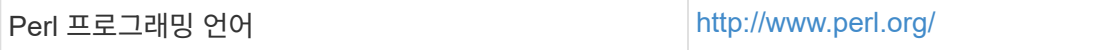

#### **NetApp** 관리 **SDK**

NetApp Manageability SDK의 필수 Perl 모듈은 WFA와 함께 번들로 제공됩니다. 이러한 Perl 모듈은 WFA에서 Perl 명령을 사용하는 데 필요합니다. 자세한 내용은 다음 위치에서 액세스할 수 있는 NetApp Manageability SDK 설명서를 참조하십시오.

"WFA\_INSTALL\_LOCATION\WFA\perl\NMSDK\HTML"이 표시됩니다.

WFA\_INSTALL\_LOCATION은 WFA 설치 디렉토리이고, 기본 설치 디렉토리는 C:\Program Files\NetApp입니다.

**SQL(**구조적 쿼리 언어**)**

SQL SELECT 구문은 필터에 사용되고 사용자 입력을 채우는 데 사용됩니다.

["MySQL](http://dev.mysql.com/doc/refman/5.1/en/select.html) [구문](http://dev.mysql.com/doc/refman/5.1/en/select.html) [선택](http://dev.mysql.com/doc/refman/5.1/en/select.html)["](http://dev.mysql.com/doc/refman/5.1/en/select.html)

#### **MVFLEX Expression Language(MVEL)**

함수 및 변수와 같은 WFA 워크플로우에서 MVEL expression synt세는 사용할 수 있습니다.

자세한 내용은 MVEL 언어 가이드 를 참조하십시오.

정규식입니다

WFA에서는 정규식(regex)을 사용할 수 있습니다.

["](https://help.adobe.com/en_US/as3/dev/WS5b3ccc516d4fbf351e63e3d118a9b90204-7ea9.html)[정규식을](https://help.adobe.com/en_US/as3/dev/WS5b3ccc516d4fbf351e63e3d118a9b90204-7ea9.html) [사용하는](https://help.adobe.com/en_US/as3/dev/WS5b3ccc516d4fbf351e63e3d118a9b90204-7ea9.html) [ActionScript 3.0"](https://help.adobe.com/en_US/as3/dev/WS5b3ccc516d4fbf351e63e3d118a9b90204-7ea9.html)

### **OnCommand Workflow Automation** 관련 문서

WFA(OnCommand Workflow Automation) 서버에 대한 고급 구성을 수행하는 방법에 대해 자세히 알아볼 수 있는 추가 문서 및 툴이 있습니다.

#### 기타 참조

NetApp 커뮤니티 내의 Workflow Automation 스페이스에서는 다음을 포함한 추가 학습 리소스를 제공합니다.

• NetApp 커뮤니티 \*

["NetApp](http://community.netapp.com/t5/OnCommand-Storage-Management-Software-Articles-and-Resources/tkb-p/oncommand-storage-management-software-articles-and-resources/label-name/workflow%20automation%20%28wfa%29?labels=workflow+automation+%28wfa%29) 커뮤[니티](http://community.netapp.com/t5/OnCommand-Storage-Management-Software-Articles-and-Resources/tkb-p/oncommand-storage-management-software-articles-and-resources/label-name/workflow%20automation%20%28wfa%29?labels=workflow+automation+%28wfa%29)[: WFA\(Workflow Automation\)"](http://community.netapp.com/t5/OnCommand-Storage-Management-Software-Articles-and-Resources/tkb-p/oncommand-storage-management-software-articles-and-resources/label-name/workflow%20automation%20%28wfa%29?labels=workflow+automation+%28wfa%29)

#### 도구 참조

• \* 상호 운용성 매트릭스 \*

에는 지원되는 하드웨어 구성 요소 및 소프트웨어 버전 조합이 나와 있습니다.

["](http://mysupport.netapp.com/matrix/)[상호](http://mysupport.netapp.com/matrix/) [운용성](http://mysupport.netapp.com/matrix/) 매[트릭스](http://mysupport.netapp.com/matrix/)["](http://mysupport.netapp.com/matrix/)

# 법적 고지

법적 고지 사항은 저작권 선언, 상표, 특허 등에 대한 액세스를 제공합니다.

# 저작권

<http://www.netapp.com/us/legal/copyright.aspx>

### 상표

NetApp, NetApp 로고, NetApp 상표 페이지에 나열된 마크는 NetApp Inc.의 상표입니다. 기타 회사 및 제품 이름은 해당 소유자의 상표일 수 있습니다.

<http://www.netapp.com/us/legal/netapptmlist.aspx>

# 특허

NetApp 소유 특허 목록은 다음 사이트에서 확인할 수 있습니다.

<https://www.netapp.com/us/media/patents-page.pdf>

# 개인 정보 보호 정책

<https://www.netapp.com/us/legal/privacypolicy/index.aspx>

# 주의

통지 파일은 NetApp 소프트웨어에 사용된 타사의 저작권 및 라이센스에 대한 정보를 제공합니다.

["Workflow Automation 5.0.1](https://library.netapp.com/ecm/ecm_download_file/ECMLP2854231) [고지](https://library.netapp.com/ecm/ecm_download_file/ECMLP2854231) [사항](https://library.netapp.com/ecm/ecm_download_file/ECMLP2854231)["](https://library.netapp.com/ecm/ecm_download_file/ECMLP2854231)

["Workflow Automation 5.0](https://library.netapp.com/ecm/ecm_download_file/ECMLP2849106) [고지](https://library.netapp.com/ecm/ecm_download_file/ECMLP2849106) [사항](https://library.netapp.com/ecm/ecm_download_file/ECMLP2849106)["](https://library.netapp.com/ecm/ecm_download_file/ECMLP2849106)

Copyright © 2024 NetApp, Inc. All Rights Reserved. 미국에서 인쇄됨 본 문서의 어떠한 부분도 저작권 소유자의 사전 서면 승인 없이는 어떠한 형식이나 수단(복사, 녹음, 녹화 또는 전자 검색 시스템에 저장하는 것을 비롯한 그래픽, 전자적 또는 기계적 방법)으로도 복제될 수 없습니다.

NetApp이 저작권을 가진 자료에 있는 소프트웨어에는 아래의 라이센스와 고지사항이 적용됩니다.

본 소프트웨어는 NetApp에 의해 '있는 그대로' 제공되며 상품성 및 특정 목적에의 적합성에 대한 명시적 또는 묵시적 보증을 포함하여(이에 제한되지 않음) 어떠한 보증도 하지 않습니다. NetApp은 대체품 또는 대체 서비스의 조달, 사용 불능, 데이터 손실, 이익 손실, 영업 중단을 포함하여(이에 국한되지 않음), 이 소프트웨어의 사용으로 인해 발생하는 모든 직접 및 간접 손해, 우발적 손해, 특별 손해, 징벌적 손해, 결과적 손해의 발생에 대하여 그 발생 이유, 책임론, 계약 여부, 엄격한 책임, 불법 행위(과실 또는 그렇지 않은 경우)와 관계없이 어떠한 책임도 지지 않으며, 이와 같은 손실의 발생 가능성이 통지되었다 하더라도 마찬가지입니다.

NetApp은 본 문서에 설명된 제품을 언제든지 예고 없이 변경할 권리를 보유합니다. NetApp은 NetApp의 명시적인 서면 동의를 받은 경우를 제외하고 본 문서에 설명된 제품을 사용하여 발생하는 어떠한 문제에도 책임을 지지 않습니다. 본 제품의 사용 또는 구매의 경우 NetApp에서는 어떠한 특허권, 상표권 또는 기타 지적 재산권이 적용되는 라이센스도 제공하지 않습니다.

본 설명서에 설명된 제품은 하나 이상의 미국 특허, 해외 특허 또는 출원 중인 특허로 보호됩니다.

제한적 권리 표시: 정부에 의한 사용, 복제 또는 공개에는 DFARS 252.227-7013(2014년 2월) 및 FAR 52.227- 19(2007년 12월)의 기술 데이터-비상업적 품목에 대한 권리(Rights in Technical Data -Noncommercial Items) 조항의 하위 조항 (b)(3)에 설명된 제한사항이 적용됩니다.

여기에 포함된 데이터는 상업용 제품 및/또는 상업용 서비스(FAR 2.101에 정의)에 해당하며 NetApp, Inc.의 독점 자산입니다. 본 계약에 따라 제공되는 모든 NetApp 기술 데이터 및 컴퓨터 소프트웨어는 본질적으로 상업용이며 개인 비용만으로 개발되었습니다. 미국 정부는 데이터가 제공된 미국 계약과 관련하여 해당 계약을 지원하는 데에만 데이터에 대한 전 세계적으로 비독점적이고 양도할 수 없으며 재사용이 불가능하며 취소 불가능한 라이센스를 제한적으로 가집니다. 여기에 제공된 경우를 제외하고 NetApp, Inc.의 사전 서면 승인 없이는 이 데이터를 사용, 공개, 재생산, 수정, 수행 또는 표시할 수 없습니다. 미국 국방부에 대한 정부 라이센스는 DFARS 조항 252.227-7015(b)(2014년 2월)에 명시된 권한으로 제한됩니다.

#### 상표 정보

NETAPP, NETAPP 로고 및 <http://www.netapp.com/TM>에 나열된 마크는 NetApp, Inc.의 상표입니다. 기타 회사 및 제품 이름은 해당 소유자의 상표일 수 있습니다.